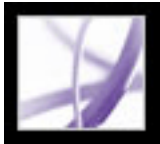

# Adobe<sup></sup> Acrobat<sup>®</sup> 7.0 Professional

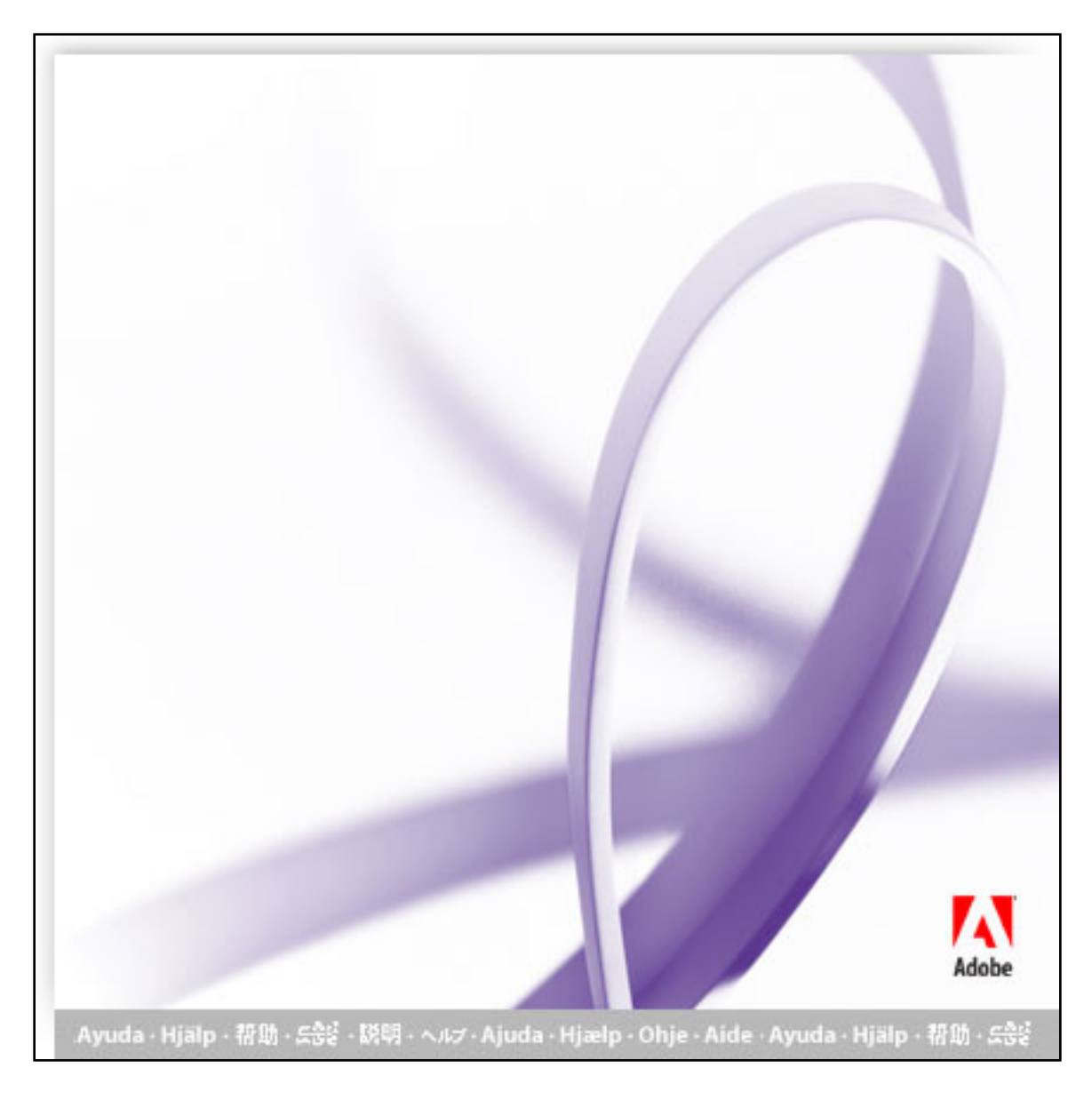

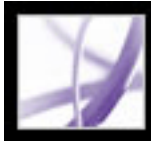

# Adobe Acrobat<sup>®</sup> 7.0 Professional

# **Using Help**

[About the built-in help features](#page-2-0) [Using Help for vision- and motor-impaired users](#page-3-0) [Opening the Help documentation](#page-4-0) [Using the How To pages](#page-9-0) [Using Acrobat Online](#page-10-0) [Accessing the Adobe Solutions Network](#page-11-0) [Using online support](#page-12-0) [Customer support](#page-13-0) [Adobe Press](#page-14-0) [The Adobe Certification program](#page-15-0)

<span id="page-2-0"></span>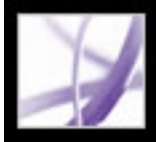

### **About the built-in help features**

Adobe® Acrobat® 7.0 Professional offers many built-in features to assist you while you work, including the Help window you're using right now:

- Help documentation.
- How To pages. (See [Using the How To pages](#page-9-0).)
- Tool tips, which identify the various buttons, tools, and controls in the work area by name. These labels appear when you place the pointer over the item you want to identify. Tool tips are also available in some dialog boxes.
- Help buttons in some dialog boxes. When you click these Help buttons, the Help window opens with the related topic.

You can also consult online resources and guides for plug-ins. See [Using Acrobat Online](#page-10-0) and [Using online support](#page-12-0).

**Note:** There is no printed user manual for this product. Overviews, explanations, descriptions, and procedures are all included in Help.

<span id="page-3-0"></span>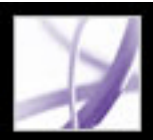

# **Using Help for vision- and motor-impaired users**

Vision- and motor-impaired users can use the Accessibility Setup Assistant to change how PDF documents appear on-screen and are handled by a screen reader, screen magnifier, or other assistive technology. The first time you start Adobe Acrobat 7.0 Professional, the Accessibility Setup Assistant starts if Acrobat detects assistive technology on your system. (See [Setting accessibility preferences.](#page-401-0))

Single-key accelerators and keyboard shortcuts make document navigation simpler. For a complete list of keyboard shortcuts, see [About keyboard shortcuts.](#page-782-0) For additional information on how Adobe products enhance electronic document accessibility, visit the Adobe website at http://access.adobe.com.

#### **To activate single-key accelerators:**

- 1. Choose Edit > Preferences (Windows®) or Acrobat > Preferences (Mac OS), and click General on the left.
- 2. Select Use Single-Key Accelerators To Access Tools.
- 3. Click OK to apply the change.

#### **To open the How To window:**

Press Shift+F4.

#### **To close the How To window:**

Press Shift+F4 or Esc.

#### **To open or close Complete Help:**

Do one of the following:

- To open Help, press F1. In Mac OS, you can also press Command+?.
- To close Help, press Ctrl+W or Alt+F4 (Windows) or Command+W (Mac OS). You can also click the Close button.

Click the Search or Index tab to use that feature. In Windows, press Ctrl+Tab to cycle forward through the tabs, or press Shift+Ctrl+Tab to cycle backward through the tabs. Press F6 to move between the document pane and the navigation pane. In the Index tab, you can type an entry into the Select Index Entry box. The list scrolls to the first match to the text string you type. Click a link to go to that topic.

### <span id="page-4-0"></span>**Opening the Help documentation**

Acrobat 7.0 includes complete, built-in documentation in a fully accessible Help system. The Help documentation provides extensive explanations about the tools, commands, concepts, processes, and keyboard shortcuts. You can print individual Help topics as needed. (See [Printing Help topics.](#page-7-0))

Complete Acrobat 7.0 Help opens in a separate window with two panes: a navigation pane on the left and a topic pane on the right. You use the tabs in the Help navigation pane to find the topics you want. For example, you click the Contents tab to show the list of topics available in Help. You click a title in the list to open that topic in the topic pane. For information on using Contents, Search, and Index, see [Using the Help navigation pane to find topics.](#page-5-0)

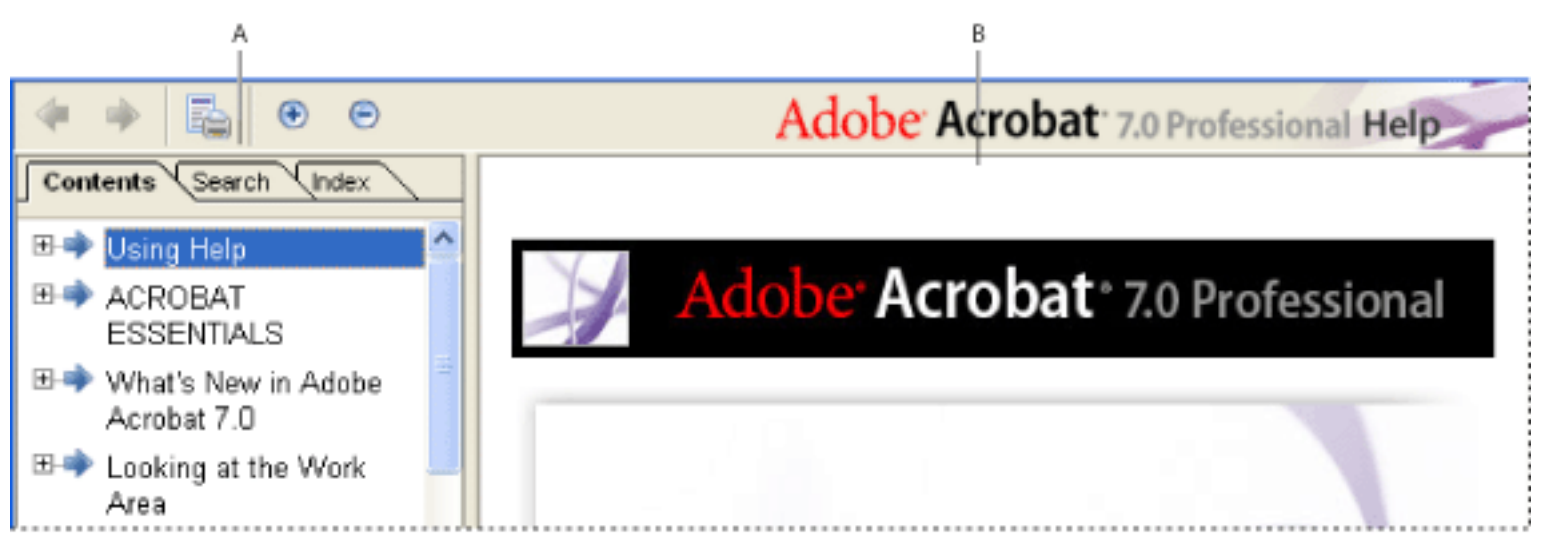

Complete Acrobat 7.0 Help **A**. Contents, Search, and Index tabs in the Help navigation pane **B**. Help topic pane

You can drag the vertical bar between the navigation pane and the topic pane to change their widths. You can drag the lower right corner to resize the entire window. The Help window remains visible until you close it.

#### **To open Help:**

Do one of the following:

- Choose Help > Complete Acrobat 7.0 Help.
- Click the Help button on the toolbar, and choose Complete Acrobat 7.0 Help.
- Click the Complete Acrobat 7.0 Help link on the home page of the How To window.

#### **To close Help:**

Click the Close button.

There are many keyboard shortcuts to help you navigate the Help. (See About keyboard [shortcuts.](#page-782-1))

**Related Subtopics:**

[Using the Help navigation pane to find topics](#page-5-0) [Navigating your Help-session history](#page-6-0) [Printing Help topics](#page-7-0) [Using other Help features](#page-8-0)

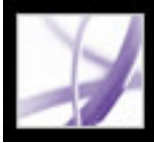

# **Using the Help navigation pane to find topics**

The Help window opens with the Contents tab selected in the navigation pane.

- Click the Contents tab to view the Help topics organized by subject matter, as in the Table of Contents of a book. You can click the icons to the left of the topics to collapse or expand the outline. Click a topic name to show that topic in the topic pane.
- Click the Search tab to find a specific word in Help. Type the word in the text box, and click Search. The results list shows the titles of all topics in which the search word appears. Topics are listed in the order that they appear in the Contents tab.

**Note:** You cannot use Boolean operators (such as AND, OR, NOT, or quotation marks) to limit or refine your search. If you type more than one word, the search results include every topic in which at least one of the words appears.

<span id="page-5-0"></span>• Click the Index tab to find a linked, alphabetical list of terms for various functions, features, and concepts. You can browse the index in two ways. You can click the controls (+ or -) to expand or collapse the entries under a letter of the alphabet, scroll to the term you want, and click a link. Or you can type an entry into the Select Index Entry text box. The list scrolls to the first match to the text string you type. Click a link to go to that topic.

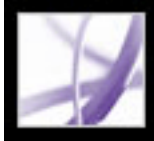

# **Navigating your Help-session history**

The Help system maintains a history of your Help session so that you can go back and forth quickly among the topics you open.

Click the Previous Topic button  $\blacklozenge$  on the Help toolbar to return to topics you opened earlier in your Help session. Click the Next Topic button  $\blacktriangleright$  to move forward again.

<span id="page-6-0"></span>When you close Help, you end your Help session and delete the history.

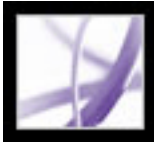

## **Printing Help topics**

You can print any individual topic from the Help documentation.

From the Help window, each topic must be printed individually. Your Acrobat 7.0 installation CD includes the Complete Acrobat 7.0 Help documentation as an Adobe PDF file that you can print either in part or as a whole.

#### **To print a Help topic:**

- 1. Open the Help topic.
- <span id="page-7-0"></span>2. Click the Print Topic button  $\overline{\mathbb{R}}$  on the Help toolbar.

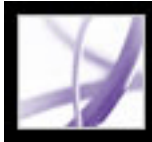

# **Using other Help features**

<span id="page-8-0"></span>Choosing Help > Acrobat Online leads to links for software downloads, product information, support documents, and more. (See *Using Acrobat Online*.) The Help menu also contains links to various online resources and references.

<span id="page-9-0"></span>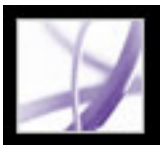

### **Using the How To pages**

 There are many keyboard shortcuts to help you navigate the How To pages. (See [About keyboard shortcuts.](#page-782-2))

The How To pages supplement the Complete Acrobat 7.0 Help, offering overviews of some popular topics. The How To window appears on the right side of the document pane and never blocks the view of your open document. You can position the How To window to the left of the document pane if you prefer.

- Choose Help > How To > *[topic]*.
- Click the Help button in the toolbar, and select a How To topic.
- Choose a topic from a How To menu in the toolbar.

- 1. Open the How To window to a specific topic.
- 2. Click the How To Home Page button  $\frac{1}{2}$  in the upper left of the How To window.

The How To window opens at a How To page. The How To home page contains links to additional How To pages that categorize topics by type. Links on these pages take you to a simple overview of the topic or to a related topic in the Help documentation.

#### **To open the How To window to a specific topic:**

Do one of the following:

#### **To open the How To window to the home page:**

#### **To close the How To window:**

Do one of the following:

- Click the Close button.
- Click the Hide button (Windows).

 You can control whether the How To window opens automatically when you start the application. Select Show How To Window At Startup on the How To home page.

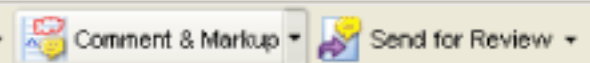

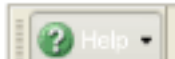

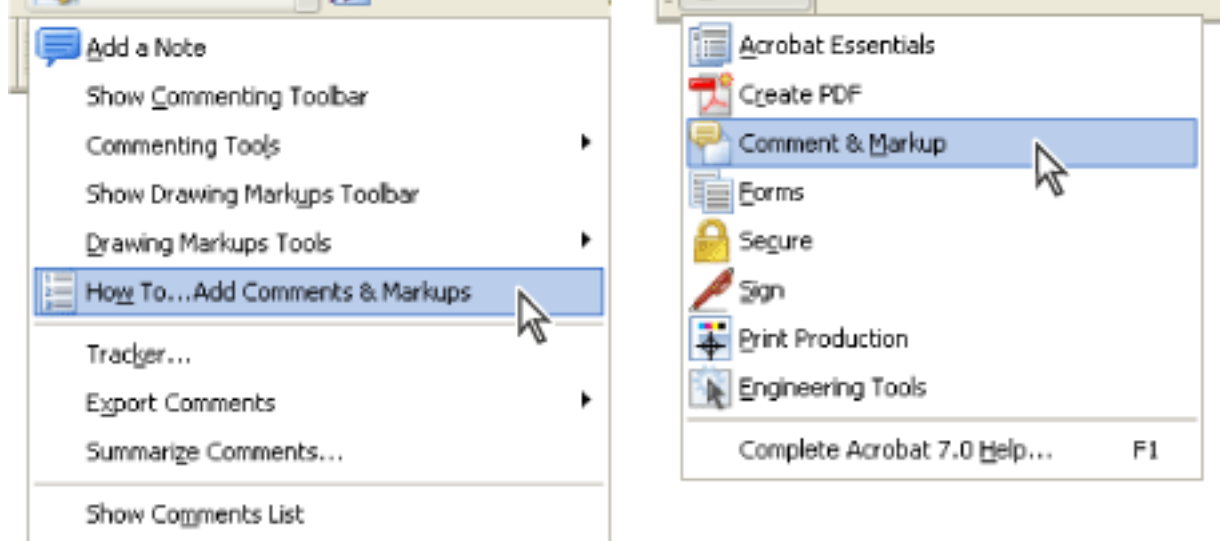

Opening a How To topic page from a toolbar pop-up menu (left) and from the Help menu (right).

#### **To reposition the How To window:**

In Windows, right-click the How To title bar, and choose either Docked Left or Docked Right.

In Mac OS, do any of the following:

- Control-click the How To toolbar (under the title bar), and choose either Docked Left or Docked Right.
- Drag the title bar of the How To window to the opposite side of the Acrobat window.

You can change the width of the How To window by dragging the separator bar. The vertical dimension adjusts to match any changes you make to the document pane.

#### **To navigate through the How To pages:**

- 1. Use the Back button  $\blacksquare$  and the Forward button  $\blacksquare$  in the How To window to navigate among the pages you've viewed in your current session.
- 2. Click the How To home page button  $\mathbf{E}$  to return to the home page.

**Note:** Once you return to the home page, you erase the navigation history of your session. The Back and Forward buttons are no longer available for navigating until you start a new session.

<span id="page-10-0"></span>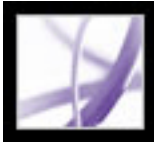

# **Using Acrobat Online**

Through Acrobat Online, you'll find product information and links for downloading plugins and updates, as well as information on training, support, vertical market solutions, and Acrobat-related products.

#### **To use Acrobat Online:**

1. In Acrobat, Choose Help > Acrobat Online to open the Adobe Acrobat web page.

**Note:** You must have an Internet connection and a web browser installed. Acrobat Online starts your browser using your default Internet configuration.

- 2. Refresh the page to make sure that you have the latest version of the Acrobat Online web page. (Information is constantly updated, so it is important to refresh the page.)
- 3. (Optional) Move the pointer over the main categories at the top of the page to view links to related pages.
- 4. Click a button or link to open a page.
- 5. Close or minimize the browser window to return to Acrobat.

<span id="page-11-0"></span>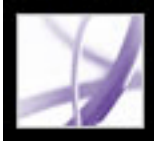

# **Accessing the Adobe Solutions Network**

The Adobe Solutions Network (ASN) provides various product and technical resources for developing with Acrobat and Adobe PDF. Here you can find software developer kits (SDKs), sample libraries, the developer knowledgebase, and technical guides for areas such as JavaScript, pdfmark, and Distiller<sup>®</sup> parameters.

The Adobe Solutions Network for Acrobat is located at http://partners.adobe.com/links/ acrobat (English only).

<span id="page-12-0"></span>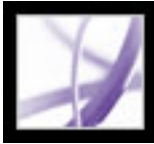

### **Using online support**

If you have an Internet connection, you can use the Online Support command to access additional resources for learning Acrobat. These resources are continually updated. The many useful learning tools available from the Adobe Acrobat support page include stepby-step tutorials, updates and related product downloads, a searchable knowledgebase of answers to technical questions, links to user forums, and Acrobat Top Issues, containing the latest Acrobat technical support solutions.

Visit the Adobe® Studio® website at http://studio.adobe.com/ to see a variety of tips and tutorials to improve your skill set.

**Note:** You may need to register the first time you go to the Adobe Studio.

#### **To use the Adobe Acrobat online support page:**

- 1. Choose Help > Online Support.
- 2. Click Refresh to make sure that you have the latest version of the Adobe Acrobat support page. (Information is constantly updated, so it is important to refresh the page.)
- 3. Do either of the following:
- Click a link under Top Issues.
- Type a word or phrase in the text box to search for information on Acrobat, all tutorials, or troubleshooting information.
- 4. Close or minimize the browser window to return to Acrobat.

<span id="page-13-0"></span>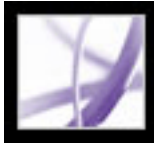

#### **Customer support**

When you register your product, you are eligible for product support. Visit the Adobe support website for details or refer to the technical support card provided with the Acrobat documentation.

Adobe Systems also provides automated technical support. See the ReadMe file installed with the program for additional information. See the Adobe Acrobat online support page for information on top support issues and troubleshooting information for common problems. (See [Using online support.](#page-12-0))

<span id="page-14-0"></span>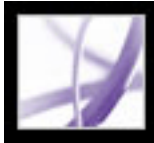

# **Adobe Press**

Adobe Press offers books that provide in-depth training on Adobe software, including the Classroom in a Book® series. To purchase Adobe Press titles, visit www.adobepress.com (English only) or visit your local bookstore.

<span id="page-15-0"></span>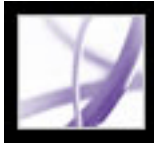

## **The Adobe Certification program**

The Adobe Certification program offers users, instructors, and training centers the opportunity to demonstrate their product proficiency and promote their software skills as Adobe® Certified Experts, Adobe Certified Instructors, or Adobe Authorized Learning Providers. Certification is available for several geographical regions. Visit the Partnering with Adobe website at http://partners.adobe.com (English only) to learn how you can become certified.

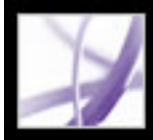

# Adobe Acrobat<sup>®</sup> 7.0 Professional

# **ACROBAT ESSENTIALS**

[What is Adobe PDF?](#page-17-0) [Why use Adobe PDF?](#page-18-0) [Working with Adobe Acrobat](#page-19-0) [Updating Acrobat](#page-35-0)

<span id="page-17-0"></span>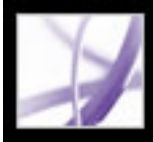

### **What is Adobe PDF?**

Portable Document Format (PDF) is a universal file format that preserves the fonts, images, and layout of source documents created on a wide range of applications and platforms. PDF is the standard for the secure, reliable distribution and exchange of electronic documents and forms around the world. Adobe PDF files are compact and complete, and can be shared, viewed, and printed by anyone with free Adobe® Reader® software. You can convert any document to Adobe PDF using Adobe Acrobat<sup>®</sup> software products.

(See [Why use Adobe PDF?.](#page-18-0))

<span id="page-18-0"></span>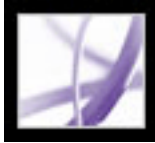

## **Why use Adobe PDF?**

Governments and enterprises around the world have adopted PDF to streamline document management and reduce reliance on paper. For example, PDF is the standard format for the electronic submission of drug approvals to the U.S. Food and Drug Administration (FDA), and for electronic case filing in U.S. federal courts. PDF is also used by the governments of the United Kingdom and Germany for electronic document exchange.

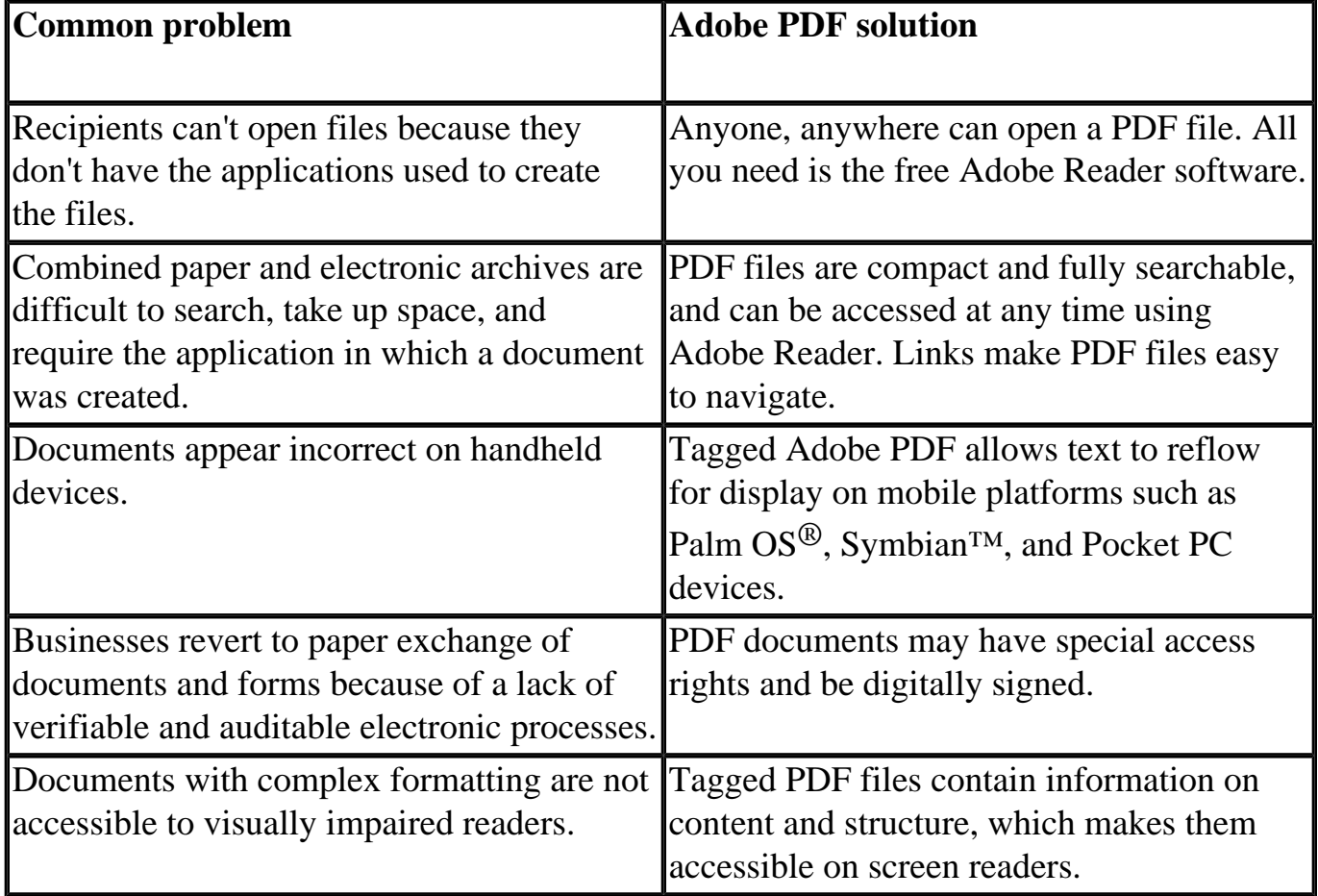

(See [Working with Adobe Acrobat.](#page-19-0))

<span id="page-19-0"></span>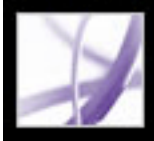

# **Working with Adobe Acrobat**

Adobe Acrobat 7.0 Professional software offers robust tools that make it easy to exchange Adobe PDF files, conduct electronic reviews, preflight documents, create fill-in forms, convert layered and large-format engineering drawings to PDF, and deliver final print production output. Browse through these topics to get an overview of Acrobat's capabilities.

#### **Related Subtopics:**

[If you want to navigate Adobe PDF documents](#page-20-0) [If you want to select and copy text, tables, or images](#page-21-0) [If you want to set tool and object properties](#page-22-0) [If you want to insert, append, or extract pages](#page-23-0) [If you want to add headers, footers, watermarks, and backgrounds](#page-24-0) [If you want to create documents that extend features to Adobe Reader users](#page-25-0) [If you want to create a secure document](#page-26-0) [If you want to create an accessible document for vision- and motor-impaired users](#page-27-0) [If you want to manage PDF files](#page-28-0) [If you want to view an Adobe PDF document on the web](#page-29-0) [If you want to prepare a document for online viewing](#page-30-0) [If you want others to review an Adobe PDF file](#page-31-0) [If you want to work with AutoCAD or Visio layers in an Adobe PDF document](#page-32-0) [If you want to control the color in your document](#page-33-0) [If you want to create a document for high-end output:](#page-34-0)

<span id="page-20-0"></span>

## **If you want to navigate Adobe PDF documents**

To move through pages of a PDF document, click the navigation buttons on the status bar, use the up and down arrow keys, use the Page Up and Page Down keys, or drag the vertical scroll bar. If the PDF document appears in full-screen mode as a slide show, use the arrow keys to page through the document. (Choose Edit > Preferences (Windows) or Acrobat > Preferences (Mac OS), select Full Screen, and then select Show Navigation Bar.)

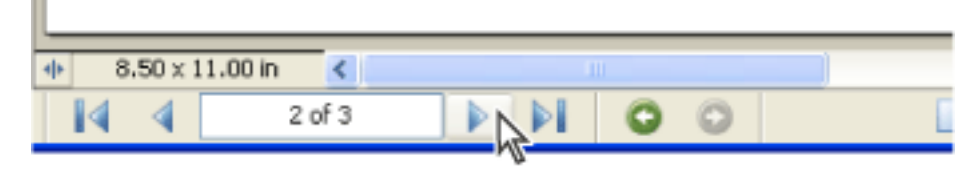

Navigation buttons

Here are some tips for navigating through a PDF document:

- Use bookmarks. Click bookmarks in the Bookmarks tab of the navigation pane to move through the PDF document. You can use bookmarks to jump to a destination within an Adobe PDF document, to another document, or to a web page. You can also add your own bookmarks to PDF documents. (See [Creating bookmarks](#page-429-0).)
- Use thumbnails. Click the page thumbnails (or images) in the Pages tab of the navigation pane to move through the PDF document.
- Use articles. In magazine and newspaper PDF documents, stories flow from column to column and sometimes across several pages. Authors can link rectangles that connect the sections of the piece and follow the flow of text. If the pointer includes a down-pointing arrow when held over text, the text is part of an article. Click an article to jump to the next section. For details on creating articles, see [Defining articles](#page-453-0).
- Show and hide layers, if the document has them. (See **About Adobe PDF layers.**)
- Click links to jump to a specific section. Links are usually underlined and appear in a different color, but the author of the PDF document can change their appearance. You can also add links to PDF documents. (See [Using links](#page-433-0).)

 After you click a link or bookmark to jump to a different page, press Alt+Left Arrow (Windows) or Option+Left Arrow (Mac OS) to return to the previous page.

<span id="page-21-0"></span>

### **If you want to select and copy text, tables, or images**

To copy an image, a table, or a small amount of text, use the Select tool  $\mathbb{I}^{\mathbb{L}}$ . The pointer in the document pane varies depending on whether the pointer hovers over text, an image, or a table. To select text or a table, drag across the text or table. To select an image, click the image. (See [Copying and pasting text, tables, and images.](#page-456-0))

If you want to extract all the text in a PDF document and retain the text formatting, choose File > Save As, select Rich Text Format from the pop-up menu, and then save the file. If you simply want to extract the text, choose File > Save As, and then save the document as a plain text file. (See [Conversion options for Rich Text Format or Microsoft Word format.](#page-181-0))

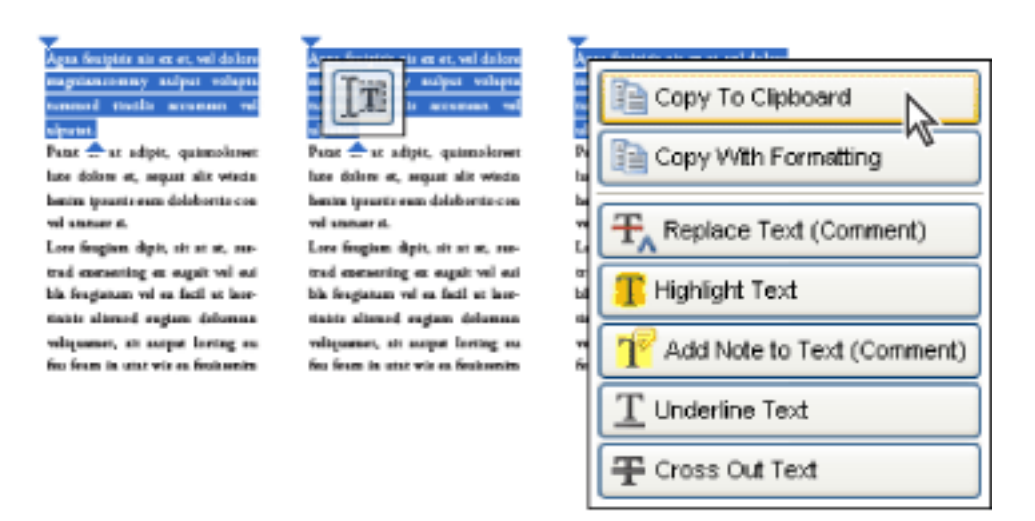

Selecting and copying text

Note the following:

- If the author of the PDF document used a scanner to create the document and didn't make the text searchable, or if the text is part of an image, you can't select the text or search it. In these cases, you can use the Recognize Text Using OCR command to convert the image text to text that can be selected and searched.
- In some PDF documents, authors protect their content by setting restrictions that prevent editing or printing. For example, the Cut, Copy, and Paste commands may be unavailable because the author set restrictions against copying text. (Some of these limitations may also affect a document's accessibility.)
- In some cases, your text selection may have unwanted text. For example, if you select text that spans multiple pages, the selection may include text from headers or footers if the author did not tag the document properly. If you accidentally copy extra text, remember to delete the extra text after you paste it.

<span id="page-22-0"></span>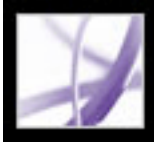

#### **If you want to set tool and object properties**

You can customize many settings in Acrobat by choosing Edit > Preferences (Windows) or Acrobat > Preferences (Mac OS). For setting properties of some tools and other objects, you can use the Properties Bar. For example, while adding note comments to a PDF document, you may want the Note tool to remain selected. To do this, select the Keep Tool Selected option on the Note Tool Properties toolbar. (If the Properties toolbar isn't visible, choose View > Toolbars > Properties Bar.) (See [Setting Commenting preferences](#page-273-0) and [Changing the appearance of comments](#page-274-0).)

Some tools, such as the Measuring tools, also have a Properties dialog box that opens automatically when you select the tool.

<span id="page-23-0"></span>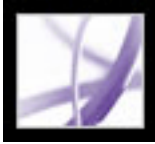

#### **If you want to insert, append, or extract pages**

To insert, remove, or use pages in other ways, use the commands on the Document > Pages menu. You can do any of the following tasks:

- Insert pages. You can insert pages from another PDF document. Choose Document > Pages > Insert, and then specify the PDF file that you want to insert. This is an easy way to combine PDF documents.
- Replace pages. You can replace an entire PDF page with another PDF page. When you replace a page, only the text and images on the original page are replaced. Any interactive elements associated with the original page, such as links and bookmarks, are not affected.
- Use thumbnails. You can use page thumbnails to copy or move pages within a document and between documents.
- Delete pages. You can delete pages from an Adobe PDF document with the Delete command or by deleting the page's page thumbnail or tagged bookmarks. After you have edited a PDF document, minimize the size of the file by choosing File > Reduce File Size to save the restructured document under a new name.
- Extract pages. You can extract pages from an Adobe PDF document by using the Extract command. You can delete the extracted pages or copy them to a separate file. (See [Extracting, moving, and copying pages](#page-475-0) and [Deleting and replacing pages](#page-476-0).)

<span id="page-24-0"></span>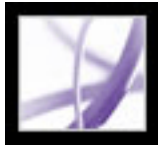

#### **If you want to add headers, footers, watermarks, and backgrounds**

Choose Document > Add Headers  $\&$  Footers to add headers and footers. (See Adding [headers and footers.](#page-484-0))

If your document in the original application includes page numbering, those page numbers appear in the PDF document. When you remove pages or combine several PDF documents, page numbers may be out of sequence. However, you can add headers and footers to PDF documents, allowing you to add page numbers or other information specific to the PDF document.

You can also add watermarks and backgrounds. A watermark is text or an image that appears over existing content when a document is viewed or printed. A background is a color, texture, or pattern behind text or images. Choose Document > Add Watermark & Background. (See [Adding watermarks and backgrounds](#page-485-0).)

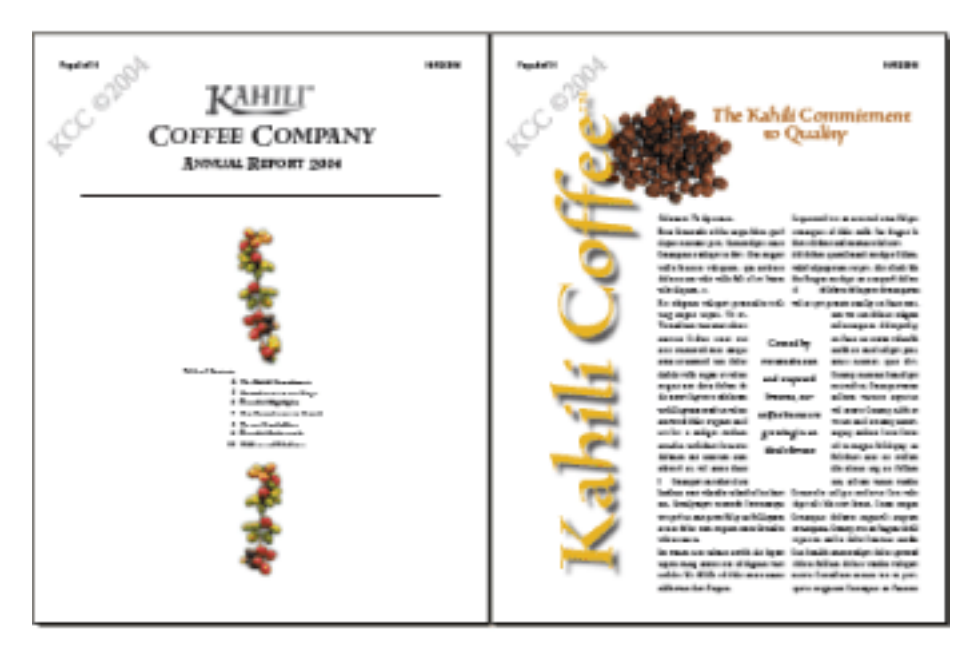

Add headers and watermarks to a PDF document after it's created.

<span id="page-25-0"></span>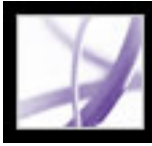

#### **If you want to create documents that extend features to Adobe Reader users**

If you want to create a PDF document that gives Adobe Reader users some of the tools and features that are normally available only in Acrobat Standard or Acrobat Professional, you need to include additional usage rights. These additional usage rights can give users the necessary tools to fill in forms and submit them online or offline, to participate in email and web-based reviews, to add comments, and to sign documents using Adobe Reader. To add these additional usage rights, you use a server extension. You can add additional usage rights for commenting using Acrobat Professional. For more information on additional usage rights and system requirements, see the Adobe website at [www.adobe.](file:///040928/help/Pro/ToSpider/www.adobe.com/products/server/readerextensions/main.html) [com/products/server/readerextensions/main.html \(English only\)](file:///040928/help/Pro/ToSpider/www.adobe.com/products/server/readerextensions/main.html).

<span id="page-26-0"></span>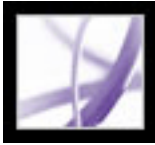

### **If you want to create a secure document**

Acrobat provides several methods of applying security:

- Use digital signatures to indicate approval of a PDF document or form that you filled out. (See [Signing Adobe PDF documents](#page-320-0).)
- Certify documents to disallow subsequent changes. (See [Certifying documents.](#page-326-0))
- Add passwords and set security options to restrict opening, editing, and printing PDF documents. (See [Adding passwords and setting security options.](#page-335-0))
- Encrypt a document so that only a specified set of users have access to it. (See [Encrypting](#page-337-0) [Adobe PDF files using certificates.](#page-337-0))
- Apply server-based security policies to PDF documents. Server-based security policies are especially useful if you want others to have access to PDF documents only for a limited time. (See [Encrypting Adobe PDF files using security policies.](#page-338-0))
- Apply the same security settings to a number of PDF documents by creating a custom security policy. (See [Creating user security policies](#page-342-0).)
- Add security settings to PDF attachments, and use eEnvelopes. (See Using eEnvelopes to [send secure files.](#page-345-0))

<span id="page-27-0"></span>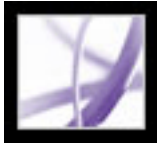

#### **If you want to create an accessible document for visionand motor-impaired users**

Acrobat provides a set of features that let you create accessible documents from new or existing PDF documents.

- Check your Adobe PDF documents for accessibility before distributing them to users. (See [Checking the accessibility of Adobe PDF documents.](#page-367-0))
- Optimize PDF documents for reflow by tagging them. (See Tagging Adobe PDF [documents for accessibility](#page-370-0).)
- Quickly check the reading order of tagged PDF documents by using the TouchUp Reading Order tool. (See [Checking a document's reading order.](#page-375-0))
- Correct many types of tagging problems, and add alternate text to images. (See Correcting [tags](#page-379-0) and [Checking and adding alternate text to figures.](#page-384-0))
- Employ a greater level of editing control over tags or work with PDF documents that require detailed tagging of tables. (See [Using the Tags tab](#page-391-0).)
- Resolve difficult reflow problems. (See [Using the Content tab](#page-397-0).)

<span id="page-28-0"></span>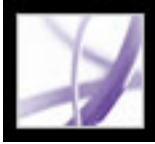

## **If you want to manage PDF files**

Acrobat provides a host of features that let you organize and search PDF files:

- Use the Organizer to quickly locate and organize PDF files. (See Using the Organizer [window](#page-97-0).)
- Attach PDF or other files to your Adobe PDF document. (See Adding attachments to [Adobe PDF documents.](#page-500-0))
- Combine different document types into a single Adobe PDF file by using the Create PDF From Multiple Files command. (See [Creating Adobe PDF files from multiple files](#page-134-0).)
- Easily search an Adobe PDF file or a folder of Adobe PDF files for a particular word or phrase whether that folder is on your computer or on your network. (See [About searching](#page-542-0) [Adobe PDF documents.](#page-542-0))

<span id="page-29-0"></span>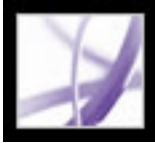

#### **If you want to view an Adobe PDF document on the web**

PDF documents can be opened either in Acrobat or in a web browser.

In Windows, you may need to configure your web browser to open PDF documents. In Acrobat, open the Internet panel of the Preferences dialog box. Select the Check Browser Settings When Starting Acrobat option. Also, make sure that Display PDF In Browser is selected. Then restart Acrobat. If this procedure doesn't work, you may need to update your web browser.

Mac OS automatically configures Acrobat to run in the browser (Safari) the first time you start Acrobat after installation. (See [Viewing Adobe PDF documents in a web browser.](#page-89-0))

<span id="page-30-0"></span>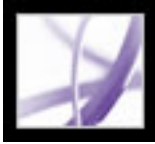

# **If you want to prepare a document for online viewing**

- Embed fonts when you create the Adobe PDF document. (See [Creating custom Adobe](#page-153-0) [PDF settings.](#page-153-0))
- Add navigational elements, such as bookmarks and links. (See [Using bookmarks](#page-428-0) and [Using links](#page-433-1).)
- Create a structured or tagged Adobe PDF file to provide as much viewing flexibility as possible. (See [About accessibility and Adobe PDF documents.](#page-362-0))
- Reduce the file size so it's as compact as possible. (See [Reducing Adobe PDF file size](#page-174-0).)
- Add buttons for submitting data if you are working with a PDF form. You'll also need a CGI script and values assigned for the form data. (See [Making Adobe PDF forms web](#page-222-0)[ready](#page-222-0).)
- Allow for page-at-a-time downloading. This can greatly decrease download time if you have a large PDF document that will be accessed from a web server. (See [Enabling Fast](#page-418-0) [Web View in Adobe PDF files](#page-418-0).)

<span id="page-31-0"></span>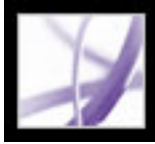

### **If you want others to review an Adobe PDF file**

If you want people to review your Adobe PDF document and make comments, you can start an automated email-based or browser-based review to simplify the reviewing process. The review features streamline your document reviews by providing a variety of tools and automated support throughout the review cycle. Even Adobe Reader users can participate in a review process if additional usage rights are assigned. And training isn't necessary. Acrobat walks you through the entire process. (See [Types of review](#page-245-0) [workflows.](#page-245-0))

<span id="page-32-0"></span>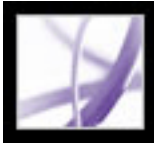

### **If you want to work with AutoCAD or Visio layers in an Adobe PDF document**

- Create the Adobe PDF document, and include only those layers you want from your AutoCAD or Visio file. (See [Converting Microsoft Visio files \(Windows\)](#page-121-0) and [Converting](#page-123-0)  [Autodesk AutoCAD files \(Windows\).](#page-123-0))
- Add links and bookmarks to make it easy to move between layers. (See Adding [navigability to layers](#page-491-0).)
- Merge or flatten layers in Acrobat as necessary; you don't need to regenerate the PDF file from the authoring application. (See [Merging layers](#page-492-0) and [Flattening Adobe PDF layers](#page-493-0).)
- Set visibility, initial state, printing, and other layer properties. (See Editing the properties [of Adobe PDF layers.](#page-490-0))
- Print the desired layers. (See [Printing documents with layers.](#page-642-0))

<span id="page-33-0"></span>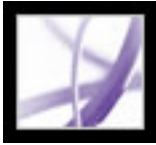

# **If you want to control the color in your document**

- Adjust color settings when you create the Adobe PDF document. (See Creating custom [Adobe PDF settings.](#page-153-0))
- Specify a color management engine, define working spaces, and set other color management options. (See [Managing color in Acrobat.](#page-686-0))
- Preview color separations in your document. (See [Previewing color separations.](#page-591-0))
- Print a color composite or grayscale composite proof to check the colors in the document. (See [Setting advanced print options](#page-643-0).")
- Specify print output settings to ensure consistent color output. (See [Specifying output](#page-645-0) [settings.](#page-645-0))
- Create color separations. (See [Printing color separations.](#page-655-0))

<span id="page-34-0"></span>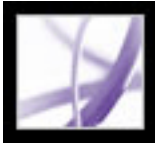

### **If you want to create a document for high-end output:**

- Create the Adobe PDF document by converting a PostScript<sup>®</sup> file using Distiller<sup>®</sup> for more control over the PDF components. (See [Creating PostScript files.](#page-130-0)) Or, change the conversion settings if you create a PDF document from within an authoring application or Acrobat. (See [Creating custom Adobe PDF settings.](#page-153-0))
- Check the document for structural integrity. (See [About preflight](#page-608-0).)
- Preview separations and transparencies. (See [Previewing color separations](#page-591-0) and [Previewing and applying transparency flattening](#page-605-0).)
- Adjust the print settings so that colors, marks, bleeds, separations, transparency, and other aspects of the document are output correctly. (See [Setting advanced print options](#page-643-0).)
- Create Job Definition Format (JDF) files that include such data as media and ink requirements, production quantities, customer information, product descriptions, and shipping information, as well as PDF conversion settings and preflight profiles. (See [About JDF files](#page-663-0).)

<span id="page-35-0"></span>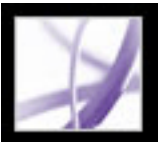

### **Updating Acrobat**

Acrobat files and components can be updated in a variety of ways. Some updates are available if you open an Adobe PDF document that triggers the updating process. For example, if you open a form that uses Asian-language fonts, Acrobat asks if you want to download the fonts. Other updates are available only from the Help menu, where you must manually install them. Some updates are available using either method.

You can also use the Updates panel in the Preferences dialog box to determine how to handle updates. Acrobat can automatically check for critical updates and notifications once a month. Depending on your preference settings, Acrobat downloads updates in the background, even while other web transactions are occurring. In Windows, you can minimize the download dialog box to a status bar icon. When all the components have been downloaded, a Summary Install Now dialog box lets you choose which updates to install.

#### **To set updating preference options:**

- 1. Choose Edit > Preferences (Windows) or Acrobat > Preferences (Mac OS), and then select Updates on the left side of the dialog box.
- 2. Select an option to determine how to handle updates. If you select Do Not Automatically Check For Critical Updates, you should periodically check for updates manually by choosing Help > Check For Updates Now.
- 3. Click View Notifications to preview any notifications before deciding whether to update. Click OK to close the dialog box.
- 4. Click Installed Updates to view the names and descriptions of installed updates. If several versions of an update have been installed, only the latest version appears in the Installed Updates dialog box.
- 5. Deselect Display Notification Dialog At Startup if you don't want to be advised about available updates when you start Acrobat.
- 6. Deselect Display Installation Complete Dialog if you don't want to be advised when updates are successfully installed.

#### **To manually update components:**

- 1. Choose Help > Check For Updates Now.
- 2. Select updates from the column on the left, and click Add or Reinstall to move them to the column on the right. Only the updates and components appropriate for your platform and product are listed.
- 3. Click Update.
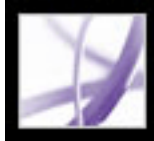

# Adobe Acrobat<sup>®</sup> 7.0 Professional

# **What's New in Adobe Acrobat 7.0**

[New features](#page-37-0) [Adobe PDF document creation](#page-38-0) [Additional usage rights](#page-39-0) [Working with engineering documents](#page-40-0) [File attachments](#page-41-0) [Forms authoring and management](#page-42-0) **[Reviewing](#page-43-0)** [Document security](#page-44-0) [Accessibility](#page-45-0) [Print production](#page-46-0) [XML capabilities](#page-47-0) [Language support](#page-48-0) [Additional new features](#page-49-0)

<span id="page-37-0"></span>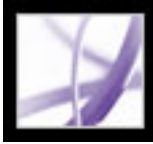

### **New features**

With Adobe Acrobat 7.0 Professional, new features and enhancements enable businesses to simplify all their document processes. Acrobat is a critical component of Adobe® Intelligent Document Platform, designed to make it easier to connect people, paper, and applications both inside and outside your business. Creative, engineering, and IT professionals will find tools and features that make it easier to create Adobe PDF files, review documents, and create high-end output. Enhanced security provides greater control over business-critical documents. Extended workgroups, including users of Adobe Reader if you assign additional usage rights, can attach files, save form data, and participate in online document reviews using the automated review features and expanded set of commenting tools. Quickly create powerful, intelligent forms using Adobe Designer, which is integrated with Acrobat 7.0 Professional. Creating Adobe PDF files is easier than ever, with tighter integration between Acrobat and popular office and engineering application software. And the new Organizer makes it easier than ever to find and organize your Adobe PDF files.

In Acrobat 7.0, language support has been extended, file attachments can be edited, searched, and saved, a new autosave feature guards against losing your work in case of a power failure, and new accessibility features make Acrobat even easier to use for visionand motor-impaired users.

<span id="page-38-0"></span>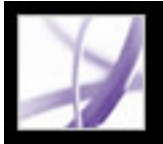

# **Adobe PDF document creation**

Acrobat 7.0 lets you create Adobe PDF easily from within even more applications than before. The improved Create PDF From Multiple Files feature lets you create one Adobe PDF file from different types of files in one quick step.

### **Single-click PDF creation**

In Acrobat Professional, you have the single-click creation of Adobe PDF files without leaving Autodesk AutoCAD and many of your Microsoft applications, including Office, Project, Access, Internet Explorer, Visio, and Publisher. Word documents convert faster than before. Excel worksheets (Windows only) can convert to a single PDF page and include cell comments as PDF note comments. Transparent objects in PowerPoint presentations (Windows only) convert to PDF transparency. Acrobat also adds Adobe PDFMaker buttons to the Microsoft Outlook application that allow you to convert single or multiple email messages or a complete mail folder in the Outlook window. You can convert your email messages into an easily archived and searchable Adobe PDF file.

### **Creating a PDF file from multiple files**

You can now preview PDF files before combining them, and Acrobat automatically creates bookmarks for each file combined to make it easier to find material, as well as print, extract, or delete individual documents.

### **Adding headers, footers, backgrounds, and watermarks**

In Acrobat, headers and footers are easier to create, edit, and remove and don't resize during printing. You can also protect watermarks or backgrounds from resizing or moving during printing.

### **Recovering your original document**

You can extract individual documents (in their original file formats) from an Adobe PDF document created by combining multiple files.

<span id="page-39-0"></span>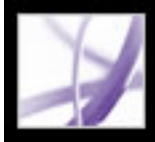

# **Additional usage rights**

You can assign special rights to a PDF document, making more tools and features available to users of Adobe Reader and letting them save the data that they type in a PDF form, sign documents, participate in online document reviews, and attach files to a PDF document. If a user opens a document that has these additional usage rights, a yellow Document Message Bar displays the additional tools required to work with the document, and Adobe Reader provides instructions.

You can add commenting capabilities for email-based reviews directly from Acrobat Professional. You add other additional usage rights by using a server extension. For more information, see the Adobe website at [www.adobe.com/products/server/readerextensions/](file:///040928/help/Pro/ToSpider/www.adobe.com/products/server/readerextensions/main.html) [main.html](file:///040928/help/Pro/ToSpider/www.adobe.com/products/server/readerextensions/main.html) (English only).

<span id="page-40-0"></span>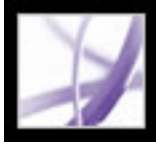

# **Working with engineering documents**

Acrobat 7.0 Professional offers improved PDF creation from popular engineering applications, including Autodesk AutoCAD and Microsoft Visio. Commenting tools are improved for the engineering user.

- Improved PDF creation options. You can convert many office and engineering application files to PDF without leaving your application, and PDF files created using PDFMaker in AutoCAD are now much smaller. You can convert multiple layouts in an AutoCAD drawing into a single PDF file, and even choose which layouts you want converted. Large format documents are handled easily, both in terms of navigation and creation.
- Measuring toolbar. The measuring tools are especially useful when you want to determine the width, height, or area of objects in a form or CAD drawing, or when you want to measure certain areas of a document before sending it to a commercial printer.
- Object-level data. When converting a Visio drawing to Adobe PDF, you can embed objectlevel custom properties into the PDF document. These properties get converted to object data, which can be viewed when the PDF file is opened in Acrobat.
- Importing comments. You can import comments and markups from a PDF document directly into Word documents using Word 2002 and later, and into AutoCAD drawings. You can even safely import comments and markups into documents that have already been edited.

<span id="page-41-0"></span>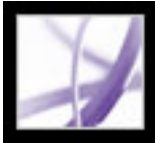

# **File attachments**

You can attach PDF and other files to your Adobe PDF document. If you move the PDF document, the attached files automatically move with it. You can search attachments, edit the attachments, and save the edits in the attached file. A description of each attached file appears in the Attachments tab of the navigation pane.

You can attach files to an email message by using an eEnvelope that you can encrypt to protect your files during transit.

<span id="page-42-0"></span>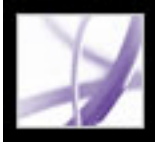

### **Forms authoring and management**

Acrobat 7.0 supports static forms and interactive forms. Interactive forms created with Acrobat or with Adobe Designer, which is available with Acrobat Professional 7.0, let you electronically fill in information, select choices, and digitally sign the document.

Adobe Designer lets you lay out a form from scratch, use a form template, or create a fillable and interactive form based on an existing nonfillable form. More advanced features in Designer let you use scripting, integrate a form with a data source, and create dynamic forms. With Designer, you can more easily create accessible Adobe PDF forms for assistive technology users, create HTML-based forms, change the tabbing order of forms, and add tool tips.

With Designer, you can add interactive barcode form fields. Users can manually enter data into a barcode form field, and the bars and characters of these fields change to encode the data that the user entered into other form fields.

Users who have filled in forms created using Designer can then export the form data.

When you've collected form data in XML, XDP, or TXT format, you can export the data to a spreadsheet.

<span id="page-43-0"></span>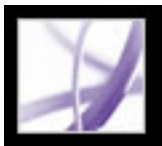

# **Reviewing**

Acrobat 7.0 supplies all the tools necessary for participating in email-based or browserbased reviews. (Windows browser-based reviews are supported through Internet Explorer. Mac OS browser-based reviews are supported through Safari.) Commenting rights are document-specific; Adobe Reader users can add their comments only to a PDF document that has additional usage rights. When opened, these documents provide a Commenting toolbar and--if sent in a managed review-- instructions for opening the document, adding comments, and returning the document to the review initiator.

If you assign additional usage rights when you create your PDF document, Adobe Reader users can review your document in an email-based review. Server extensions are required to assign additional usage rights to PDF documents for browser-based reviews.

**Note:** You can add commenting rights directly from Acrobat Professional. You add other usage rights using a server extension. For more information, see the Adobe website at [www.adobe.com/products/server/readerextensions/main.html](file:///040928/help/Pro/ToSpider/www.adobe.com/products/server/readerextensions/main.html) (English only).

Reviewing also includes these new features:

- Callout tool. The new Callout tool lets you create text box markups that point to specific areas of a PDF document.
- Group Markups. You can group comments and markups so that your comments function as a single comment.
- Dimensioning tool. The new Dimensioning tool lets you add a line comment between two points with your comments.
- Exporting comments and markups. You can export comments and markups directly into Word documents using Word 2002 or later and AutoCAD drawings.
- Tracking reviews. You can monitor reviews easily using the Tracker. The Tracker monitors all Adobe PDF documents that you send and receive, as well as all related comments, and participants.
- Approving documents. In the Asian (Traditional Chinese, Simplified Chinese, Japanese, and Korean) version of Acrobat 7.0, an approval workflow is now available for documents that require approval from multiple branches of an organization. In this type of workflow, PDF documents are sent to participants in a sequential order.

<span id="page-44-0"></span>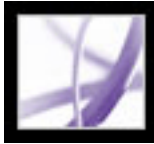

### **Document security**

Acrobat 7.0 offers enhanced security features, including more robust signature validation.

You can create Adobe PDF documents by using security policies that can expire and revoke documents, as well as maintain accountability by keeping track of who opens protected documents.

You can bundle attached files into a secure electronic envelope (eEnvelope) designed to protect documents during transit.

<span id="page-45-0"></span>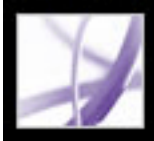

# **Accessibility**

You can easily identify reading order problems and use advanced tagging tools to correct them. The new tools make form, figure, and table tagging easier, and even complex magazine and newspaper text flows can be tagged.

For vision- and motor-impaired users, the new Accessibility Setup Assistant makes it easy to change how PDF documents are read by assistive technology and how PDF documents appear on-screen. Preferences can be set to have documents automatically open to the last page viewed.

The Help system has been improved for users with limited visual and motor capabilities.

<span id="page-46-0"></span>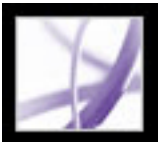

## **Print production**

Acrobat 7.0 Professional offers sophisticated print production tools that enable a complete PDF workflow for high-resolution output. You have a print production toolbar and improved job processing controls for high-end printing--you can clear files in the job queue and save the job queue history in Distiller. You can create custom product definitions as Job Definition Format (JDF) files. You can add printer marks to the pages of a PDF document, and media and crop box features have been improved. Thin lines now print consistently.

#### **Color space conversion**

Color spaces of images and pages within PDF files can be converted within Acrobat.

#### **Color conversion to CMYK**

Using Acrobat, you can convert RGB, CMYK, and Grayscale color spaces to the target CMYK color space.

#### **Output preview**

Output preview has been enhanced to allow rich black warnings, gamut alarms, and total area coverage warnings.

#### **Preflight profiles**

Acrobat offers a more robust preflight inspection process with password-protected preflight profiles. Preflight profiles can also be packaged for sharing with other users.

#### **JDF files**

You can create custom JDF files that can be edited and used in a production environment. The JDF file may also include information necessary for the creation of Adobe PDF files appropriate for the production process, including PDF conversion settings and preflight profiles.

#### **Printer marks**

You can add printer marks to the pages of your PDF documents. And the media and crop box functions have been improved.

#### **PDF/X files**

You can create and verify PDF/X-1a and PDF/X-3 files using the Preflight feature. You can also create a custom Adobe PDF setting to create PDF/X-compliant files when converting PostScript files to Adobe PDF.

#### **Color separations**

You can create color separations and then preview the separation plates on-screen to ensure that the printed piece meets your requirements.

#### **Large paper sizes**

Acrobat supports paper sizes up to 15,000,000 inches (31,800,000cm) by 15,000,000 inches (31,800,000cm).

#### **Hairlines**

Hairlines are rendered more consistently than before.

<span id="page-47-0"></span>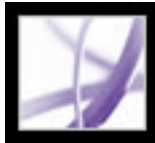

# **XML capabilities**

XML forms readily allow for web service interactions and compatibility with document processing needs within enterprise-wide infrastructures. You can use Adobe Designer, which comes with Acrobat Professional 7.0, to easily create XML forms.

<span id="page-48-0"></span>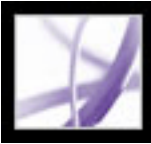

### **Language support**

The extended language support in Acrobat 7.0 allows you to create, view, search, and print PDF documents that contain Central and Eastern European language fonts. Forms entry, comments, and digital signatures are supported in these languages. If you open a document that requires the installation of additional fonts, you are prompted to install the appropriate language font kit using the Check For Updates Now command.

<span id="page-49-0"></span>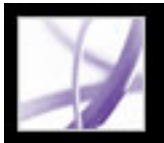

# **Additional new features**

Acrobat 7.0 includes many other new and enhanced features to improve how you work:

### **Improved search**

You can easily search a folder of Adobe PDF files for a particular word or phrase, whether that folder is on your computer or on your network. Acrobat no longer requires that documents be indexed first. You can search PDF files on the Internet. In addition, you can now search more parts of your Adobe PDF files, including bookmarks, comments, attachments, document structure, object data, and document metadata.

### **Read forms out loud**

You can use the Read Out Loud feature to read form fields out loud as you tab to them.

#### **Recover your work**

The Autosave feature guards against losing your work in case of a power failure by incrementally saving file changes to a specified location. The original file is not modified.

### **View 3D content**

The 3D plug-in allows you to view and navigate embedded 3D content in PDF files. Now, you can experience high-quality 3D environments with realistic lighting and motion. Acrobat 7.0 Professional is required to embed 3D content.

#### **Locate and review PDF files**

Organizer allows you to quickly locate open PDF files, PDF files that you have used recently, and PDF files that you have stored in a Favorites folder. You can look at PDF page thumbnails to quickly find the right file.

### **Create archivable files**

Acrobat supports the creation and validation of PDF/A files.

### **Scan paper documents into searchable PDF files**

During scanning, you can create a searchable Adobe PDF file by applying optical character recognition (OCR) while scanning.

#### **Look at different pages of the same file at the same time**

Acrobat allows you to create multiple windows for the same document by using the New Window command.

#### **Subscribe to digital periodicals and journals**

Periodicals can be obtained in the same way as Digital Editions. When you subscribe to a digital periodical and download the first issue, Acrobat asks you how often to check for the availability of subsequent issues.

#### **Keep Acrobat up to date**

Depending on your Updates preference settings, Acrobat downloads updates in the background, even while other web transactions are occurring. In Windows, you can minimize the download dialog box to a status bar icon. When all the components are downloaded, a dialog box lets you choose which updates to install.

#### **View PDF documents in the browser (Mac OS)**

Acrobat works automatically with Safari to make viewing Adobe PDF documents on the web easy. The first time you open Acrobat, your system automatically is configured to use Acrobat to open PDF files in your browser. If you use Windows, you can still configure Internet Explorer to open PDF files.

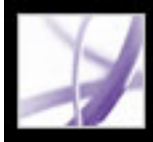

# Adobe<sup>®</sup> Acrobat<sup>®</sup> 7.0 Professional

## **Looking at the Work Area**

[About the work area](#page-51-0) [Selecting tools](#page-55-0) [Opening documents](#page-57-0) [Navigating in documents](#page-58-0) [Viewing documents](#page-67-0) [Using layout tools](#page-76-0) [Customizing the work area](#page-81-0) [Setting preferences](#page-82-0) [Managing plug-ins](#page-88-0) [Viewing Adobe PDF documents in a web browser](#page-89-0) [Working with non-English languages in Adobe PDF files](#page-92-0) [Working with Adobe Version Cue managed projects](#page-95-0)

# <span id="page-51-0"></span>Adobe Acrobat<sup>®</sup> 7.0 Professional

### **About the work area**

The Acrobat Professional window includes a *document pane* that displays Adobe PDF documents and a *navigation pane* on the left side that helps you browse through the current PDF document. Toolbars at the top of the window and the status bar at the bottom of the window provide other controls that you can use to work with PDF documents. You can also open a *How To* window on the right side with an overview of common tasks.

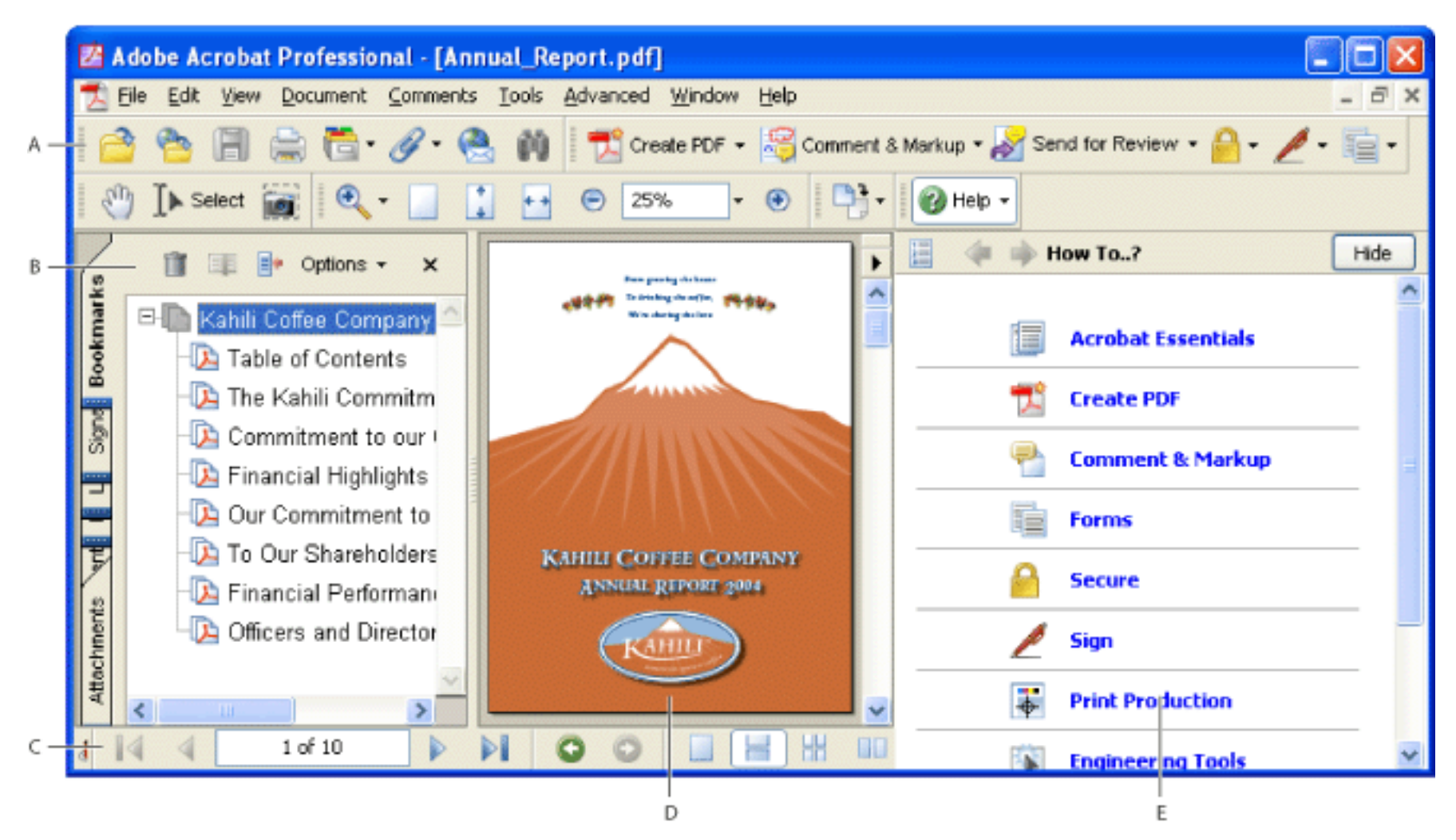

Acrobat work area **A.** Toolbars **B.** Navigation pane (Bookmarks displayed) **C.** Status bar **D.** Document pane **E.** How To window

#### **Related Subtopics:**

[Using the navigation tabs](#page-52-0) [Using context menus](#page-53-0) [About toolbars](#page-54-0)

<span id="page-52-0"></span>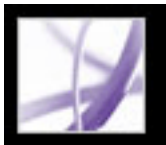

# **Using the navigation tabs**

Tabs display such items as a document's bookmarks, page thumbnails, and articles. Tabs appear in the navigation pane on the left side of the document pane or in floating panels.

#### **To show or hide tabs in the navigation pane:**

Do one of the following:

- Move the pointer over the vertical bar that separates the document pane from the navigation pane. Click the bar when the pointer icon changes to the Double Arrow icon  $\mathbf{H}$ .
- Choose View > Navigation Tabs > *[desired tab]*.
- Click the tab on the left side of the document pane.

 You can also choose commands from the document pane menu. Click the triangle  $\blacktriangleright$  just above the scroll up arrow  $\blacktriangle$  to open the menu, and then choose a command.

**Note:** The creator of the Adobe PDF document may set the contents of the navigation tabs. In some cases, a tab may not contain any content.

#### **To choose a command from a tab Options menu:**

Click Options at the top of the tab to open the menu, and choose the command you want. The commands in each tab vary. To close the menu without choosing a command, click outside the menu or press Esc.

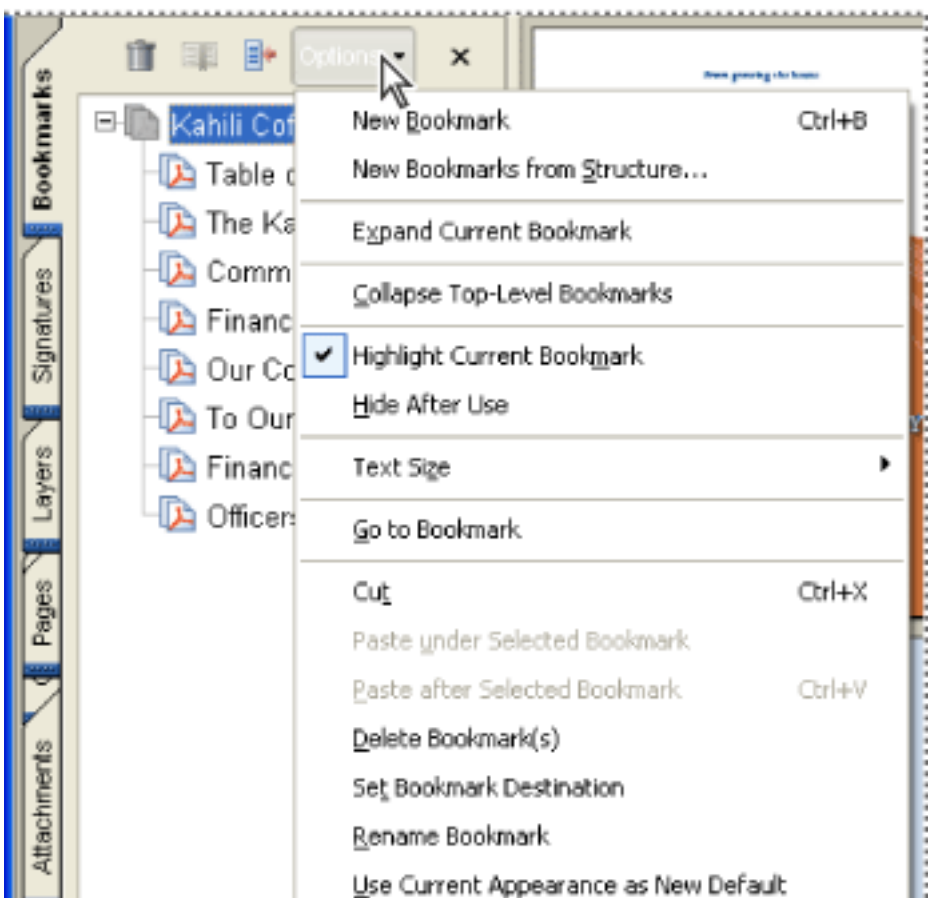

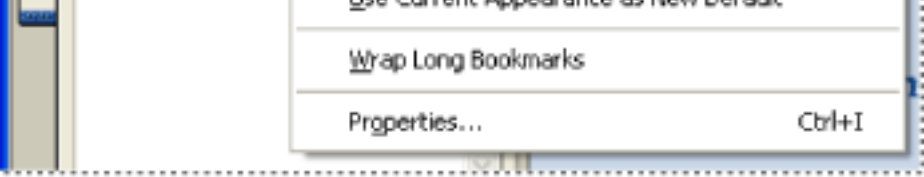

Click Options to open the menu.

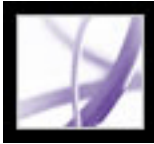

### <span id="page-53-0"></span>**Using context menus**

<span id="page-53-1"></span>Acrobat provides context-sensitive menus that display commands for the particular item under the pointer. For example, you can right-click (Windows) or Control-click (Mac OS) the toolbar area to display a context menu that contains toolbar options and the most commonly used toolbars.

#### **To choose a command from a context menu:**

- 1. Position the pointer over an item in the work area, such as a comment, toolbar, bookmark, or document page.
- 2. Right-click (Windows) or Control-click (Mac OS) to open the context menu, and then choose the command you want.

# <span id="page-54-0"></span>**About toolbars**

The Acrobat toolbar area includes a set of toolbars, some of which appear by default and some of which are hidden.

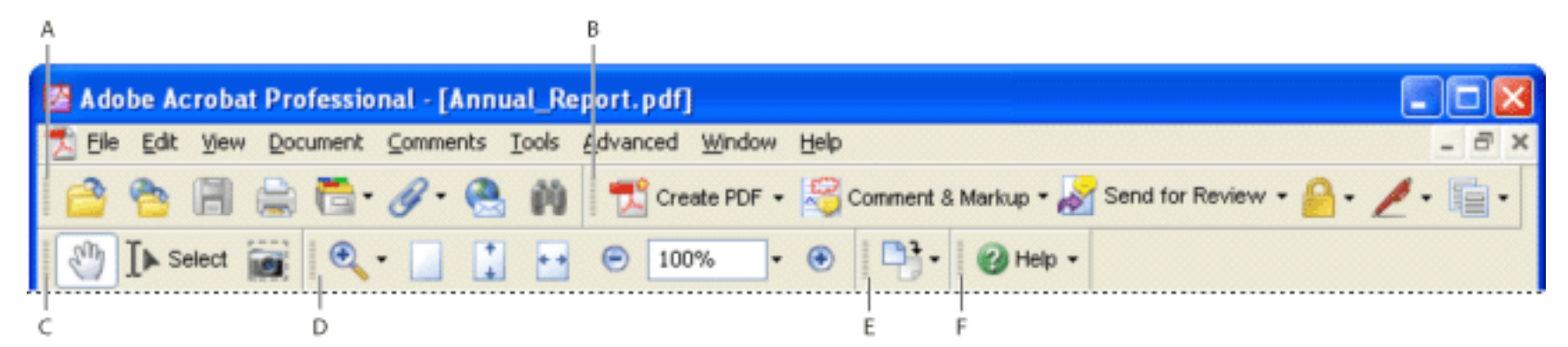

Toolbars open by default **A.** File toolbar **B.** Tasks toolbar **C.** Basic toolbar **D.** Zoom toolbar **E.** Rotate View toolbar **F.** How To toolbar

Buttons on the Tasks toolbar behave somewhat differently from other toolbar buttons. Each of these buttons has a menu of commands associated with it. Click the arrow  $\overline{\phantom{a}}$  to the right of the button name to open the menu. For

example, click the arrow next to the Create PDF button  $\mathbb{R}^n$  to display a menu of commands related to creating PDF documents.

Hold the pointer over a tool to see the name of the tool. Hold the pointer over the gripper bar on the left edge of a toolbar to see the name of the toolbar.

### **To show or hide toolbars:**

Do any of the following:

- Choose View > Toolbars, and then select the toolbar you want to show or hide. A checkmark next to the toolbar name indicates that the toolbar is displayed.
- Choose Tools, select the appropriate topic, and choose Show *[toolbar name]* Toolbar.
- Right-click (Windows) or Control-click (Mac OS) the toolbar area, and then select the toolbar you want to show or hide. (See [Using context menus.](#page-53-1))
- Click the arrow next to a Tasks toolbar button and select the associated toolbar name. The expanded toolbar appears as a floating toolbar in the document pane. For example, click the arrow next to the Comment & Markup button  $\mathbf{\hat{I}}$ , and then select Commenting Toolbar.
- To hide all toolbars, choose View > Toolbars > Hide Toolbars. Choose Show Toolbars to display them again.
- Choose View  $>$  Toolbars  $>$  Reset Toolbars to display the default set of toolbars.

For information on changing the appearance and position of toolbars, see [Customizing the work area](#page-81-1).

# <span id="page-55-0"></span>**Selecting tools**

As a general rule, you should use the Hand tool when browsing through PDF documents. However, you can select a number of other helpful tools from the toolbars.

### **To select a tool:**

Do one of the following:

- From the Tools menu, choose the toolbar name, and then choose the tool.
- To select a visible tool in a toolbar, click the tool, or make the appropriate keystroke.
- To select the Hand tool temporarily, without deselecting the current tool, hold down the spacebar.
- To select the Zoom In tool temporarily, press Ctrl (Windows) or Command (Mac OS) and hold down the spacebar.
- To select a hidden tool, hold down the mouse button on either the related tool or the triangle next to the related tool until the additional tools appear, and then drag to the tool you want.
- To replace a visible tool with a hidden tool, click the related tool or the triangle next to it until the additional tools appear, and click the name of the hidden tool.
- To display hidden tools alongside the other tools, click the related tool or the triangle next to it, and choose Expand This Button. To collapse the hidden tools, click the left-pointing arrow to the right of the expanded button.

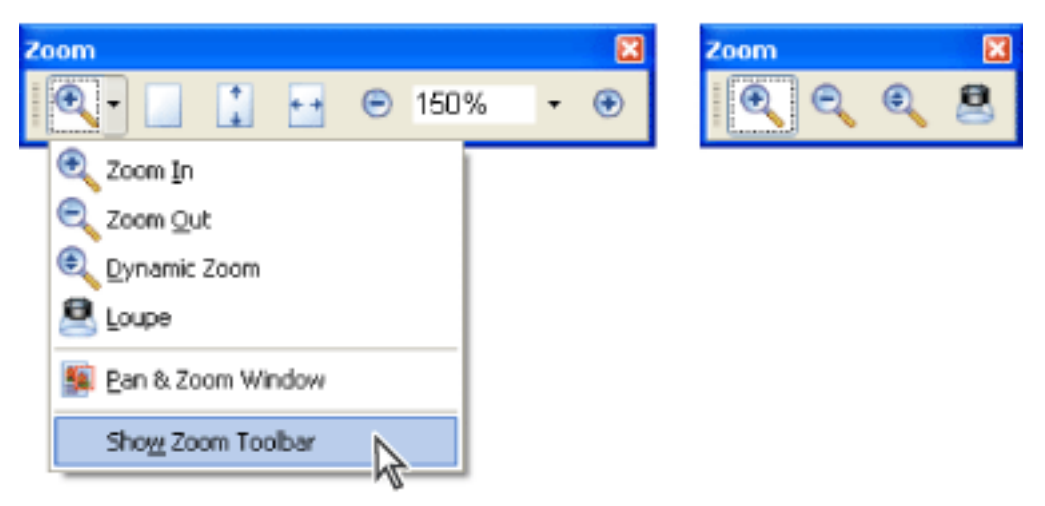

Clicking the triangle next to a tool to open a hidden group of tools

### **Related Subtopics:**

[Using the Properties toolbar](#page-56-0)

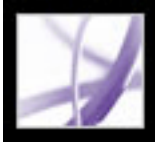

# <span id="page-56-0"></span>**Using the Properties toolbar**

The Properties toolbar provides easy access to the properties for many tools and objects, including links, comments, form fields, media clips, and bookmarks. The item selected determines the contents of the Properties toolbar.

When the Properties toolbar is displayed, it appears by default as a floating toolbar. If you prefer, you can dock it next to the other toolbars.

#### **To show or hide the Properties toolbar:**

- 1. Select the object, such as a note comment, that contains the properties you want to edit.
- 2. Do one of the following:
- Choose View  $>$  Toolbars  $>$  Properties Bar.
- Right-click (Windows) or Control-click (Mac OS) the toolbar area, and choose Properties Bar from the context menu.

 If you want to change properties other than those listed on the Properties toolbar, right-click (Windows) or Control-click (Mac OS) the object, and choose Properties.

<span id="page-57-0"></span>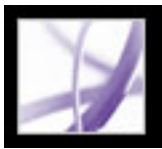

### **Opening documents**

You can open an Adobe PDF document from your email application, from your file system, on a network from within a web browser, by choosing File > Open in Acrobat, or by using the new Organizer window. The initial view of the PDF document depends on how its creator set the document properties. For example, a document might open to a particular page or at a particular magnification.

When someone sends you a restricted PDF document, you may need to enter a password to open it. If a document is encrypted, you may not be able to open it without permission from the person who created the document. In addition, restricted or certified documents may prevent you from printing a file or copying information to another application. If you're having trouble opening a PDF document, or if you're restricted from using certain features, contact the author of the PDF document. For information on opening documents to which security has been applied, see [About security](#page-316-0).

If a document is set to open in Full Screen mode, the toolbar, command bar, menu bar, and window controls are not visible. You can exit Full Screen mode by pressing the Esc key if your preferences are set this way, or by pressing Ctrl+L (Windows) or Command+L (Mac OS). (See [Reading documents in Full Screen mode](#page-75-0).)

### **To open a PDF document from within Acrobat:**

- 1. Do one of the following:
- Choose File > Open, or click the Open button in the toolbar. In the Open dialog box, select one or more file names, and click Open. PDF documents usually have the extension . pdf.
- (Windows) From the File menu, choose a previously opened document's file name.
- (Mac OS) Choose File  $>$  Open Recent File, and then choose the document's file name.
- From either the File > Organizer submenu or the Organizer menu  $\Box$  on the File toolbar, choose Collections > *[collection name]* > *[PDF file name]*. For information on using Organizer, see [Using the Organizer window](#page-97-0).
- From the File or the Organizer menu  $\Box$  on the File toolbar, choose History > *[time*] *period]* > *[PDF file name]*.
- 2. If the Document Message Bar appears when a PDF document is opened, the document has a special status or special features. For example, it may be certified, or it may be part of a commenting review. The bottom left corner of the status bar displays icons that represent these special status icons. You can click any of these to view the document status.

choosing the document name from the Window menu. In Windows, Acrobat places a button for each open document on the Windows taskbar. You can click this button to move between open documents.

#### **To open a PDF document from outside Acrobat:**

Do one of the following:

- Open the PDF attachment from within an email application. In most email applications, you can double-click the attachment icon to open the document.
- Click the PDF file link in your web browser. The PDF document may open within your web browser. In this case, use the Acrobat toolbars to print, search, and work on your PDF documents, because the menu commands may apply to the browser and not to the PDF document. (See [Viewing Adobe PDF documents in a web browser](#page-89-1).)
- Double-click the PDF File icon in your file system.

**Note:** In Mac OS, you might not be able to open a PDF document created in Windows by double-clicking the icon. If double-clicking the icon in Mac OS does not open the document, choose File > Open in Acrobat.

<span id="page-58-0"></span>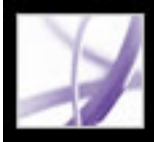

# **Navigating in documents**

You can navigate in Adobe PDF documents by paging through them or by using navigational tools such as bookmarks, page thumbnails, and links. You can also retrace your steps through documents to return to where you started.

#### **Related Subtopics:**

[Paging through documents](#page-59-0) [Retracing your viewing path](#page-60-0) [Navigating with bookmarks](#page-61-0) [Navigating with page thumbnails](#page-62-0) [Navigating with links](#page-63-0) [Viewing layers](#page-64-0) [Navigating documents with file attachments](#page-65-0) [Reading article threads](#page-66-0)

<span id="page-59-0"></span>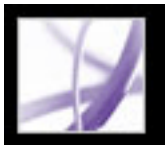

# **Paging through documents**

The navigation controls in the status bar at the bottom of the window provide a quick way to navigate through documents. In addition, you can use menu commands, the Navigation toolbar, and keyboard shortcuts for paging through a PDF document.

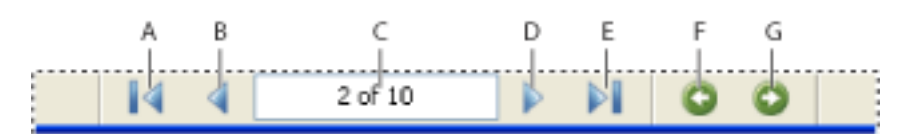

Navigation controls **A.** First Page button **B.** Previous Page button **C.** Current page **D.** Next Page button **E.** Last Page button **F.** Go To Previous View button **G.** Go To Next View button

### **To go to another page:**

Do one of the following:

- To go to the first or last page, click the First Page button  $\blacksquare$  or the Last Page button  $\blacksquare$  in the status bar, or choose View  $>$  Go To  $>$  First Page or Last Page.
- To go to the next or previous page, click the Next Page button  $\triangleright$  or the Previous Page button  $\triangleleft$  on the status bar, or choose View > Go To > Next Page or Previous Page.
- If you are in Fit Page view and the page layout is set to single page, press the Up Arrow or Down Arrow key to move up or down a page. (See [Setting the page layout and](#page-71-0)  [orientation.](#page-71-0))

# To learn shortcut keystroke hints for paging through documents, see [Keys for](#page-786-0) [moving through a document](#page-786-0).

#### **To use the Navigation toolbar:**

- 1. If the Navigation toolbar is hidden, either choose View > Toolbars > Navigation or rightclick (Windows) or Control-click (Mac OS) the toolbar area, and then choose Navigation.
- 2. Click the buttons to move forward or backward through your document.

### **To jump to a page by its number:**

Do one of the following:

- Choose View > Go To > Page, type the page number, and click OK.
- Drag the vertical scroll bar until the number of the page you want to jump to is displayed.
- Select the current page number in the status bar, type the page number to jump to, and

press Enter or Return.

**Note:** If your document's page numbers are different from the actual page position in the PDF file, the page position may appear in parentheses in the status bar. For example, if the first page of an 18-page chapter begins numbering at 223, the numbering might appear as 223 (1 of 18). You can double-click inside the parentheses, change the page-position number, and press Enter or Return to go to that page. For information on turning on and off logical page numbers, see [Page Display preferences](#page-85-0).

#### **To automatically scroll through a document:**

- 1. Choose View > Automatically Scroll.
- 2. Press Esc to stop scrolling.

<span id="page-60-0"></span>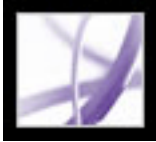

# **Retracing your viewing path**

After you have navigated through documents, you can retrace your path back to where you started.

#### **To retrace your viewing path:**

Do one of the following:

- To retrace your path within an Adobe PDF document, choose View  $>$  Go To  $>$  Previous View or Next View. The Next View command is available only if you have chosen Previous View.
- If you're viewing the PDF document in a browser, use options on the Navigation toolbar to move between views. Right-click (Windows) or Control-click (Mac OS) the toolbar

area, and then choose Navigation. Click the Go To Previous View button  $\bullet$  or the Go

To Next View button  $\bigcirc$ . (You can also use the Next View button and the Previous View button in the browser.)

• To retrace your viewing path through other PDF documents, choose View  $>$  Go To  $>$ Previous Document or Next Document. These commands open the other PDF documents if the documents are closed.

<span id="page-61-0"></span>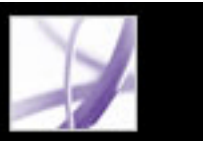

# **Navigating with bookmarks**

Bookmarks provide a table of contents and usually represent the chapters and sections in a document. Bookmarks appear in the navigation pane. For information on adding bookmarks to an Adobe PDF document, see [Creating bookmarks](#page-429-0).

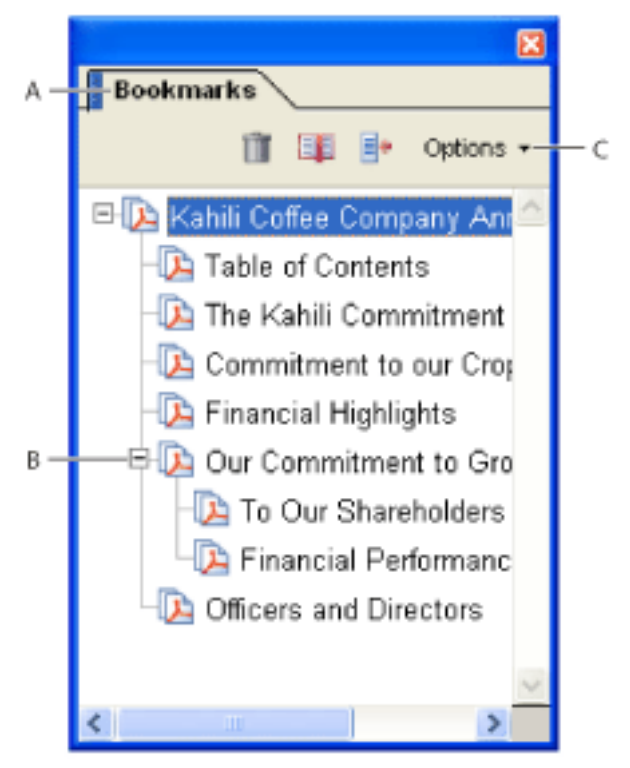

Bookmarks tab **A.** Bookmarks tab **B.** Expanded bookmark **C.** Click to display bookmark Options menu.

### **To browse by using a bookmark:**

- 1. Click the Bookmarks tab on the left side of the window, or choose View > Navigation Tabs > Bookmarks.
- 2. To jump to a topic by using its bookmark, click the bookmark. Click the plus sign (+) next to a parent bookmark to expand it. Click the minus sign (-) next to a bookmark to hide its children.

**Note:** Clicking a bookmark might perform an action instead of taking you to another location. It depends on how the bookmark was defined.

If the list of bookmarks disappears when you click a bookmark, click the Bookmarks tab to display the list again. If you want to hide the Bookmarks tab after you click a bookmark, click the Options menu at the top of the Bookmarks tab, and select Hide After Use.

<span id="page-62-0"></span>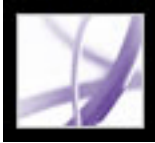

# **Navigating with page thumbnails**

*Page thumbnails* provide miniature previews of document pages. You can use thumbnails in the Pages tab to change the display of pages and to go to other pages. The red pageview box in the page thumbnail indicates which area of the page is displayed. You can resize this box to change the zoom percentage. (See [Magnifying and reducing the view.](#page-69-0)) For information on adding thumbnails to a PDF document, see [Creating page thumbnails](#page-425-0).

### **To browse by using page thumbnails:**

- 1. Click the Pages tab on the left side of the window, or choose View > Navigation Tabs > Pages to display the Pages tab.
- 2. To jump to another page, click the page's thumbnail.

<span id="page-63-0"></span>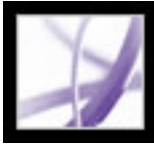

# **Navigating with links**

Clicking a link in a PDF document is like clicking a link on a website. Links take you to another location in the current document, to other PDF documents, or to websites. The PDF document creator determines what links look like in the PDF document. For information on adding links to a PDF document, see [Creating links](#page-434-0).

Clicking a link can also open file attachments and play 3D content, movies, and sound clips. To play these media clips, you must have the appropriate hardware and software installed. For information on changing multimedia preferences, see [Setting Multimedia](#page-529-0) [preferences.](#page-529-0)

**Note:** Unless a link was created in Acrobat using the Link tool, you must have the Automatically Detect URLs From Text option selected in the General preferences for a link to work correctly.

#### **To follow a link:**

- 1. Select the Hand tool  $\binom{N}{k}$ .
- 2. Position the pointer over the linked area on the page until the pointer changes to the hand with a pointing finger. (The hand has a plus sign if the link points to the web.) Then click the link.

<span id="page-64-0"></span>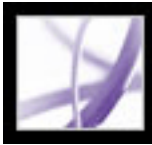

# Adobe Acrobat . 7.0 Professional

# **Viewing layers**

Information can be stored on different layers of an Adobe PDF document. The layers that appear in the PDF document are based on the layers created in the original application. You can examine the layers and show or hide the content associated with each layer by using the Layers tab in the Navigation pane. For more information on working with layers, see [About Adobe PDF layers.](#page-488-0)

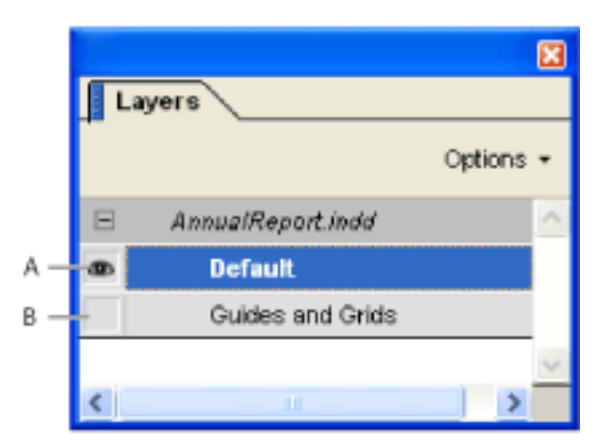

Layers tab **A.** Eye icon indicates a displayed layer **B.** Hidden layer

#### **To view layers:**

- 1. Click the Layers tab on the left side of the window, or choose View > Navigation Tabs > Layers.
- 2. Click the eye icon **to** to hide a layer's content. Click the empty box to show a hidden layer's content. A layer is visible when the eye icon is present and hidden when the eye icon is absent.

<span id="page-65-0"></span>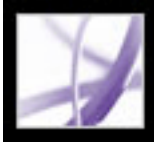

# **Navigating documents with file attachments**

Acrobat lets you attach any file to an Adobe PDF document so that any user can open it for viewing. If the PDF document is moved to a new location, your attachment automatically goes with it. If you open a PDF document that has files attached, the Attachment icon **a** appears in the Status tray. You can open these files for viewing, edit

the file attachments, and save your changes to the attachment. (See [Opening and saving](#page-497-0) [attachments.](#page-497-0))

<span id="page-66-0"></span>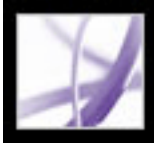

# **Reading article threads**

Articles are electronic threads that lead you through a document. An article typically begins on one page and continues on a different page later in the document, in the same way as articles skip pages in traditional newspapers and magazines. When you read an article, the page view zooms in or out so that the current part of the article fills the screen. For information on adding articles to a PDF document, see [Working with articles.](#page-452-0)

### **To read an article:**

- 1. Do one of the following:
- Choose View > Navigation Tabs > Articles to open the Articles tab. Then double-click the article's icon to start reading the article.

**Note:** You cannot open the Articles tab if you are viewing the PDF document inside a browser. You must open the document in Acrobat.

- Select the Hand tool  $\mathbb{S}^n$ , and then click anywhere in the article to start reading it at that point.
- 2. The pointer changes to the follow-article pointer. Do any of the following to navigate through the article:
- To scroll through the article one pane at a time, press Enter or Return or click.
- To scroll backward through the article one pane at a time, Shift-click in the article, or press Shift+Return.
- To go to the beginning of the article, Ctrl-click (Windows) or Option-click (Mac OS) in the article.
- To exit the article before reaching the end, press Shift+Ctrl (Windows) or Shift+Option (Mac OS) and click.
- 3. When you reach the end of the article, the pointer changes to the end-article pointer. Press Enter or Return or click to return to the view displayed before you started reading the article.

<span id="page-67-0"></span>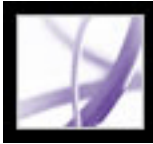

### **Viewing documents**

Acrobat provides tools that help you adjust the view of your Adobe PDF documents, including simple tools such as Zoom In and Zoom Out, and more advanced tools. You can also adjust the view by rotating pages and determining whether you'll see one page at a time or a continuous flow of pages. You can view the same PDF document in different panes using a split-window view, or you can view copies of the same document in different windows using the New Window command.

#### **Related Subtopics:**

[Adjusting the page position](#page-68-0) [Magnifying and reducing the view](#page-69-0) [Using the Wireframe view](#page-70-0) [Setting the page layout and orientation](#page-71-1) [Using split-window view](#page-72-0) [Viewing a document in multiple windows](#page-73-0) [Reading documents in read mode](#page-74-0) [Reading documents in Full Screen mode](#page-75-1)

<span id="page-68-0"></span>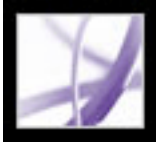

# **Adjusting the page position**

Use the Hand tool  $\mathbb{S}^{\mathbb{N}}$  to move around the page so that you can view all the areas of it. Moving an Adobe PDF page with the Hand tool is like moving a piece of paper on a desk with your hand.

#### **To adjust the page position:**

- 1. Select the Hand tool.
- 2. Do either of the following:
- Drag the page up or down. Release the mouse button to stop scrolling.
- If the page is zoomed in to a high magnification, drag the page left or right to view a different area.

<span id="page-69-0"></span>Adobe Acrobat<sup>®</sup> 7.0 Professional

# **Magnifying and reducing the view**

The toolbar and status bar offer several methods for magnifying the view of PDF documents:

- The Zoom In and Zoom Out tools let you change the document's magnification.
- The Dynamic Zoom tool lets you zoom in or out by dragging the mouse or mouse wheel up or down.
- The Pan & Zoom Window tool lets you use a small window to adjust the magnification and position of the view area, similar to using a page thumbnail.
- The Loupe tool lets you view a magnified portion of a PDF document in a small window. This tool is especially useful for zooming in to see fine details in PDF documents.

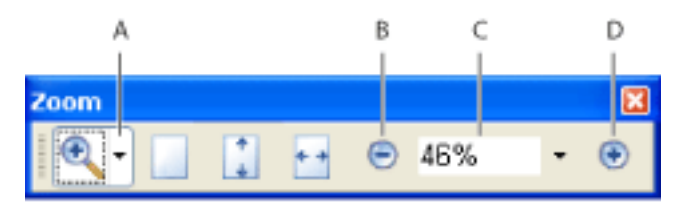

Magnification options on toolbar **A.** Zoom In tools **B**. Zoom Out button **C**. Zoom menu **D.** Zoom In button

### **To increase or decrease magnification:**

- Click the Zoom In button  $\bigoplus$  or the Zoom Out button  $\bigoplus$  in the toolbar, or select a magnification percentage from the toolbar menu.
- From the Zoom menu in the toolbar, choose the Zoom In tool  $\bullet$  or the Zoom Out tool , and then click the page. To zoom in on a specific area, use the Zoom In tool to draw a rectangle. When you're finished zooming, you may want to select the Hand tool.
- Click the magnification percentage area in the toolbar, type a new percentage, and press Enter or Return.
- From the Zoom menu in the toolbar, select the Dynamic Zoom tool  $\bullet$ , and then drag up to zoom in to the area where you begin dragging, or drag down to zoom out from that location. If your mouse has a mouse wheel, you can roll it forward to zoom in or backward to zoom out.

Do one of the following:

- 1. Choose Tools > Zoom > Pan & Zoom Window, or select the Pan & Zoom Window tool  $\equiv$  from the Zoom menu in the toolbar.
- 2. Do any of the following:
- Drag the handles of the box within the Pan  $&$  Zoom window to change the document magnification.
- Drag the center of the box to pan across the area you want to see.
- Click the navigation buttons to move to a different page.
- Enter a value in the zoom text box.

 When the Zoom In tool is selected, you can hold down Ctrl (Windows) or Option (Mac OS) while clicking or dragging to zoom out. When the Zoom Out tool is selected, hold down Ctrl or Command to zoom in. With either zoom tool, hold down Shift to use the Dynamic Zoom tool.

### **To change the magnification by using the Pan & Zoom window:**

• To resize the page so that its text and images fit the width of the window, choose View > Fit Visible. Part of the page may be out of view.

Choose View > Actual Size, or click the Actual Size button  $\Box$  on the toolbar. The actual size for a PDF page is typically 100%, but the document may have been set to another magnification level when it was created.

### **To change the magnification level by using the Loupe tool:**

- 1. Choose Tools > Zoom> Loupe, or select the Loupe tool from the Zoom menu in the toolbar.
- 2. Click the area of the document you want to view in closer detail. A rectangle appears in the document. If you want to change the color of the rectangle, click the Line Color menu and select a color.
- 3. Do any of the following in the Loupe Tool window to change the magnification level:
- Drag the slider.
- Click the plus or minus buttons.
- Enter a value in the zoom text box.

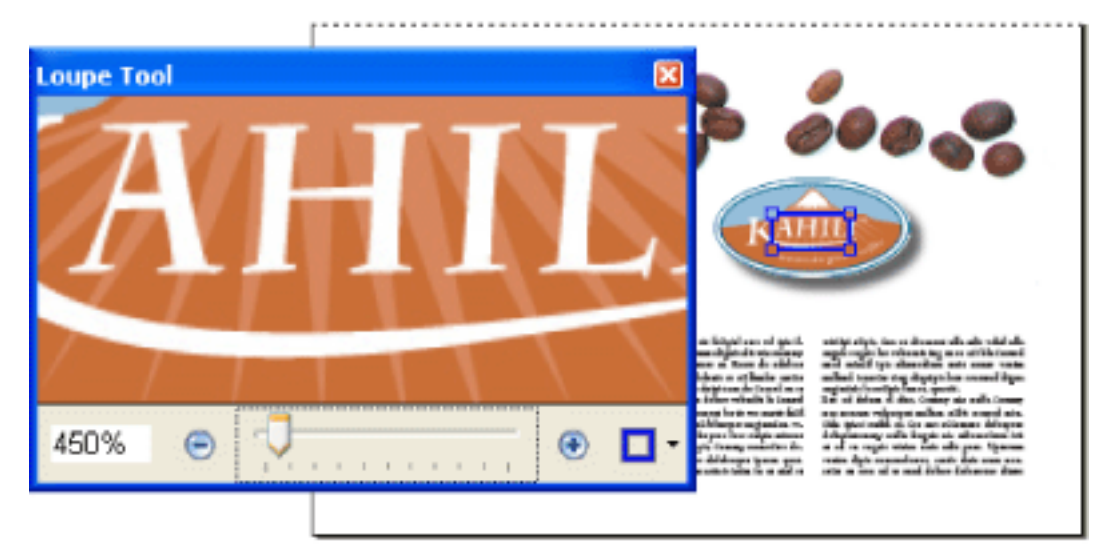

Use the Loupe tool to view a magnified area of the document.

### **To change the magnification level by using a page thumbnail:**

- 1. Click the Pages tab on the left side of the window to view the page thumbnails. Each thumbnail represents a page.
- 2. Locate the thumbnail for the current page, and then position the pointer over the lower right corner of the page-view box until the pointer changes.
- 3. Drag the corner of the box to reduce or expand the view of the page.

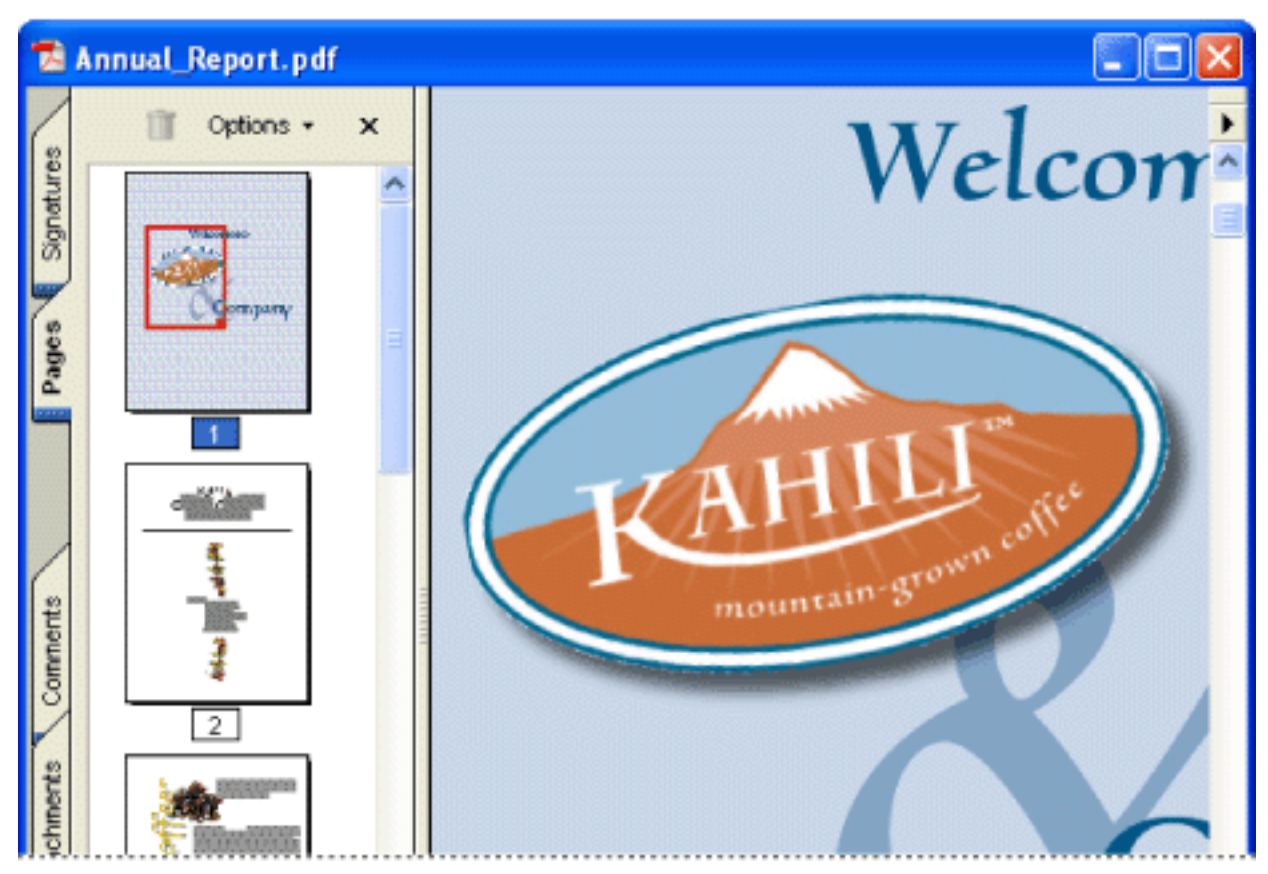

A page-view box in a page thumbnail indicates the area of the page currently showing in the document pane.

### **To resize a page to fit the window:**

Do one of the following:

- To resize the page to fit entirely in the window, choose View  $>$  Fit Page, or click the Fit Page button  $\Box$  on the toolbar.
- To resize the page to fit the width of the window, choose View  $>$  Fit Width, or click the

Fit Width button  $\Box$  on the toolbar. Part of the page may be out of view.

 To see keyboard shortcuts for resizing the document, open the View menu and notice the shortcuts for each command.

#### **To return a page to its actual size:**

<span id="page-70-0"></span>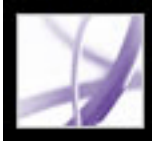

### **Using the Wireframe view**

The Wireframe view applies a constant stroke width (one pixel) to lines, regardless of zoom. When you print the document, the stroke width will print at the true width.

The Wireframe view is off by default. To use the Wireframe view, choose View > Wireframe. This feature is not available within your browser.

### <span id="page-71-1"></span>**Setting the page layout and orientation**

Changing the page layout is especially useful when you want to zoom out to get an overview of the document layout. You can use the following page layouts when viewing Adobe PDF documents:

- <span id="page-71-0"></span>• *Single Page* displays one page in the document pane at a time.
- *Continuous* arranges the pages in a continuous vertical column.
- *Facing* arranges the pages side by side, displaying only one or two pages at a time.
- *Continuous Facing* arranges the pages side by side in a continuous vertical column. If a document has more than two pages, the first page is displayed on the right to ensure proper display of two-page spreads.

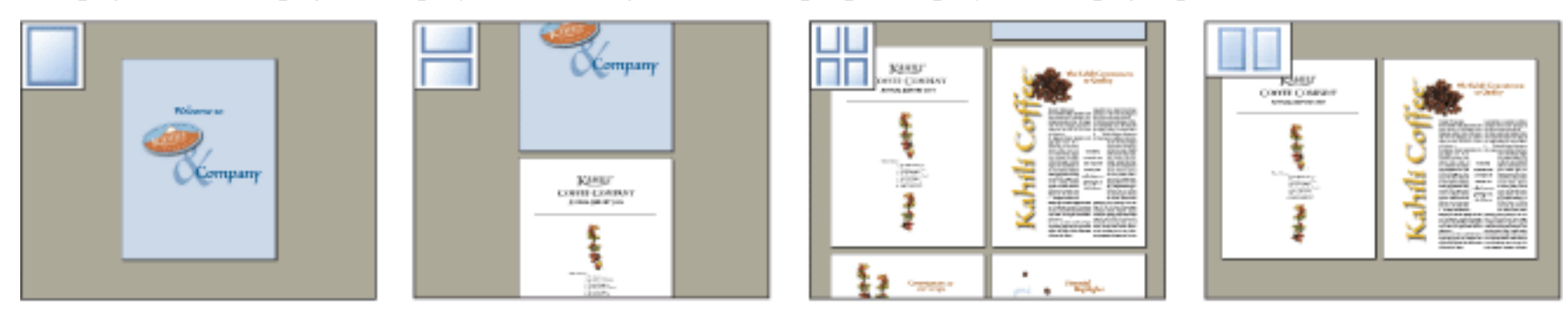

Single Page, Continuous, Continuous - Facing, and Facing layouts compared

For information on determining how pages are arranged when you use Continuous - Facing layout, see [Viewing](#page-704-0) [document properties.](#page-704-0)

### **To set page layout:**

- 1. Do one of the following:
- Choose View > Page Layout, and then choose Single Page, Continuous, Facing, or Continuous Facing.
- Click the Single Page button , the Continuous button  $\Box$ , the Continuous Facing button  $\Box$ , or the Facing button  $\blacksquare$  in the status bar.
- 2. If necessary, choose View > Fit Page to display the document in the current page layout.

 In Single Page layout, choosing Edit > Select All selects all text on the current page. In other layouts, Select All selects all text in the PDF document.

### **To rotate the page view:**

Choose View > Rotate View > Clockwise or Counterclockwise, or click the Rotate Clockwise button

Rotate Counterclockwise button  $\overline{\mathbf{F}}$  on the toolbar. You can change the view of a page in 90-degree increments. This changes the view of the page, not its actual orientation, and cannot be saved. If you want the rotation to be saved with the document, choose Document > Rotate Pages.
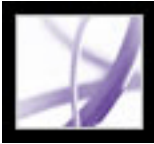

## **Using split-window view**

The split-window view divides the document pane into two panes (Split command) or four panes (Spreadsheet Split command), allowing you to see different views or pages of the same PDF document at the same time. With the Split command you can scroll, change the magnification level, or turn to a different page in the active pane without affecting the other pane. The spreadsheet split-window view is useful if you want to keep column headings and row labels visible while scrolling through a large spreadsheet or table. In this mode, changing the magnification in one pane changes the magnification in all panes. Also, scrolling is coordinated between the panes.

## **To view a document in a split-window view:**

- 1. Choose Window > Split, or drag the gray box above the scroll bar.
- 2. Click a pane to make it active, and then scroll or change the magnification to adjust the view.
- 3. Drag the splitter bar up or down to resize the panes.
- 4. Choose Window > Remove Split to restore the document window to a single pane.

## **To view a document in a spreadsheet split-window view:**

- 1. Choose Window > Spreadsheet Split.
- 2. Click a pane to make it active, and then scroll or change the magnification to adjust the view. Note that magnification and scrolling changes are coordinated to ensure that column headings and row labels are lined up.
- 3. Drag the horizontal splitter bar up or down and the vertical splitter bar left or right to resize the panes.
- 4. Choose Window > Remove Split to restore the document window to a single pane.

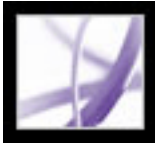

## **Viewing a document in multiple windows**

You can create multiple windows for the same document using the Window  $>$  New Window command. New windows have the same size, magnification, and layout as the original window and open at the same page and on top of the original window. When you open a new window, Acrobat adds the suffix 1 to the original file name and assigns the suffix 2 to the new window. You can open multiple windows with the suffix incrementing with each new window. Closing a window causes the remaining open windows to be renumbered sequentially; that is, if you have five windows open and you close the third window that you opened, the windows are renumbered with the suffixes 1 to 4.

#### **To open or close a new window:**

- 1. To open a new window, select Window > New Window.
- 2. To close a window, click the close box on the window. You are prompted to save any changes. Closing a window does not close a document if more than one window is open.
- 3. To close all open windows for a document, choose File > Close. You are prompted to save any changes before each window is closed.

*Note:* This feature is not available when PDF documents are viewed in a browser.

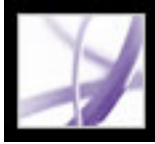

## **Reading documents in read mode**

The read mode is designed to give you a clean work area for when you're simply reading PDF documents. Click the Hide Toolbars button  $\mathbb{E}$  to retain the menu bar and the navigation pane and move a limited selection of tools to the status bar at the bottom of the work area. After you click the Hide Toolbars button, a tools menu and zooming features appear to the right of Hide Toolbars button. Click the tools menu to select a tool. For information on using the Hand tool, see [Adjusting the page position;](#page-68-0) for the zoom tools, see [Magnifying and reducing the view](#page-69-0); for the Select tool, see [Copying and pasting text,](#page-456-0)  [tables, and images](#page-456-0).

To exit Read Mode, click the Show Toolbars button.

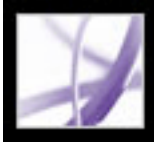

## **Reading documents in Full Screen mode**

In Full Screen mode, Adobe PDF pages fill the entire screen; the menu bar, command bar, toolbar, status bar, and window controls are hidden. A document creator can set a PDF document to open in Full Screen mode, or you can set the view for yourself. Full Screen mode is often used for presentations, sometimes with automatic page advancement and transitions. (See [Setting up a presentation.](#page-477-0))

The pointer remains active in Full Screen mode so that you can click links and open notes. You can use keyboard shortcuts for navigational and magnification commands, and the Full Screen preferences let you display a navigation bar in Full Screen mode. (See [Full](#page-87-0) [Screen preferences](#page-87-0).)

#### **To read a document in Full Screen mode:**

Click the Full Screen button  $\Box$  in the lower left corner of the document window. Press Enter or Return or the Down Arrow or Right Arrow key to page through the document. Press Shift-Return or the Up Arrow or Left Arrow key to page backward through the document.

**Note:** If you have two monitors installed, the Full Screen mode of a page may appear on only one of the monitors. To page through the document, click the screen displaying the page in Full Screen mode.

### **To exit Full Screen mode:**

Press Esc, if Escape Key Exits is selected in the Full Screen preferences, or press Ctrl+L (Windows) or Command+L (Mac OS). If the full screen navigation bar is showing, you can also click the Exit Full Screen button

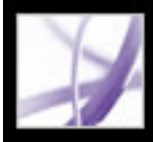

## **Using layout tools**

Acrobat Professional includes a set of tools that helps you fine-tune the layout of your Adobe PDF documents. Tools such as grids, rulers, guides, measurement tools, and the Info panel are especially useful when you're designing forms, inspecting CAD drawings, and preparing for professional printing.

#### **Related Subtopics:**

[Viewing grids](#page-77-0) [Creating ruler guides](#page-78-0) [Measuring objects in a document](#page-79-0) [Viewing the Info panel](#page-80-0)

<span id="page-77-0"></span>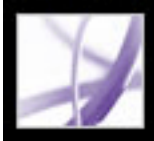

## **Viewing grids**

You can use grids to accurately line up text and objects in a document. When turned on, the grid is visible over the document. The Snap To Grid option aligns an object with the nearest grid line when you move the object.

### **To view or hide the grid:**

Choose View > Grid. A checkmark appears next to the command name when the grid is displayed.

#### **To turn the Snap To Grid option on or off:**

Choose View > Snap To Grid. A checkmark appears next to the command name when the option is turned on.

#### **To change the grid appearance:**

- 1. Choose Edit > Preferences (Windows) or Acrobat > Preferences (Mac OS), and then select Units & Guides on the left side of the Preferences dialog box.
- 2. To change grid settings, do any of the following:
- To change the spacing between grid lines, use the arrow keys or the text box to enter a value for Width Between Lines and Height Between Lines.
- To change the origin of the grid, use the arrow keys or the text box to enter a value for Grid Offset From Left Edge and Grid Offset From Top Edge.
- To change the number of subdivisions within each grid square, use the arrow keys or the text box to enter a value for Subdivisions. Subdivision lines are lighter than grid lines.
- To change the color of the grid lines, click the Grid Line Color square and choose a new color from the Color panel. Then click OK.
- 3. Click OK to close the Preferences dialog box.

<span id="page-78-0"></span>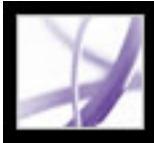

## **Creating ruler guides**

Horizontal and vertical rulers let you check the size of objects in your documents. You can also create guides in your document, which are especially useful for lining up objects, such as form fields. You can change the unit of measurement and color used in the ruler.

#### **To create ruler guides:**

- 1. Choose View > Rulers to display rulers.
- 2. Do one of the following:
- Drag down from the horizontal ruler to create a horizontal guide, or drag to the right of the vertical ruler to create a vertical guide. Click outside the guide to deselect it.
- Double-click a location on the horizontal ruler to create a vertical guide, or double-click a location on the vertical ruler to create a horizontal guide.

#### **To show or hide guides:**

Choose View > Guides.

### **To move or delete ruler guides:**

Click the guide to select it, and then drag it to a new location, or press Delete. To delete all guides, right-click or Control-click in the ruler area and choose Clear All Guides or Clear Guides On Page.

#### **To change guide colors:**

- 1. Choose Edit > Preferences (Windows) or Acrobat > Preferences (Mac OS), and then select Units & Guides on the left side of the Preferences dialog box.
- 2. Click the Guide Color square and choose a new color from the Color pop-up menu, and then click OK.

<span id="page-79-0"></span>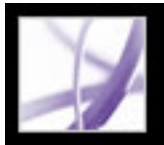

## **Measuring objects in a document**

The Measuring toolbar helps you measure distances and areas of objects in PDF documents. The measuring tools are especially useful when you want to determine the width, height, or area of objects in a form or CAD drawing, or when you want to measure certain areas of a document before sending it to a professional printer.

When you use the Distance tool, the Perimeter tool, and the Area tool to click line segments, the tool dialog box displays the measurements of the line segments you draw.

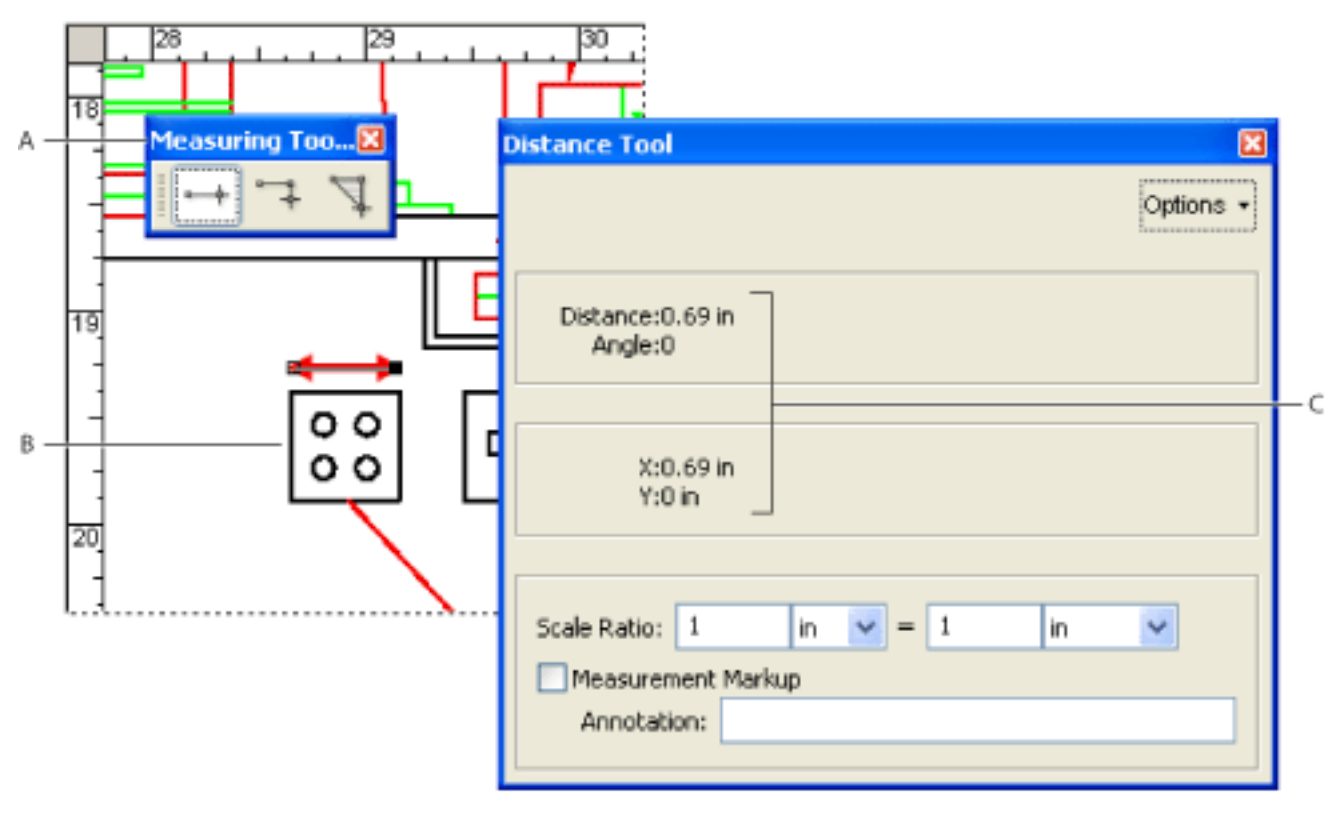

Measuring tools **A.** Measuring toolbar **B.** Object being measured **C.** Tool display

## **To measure the height, width, or area of objects:**

- 1. Choose Tools > Measuring, and select a measuring tool. Or, right-click (Windows) or Control-click (Mac OS) the toolbar area, and then choose Measuring.
- 2. To measure areas of your PDF document, do any of the following:
- Select the Distance tool  $\rightarrow$  to measure the distance between two points. Click the first point, move the pointer to the second point, and then click again. The measurements appear in the tool dialog box.
- Select the Perimeter tool  $\Box$  to measure a set of distances between multiple points. Click each point you want to measure. When you're done, double-click the last point, or hold the pointer over the last point, and click.
- Select the Area tool  $\Box$  to measure the area within the line segments that you draw.
- Click each point you want to measure. After you have clicked at least two points, click the first point to complete the area measurement.

**Note:** You can also finish a measurement by right-clicking (Windows) or Control-clicking (Mac OS), and choosing Complete Measurement from the context menu.

- 3. While measuring objects, do any of the following:
- $\bullet$  To change the scaling ratio (such as 3:2) on the drawing areas, specify the appropriate numbers in the tool dialog box. If desired, change the unit of measurement next to this ratio.
- Select Measurement Markup in the tool dialog box if you want the lines you draw to appear as a comment. You can then use the Hand tool to double-click the comment and view the measurement for the line segments that you draw. Unless Annotate is selected, the object you draw will disappear when you measure another object or select another tool.

<span id="page-80-0"></span>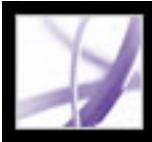

## **Viewing the Info panel**

The Info panel lets you see the coordinate position of the mouse pointer within the document pane. The position numbering begins at the upper left corner of the document. The Info panel also shows the width and height of a selected object as you resize it.

#### **To use the Info panel:**

- 1. Choose View > Navigation Tabs > Info.
- 2. Move the mouse pointer to view X and Y coordinates.

#### **To change the panel's measurement units:**

From the Options menu in the Info panel, choose a different unit of measurement. The currently selected option has a checkmark next to its name.

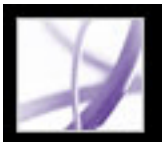

## **Customizing the work area**

You can change the appearance of the work area to better suit your working style. For example, you can change the appearance and location of toolbars and the navigation pane and lock their position on the desktop. The work area that you create becomes the default work area on your system until you change it.

#### **To show or hide the menu bar:**

To hide the menu bar, choose View > Menu Bar. To show it again, press F9.

## **To change the display of a navigation tab:**

- To change the width of the navigation pane, drag its right border.
- To move a tab to its own floating panel, drag the tab from the navigation pane to the document pane.
- To move a tab to an existing floating panel or to the navigation pane, drag the tab to the floating panel or the navigation pane.
- To collapse a floating panel to show only the tabs, click the tab name at the top of the window. Click the tab name again to return the panel to its full size.

Do one of the following:

## **To show or hide tool labels:**

Choose View > Toolbars > Show Button Labels > *[option]*.

**Note:** Tool labels are turned off selectively when space in the toolbar area becomes limited.

#### **To move a toolbar:**

Do one of the following:

- To move a toolbar in the toolbar area, drag the toolbar by the separator bar, which is located at the left edge of a toolbar.You can move the toolbar within the toolbar area, or you can drag the toolbar into the document pane to create a floating toolbar. You can drag the bar back to its original location.
- To move a floating toolbar in the document pane, drag the toolbar by its title bar.

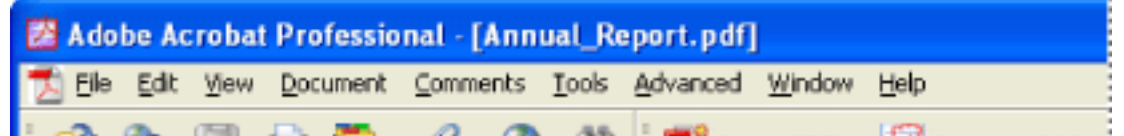

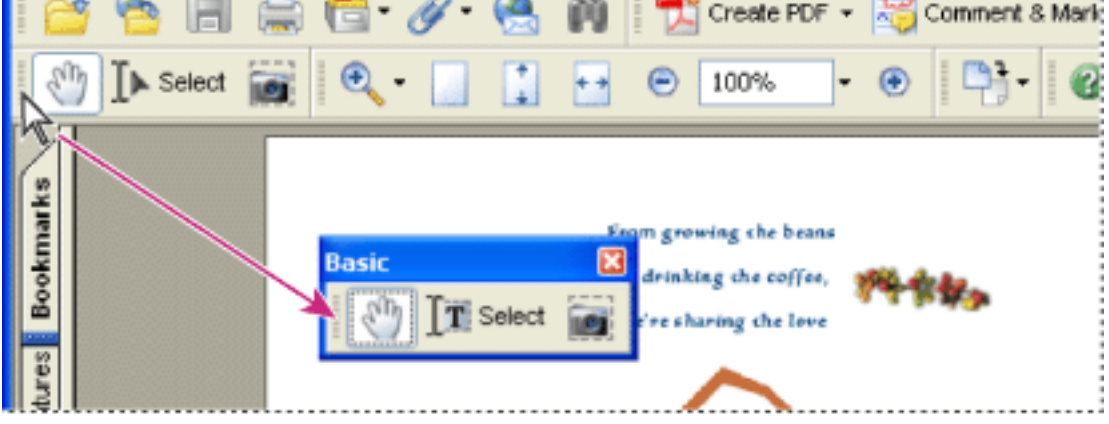

Moving a section of tools from the toolbar area

## **To lock or unlock the position of toolbars:**

Choose View > Toolbars > Lock Toolbars.

The separator bars disappear when toolbars are locked.

**Note:** Lock Toolbars locks only the position of toolbars in the toolbar area. Floating toolbars are not locked in position.

### **To dock toolbars:**

Choose View > Toolbars > Dock All Toolbars to expand and dock all floating toolbars in their default location in the toolbar area. If necessary, the toolbar area expands to three lines, and toolbar labels are hidden selectively to save space.

### **To return toolbars to their default configuration:**

Choose View > Toolbars > Reset Toolbars.

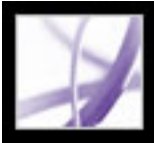

## **Setting preferences**

You can use the Preferences dialog box in Acrobat Professional to define a default page layout and customize your application in many other ways. These preferences control the application on your system; they are not associated with a particular Adobe PDF document.

**Note:** If you install any third-party plug-ins, set these preferences using the Third-Party Preferences menu item.

### **To set preferences:**

- 1. Do one of the following:
- Choose Edit > Preferences (Windows) or Acrobat > Preferences (Mac OS).
- Choose Preferences from the document pane menu.
- 2. In the Preferences dialog box, select one of the preference categories from the list at the left.
- 3. Select preference options for that feature, and then click OK. Click Cancel to leave the settings unchanged.

### **Related Subtopics:**

[Preference categories](#page-83-0) [Startup preferences](#page-84-0) [Page Display preferences](#page-85-0) [General preferences](#page-86-0) [Full Screen preferences](#page-87-0)

<span id="page-83-0"></span>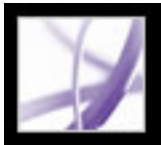

## **Preference categories**

Sets preferences for making Adobe PDF documents easier to access for vision- and motion-challenged users. (See [Setting accessibility preferences](#page-401-0).)

You set the preference options by category:

### **Accessibility**

### **Batch Processing**

Sets batch-processing and security-handler options for processing entire document collections at once. (See [Setting the batch-processing preferences](#page-522-0).)

Sets preferences for interpreting color accurately across devices. (See [Managing color in](#page-686-0) [Acrobat](#page-686-0).)

Sets preferences for the appearance and functionality of document comments. (See Setting [Commenting preferences](#page-273-0).)

### **Catalog**

Sets indexing parameters, including definitions for custom properties, stop words, and tags. (See [Setting catalog preferences.](#page-571-0))

#### **Color Management**

#### **Commenting**

Sets preferences for the appearance and functionality of forms. (See Setting Forms [preferences.](#page-188-0))

#### **Convert From PDF**

Sets options for converting Adobe PDF content to various file types using the Save As command. Any changes you make in the conversion options accessed through the Save As command are reflected in this preferences panel. (See [Converting Adobe PDF documents](#page-175-0)  [to other file formats.](#page-175-0))

**Note:** These settings are not the conversion settings used in the Export All Images command.

#### **Convert To PDF**

Sets options for converting various file types to Adobe PDF files using the Open command.

### **Forms**

### **Full Screen**

Sets preferences for navigation, transitions, and mouse behavior when documents are viewed in full screen mode. (See [Full Screen preferences](#page-87-1).)

### **General**

Sets miscellaneous preferences, including display, text, and image selection preferences. (See [General preferences.](#page-86-1))

## **Identity**

Sets preferences for personal information used for authorship and digital signatures.

### **International**

Sets the language used in Acrobat or lets you choose the language each time you start Acrobat. You can control the default paragraph direction and turn on options for right-toleft languages.

Sets preferences for opening the application and opening documents. (See [Startup](#page-84-1) [preferences.](#page-84-1))

#### **Internet**

Sets web browser and Internet connection options. You can set preferences to check your default browser settings for compatibility with the application each time the application starts, and you can choose a connection speed that is used by the multimedia plug in. This is also where you set your Internet connection setting. (For more information on setting up Acrobat as a helper application in Windows, see [Viewing Adobe PDF documents in a web](#page-89-0) [browser](#page-89-0).)

#### **JavaScript**

Sets preferences for enabling JavaScript. Also sets preferences for default JavaScript editors and debuggers. To access the JavaScript Reference Guide for Acrobat, go to http:// partners.adobe.com/ans/developer/acrosdk/main.html (English only) on the Adobe website.

#### **Measuring**

Sets the tolerance for the snap to path features, and determines whether the measurement units and scale data from the document are used.

## **Multimedia**

Sets the preferred media player to play 3D content, movies, and sound clips, as well other multimedia options. (See [Setting Multimedia preferences](#page-529-0).)

## **Page Display**

Sets options that define the page display. (See [Page Display preferences](#page-85-1).)

## **Reading**

Sets reading order and screen reader options, as well as read-out-loud options, such as pitch, volume, and speed, for speech used in voice delivery. (See [Setting Reading](#page-404-0) [preferences.](#page-404-0))

## **Reviewing**

Sets server type and server settings for online reviewing.

## **Search**

Sets preferences for searches and fast find. (See [Setting Search preferences](#page-556-0).)

## **Security**

Sets the preferred security handler and the preferences for creating and managing digital signatures and their appearance. (See [Setting Digital Signature preferences.](#page-331-0))

## **Spelling**

Sets preferences for the spell checker and determines whether spelling will be checked during typing. (See [Setting Spelling preferences](#page-271-0).)

## **Startup**

## **TouchUp**

Defines the default image editor and page/object editor. (See **[Editing images and objects.](#page-467-0)**)

## **Trust Manager**

Sets permissions for trusted entities. (See **Setting Trust Manager preferences**.)

## **Units & Guides**

Defines the measurement units and appearance for rulers and grids.

## **Updates**

Defines how to check for software updates. (See [Updating Acrobat.](#page-35-0))

**Web Capture**

Sets preferences for downloading HTML pages from the World Wide Web or an intranet and converting them to Adobe PDF documents. (See [Setting Web Capture preferences](#page-146-0).)

## <span id="page-84-0"></span>**Startup preferences**

The Startup panel of the Preferences dialog box defines how documents open and how the application starts. It includes the following options:

## **Maximum Documents In Most-Recently Used List**

Sets the maximum number of documents listed in the File menu (Windows) or when you choose File > Open Recent File (Mac OS). The default is five for Windows and nine for Mac OS.

## **Remember Files In Organizer History For**

Sets the maximum period of time for PDF files to be included in the History list.

## **Reopen Documents To Last Viewed Page**

Determines whether documents open automatically to the last viewed page within a work session.

### **Use Page Cache**

Places the next page in a buffer even before the current page is viewed to reduce the amount of time required to page through a document.

### **Allow Layer State To Be Set By User Information**

Allows the author of a layered PDF document to specify layer visibility based on user information.

### **Display The Document Status Dialog When These Status Items Appear**

Determines which documents automatically show a status dialog box when they are opened.

### **Display Splash Screen**

Determines whether the application splash screen appears each time the application starts.

### **Use Only Certified Plug-Ins**

<span id="page-84-1"></span>Ensures that only Adobe-certified third-party plug-ins are loaded.

<span id="page-85-0"></span>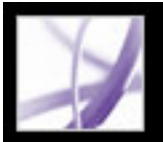

## **Page Display preferences**

The Page Display panel of the Preferences dialog box includes the following options for the appearance of pages:

### **Default Page Layout**

Sets the page layout used for scrolling when you first open a document.

Eliminates the thin white border that is displayed around the edge of Adobe PDF pages created by some applications. If you do not select this option, pages are printed with a white border, as defined by the printer driver.

### **Display Art, Trim, and Bleed Boxes**

Displays any art, trim, or bleed boxes defined for a document.

#### **Display Large Images**

Displays large images. If your system is slow to display image-intensive pages, you may want to not select this option.

#### **Display Page To Edge**

#### **Display Transparency Grid**

Displays the grid behind transparent objects.

#### **Use Logical Page Numbers**

Enables you to use the Number Pages command to display Adobe PDF page numbering that matches the numbering printed on the pages. A page's number, followed by the page position in parentheses, appears in the status bar and in the Go To Page and Print dialog boxes. For example, if the first page in a document is numbered "i", it might appear as "i (1 of 10)". If this option is not selected, page numbering information in documents is ignored and pages are numbered with arabic numbers starting at 1. Selecting this option should alleviate most cases of unexpected Go Back behavior in your web browser. For additional information on logical page numbering, see [Numbering pages](#page-483-0).

#### **Use CoolType**

Adjusts text display to work optimally with your monitor.

### **Overprint Preview**

Turns overprint preview on or off. The Overprint Preview mode lets you see (on-screen) the effects of ink aliasing in the printed output. A printer or service provider may create an ink alias if a document contains two similar spot colors and only one is required, for example.

### **Smooth Text, Line Art, and Images**

Select whether to smooth text, line art, or images. The default is to smooth both text and images.

#### **Use Greek Text Below**

Displays text below the designated point size as gray lines (or *greeked text)* to speed display time.

#### **Use System Setting**

Uses the system settings for monitor resolution.

#### **Custom Resolution**

<span id="page-85-1"></span>Sets the monitor resolution.

#### **Default Zoom**

Sets the magnification level for PDF documents when they are first opened. This value overrides document settings.

#### **Max Fit Visible Zoom**

Sets the maximum magnification level for the fit visible view and for viewing articles.

<span id="page-86-0"></span>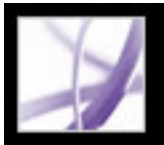

## **General preferences**

The General panel of the Preferences dialog box provides the following preference options:

## **Automatically Save Document Changes To Temporary File Every**

Determines how often Acrobat automatically saves changes to an open document.

## **Automatically Detect URLs From Text**

Specifies whether web links that weren't created with Acrobat are automatically identified in the PDF document and become clickable links.

## **Open Cross-Document Links In Same Window**

Closes the current document and opens the document being linked to in the same window, minimizing the number of windows open. If the document being linked to is already open in another window, the current document is not closed when you click a link to the open document. If you do not select this option, a new window opens each time you click a link to a different document.

**Note:** To override this setting, whether selected or deselected, press Ctrl (Windows) or Option (Mac OS), and choose Open Link In New Window.

## **Save As Optimizes For Fast Web View**

Restructures a PDF document for page-at-a-time downloading from web servers.

## **Emit Passthrough PostScript When Printing**

Enables PostScript XObjects in the PDF file to be emitted when that PDF file is printed to PostScript printer.

## **Enable Print Preview**

Controls the display window in the Print dialog box that shows how the PDF will print. Turning this off speeds up the Print dialog box display.

## **Use Single Key Accelerators To Access Tools**

Enables you to select tools with a single keystroke. This is off by default.

### **Enable Text Selection For The Hand Tool**

Enables the Hand tool to automatically function as the Select tool when it hovers over text in an Adobe PDF document.

#### **Disable Edit Warnings**

Disables warning boxes that would normally open when you delete items such as links, pages, page thumbnails, and bookmarks, for example.

### **Show Documents in Taskbar**

Turns on or off the feature that adds a button to the Windows taskbar for each document open in Acrobat. You can click this button to move between open documents.

#### <span id="page-86-1"></span>**Select Tool Options**

Determines the selection order of text and images.

#### **Text Selection Margin Size**

Sets the distance, in pixels, that the Select tool has to be from text before it changes to a text selection pointer. You can set the value from zero to twenty pixels.

#### **Column Selection Margin Size**

Sets the distance, in pixels, that the Select tool has to be from the text selection margin before it switches from text selection to column selection.You can set the value from zero to twenty pixels. If you set the value at zero pixels, you cannot select columns, only text.

#### **Use Fixed Resolution For Snapshots**

Sets the resolution used to copy the image captured with the Snapshot tool.

#### **Enable Version Cue Workgroup File Management**

Turns on Version Cue™ and adds the Save A Version command and the Versions command to the File menu.

**Note:** To use Version Cue in Acrobat, you must be able to access a Version Cue Workspace in Adobe Creative Suite.

<span id="page-87-0"></span>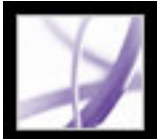

## **Full Screen preferences**

The Full Screen panel of the Preferences dialog box provides the following navigation and appearance options when an Adobe PDF document is being viewed in Full Screen mode.

## **Advance Every**

Specifies whether to advance automatically from page to page every set number of seconds. You can page through a document using mouse or keyboard commands even if automatic paging is selected.

## **Loop After Last Page**

Lets you page through a PDF document continuously, returning to the first page after the last. This option is typically used for setting up kiosk displays.

## **Escape Key Exits**

Lets you exit Full Screen mode by pressing the Escape key. If this option is not selected, you can exit by pressing Ctrl+L (Windows) or Command+L (Mac OS).

## **Left Click To Go Forward One Page; Right Click To Go Back One Page**

Lets you page through an Adobe PDF document by clicking the mouse. You can also page through a document by pressing Return, Shift-Return (to go backward), or the arrow keys.

#### **Show Navigation Bar**

Shows a minimal navigation toolbar regardless of the document settings.

#### **Ignore All Transitions**

Removes transition effects from presentations that you view in Full Screen mode.

#### **Default Transition**

Specifies the transition effect to display when you switch pages in Full Screen mode and no transition effect has been set for the document being viewed.

#### **Mouse Cursor**

Specifies whether to show or hide the pointer.

## **Background Color**

<span id="page-87-1"></span>Specifies the window's background color in Full Screen mode. If you choose Custom, you can select a color from the system color palette.

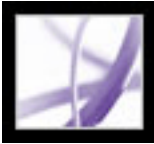

## **Managing plug-ins**

Plug-ins add more functionality, but they also increase the required amount of memory needed. To minimize that memory, you may want to install only the plug-ins that you use. A plug-in must be located in the plug-ins folder to load correctly. You can temporarily disable plug-ins when starting your software.

#### **To disable a plug-in:**

- 1. On Windows, open the plug\_ins folder inside the Acrobat folder within the Acrobat 7.0 application folder. On Mac OS, Control-click the application icon, and choose Show Package Contents. Then double-click the Contents folder and open the Plug-ins folder.
- 2. Select the plug-ins you do not want to load, and move them out of the folder. Some of the plug-ins may be in folders within the plug-ins folder.

#### **To temporarily disable all plug-ins:**

Press the Shift key immediately after starting Acrobat.

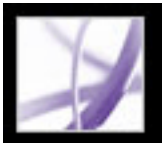

## **Viewing Adobe PDF documents in a web browser**

Acrobat makes viewing Adobe PDF documents on the web easy. You can view PDF documents in your browser, or you can set up Acrobat to work as a separate helper application so that when you open or download PDF documents from the web, they open in a separate Acrobat window. If you set your preferences to start Acrobat as a separate application outside your browser and automatically open linked PDF documents in Acrobat, you cannot use Fast Web Viewing, form submittal in a browser, or search highlighting on the web.

### **To use Acrobat as a helper application:**

- 1. Choose Edit > Preferences (Windows) or Acrobat > Preferences (Mac OS), and select Internet on the left.
- 2. Deselect Display PDF In Browser, and click OK.

### **To set browser and Internet preferences:**

- 1. Choose Edit > Preferences (Windows) or Acrobat > Preferences (Mac OS), and select Internet on the left.
- 2. Set the following options, and then click OK.

#### **Display PDF In Browser**

Displays any PDF document opened from the web inside the browser window. If this option is not selected, PDF documents open in a separate Acrobat window.

#### **Check Browser Settings When Starting Acrobat**

Checks your default browser settings for compatibility with the application each time the application starts.

#### **Allow Fast Web View**

Downloads PDF documents for viewing on the web one page at a time. If this option is not selected, the entire PDF file downloads before it is displayed. If you want the entire PDF document to continue downloading in the background while you view the first page of requested information, also select Allow Speculative Downloading In The Background.

## **Allow Speculative Downloading In The Background**

Allows a PDF document to continue downloading from the web, even after the first requested page appears. Downloading in the background stops when any other task, such as paging through the document, is initiated in Acrobat.

#### **Connection Speed**

Choose a connection speed from the menu. This setting is also used by the multimedia plug in.

#### **Internet Settings**

Click to set up your Internet connection. Follow the prompts, or consult your ISP if you need help.

#### **Related Subtopics:**

<span id="page-89-0"></span>[Viewing in a browser in Windows](#page-90-0) [Viewing in a browser in Mac OS](#page-91-0)

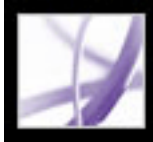

## **Viewing in a browser in Windows**

<span id="page-90-0"></span>You can view the PDF document in the web browser if you are using Internet Explorer 5.5 or later, Netscape Navigator 7.1 or later, or America Online 9.0 or later. Because keyboard commands may be mapped to the web browser, some Acrobat shortcuts may not be available. Similarly, you may need to use the tools and commands in the Acrobat toolbar rather than the browser toolbar or menu bar. For example, to print a PDF document, you need to use the Print button in the Acrobat toolbar rather than the Print command in the browser. (In Internet Explorer, you can choose File > Print, Edit > Copy, and Edit > Find on the Internet Explorer toolbar.)

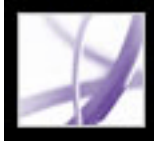

## **Viewing in a browser in Mac OS**

Acrobat 7.0 works automatically with Safari version 1.2.3 or later and Mac OS 10.3 or later to make viewing Adobe PDF documents on the web easy. The first time you open Acrobat 7.0, your system automatically is configured to use Acrobat to open PDF files in your browser. Acrobat does not add any tools or menus to the Safari toolbar and menu bar.

**Note:** Be sure that Safari is not running the first time you start Adobe Acrobat.

When you view PDF documents in your browser, some keyboard commands may not be available because they are mapped to the web browser. Similarly, you may need to use the tools and commands in the Adobe Acrobat toolbars rather than the browser toolbar or menu bar. For example, to print a PDF document, you need to use the Print button in the Adobe Reader toolbar rather than choosing File > Print in the browser.

<span id="page-91-0"></span>**Important:** If you have Adobe Reader installed on your system and subsequently install Acrobat *Professional*, Safari continues to use Adobe Reader to open PDF documents in your browser. To reconfigure Safari to use Acrobat *Professional*, you must quit Safari and all versions of Acrobat or Adobe Reader, start Acrobat, and then start Safari while Acrobat is running.

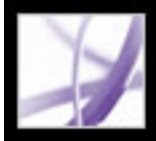

## **Working with non-English languages in Adobe PDF files**

Adobe Acrobat lets you view, search, and print PDF documents that contain Asian (Traditional and Simplified Chinese, Japanese, and Korean), Central and Eastern European, and Cyrillic text. You can also use these languages when you fill in forms, add comments, and apply digital signatures.

#### **Related Subtopics:**

[About Asian-language Adobe PDF files](#page-93-0) [About Central and Eastern European-language Adobe PDF files](#page-94-0)

<span id="page-93-0"></span>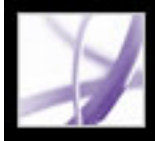

## **About Asian-language Adobe PDF files**

This section covers creating and managing Asian-language PDF files on a non-Asianlanguage system. Almost all of the Acrobat features are supported for Traditional and Simplified Chinese, Japanese, and Korean text.

In Mac OS, application and system support for Asian text is automatic.

In Windows, you must install the Asian language support files by using the custom installation and selecting the Asian Language Support options under Create Adobe PDF and View Adobe PDF. You must also have Asian language support installed for your system.

PDFMaker and the Adobe PDF printer automatically embed most Asian fonts in your file when creating PDF files. You can control whether Asian Fonts are embedded.

In Windows, you may be able to view and print files that contain Asian languages without having the necessary Asian language support installed on your system. If you try to open a PDF file for which language support is required, you are automatically prompted to install the required language pack.

<span id="page-94-0"></span>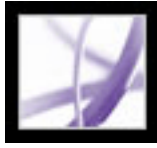

## **About Central and Eastern European-language Adobe PDF files**

You can work with Adobe PDF files that contain Cyrillic text (including Bulgarian and Russian), Central European text, and Eastern European text (including Czech, Hungarian, and Polish), if the fonts are embedded in the PDF files. If the fonts are embedded, you can view and print the files on any system. Fonts do not need to be embedded to use the Search feature.

**Note:** If you open a PDF file in which form fields or text boxes contain these languages but the fonts are not embedded and are not installed on your system, choosing Help > Check For Updates Now automatically prompts you to download and install the necessary language font kits.

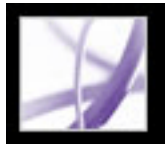

## **Working with Adobe Version Cue managed projects**

Version Cue is an innovative set of features designed to increase your productivity when you work alone or collaborate with others. Version Cue integrates design management into your existing workflows within and across Acrobat 7.0 Professional, Adobe Creative Suite, Adobe® GoLive® CS, Adobe® Illustrator® CS, Adobe® InDesign® CS, Adobe® InCopy® CS, and Adobe® Photoshop® CS.

Version Cue streamlines the following tasks while you work in Creative Suite:

- Creating file versions.
- Maintaining file security.
- Organizing files into private or shared projects.
- Browsing with file thumbnails, and searching file information (metadata) and version comments.
- Reviewing file information, comments, and file statuses in private and shared projects while you browse.

In addition, you can use the Version Cue Workspace Administration for more advanced tasks:

- Duplicate, export, back up, and restore projects.
- View information about projects in the workspace.
- Import files to the workspace using FTP or WebDAV.
- Delete file versions and remove file locks.
- Create project users and define their project privileges.
- Restrict access to a specific project.

**Note:** The Version Cue features are compatible only with the Adobe Version Cue Workspace, which is available only as part of Adobe Creative Suite.

For Version Cue documentation, see [About Adobe Version Cue](#page-733-0). For a tutorial on using Version Cue, see [Getting started with Version Cue.](#page-780-0)

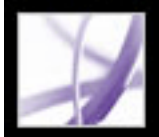

Adobe<sup></sup> Acrobat<sup>®</sup> 7.0 Professional

## **Finding Adobe PDF Files Using Organizer**

[Using the Organizer window](#page-97-0)

<span id="page-97-0"></span>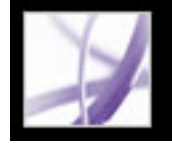

## **Using the Organizer window**

Organizer helps you find PDF files that you've previously opened and PDF files that you've organized into collections and favorites. With Organizer, you can see thumbnail images of PDF pages to quickly find files, organize related PDF files, and quickly browse, find, and sort PDF files that you recently viewed. After you select one or more files, you can start one of several different tasks using the buttons above the file list.

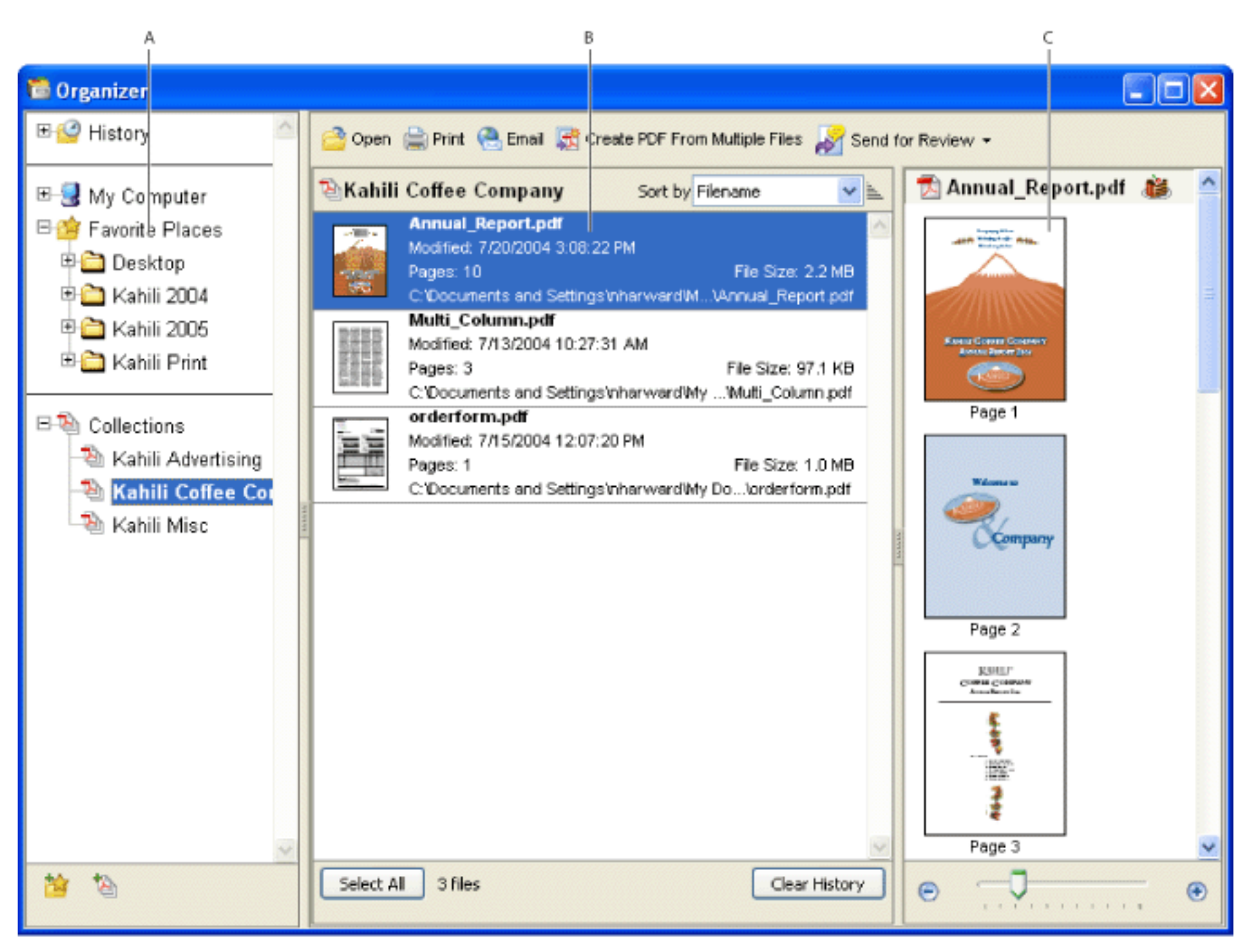

Organizer window in Windows **A.** Categories pane displays categories for viewing PDF files **B.** Files pane lists PDF files contained in the selected category **C.** Pages pane displays thumbnails of each page within the selected PDF file

#### **To display the Organizer window:**

Click the Organizer button  $\Box$  in the File toolbar, or choose File > Organizer > Open Organizer. (To resize a pane

relative to the other panes, drag the vertical line that separates two panes. To resize the entire Organizer window, drag the left, right, or bottom edge of the window.)

It isn't necessary to open the Organizer window if you want to open a PDF file that's in a collection, to create a new collection, to add an open PDF document to a collection, or to open a PDF file from your history of opened PDF files. In Acrobat, click the Organizer button  $\Box$  in the File toolbar, or choose File > Organizer or File > History. These items contain commands that let you do all of these things.

### **Related Subtopics:**

[Using the categories pane of the Organizer window](#page-98-0) [Using the files pane of the Organizer window](#page-99-0) [Using the pages pane of the Organizer window](#page-100-0)

<span id="page-98-0"></span>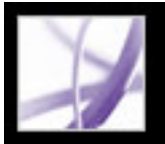

## **Using the categories pane of the Organizer window**

The categories pane of the Organizer window contains four categories to help you locate and organize PDF files that reside on your computer, on a network, and on the web:

- History contains subcategories that list all PDF files that you've opened during a specified period of time. You can't change the subcategory names or manually add PDF files to the History, which is automatically updated each time you open a PDF file and as time passes, but you can clear the entire history by using the Clear History button in the files pane. You can also control the maximum length of the file history or turn it off with the Remember Files In Organizer History For option in the Startup preferences.
- My Computer (Windows) or *[disk name]* (Mac OS) lists the hard drives and folders in their current hierarchy. This category is especially useful if you know where a particular PDF file resides.
- Favorite Places lists folders, network locations, and web directories that you've specified as favorite destinations. This category functions like bookmarks or favorite destinations that you create for quick access in a web browser, except that the destinations are folders or drives that contain PDF files. You can add or remove destinations from the Favorite Places list, but you can't edit the destination names.
- Collections contains collection folders that list all PDF files that you've associated with each particular collection folder. Each collection folder can point to multiple PDF files no matter where each PDF file is located; for example, a single collection folder can list PDF files that are actually located in different folders on your computer, on a network, and also on the web. You can change each collection folder's name, add new collection folders, and add PDF files to each collection folder.

- 1. To edit the list of collection folders, do any of the following:
- If you want to rename a collection folder, right-click (Windows) or Control-click (Mac OS) the collection folder name, choose Rename Folder, and then type the new name.
- If you want to delete a collection folder, right-click (Windows) or Control-click (Mac OS) the collection folder name, choose Delete Folder, and then click Yes in the confirmation dialog box. The PDF files within the collection folder aren't deleted from their original locations.
- If you want to add a new collection folder, click the Create A New Collection button

## **To view PDF files in an Organizer category:**

- 1. To expand or collapse a category or folder in the categories pane, click the icon to the left of the category icon or folder icon.
- 2. Select a subcategory or folder under a main category. The pages pane lists all PDF files that are associated with that subcategory or folder.

You can open any PDF file from a collection by using the Open button  $\Box$  in the Organizer window or by simply choosing the PDF file name from a submenu directly in Acrobat. To open a PDF file from a collection in Acrobat, choose Collections > *[collection name]* > *[PDF file name]* from either the File > Organizer submenu or the

Organizer menu  $\Box$  in the File toolbar.

## **To organize PDF files with the Collections category:**

in the Organizer window. Or, in Acrobat, choose Create A New Collection from the Organizer menu in the File toolbar, or choose File > Organizer > Collections > Create A New Collection. Type a name for the collection.

- 2. If you want to add a PDF file to a collection folder, do one of the following:
- Right-click (Windows) or Control-click (Mac OS) the collection folder name, choose Add Files, select one or more PDF files, and click Add.
- Select the subcategory or folder that contains the PDF file, right-click (Windows) or Control-click (Mac OS) the PDF file in the files pane, and choose Add To Folder > *[collection folder name]*.
- Drag a PDF file from Windows Explorer or Mac OS Finder to the collection folder in the categories pane.
- After selecting a subcategory in the History, My Computer, or Favorite Places category, drag a PDF file from the files pane to the desired collection folder.
- In Acrobat, open the PDF file. Choose Add To A Collection from the Organizer menu in the File toolbar. To add the PDF file to an existing collection, select a collection and click OK. To add the PDF file to a new collection, click New Collection, type a name for the collection, and click Create; then click OK.

- 3. If you want to move a PDF file from one collection folder to another, select the collection folder that contains the PDF file, right-click (Windows) or Control-click (Mac OS) the PDF file in the files pane, and choose Move To Folder > *[collection folder name]*.
- 4. If you want to remove a PDF file from a collection folder, select the collection folder, right-click (Windows) or Control-click (Mac OS) the PDF file in the files pane, and choose Remove From *[collection folder name]*.

## **To organize PDF files with the Favorite Places category:**

- 1. If you want to add an existing folder or hard drive to the category's list, do one of the following:
- Click the Add A Favorite Place button  $\mathbb{R}$ , select a folder or hard drive, and click OK.
- Right-click (Windows) or Control-click (Mac OS) the desired folder in the My Computer (Windows) or *[disk name]* (Mac OS) category, and choose Add *[folder name]* To Favorite Places.
- Right-click (Windows) or Control-click (Mac OS) the desired subfolder in the Favorite Places category, and choose Add *[favorite place name]* To Favorite Places.
- 2. If you want to remove a folder or hard drive from the list of Favorite Places, right-click (Windows) or Control-click (Mac OS) the item, and choose Remove *[folder name]* From Favorite Places.

## **To locate PDF files with the My Computer (Windows) or [disk name] (Mac OS) category:**

Select a folder in the My Computer (Windows) or *[disk name]* (Mac OS) category. All PDF files within that folder are listed in the files pane.

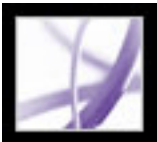

## **Using the files pane of the Organizer window**

The files pane in the Organizer window lists the PDF files that are within the subcategory or folder selected in the categories pane; each listing of a PDF file displays the file's name, modification date, page number, file size, location, and a thumbnail image of the first page. You can sort the list by file name, metadata information, number of pages, file size, modification date, and date last opened.

The buttons at the top of the Organizer window let you open, print, email, or combine one or more selected PDF files; in addition, you can send a selected PDF file for review or approval, or upload it for a browser-based review.

## <span id="page-99-0"></span>**To work with PDF files in the files pane:**

- 1. Select a subcategory or folder under a main category in the categories pane to display PDF files in the files pane.
- 2. If you want to sort the list of PDF files according to a particular property, choose a property from the Sort By menu. To change the sorting direction, click the Ascending Sort Order button  $\equiv$  or the Descending Sort Order button  $\equiv$  to the right of the Sort By menu.
- 3. Select the file or files you want to work with: To select a listed PDF file, click it; to select all of the PDF files listed, click Select All; to add or remove noncontiguous PDF files to the selection, Ctrl-click (Windows) or Control-click (Mac OS) them; to add contiguous PDF files to the selection, Shift-click.
- 4. If you want to view the location of the selected PDF files in Windows Explorer or Mac OS Finder, right-click (Windows) or Control-click (Mac OS), and choose Show In Explorer (Windows) or Show In Finder (Mac OS).
- 5. To perform an action on the selected PDF files, do any of the following:
- If you want to open, print, or email the PDF files, click the button for that task above the files pane.
- If you want to combine the PDF files into a single PDF file, click Create PDF From Multiple Files, and then see [Creating Adobe PDF files from multiple files.](#page-134-0)
- If you want to start an email-based review of a PDF file or upload a PDF file for a browser-based review, make sure that only one PDF file is selected, choose the command for that task from the Send For Review menu, and then see [Setting up an email-based](#page-276-0) [review](#page-276-0), or [Setting up a browser-based review.](#page-280-0)

## **To erase the history of PDF files that you opened:**

- 1. Select a History subcategory in the categories pane.
- 2. Click Clear History in the files pane.

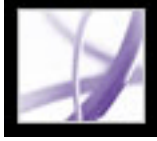

## **Using the pages pane of the Organizer window**

The pages pane of the Organizer window displays thumbnails for every page of all PDF files that are selected in the files pane. The Zoom slider and buttons at the bottom of the pages pane let you adjust the size of the page thumbnails. If a selected PDF file contains special document properties, such as layers, attachments, or a digital signature, an icon appears for each property in the thumbnail's title bar; placing the pointer over the icon displays a tool tip identifying those properties.

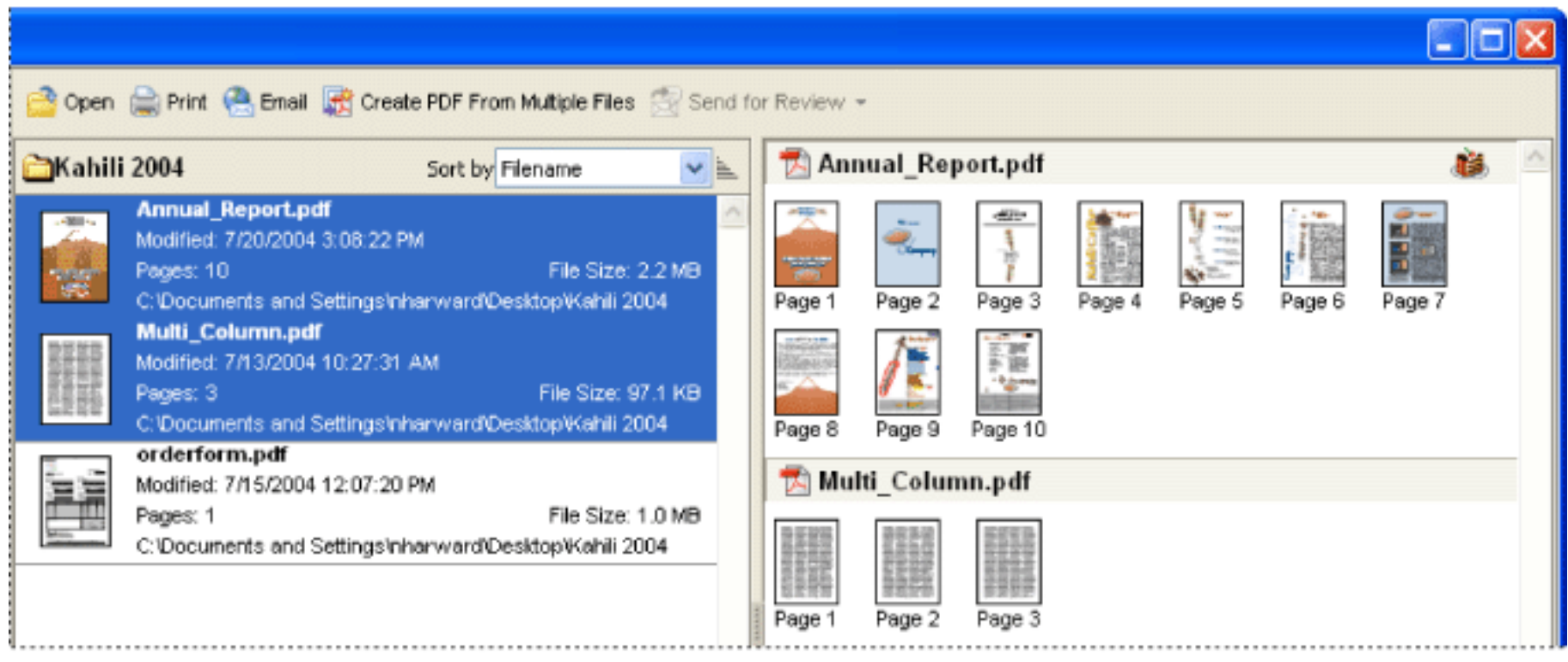

<span id="page-100-0"></span>Multiple PDF documents selected (left) and thumbnails of each page within the PDF documents (right)

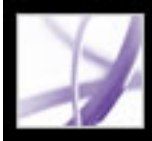

# Adobe Acrobat<sup>®</sup> 7.0 Professional

## **ADOBE PDF CREATION**

[About creating Adobe PDF files](#page-102-0) [Creating Adobe PDF files from other applications](#page-103-0) [Using the Adobe PDF printer](#page-104-0) [Creating a custom page size](#page-108-0)

<span id="page-102-0"></span>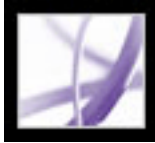

## **About creating Adobe PDF files**

You can convert a variety of file formats to Adobe Portable Document Format (PDF), a universal file format that preserves all the fonts, formatting, images, and color of a source file, regardless of the application and platform used to create it. Adobe PDF files are compact and can be exchanged, viewed, navigated, and printed by anyone with free Adobe Reader software, while maintaining document integrity.

In addition to creating Adobe PDF files from virtually any software application, you can create PDF files in Adobe Acrobat Professional by scanning and capturing paper documents and by downloading and converting web pages.

There are many ways to create Adobe PDF files, and the amount of structural information the PDF files contain depends on how they are created. The more structural information a PDF document contains the more opportunities you have for successfully reusing the content and the more reliably a document can be used with screen readers. (See [Understanding how tags affect accessibility](#page-364-0).)

For many users, the process for creating Adobe PDF files is almost automatic. Most users need only be aware that the settings used in the conversion process can be customized should the quality or size of the Adobe PDF files need to be changed. Other users, because of their heavy use of images, fonts, and color, for example, routinely prefer to customize the conversion settings to create the best possible Adobe PDF file for their needs.

<span id="page-103-0"></span>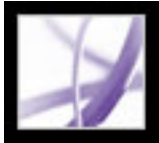

## **Creating Adobe PDF files from other applications**

You can create Adobe PDF files from applications other than Acrobat using any of three methods.

Use the Save As or Export command to create an Adobe PDF file from the current file. This method is available in such authoring applications as Adobe<sup>®</sup> InDesign<sup>®</sup>, Adobe<sup>®</sup> Photoshop<sup>®</sup>, Adobe<sup>®</sup> Illustrator<sup>®</sup>, and Adobe® PageMaker®. All the necessary components for creating Adobe PDF files are installed and configured automatically when you perform a typical installation. You are ready to create PDF files right away. See the documentation that came with your application for information on converting files this way.

Use the Adobe PDF printer. You can create Adobe PDF files from any application that has a Print command. (See [Using the Adobe PDF printer](#page-104-1).)

Use PDFMaker, an application in authoring applications that converts documents directly to PDF. For information on which versions of these applications are supported, visit the Adobe website (www.adobe.com/acrofamily/main.html).

- To create PDF files from Word, PowerPoint, or Excel files, see [Converting Microsoft](#page-112-0) [Office files \(Windows\)](#page-112-0) or [Converting Microsoft Office files \(Mac OS\)](#page-116-0).
- To create PDF files from Outlook, see Converting Microsoft Outlook email messages [\(Windows\).](#page-117-0)
- To create PDF files from Internet Explorer, see Converting web pages in Internet Explorer [\(Windows\).](#page-111-0)
- To create PDF files from Project, see [Converting Microsoft Project files \(Windows\)](#page-118-0).
- To create PDF files from Access, see [Converting Microsoft Access files \(Windows\)](#page-119-0).
- To create PDF files from Publisher, see [Converting Microsoft Publisher files \(Windows\).](#page-120-0)
- To create PDF files from Visio, see [Converting Microsoft Visio files \(Windows\).](#page-121-0)
- To create PDF files from AutoCAD, see [Converting Autodesk AutoCAD files \(Windows\).](#page-123-0)

<span id="page-104-1"></span><span id="page-104-0"></span>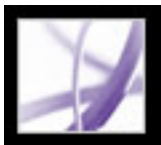

## **Using the Adobe PDF printer**

**Note:** The Adobe PDF printer creates untagged PDF files. A tagged structure is required for reflowing content to a handheld device and is preferable for producing reliable results with a screen reader. (See [Creating tagged Adobe PDF from authoring applications.](#page-373-0))

In an authoring application such as Adobe InDesign, use the Print command with the Adobe PDF printer to convert your file to Adobe PDF. Your source document is converted to PostScript and fed directly to Distiller for conversion to PDF, without manually starting Distiller. The current Distiller preference settings and Adobe PDF settings are used to convert the file. If you're working with nonstandard page sizes, see [Creating a custom page size](#page-108-1).

## **To create an Adobe PDF file using the Print command (Windows):**

- 1. Open the file that you want to convert to an Adobe PDF file in its authoring application, and choose File > Print.
- 2. Choose Adobe PDF from the list of printers.
- 3. Click the Properties (or Preferences) button to customize the Adobe PDF printer setting. (In some applications, you may need to click Setup in the Print dialog box to access the list of printers, and then click Properties or Preferences.) For information on customizing the Adobe PDF printer settings, see [Setting Adobe PDF printing preferences \(Windows\).](#page-105-0)
- 4. In the Print dialog box, click OK.

By default, your Adobe PDF file is saved in the folder specified in the printer port. The default location is My Documents. The file name and destination are controlled by the Prompt For Adobe PDF Filename setting in Printing Preferences.

## **To create an Adobe PDF file using the Print command (Mac OS):**

- 1. Open the file that you want to convert to an Adobe PDF file in its authoring application, and choose File > Print.
- 2. Choose Adobe PDF from the list of printers.
- 3. Choose PDF Options from the pop-up menu.
- 4. For Adobe PDF Settings, choose one of the default settings, or customize the settings using Distiller. Any custom settings that you have defined are listed.

For most users, the default Adobe PDF conversion settings are adequate. For information on the default conversion settings, see [Using default Adobe PDF settings files](#page-152-0). For information on editing these settings and creating new settings, see [Creating custom](#page-153-0)  [Adobe PDF settings.](#page-153-0)

- 5. For After PDF Creation, specify whether or not to open the PDF file.
- 6. Click Print.
- 7. Select a name and location for your PDF file, and click Save.

By default, your Adobe PDF file is saved with the same file name and a .pdf extension.

### **Related Subtopics:**

[Setting Adobe PDF printing preferences \(Windows\)](#page-105-0) [Setting Adobe PDF printer properties \(Windows\)](#page-106-0) [Configuring the Adobe PDF printer \(Mac OS\)](#page-107-0)

<span id="page-105-0"></span>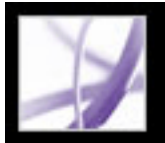

## **Setting Adobe PDF printing preferences (Windows)**

Printing preferences apply to all applications that use the Adobe PDF printer, unless you change the settings in an authoring application by using the Page Setup, Document Setup, or Print menus.

**Note:** The dialog box for setting printing preferences is named either Adobe PDF Printing Preferences, Adobe PDF Printing Defaults, or Adobe PDF Document Properties, depending on how you access it.

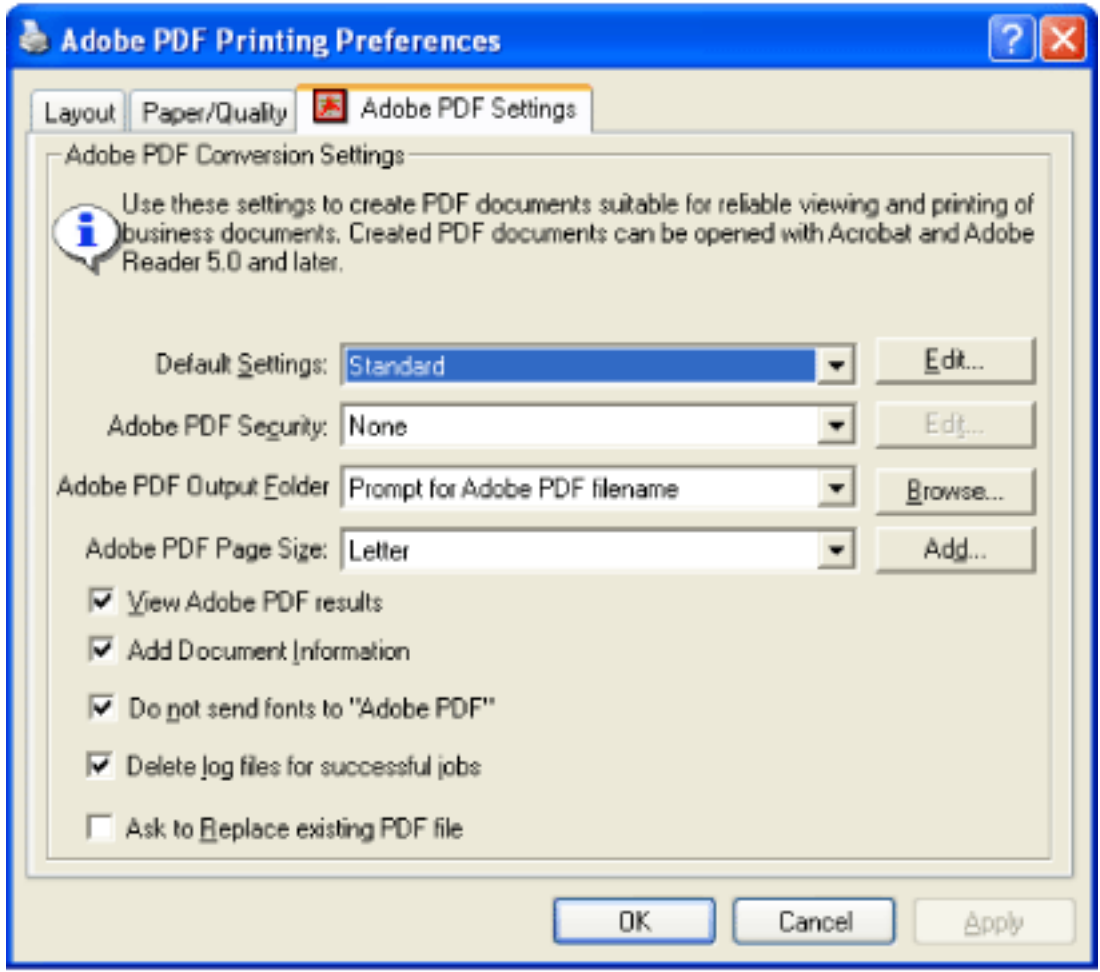

Setting preferences for the Adobe PDF printer

## **To set Adobe PDF printing preferences:**

- 1. Do one of the following to open the dialog box:
- Open the Printers or Printer And Faxes window from the Start menu. Right-click the Adobe PDF printer, and choose Printing Preferences.
- In an authoring application such as Adobe InDesign, choose File  $>$  Print. Select Adobe PDF as the printer, and click the Properties (or Preferences) button. (In some applications, you may need to click Setup in the Print dialog box to access the list of printers, and then click Properties or Preferences to customize the Adobe PDF settings.) 2. In the Adobe PDF Settings tab, specify conversion settings. You can select a predefined set of options from the Default Settings menu or click Edit to view or change the settings in the Adobe PDF Settings dialog box. These options match the Distiller default settings. For more information, see [Using default Adobe PDF settings files](#page-152-1) and [Creating custom](#page-153-1)  [Adobe PDF settings.](#page-153-1) 3. To add security to the PDF file, choose one of the following options from the Adobe PDF Security menu: • Reconfirm Security For Each Job opens the Adobe PDF - Security dialog box each time you create a PDF file using Adobe PDF printer. Specify settings in the dialog box. • Use The Last Known Security Settings uses the same security settings as the last time a PDF file was created using Adobe PDF printer on your machine.

To view or change the security settings, click Edit. For information on setting security options, see [Adding passwords and setting security options.](#page-335-0)

- 4. Choose an output folder for the converted PDF file using one of the following methods:
- Select a folder from the Adobe PDF Output Folder menu.
- Click Browse to add or change the output folder.
- Choose Prompt For Adobe PDF Filename to specify a location and file name at conversion time.
- 5. Choose a page size from the Adobe PDF Page Size menu. Any custom page sizes that you have defined are listed on this menu. To define a custom page size, see [Creating a custom](#page-108-2) [page size.](#page-108-2)
- 6. Select any of the following options:
- View Adobe PDF Results automatically starts Acrobat and displays the converted document immediately.
- Add Document Information includes information such as the file name and date and time of creation.
- Do Not Send Fonts To "Adobe PDF." Check this option if you are creating a PostScript file.
- Delete Log Files For Successful Jobs automatically deletes the log files unless the job failed.
- Ask To Replace Existing PDF File displays a dialog box that warns you when you are about to overwrite an existing PDF file with a file of the same name.
- 7. Set options on the Layout and Paper Quality tabs, as necessary.

Adobe Acrobat<sup>®</sup> 7.0 Professional

## **Setting Adobe PDF printer properties (Windows)**

In Windows, you can usually leave the Adobe PDF properties unchanged, unless you have configured printer sharing or set security.

### **To set Adobe PDF printing properties:**

- 1. Open the Printers window from the Start menu, and right-click the Adobe PDF printer.
- 2. Choose Properties.
- 3. Click the tabs, and select options as needed.

## <span id="page-106-0"></span>**To reassign the port that Adobe PDF uses for printing:**

- 1. Quit Distiller if it is running, and allow all queued jobs to Adobe PDF to complete.
- 2. Open the Printers window from the Start menu.
- 3. Right-click the Adobe PDF printer, and choose Properties.
- 4. Click the Ports tab, and then click Add Port.
- 5. Select Adobe PDF Port from the list of available port types, and click New Port.
- 6. Select a local folder for PDF output files, and click OK. Then click Close to quit the Printer Ports dialog box.
- 7. In the Adobe PDF Properties dialog box, click Apply, and then click OK.

For best results, select a folder on the same system where Distiller is installed. Although remote or network folders are supported, they have limited user access and security issues.

## **To delete a folder and reassign Adobe PDF to the default port:**

- 1. Quit Distiller if it is running, and allow a few minutes for all queued jobs to Adobe PDF to complete.
- 2. Open the Printers window from the Start menu.
- 3. Right-click the Adobe PDF printer, and choose Properties.
- 4. Click the Ports tab.
- 5. Select the default port, My Documents, and click Apply.
- 6. Select the port to delete.
- 7. Click Delete Port, and then click Yes to confirm the deletion.
- 8. Select the My Documents port again and click Close.

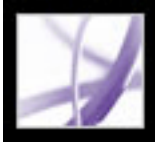

## **Configuring the Adobe PDF printer (Mac OS)**

In Mac OS, you configure the Adobe PDF printer in three places: Distiller, your authoring application's Page Setup menu, and your authoring application's Print dialog box.

### **To configure the Adobe PDF printer:**

- 1. In Distiller, specify the Adobe PDF settings, font locations, and security. (See [Creating](#page-128-0)  [Adobe PDF files using Acrobat Distiller](#page-128-0) and [Setting Distiller preferences](#page-129-0).)
- 2. In an authoring application such as Adobe InDesign, choose File > Page Setup, and do the following:
- Select Adobe PDF 7.0 from the Format For menu.
- Specify the paper size, orientation, and scale as necessary. To create custom page sizes, see [Creating a custom page size](#page-108-0).
- <span id="page-107-0"></span>3. In your authoring application, choose File > Print, and select Adobe PDF 7.0 from the Printer menu.
- 4. In the pop-up menu below the Presets menu, choose PDF Options, and set any of the following options:
- Select a set of predefined conversion settings from the Adobe PDF Settings menu if you want to override default settings. Default settings are the settings currently defined in Distiller.
- Specify whether to open the converted files in Acrobat in the After PDF Creation menu.
- 5. Specify print settings as desired in the other menus available in the pop-up menu below the Presets menu.
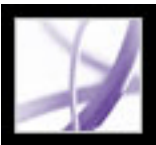

### **Creating a custom page size**

It's important to distinguish between *page size* (as defined in the source application's Document Setup dialog box for your document) and *paper size* (the sheet of paper, piece of film, or area of the printing plate you'll print on). Your page size might be U.S. Letter (8-1/2-by-11 inches), but you might need to print on a larger piece of paper or film to accommodate any printer's marks or the bleed area. To ensure that your document prints as expected, set up your page size in both the source application and the printer.

The list of paper sizes available to Acrobat comes from the PPD file (PostScript printers) or from the printer driver (non-PostScript printers). If the printer and PPD file you've chosen for PostScript printing support custom paper sizes, you see a Custom option in the Paper Size menu. Acrobat supports pages as large as 15,000,000 inches (38,100,000cm) by 15,000,000 inches (38,100,000cm).

#### **To create a custom page size (Windows):**

- 1. Do one of the following:
- Open the Printers or Printer And Faxes window from the Start menu. Right-click the Adobe PDF printer, and choose Printing Preferences.
- In an authoring application such as Adobe InDesign, choose File > Print. Select Adobe PDF as the printer, and click the Properties button. (In some applications, you may need to click Setup in the Print dialog box to access the list of printers, and then click Properties or Preferences to customize the Adobe PDF settings.)
- 2. In the Adobe PDF Settings tab, click the Add button next to the Adobe PDF Page Size menu.
- 3. Specify the name, width, height, and unit of measurement. Click Add/Modify to add the custom page size name to the Adobe PDF Page Size menu.

#### **To create a custom page size (Mac OS):**

- 1. In an authoring application such as Adobe InDesign, choose File > Page Setup.
- 2. In the Settings pop-up menu, select Custom Paper Size.
- 3. Click the New button.
- 4. Specify the name, height, width, and margins. The unit of measurement depends on the system language.
- 5. Click Save, and then click OK.

#### **To use the custom page size (Mac OS):**

- 1. Choose File > Page Setup.
- 2. Select the new custom page size from the Paper Size menu, and click OK.

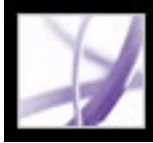

## Adobe<sup></sup> Acrobat<sup>®</sup> 7.0 Professional

### **Creating Adobe PDF Files Using PDFMaker**

[About Acrobat PDFMaker](#page-110-0) [Converting web pages in Internet Explorer \(Windows\)](#page-111-0) [Converting Microsoft Office files \(Windows\)](#page-112-0) [Converting Microsoft Office files \(Mac OS\)](#page-116-0) [Converting Microsoft Outlook email messages \(Windows\)](#page-117-0) [Converting Microsoft Project files \(Windows\)](#page-118-0) [Converting Microsoft Access files \(Windows\)](#page-119-0) [Converting Microsoft Publisher files \(Windows\)](#page-120-0) [Converting Microsoft Visio files \(Windows\)](#page-121-0) [Converting Autodesk AutoCAD files \(Windows\)](#page-123-0) [Editing PDFMaker conversion settings \(Windows\)](#page-126-0)

<span id="page-110-0"></span>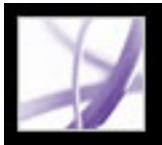

### **About Acrobat PDFMaker**

Files created in a number of applications (including Microsoft Access, Excel, Internet Explorer, Outlook, PowerPoint, Project, Publisher, Visio, Word, and Autodesk AutoCAD) can be converted directly to Adobe PDF files without leaving the authoring application. In all cases, PDFMaker is used for the conversion in each authoring application and the resulting files are Adobe PDF files.

In Windows, the default Acrobat 7.0 installation installs the PDFMaker feature for the following third-party applications:

- Autodesk AutoCAD 2002, 2004, and 2005
- Microsoft Access 2000, 2002, and 2003
- Microsoft Excel 2000, 2002, and 2003
- Microsoft Internet Explorer 6.0
- Microsoft Outlook 2000, 2002, and 2003
- Microsoft PowerPoint 2000, 2002, and 2003
- <span id="page-110-1"></span>• Microsoft Publisher 2002 and 2003
- Microsoft Project 2000, 2002, and 2003
- Microsoft Visio 2000, 2002, and 2003
- Microsoft Word 2000, 2002, and 2003

In Mac OS, the default Acrobat 7.0 installation installs the PDFMaker feature for the Professional, Standard, and Student and Teacher Editions of the following Microsoft applications:

- Microsoft Excel  $X$  (SR-1), 2004
- Microsoft PowerPoint X (SR-1), 2004
- Microsoft Word X (SR-1), 2004

When you install Acrobat using the default installation settings, the installer identifies third-party applications on your computer that support PDFMaker and installs the necessary PDFMaker files that enable those applications to convert files to PDF files. If you install such a third-party application *after* installing Acrobat on Windows, the PDFMaker files are also automatically installed.

### <span id="page-111-0"></span>**Converting web pages in Internet Explorer (Windows)**

Acrobat adds the Adobe PDF toolbar and Convert Current Web Page To An Adobe PDF File button to Internet Explorer 5.01 and later, which allow you to convert the currently displayed web page to an Adobe PDF file, or convert and perform an activity in one easy operation.

You can convert more than one web page, even an entire website, to an Adobe PDF file directly within Adobe Acrobat. (See [Creating Adobe PDF files from downloaded web](#page-141-0) [pages.](#page-141-0))

The Internet Explorer Adobe PDF toolbar preferences determine only whether converted files open in Acrobat automatically, and whether you are prompted to confirm the deletion of files or addition of pages to an existing PDF file. The Acrobat web page conversion settings, which are available only in Acrobat, let you set more advanced settings, including the creation of bookmarks and tags. After you set the Acrobat web page conversion settings as desired, you need to use the Create PDF From Web Page feature in Acrobat at least once before the settings take effect in the Internet Explorer web page conversion feature. (See [Specifying conversion settings for capturing web pages](#page-144-0).)

When you convert a web page, you can also choose to do one of the following activities using a menu command:

- Add the converted web page to an existing PDF file.
- Print the page. A converted web page is reformatted to a standard page size with logical page breaks. This avoids inconsistent results in printing directly from a browser window.
- Email the page. Automatically open your email application with the converted web page attached.
- Initiate an email-based review. When you send an Adobe PDF document by email for review, reviewers receive the document as an email attachment. Recipients can add their comments to it and then send their comments to you.
- Display the Adobe PDF pane in the Internet Explorer window. This provides a convenient place for managing converted web pages. Folders and PDF files are organized under the root folder Desktop. You can navigate files and create, rename, and delete folders in this window, as well as rename and delete files. Only PDF files and folders containing PDF files are listed. In Windows XP, if you don't see the button in Internet Explorer, choose  $View > Toolbox > Adobe PDF$ .

- Choose Add Web Page To Existing PDF from the Convert Current Web Page To An Adobe PDF File pop-up menu on the Internet Explorer toolbar. Select the Adobe PDF file that you want to add the Web page to, and click Save.
- In the Adobe PDF pane, select the PDF file that you want to add the converted page to, and click the Add button  $\ddot{u}$  at the top of the Adobe PDF pane. Click Yes if necessary to clear the confirmation message.

**Note:** The files and folders displayed in the Adobe PDF pane are the same files and folders stored on your system. Only PDF files appear in the Adobe PDF pane; if you attempt to delete a folder that contains other files (files that are not visible in the Adobe PDF pane), you are asked to confirm the deletion.

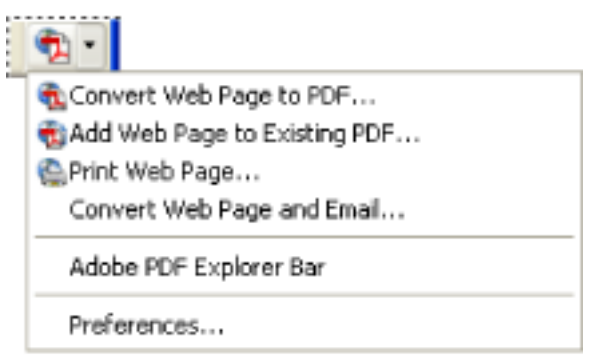

A menu on the PDF toolbar provides easy conversion and print capabilities.

#### **To convert a web page to an Adobe PDF file:**

- 1. In Internet Explorer, open the web page, and do one of the following:
- Click the Convert Current Web Page To An Adobe PDF File button Explorer toolbar.
- Choose Convert Web Page To PDF from the Convert Current Web Page To An Adobe PDF File pop-up menu.
- 2. In the Convert Web Page To Adobe PDF dialog box, specify a file name and location, and then click Save.

The default file name is the text used in the HTML tag <TITLE>. Any invalid characters in the file name are converted to an underscore when the file is downloaded and saved. If the Adobe PDF pane is open, the file name is highlighted when the conversion is complete.

#### **To add a converted web page to an Adobe PDF file:**

In Internet Explorer, open the web page, and do one of the following:

#### **To convert and print a web page in Internet Explorer (Windows):**

- 1. In Internet Explorer, open the web page that you want to convert and print.
- 2. Choose Print Web Page from the Convert Current Web Page To An Adobe PDF File popup menu.
- 3. In the Print dialog box, select any required print options, and click Print.

#### **To convert and email a converted web page:**

Choose Convert Web Page And Email from the Convert Current Web Page To An Adobe PDF File pop-up menu.

#### **To open or close the Adobe PDF pane:**

In Internet Explorer, do one of the following:

- Choose Adobe PDF Explorer Bar from the Convert Current Web Page To An Adobe PDF File pop-up menu .
- Choose View > Explorer Bar > Adobe PDF.

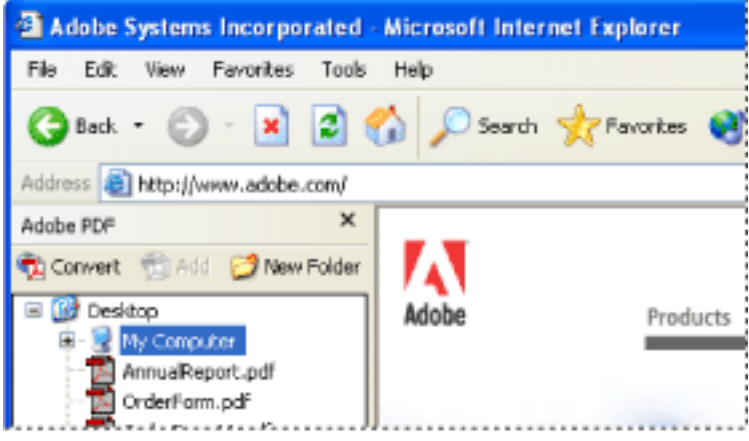

You can manage all PDF files on your computer in the Adobe PDF pane in Internet Explorer.

#### **To add, rename, or delete a new folder in the Adobe PDF pane:**

Do one of the following:

- To add a new folder at the desktop level, select the Desktop icon in the Adobe PDF pane, and click the New Folder button
- To add a new folder under an existing folder, select the existing folder in the Adobe PDF pane and click New Folder, or right-click the folder and choose New Folder.
- To rename or delete a folder, right-click the folder and choose the appropriate command.

#### **To set the Internet Explorer Adobe PDF conversion preferences:**

1. In Internet Explorer, choose Preferences from the Convert Current Web Page To An

Adobe PDF File pop-up menu .

2. In the Adobe PDF Preferences dialog box, deselect any options not to be applied, and click OK.

### <span id="page-112-0"></span>**Converting Microsoft Office files (Windows)**

Files created in a number of Microsoft applications can be converted directly to Adobe PDF without leaving the Microsoft application. In all cases, PDFMaker is used for the conversion, and the resulting files are Adobe PDF files. To verify which applications are supported, see [About Acrobat PDFMaker.](#page-110-1)

Choose Adobe PDF > Change Conversion Settings periodically to check which Adobe PDF conversion settings are being used. Changes made in Distiller and to the Adobe PDF printer may affect options in the Advanced Settings tab of the PDFMaker conversion settings.

The default Acrobat installation adds the PDFMaker toolbar, which lets you create Adobe PDF files quickly and easily from within Microsoft Word, Access, Excel, and PowerPoint. An Adobe PDF menu is also added. By default, Adobe PDF files created using these commands and buttons preserve links, styles, and bookmarks present in the source file.

**Note:** A few PowerPoint features aren't converted when you produce a PDF file from a PowerPoint file: If a PowerPoint transition doesn't have an equivalent transition in Acrobat, a similar transition is substituted; if multiple animation effects are in the same slide, a single effect is used.

 If you don't see the Convert To Adobe PDF buttons in the Microsoft application, choose View > Toolbars > PDFMaker 7.0.

#### **To convert a Microsoft Office file to an Adobe PDF file:**

- 1. Open the file in the Microsoft Office application.
- 2. Choose Adobe PDF > Change Conversion Settings to change the conversion settings. (See[Creating custom Adobe PDF settings](#page-153-0).)
- 3. (Excel) If you want to convert all worksheets in the Excel file, choose Adobe PDF > Convert Entire Workbook. If this option isn't selected, only the current page is converted.
- 4. Do one of the following:
- Choose Adobe PDF > *[command]*.
- Click the Convert To Adobe PDF button  $\Box$  on the toolbar.
- Click the Convert To Adobe PDF And EMail button **The adobe PDF** file automatically attaches to a new message in your default email application.
- Click the Convert To Adobe PDF And Send For Review button  $\frac{1}{\sqrt{2}}$  on the toolbar to convert the file to an Adobe PDF file and initiate a review process. (See [Setting up an](#page-276-0) [email-based review](#page-276-0).)

**Note:** If PDFMaker anticipates problems generating comments, tags, links, or bookmarks from the Excel file, messages appear. You can either follow the instructions in the messages to modify the Excel file or edit the PDFMaker settings. (See [About PDF](#page-113-0) [conversion settings \(Microsoft Office files\).](#page-113-0))

By default, the Adobe PDF file is saved in the same folder as the source file, using the same file name, but with a .pdf extension.

The conversion of files to Adobe PDF uses the printer settings or page setup you have chosen for your Microsoft application.

#### **Related Subtopics:**

[About PDF conversion settings \(Microsoft Office files\)](#page-113-0) [Converting Microsoft Word headings and styles to Adobe PDF bookmarks](#page-114-0) [Converting Microsoft Word document features to Adobe PDF features](#page-115-0)

<span id="page-113-1"></span>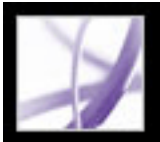

### **About PDF conversion settings (Microsoft Office files)**

The options in the Acrobat PDFMaker dialog box determine the settings that the PDFMaker feature uses to create a PDF file from a Microsoft Office application file. To learn more about each setting, place your pointer over an option to view a summary of the option. (To display the Acrobat PDFMaker dialog box, choose Adobe PDF > Change Conversion Settings in the Microsoft application.)

<span id="page-113-2"></span><span id="page-113-0"></span>**Note:** All of the following options appear in the PDFMaker dialog box for all Office applications except for the dialog box in Outlook, which contains only View Adobe PDF Result.

#### **PDFMaker Settings**

The following settings control various aspects of the PDF file conversion and process:

- Conversion Settings optimizes the settings according to the output you choose. A description of the selected option appears below the pop-up menu after you choose an option; for more detailed information, see [Using default Adobe PDF settings files](#page-152-0). To customize a set of conversion settings, click Advanced Settings. (See [Creating custom](#page-153-1)  [Adobe PDF settings.](#page-153-1))
- View Adobe PDF Result opens Acrobat to view the converted document immediately. Regardless of whether this option is selected, Acrobat does not start if you convert an email attachment.
- Prompt For Adobe PDF File Name lets you enter a custom file name for the resulting PDF file. To save the file in the same folder as the source file, using the same name as the source file but with a .pdf extension, leave this option unselected.
- Convert Document Information adds document information. Document information from the Properties dialog box of the source file is added, including title, subject, author, keywords, manager, company, category, and comments. This setting overrides the printer preferences and settings in the Advanced panel of the Adobe PDF Settings dialog box.

#### **Application Settings**

The following settings appear in many Microsoft Office applications. Additional settings appear for each application.

- Attach Source File To Adobe PDF attaches the source file as an attachment.
- Add Bookmarks To Adobe PDF converts Word headings and, optionally, styles to bookmarks in the Adobe PDF file; converts Excel worksheet names to bookmarks; and converts PowerPoint titles to bookmarks.
- Add Links To Adobe PDF preserves any links when the file is converted. The appearance of links is generally unchanged. In Excel and PowerPoint, links cannot be created unless the Enable Accessibility and Reflow options are also enabled.
- Enable Accessibility And Reflow With Tagged PDF embeds tags in the Adobe PDF file.

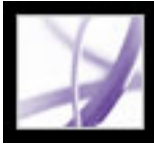

### **Converting Microsoft Word headings and styles to Adobe PDF bookmarks**

You control whether to convert Word headings and styles to bookmarks with the options in the Bookmarks tab of the Acrobat PDFMaker conversion settings. In addition, you can edit the hierarchy of the bookmarks.

**Note:** If a file contains paragraphs formatted using discontinuous heading sizes, PDFMaker inserts blank bookmarks for each missing level.

#### **To change the Bookmark options:**

- 1. In Word, choose Adobe PDF > Change Conversion Settings, and click the Bookmarks tab.
- 2. To convert Word headings or styles to PDF bookmarks, select the options you want: Convert Word Headings To Bookmarks and Convert Word Styles To Bookmarks.

**Note:** When a checkmark appears next to one of these options, all of that option's elements will convert to bookmarks; if you deselect some headings or styles in step 2, the checkmark changes to a square to indicate that you've chosen not to convert all elements for that option.

- <span id="page-114-0"></span>3. If you don't want particular headings or styles to become PDF bookmarks, deselect the boxes for those elements in the Bookmark column.
- 4. If you want to change the hierarchy of the resulting bookmark for an element, choose a level for that element in the Level column.

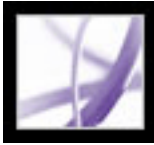

### **Converting Microsoft Word document features to Adobe PDF features**

You can use the PDF conversion settings to convert visible Word comments to PDF notes, and Word cross-references, tables of contents, footnotes, and endnotes to PDF links.

#### **To change the Word Features options:**

- 1. In Word, choose Adobe PDF > Change Conversion Settings, and click the Word tab.
- 2. Select the options you want to convert in the Word Features section.
- 3. If you selected to convert Word comments to PDF notes, do any of the following:
- If you want to exclude all comments from a particular reviewer, deselect the box adjacent to that reviewer in the Include column.
- If you want a reviewer's PDF notes to be open by default, select the box adjacent to that reviewer in the Notes Open column.
- <span id="page-115-0"></span>• If you want to change the color of a particular reviewer's notes, click the icon in the Color column.

<span id="page-116-0"></span>

### **Converting Microsoft Office files (Mac OS)**

The default Acrobat installation adds two Convert To Adobe PDF buttons to the toolbar that let you create Adobe PDF files quickly and easily from within Microsoft Word, Excel, and PowerPoint. When using these buttons to create PDF files, define the conversion settings in Distiller.

**Note:** Password-protected Excel files can't be converted to a PDF file. Also, many PowerPoint features aren't converted when you produce a PDF file from a PowerPoint file on Mac OS. For example, animations and transitions aren't converted.

#### **To convert a Microsoft Office file to an Adobe PDF file:**

1. Open Distiller, and select the Adobe PDF settings to be used for the file conversion. For most users, the default settings are adequate. (See [Using default Adobe PDF settings files](#page-152-1). For information on editing these settings and creating new settings, see [Creating custom](#page-153-2) [Adobe PDF settings.](#page-153-2))

**Important:** The conversion of files to Adobe PDF is also based on the printer settings or page setup you have chosen for your Microsoft application. For example, if you are using Microsoft PowerPoint and choose Handouts from the print dialog box, the PDF file is based on the Handouts version of the presentation.

- 2. Open the file in the Microsoft Office application.
- 3. Click one of the following buttons on the toolbar:
- The Convert To Adobe PDF button  $\Box$
- The Convert To Adobe PDF And EMail button  $\Box$ . The Adobe PDF file automatically attaches to a new message in your default email application.
- 4. In the Save dialog box, specify a file name and folder in which to save the PDF file, and click Save.

By default, the Adobe PDF file is saved in the same folder as the source file, using the same file name but with a .pdf extension.

5. Click View File to view the converted PDF file in Acrobat. Click Done to return to the Microsoft application.

<span id="page-117-0"></span>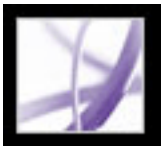

### **Converting Microsoft Outlook email messages (Windows)**

Acrobat adds the PDFMaker toolbar to the Microsoft Outlook application, which lets you convert one or more email messages, or a folder of email messages, to an Adobe PDF file or append an email message to an existing PDF file. In addition, the Attach As Adobe PDF toolbar appears in the Outlook email Message window. The Attach As Adobe PDF toolbar lets you convert a file to a PDF file and attach the PDF file to the email message. If you've configured an Adobe Policy Server in the Acrobat Security Settings window, the Attach As Adobe PDF toolbar also contains the Attach As Secured Adobe PDF button, which lets you restrict access to the PDF file.

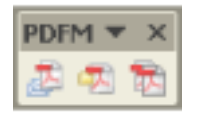

PDFMaker toolbar

If you don't see the PDFMaker toolbar in Outlook, choose View > Toolbars > PDFMaker in Outlook.

#### **To change the PDFMaker conversion settings:**

- 1. Choose Adobe PDF > Change Conversion Settings.
- 2. From the Compatibility menu, choose the earliest version of Acrobat that you want to be able to open the resulting PDF file. All later versions of Acrobat can also open the resulting PDF file.
- 3. From the Attachments menu, choose whether to include email attachments as attachments to the resulting PDF file.
- 4. (Optional) To create PDF bookmarks from the email message's sender, date, and subject, select Add Bookmarks To Adobe PDFs.
- 5. In the Page Layout section of the dialog box, set the page size, orientation, and margins.

#### **To convert email messages to a PDF file:**

- 1. In Outlook, select one or more email messages.
- 2. Click the Convert Selected Messages To Adobe PDF button in the PDFMaker toolbar.
- 3. Choose File  $>$  Save As.
- 4. In the Save In box, specify a folder in which to save the PDF file, type a file name, and then click Save.

#### **To convert email messages to a PDF file and append the file to an existing PDF file:**

- 1. In Outlook, select one or more email messages.
- 2. Click the Convert And Append Selected Messages To An Existing Adobe PDF button  $\blacksquare$ .
- 3. Select the PDF file to which you want to append the new PDF file.
- 4. Click Open.

#### **To convert a folder of email messages to a PDF file:**

- 1. In Outlook, select the folder.
- 2. Click the Convert Selected Folder To Adobe PDF button
- 3. In the Save In box, specify a folder in which to save the PDF file, type a file name, and then click Save.

#### **To convert a folder of email messages to a PDF file and append the file to an existing PDF file:**

- 1. In Outlook, select the folder.
- 2. Choose Adobe PDF > Convert And Append To Existing Adobe PDF > Selected Folder.
- 3. Select the PDF file to which you want to append the new PDF file.
- 4. Click Open.

#### **To convert a file to a PDF file and attach it to an email message:**

- 1. In the Outlook email Message window, click the Attach As Adobe PDF button.
- 2. Select a file, and click Open to convert the file to a PDF file.
- 3. Click Save to save the PDF file.

#### **To convert files to secured PDF files and attach them to an email message:**

1. In the Outlook email Message window, click the Attach As Secured Adobe PDF button.

**Note:** The Attach As Secured Adobe PDF button appears only after you've configured an Adobe Policy Server in the Acrobat Security Settings window.

- 2. Click Browse, select one or more files to convert, and click Open.
- 3. Specify the users that can open the PDF file, and then click OK:
- To specify only users that receive the PDF file, select Restrict Access Only To People In This Message's To:, Cc:, And Bcc: List. In this case, the PDF file isn't secured until you send the email message.
- To specify only users that are specified by a security policy, select Restrict Access By Applying The Following Security Policy, and then select a security policy in the list. In this case, the PDF file is secured before it is attached to the email message.
- 4. If prompted, enter your user name and password to log into the Adobe Policy Server.

<span id="page-118-0"></span>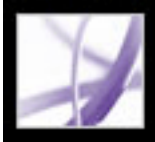

### **Converting Microsoft Project files (Windows)**

You convert Microsoft Project files to Adobe PDF files in the same way as you convert Office files to Adobe PDF files, except in Project, you can convert only the currently selected view. To change the PDF conversion settings, choose Adobe PDF > Change Conversion Settings in Project. (For information on the conversion settings, see [About](#page-113-1) [PDF conversion settings \(Microsoft Office files\).](#page-113-1))

#### **To convert a Microsoft Project file to an Adobe PDF file:**

- 1. In Microsoft Project, open the Microsoft Project document.
- 2. Click one of the following buttons on the PDFMaker 7.0 toolbar:
- The Convert To Adobe PDF button  $\Box$ .
- The Convert To Adobe PDF And Email button  $\mathbb{R}$ . The Adobe PDF file automatically attaches to a new email message in your default email application.
- The Convert To Adobe PDF And Send For Review button **The Film**. The file converts to an Adobe PDF file, and an email-based review process begins. (See [Setting up an email](#page-276-1)[based review](#page-276-1).)
- 3. In the Save In box, specify a folder in which to save the PDF file, specify a file name, and then click Save.

<span id="page-119-0"></span>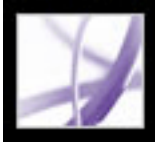

### **Converting Microsoft Access files (Windows)**

You convert Microsoft Access files to Adobe PDF files in the same way as you convert Office files to Adobe PDF files. (See [Converting Microsoft Office files \(Windows\).](#page-112-0)) To edit the PDF conversion settings in Access, choose Adobe PDF > Change Conversion Settings. (For information on the conversion settings, see [About PDF conversion settings](#page-113-1)  [\(Microsoft Office files\)](#page-113-1).)

**Note:** When you convert an Access 2003 or Access 2002 file to a PDF file, Access reports, tables, queries, and forms are converted. When you convert an Access 2000 file to a PDF file, only reports are converted.

#### **To convert a Microsoft Access object to an Adobe PDF File:**

- 1. In Microsoft Access, open the Access document.
- 2. Select the object that you want to convert to a PDF file.
- 3. Do one of the following:
- Click the Convert To Adobe PDF button  $\Box$  in the PDFMaker 7.0 toolbar.
- Click the Convert To Adobe PDF and EMail button in the PDFMaker 7.0 toolbar. The Adobe PDF file automatically attaches to a new email message in your default email application.
- Click the Convert To Adobe PDF And Send For Review button  $\ddot{\bullet}$  in the PDFMaker 7.0 toolbar. The object converts to an Adobe PDF file, and an email-based review process begins. (See [Setting up an email-based review.](#page-276-1))
- Choose Adobe PDF > Convert Multiple Reports To Adobe PDF. Select each report that you want to convert, and click Add Report(s). When all of the reports that you want to convert appear in the Reports In PDF list, click Convert To PDF.
- 4. In the Save In box, specify a folder in which to save the PDF file, type a file name, and then click Save.

<span id="page-120-0"></span>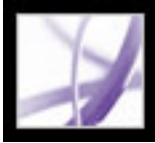

### **Converting Microsoft Publisher files (Windows)**

Adobe PDF files converted from Microsoft Publisher support crop marks, bleed marks, links, bookmarks, spot colors, transparency, and CMYK color conversion.

#### **To convert a Microsoft Publisher file to an Adobe PDF file:**

- 1. Open the Publisher document.
- 2. Click one of the following buttons on the toolbar:
- The Convert To Adobe PDF button  $\mathbb{R}$ .
- The Convert To Adobe PDF And EMail button  $\mathbb{R}$ . The Adobe PDF file automatically attaches to a new message in your default email application.
- The Convert To Adobe PDF And Send For Review button **The file converts to an** Adobe PDF file, and an email-based review process begins. (See [Setting up an email](#page-276-1)[based review](#page-276-1).)
- 3. In the Save In box, specify a folder in which to save the PDF file, type a file name, and then click Save.
- 4. (Mac OS) Click View File to view the converted PDF file in Acrobat. Click Done to return to the Microsoft application.

<span id="page-121-0"></span>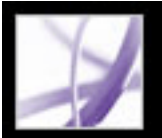

### **Converting Microsoft Visio files (Windows)**

The default Acrobat installation adds the PDFMaker toolbar to Microsoft Visio, which lets you convert one or more pages in a Visio file to an Adobe PDF file quickly and easily from within Visio. Adobe PDF files created from Visio files preserve page sizes and support layers, searchable text, custom properties, links, bookmarks, and comments.

When you convert your Visio file to an Adobe PDF file, you can preserve all or just some layers, or you can flatten all layers; if you flatten layers, the PDF document will look like the original drawing, but won't contain any layer information. All shapes in the Visio drawing are converted, regardless of their protection or behavior, and shape custom properties can be converted to PDF object data.

**Note:** Guides are converted only if they are visible in Visio.

#### <span id="page-121-1"></span>**To convert a Visio file to an Adobe PDF file:**

- 1. If you want to change the PDF conversion settings, choose Adobe PDF > Change Conversion Settings in Visio. (For information on the conversion settings, place the pointer over each option to display a tool tip; for additional information, see **Editing** [PDFMaker conversion settings \(Windows\).](#page-126-1))
- 2. If you want to convert each page in the Visio file to a bookmarked page in the PDF file, choose Adobe PDF > Convert All Pages In Drawing. If this option is deselected, only the current page is converted.
- 3. Click one of the following buttons in the PDFMaker toolbar to create the PDF file:
- The Convert To Adobe PDF button  $\Box$ .
- The Convert To Adobe PDF And EMail button  $\mathbb{R}$ . The PDF file attaches to a new email message in your default email application.
- The Convert To Adobe PDF And Send For Review button  $\mathbb{R}$ . The file converts to an Adobe PDF file, and an email-based review process begins. (See [Setting up an email](#page-276-2)[based review](#page-276-2).)
- 4. If you want to include the custom properties of shapes, select that option.
- 5. Click Continue.
- 6. To determine how the Visio layers convert, select one of the following, and click Continue:
- Flatten All Layers.
- Retain All Layers.
- Retain Some Layers In The Selected Page. The Acrobat PDFMaker dialog box displays a screen in which you must choose which Visio layers to include in the resulting PDF file. See [Selecting Visio layers to convert to Adobe PDF layers.](#page-122-0)
- 7. Click Convert To PDF, choose a location in which to save the resulting PDF file in the Save In box, type a file name, and click Save.

#### **Related Subtopics:**

[Selecting Visio layers to convert to Adobe PDF layers](#page-122-0)

### <span id="page-122-0"></span>**Selecting Visio layers to convert to Adobe PDF layers**

You can convert a Visio drawing that contains layers to a PDF file and retain some or all of the layers in the resulting PDF document, or you can flatten the layers.

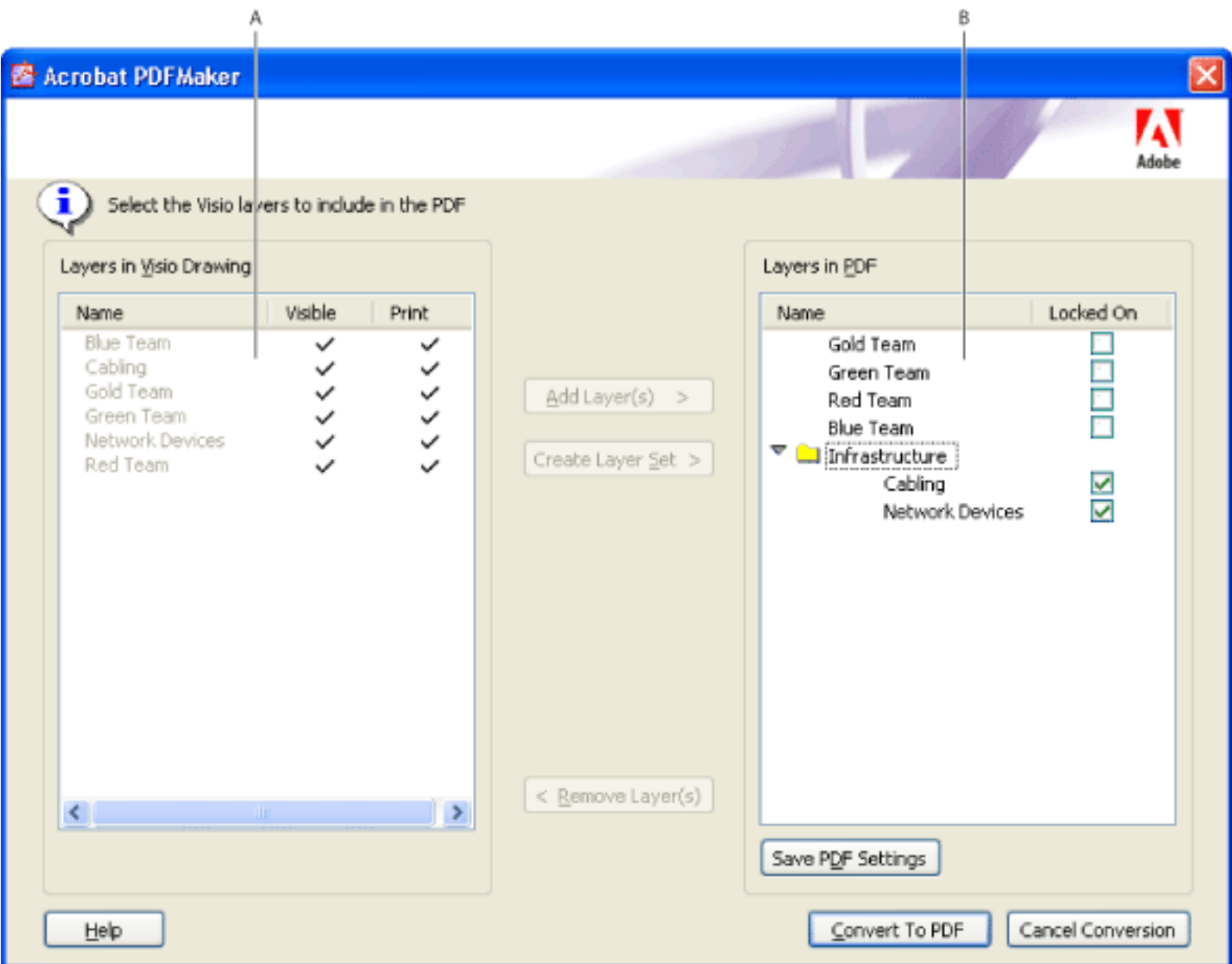

Visio layers to convert **A.** Layers in the Visio file **B.** Visio layers to convert to PDF layers

#### **To select Visio layers to convert to PDF layers:**

- 3. To add the selected Visio layers to the list of layers to convert to the PDF file, do one of the following:
- To convert the selected Visio layers to individual PDF layers within a PDF layer set, click Create Layer Set, and optionally, type a layer name. (A PDF layer set is a folder for organizing layers in the Layers tab in Acrobat.)
- To convert the selected Visio layers to individual layers, click the Add Layer(s) button.
- 1. In Visio, start to convert a Visio file to an Adobe PDF file. (See [Converting Microsoft Visio files](#page-121-1) [\(Windows\).](#page-121-1)) In the last step, select the Retain Some Layers In The Selected Page option.
- 2. Select the Visio layers from the Layers In Visio Drawing list that you want to convert and include in the PDF file:
- To select a single layer, click the name of the layer.
- To select all layers, right-click and choose Select All.
- To select more than one layer, Ctrl-click the desired layers. (You can also Ctrl-click a layer to remove it from a selection.)

**Note:** To navigate through the Visio layers, press the Up and Down Arrow keys.

The name of a layer in the Layers In Visio Drawing list is unavailable if that layer is included in the Layers In PDF list. When you select that layer in the Layers In PDF list, a bullet appears next to the layer's name in the Layers In Visio Drawing list.

- 4. Optionally, do any of the following:
- To reorder the layers in the Layers In PDF list, drag an item up or down in the list.
- To include a visibility property that can be switched on or off in Acrobat, deselect Locked On adjacent to the PDF layer; to lock the resulting PDF layer's visibility on, select Locked On.
- To save the current settings of Visio layers selected, click Save PDF Settings, and click OK. These settings are used the next time you convert the current Visio file to a PDF file.
- 5. Click Convert To PDF, specify a folder in the Save In box in which to save the PDF file, type a file name, and then click Save.

**Note:** Visio layers that were selected for conversion and that have Visio settings for visible, printable, or lock are converted to PDF layers; the visible and printable properties are included in the resulting PDF layers. If the Visio file contains a background page, header, or footer, the PDF file automatically has PDF layers named for those items.

### <span id="page-123-0"></span>**Converting Autodesk AutoCAD files (Windows)**

The default Acrobat installation adds three Convert To Adobe PDF buttons to the toolbar that allow you to create Adobe PDF files quickly and easily from within AutoCAD. You can convert your AutoCAD data into a PDF file that preserves layers and layouts. You can create PDF settings to define the layers and layer status in the resulting PDF file. You can then name, save, and reuse these settings for subsequent conversions.

**Note:** Acrobat PDFMaker automatically acquires and uses the necessary page size and plotting information of the respective layout to create a correctly sized PDF document.

#### **To convert an AutoCAD file to an Adobe PDF file:**

- 1. If you want to change the PDF conversion settings, choose Adobe PDF > Change Conversion Settings in AutoCAD. (For information on the conversion settings, place the pointer over each option to display a tool tip. For additional information, see "Editing PDFMaker conversion settings (Windows)" on page 88.)
- 2. To convert the drawing to an Adobe PDF file, click one of the following buttons on the Adobe PDF toolbar:
- The Convert To Adobe PDF button  $\mathbb{Z}$ .
- The Convert To Adobe PDF And EMail button  $\mathbb{R}^2$ . The PDF file attaches to a new email message in your default email application.
- <span id="page-123-1"></span>• The Convert To Adobe PDF And Send For Review button **The file converts to an** Adobe PDF file, and an email-based review process begins. (See [Setting up an email](#page-276-3)[based review](#page-276-3).)
- 3. To select which AutoCAD layouts to include in the resulting PDF file and their order, do any of the following in the Acrobat PDFMaker dialog box, and then click OK:
- To include one or more AutoCAD layouts, select the layouts in the Layouts In Drawing list, and click Add.
- To remove AutoCAD layouts from the list of layouts to include, select the layouts in the Layouts In PDF list, and click Remove.
- To reorder the PDF layouts, select a layout in the Layouts In PDF list, and click Move Up or Move Down.
- 4. To determine how the AutoCAD layers are converted, select one of the following, and click Continue:
- Flatten All Layers.
- Retain All Or Some Layers. The Acrobat PDFMaker dialog box displays a screen in which you must choose which layers to include in the resulting PDF file. See [Selecting](#page-124-0) [AutoCAD layers to convert to Adobe PDF layers.](#page-124-0)
- 5. Choose a location in which to save the resulting PDF file in the Save In box, type a file name, and click Save.

**Important:** There are several conditions that cause an alert. These include the Fill Modes option in AutoCAD set to Off, the Hide Object option not set to Off, or the Hide Plot option not set to On. You must close these alerts before you can convert the AutoCAD file to an Adobe PDF file.

**Related Subtopics:**

[Selecting AutoCAD layers to convert to Adobe PDF layers](#page-124-0) [Saving AutoCAD layer conversion settings](#page-125-0)

<span id="page-124-0"></span>Adobe Acrobat \* 7.0 Professional

### **Selecting AutoCAD layers to convert to Adobe PDF layers**

If you choose to create a PDF file that retains some AutoCAD layers, you can specify which layers are preserved in the PDF file.

- 1. In AutoCAD, start to convert an AutoCAD file to an Adobe PDF file. (See [Converting Autodesk](#page-123-1) [AutoCAD files \(Windows\).](#page-123-1)) In the last step, select the Retain All Or Some Layers option.
- 2. To show AutoCAD layers in the Acrobat PDFMaker dialog box, do any of the following:
- Choose an option from the Named Layer Filters menu to list all layers that fit that criterion.
- Select the Invert option to list all layers except those that are described by the selected choice in the Named Layer Filters menu.
- To change the sort order of the layers, click the headings.

The Layers In Drawing list shows all the layers in the AutoCAD file. You transfer layers that you want to be present in the Adobe PDF file from the Layers In Drawing list to the Layers In PDF list. Only layers and objects of layers present in the Layers In PDF list are present in the Adobe PDF file.

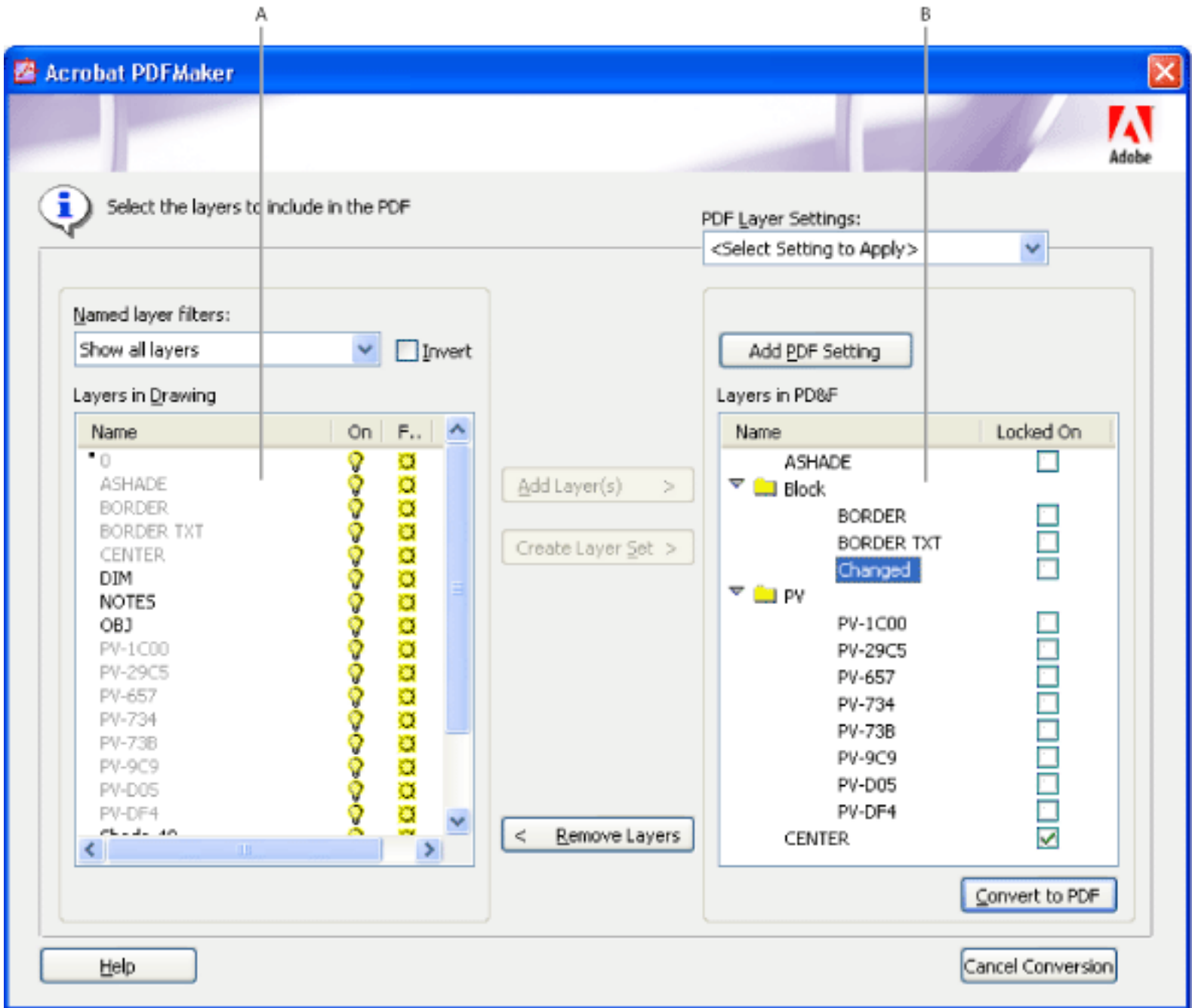

AutoCAD layer settings and PDF layer settings **A.** AutoCAD layers **B.** PDF layers

#### **To select AutoCAD layers to convert to Adobe PDF layers:**

- 4. To add the selected AutoCAD layers to the list of layers to convert to the PDF file, do one of the following:
- To convert the selected AutoCAD layers to individual PDF layers within a PDF layer set, click Create Layer Set, and optionally, type a layer name. (A PDF layer set is a folder for organizing layers in the Layers tab in Acrobat.)
- To convert the selected AutoCAD layers to individual layers, click the Add Layer(s) button.

**Note:** To change a layer's On, Frozen, or Plot properties, click Cancel Conversion, change the properties in the AutoCAD drawing, and restart the procedure.

- 3. Do any of the following to select the AutoCAD layers from the Layers In Drawing list that you want to convert and include in the PDF file:
- To select a set of layers you've already saved, choose a layer setting from the PDF Layer Settings menu.
- To select a single layer, click the name of the layer.
- To select more than one layer, Ctrl-click the desired layers.
- To select all layers, right-click and choose Select All.

**Note:** To navigate through the AutoCAD layers, use the Up and Down Arrow keys. Use the scroll bar at the bottom of the column to scroll horizontally through the table.

The name of a layer in the Layers In Drawing list is unavailable if that layer is included in the Layers In PDF list. When you select that layer in the Layers In PDF list, a bullet appears next to the layer's name in the Layers In Drawing list.

- 5. Optionally, do any of the following:
- To reorder the layers in the Layers In PDF list, drag an item up or down in the list.
- To include a visibility property that can be switched on or off in Acrobat, deselect Locked On adjacent to the PDF layer; to lock the resulting PDF layer's visibility on, select Locked On.
- To save the current settings of AutoCAD layers selected, click Add PDF Settings, name the layer setting, and click OK. These settings are used the next time you convert the current AutoCAD file to a PDF file. (See [Saving AutoCAD layer conversion settings.](#page-125-1))
- 6. Click the Convert To PDF button, specify a folder in the Save In box in which to save the PDF file, type a file name, and then click Save.

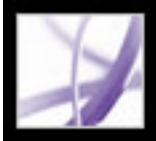

### **Saving AutoCAD layer conversion settings**

You can name a PDF settings configuration only after you have added at least one AutoCAD layer from the Layers In Drawing list to the Layers In PDF list. Until then, the Add PDF Setting button is unavailable.

Any settings you have created previously are available in the PDF Layer Settings menu. You can reuse these settings, or edit and rename them at any time.

#### <span id="page-125-0"></span>**To name and save a PDF setting:**

- 1. In AutoCAD, start to convert an AutoCAD file to an Adobe PDF file. (See [Converting](#page-123-0) [Autodesk AutoCAD files \(Windows\).](#page-123-0)) In the last step, select the Retain All Or Some Layers option.
- 2. In the Acrobat PDFMaker dialog box, click Add PDF Settings, and do one of the following:
- To create a new setting, enter its name in the New Layer Setting Name box.
- To rename a PDF setting, select the name and click Rename.
- To delete a PDF setting, select the name and click Remove.
- 3. Click OK to return to the Acrobat PDFMaker (Convert To Adobe PDF) dialog box.

<span id="page-125-1"></span>**Note:** PDF settings are stored in the AutoCAD file; therefore, you must save the AutoCAD file after the PDF file is created in order to save the PDF settings.

<span id="page-126-1"></span><span id="page-126-0"></span>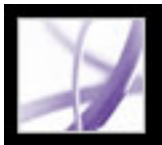

### **Editing PDFMaker conversion settings (Windows)**

You can use one of several sets of predefined PDFMaker settings for converting application files to Adobe PDF files, or you can customize the settings in the Acrobat PDFMaker dialog box. To display the PDF conversion settings, choose Adobe PDF > Change Conversion Settings in your third-party application. This dialog box has two types of settings:

- The PDFMaker settings at the top of the dialog box are applicable to all file conversions that use PDFMaker, regardless of which application created the file.
- The application-specific settings in the lower portion of the dialog box affect only the named application. For example, if you are creating an Adobe PDF file from Word, these settings apply only to the conversion of Word files to Adobe PDF.

Both PDFMaker and application-specific settings remain in effect until changed.

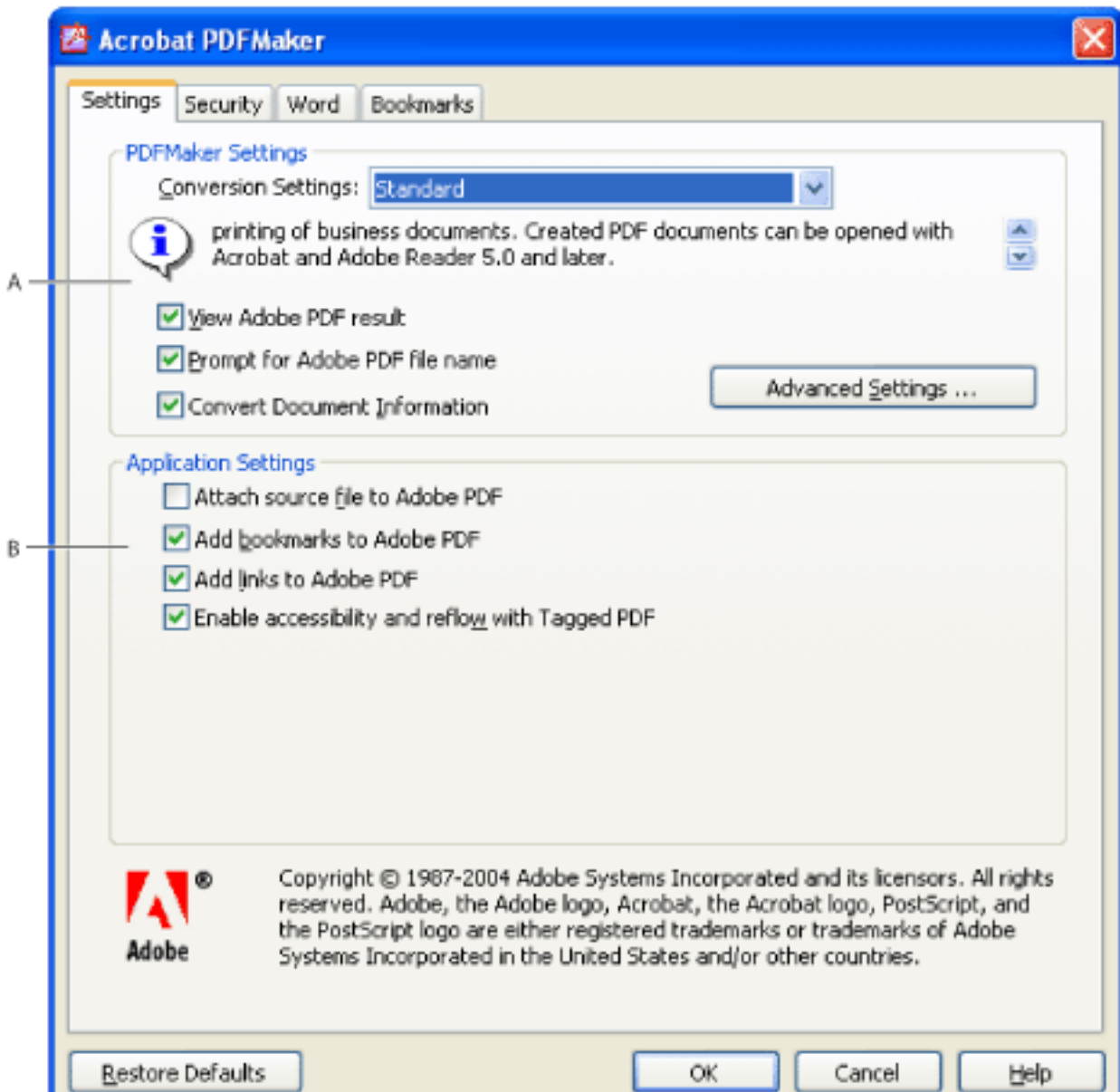

PDFMaker conversion settings **A.** Settings that apply to all applications **B.** Settings that apply only to the current application, in this case Microsoft Word

#### **To change the PDFMaker conversion settings:**

- 1. Choose Adobe PDF > Change Conversion Settings.
- 2. Set the conversion settings in the various tabs:
- Settings determines the PDFMaker and application settings that will be used in the conversion of the PDF file. (See [About PDF conversion settings \(Microsoft Office files\)](#page-113-2).)
- Security controls the opening, printing, and editing of your Adobe PDF file. (See [Adding](#page-335-0) [passwords and setting security options](#page-335-0).) Note that the encryption level is determined by the compatibility level set in the conversion settings.

**Note:** Not all conversion settings are available for all applications. Not all tabs in the dialog box are available for all applications.

3. When you have set the required options, click OK to apply the settings. Click Restore Defaults if you want to restore the default application-specific settings.

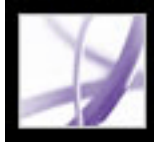

# Adobe<sup>®</sup> Acrobat<sup>®</sup> 7.0 Professional

### **Creating Adobe PDF Files Using Acrobat**

[Creating Adobe PDF files using Acrobat Distiller](#page-128-0) [Creating PostScript files](#page-130-0) [Creating Adobe PDF files from various file types](#page-132-0) [Creating Adobe PDF files by dragging and dropping](#page-133-0) [Creating Adobe PDF files from multiple files](#page-134-0) [Creating Adobe PDF files from paper documents](#page-135-0) [Creating Adobe PDF files from downloaded web pages](#page-141-1) [Creating Adobe PDF files from screen captures](#page-147-0) [Setting conversion options for image files](#page-148-0) [Setting conversion options for nonimage files](#page-149-0) [Setting display options for converted text files](#page-150-0)

<span id="page-128-0"></span>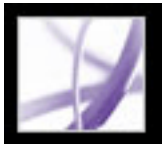

### **Creating Adobe PDF files using Acrobat Distiller**

Acrobat Distiller provides easy and repeatable Adobe PDF creation according to your specifications. By defining customized settings, you create PDF files that are specifically tailored to meet your needs.

In the Acrobat Distiller window, you select the Adobe PDF settings to use when converting documents to PDF files. You can customize the default settings supplied by Adobe by selecting the settings that most closely resemble your desired output, modifying the settings to fit your needs, and then saving those settings with a unique file name. This default settings file can then be distributed to other computers and users to ensure consistent PDF creation.

From the Acrobat Distiller window, you can open PostScript files for conversion to PDF files, set security for the PDF files, choose font locations and watched folders for Distiller, and get help on how to use Distiller. From the Acrobat Distiller window, you can also control basic processing of jobs, such as pausing, resuming, and canceling, and get feedback on jobs in the queue.

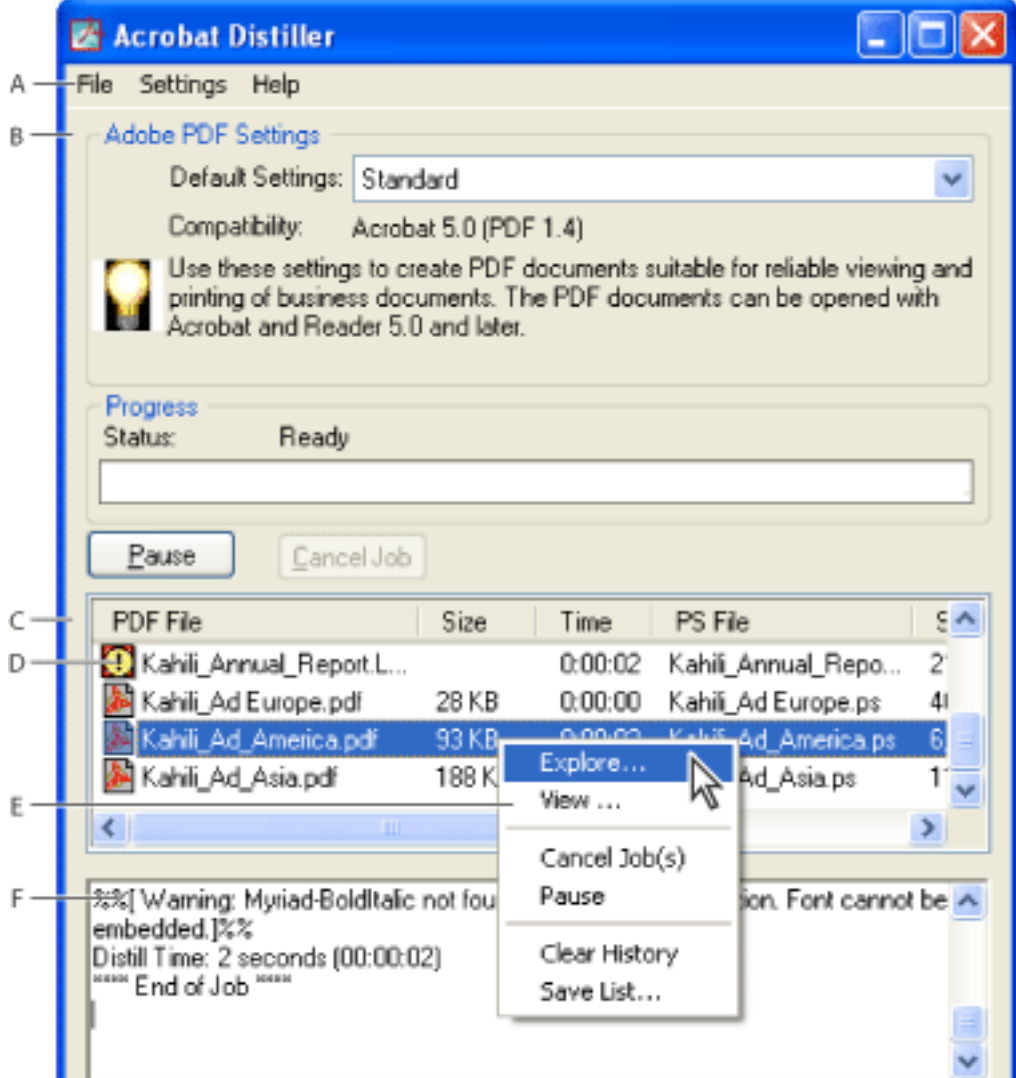

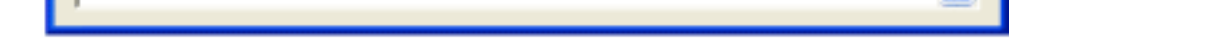

Acrobat Distiller main window (Windows) **A.** Menus **B.** Adobe PDF settings files **C.** Files in job queue **D.** Failed job **E.** Context menu **F.** Status window

**Note:** In Mac OS, there is no context menu. Instead, a Clear List button clears all distilled jobs from the list.

For your convenience, you can use one of the predefined Adobe PDF settings files included with Distiller to create PDF files optimized for a specific medium. Once you become familiar with PDF options, you can customize the settings to change the quality or size of your PDF files.

- To temporarily stop processing the current job, click Pause. Or right-click the job queue (Windows only) and choose Pause. The Pause button changes to Resume.
- To resume processing the current job, click Resume. Or right-click the job queue and choose Resume (Windows only).
- To stop processing the files, click Cancel Jobs. Or right-click the job queue and choose Cancel Job(s) (Windows only). Cancel Jobs cancels all selected files waiting to be distilled or failed jobs in the queue.
- (Windows only) To open the folder where the selected files are, right-click the job queue and choose Explore.
- (Windows only) To open the selected PDF file in Acrobat, a browser, or Adobe Reader, right-click the job queue and choose View.

#### **To start Acrobat Distiller:**

In Acrobat, choose Advanced > Acrobat Distiller. (In Windows, you can also choose Start > Programs > Acrobat Distiller 7.0.)

#### **To create an Adobe PDF file using Acrobat Distiller:**

- 1. In Distiller, select an Adobe PDF settings file from the Default Settings pop-up menu. For details, see [Using default Adobe PDF settings files.](#page-152-2)
- 2. In your authoring application, convert your file to PostScript. (See [Creating PostScript](#page-130-1) [files](#page-130-1).)
- 3. Convert the PostScript file using one of the following methods:
- Choose File  $>$  Open, and open the PostScript file.
- Drag the PostScript file to the Acrobat Distiller window. (You can also drag multiple PostScript files to the Acrobat Distiller window to convert them.)

#### **To control job processing:**

Use any of the following methods:

#### **To clear files in the job queue:**

Do one of the following:

- (Windows) Right-click the job queue, and choose Clear History.
- (Mac OS) Click the Clear List button above the queue.

All successfully converted files are removed from the list.

#### **To save a history of the job queue (Windows only):**

Right-click the job queue, and choose Save History. The list saves as a PDF file.

#### **To add security to Adobe PDF files:**

- 1. In Acrobat Distiller, choose Settings > Security.
- 2. In the Security dialog box, specify desired security options. For descriptions of security options, see [Password security options.](#page-336-0) Not all options in this list are available in Distiller.

#### **Related Subtopics:**

[Setting Distiller preferences](#page-129-0)

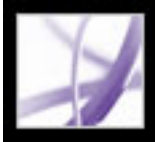

# **Adobe Acrobat** \* 7.0 Professional

### **Setting Distiller preferences**

The Distiller preferences control global Distiller settings.

#### **To set Distiller preferences:**

- 1. In Acrobat Distiller, choose File > Preferences (Windows), or choose Distiller > Preferences (Mac OS).
- 2. Specify any of the following preferences:
- To be notified if a watched folder becomes unavailable or can't be found, select Notify When Watched Folders Are Unavailable.
- (Windows) To be warned if less than 1 MB of space is available on the hard disk where Distiller is installed, select Notify When Windows TEMP Folder Is Nearly Full. (The hard disk space you need to convert to PDF is often double the size of the PostScript file being processed.)
- To specify the name and location for files when using drag-and-drop or the Print command, select Ask For PDF File Destination.
- To be warned if you are about to overwrite an existing PDF file, select Ask To Replace Existing PDF File.
- To automatically open the converted PDF file, select View PDF When Using Distiller.
- To automatically delete the log files used to track messages generated during a distilling session, unless the job failed, select Delete Log Files For Successful Jobs.

<span id="page-129-0"></span>**Note:** Distiller tracks the status of all files during a distilling session. The information that appears in the Distiller window saves to a file called messages.log. The messages.log file is located at \Documents and Settings\[current user]\Application Data\Adobe\Acrobat \Distiller 7 (Windows) or Users/[current user]/Library/Application Support/Adobe/ Acrobat/Distiller 7 (Mac OS). To view the messages.log file, open it in a text editor.

<span id="page-130-0"></span>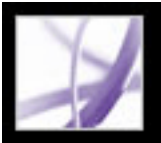

### **Creating PostScript files**

In some cases, you might first want to create a PostScript file and then convert this file to Adobe PDF. For example, advanced users might want to use this method to fine-tune the creation of the PDF document by inserting Distiller parameters or pdfmark operators into the PostScript file. For details, see the Acrobat Distiller Parameters manual and pdfmark Reference Manual at http://partners.adobe.com/links/acrobat (English only) on the Adobe website. For information on combining PostScript files, see the Acrobat Distiller Parameters manual.

In authoring applications such as Adobe InDesign, use the Print command with the Adobe PDF printer to convert your file to PostScript. Print dialog boxes can vary from application to application. For instructions for creating a PostScript file from your specific application, see the application's documentation.

Keep the following guidelines in mind when creating PostScript files:

- Use PostScript LanguageLevel 3 whenever possible to take advantage of the most advanced features of PostScript.
- Use the Adobe PDF printer as your PostScript printer.
- (Windows) When you create a PostScript file, you have to send the fonts used in the document. To send the fonts, click the Adobe PDF Settings tab in the Adobe PDF Printing Preferences dialog box, and deselect Do Not Send Fonts To "Adobe PDF". (See [Using the](#page-104-0) [Adobe PDF printer](#page-104-0).)
- Give a PostScript file the same name as the original document, but with the extension .ps. When Distiller creates the Adobe PDF document, it replaces the .ps extension with .pdf. This makes it easy to keep track of the original, PostScript, and PDF versions. Some applications use a .prn extension instead of the .ps extension. Distiller recognizes both .ps and .prn extensions.
- Color and custom page sizes are available if you use the PPD file that comes with Acrobat Distiller 7.0. Choosing a PPD file from some other printer may cause PDF documents without appropriate color, font, or page-size information.
- When using FTP to transfer PostScript files between computers, especially if the platforms are different, send the files as 8-bit binary data to avoid converting line feeds to carriage returns or vice versa.

#### **Related Subtopics:**

<span id="page-130-1"></span>[Using watched folders to convert PostScript files automatically](#page-131-0)

<span id="page-131-0"></span>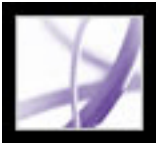

### **Using watched folders to convert PostScript files automatically**

You can configure Distiller to look for PostScript files in certain folders called *watched folders*. Distiller can monitor up to 100 watched folders. When Distiller finds a PostScript file in the In folder of a watched folder, it converts the file to Adobe PDF and moves the PDF document (and usually the PostScript file and any associated log file) to the Out folder. A watched folder can have its own Adobe PDF settings and security settings that apply to all files processed from that folder. Security settings for a watched folder take priority over the security settings for Distiller. For example, Distiller does not convert a PostScript file in a watched folder if the file is marked with read-only permission. However, if security is set for Distiller but not for the watched folder, Distiller applies its security settings to files in the folder when converting them.

**Important:** You can't set up watched folders as a network service for other users. Every user who creates Adobe PDF documents must have an Acrobat license.

In Windows, the settings and preferences are unique to each user, with the exception of the Adobe PDF settings files, which are shared and stored in \Document Settings\All Users \Documents\Adobe PDF\Settings. On a non-NTFS system, custom settings files stored in this settings folder are read- and write-accessible by every user on the system. On an NTFS system, only files created by respective users are read- and write-accessible. Settings files created by other users are read-only.

**Note:** The default settings files installed with Distiller (Windows) are Read Only and Hidden.

In Mac OS, each user's settings and preferences for Distiller are not normally accessible to any other user. To share a watched folder with other users, the folder's creator must set the appropriate permissions on the In and Out folders. This enables other users to copy files to the In folder and get files from the Out folder. The creator must be logged into the system and have Distiller running. The other users must log in remotely to access the live watched folder and have their files processed.

#### **To set up watched folders:**

- 1. In Acrobat Distiller, choose Settings > Watched Folders.
- 2. Click Add Folder, and select the target folder. Distiller automatically puts an In folder and an Out folder in the target folder. You can place In and Out folders at any level of a disk drive.
- 3. If you want to remove a folder, select the folder and click Remove Folder. Make sure that Distiller has finished processing all the files in the folder before you remove it.

**Note:** When you remove a watched folder, Distiller does not delete the In and Out folders, their contents, or the folder.joboptions file. You can delete these manually when appropriate.

4. To define security options for a folder, select the folder and click Edit Security. Set the options as described in [Password security options.](#page-336-1) Click OK to return to the Watched Folders dialog box.

A security icon is prepended to any folder name for which security is set. To return a folder to the original options selected in the Distiller window, select the folder, and click Clear Security.

- 5. To set Adobe PDF conversion settings for the folders, do one of the following, and then click OK:
- To edit the Adobe PDF settings to be applied to a folder, select the folder, click Edit Settings, and edit the Adobe PDF settings. (See [Creating custom Adobe PDF settings.](#page-153-3)) This file is saved to the watched folder as folder.joboptions.
- To use a different set of Adobe PDF settings, select the folder and click Load Settings. You can use any settings that you have defined, named, and saved. (See [Creating custom](#page-153-3) [Adobe PDF settings.](#page-153-3))
- 6. Set options to manage the processing of files:
- Enter a number of seconds to specify how often to check the folders. You can enter up to 9999. (For example, 120 equals 2 minutes and 9999 equals about 2 and 3/4 hours.)
- Choose what to do with a PostScript file after it has been processed. The file can be moved to the Out folder along with the PDF file or deleted. Any log file is also automatically copied to the Out folder.
- To delete PDF files after a certain period of time, enter a number of days, up to 999. This option also deletes PostScript and log files, if you have chosen to delete them.

<span id="page-132-0"></span>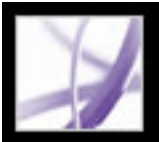

### **Creating Adobe PDF files from various file types**

You can convert different types of files to Adobe PDF by opening the files using the Create PDF From File command. Supported file types are listed in the Open dialog box, in the Files Of Type (Windows) or Show (Mac OS) menu. You can use the default conversion settings or customize the conversion settings.

In Windows, you can also right-click a file in Windows Explorer and choose a Convert To Adobe PDF command from the context menu. In Mac OS, you can Control-click a file and choose an Open command to convert files. The last-used Adobe PDF settings file is used to create the PDF file. The Convert To Adobe PDF command is not available for file types that cannot be converted.

 You can convert multiple source files of different types and consolidate them into one PDF file using the Create PDF From Multiple Files command. (See [Creating Adobe](#page-134-1)  [PDF files from multiple files.](#page-134-1))

#### **To create an Adobe PDF file using the Create PDF From File command:**

- 1. In Acrobat, choose File > Create PDF > From File, or click the Create PDF button  $\Box$  on the toolbar and choose From File.
- 2. Select your file type from the Files Of Type menu (Windows) or the Show menu (Mac OS), and locate the file you want to convert to an Adobe PDF file.
- 3. If you want to customize the conversion settings, click the Settings button to change the conversion options. For image file formats, you can set conversion options for compression and color management. (See [Setting conversion options for image files.](#page-148-1)) For other file formats, you can set Adobe PDF settings and security settings. (See [Setting](#page-149-1) [conversion options for nonimage files](#page-149-1).)

**Note:** The Settings button is unavailable if no conversion settings can be set for the selected file type or if you choose All Files for the file type.

- 4. Click OK to apply the settings.
- 5. Click Open to convert the file to an Adobe PDF file.

Depending on the type of file being converted, the authoring application may open automatically or a progress dialog box may appear.

<span id="page-133-0"></span>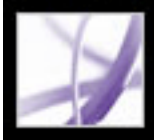

### **Creating Adobe PDF files by dragging and dropping**

You can convert a variety of image, HTML, and plain-text file types to Adobe PDF files by dragging the files into the document pane of the Acrobat window or onto the Acrobat icon.

#### **To create an Adobe PDF file by dragging and dropping:**

Do one of the following:

● (Windows) Drag the file into the open Acrobat window or onto the Acrobat icon.

**Note:** If you have a file open in the Acrobat window and you drag a file into the document pane, the converted file opens as a new PDF file.

● (Mac OS) Drag the file onto the Acrobat icon.

<span id="page-134-1"></span><span id="page-134-0"></span>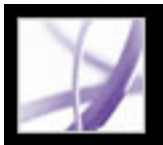

### **Creating Adobe PDF files from multiple files**

You can convert different types of files and combine them into one Adobe PDF file by using the Create PDF From Multiple Files command in Acrobat. You can also use this command to combine PDF files. This command uses the conversion settings specified in the Convert To PDF preferences.

- 1. Do one of the following:
- Choose File > Create PDF > From Multiple Files, or click the Create PDF button  $\blacksquare$  on the toolbar and choose From Multiple Files.
- In the Organizer window, select files and then click Create PDF From Multiple files.
- 2. In the Create PDF From Multiple Documents dialog box, do any of the following to select files to be converted:
- Click Browse (Windows) or Choose (Mac OS) to locate the first file to be converted. Double-click the file, or Ctrl-click (Windows) or Command-click (Mac OS) to add multiple files from the same folder.
- Select Include All Open PDF Documents to automatically add all open PDF files to the list of files to combine.
- In the Include Recently Combined Files menu, select from the last 10 combined files.
- Select a PDF file and click Preview to view it. Click OK to close the viewing window.

Adobe PDF documents created from multiple files have structured bookmarks that enable you to print, delete, or extract individual documents from the combined PDF document. (See [Extracting, moving, and copying pages](#page-475-0) and [Deleting and replacing pages.](#page-476-0))

After you have created a composite PDF file, you can add headers and footers, including page numbers, and a background or watermark to improve the document's appearance. (See [Adding headers and footers](#page-484-0) and [Adding watermarks and backgrounds.](#page-485-0))

#### **To convert multiple files:**

 You can add the same file more than once if, for example, you need to add blank pages or transition pages between other files.

- 3. Rearrange files in the list as needed (files are converted and consolidated in the order shown in this list):
- To move a file up or down in the file list, select the file name and click Move Up or Move Down.
- Drag files within the list.
- To remove a file from the list, select the file name and click Remove.
- 4. Click OK. Acrobat converts and consolidates the files into one Adobe PDF file.

Depending on the method used to create the source files, a progress dialog box may show the conversion of the files. Some source applications may start and close automatically. When the conversion is complete, the consolidated PDF file opens, and you are prompted to save the file.

#### **To specify conversion settings for different file types:**

- 1. In the Preferences dialog box, click Convert To PDF on the left.
- 2. Select a file type from the list.
- 3. Click Edit Settings, and specify options as desired.

**Note:** Not all file types have settings that can be edited. For those file types, the Edit Settings button is unavailable.

<span id="page-135-0"></span>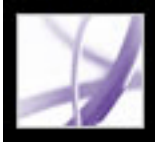

### **Creating Adobe PDF files from paper documents**

You can create an Adobe PDF file directly from a paper document using a scanner. During scanning, you can specify whether to create a searchable Adobe PDF file by applying optical character recognition (OCR) while scanning, or create an image-only PDF file--that is, a bitmap picture of the pages that can be viewed but not searched.

If you create an image-only PDF file and later want to search, correct, or copy text in the file, or make the file accessible to vision and motion impaired users, you can use the Recognize Text Using OCR command to run OCR and find the characters. (See [Converting image-only scanned pages to searchable text.](#page-139-0))

**Note:** If you need to convert large volumes of legacy paper documents into searchable PDF archives, consider purchasing the Adobe Acrobat® Capture® software.

#### **Related Subtopics:**

[Converting scanned pages to Adobe PDF](#page-136-0) [Using Image Settings options](#page-137-0) [Scanning tips](#page-138-0) [Converting image-only scanned pages to searchable text](#page-139-0) [Correcting words on converted pages](#page-140-0)

<span id="page-136-0"></span>Adobe Acrobat<sup>®</sup> 7.0 Professional

### **Converting scanned pages to Adobe PDF**

You can use the Create PDF From Scanner command to run your scanner. Before you begin scanning, make sure that your scanner is installed and working correctly. Follow the scanner instructions and test procedures to ensure proper setup. (See [Scanning tips.](#page-138-1))

1. In Acrobat, choose File > Create PDF > From Scanner, or choose From Scanner from the Create Adobe PDF menu  $\Box$  on the toolbar.

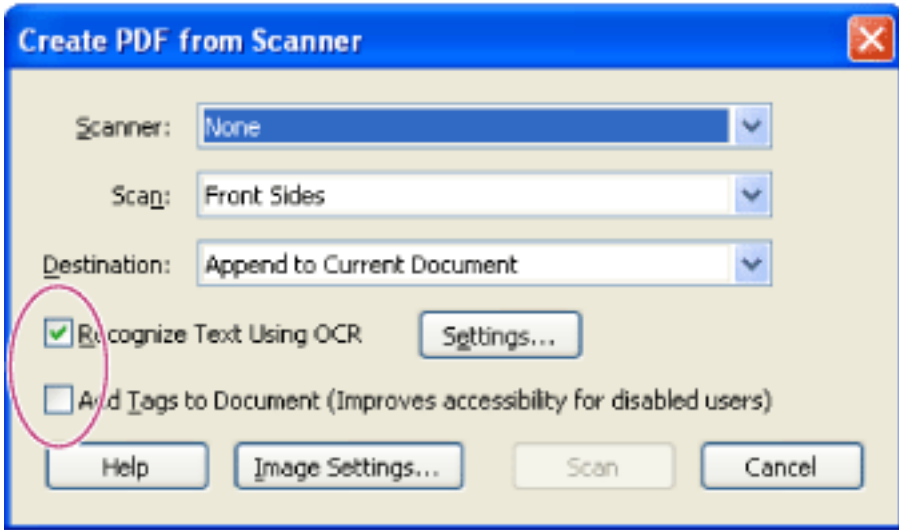

TWAIN scanner drivers, which are industry-standard drivers compatible with almost all desktop scanners, are supported, together with Windows Image Acquisition (WIA) drivers on Windows XP.

**Note:** Adobe PDF documents created from scanned pages are compatible with Acrobat 5.0 and later. For compatibility with Acrobat 4.0, use a compression method other than JBIG2.

#### **To create Adobe PDF files from scanned pages:**

You can apply OCR and add tags for accessibility while scanning paper documents.

- 2. In the Create PDF From Scanner dialog box, select your scanning device.
- 3. Choose Front Sides or Both Sides format. (The scanner's settings might overwrite these settings in Acrobat. For example, if you select Both Sides in Acrobat and Single Side in the scanner, only one side scans.)
- 4. Specify whether to create a new PDF document or append the converted scan to the currently open PDF document. If no PDF document is open, the Destination menu is unavailable, and the converted scan becomes a new document.
- 5. Select Recognize Text Using OCR if you want to apply OCR and font and page recognition to the text images and convert them to normal text. Click Settings, and specify options.
- Primary OCR Language specifies the language for the OCR engine to use to identify the characters. In the Japanese version of Acrobat, the roman languages are available only if you perform a Custom installation and select Roman Language Support. In non-Japanese versions of Acrobat, the Japanese language is available only if you perform a Custom installation and select Asian Language Support. • PDF Output Style allows you to specify either Searchable Image or Formatted Text & Graphics. Choose Searchable Image to have a bitmap image of the pages in the foreground and the scanned text on an invisible layer beneath. The appearance of the page does not change, but the text becomes selectable and readable. Choose Formatted Text & Graphics to reconstruct the original page using recognized text, fonts, pictures, and other graphic elements. • Downsample Images decreases the number of pixels in color, grayscale, and monochrome images. Downsampling of scanned images is performed after OCR is complete. 6. Select Add Tags To Document (Improves Accessibility For Disabled Users) if you want Acrobat to analyze how the page is laid out, which defines the reading order. This option is available only if you select Recognize Text Using OCR. To correct reading order problems, see [Correcting tags](#page-379-0).
- 7. Click Image Settings to set compression and filtering options. (See [Using Image Settings](#page-137-1) [options](#page-137-1).)
- 8. Click Scan.
- 9. Set additional scanning options for your scanner, and finish scanning. Click Next if you are scanning multiple pages; click Done when you finish. (The scanning operation and options available vary with the type of scanner.)

**Note:** If you try to select text in a scanned PDF file that does not have OCR applied, Acrobat asks if you want to run OCR. If you click OK, the Recognize Text dialog box opens. (See [Converting image-only scanned pages to searchable text.](#page-139-1))

<span id="page-137-1"></span><span id="page-137-0"></span>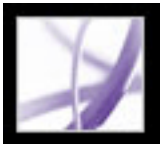

### **Using Image Settings options**

The Image Settings options control how scanned images are filtered and compressed in the Adobe PDF document. Default settings are suitable for a wide range of document pages, but you may want to change settings for higher quality images, smaller file sizes, or scanning issues.

Two controls determine how each scanned page is represented in the PDF document:

- For Color/Grayscale, select either Adaptive or JPEG.
- For Monochrome, select JBIG2, Adaptive, or CCITT Group 4.

Only one of these two controls is applied to each scanned page. After you click the Acrobat Scan control, you can choose the scanned page size, resolution, number of colors, and bits per pixel in the scanner's TWAIN interface. When you press Scan in the TWAIN interface, the scanner starts, and Acrobat receives and processes the scanned page, applying the Monochrome control to 1-bit per pixel black-and-white input, or the Color/ Grayscale control.

#### **Adaptive**

Divides each page into black-and-white, grayscale, and color regions and chooses a representation that preserves appearance while highly compressing each kind of content. Adaptive compression works on grayscale and RGB input greater than 150 ppi or on black-and-white input greater than 400 ppi. At lower resolution, only one kind of image is used in the adaptively compressed output. The recommended scanning resolutions are 300 ppi for grayscale and RGB input, or 600 ppi for black-and-white input.

#### **JPEG**

Applies JPEG compression to the entire grayscale or RGB input page. (See [Methods of](#page-163-0) [compression.](#page-163-0))

#### **JBIG2**

Applies the JBIG2 compression method to black-and-white input pages. At high quality settings (with the slide bar set far to the right, at 0.95 or higher), the page is compressed using the lossless method. At lower quality settings, text is highly compressed. JBIG2 compressed text pages typically are 60% smaller than CCITT Group 4 compressed pages, but processing is slow. JBIG2 compression is compatible with Acrobat 5.0 (PDF 1.4).

#### **CCITT Group 4**

Applies CCITT Group 4 compression to black-and-white input page images. This fast, lossless compression method is compatible with Acrobat 3.0 (PDF 1.2). (See [Methods of](#page-163-0) [compression.](#page-163-0))

#### **Slide Bar**

Use the slide bar to set the balance between smallest file size and maximum image quality. The slide bar does not affect black-and-white output for CCITT Group 4. If the slide bar covers a numerical range between 0.0 and 1.0, with 0.0 being the lowest quality and 1.0 being the highest, then at the position 0.95, the JBIG2 implementation switches to lossless compression. For JPEG output, the default setting gives compact pages of good quality; higher settings result in more accurately compressed, less compact pages; lower settings increase compression and reduce quality. For Adaptive compressed output, the slide bar determines both the JPEG quality of gray and color output images and the use of low-resolution images to represent some page content.

#### **Deskew**

Rotates the skewed page so that it appears vertical and not at an angle.

#### **Background Removal**

Affects gray and color input but has no effect on black-and-white input. This filter makes nearly-white page areas white. If the background is not white, Adaptive applies JPEG compression, resulting in poor compression. Low, Medium, and High settings increase the darkness of the not-quite-white clutter, which the filter makes white. For good results, calibrate your scanner using its contrast and brightness or other controls so that a scan of a normal black-and-white laser printer page has dark gray or black text and a white background. With this calibration, the Background Removal filter should produce good results for its Off or Low settings. However, if something printed on the backside of a page shows through, or if off-white paper or newsprint is scanned, the Medium or High setting may be preferred to clean up the page.

#### **Edge Shadow Removal**

Removes dark streaks that occur at the edges of scanned pages, where the scanner light is shadowed by the paper edge.

#### **Despeckle**

Removes isolated black marks in black-and-white page content. Low uses a basic peephole filter. Medium and High use both a peephole filter and a large area filter that removes larger spots farther from nearby features.

#### **Descreen**

Removes halftone dot structure. Most printing technologies represent a continuous range of color by controlling the size of tiny dots (yellow, cyan, magenta, and black) on a page. Higher resolution scans typically preserve some of this unwanted dot structure. If it is not removed, the dot structure reduces JPEG compression significantly, and it may cause Moire patterns when viewing or reprinting a PDF.

The Descreen filter typically works best on 200 to 400 ppi grayscale or RGB input or, for Adaptive compression, on 400 to 600 ppi black-and-white input. The Auto setting (recommended) allows Acrobat to choose when to descreen; it applies the filter for 300 ppi or higher grayscale and RGB input, and disables it for 200 ppi or lower input. The Off setting disables the filter. Consider choosing the Off setting when scanning a page with no pictures or filled areas, or when scanning at a resolution higher than the range at which the filter is effective.

#### **Halo Removal**

On (recommended) removes excess color at high-contrast edges, which may have been introduced during either printing or scanning. This filter is used only on color input pages.

### <span id="page-138-0"></span>**Scanning tips**

Before you scan paper documents, consider the following tips and techniques:

- Acrobat scanning accepts images between 10 and 3,000 ppi. However, if you select Searchable Image or Full Text & Graphics for PDF Output Style, input resolution of 144 ppi or higher is required, and input resolution higher than 600 ppi is downsampled to 600 ppi or lower.
- For most pages, black-and-white scanning at 300 ppi produces text best suited for conversion. At 150 ppi, OCR accuracy is slightly lower, and more font-recognition errors occur; at 400 ppi and higher resolution, processing slows and compressed pages are bigger. However, if a page has many unrecognized words or very small text (9 points or smaller), try scanning at higher resolution. Scan in black and white whenever possible.
- When Recognize Text Using OCR is disabled, the full 10 to 3,000 ppi resolution range permitted by Acrobat may be input, but the recommended resolution is still 144 and higher ppi. For Adaptive compression, 300 ppi is recommended for grayscale or RGB input, or 600 ppi for black-and-white input.

<span id="page-138-1"></span>**Note:** Pages scanned in 24-bit color, 300 ppi, at 8-1/2--by-11 inches (21.59cm-by-27.94cm) result in large images (25 MB) prior to compression. Your system may require at least twice that amount of virtual memory available to be able to scan. At 600 ppi, both scanning and processing typically are about four times slower than at 300 ppi.

- Avoid dithering or halftone scanner settings. These can improve the appearance of photographs, but they make it difficult to recognize text.
- For text printed on colored paper, try increasing the brightness and contrast by about 10%. If your scanner has color-filtering capability, consider using a filter or lamp that drops out the background color. Or if the text is not crisp or suffers from dropout, try adjusting scanner contrast and brightness to clarify the scan.
- If your scanner has a manual brightness control, adjust it so that characters are clean and well formed. If characters are touching, use a higher (brighter) setting. If characters are separated, use a lower (darker) setting.

# **Tropical Tropical Tropical**

Characters that are too thin, well-formed, and too thick

<span id="page-139-0"></span>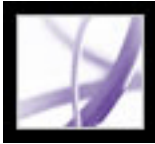

### **Converting image-only scanned pages to searchable text**

If you did not apply OCR when you scanned the paper document, you can apply it afterward using the Recognize Text Using OCR command. OCR software enables you to search, correct, and copy the text in a scanned Adobe PDF file. You can convert the pages in one of three file formats: Formatted Text and Graphics, Searchable Image (Exact), and Searchable Image (Compact). All formats apply OCR and font and page recognition to the text images and convert them to normal text. The searchable image file types have a bitmap image of the pages in the foreground and the converted text on an invisible layer beneath.

You can use the Recognize Text Using OCR command on pages that were scanned or imported at 144 ppi and higher.

#### **To convert scanned pages to searchable text:**

- 1. Open the file you want to convert, and choose Document > Recognize Text Using OCR > Start.
- 2. Specify the pages to be converted.
- 3. Under Settings, click the Edit button if you want to change the primary OCR language, the PDF output style, or the image downsampling. For PDF Output Style, choose Searchable Image (Exact) to keep the original image in the foreground and place searchable text behind the image. Choose Searchable Image (Compact) to apply compression to the foreground image to reduce file size but also reduce image quality. Choose Formatted Text & Graphics to reconstruct the original page using recognized text, fonts, pictures, and other graphic elements.
- <span id="page-139-1"></span>4. In the Recognize Text dialog box, click OK.

<span id="page-140-0"></span>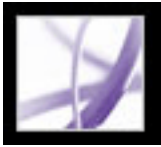

### **Correcting words on converted pages**

If you choose the PDF Formatted Text and Graphics format as the PDF Output Style, Acrobat "reads" bitmaps of text and tries to substitute words and characters for the bitmaps. When it isn't certain of a substitution, it marks the word as a suspect. Suspects are shown in the PDF as the original bitmap of the word, but the text is included on an invisible layer behind the bitmap of the word. This makes the word searchable even though it is displayed as a bitmap. You can accept these suspects as they are, or you can use the TouchUp Text tool  $\sqrt{\mathbf{T}}$  to correct them.

**Note:** You must convert your scanned page to formatted text and images before you can correct suspect words.

#### **To review and correct suspect words on converted pages:**

- 1. Do one of the following:
- Choose Document > Recognize Text Using OCR > Find All OCR Suspects. All suspect words on the page are enclosed in boxes. Click any suspect word to show the suspect text in the Find Element dialog box.
- Choose Document > Recognize Text Using OCR > Find First OCR Suspect.

**Note:** If you close the Find Element window before correcting all suspect words, you can return to the process by choosing Document > Recognize Text Using OCR > Find First OCR Suspect, or by clicking any suspect word with the TouchUp Text tool.

- 2. Choose OCR Suspects from the Find menu, and click Find.
- 3. Compare the word in the Suspect text box with the actual word in the scanned document, and do one of the following:
- To accept the word as correct, click Accept And Find. You move to the next suspect word.
- Correct the word directly in the Suspect box, and then click Accept And Find to move to the next suspect word.
- To ignore the suspect word and move to the next suspect, click Find Next.
- If the suspect was incorrectly identified as text, click the Not Text button.
- 4. Review and correct the remaining suspect words, and then close the Find Element dialog box.

<span id="page-141-1"></span>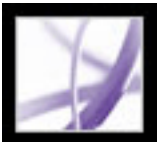

### **Creating Adobe PDF files from downloaded web pages**

An Adobe PDF file created from HTML pages is like any other PDF file. You can download and convert web pages by specifying a URL, by opening web pages from a link in an Adobe PDF file, and by dragging and dropping a web link or HTML file onto an Acrobat window icon.The web pages are converted to PDF and opened in the document pane. You can navigate through the file and add comments and other enhancements to it. Any links on the pages are still active in the PDF file--just click a link to download and convert the linked web pages, and add them to the end of the PDF file.

Note the following when converting web pages:

- Before converting a web page to an Adobe PDF file, be sure that you can access the Internet.
- You can download HTML pages, JPEG and GIF images (including the last frame of animated GIF images), text files, and image maps.
- One web page may correspond to more than one PDF page because long HTML pages are divided into standard-size pages (depending on the PDF page layout settings).
- HTML pages can include tables, links, frames, background colors, text colors, and forms. Cascading stylesheets and Macromedia® Flash™ are supported. HTML links turn into links, and HTML forms turn into PDF forms.
- The default/index.html frame downloads only once.
- You can determine whether to reference digital media components by URL, not include them, or embed the files where possible. (See [Setting display options for converted HTML](#page-145-0) [pages.](#page-145-0))
- Depending on the options selected when downloading and converting web pages, an Adobe PDF file created from web pages can display special tagged bookmarks that retain web information, such as the URLs for all links on the pages. Use these tagged bookmarks to navigate, reorganize, add, or delete pages in your PDF file. You can also add more tagged bookmarks to represent paragraphs, images, table cells, and other items on the pages. For information on using these tagged bookmarks, see [Extracting, moving, and](#page-475-1)  [copying pages](#page-475-1) and [Deleting and replacing pages.](#page-476-1)
- To convert Chinese, Japanese, and Korean (CJK) language web pages to PDF on a roman (Western) system in Windows, you must have installed the CJK language support files while installing Acrobat. (Also, it is preferable to select an appropriate encoding from the HTML conversion settings.) (See [About Asian-language Adobe PDF files.](#page-93-0))

**Note:** In Windows, if you try to open a PDF file that uses double-byte fonts and you don't have the necessary fonts installed, Acrobat asks if you want to install the necessary fonts kit.

#### **Related Subtopics:**

<span id="page-141-0"></span>[Converting web pages by specifying a URL](#page-142-0) [Downloading and converting linked web pages](#page-143-0) [Specifying conversion settings for capturing web pages](#page-144-1) [Setting display options for converted HTML pages](#page-145-0) [Setting Web Capture preferences](#page-146-0)

<span id="page-142-0"></span>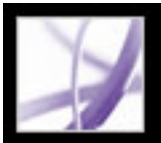

### **Converting web pages by specifying a URL**

You can download and convert web pages from the top level of a URL, with each web page becoming multiple PDF pages if necessary. You determine whether to download pages from the top level of a site, from a specified number of levels below the top level, or from the entire site. If you later append another level to a site that is already converted to a PDF file, only the additional levels are added.

#### **To convert web pages by specifying a URL:**

- 1. In Acrobat, do one of the following:
- To open the pages in a new PDF file, choose File  $>$  Create PDF  $>$  From Web Page, or choose From Web Page from the Create PDF menu on the toolbar.
- Click the Create PDF From Web Page button  $\bullet$  on the toolbar.
- To add the pages to the end of the current file, choose Advanced > Web Capture > Append Web Page.
- 2. Enter the URL for the web pages, or browse to locate the page.
- 3. Enter the number of levels you want to include, or select Get Entire Site to include all levels from the website.

 Some websites may have hundreds or even thousands of pages and can take a long time to download, as well as use up your system's hard disk space and available memory, causing a system crash. You may want to begin by downloading only one level of pages and then go through them to find particular links to download.

- 4. Specify the following options:
- Stay On Same Path downloads only web pages subordinate to the URL you provide.
- Stay On Same Server downloads only web pages stored on the same server as the pages for the URL you provide.
- 5. To set options that apply to all web pages you convert, click Settings. You can define a page layout for PDF documents, set options for converted HTML and plain text, and choose to generate items such as tagged bookmarks. (See [Specifying conversion settings](#page-144-2) [for capturing web pages.](#page-144-2))
- 6. Click Create.

If you're downloading more than one level of pages in Windows, the Download Status dialog box moves to the background after the first level is downloaded. Choose Advanced > Web Capture > Bring Status Dialogs To Foreground to see the dialog box again.

**Note:** You can view PDF pages while they are downloading; however, you cannot modify a page until the download process is complete. Your software may seem unresponsive at times if it is downloading many pages.

<span id="page-143-0"></span>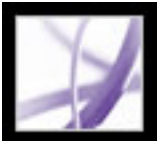

### **Downloading and converting linked web pages**

If a web page that you converted to an Adobe PDF file contains links, you can download and convert any of these linked web pages. The new pages can be appended to the current PDF file or opened in a new file. After pages have been converted, links to these pages change to internal links, and clicking a link takes you to the PDF page, rather than to the original HTML page on the web.

#### **To convert linked web pages and append them to the PDF document:**

Do one of the following:

- Click a web link in your PDF document. If necessary, specify where to open the converted web page. If your Web Capture preferences are set to open web links in Acrobat, a plus sign appears with the Hand tool when you point on a web link; if your preferences are set to open web links in a web browser, a *W* appears with the Hand tool. You can press Shift to toggle to the other setting temporarily.
- Right-click (Windows) or Control-click (Mac OS) the web link, and choose Append To Document.
- Choose Advanced  $>$  Web Capture  $>$  View Web Links. The dialog box lists all the links on the current page or on the tagged bookmark's pages. Select the links to download, and click Download. Click Properties to set the download options. (See [Specifying conversion](#page-144-3) [settings for capturing web pages](#page-144-3).)

If you're downloading more than one level of pages in Windows, the Download Status dialog box moves to the background after the first level is downloaded. Choose Advanced > Web Capture > Bring Status Dialogs To Foreground to see the dialog box again.

#### **To convert and append web pages for all links on a page:**

Do one of the following:

- Choose Advanced  $>$  Web Capture  $>$  Append All Links On Page.
- Choose Advanced  $>$  Web Capture  $>$  View Web Links. Click Select All, and click Download.

#### **To convert and open linked web pages in a new PDF document:**

Do one of the following:

- Right-click (Windows) or Control-click (Mac OS) the web link, and choose Open Weblink As New Document.
- Ctrl-click (Windows) or Command-click (Mac OS) the web link.

#### **To copy the URL of a web link:**

Right-click (Windows) or Control-click (Mac OS) the web link, and choose Copy Link Location.
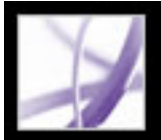

# **Specifying conversion settings for capturing web pages**

You can specify conversion settings for each type of file to be downloaded. These options apply to web pages to be converted to PDF, not to pages already converted. You can use the Preferences dialog box to restore the original options.

# **To open the Web Page Conversion Settings dialog box:**

- 1. Do one of the following:
- Choose File > Create PDF > From Web Page, or choose From Web Page from the Create PDF menu on the toolbar.
- Click the Create PDF From Web Page button **the toolbar**.
- Choose Advanced > Web Capture > Append Web Page.
- 2. Click Settings.

# **To set general conversion settings:**

- 1. In the Web Page Conversion Settings dialog box, click the General tab.
- 2. For File Type Settings, select the file type to be downloaded. If you select HTML or Plain Text as the file type, you can control the font properties and other display characteristics. (See [Setting display options for converted HTML pages](#page-145-0) and [Setting display options for](#page-150-0) [converted text files](#page-150-0).)
- 3. Select any of the following:
- Create Bookmarks to create a tagged bookmark for each converted web page, using the page's title (from the HTML Title element) as the bookmark name. If the page has no title, the URL is used as the bookmark name.
- Create PDF Tags to store a structure in the PDF file that corresponds to the HTML structure of the original web pages. If this option is selected, you can create tagged bookmarks for paragraphs, list elements, table cells, and other items that use HTML elements.
- Place Headers & Footers On New Pages to place a header and footer on every page. The header shows the web page's title, and the footer shows the page's URL, the page number in the downloaded set, and the date and time of the download.
- Save Refresh Commands to save a list of all URLs and remember how they were downloaded in the PDF file for the purpose of refreshing (updating) pages. This option must be selected before you can update a PDF-converted website.

### **To set page layout conversion settings:**

- 1. In the Web Page Conversion Settings dialog box, click the Page Layout tab.
- 2. Select a page size, or enter a width and height in the boxes below the Page Size menu.
- 3. Specify orientation and margins.
- 4. Select the scaling options, and then click OK.
- Scale Wide Contents To Fit Page (Windows) or Scale Contents To Fit Page (Mac OS) rescales a page's contents, if necessary, to fit the width of the page. If this option is not selected, the paper size adjusts to fit the page's contents if necessary.
- Switch To Landscape If Scaled Smaller Than changes the orientation of the page from portrait to landscape if the contents of a page are scaled beyond a specified percentage. If the new version is less than 70% (the default setting) of the original size, the display switches to landscape. This option is available only if you selected portrait orientation.

# <span id="page-145-0"></span>**Setting display options for converted HTML pages**

You can determine the font properties and other display characteristics, such as text and background colors, of HTML pages that you convert to Adobe PDF pages.

# **To set display options for HTML pages:**

- 1. Do one of the following to open the Web Page Conversion Settings dialog box:
- Choose File > Create  $PDF$  > From Web Page, or choose From Web Page from the Create PDF menu on the toolbar.
- Click the Create PDF From Web Page button **the toolbar**.
- Choose Advanced > Web Capture > Append Web Page.
- 2. Click Settings.
- 3. In the Web Page Conversion Settings dialog box, click the General tab.
- 4. Double-click HTML, or select HTML, and click Settings.
- 5. In the General tab, select from the following options:
- Default Colors sets the default colors for text, page backgrounds, web links, and text that replaces an image in a file when the image is unavailable. For each color, click the color button to open a palette, and select the color. If you want to use these colors on all pages, select Force These Settings For All Pages. If you do not select this option, your colors are used only on pages that don't have colors defined.
- Background Options specifies whether to display colors and tiled images in page backgrounds and colors in table cells. If you do not select these options, converted web pages may look different than they do in a web browser, but they may be easier to read if printed.
- Wrap Lines Inside PREs Longer Than wraps preformatted (HTML) lines of text if they are longer than a specified length. The web page is scaled so that the longest line on the page fits on the screen. Select this setting if an HTML file you're downloading has unreasonably long lines of preformatted text.
- Multimedia determines whether to reference multimedia (such as SWF files) by URL, disable multimedia capture, or embed multimedia files when possible.
- Convert Images includes images in the conversion to PDF. If you do not select this option, an image is indicated by a colored border (and possibly text, if specified by the page's design).
- Underline Links underlines textual web links on the pages.
- 6. Click the Fonts And Encoding tab to specify language encoding and fonts for body text, headings, or preformatted text:
- Input Encoding sets the encoding of a file's text.
- Language Specific Font Settings determine the font used for text. To change the fonts used to display body text, headings, and preformatted text, click Change, select new fonts from the menus, and click OK.
- Font Size sets the font sizes used for body text, headings, and preformatted text.
- Embed Platform Fonts When Possible stores the fonts used on the pages in the PDF file so that the text always appears in the original fonts. Note that embedding fonts increases the size of the file.

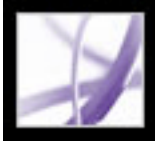

# **Setting Web Capture preferences**

You can set several preferences for opening Adobe PDF documents created from web pages and for customizing the process of converting web pages to Adobe PDF documents.

### **To set Web Capture preferences:**

- 1. In the Preferences dialog box, select Web Capture on the left.
- 2. In the Verify Stored Images menu, specify how often to check if images have changed on the website.
- 3. Choose whether to open linked pages in Acrobat or in a web browser.
- 4. Select Show Bookmarks Panel When New PDF File (Created From Web Page) Is Opened to automatically open the navigation pane and display tagged bookmarks when you open a new file. (If this option is not selected, the navigation pane is closed when you open converted web pages, but the tagged bookmarks are still created. Click the Bookmarks tab to see the tagged bookmarks in the document pane.)
- 5. Select Always or After to skip secured pages when downloading multiple levels of a website. (If you select After, a password dialog box appears that times out and skips the secured pages after the specified number of seconds.)
- 6. Click Reset Conversion Settings To Defaults if you want to change the conversion settings back to their original settings.

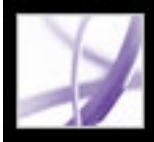

# **Creating Adobe PDF files from screen captures**

You can quickly convert screen captures to Adobe PDF files.

### **To convert screen captures to Adobe PDF files:**

Do one of the following:

- (Windows) In an authoring application such as Adobe Photoshop, capture the current window to the Clipboard. Then in Acrobat, choose File > Create PDF > From Clipboard Image, or choose From Clipboard Image from the Create PDF menu. (You can also use the PrntScrn key to copy the screen to the Clipboard.)
- (Mac OS) Choose Acrobat > Services > Grab > *[Screen, Selection,* or *Timed Screen]*. (Grab is the Mac OS X screen-capture utility.) Your screen capture automatically converts to an Adobe PDF file and opens.

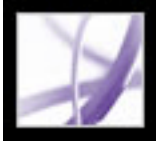

# **Setting conversion options for image files**

You can set compression and color management options for supported image files. The compression settings are predefined (and unavailable) for JPEG and JPEG2000.

**Note:** JPEG2000 compression is not backward compatible with Acrobat 4.0. Full object stream compression is not backward compatible with Acrobat 4.0 or 5.0.

Set the compression to be applied to monochrome, grayscale, and color images:

- For Monochrome, choose CCITT G4 to apply a general-purpose method that produces good compression for most types of monochrome images. Choose JBIG2 (Lossless) or JBIG2 (Lossy) to apply better compression than that obtained with CCITT G4. In lossy mode, the compression ratios can be several times higher.
- For Grayscale or Color, choose ZIP to apply compression that works well on images with large areas of single colors or repeating patterns, such as screen shots, simple images created with paint programs, and black-and-white images that contain repeating patterns. Choose JPEG, quality minimum to maximum, to apply compression that is suitable for grayscale or color images, such as continuous-tone photographs that contain more detail than can be reproduced on-screen or in print. Choose JPEG2000, quality Lossless, to apply lossless compression with additional advantages, such as progressive display. (JPEG2000 is the international standard for the compression and packaging of image data.

For more information, see [Compressing and downsampling images](#page-162-0).

Set the RGB, CMYK, Grayscale, and Other color management options:

- Preserve Embedded Profiles uses the embedded ICC profile from the input file.
- Off discards profiles from the input file.
- Ask When Opening displays a dialog box that allows you to choose whether to embed or discard the ICC profile from the input file. The size of the profile is given.

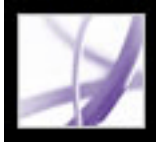

# **Setting conversion options for nonimage files**

You can set Adobe PDF settings and Adobe PDF Security settings for supported application files. For Adobe PDF settings, you can select a predefined set of options or you can edit the settings by clicking View. (See [Using default Adobe PDF settings files](#page-152-0) and [Creating custom Adobe PDF settings](#page-153-0).)

For Adobe PDF Security, you can select a predefined option--None, Reconfirm Security For Each Job, or Use Last Known Security Settings.You can use one of these default settings to apply security, or you can edit the setting by clicking Edit. (See [About](#page-333-0)  [document security](#page-333-0).)

(Windows) For Microsoft Office files, you can also select options for enabling accessibility and reflow, adding bookmarks and links, and converting an entire Excel workbook.

# **Setting display options for converted text files**

You can determine the font properties and other display characteristics of text files that you convert to Adobe PDF files.

# <span id="page-150-0"></span>**To set display options for plain text files:**

- 1. Do one of the following to open the Web Page Conversion Settings dialog box:
- Choose File > Create  $PDF$  > From Web Page, or choose From Web Page from the Create PDF menu on the toolbar.
- Click the Create PDF From Web Page button **the toolbar**.
- Choose Advanced > Web Capture > Append Web Page.
- 2. Click Settings.
- 3. In the General tab of the Web Page Conversion Settings dialog box, double-click Plain Text, or select Plain Text, and click Settings.
- 4. In the General tab, select from the following options:
- Colors set the default colors for text and page backgrounds. For each color, click the color button to open a palette, and select the color.
- Wrap Lines At Margin wraps lines that reach the margin of the text files. (It is generally a good idea to select this option because web pages have no preset page width. Otherwise, lines are defined only by carriage return or new line characters, and the page is scaled so the longest line fits on the screen.)
- Reflow Text is available when Wrap Lines At Margin is selected. (See [Understanding and](#page-365-0) [optimizing Reflow](#page-365-0).)
- Limit Lines Per Page limits the number of lines that can appear on a PDF page to the specified number.
- 5. Click the Fonts And Encoding tab to specify fonts for body text, headings, or preformatted text:
- Input Encoding sets the encoding of a file's text.
- Language Specific Font Settings determine the font used for text. To change the fonts used to display text, click Change, select a new font from the menu, and click OK to apply the changes.
- Font Size sets the font size used for text.
- Embed Platform Font When Possible stores the font used on the pages in the PDF file so that the text always appears in the original fonts. Note that embedding fonts increases the size of the file. (See [Accessing and embedding fonts.](#page-165-0))

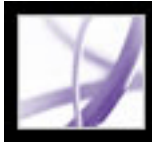

# Adobe Acrobat<sup>®</sup> 7.0 Professional

# **Adobe PDF Settings**

[Using default Adobe PDF settings files](#page-152-0) [Creating custom Adobe PDF settings](#page-153-0) [Adobe PDF settings options](#page-154-0) [Making custom Adobe PDF settings available to other users](#page-161-0) [Compressing and downsampling images](#page-162-0) [Accessing and embedding fonts](#page-165-1)

<span id="page-152-0"></span>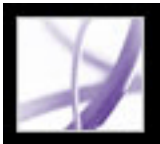

# **Using default Adobe PDF settings files**

Adobe PDF settings, which are customizable, determine the characteristics of the PDF file created. You can choose from several sets of default Adobe PDF settings. (Options may vary depending on the Adobe authoring application.) You should evaluate the default PDF settings with your service provider and decide whether to use those or create a custom set based on their prepress and post-processing requirements.

**Note:** Check your Adobe PDF settings periodically. The applications and utilities that create Adobe PDF files use the last set of Adobe PDF settings defined or selected. The settings do not automatically revert to the default settings.

# **To use a default Adobe PDF settings file:**

- 1. Do one of the following:
- Start Acrobat Distiller 7.0.
- In authoring applications or utilities, target the Adobe PDF printer. (See [Using the Adobe](#page-104-0) [PDF printer](#page-104-0).)
- (Windows) In the Acrobat PDFMaker dialog box, choose Adobe PDF > Change Conversion Settings.
- 2. Choose from the following options in the Default Settings (or Conversion Settings) popup menu.

Checks incoming PostScript files for PDF/X-1a:2001 compliance and only creates a file that is PDF/X-1a compliant. If the file fails compliance checks, Distiller creates a PDF/X. log file that describes the errors in the document. PDF/X-1a is an ISO standard for graphic content exchange. PDF/X-1a:2001 requires all fonts to be embedded, the appropriate PDF bounding boxes to be specified, and color to appear as CMYK, spot colors, or both. PDF/ X-compliant files must contain information describing the printing condition for which they are prepared. For the PDF/X-1a:2001 settings file, the default output intent profile name is U.S. Web Coated (SWOP). PDF files created with this settings file can be opened in Acrobat 4.0 and Acrobat Reader 4.0 and later. To create PDF/X-1a compliant files, see [Standards options.](#page-160-0)

# **High Quality Print**

Creates PDF files that have higher resolution than the Standard job option file. It downsamples color and grayscale images to 300 ppi and monochrome images to 1200 ppi, prints to a higher image resolution, and preserves the maximum amount of information about the original document. PDF files created with this settings file can be opened in Acrobat 5.0 and Acrobat Reader 5.0 and later.

# **PDF/A:Draft**

Checks incoming PostScript files for compliance to the proposed ISO standard for longterm preservation (archival) of electronic documents. These files are primarily used for archiving. PDF/A-compliant files can contain only text, raster images, and vector objects; they cannot contain encryption and scripts. In addition, all fonts must be embedded so the documents can be opened and viewed as created. PDF files created with this settings file can be opened in Acrobat 5.0 and Acrobat Reader 5.0 and later. To create PDF/X-1a compliant files, see [Standards options.](#page-160-0)

# **PDF/X-1a:2001**

# **PDF/X-1a:2003**

Checks incoming PostScript files for PDF/X-1a:2003 compliance and only creates a file that is PDF/X-1a:2003 compliant. If the file fails compliance checks, Distiller creates a PDF/X.log file that describes the errors in the document. PDF/X-1a\_2003 is an ISO standard for graphic content exchange. PDF/X-1a requires all fonts to be embedded, the appropriate PDF bounding boxes to be specified, and color to appear as either CMYK, spot colors, or both. PDF/X-compliant files must contain information describing the printing condition for which they are prepared. For the PDF/X-1a:2003 settings file, the default output intent profile name is U.S. Web Coated (SWOP). PDF files created with this settings file can be opened in Acrobat 5.0 and Acrobat Reader 5.0 and later. To create PDF/X-1a compliant files, see [Standards options.](#page-160-0)

# **PDF/X-3:2002**

Checks incoming PostScript files for PDF/X-3:2002 compliance and only creates a file that is PDF/X-3:2002 compliant. If the file fails compliance checks, Distiller creates a PDF/X.log file that describes the errors in the document. Like PDF/X-1a, PDF/X-3 is an ISO standard for graphic content exchange. The main difference is that PDF/X-3 allows the use of color management and device-independent color in addition to CMYK and spot colors. For the PDF/X-1a:2002 settings file, the default output intent profile name is Euroscale Coated v2. PDF files created with this settings file can be opened in Acrobat 4.0 and Acrobat Reader 4.0 and later. To create PDF/X-3:2002 compliant files, see [Standards](#page-160-0)  [options](#page-160-0).

# **PDF/X-3:2003**

Checks incoming PostScript files for PDF/X-3:2003 compliance and only creates a file that is PDF/X-3:2003 compliant. If the file fails compliance checks, Distiller creates a PDF/X.log file that describes the errors in the document. Like PDF/X-1a, PDF/X-3 is an ISO standard for graphic content exchange. The main difference is that PDF/X-3 allows the use of color management and device-independent color in addition to CMYK and spot colors. For the PDF/X-1a:2003 settings file, the default output intent profile name is Euroscale Coated v2. PDF files created with this settings file can be opened in Acrobat 5.0 and later. To create PDF/X-3:2003 compliant files, see [Standards options](#page-160-0).

**Note:** For both PDF/X-1a and PDF/X-3, you can modify only those export options that conform to the selected standard. For example, for PDF/X-1a:2001, the Color option is unavailable. For PDF/X-1a:2003 and PDF/X-3:2003, the Compatibility setting in the General panel is Acrobat 5.0 (PDF 1.4). Any change to the Compatibility setting changes the Compliance Standard setting to None.

# **Press Quality**

Creates PDF files for high-quality print production (for example, for digital printing or for separations to an imagesetter or platesetter), but does not create files that are PDF/Xcompliant. In this case, the quality of the content is the highest consideration. The objective is to maintain all the information in a PDF file that a commercial printer or prepress service provider needs in order to print the document correctly. This set of options downsamples color and grayscale images to 300 ppi and monochrome images to 1200 ppi, embeds subsets of fonts used in the document (if allowed), and prints a higher image resolution than the Standard settings. Print jobs with fonts that cannot be embedded will fail. These PDF files can be opened in Acrobat 5.0 and Acrobat Reader 5.0 and later.

**Note:** Before creating an Adobe PDF file to send to a commercial printer or prepress service provider, find out what the output resolution and other settings should be, or ask for a .joboptions file with the recommended settings. You may need to customize the Adobe PDF settings for a particular provider and then provide a .joboptions file of your own.

### **Smallest File Size**

Creates PDF files for displaying on the Web or an intranet, or for distribution through an email system for on-screen viewing. This set of options uses compression, downsampling, and a relatively low image resolution. It converts all colors to sRGB, and does not embed fonts unless absolutely necessary. It also optimizes files for byte serving. These PDF files can be opened in Acrobat 5.0 and Acrobat Reader 5.0 and later.

### **Standard**

Creates PDF files to be printed to desktop printers or digital copiers, published on a CD, or sent to a client as a publishing proof. This set of options uses compression and downsampling to keep the file size down, but also embeds subsets of all (allowed) fonts used in the file, converts all colors to sRGB, and prints to a medium resolution. Note that Windows font subsets are not embedded by default. PDF files created with this settings file can be opened in Acrobat 5.0 and Acrobat Reader 5.0 and later.

# <span id="page-153-0"></span>**Creating custom Adobe PDF settings**

You may want to create custom conversion settings for certain jobs or output devices. The selections you make determine such things as whether the document fonts are embedded and subsetted at 100%, how vector objects and images are compressed and/or sampled, and whether the resulting Adobe PDF file includes high-end printing information such as OPI comments. For detailed information about all the settings, see [Adobe PDF settings options](#page-154-1).

Default settings files cannot be modified, but can be duplicated to help create new settings files.

**Note:** If the PDF file is intended for high-end printing, ask your service provider for their custom .joboptions file with the recommended output resolution and other settings. This way, the PDF file you give them will have characteristics optimized for your print workflow.

# **To create custom Adobe PDF settings:**

- 1. Do one of the following to access the Adobe PDF Settings options, depending on the application or utility you're using:
- In Acrobat Distiller, select one of the predefined sets of options from the Default Settings menu to use as a starting point, and then choose Settings > Edit Adobe PDF Settings.
- In authoring applications or utilities, target the Adobe PDF printer. (See [Using the Adobe PDF](#page-104-1) [printer](#page-104-1).)
- In the Acrobat PDFMaker dialog box, click Advanced Settings in the Settings tab. (See [Editing PDFMaker conversion settings \(Windows\).](#page-126-0))
- 2. (Windows) To switch between settings, select Show All Settings at the bottom left, and then select an Adobe PDF settings option from the list on the left.

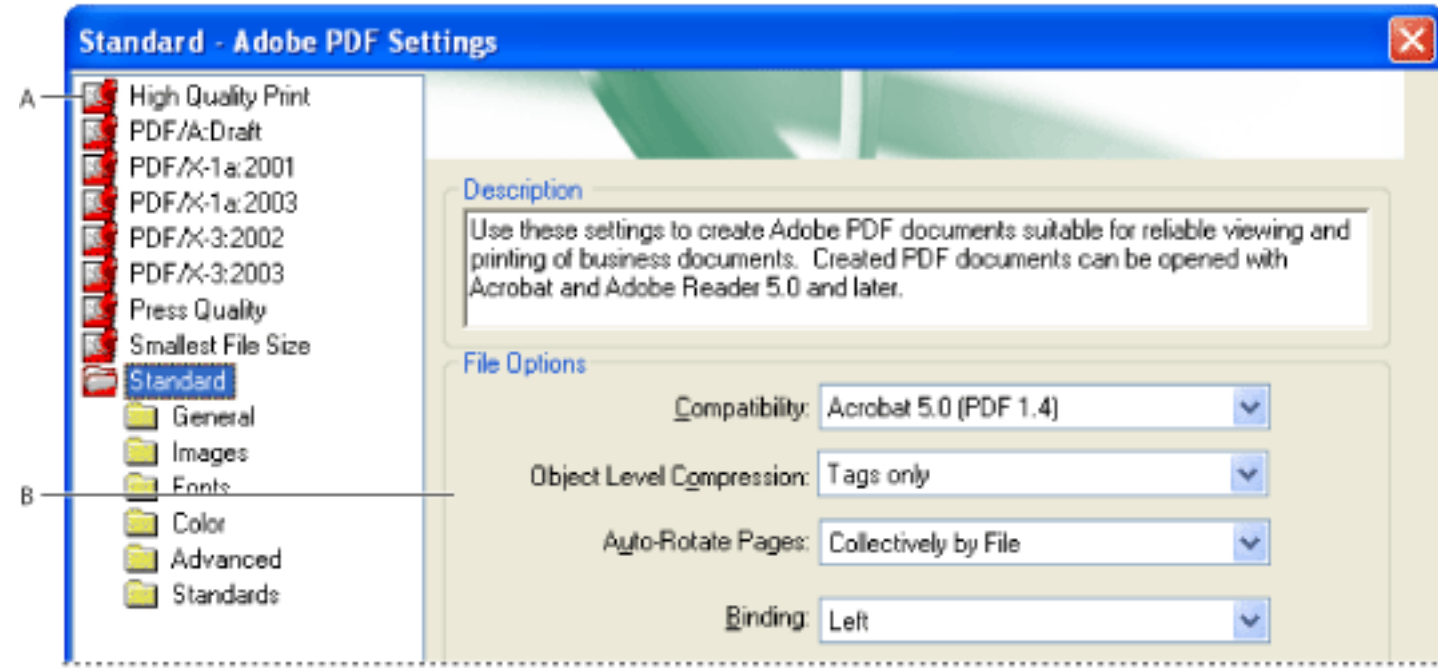

- (Windows) \Documents and Settings\All Users\Shared Documents\Adobe PDF 7.0\Settings
- (Mac OS) Library/Application Support/Adobe/PDF/Settings
- Adobe PDF Settings dialog box (Windows) **A.** Predefined Adobe PDF settings **B.** Options panels
- 3. Change the desired options in the various panels:
- General options set Adobe PDF file compatibility, default page size (for EPS files), resolution, and other file settings. (See [General options](#page-155-0).)
- Images options reduce file size by changing the way images, text, and line art are compressed. (See [Images options.](#page-156-0))
- • [Fonts options](#page-157-0) affect font embedding. (See Fonts options.)
- Color options specify how to manage color. (See [Color options.](#page-158-0))
- Advanced options set DSC comment processing and other options that affect the conversion from PostScript. (See [Advanced options](#page-159-0).)
- Standards options create PDF/A-compliant files for archiving, or PDF/X-compliant files for more reliable prepress use. (See [Standards options.](#page-160-1))
- 4. To save your changes, do one of the following:
- Click OK to apply the changes to a new version of the current settings file.
- Click Save As to save the changes as a different Adobe PDF settings file. Enter a unique, descriptive name for the new settings file, and then click Save. The new file is saved as a . joboptions file in the same location as the default files.

By default, PDF settings files are saved in the following folders:

**Note:** By default, the edited settings file uses the name of the Adobe PDF settings on which it is based. For example, if you edit the Press Quality settings, your first custom conversion settings are saved in a file named Press Quality (1).

# **To remove custom Adobe PDF settings files:**

In Acrobat Distiller, choose Settings > Remove Adobe PDF Settings, and double-click the file you want to remove.

<span id="page-154-0"></span>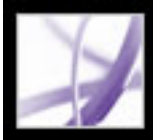

# **Adobe PDF settings options**

You can edit the options in a selected settings file. The settings panels appear different in Windows and Mac OS.

### **Related Subtopics:**

<span id="page-154-1"></span>[General options](#page-155-1) [Images options](#page-156-1) [Fonts options](#page-157-1) [Color options](#page-158-1) [Advanced options](#page-159-1) **[Standards options](#page-160-2)** 

<span id="page-155-1"></span><span id="page-155-0"></span>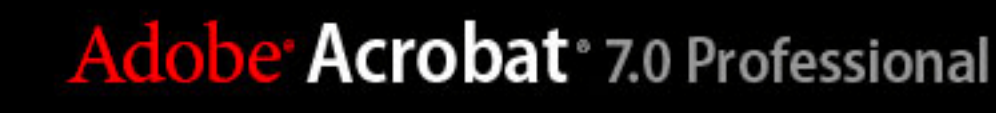

# **General options**

The General options enable you to specify the version of Acrobat to use for file compatibility and other file and device settings.

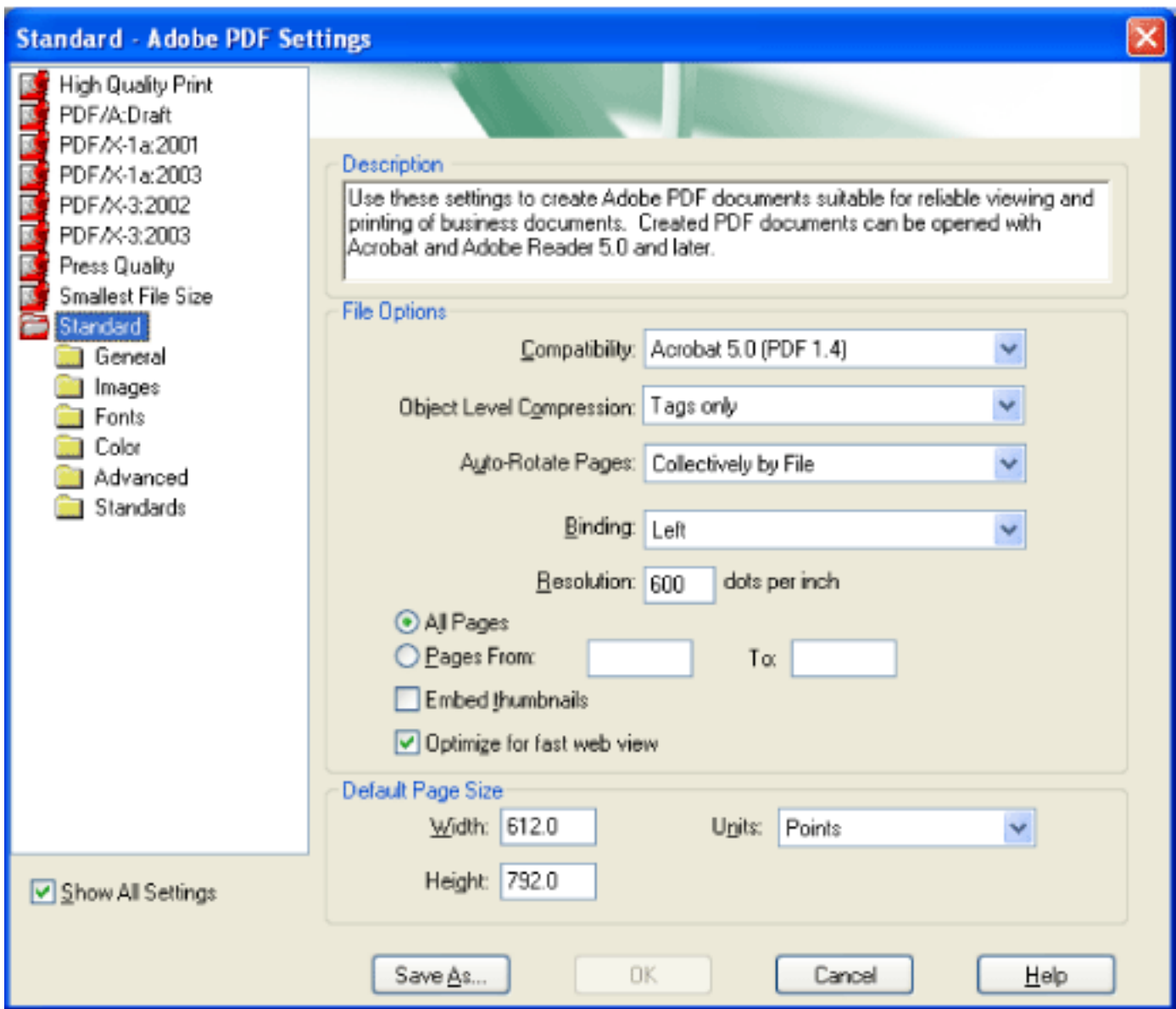

Adobe PDF Settings dialog box with the General panel displayed

# **Compatibility**

Sets the compatibility level of the Adobe PDF file. When you create PDF files, you need to decide which PDF version to use. Generally speaking, you should use the most recent version (in this case version 1.6) unless there's a specific need for backward compatibility, because the latest version will include all the latest features and functionality. However, if you're creating documents that will be distributed widely, consider choosing Acrobat 4.0 (PDF 1.3) or Acrobat 5.0 (PDF 1.4) to ensure that all users can view and print the document. The following table compares some of the functionality in Adobe PDF files

created using the different compatibility settings.

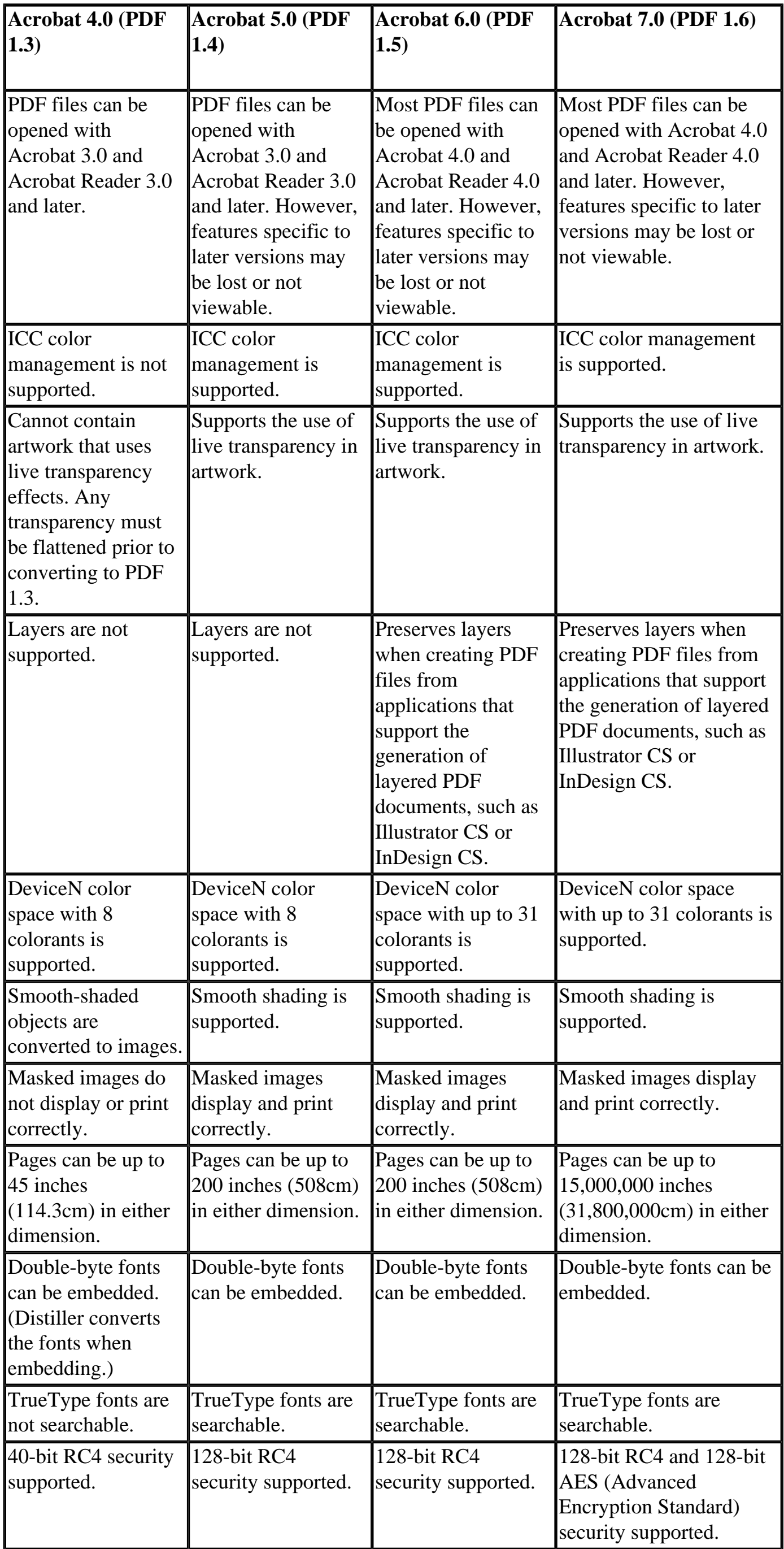

# **Object Level Compression**

Consolidates small objects (each of which isn't compressible itself) into streams that can then be efficiently compressed. Off does not compress any structural information in the PDF document. Select this option if you want users to view, navigate, and interact with bookmarks and other structural information using Acrobat 5.0 and later. Tags Only compresses structural information in the PDF document. Using this setting results in a PDF file that can be opened and printed with Acrobat 5.0, but any accessibility, structure, or tagged PDF information will not be visible by Acrobat 5.0 or Acrobat Reader 5.0; Acrobat 6.0 and later and Adobe Reader 6.0 and later are able to view this information.

# **Auto-Rotate Pages**

Automatically rotates pages based on the orientation of the text or DSC comments. For example, some pages (such as those containing tables) may require the document to be turned sideways to be read. With Auto-Rotate Pages selected, choose Individually to rotate each page based on the direction of the text on that page. Choose Collectively by File to rotate all pages in the document based on the orientation of the majority of text.

**Note:** If Process DSC Comments is selected in the Advanced panel and if %%Viewing Orientation comments are included, these comments take precedence in determining page orientation.

# **Binding**

Specifies whether to display a PDF file with left-side or right-side binding. This affects the display of pages in the Facing Page - Continuous layout and the display of thumbnails side by side.

# **Resolution**

Emulates the resolution of a printer for PostScript files that adjust their behavior according to the resolution of the printer they are printing to. For most PostScript files, a higher resolution setting results in larger but higher quality PDF files, while a lower setting results in smaller but lower quality PDF files. Most commonly, resolution determines the number of steps in a gradient or blend. You can enter a value from 72 to 4000. Generally, however, you should leave this at the default setting unless you plan to print the PDF file on a specific printer and you want to emulate the resolution defined in the original PostScript file.

**Note:** Increasing the resolution setting increases file size and may slightly increase the time required to process some files.

#### **Pages**

Specifies which pages to convert to Adobe PDF. Leave the To box empty to create a range from the page number you enter in the From box to the end of the file.

### **Embed Thumbnails**

Embeds a thumbnail preview for each page in the PDF file. Embedding thumbnails increases the PDF file size. Versions of Acrobat 5.0 and later (including Adobe Reader) automatically generate thumbnails dynamically whenever you click the Pages tab of a PDF file. Therefore, you can deselect this setting when users of Acrobat 5.0 and later will view and print the document.

#### **Optimize For Fast Web View**

Restructures the file for page-at-a-time downloading (byte serving) from web servers. This option compresses text and line art, regardless of what you have selected as compression settings on the Images panel. This makes for faster access and viewing when downloading the file from the web or a network.

#### **Default Page Size**

Specifies the page size to use when one is not specified in the original file. Typically, PostScript files include this information, except for EPS files, which give a bounding box size, but not a page size. The maximum page size allowed is 15,000,000 inches (31,800,000cm) in either direction.

<span id="page-156-1"></span><span id="page-156-0"></span>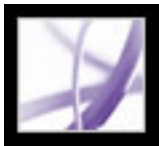

# **Images options**

The Images options specify compression and resampling for images. You may want to experiment with these options to find an appropriate balance between file size and image quality. (See [Compressing and downsampling images.](#page-162-1))

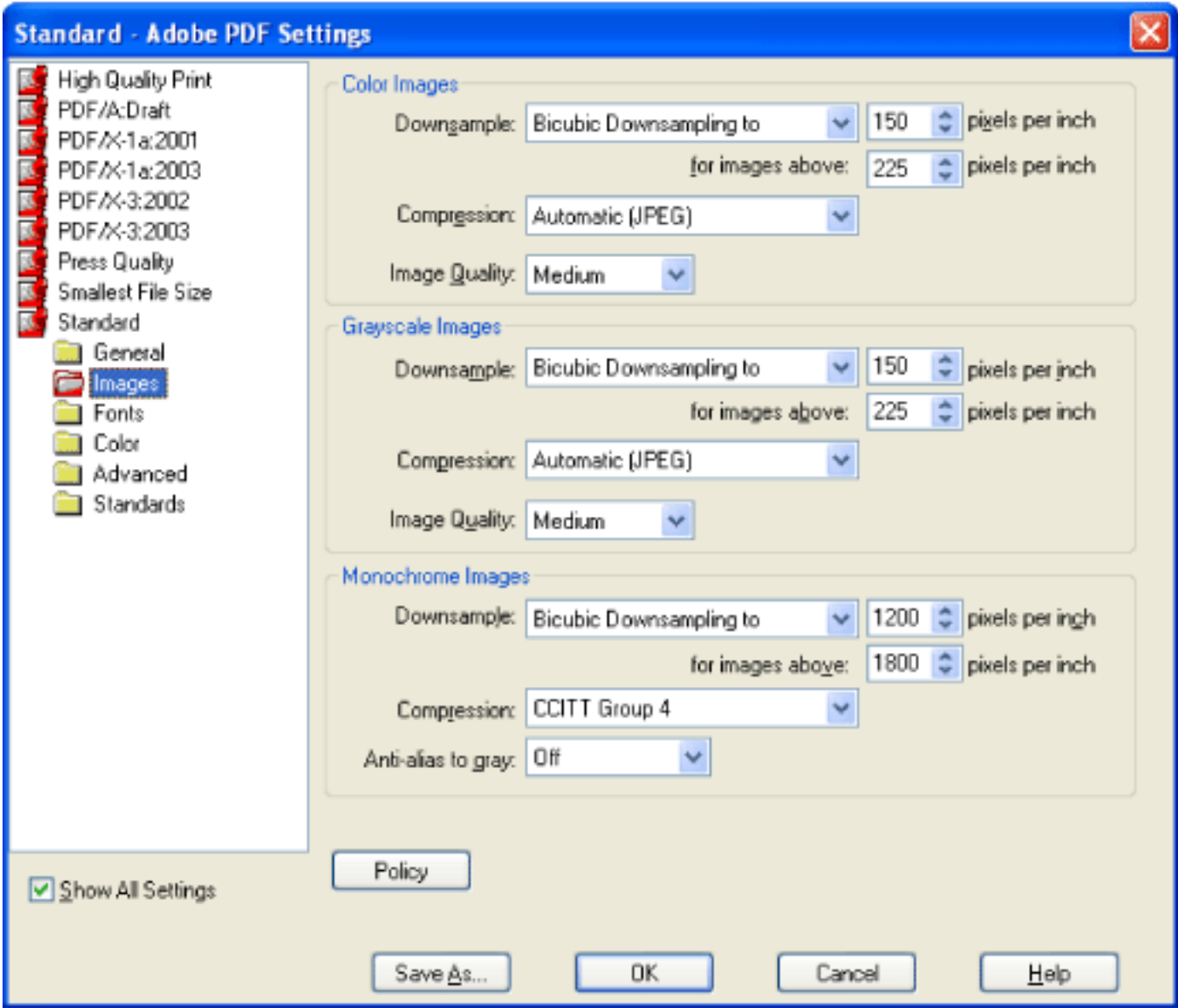

Adobe PDF Settings dialog box with the Images panel displayed

# **Downsample**

To downsample color, grayscale, or monochrome images, Distiller combines pixels in a sample area to make one larger pixel. You provide the resolution of your output device in dots per inch (dpi) and enter a resolution in pixels per inch (ppi) in the For Images Above box. For all images with resolution above this threshold, Distiller combines pixels as needed to reduce the image's resolution (ppi) to the specified dpi setting. (See [Compressing](#page-162-1)  [and downsampling images](#page-162-1).)

- Average Downsampling To averages the pixels in a sample area and replaces the entire area with the average pixel color at the specified resolution.
- Subsampling To chooses a pixel in the center of the sample area and replaces the entire area with that pixel at the specified resolution. Subsampling significantly reduces the conversion time compared with downsampling, but results in images that are less smooth and continuous.
- Bicubic Downsampling To uses a weighted average to determine pixel color and usually yields better results than the simple averaging method of downsampling. Bicubic is the slowest but most precise method, resulting in the smoothest tonal gradations.

The resolution setting for color and grayscale should be 1.5 to 2 times the line screen ruling at which the file will be printed. (As long as you don't go below this recommended resolution setting, images that contain no straight lines or geometric or repeating patterns won't be affected by a lower resolution.) The resolution for monochrome images should be the same as the output device, but be aware that saving a monochrome image at a resolution higher than 1500 dpi increases the file size without noticeably improving image quality.

You should also consider whether users need to magnify a page. For example, if you are creating a PDF document of a map, consider using a higher image resolution so that users can zoom in on the map.

**Note:** Resampling monochrome images can have unexpected viewing results, such as no image display. If this happens, turn off resampling and convert the file again. This problem is most likely to occur with subsampling, and least likely with bicubic downsampling.

The following table shows common types of printers and their resolution measured in dpi, their default screen ruling measured in lines per inch (lpi), and a resampling resolution for images measured in pixels per inch (ppi). For example, if you were printing to a 600-dpi laser printer, you would enter 170 for the resolution at which to resample images.

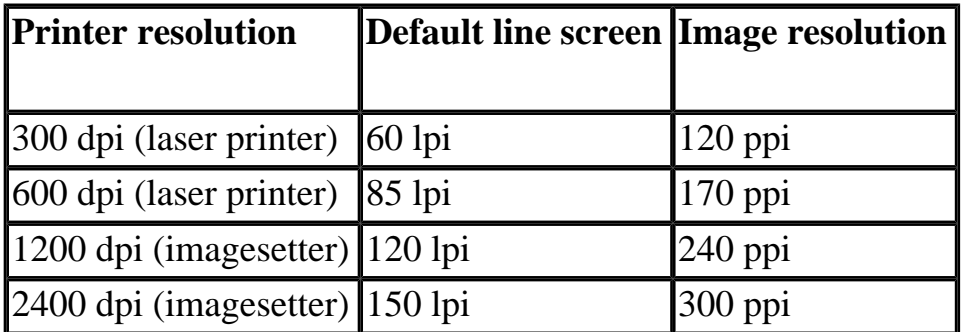

# **Compression/Image Quality**

Sets the compression to be applied to color, grayscale, and monochrome images. For color and grayscale images, also sets the image quality.

For color or grayscale images, choose ZIP to apply compression that works well on images with large areas of single colors or repeating patterns, such as screen shots, simple images created with paint programs, and black-and-white images that contain repeating patterns. Choose JPEG, quality minimum to maximum, to apply compression that is suitable for grayscale or color images, such as continuous-tone photographs that contain more detail than can be reproduced on-screen or in print. Choose JPEG2000, quality Lossless, to apply lossless compression with additional advantages, such as progressive display. Choose Automatic (JPEG) or Automatic (JPEG2000) to determine automatically the best quality for color and grayscale images. (JPEG2000 is the new international standard for the compression and packaging of image data. For more information on JPEG2000, see [Conversion options for JPEG and JPEG2000 format](#page-178-0).) To display JPEG2000 options, you must select Acrobat 6.0 (PDF 1.5) or later from the Compatibility menu on the General panel.

For monochrome images, choose CCITT Group 4, CCITT Group 3, ZIP, or Run Length compression. (For more information, see [Methods of compression.](#page-163-0)) Make sure that monochrome images are scanned as monochrome and not as grayscale. Scanned text is sometimes saved as grayscale images by default. Grayscale text compressed with the JPEG compression method is muddy at best, and may be unreadable.

# **Anti-Alias To Gray**

Smooths jagged edges in monochrome images. Choose 2 bit, 4 bit, or 8 bit to specify 4, 16, or 256 levels of gray. (Anti-aliasing may cause small type or thin lines to look blurry.) Compression of text and line art is always on. If you need to turn it off, you can do so by setting the appropriate Distiller parameter. For details, see the Acrobat Distiller Parameters manual at http://partners.adobe.com/links/acrobat (English only) on the Adobe website.

### **Policy**

Specifies how to process images when they are below the resolution you define. For Color, Grayscale, and Monochrome images, enter a resolution, and then select either Ignore, Warn And Continue or Cancel Job from the pop-up menu.

<span id="page-157-1"></span><span id="page-157-0"></span>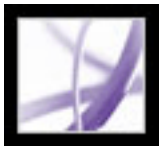

# **Fonts options**

The Fonts options specify which fonts to embed in an Adobe PDF file, and whether to embed a subset of characters used in the PDF file. You can embed OpenType, TrueType,

and Type 1 fonts. Fonts that have license restrictions are preceded by the Lock icon you select a font with a license restriction, the nature of the restriction is described in the explanation area of the Adobe PDF Options dialog box.

For more information on working with fonts, see **Accessing and embedding fonts**.

**Note:** When you combine PDF files with the same font subset, Acrobat attempts to combine the font subsets.

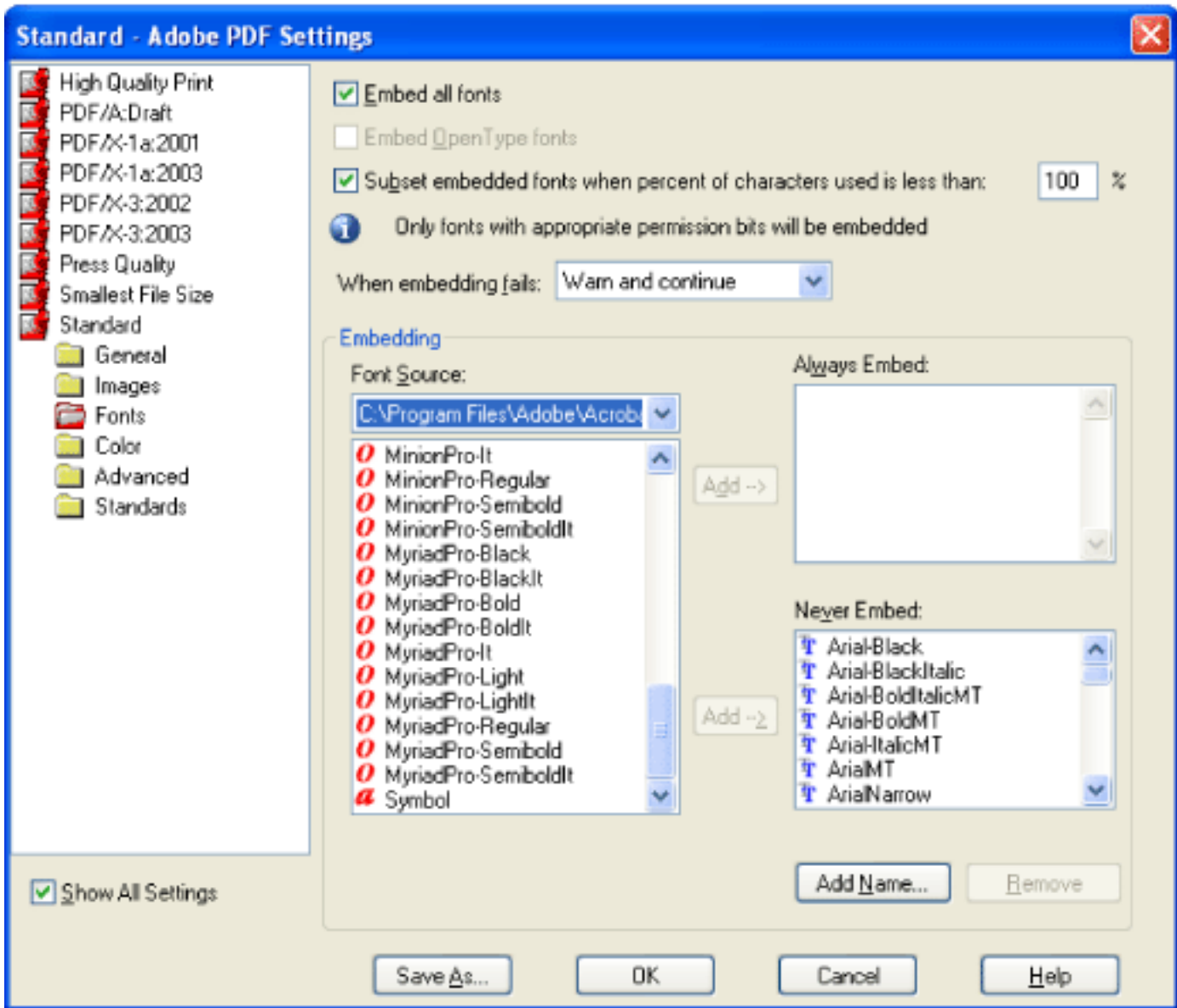

Adobe PDF Settings dialog box with the Fonts panel displayed

#### **Embed All Fonts**

Embeds all fonts used in the file. Font embedding is required for PDF/X compliance. (See [Creating and verifying PDF/X-compatible files](#page-630-0).)

### **Embed OpenType Fonts**

Embeds all OpenType fonts used in the file, and maintains Open Type font information for advanced line layout. This option is available only if Acrobat 7.0 (PDF 1.6) is selected from the Compatibility menu in the General panel.

### **Subset Embedded Fonts When Percent Of Characters Used Is Less Than**

If the font you want is not in a font folder, click Add Name, enter the name of the font, select Always Embed List (or Never Embed List), and click Add. For information on getting an exact font name, see [Finding PostScript font names.](#page-169-0)

Specifies a threshold percentage if you want to embed only a subset of the fonts. For example, if the threshold is 35, and less than 35% of the characters are used, Distiller embeds only those characters.

### **When Embedding Fails**

Specifies how Distiller should respond if it cannot find a font to embed when processing a file. You can have Distiller ignore the request and substitute the font, warn you and substitute the font, or cancel processing of the current job.

### **Always Embed**

To embed only certain fonts, move them into the Always Embed list. Make sure that Embed All Fonts is not selected.

### **Never Embed**

Move fonts that you do not want to embed to this list. If necessary, choose a different font folder from the pop-up menu to display the font in the font list. Ctrl-click (Windows) or Command-click (Mac OS) to select multiple fonts to move.

**Note:** Fonts that have license restrictions are preceded by a padlock icon. If you select a font with a license restriction, the nature of the restriction is described in the explanation area of the Adobe PDF Options dialog box.

### **Add Name**

**Note:** A TrueType font can contain a setting added by the font's designer that prevents the font from being embedded in PDF files.

### **Remove**

Removes a font from the Always Embed or Never Embed list. This does not remove the font from your system; it just removes the reference to it in the list.

**Note:** Adobe Acrobat 7.0 does not include the Times, Helvetica, and ZapfDingbats fonts that have been included in Acrobat 5.0 and earlier. If you want these fonts to be viewed and printed in the PDF files that you create, embed the fonts.

<span id="page-158-1"></span><span id="page-158-0"></span>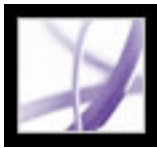

# **Color options**

Whether you are using color management information in the PostScript file, using Distiller CSFs, or defining custom settings, you set all color management information for Distiller on the Color panel of the Adobe PDF Settings dialog box. For more information on color management, see [Managing color in Acrobat.](#page-686-0)

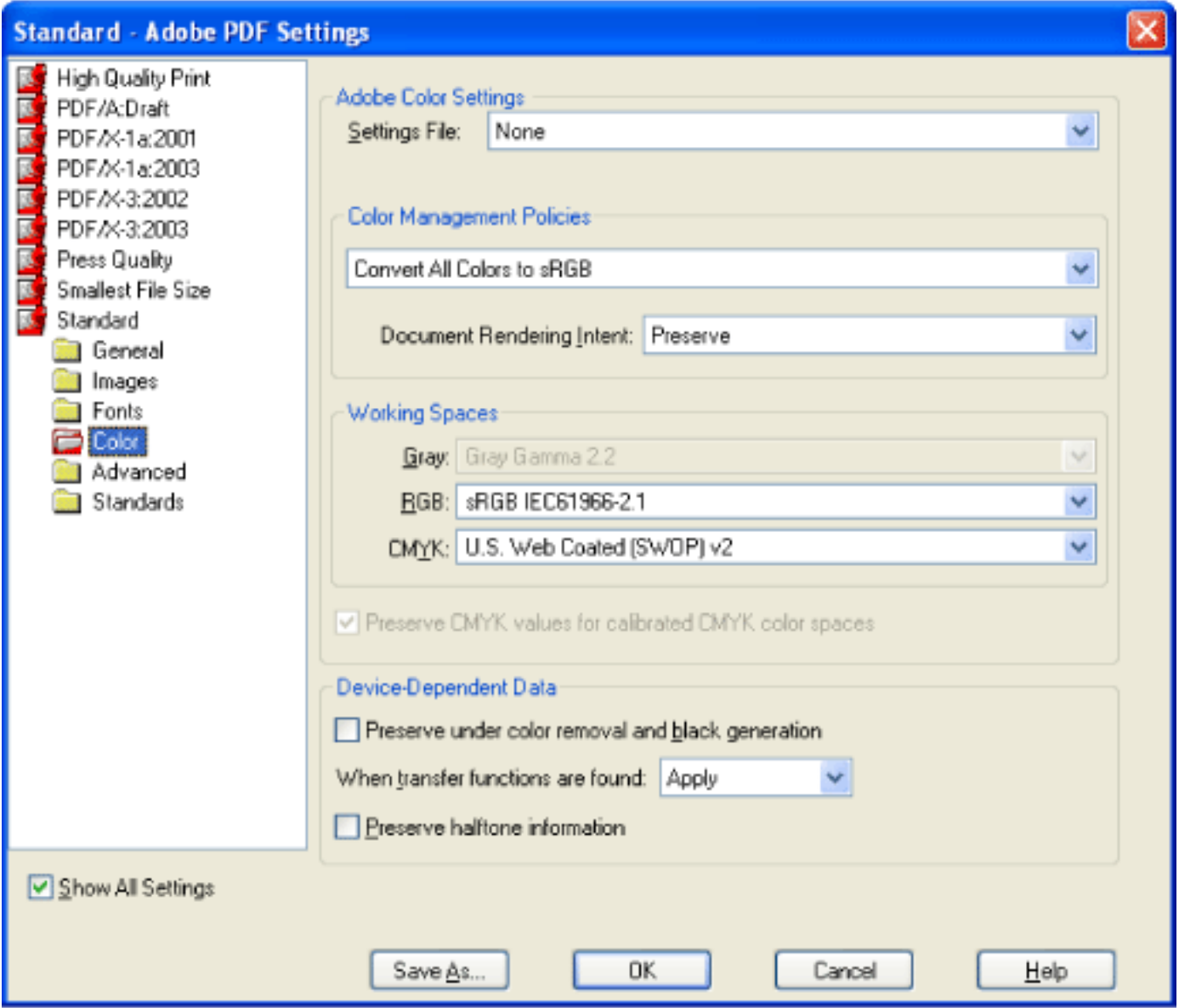

Adobe PDF Settings dialog box with the Color panel displayed

# **Settings File**

Choose the color setting you want to use. This menu contains a list of color settings that are also used in major graphics applications, such as Adobe Photoshop and Adobe Illustrator. The color setting you choose determines the other options available in this dialog box. For example, if you choose anything other than None, all options other than those for Device-Dependent Data are predefined and dimmed. You can edit the Color Management Policies

and Working Spaces settings only if you select None for Settings File. For a description of the color settings, see [Using predefined color management settings](#page-687-0).

# **Color Management Policies**

If you selected None from the Settings File menu, choose a color management policy to specify how Distiller converts unmanaged color in a PostScript file when you are not using a Distiller CSF.

- Leave Color Unchanged. Leaves device-dependent colors unchanged and preserves deviceindependent colors as the nearest possible equivalent in PDF. This is a useful option for print shops that have calibrated all their devices, have used that information to specify color in the file, and are only outputting to those devices.
- Tag (or Convert) Everything For Color Management. If you selected Acrobat 4.0 (PDF 1.3) or later compatibility on the General panel, this option tags (embeds) color objects with an ICC profile when distilling files and calibrates color in the images, making colors in the resulting PDF files device-independent. If you selected Acrobat 3.0 (PDF 1.2) compatibility, this option does not embed ICC profiles in the files. However, devicedependent color spaces in files (RGB, Grayscale, and CMYK) are converted to deviceindependent color spaces (CalRGB, CalGray, and LAB).
- Tag (or Convert) Only Images For Color Management. If you selected Acrobat 4.0 (PDF 1.3) compatibility on the General panel, this option tags (embeds) ICC profiles only in images, not in text or vector objects, when distilling files. This prevents black text from undergoing any color shift. If you selected Acrobat 3.0 (PDF 1.2) compatibility, this option does not embed ICC profiles in the files. However, device-dependent color spaces in images (RGB, Grayscale, and CMYK) are converted to device-independent color spaces (CalRGB, CalGray, and LAB). Text and vector objects are not converted.
- Convert All Colors To sRGB (or Convert Everything To CalRGB). Calibrates color in the file, making the color device-independent, similar to Tag (or Convert) Everything for Color Management. If you selected Acrobat 4.0 (PDF 1.3) or later compatibility on the General panel, CMYK and RGB images are converted to sRGB. If you selected Acrobat 3.0 (PDF 1.2) compatibility, CMYK and RGB images are converted to calibrated RGB (CalRGB). Regardless of the compatibility option you select, grayscale images are left unchanged. This option usually reduces the size and increases the display speed of PDF files, because less information is needed to describe RGB images than CMYK images. Because RGB is the native color space used on monitors, no color conversion is necessary during display, which contributes to fast online viewing. This option is recommended if the PDF file will be used online or with low-resolution printers.
- Convert All Colors To CMYK. Converts color spaces to DeviceGray or DeviceCMYK according to the options specified in the Working Spaces menu. All Working Spaces must be specified.

- Default means that the intent is specified in the output device rather than in the PDF file. In many output devices, Relative Colorimetric is the default intent.
- Perceptual aims to preserve the visual relationship between colors so it's perceived as natural to the human eye, even though the color values themselves may change. This intent is suitable for photographic images with lots of out-of-gamut colors.
- 
- Saturation tries to produce vivid colors in an image at the expense of color accuracy. This rendering intent is suitable for business graphics like graphs or charts, where bright saturated colors are more important than the exact relationship between colors (such as in a photographic image).
- Absolute Colorimetric leaves colors that fall inside the destination gamut unchanged. Outof-gamut colors are clipped. No scaling of colors to destination white point is performed. This intent aims to maintain color accuracy at the expense of preserving relationships between colors and is suitable for proofing to simulate the output of a particular device.
- Relative Colorimetric compares the extreme highlight of the source color space to that of the destination color space and shifts all colors accordingly. Out-of-gamut colors are shifted to the closest reproducible color in the destination color space. Relative colorimetric preserves more of the original colors in an image than Perceptual.

- For Gray, choose a profile to define the color space of all grayscale images in files. This option is available only if you chose Tag Everything For Color Management or Tag Only Images For Color Management. The default ICC profile for gray images is Adobe Gray - 20% Dot Gain. You can also choose None to prevent grayscale images from being converted.
- For RGB, choose a profile to define the color space of all RGB images in files. The default, sRGB IEC61966-2.1, is generally a good choice because it is becoming an industry standard and is recognized by many output devices. You can also choose None to prevent RGB images from being converted.
- For CMYK, choose a profile to define the color space of all CMYK images in files. The default is U.S. Web Coated (SWOP) v2. You can also choose None to prevent CMYK images from being converted.

# **Rendering Intent**

Choose a method to map colors between color spaces. The result of any particular method depends on the profiles of the color spaces. For example, some profiles produce identical results with different methods.

- Remove deletes any applied transfer functions. Applied transfer functions should be removed, unless the PDF file is to be output to the same device that the source PostScript file was created for.
- Preserve retains the transfer functions traditionally used to compensate for dot gain or dot loss that may occur when an image is transferred to film. Dot gain occurs when the ink dots that make up a printed image are larger (for example, due to spreading on paper) than in the halftone screen; dot loss occurs when the dots print smaller. With this option, the transfer functions are kept as part of the file, and are applied to the file when the file is output.
- Apply does not keep the transfer function, but applies it to the file, changing the colors in the file. This is useful for creating color effects in a file.

**Note:** In all cases, intents may be ignored or overridden by color management operations that occur subsequently to the creation of the PDF file.

# **Working Spaces**

For all Color Management Policies values other than Leave Color Unchanged, choose a working space to specify which ICC profiles are used for defining and calibrating the grayscale, RGB, and CMYK color spaces in distilled PDF files.

**Note:** Choosing None for all three working spaces has the same effect as selecting the option Leave Color Unchanged.

 You can add ICC profiles (such as ones provided by your print service bureau) by placing them in the ICCProfiles folder in the Common folder, the Windows\System\Color folder (Windows), or the System Folder/ColorSync folder (Mac OS).

# **Preserve CMYK Values For Calibrated CMYK Color Spaces**

Describes what to do with color values for device-independent CMYK color spaces (CIEBasedDEFG). If this option is selected, then device-independent color values will be treated as device-dependent (DeviceCMYK) values, and device-independent color spaces will be ignored and discarded. If this option is not selected, then device-independent color spaces will convert to the CMYK working space. This option is available only if Convert All Colors To CMYK is selected in the Color Management Policies menu. The PDF/X-1a settings files have the Color Management Policy set to Convert All Colors To CMYK with this option selected.

# **Preserve Under Color Removal And Black Generation**

Retains these settings if they exist in the PostScript file. Black generation calculates the amount of black to be used when trying to reproduce a particular color. Undercolor removal (UCR) reduces the amount of cyan, magenta, and yellow components to compensate for the amount of black that was added by the black generation. Because it uses less ink, UCR is generally used for newsprint and uncoated stock.

# **Preserve Halftone Information**

Retains any halftone information in files. Halftone information consists of dots that control how much ink is deposited by halftone devices at a specific location on the paper. Varying the dot size and density creates the illusion of variations of gray or continuous color. For a CMYK image, four halftone screens are used: one for each ink used in the printing process.

In traditional print production, a halftone is produced by placing a halftone screen between a piece of film and the image and then exposing the film. Electronic equivalents, such as in Adobe Photoshop, let users specify the halftone screen attributes before producing the film or paper output. Halftone information is intended for use with a particular output device.

### **When Transfer Functions Are Found**

Specifies how to handle transfer functions in PDF files. Transfer functions are used for artistic effect and to correct for the characteristics of a specific output device. For example, a file that is intended for output on a particular imagesetter may contain transfer functions that compensate for the dot gain inherent with that printer.

<span id="page-159-1"></span><span id="page-159-0"></span>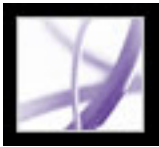

# **Advanced options**

The Advanced options specify which Document Structuring Conventions (DSC) comments to keep in an Adobe PDF file and how to set other options that affect the conversion from PostScript. In a PostScript file, DSC comments contain information about the file (such as the originating application, the creation date, and the page orientation) and provide structure for page descriptions in the file (such as beginning and ending statements for a prologue section). DSC comments can be useful when your document is going to print or press.

When you work with the Advanced options, it is helpful to have an understanding of the PostScript language and how it is translated to PDF. See the PostScript Language Reference, Third Edition (Addison-Wesley) and the PDF Reference, Fifth Edition, Version 1.6 at http://partners.adobe.com/links/acrobat (English only) on the Adobe website.

**Note:** The ASCII Format option has been removed from Distiller, but is still available as a Distiller parameter. For details, see the Acrobat Distiller Parameters manual at http:// partners.adobe.com/links/acrobat (English only) on the Adobe website.

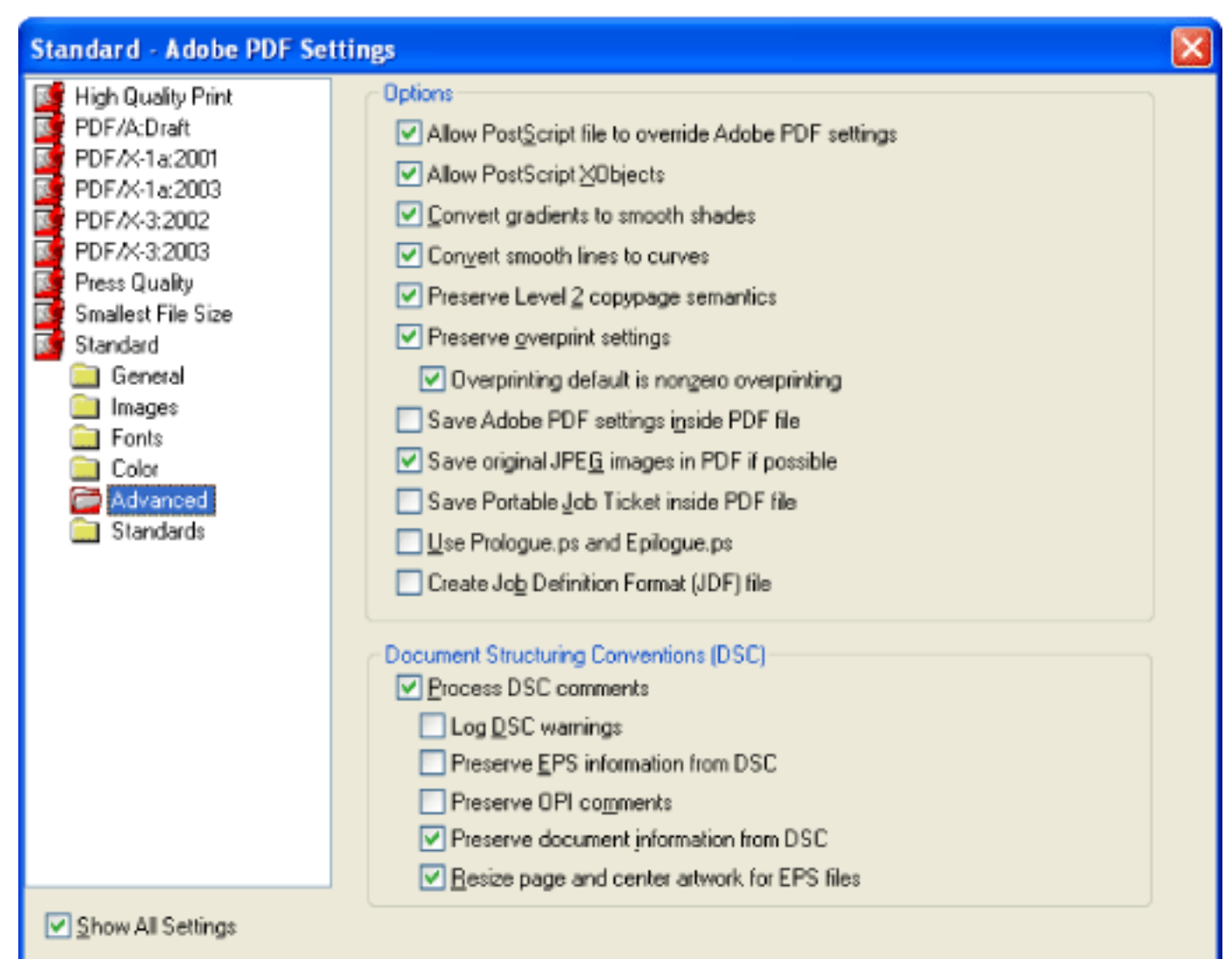

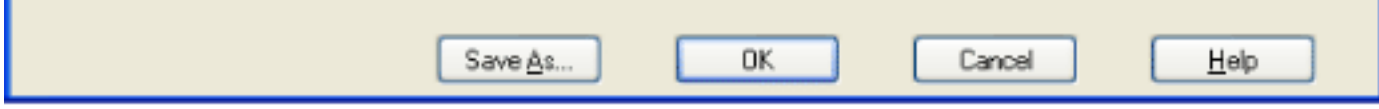

Adobe PDF Settings dialog box with the Advanced panel displayed

# **Allow PostScript File To Override Adobe PDF Options**

Uses settings stored in a PostScript file rather than the current PDF settings file. Before processing a PostScript file, you can place parameters in the file to control compression of text and vector objects, downsampling and encoding of sampled images, and embedding of Type 1 fonts and instances of Type 1 Multiple Master fonts. For details, see the Acrobat Distiller Parameters manual at http://partners.adobe.com/links/acrobat (English only) on the Adobe website.

# **Allow PostScript XObjects**

PostScript XObjects store fragments of PostScript code to be used when a PDF file is printed on a PostScript printer. Such objects are sometimes used to achieve special results on particular printers that cannot be achieved using normal PDF or printing methods. PostScript XObjects are rarely needed and should only be used in controlled workflows where there is no other option. PostScript XObjects are generated only if the PostScript information contains instructions intended specifically for Distiller to make them. To display this option, you must select either the Standard or Smallest File Size option from the Default Settings menu.

# **Convert Gradients To Smooth Shades**

Converts blends to smooth shades for Acrobat 4.0 and later, making PDF files smaller and potentially improving the quality of final output. Distiller converts gradients from Adobe Illustrator, Adobe InDesign, Macromedia Freehand, CorelDraw, Quark XPress, and Microsoft PowerPoint.

# **Create Job Definition Format (JDF) File**

Produces a standardized XML-based job ticket with information about the file for a printing press.

# **Preserve Level 2 Copypage Semantics**

Uses the copypage operator defined in LanguageLevel 2 PostScript rather than in LanguageLevel 3 PostScript. If you have a PostScript file and select this option, a copypage operator copies the page. If this option is not selected, the equivalent of a showpage operation is executed, except that the graphics state is not reinitialized.

# **Preserve Overprint Settings**

Retains any overprint settings in files being converted to PDF. Overprinted colors are two or more inks printed on top of each other. For example, when a cyan ink prints over a yellow ink, the resulting overprint is a green color. Without overprinting, the underlying yellow would not be printed, resulting in a cyan color.

# **Overprinting Default Is Nonzero Overprinting**

Prevents overprinted objects with zero CMYK values from knocking out CMYK objects beneath them. This is accomplished by inserting the "OPM 1" graphics state parameter into the PDF file wherever the "Setoverprint" operator is present.

### **Save Adobe PDF Settings Inside PDF File**

Embeds the settings file used to create the PDF file. You can open and view the settings file (which has a .joboptions extension) in the Attachments tab in Acrobat. (Choose View > Navigation Tabs > Attachments.) The Adobe PDF settings file becomes an item in the EmbeddedFiles tree inside the PDF file. For details, see the PDF Reference, Fifth Edition, Version 1.6 at http://partners.adobe.com/links/acrobat (English only) on the Adobe website.

### **Save Original JPEG Image In PDF If Possible**

Processes compressed JPEG images (images that are already compressed using DCT encoding) without recompressing them. If this option is selected, Distiller decompresses JPEG images to ensure that they are not corrupt, but it does not recompress valid images, thus processing the original image untouched. With this option selected, performance improves because only decompression, not recompression, occurs, and image data and metadata are preserved.

### **Save Portable Job Ticket Inside PDF File**

Preserves a PostScript job ticket in a PDF file. The job ticket contains information about the PostScript file, such as page size, resolution, and trapping information, rather than about content. This information can be used later in a workflow or for printing the PDF.

### **Use Prologue.ps and Epilogue.ps**

Sends a prologue and epilogue file with each job. Prologue.ps files can be used to add custom PostScript code that you want to have executed at the beginning of every PostScript job being converted. This file can be used for many purposes, including adding a cover page to a job or defining PostScript procedures for gathering statistics while a PostScript job is executing. Epilogue.ps files can be used to add custom PostScript code that you want to have executed at the end of every PostScript job being converted. This file can be used for many purposes, including running PostScript procedures for summarizing and printing job statistics collected during conversion.

Sample Prologue.ps and Epilogue.ps files are located in Documents and Settings\All Users \Shared Documents\Adobe PDF 7.0\Data (Windows), and /Library/Application Support/ Adobe PDF/Data (Mac OS).

**Note:** Distiller processes prologue and epilogue files only if both files are present and located properly. The two files must be used together. If the prologue and epilogue files are at the same level as the In and Out folders of a watched folder, they are used instead of the ones in the Distiller folder.

### **Convert Smooth Lines To Curves**

Reduces the amount of control points used to build curves in CAD drawings, which results in smaller PDF files and faster on-screen rendering. For detailed information about this

option, see the Acrobat Distiller Parameters manual at http://partners.adobe.com/links/ acrobat (English only) on the Adobe website.

### **Process DSC Comments**

Maintains DSC (document structuring conventions) information from a PostScript file.

- Log DSC Warnings displays warning messages about problematic DSC comments during processing and adds them to a log file.
- Preserve EPS Information From DSC retains information, such as the originating application and creation date for an EPS file. If this is deselected, the page is sized and centered based on the top left corner of the top left object and lower right corner of the lower right object on the page.
- Preserve OPI Comments retains information needed to replace a For Placement Only (FPO) image or comment with the high-resolution image located on servers that support Open Prepress Interface (OPI) versions 1.3 and 2.0. For detailed information on OPI, see <http://partners.adobe.com/links/acrobat> (English only) on the Adobe website.
- Preserve Document Information From DSC retains information such as the title, creation date, and time. When you open a PDF file in Acrobat, this information appears in the Document Properties Description panel (File > Document Properties > Description).
- Resize Page And Center Artwork For EPS Files centers an EPS image and resizes the page to fit closely around the image. This option applies only to jobs that consist of a single EPS file.

<span id="page-160-2"></span><span id="page-160-1"></span><span id="page-160-0"></span>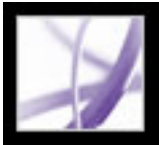

# **Standards options**

You can check document content in the PostScript file to make sure it meets standard PDF/ X1-a, PDF/X-3, or PDF/A criteria before creating the Adobe PDF file. For PDF/Xcompliant files, you can also require that the PostScript file meet additional criteria by selecting options in the Standards panel. The availability of options depends on the standard you select.

The PDF/X standards are ISO standards for graphic content exchange. These standards require all fonts to be embedded, appropriate PDF bounding boxes to be specified, and color to appear as CMYK, spot colors, or both. PDF/X-3 compliant documents may use calibrated RGB color. PDF/X-compliant files must contain information describing the printing condition for which they are prepared. The default output intent profile names for PDF/X-compliant files are as follows:

- U.S. Web Coated (SWOP) v2 (PDF/X-1a:2001, PDF/X-1a:2003)
- Euroscale coated v2 (PDF/X-3:2002, PDF/X-3:2003)
- Japan Color 2001 Coated (Japanese PDF/X)

# **PDF/X-compliant**

These files are primarily used as a standardized format for the exchange of PDF files intended for high-resolution print production. Unless you're creating an Adobe PDF document for print production, you can ignore the PDF/X options. You can also create a PDF/X file from a compliant PDF file using the Preflight feature. (See Creating and [verifying PDF/X-compatible files.](#page-630-1))

**Note:** PDFMaker, the conversion method used to convert Microsoft Word and other application files to Adobe PDF, does not create PDF/X-compliant files.

- Continue creates a PDF file and notes the problems in the report.
- Cancel Job creates a PDF file only if the PostScript file meets the PDF/X requirements of the selected report options and is otherwise valid.

# **PDF/A-compliant**

These files are primarily used for archiving. Because long-term preservation is the goal, the document must contain only what is needed for opening and viewing throughout the intended life of the document. For example, PDF/A-compliant files can contain only text, raster images, and vector objects; they cannot contain encryption and scripts. In addition, all fonts must be embedded so the documents can be opened and viewed as created. In other words, PDF/A-compliant documents are "thinner" than their PDF/X counterparts, which are intended for high-end production.

**Note:** If you set up a Watched folder for creating PDF/A-compliant files, be sure that you do not add security to the folder; the PDF/A standard does not allow encryption.

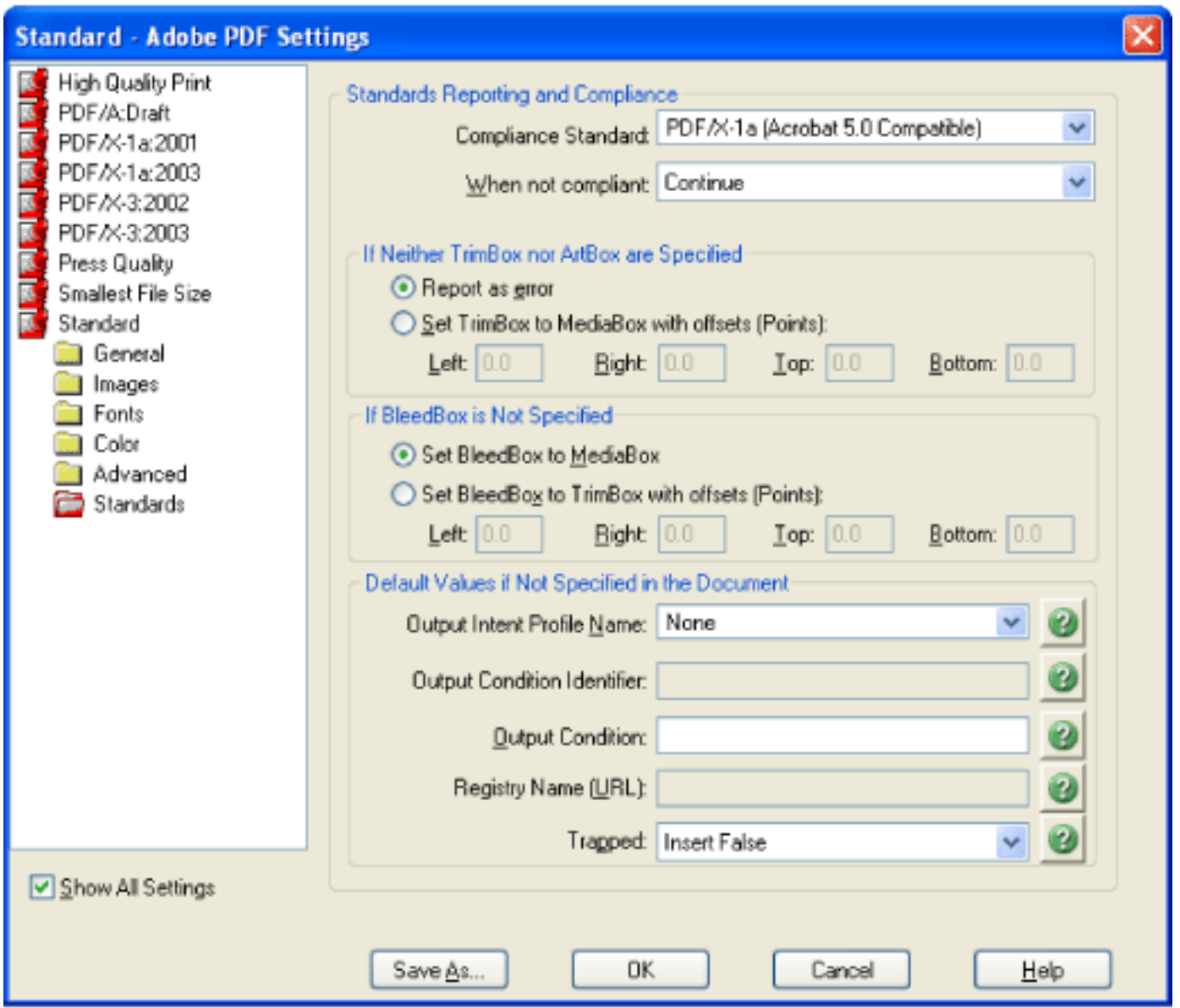

Adobe PDF Settings dialog box with Standards panel displayed

# **Compliance Standard**

Produces a report that indicates whether the file complies with the standard you select, and if not, what problems were encountered. The .log file appears at the bottom of the dialog box.

**Note:** Adobe PDF files that complied with both PDF/X-1a and PDF/X-3 standards in Acrobat 6.0 will default to PDF/X-1a in Acrobat 7.0.

# **When Not Compliant**

Specifies whether to create the PDF file if the PostScript file does not comply with the standard's requirements.

# **Report As Error**

Flags the PostScript file as noncompliant if one of the reporting options is selected and a trim box or art box is missing from any page.

### **Set TrimBox To MediaBox With Offsets (Points)**

Computes values for the trim box based on the offsets for the media box of respective pages if neither the trim box nor art box is specified. The trim box is always as small or smaller than the enclosing media box. This option uses the units specified on the General panel of the Adobe PDF Settings dialog box.

### **Set BleedBox To MediaBox**

Uses the media box values for the bleed box if the bleed box is not specified.

### **Set BleedBox To TrimBox With Offsets (Points)**

Computes values for the bleed box based on the offsets for the trim box of respective pages if the bleed box is not specified. The bleed box is always as large or larger than the enclosed trim box. This option uses the units specified on the General panel of the Adobe PDF Settings dialog box.

### **Output Intent Profile Name**

Indicates the characterized printing condition for which the document has been prepared, and is required for PDF/X compliance. If a document does not specify an output intent profile name, Distiller uses the selected value from this menu. You can select one of the provided names, or enter a name in the box. If your workflow requires that the document specify the output intent, choose None. Any document that does not meet the requirement fails compliance checking. For more information, click the question mark next to the option.

### **Output Condition Identifier**

Indicates the reference name that is specified by the registry of the output intent profile name. For more information, click the question mark next to the option.

### **Output Condition**

Describes the intended printing condition. This entry can be useful for the intended receiver of the PDF document. For more information, click the question mark next to the option.

### **Registry Name (URL)**

Indicates the web address for finding more information about the output intent profile. The URL is automatically entered for ICC registry names. The registry name is optional, but recommended. For more information, click the question mark next to the option.

# **Trapped**

Indicates the state of trapping in the document. PDF/X compliance requires a value of True or False. If the document does not specify the trapped state, the value provided here is used. If your workflow requires that the document specify the trapped state, choose Leave Undefined. Any document that doesn't meet the requirement fails compliance checking. For more information, click the question mark next to the option.

<span id="page-161-0"></span>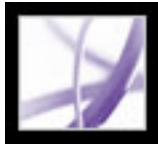

# **Making custom Adobe PDF settings available to other users**

You can reuse and share settings with other users. If you save the custom settings file in the default settings folder, it becomes available to all users, and is included in the Default Settings menu. But you can also add Adobe PDF settings files that were saved in another location to the Default Settings menu.

### **To add custom Adobe PDF settings to the Default Settings menu:**

Do one of the following:

- Drag the .joboptions file onto the Distiller window.
- In Acrobat Distiller, choose Settings > Add Adobe PDF Settings, and then double-click the desired PDF settings file. (PDF settings files have the extension .joboptions.) The settings file appears as the selected option in the Default Settings menu.
- Drag a PDF settings file to the default folder, where it becomes the selected option in the Default Settings menu.

<span id="page-162-0"></span>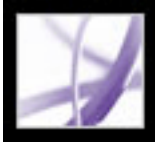

# **Compressing and downsampling images**

When converting PostScript files to Adobe PDF, you can compress text and line art (which is also called vector objects), and compress and downsample color, grayscale, and monochrome images. Line art is described with a mathematical equation and is usually created with a drawing program such as Adobe Illustrator. Images are described as pixels and are created with paint programs or from scanners. Monochrome images include most black-and-white illustrations made by paint programs and any images scanned with an image depth of 1 bit. Adobe Photoshop, for example, works with images.

When you downsample (or decrease the number of pixels), information is deleted from the image. With Distiller, you specify an *interpolation* method--average downsampling, bicubic downsampling, or subsampling--to determine how pixels are deleted. Depending on the settings you choose, compression and downsampling can significantly reduce the size of a PDF file with little or no loss of detail and precision.

### **Related Subtopics:**

<span id="page-162-2"></span><span id="page-162-1"></span>[Methods of compression](#page-163-1) [Applying different settings to different images](#page-164-0)

<span id="page-163-1"></span>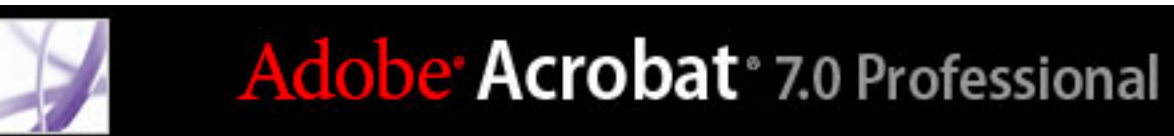

# **Methods of compression**

Distiller applies ZIP compression to text and line art, ZIP or JPEG compression to color and grayscale images, and ZIP, CCITT Group 3 or 4, or Run Length compression to monochrome images.

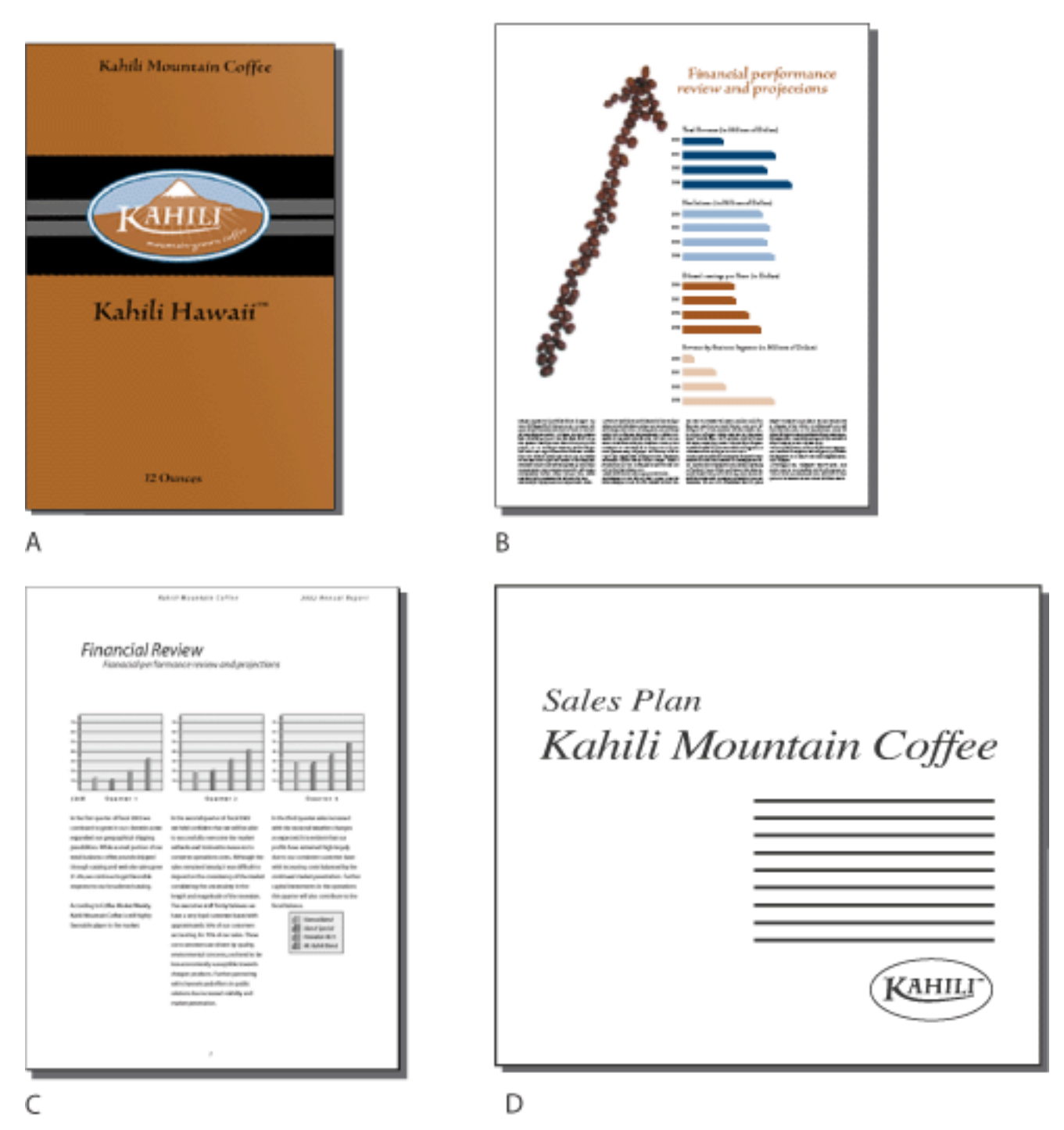

<span id="page-163-0"></span>Suitable compression methods for different art types **A.** ZIP **B.** JPEG **C.** CCITT **D.** Run Length

• ZIP works well on images with large areas of single colors or repeating patterns, such as screen shots and simple images created with paint programs, and for black-and-white

You can choose from the following compression methods:

images that contain repeating patterns. Acrobat provides 4-bit and 8-bit ZIP compression options. If you use 4-bit ZIP compression with 4-bit images, or 8-bit ZIP with 4-bit or 8 bit images, the ZIP method is *lossless*, which means it does not remove data to reduce file size and so does not affect an image's quality. However, using 4-bit ZIP compression with 8-bit data can affect the quality, since data is lost.

• JPEG (Joint Photographic Experts Group) is suitable for grayscale or color images, such as continuous-tone photographs that contain more detail than can be reproduced on-screen or in print. JPEG is *lossy*, which means that it removes image data and may reduce image quality, but it attempts to reduce file size with the minimum loss of information. Because JPEG eliminates data, it can achieve much smaller file sizes than ZIP compression.

**Note:** Adobe implementation of the ZIP filter is derived from the zlib package of Jeanloup Gailly and Mark Adler, whose generous assistance we gratefully acknowledge.

- CCITT (International Coordinating Committee for Telephony and Telegraphy) is appropriate for black-and-white images made by paint programs and any images scanned with an image depth of 1 bit. CCITT is a lossless method. Acrobat provides the CCITT Group 3 and Group 4 compression options. CCITT Group 4 is a general-purpose method that produces good compression for most types of monochrome images. CCITT Group 3, used by most fax machines, compresses monochrome images one row at a time.
- Run Length is a lossless compression option that produces the best results for images that contain large areas of solid white or black.

Acrobat provides six JPEG options, ranging from Maximum quality (the least compression and the smallest loss of data) to Minimum quality (the most compression and the greatest loss of data). The loss of detail that results from the Maximum and High quality settings is so slight that most people cannot tell an image has been compressed. At Minimum and Low, however, the image may become blocky and acquire a mosaic look. The Medium quality setting usually strikes the best balance in creating a compact file while still maintaining enough information to produce high-quality images.

<span id="page-164-0"></span>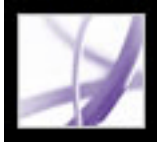

# **Applying different settings to different images**

When Distiller processes a file, it normally applies the compression settings to images throughout the file. If you want images in a file to be compressed and downsampled using different methods, you can do this in several ways:

- Use Adobe Photoshop to resample and compress images before processing with Distiller. In this case, you should deselect the compression and downsampling or subsampling options in Distiller.
- Create separate PostScript files for each part of the document you want to process differently, and use different compression options to distill each part. Then use Distiller to merge the files. (See [Creating PostScript files](#page-130-0).)
- Create color, grayscale, and monochrome images. Then select different compression and downsampling settings for each image type.
- Insert Distiller parameters before images in a PostScript file. You can use this technique to process every image in a document differently. This technique is the most difficult, because it requires knowledge of PostScript programming. For more information on using parameters, see the Acrobat Distiller Parameters manual at http://partners.adobe.com/links/ acrobat (English only) on the Adobe website.

**Note:** To apply the inserted Distiller parameters, select Allow PostScript File to Override Adobe PDF Settings. This option is on the Advanced panel of the Adobe PDF Settings dialog box in Distiller. However, selecting this option overrides the settings you selected in the Adobe PDF dialog boxes.

<span id="page-165-1"></span><span id="page-165-0"></span>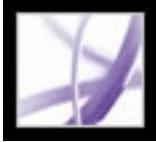

# **Accessing and embedding fonts**

When converting a PostScript file to Adobe PDF, Distiller needs access to the file's fonts to be able to insert appropriate information in the PDF file. Distiller can access a file's fonts in several ways:

- Type 1, TrueType, and OpenType fonts can be included in the PostScript file. For information on including fonts in a PostScript file, see the documentation that came with the application and printer driver you are using to create the PostScript file.
- Type 1 and OpenType fonts can be included in font folders that Distiller monitors. The fonts are called out by name in the PostScript file, and Distiller looks in the folders to get the actual fonts.
- Width-only versions of many common Chinese, Japanese, and Korean fonts are included in Acrobat. Make sure that the fonts are available on your computer. To install them in Windows, choose Complete when installing Acrobat, or choose Custom and select the Asian Language Support option. In Mac OS, Asian language fonts are installed automatically.

**Note:** Distiller does not support Type 32 fonts.

#### **Related Subtopics:**

<span id="page-165-2"></span>[Adding and removing fonts](#page-166-0) [About font embedding and substitution](#page-167-0) [Previewing Adobe PDF documents without embedded fonts](#page-168-0) [Finding PostScript font names](#page-169-1)

<span id="page-166-0"></span>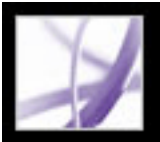

# **Adding and removing fonts**

Acrobat provides a default font folder for Distiller to monitor. You can also add your own font folders. If a PostScript file that Distiller is converting refers to a font but does not contain the font itself, Distiller looks in these folders for the font information.

By default, fonts are searched for in the following Windows folders:

- $\Re$  Resource $\forall$ Font in the Acrobat folder
- $\bullet$  \Windows\Fonts

By default, fonts are searched for in the following Mac OS folders:

- /Resource/Font in the Acrobat folder
- /Users/[user name]/Library/Fonts
- /Library/Fonts
- /System/Library/Fonts

### **To add or remove a font folder:**

1. In Acrobat Distiller, choose Settings > Font Locations. The dialog box displays a list of the folders that Distiller searches for fonts. These folders can be on your hard drive or on a network.

Distiller indicates that a font folder is available by displaying a folder icon to the left of the folder name. If no icon appears, or if an icon with an x through it appears with a folder name, the connection to the folder has probably been lost. You'll need to reestablish the connection.

2. To add a font folder, click Add, select the folder to add, and click OK (Windows) or Select Folder (Mac OS).

**Note:** To provide Distiller with access to a font folder that has been moved, use this dialog box to remove the folder listed in its old location and add it in its new location.

- 3. To remove a font folder, select the folder, and click Remove.
- 4. Select Ignore TrueType Versions Of Standard PostScript Fonts to exclude TrueType fonts that have the same name as a font in the PostScript 3 font collection.
- 5. Click OK.

<span id="page-167-0"></span>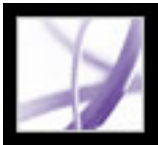

# **About font embedding and substitution**

A font is embedded only if it contains a setting by the font vendor that permits it to be embedded. Embedding prevents font substitution when readers view or print the file, and ensures that readers see the text in its original font. Embedding increases file size only slightly, unless the document uses double-byte fonts--a font format commonly used for Asian languages.

You can embed the entire font, or just a subset of the characters used in the file. Subsetting ensures that your fonts and font metrics are used at print time by creating a custom font name. That way, your version of Adobe Garamond®, not your service provider's version, can always be used by the service provider for viewing and printing.

When Acrobat cannot embed a font due to the font vendor's settings, and someone who opens or prints an Adobe PDF file does not have access to the original font, a Multiple Master typeface is temporarily substituted: AdobeSerifMM for a missing serif font, and AdobeSansMM for a missing sans serif font.

The Multiple Master typeface can stretch or condense to fit, to ensure that line and page breaks in the original document are maintained. The substitution cannot always match the shape of the original characters, however, especially if the characters are unconventional ones, such as script typefaces. (For Asian text, Acrobat uses fonts from the installed Asian language kit or from similar fonts on the user's system. Fonts from some languages or with unknown encodings cannot be substituted; in these cases, the text appears as bullets in the file.)

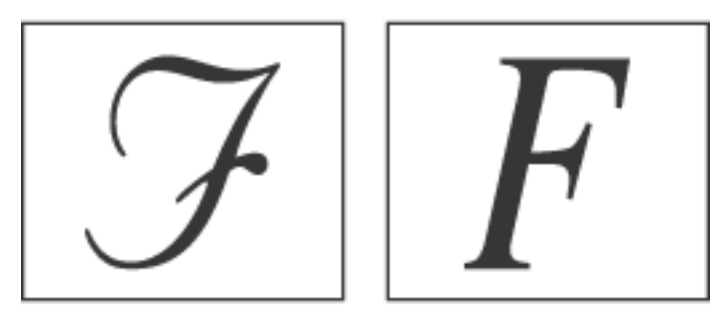

If characters are unconventional (left), the substitution font will not match (right).

Acrobat can embed roman Type 1 and TrueType fonts in an Adobe PDF file to prevent font substitution if users don't have that font on their system or available to their printer. Type 1 and TrueType fonts can be embedded if they are included in the PostScript file, or are available in one of the font locations that Distiller monitors and not restricted from embedding.

**Note:** In some cases, TrueType fonts that have gone through a PostScript driver can no longer be searched, copied, cut, or pasted. To minimize this problem, use Acrobat on the same system on which the PostScript file was created, and make sure that the TrueType fonts used in the file are available on the system.

<span id="page-168-0"></span>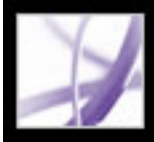

# **Previewing Adobe PDF documents without embedded fonts**

You may want to see a preview of how substituted fonts will look in your Adobe PDF document to help you decide which fonts to embed.

### **To preview an Adobe PDF document without embedded fonts:**

In Acrobat, choose Advanced > Use Local Fonts to specify whether Acrobat should ignore the fonts installed on your system. When Use Local Fonts is not selected, Acrobat displays the PDF file using substitute fonts for all fonts that are not embedded. If a font cannot be substituted, the text appears as bullets, and Acrobat displays an error message. You can also print the PDF file using substituted fonts.

<span id="page-169-1"></span>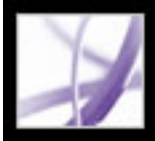

# **Finding PostScript font names**

If you need to enter a font name manually on the Fonts panel of the Adobe PDF Settings dialog box, you can use an Adobe PDF file to find the exact spelling of the name.

### **To find a PostScript font name:**

- 1. Use any application to create a one-page document with the font.
- 2. Create an Adobe PDF file from the document.
- 3. Open the PDF file with Acrobat, and choose File > Document Properties > Fonts.
- 4. Write down the name of the font, using the exact spelling, capitalization, and hyphenation of the name as it appears in the Font Info dialog box.
- <span id="page-169-0"></span>5. Click OK to close the dialog box.

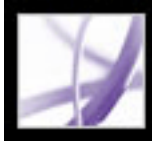

# Adobe<sup>®</sup> Acrobat<sup>®</sup> 7.0 Professional

# **Saving and Converting Adobe PDF Content**

[Saving Adobe PDF files](#page-171-0) [Reducing Adobe PDF file size](#page-174-0) [Converting Adobe PDF documents to other file formats](#page-175-0) [Converting images to an image format](#page-183-0)

<span id="page-171-0"></span>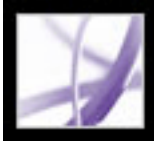

# **Saving Adobe PDF files**

If you modify an Adobe PDF document in Adobe Acrobat Professional--for example, by adding comments--you can save your changes by saving the PDF file or saving a copy of the PDF file. You can also save changes to your work incrementally and then recover those changes if a problem occurs.

**Note:** Saving a digitally-signed PDF document invalidates the signature.

#### **Related Subtopics:**

[Saving document changes](#page-172-0) [Preventing and recovering lost changes](#page-173-0)

<span id="page-172-0"></span>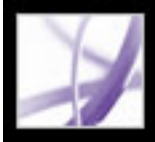

# **Saving document changes**

If the document properties allow, you can save your changes to the current Adobe PDF document. Otherwise, you can save your changes to a new PDF file.

### **To save changes to a PDF document:**

Do one of the following:

- $\bullet$  To save the changes to the current document, choose File  $>$  Save.
- $\bullet$  To save the modified document to a new file, choose File  $>$  Save As. For Save As Type (Windows) or Format (Mac OS), choose Adobe PDF Files (\*.pdf). Type a name and location, and click Save.

#### **To revert to the last saved version of the Adobe PDF file:**

Choose File > Revert, and then click Revert.

<span id="page-173-0"></span>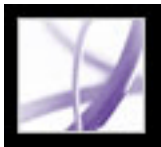

# **Preventing and recovering lost changes**

The Autosave feature guards against losing your work in case of a power failure by incrementally, and at regular intervals, saving file changes to a specified location. The original file is not modified. Instead, Acrobat creates an *autosave* file of changes, which you can recover in the event of a power failure or other problem. An autosave file includes the changes you made to the open file since the last automatic save. You can apply the changes to the original files when you restart Acrobat. The amount of work lost depends on the time interval you set between saves and when your system problem occurred. When you close, save manually, or revert to the last-saved version of a file, the autosave file is deleted. Frequent automatic saves prevent loss of data, and are especially useful if you are making extensive changes to a document, such as adding comments to an emailbased review. (See [Participating in an email-based review](#page-288-0).)

- A document that has its security changed. Changes to the security of the document disable automatic saving and display a message in the Security panel of the Document Properties dialog box. You must save the document to reenable automatic saving of document changes.
- A document created using the WebCapture feature or extracted from a larger PDF document (Document > Extract Pages). You must save the document to enable automatic saving of document changes.
- A document displayed in a web browser or incorporated into a container document that supports Object Linking and Embedding (OLE). This document appears outside the default file system and cannot support automatic saving.

The amount of new information that the autosave file contains depends on how frequently Acrobat saves the autosave file. For example, if the autosave file is saved only every 15 minutes, your autosave file won't contain your last 14 minutes of work before the problem occurred.

**Note:** If you use assistive technology, such as a screen reader, you may want to disable the Autosave feature so that you don't lose your place when the file is reloaded.

The AutoSave feature is not supported in the following cases:

# **To set up automatic saving:**

- 1. Choose Edit > Preferences > General (Windows) or Acrobat > Preferences > General (Mac OS).
- 2. Select or deselect Automatically Save Document Changes To Temporary File Every xx Minutes (1-99). (This option is on by default and set to 5-minute intervals.)
- 3. In the Minutes box, specify how often you want Acrobat to save files. The more frequently you save files, the more information is recovered if your system shuts down

#### while the file is open.

#### **To reopen a file after an unexpected shutdown:**

- 1. Start Acrobat or open the file you were working on last.
- 2. When prompted, click Yes to open the autosave file or files. If multiple files were open, Acrobat opens all of the files for you.
- 3. Save the file or files with the same names as the files you were originally working on.

<span id="page-174-0"></span>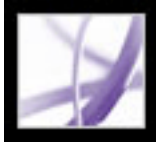

# **Reducing Adobe PDF file size**

Reducing the size of Adobe PDF files improves their performance--particularly when they're being accessed on the web--without altering their appearance. You can sometimes reduce the file size of an Adobe PDF file simply by using the Save As command. This resaves the file and does not require access to the source file used to generate the Adobe PDF file.

If you receive a large PDF document, you can use the Reduce File Size command to try to reduce the file size by resampling and recompressing images, unembedding fonts, compressing document structure, and cleaning up elements such as duplicate background images and invalid bookmarks. If the file size is already as small as possible, this command has no effect. (See [Using PDF Optimizer.](#page-506-0))

**Note:** Reducing the file size of a digitally-signed document invalidates the signature.

You can also reduce file size by limiting the compatibility with earlier versions of Adobe Acrobat. This is recommended only if you are sure that all your users use Acrobat 7.0 or Adobe Reader 7.0.

**Note:** You can also set version compatibility in PDF Optimizer.

#### **To reduce file size:**

- 1. Choose File > Reduce File Size.
- 2. Select the version compatibility that you need, and click OK.

**Note:** If you select Acrobat 4.0 And Later, and the document contains transparency, the transparency is flattened.

<span id="page-175-0"></span>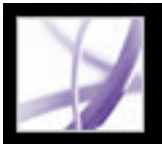

# **Converting Adobe PDF documents to other file formats**

You can convert text and images in Adobe PDF documents to a different file format using the Save As command. When you save files to an image file format, each page is saved as a separate file. You can also extract content from PDF documents using the selection tools to select text, tables, and images, and then copy and paste them into other applications. For example, you can select a table and open it in Microsoft Excel. (See [Copying and](#page-456-0)  [pasting text, tables, and images.](#page-456-0))

**Note:** If the PDF document that you are copying uses a font that is not available on the system displaying the copied text, a default font is substituted.

# **To convert an Adobe PDF file to other file formats:**

- 1. With the PDF document open, choose File > Save As, name the file, and select the location in which to save the file.
- 2. For Save As Type (Windows) or Format (Mac OS), choose a file format, and select conversion options:
- PostScript and Encapsulated PostScript. (See [Conversion options for PostScript or](#page-176-0) [Encapsulated PostScript \(EPS\).](#page-176-0))
- HTML and XML. (See [Conversion options for HTML, XML, or plain text format](#page-177-0).)
- JPEG and JPEG2000. (See [Conversion options for JPEG and JPEG2000 format.](#page-178-1))
- Microsoft Word Document. (See Conversion options for Rich Text Format or Microsoft [Word format.](#page-181-0))
- PNG. (See [Conversion options for PNG format.](#page-179-0))
- Rich Text Format. (See [Conversion options for Rich Text Format or Microsoft Word](#page-181-0) [format](#page-181-0).)
- Text, accessible and plain. (See [Converting to accessible text](#page-182-0) and [Conversion options for](#page-177-0) [HTML, XML, or plain text format](#page-177-0).)
- TIFF. (See [Conversion options for TIFF format](#page-180-0).)
- 3. Click Settings to set conversion options. (If the Settings button is unavailable, there are no options for the conversion process that you selected.) Click OK to apply the settings.

Conversion settings can also be edited in the Convert From PDF preferences. (See [Setting](#page-82-0)  [preferences.](#page-82-0))

**Note:** These conversion settings are stored separately from the settings used with the Export All Images command. (See [Converting images to an image format](#page-183-1).)

4. Click Save to convert the Adobe PDF document to the selected file type. By default, the source file name is used as the file name, with the new extension, and the converted file is

saved in the same folder.

#### **Related Subtopics:**

[Conversion options for PostScript or Encapsulated PostScript \(EPS\)](#page-176-0) [Conversion options for HTML, XML, or plain text format](#page-177-0) [Conversion options for JPEG and JPEG2000 format](#page-178-1) [Conversion options for PNG format](#page-179-0) [Conversion options for TIFF format](#page-180-0) [Conversion options for Rich Text Format or Microsoft Word format](#page-181-0) [Converting to accessible text](#page-182-0)

<span id="page-176-0"></span>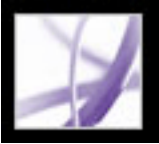

# **Conversion options for PostScript or Encapsulated PostScript (EPS)**

You can convert an Adobe PDF document to PostScript for use in printing and prepress applications. The PostScript file includes full DSC (Document Structuring Conventions) comments and other advanced information preserved by Distiller. You can also create an EPS file from any Adobe PDF document for placement or opening in other applications. The options available depend on whether you are converting a document to PostScript or EPS. In most cases, the options are described at the bottom of the panel. The following list offers some additional information.

**Note:** If you are creating EPS files for separations, all image color spaces should be CMYK.

For information on the Output, Marks And Bleeds, Transparency Flattening, and PostScript Options panels, see [Specifying output settings](#page-645-0), [Specifying marks and bleeds,](#page-648-0) [Controlling transparency flattening,](#page-649-0) and [Setting PostScript options.](#page-650-0))

# **Printer Description File**

PostScript Printer Description (PPD) is a printer page description that provides the necessary information to format a PostScript file correctly for a particular output device. The Device Independent PPD creates composite (not separated) PostScript or EPS files. You cannot create device-independent separations. Acrobat Default provides a starting point and reference for creating all types of PostScript. This option also restores all default settings for the conversion. Adobe PDF 7.0 is suitable for generic PostScript files, and is most likely to be compatible with many devices.

# **Defaults**

Restores all settings in the dialog box to the default settings.

# **ASCII or Binary**

Specifies the output format of image data. Binary output yields smaller files, but not all workflows can accommodate binary output.

# **PostScript**

Specifies the level of PostScript compatibility. Use Language Level 3 only if you know that the target output device supports this language level. You should generally choose Language Level 2 for an EPS file that will be placed in another document and colorseparated as part of that other document. Microsoft Office XP and earlier does not display EPS previews when importing images into those applications. For best results when exporting to EPS for use in Microsoft applications, choose Language Level 2. PostScript LanguageLevel 1 is no longer supported in Acrobat.

**Page Range**

If you are creating EPS output, each page in the range is saved as a separate EPS file.

<span id="page-177-0"></span>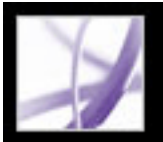

# **Conversion options for HTML, XML, or plain text format**

By default, images are converted to JPEG format.

### **Encoding**

Refers to the binary values, based on international standards, used to represent the text characters. UTF-8 is a Unicode representation of characters using one or more 8-bit bytes per character. UTF-16 is a Unicode representation of characters using one or more 16-bit bytes per character. ISO-Latin-1 is an 8-bit representation of characters that is a superset of ASCII. UCS-4 is a Universal Character Set coded in 4 octets. HTML/ASCII is a 7-bit representation of characters developed by ANSI.

Use Mapping Table Default uses the default character encoding defined in mapping tables, which appear in the Plug-ins/SaveAsXML/MappingTables folder. These mapping tables specify many characteristics of how the data is output, including the default character encoding. These defaults are:

- Save as XML: UTF-8
- Save as Text: Host encoding, which is defined by the operating system, based on its locale setting
- Save as HTML 3.0: HTML/ASCII
- Save as HTML  $4.0.1$ : UTF-8

### **Generate Bookmarks**

Generates bookmark links to content for HTML or XML documents. Links are placed at the beginning of the resulting HTML or XML document.

### **Generate Tags For Untagged Files**

Generates tags for files that are not already tagged, such as PDF files created using Acrobat 4.0 or earlier. If this option is not selected, untagged files are not converted.

**Note:** Tags are applied only as part of the conversion process and are discarded after the conversion. This is not a method for creating tagged PDF files from legacy files.

### **Generate Images**

Controls how images are converted. Converted image files are referenced from within XML and HTML documents.

#### **Use Sub-Folder**

Specify the name of the folder in which to store generated images. The default is Images.

#### **Use Prefix**

You can specify a prefix to be added to the image file names in case you have several versions of the same image file. File names assigned to images have the format *filename\_img\_#*.

#### **Output Format**

The default is JPG.

#### **Downsample To**

If you do not select this option, image files have the same resolution as in the source file. Image files are never upsampled.

<span id="page-178-1"></span>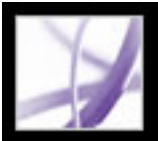

# **Conversion options for JPEG and JPEG2000 format**

When you save a PDF document in an image format, each page is saved as a separate file. By default, files are saved in the same folder as the source file.

 If you have combined and converted multiple JPEG files into an Adobe PDF file and you want to retrieve one or more of the JPEG images for editing, you can use the Export function of the Picture Task plug-in to export images in JPEG format and open them in an image-editing application.

Note that the options available depend on whether you are converting a document to JPEG or JPEG2000.

### **Grayscale, Color**

Choose a compression level. These settings are designed to balance file size with image quality. The smaller the file, the lesser the image quality. (See [Compressing and](#page-162-2) [downsampling images.](#page-162-2))

# **Tile Size**

Divides the image being compressed into tiles of the given size. (If the image height or width is not an even multiple of the tile size, partial tiles are used on the edges.) Image data for each tile is individually compressed and can be individually decompressed. The default value of 256 is generally a good one. It works well with the other compression parameters, such as the number of resolutions. This option is available only for JPEG2000 format.

### **Format**

For JPEG files, Baseline (Standard) uses a format recognizable to most web browsers. Baseline (Optimized) optimizes the color quality of the image and produces a slightly smaller file size. This option is not supported by all web browsers. Progressive downloads the image first as a low-resolution image, with progressive improvement in quality as downloading continues.

# **RGB, CMYK, Grayscale**

Specifies the type of color management to be applied to the output file. Embed Profile places an ICC profile matching the current working space into the output file. Embedding the working space profile may increase file size. Off does not add any profile to the output file. Ask When Saving displays a dialog box that lets the user choose whether to embed or discard the ICC profile from the input file. The size of the profile is given.

<span id="page-178-0"></span>**Note:** If you use the Save As or Export All Images command on a PDF document that contains JPEG and JPEG2000 images, and convert the content to JPEG or JPEG2000 format, the resulting image may look different when opened in Acrobat. This can happen if the images have a color profile included at the page level but not inside the image data. In this case, Acrobat cannot bring the page-level color profile into the resulting saved image.

### **Colorspace/Resolution**

For Colorspace, let Acrobat determine the color space, or choose Color: RGB, Color: CMYK, or Grayscale. Choose Grayscale, for example, to convert color images in the file to shades of gray. Choose Color: RGB or Color: CMYK to override the document's original color management information with the default settings. For Resolution, let Acrobat determine the resolution automatically, or choose 72, 96, 150, 300, 600, 1200, or 2400 ppi. You can also type a resolution from 1 to 2400 ppi.

**Note:** Higher resolutions, such as 2400 ppi, are suitable only for small page sizes (up to 6.826 inches).

#### **Defaults**

Restores all settings in the dialog box to the default settings.

# <span id="page-179-0"></span>**Conversion options for PNG format**

PNG format is useful for images that will be used on the web. When you save an Adobe PDF document in an image format, each page is saved as a separate file. By default, files are saved in the same directory as the source file.

# **Interlace**

None creates an image that displays in a web browser only after downloading is complete. Adam7 creates an image that displays low-resolution versions in a browser while the full image file is downloading. This can make downloading time seem shorter and assures viewers that downloading is in progress; however, it increases file size.

# **Filter**

None compresses the image without a filter. This option is recommended for indexedcolor and bitmap-mode images. Sub optimizes the compression of images with even horizontal patterns or blends. Up optimizes the compression of images with even vertical patterns. Average optimizes the compression of low-level noise by averaging the color values of adjacent pixels. Paeth optimizes the compression of low-level noise by reassigning adjacent color values. Adaptive applies the filtering algorithm--Sub, Up, Average, or Paeth--best suited for the image. Select Adaptive if you are unsure of which filter to use.

# **RGB, CMYK, Grayscale**

Specifies the type of color management for the output file. Embed Profile places an ICC profile matching the current working space into the output file. Embedding this profile may increase file size. Off does not add any profile to the output file. Ask When Saving displays a dialog box that lets you choose whether to embed or discard the ICC profile from the input file. The size of the profile is given.

# **Colorspace, Resolution**

For Colorspace, let Acrobat determine the color space, or choose Color: RGB, Grayscale, or Monochrome. Choose Grayscale, for example, to convert color images in the file to shades of gray. Choose Monochrome to convert images to black and white. Or choose Color: RGB to override the document's original color management information with the default settings. For Resolution, let Acrobat determine the resolution automatically, or choose 72, 96, 150, 300, 600, 1200, or 2400 ppi. You can also type a resolution from 1 to 2400 ppi.

**Note:** Higher resolutions, such as 2400 ppi, are suitable only for small page sizes (up to 6.826 inches).

# **Defaults**

Restores all settings in the dialog box to the default settings.
<span id="page-180-0"></span>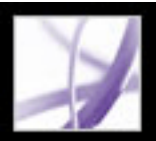

# **Conversion options for TIFF format**

TIFF is a flexible bitmap image format supported by virtually all paint, image-editing, and page-layout applications. When you save an Adobe PDF document in an image format, each page is saved as a separate file. By default, files are saved in the same directory as the source file. Resolution is determined automatically.

### **Monochrome**

Choose a compression format. CCITTG4 is the default and generally produces the smallest file size. ZIP compression also produces a small file.

For more information on compression, see [Compressing and downsampling images](#page-162-0).

**Note:** Some applications cannot open TIFF files that are saved with JPEG or ZIP compression. In these cases, LZW compression is recommended.

### **RGB, CMYK, Grayscale, Other**

Specifies the type of color management for the output file. Embed Profile places an ICC profile matching the current working space into the output file. Embedding this profile may increase file size. Off does not add any profile to the output file. Ask When Saving displays a dialog box that lets you choose whether to embed or discard the ICC profile from the input file. The size of the profile is given.

### **Colorspace, Resolution**

For Colorspace, let Acrobat determine the color space, or choose Color: RGB, Color: CMYK, Grayscale, or Monochrome. Choose Grayscale, for example, to convert color images in the file to shades of gray. Choose Monochrome to convert images to black and white. Choose Color: RGB or Color: CMYK to override the document's original color management information with the default settings. For Resolution, let Acrobat determine the resolution automatically, or choose 72, 96, 150, 300, 600, 1200, or 2400 ppi. You can also type a resolution from 1 to 2400 ppi.

**Note:** Higher resolutions, such as 2400 ppi, are suitable only for small page sizes (up to 6.826 inches).

### **Defaults**

Restores all settings in the dialog box to the default settings.

Adobe' Acrobat<sup>®</sup> 7.0 Professional

### **Conversion options for Rich Text Format or Microsoft Word format**

If you have an Adobe PDF version of a document, but you don't have the original application file, you can save the text to Rich Text Format (RTF), a standard for exchanging content between text-editing applications. Images are saved by default in JPEG format. You can also convert Adobe PDF files to Microsoft Word format (.doc).

**Note:** The text file you obtain when you convert a PDF file to RTF or Word format is not equivalent to the source file in the authoring application. Some coding information may be lost in the conversion.

### **To convert an Adobe PDF document to RTF or Word format:**

- 1. In the Save As dialog box, choose Rich Text Format (\*.rtf) or Microsoft Word format (\*. doc) for Save As Type (Windows) or Format (Mac OS), and click Settings.
- 2. Select any of the following options. When you are finished, click OK and click Save to convert the PDF document.

#### **Include Comments**

Preserves PDF comments.

#### **Retain Columns**

Preserves the column layout. If not set, the text flow of a page appears as a single column. The way the columns appear depends on the application and version used to display the RTF or DOC file. For example, not all versions of Microsoft Word properly display multicolumn format from an RTF file.

#### **Retain Page Size, Margin**

Preserves the page size and margins in page layouts.

#### **Include Images**

The default output image format is JPEG.

#### **Output Format**

Select JPEG or PNG for the image format, and then select the color space and resolution options.

#### **Use Color Space**

Allow the color space to be determined automatically, or choose Color or Grayscale.

#### **Change Resolution**

Downsamples images. If you do not select this option, images are created at the same resolution as in the PDF document.

#### **Downsample To**

Select the resolution to downsample images to. Images are never upsampled.

#### **Generate Tags For Untagged Files**

Tags files that are not already tagged, such as PDF files created using Acrobat 4.0 or earlier. If this option is not selected, you'll be prompted to set your Save As preferences to generate tags for untagged files.

**Note:** Tags are applied as part of the conversion process and are discarded after the conversion. This is not a method for creating tagged PDF files from legacy files.

You can convert multiple Adobe PDF documents to RTF using the Batch Processing command. (See [Running batch sequences](#page-515-0).)

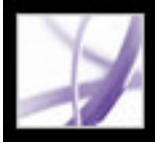

## **Converting to accessible text**

You can convert a PDF document to accessible text or plain text. Accessible text follows the reading order preference selected in the Reading preferences, and includes comments and form fields in its output. Accessible text also includes some formatting, such as line breaks. Any alternate text in the document tags is used in place of images and figures. Plain text follows the structure order of text in the document and ignores all artifacts and figure elements in the conversion. Hard hyphens are preserved, and soft hyphens are removed.

For information on converting PDF documents to plain text, see [Conversion options for](#page-177-0) [HTML, XML, or plain text format](#page-177-0).

#### **To convert an Adobe PDF document to accessible .txt format:**

In the Save As dialog box, choose Text (Accessible)(\*.txt) for Save As Type (Windows) or Format (Mac OS), and click Save.

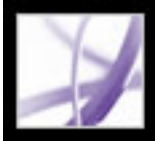

# **Converting images to an image format**

In addition to saving every page (text, images, and vector objects) to an image format using the File > Save As command, you can convert each image in an Adobe PDF file to an image format.

**Note:** You can export raster images, but not vector objects.

#### **To convert each image in an Adobe PDF file to an image file format:**

- 1. Choose Advanced > Export All Images.
- 2. In the Export All Images As dialog box, choose the image type for Save As Type (Windows) or Format (Mac OS).

By default, the source file name is used as the file name with the image file type appended.

- 3. Click Settings.
- 4. In the Export All Images As Settings dialog box, select the file settings, color management, and conversion settings for the file type. (See [Conversion options for JPEG](#page-178-0) [and JPEG2000 format](#page-178-0), [Conversion options for PNG format,](#page-179-0) and [Conversion options for](#page-180-0)  [TIFF format.](#page-180-0))
- 5. For Exclude Images Smaller Than, select the smallest size of image to be extracted. Select No Limit to extract all images.
- 6. Click OK, and in the Export All Images As dialog box, click Save or OK.

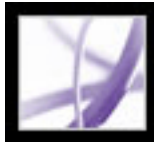

# Adobe Acrobat<sup>®</sup> 7.0 Professional

# **FORMS**

[About Adobe PDF forms](#page-185-0) [Setting Forms preferences](#page-188-0)

<span id="page-185-0"></span>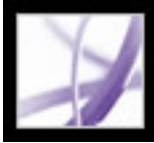

# **About Adobe PDF forms**

An Adobe PDF form is an electronic-based document that can collect data from a user and then send that data via email or the web. A PDF form can contain static or interactive form fields; interactive form fields let the user fill in the form using his or her computer, while static form fields must be printed and filled in by hand. Users who fill in a PDF form that contains interactive form fields using Adobe Acrobat Professional or Adobe Acrobat Standard can save their form data along with the PDF form; Adobe Reader users can save only a blank copy of the PDF form, unless the form author added special usage rights to the PDF form.

It's easy to create electronic PDF forms using Adobe Designer or Adobe Acrobat Professional. You can design and create an entirely new form, or you can quickly convert your existing paper and electronic forms to PDF and then add PDF form fields.

There are three types of Adobe PDF forms:

- Fill-and-print PDF forms are typically digital presentations of paper forms. Fill-and-print forms may contain interactive form fields or static form fields; either way, the user must manually deliver the form, such as via postal mail or fax machine.
- Submit-by-email PDF forms contain a button that either extracts the form data from the PDF form and attaches that data to an email message or attaches the filled-in PDF form to an email message.
- Submit on-line PDF forms contain a button that sends the form data to an online repository, such as a database.

### **Related Subtopics:**

[Elements of an Adobe Acrobat PDF form](#page-186-0) [Guidelines for creating a new form in Adobe Acrobat Professional](#page-187-0)

<span id="page-186-0"></span>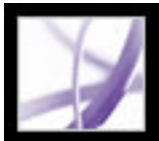

# **Elements of an Adobe Acrobat PDF form**

A PDF form created by Acrobat Professional can contain the following form elements:

#### **Button**

Can specify an action, such as opening a file, playing a sound, or submitting data to a web server.

### **Check boxes**

Present a group of choices from which you can typically select one or more items.

### **Combo box**

Presents a list of items in a pop-up menu for you to choose from or lets you enter your own values.

### **Digital signature field**

Lets you electronically sign a PDF document with a digital signature.

#### **Document Message Bar**

Displays information about the PDF form and can display tools and options.

### **List box**

Displays an entire list of options that you can scroll through and from which you may be able to select more than one item.

#### **Radio buttons**

Present a group of choices from which you can typically select only one item.

### **Text field**

Lets you fill in text such as name, address, and phone number.

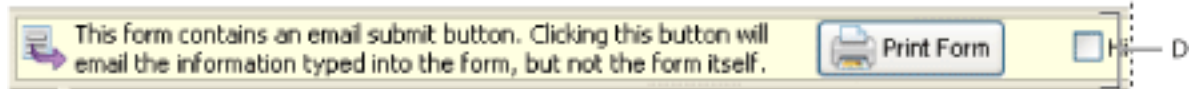

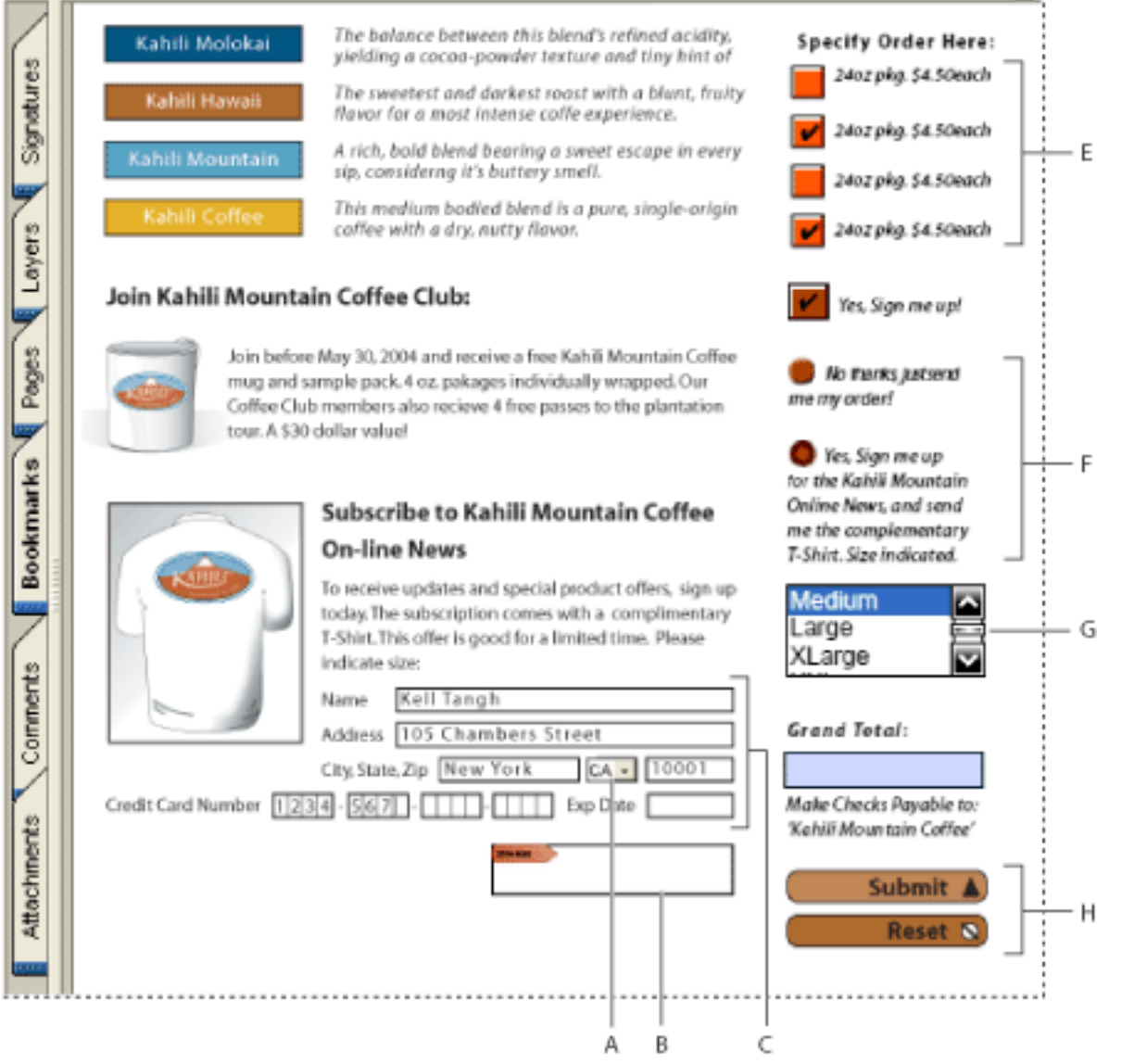

Adobe Acrobat PDF form **A**. Combo box **B**. Digital signature field **C**. Text boxes **D**. Forms Document Message Bar **E**. Check boxes **F.** Radio buttons **G.** List box **H.** Buttons

<span id="page-187-0"></span>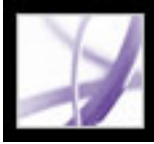

### **Guidelines for creating a new form in Adobe Acrobat Professional**

To design a form from scratch, follow these general steps:

- Define the form data you need to collect. Your data requirements determine the types of form fields to add to the form.
- Design the form based on usability and visual appeal. Study examples of related forms, and sketch out the form on paper.
- Determine the size of the form. Make sure that the page size you pick works well on a typical computer screen, 800 x 600 resolution. If your form will be printed, you may want to break it up into multiple pages.
- Lay out the static parts of the form, such as text, rectangles, text labels, and images, in an application such as Adobe Illustrator, Adobe InDesign, or Microsoft Word. (Alternatively, you can create your entire form in Adobe Designer, which lets you lay out static parts in addition to interactive and dynamic form elements. See [Using Adobe Designer to create](#page-190-0)  [forms \(Windows\)](#page-190-0).)
- Convert the document to PDF and add the form fields in Acrobat Professional. (For the most feature-rich form creation tools, use Adobe Designer (Windows only) instead. See [Using Adobe Designer to create forms \(Windows\)](#page-190-0).)

 To make sure that your form appears the same way to viewers as it does on your monitor, choose web-safe RGB colors and embed fonts when you create the PDF file.

<span id="page-188-2"></span><span id="page-188-0"></span>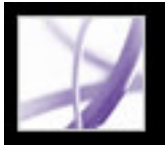

# **Setting Forms preferences**

To control various aspects of your interaction with form fields, use the Forms preferences.

**Note:** These preferences aren't saved with a PDF form. The Forms preferences affect only how Acrobat handles forms that you open.

### **To set Forms preferences:**

- 1. Choose Edit > Preferences (Windows) or Acrobat > Preferences (Mac OS), and select Forms on the left.
- <span id="page-188-1"></span>2. To set the General forms preferences, select any of the following:
- To automatically perform all field calculations upon user entry, select Automatically Calculate Field Values.
- To display which form field currently has the focus, select Show Focus Rectangle.
- To retain forms data in the Internet browser, select Keep Forms Data Temporarily Available On Disk.
- $\bullet$  To display a plus sign  $(+)$  indicating when text fields exceed the bounds specified when the fields were created, select Show Text Field Overflow Indicator.
- To hide the forms document message bar by default whenever a PDF form is opened in Adobe Reader, select that option.
- To display the appearance of a form field when creating or editing forms, select Show Field Preview When Creating Or Editing Form Fields.
- 3. To set the Highlight Color forms preferences, do any of the following:
- To display a black outline around a form field when you place the pointer over that form field, select Show Border Hover Color For Fields.
- If you want to change the color that appears in the background of all form fields when you select Highlight Fields in a PDF form's Document Message Bar, click the Fields Highlight Color button to select a color.
- To display a particular color border around form fields that the form creator has made required, click the button next to Required Fields Highlight Color, and select a color. The color appears in required form fields only after you attempt to submit the form.

For information on using the Auto-Complete preferences, see Completing fields [automatically](#page-231-0).

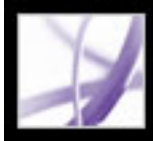

# Adobe Acrobat<sup>®</sup> 7.0 Professional

# **Creating Adobe PDF Forms**

[Using Adobe Designer to create forms \(Windows\)](#page-190-0) [Making a form fillable](#page-193-0) [Creating forms from scratch](#page-195-0) [Creating and editing form fields](#page-196-0) [Setting Acrobat form field properties](#page-201-0) [Positioning form fields](#page-212-0) [Using templates to generate forms dynamically with Acrobat](#page-216-0) [Creating buttons](#page-217-0) [Making Adobe PDF forms accessible](#page-221-0) [Making Adobe PDF forms web-ready](#page-222-0) [Using custom JavaScripts in forms](#page-227-0)

<span id="page-190-0"></span>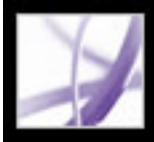

# **Using Adobe Designer to create forms (Windows)**

Adobe Designer is an application that comes with Adobe Acrobat Professional for Windows and can also be purchased separately. Designer lets you lay out a form from scratch, use a form template, or create a fillable and interactive form based on a nonfillable form. More advanced features in Designer let you use scripting objects, integrate a form with a data source, and create dynamic forms. Users can fill in a PDF form created with Adobe Designer if they have Adobe Acrobat Standard 7.0, Adobe Acrobat Professional 7.0, or Adobe Reader 7.0.

**Note:** PDF form fields that were created in Acrobat Professional can be modified in Designer, but PDF form fields that were created in Designer can't be modified in Acrobat Professional.

### **Related Subtopics:**

[About Adobe Designer \(Windows\)](#page-191-0) [Starting Adobe Designer \(Windows\)](#page-192-0)

<span id="page-191-0"></span>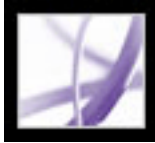

# **About Adobe Designer (Windows)**

Adobe Designer simplifies the creation of form designs for deployment as Adobe PDF or HTML forms. Using Designer, you can drag images and form objects, such as list boxes, drop-down lists, and buttons, onto a blank form. You can design a form, define its logic, modify it to match paper counterparts or meet strict legislative requirements, and then preview and test the form using Designer before deploying it.

Form authors can also use Designer to build and maintain data-capture solutions that read from, validate against, and update corporate data sources. With Designer, you can integrate PDF forms into existing workflows by binding forms to XML schemas, XML sample data files, databases, and web services.

<span id="page-192-0"></span>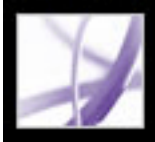

# **Starting Adobe Designer (Windows)**

You can start the Adobe Designer application from within Adobe Acrobat Professional while initiating a forms-related task to perform in Designer or start Designer as you would any other stand-alone application on your computer. (For complete information on using Adobe Designer, choose Help > Adobe Designer Help in Adobe Designer.)

**Note:** Acrobat comments and file attachments in a PDF document aren't included in the PDF document copy that is opened in Designer.

#### **To start Designer outside Acrobat:**

Click the Windows Start button, and choose either All Programs > Adobe Designer or Programs > Adobe Designer 7.0.

 You can also start Designer while initiating a form-related task for a particular PDF document, such as converting a static form to an interactive form. Just choose the command for the task from the Form Tasks menu in the Tasks toolbar or the Advanced > Forms submenu.

<span id="page-193-0"></span>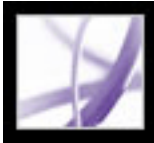

# **Making a form fillable**

You can add interactive form fields to a PDF document by using the extensive form tools in Adobe Designer (Windows) or the basic form tools in Acrobat Professional. If you want the most feature-rich form creation tools, have more advanced form needs, or have forms critical to your business, use Adobe Designer. (See [Starting Adobe Designer](#page-192-0)  [\(Windows\).](#page-192-0))

### **To start Designer using Acrobat and edit a PDF document:**

- 1. Open the PDF document in Acrobat.
- 2. Choose Advanced > Forms > Open Form In Adobe Designer.

#### **Related Subtopics:**

[Creating PDF forms from existing paper forms](#page-194-0)

<span id="page-194-0"></span>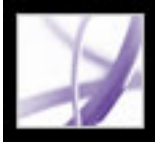

# **Creating PDF forms from existing paper forms**

Creating an Adobe PDF form from an existing form lets you maintain your organization's corporate identity and branding while saving you the effort of re-creating the form. To use an existing paper form, you can scan the paper form directly into Acrobat or you can scan the paper form and convert it to PDF using another application (see [Creating Adobe PDF](#page-103-0) [files from other applications](#page-103-0)). Once your form is converted, you can either use Adobe Designer or the forms tools in Acrobat to make the static form fields interactive.

### **To start Designer using Acrobat and create an interactive copy of a static PDF form:**

- 1. Open the static PDF form in Acrobat.
- 2. Choose Make Form Fillable from the Form Tasks pop-up menu in the Tasks toolbar. If your PDF form contains unsaved changes, click Save in the Adobe Acrobat dialog box.
- 3. Click OK.

<span id="page-195-0"></span>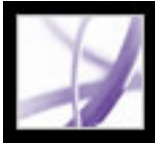

# **Creating forms from scratch**

Adobe Designer is a client-based point-and-click graphical form design tool that simplifies the creation of form designs for deployment as Adobe PDF or HTML forms. Designer lets you create a new blank form or create a new form from a template. You also have the option to explore sample forms. Using Designer, form authors can drag and drop images and other objects, such as list boxes, drop-down lists, and command buttons, onto their forms. They can design a form, define its logic, modify it to match paper counterparts or meet strict legislative requirements, and then preview the form before deploying it.

Acrobat also offers several features that simplify the process of putting together an entire form but has less form-authoring features and abilities than Designer. With Acrobat you can precisely place and align form fields on a page using grids, guides, and rulers. For details, see [Using layout tools.](#page-76-0)

### **To start Designer using Acrobat and create a new blank form:**

- 1. Choose Create New Form from the Forms pop-up menu in the Tasks toolbar.
- 2. Click OK in the Create New Form dialog box.

<span id="page-196-1"></span><span id="page-196-0"></span>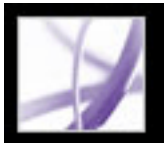

# **Creating and editing form fields**

If you've already created a PDF form with the Acrobat form tools, but want to take advantage of the extensive form tools in Designer, you can use Designer to import the PDF form or you can use the Edit Fillable Form command in Acrobat to start the import process.

The more limited form features in Acrobat let you create a form field by choosing one of the form tools, defining the area of the field on the Adobe PDF document page, and naming the field. For each field type, you can set a variety of options through the form field Properties dialog box. (See[Setting Forms preferences.](#page-188-1))

**Note:** Adobe Designer can edit form fields that you created with Acrobat, but Acrobat can't edit form fields that you created with Designer.

- 1. Choose Tools > Advanced Editing > Show Forms Toolbar.
- 2. On the Forms toolbar, select a forms tool.
- 3. Do one of the following:
- Drag the cross-hair pointer to create a form field of the required size.
- Double-click the page to create a form field using the default size.

### **To start Designer using Acrobat and edit an interactive PDF form:**

- 1. Open the interactive PDF form in Acrobat.
- 2. Choose Edit Fillable Form from the Forms pop-up menu in the Tasks toolbar.
- 3. Do one of the following, according to the dialog box that appears:
- In the Edit Fillable Form dialog box, select Adobe Designer and click OK. If your PDF form contains unsaved changes, click Save in the Adobe Acrobat dialog box. Click OK in the Edit Form In Adobe Designer dialog box. A copy of your form opens in Designer.
- In the Edit XML Form In Adobe Designer dialog box, click OK. If your PDF form contains unsaved changes, you first need to click Save in the Adobe Acrobat dialog box.

For more information on using Designer, see Designer Help.

### **To create a form field in Acrobat:**

**Note:** You cannot create a form field on top of a comment.

4. In the [form field name] Properties dialog box, set the form field's property options, and then click Close. (For more information on setting the form field properties, see [Setting](#page-201-1)  [Acrobat form field properties](#page-201-1).)

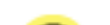

 To add form fields to a PDF document's tags tree at the same time that you create the form fields in Acrobat, make sure that Tag Annotations is selected in the Options menu of the Tags tab. Select the item in the tags tree that should be the parent of the form field you are about to create, and create the form field. (To add existing form fields to the tags tree, see [Advanced Tools for Correcting Tagging Errors](#page-390-0).)

#### **Related Subtopics:**

[Editing or deleting form fields in Acrobat](#page-197-0) [Selecting form fields](#page-198-0) [Duplicating form fields](#page-199-0) [Creating multiple form fields with Acrobat](#page-200-0) <span id="page-197-0"></span>Adobe' Acrobat<sup>®</sup> 7.0 Professional

# **Editing or deleting form fields in Acrobat**

You can edit the properties of, resize, or delete a single form field or multiple form fields simultaneously.

### **To resize one or more form fields:**

- 1. Select the form fields you want to resize. (See [Selecting form fields.](#page-198-1))
- 2. Do one of the following:
- To resize the fields by dragging, select the form tool that was used to create the form field, and then drag any border handle on the field. Press Shift to maintain the current aspect ratio of the form field.
- To resize the fields by 1 pixel, press Ctrl+Arrow key (Windows) or Command+Arrow key (Mac OS); to resize the fields by 10 pixels, press Ctrl+Shift+Arrow key (Windows) or Command+Shift+Arrow key (Mac OS).
- To resize all form fields in the form to the width, height, or both dimensions of a particular form field, make sure that all form fields are selected; then right-click (Windows) or Control-click (Mac OS) over the form field that has the dimension you want and choose Height, Width, or Both from the Size menu.

- 1. Select the form fields you want to delete. (See [Selecting form fields](#page-198-1).)
- 2. Press Delete, or choose Edit > Delete.

- 3. Click the General tab, and specify the following properties:
- Enter a name, tool tip text, and other general properties. (For information on the Tooltip option, see [Making Adobe PDF forms accessible](#page-221-1).)
- Select the Read Only option to prevent the field from being modified by the user.

#### **To delete one or more form fields:**

### **To modify form field properties:**

- 1. Select the form fields you want to edit. (See [Selecting form fields](#page-198-1).)
- 2. Open the Properties dialog box using one of the following methods:
- Double-click a selected form field.
- Click the More button on the Properties toolbar.

 The Properties toolbar contains only those settings that are most commonly changed. To view the complete set of properties in the Properties dialog box, click the More button.

 To avoid accidental changes to the form field, select Locked in the lower left corner of the Properties dialog box.

- 4. Click the Appearance tab, and then specify the appearance properties. The appearance properties determine how the form field looks on the page. Remember, if you select a background color, you won't be able to see through to any images behind the form field.
- 5. Click the Actions tab, and specify any actions that you want to associate with the form field, such as jumping to a specific page or playing a media clip. (See [Using actions for](#page-442-0) [special effects.](#page-442-0))

Specify the remaining properties for your form field type, and click Close. For details, see [Setting Acrobat form field properties.](#page-201-2)

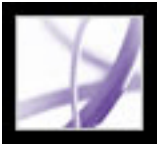

# **Selecting form fields**

You can select multiple form fields and then modify the appearance, size, and location of all of them at once. When you select multiple form fields, the last one you select is highlighted in red, and is designated as the anchor. The other form fields are highlighted in blue. If you use a marquee to select form fields, the form field that was created first is designated as the anchor. Any size or alignment changes you make to the selected form fields are made relative to the anchor form field.

If you select form fields that have different property values, some options in the Properties dialog box are not available. Changes to the available options are applied to all selected form fields. For example, if you select two text fields and one text field has Arial specified as the default font, and the other has Verdana, when you change the default font to Times New Roman, the font change is applied to both text fields.

### <span id="page-198-1"></span><span id="page-198-0"></span>**To select form fields:**

- 1. Do one of the following:
- In the Forms toolbar, select the forms tool you used to create the form field that you want to change.
- Choose Tools > Advanced Editing > Select Object tool.
- 2. To select a single form field, click it. To select multiple form fields, do one of the following:
- Ctrl-click (Windows) or Option-click (Mac OS) each form field.
- Ctrl-drag (Windows) or Option-drag (Mac OS) a selection marquee around the form fields. If you are using a forms tool, only form fields of the same type are selected; for example, if the Button tool is selected, only button form fields are selected. If you are using the Select Object tool, all types of form fields within the marquee are selected.
- To add a range of form fields to a selection, click a form field, and then Shift-click another form field. All form fields between the two form fields are selected.
- Choose Edit  $>$  Select All.

To remove a form field from a selection, Ctrl-click (Windows) or Option-click (Mac OS) inside the form field. To deselect an entire selection, click outside a form field. If you remove the anchor form field from a selection, the form field located in the top left position of the selection becomes the new anchor form field.

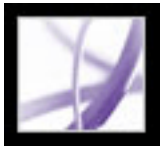

# **Duplicating form fields**

You can duplicate form fields on the same page or across pages. When you duplicate a form field, users can fill in one form field and have that information appear in all the form fields with the same name, no matter what page they are on. The copied form fields can be given different appearances, but they must have the same name and actions. Changing an action in a form field changes the action for all form fields with the same name, with the exception of mouse actions. Mouse actions are confined to a single field.

 If you want to quickly add form fields that don't behave as duplicated fields when a user enters information, duplicate or copy the form fields, and then change each form field's name. Changes made to the original duplicated form field affect only those form fields with the same name.

### <span id="page-199-0"></span>**To duplicate a form field on the same page:**

- 1. On the Forms toolbar, select the tool used to create the form field.
- 2. Select the form field, and do one of the following:
- Ctrl-drag (Windows) or Option-drag (Mac OS) the form field to the new position. To constrain the movement horizontally or vertically, press Shift while continuing to drag the form field.
- To duplicate the form field to the center of the current view, choose Edit  $>$  Copy, and then choose Edit > Paste.

### **To duplicate a form field across pages:**

- 1. On the Forms toolbar, select the tool used to create the form field.
- 2. Select the form field, and choose Advanced > Forms > Fields > Duplicate.
- 3. In the Duplicate Field dialog box, do one of the following, and then click OK:
- Select All to duplicate the form field across all the pages in the form.
- Type a page range to duplicate the form field across the specified page range.

The form field is duplicated and placed in the location (*x* and *y* coordinates) of the selected form field across the specified page range.

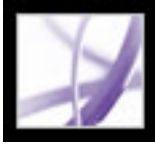

# **Creating multiple form fields with Acrobat**

You can quickly create multiple form fields that have the same field types or even different form field types. You set up the first row or column of form fields, which act as the anchor row or column. Then you select the number of rows and columns, the size of the fields, and the overall position of all the fields on the page. The new fields are named according to the anchor name and appended with a number. For example, you might create an anchor field and assign the field name *Title.* You then create two copies of the *Title* form field, the two new form fields would be renamed *Title.0*, and *Title.0.0*. All new fields will be created sequentially, using standard array format.

#### **To create multiple copies of form fields:**

- 1. Using a form field tool, create one or more fields.
- 2. Ctrl-drag (Windows) or Option-drag (Mac OS) a selection marquee around the form fields.
- 3. Choose Advanced > Forms > Fields > Create Multiple Copies.
- <span id="page-200-0"></span>4. In the Create Multiple Copies Of Fields dialog box, do the following, and then click OK:
- Specify the number of fields down and across.
- Specify the overall size for all the fields.
- Use the Up, Down, Left, and Right buttons to position the fields where you want them to appear.
- Click Preview to preview the results.

<span id="page-201-0"></span>Adobe<sup>®</sup> Acrobat<sup>®</sup> 7.0 Professional

# **Setting Acrobat form field properties**

You can set a variety of properties for an Acrobat form field, depending on the form field type. For example, the combo box and text form fields include format, validation, and calculation properties; however, these settings are not available for a check box form field.

<span id="page-201-2"></span><span id="page-201-1"></span>To save time when creating form fields, you can define default properties for a specific form field type, which you can then use as a template when you add another form field of the same type. For example, you can create a check box, specify all the properties, and save the properties as the default values for all check boxes. The next check box you add to the form will have the same property values.

 To make a form field display helpful text, such as instructions or the form field's text label, when the user places the pointer over the form field, just type the text in the Tooltip box in the Text Field Properties window. The Tooltip text is also read by screen readers. (See [Making Adobe PDF forms accessible.](#page-221-2))

### **To set default properties for a form field type:**

- 1. To select the form field, do one of the following:
- Select the forms tool you used to create the form field that you want to change.
- Choose Tools > Advanced Editing > Select Object tool.
- 2. Open the form field properties dialog box, and specify the settings.
- 3. Right-click (Windows) or Control-click (Mac OS) the form field, and then select Use Current Properties As New Defaults. (Double-click on the page to create a form field using the default properties settings for that form field type.)

#### **Related Subtopics:**

[Defining the tabbing order of form fields](#page-202-0) [Changing Acrobat check box properties](#page-203-0) [Changing combo box properties](#page-204-0) [Changing text field properties](#page-205-0) [Format options](#page-206-0) [Validation options](#page-207-0) [Calculation options](#page-208-0) [Changing list box properties](#page-209-0) [Changing radio button properties](#page-210-0) [Changing digital signature field properties](#page-211-0)

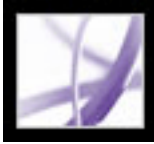

# <span id="page-202-0"></span>**Defining the tabbing order of form fields**

If a PDF document isn't tagged and doesn't have a specified tab order, the order in which the form fields were created determines their tabbing order. If a PDF document is tagged, the document structure determines the form fields' tabbing order unless the user has deselected the Tab Order option in the Accessibility preferences. (See [Setting accessibility](#page-401-0) [preferences.](#page-401-0))

You can use the Tab Order options in the Page Properties to set the tab of form fields by the row order, column order, or document structure. (See [Defining the tabbing order.](#page-427-0)) This method is useful only if the form fields are organized in rows or columns, or if the form fields are tagged. Ideally, you should use Adobe Designer for its additional options and control for setting the tabbing order. (See [Using Adobe Designer to create forms](#page-190-0)  [\(Windows\).](#page-190-0)) If you want to manually customize the tab order with Acrobat, you can use the Set Tab Order command.

### **To set the tabbing order of form fields:**

1. Choose Advanced > Forms > Fields > Set Tab Order. Each form field displays a unique number that represents its tabbing order.

**Note:** You can choose this command only if the tab order property in the Page Properties is set to Unspecified.

2. To change a form field's tab number, click the field.

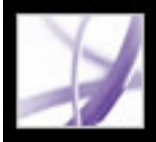

# <span id="page-203-0"></span>**Changing Acrobat check box properties**

Check boxes are the simplest form fields and they share the same General, Appearance, and Actions tabs as the other form field types. The Options tab contains a few simple properties that you can change to customize your check box form field.

**Note:** The size of the check inside the check box is determined by the size of the font you specify on the Appearance tab.

#### **To change check box properties:**

- 1. In the Check Box Properties dialog box, click the Options tab, and do any of the following options:
- Select a check box style and whether you want the check box to be checked by default.
- Enter an export value to represent the chosen item if it is exported to a CGI application. (See [Defining CGI export values](#page-226-0).)
- 2. Click Close to apply the selected property options.

<span id="page-204-0"></span>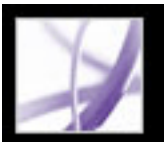

# **Changing combo box properties**

The Options tab in the Combo Box Properties dialog box specifies a list of items and export values for a user to select from, and how the items are managed. You can also allow the user to enter a custom value directly into the combo box.

### **To change combo box properties:**

- 1. In the Combo Box Properties dialog box, click the Options tab.
- 2. In the Item field, enter the first item in the list.
- 3. In the Export Value field, enter a value that represents the chosen item if it is exported (optional) to a CGI application. If a value is not entered, the item name is used as the exported value. (See [Defining CGI export values](#page-226-1).)
- 4. Click Add.
- 5. Repeat steps 2 through 4 to add items to the list.
- 6. Use the Up and Down buttons to rearrange the items in the list, or the Delete button to remove items from the list.

**Note:** The highlighted item in the Item List box appears as the default selected item in the combo box field. To change the default item, highlight another item from the list.

- 7. Select any of the following options:
- Select Sort Items to sort the Item List numerically and alphabetically. A numeric sort (if applicable) is performed before an alphabetical sort.
- Select Allow User To Enter Custom Text to allow the user to enter a value other than the ones in the list.
- Select Check Spelling to spell-check values entered by the user. This option does not apply to items selected from the list of available entries.
- Select Commit Selected Value Immediately to save the value as soon as the user selects it. If this option is not selected, the value is saved only when the user tabs out of the current field or clicks another form field.
- 8. Click the Format tab, and choose a category type from the list. This specifies the type of data (numeric, date, time, and so on) the user can enter. (For details, see [Format options](#page-206-1).)
- 9. Click the Validate tab to run a custom validation script to establish that the text entered by the user is valid. (For details, see [Validation options.](#page-207-1))
- 10. Click the Calculate tab, and select the options if you want to perform mathematical operations. (For details, see [Calculation options](#page-208-1).)
- 11. Click Close.

<span id="page-205-0"></span>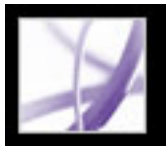

# **Changing text field properties**

Text fields can be set up to accept user input, to display text strings, and to allow multiple lines of text. You can also set a wide variety of text field properties, such as limiting the number of characters a user can type into the field, and displaying lines between each character inside the text field.

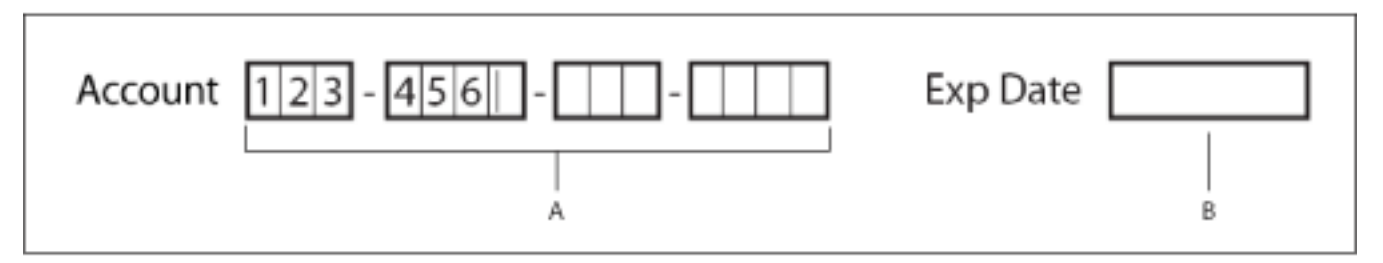

Text fields with and without the Comb property **A.** Four text fields with a border color, using the Comb property **B.** Text field without the Comb property

**Note:** Some property settings are dependent on others. For example, you cannot check the spelling of a password field or a field used for file selection. These options appear unavailable. You must deselect the check spelling option before you can select the password or field used for file selection options.

### **To change text field properties:**

- 1. In the Text Field Properties dialog box, click the Options tab, and then do any of the following:
- Select the text field alignment from the Alignment menu. This sets the alignment of text within the text box; it does not align the text box itself.
- Type the default value text for the text field. You can leave the text box empty. You can also use the General tab to make the text box *Read Only*. (See [Creating and editing form](#page-196-1)  [fields](#page-196-1).
- Select Multi-line to allow for more than a single-line entry in the text field.
- Select Scroll Long Text to compensate for text that extends beyond the boundaries of the text field.
- Select Allow Rich Text Formatting to allow users to apply styling information to the text, such as bold or italic. This might be useful in certain text fields where such styling information is important to the meaning of the text, such as an essay.
- Select Limit Of Characters to set a limit to the number of characters that can be entered in the field.

- Select Check Spelling to spell check the text entered by the user.
- Select Comb Of Characters, and enter a value to create a text field that spreads characters evenly across the width of the text field. If a border color is also used, border lines separate each character within a single text field.
- 2. Click the Format tab, and choose a category type from the list. This specifies the type of data (numeric, date, time, and so on) the user can enter. (For details, see [Format options](#page-206-2).)
- 3. Click the Validate tab to run a custom validation script to establish that the text entered by the user is valid. (For details, see [Validation options.](#page-207-2))
- 4. Click the Calculate tab, and select the desired options for performing mathematical operations. (For details, see [Calculation options](#page-208-2).)
- 5. Click Close.

**Note:** If you entered a default value, that value is clipped to this limit.

- Select Password to have the text field display all entered text as a series of asterisks.
- Select Field Is Used for File Selection to allow a file path to be the field's value. The file is

submitted along with the form. (You must select Scroll Long Text, and deselect all other options for this option to be available.)

<span id="page-206-3"></span><span id="page-206-2"></span><span id="page-206-1"></span><span id="page-206-0"></span>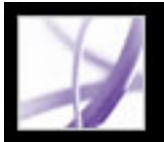

### **Format options**

In the Select Format Category menu, you can choose the format of data entered in text and combo box form fields, such as numbers, percentages, dates, and times.

In the Special category, you can select the format for ZIP codes, telephone numbers, and social security numbers. You can also use the Arbitrary Mask option to specify the types of characters the user can enter in any given position, and how the data displays in the field. The following characters are used to specify the types of characters that can be entered:

- A--Accepts only letters  $(A-Z, a-z)$ .
- X--Accepts spaces and most printable characters, including all characters available on a standard keyboard and ANSI characters in the ranges of: 32-126 and 128-255.
- O--The letter "O" accepts alphanumeric characters (A-Z, a-z, and 0-9).
- 9--Accepts only numeric characters (0-9).

For example, a mask setting of AAA--p#999 accepts the input BOE--p#767. A mask setting of OOOOO@XXX accepts the input vad12@3Up.

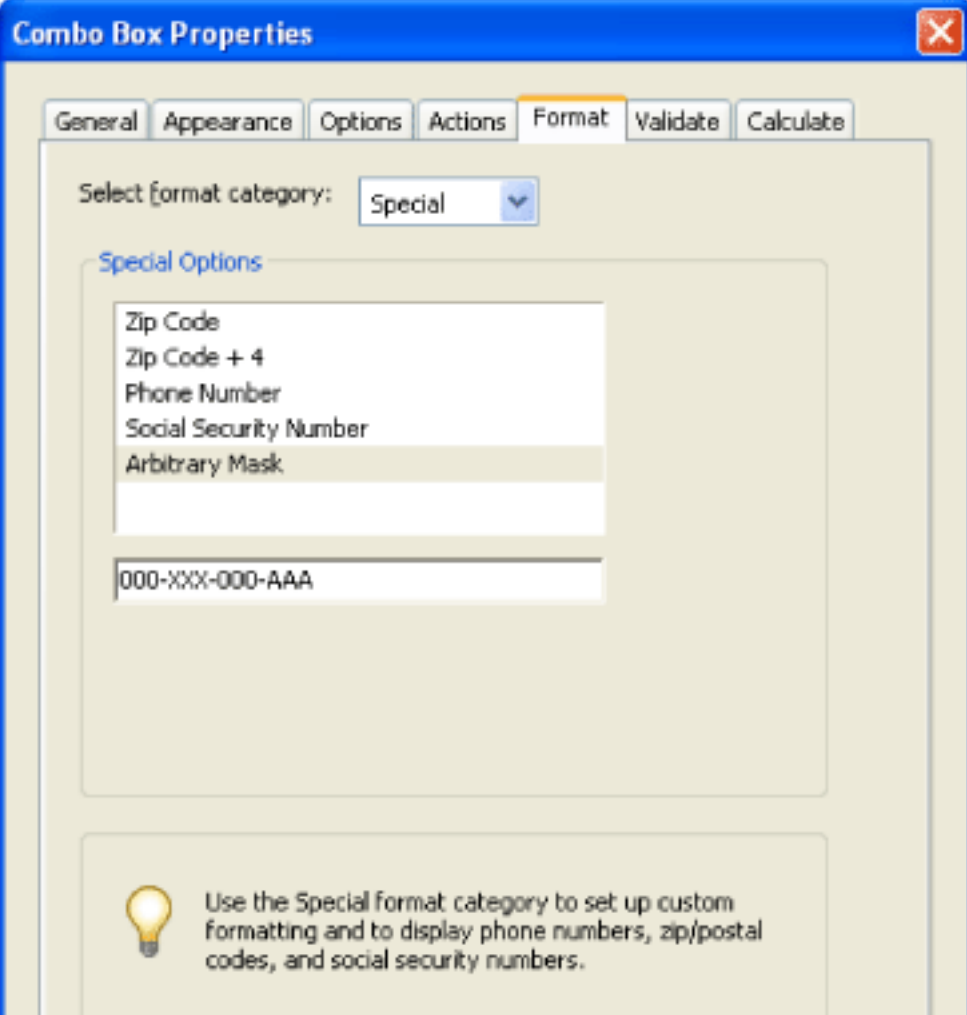

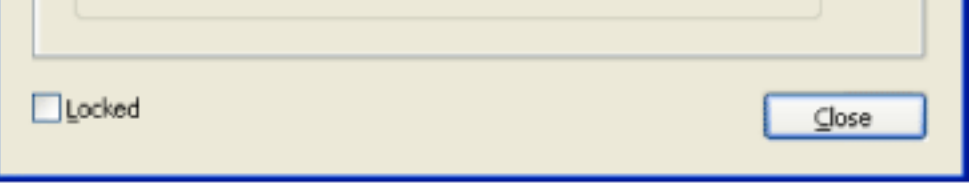

Arbitrary Mask option

The Custom format category lets you create new data formats and keystroke validation scripts with your own custom JavaScripts. For example, you can define a new currency format or limit the entry to specific keystroke characters. To access the Acrobat JavaScript Scripting Reference, go to http://partners.adobe.com/links/acrobat (English only) on the Adobe website.

**Note:** Select None from the menu if you do not want to specify any special form-field formatting.

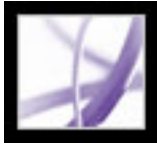

# <span id="page-207-1"></span><span id="page-207-0"></span>**Validation options**

Use validation properties to restrict entries to specified ranges, values, or characters. This ensures that users enter the appropriate data for a specified form field. You can also use custom JavaScripts to define other types of validation, such as allowing only alphabetic entries in a form field. To access the Acrobat JavaScript Scripting Reference, go to http:// partners.adobe.com/links/acrobat (English only) on the Adobe website.

You can select from the following validation options:

- To turn off validation, select Field Value Is Not Validated.
- To specify a numeric range for form fields using number or percentage formats, select Field Value Is In Range.
- <span id="page-207-2"></span>● To run a JavaScript for custom validation, select Run Custom Validation Script.

<span id="page-208-1"></span><span id="page-208-0"></span>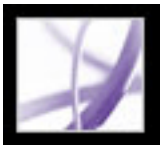

# **Calculation options**

The calculation options let you perform mathematical operations on existing form-field entries and display the result. You can use the common operations predefined in the Calculate Properties dialog box, or you can define more complex operations using a custom JavaScript. To access the Acrobat JavaScript Scripting Reference, go to http:// partners.adobe.com/links/acrobat (English only) on the Adobe website.

<span id="page-208-2"></span>When you define two or more calculations in a form, the order in which they are carried out is the order in which you defined the calculations. In some cases, you may need to modify the calculation order to obtain correct results. For example, if you wanted to use the result obtained from calculating two form fields to calculate the value of a third form field, the first two form fields must be calculated together first to obtain the correct final results. Acrobat Professional automatically performs all assigned field calculations when you are creating and testing your form fields. For convenience, you can turn off automatic calculation while you work. (See [Setting Forms preferences](#page-188-2).) You can select from the following calculation options:

- To define the form field without calculation properties, select Value Is Not Calculated.
- To perform a simple calculation based on the values of two or more fields, select Value Is The \_\_ of the following fields, and choose an operation from the menu.

**Note:** Simple calculations are available only for form fields that use number or percentage formats. (See [Format options](#page-206-3).)

- To specify calculation expressions in a spreadsheet-like format, such as Sum=Field1 +Field2, select Simplified Field Notation.
- To use JavaScript for custom calculations, choose Custom Calculation Script, and enter the JavaScript code.

### **To specify the calculation order of form fields:**

- 1. Choose Advanced > Forms > Set Field Calculation Order. The Calculate Fields dialog box displays all calculable fields in your form and the order in which the calculations are performed.
- 2. To change the field calculation order, select the field from the list, and then select the Up or Down button.
- 3. Click OK.

<span id="page-209-0"></span>

# **Changing list box properties**

The properties for a list box form field are similar to the properties for a combo box. However, the Selection Change tab allows you to assign a JavaScript action that is executed any time a user selects or switches between items in the list. For example, you can play a sound or display an image as the user changes selections.

### **To change list box properties:**

- 1. In the List Box Properties dialog box, click the Options tab.
- 2. Enter a name in the Item field.
- 3. In the Export Value field, enter a number value that represents the chosen item if it is exported (optional) to a CGI application. If a value is not entered, the item name is used as the exported value. (See [Defining CGI export values.](#page-226-2))
- 4. Click Add.

**Note:** The highlighted item in the Item List box appears as the default selected item in the list box field. To change the default item, select another item from the list.

- 5. Repeat steps 2 through 4 to add items to the list.
- 6. Use the Up and Down buttons to rearrange the items in the list, or the Delete button to remove items from the list.
- 7. Do any of the following:
- Select Sort Items to sort the Item List numerically and alphabetically. A numeric sort (if applicable) is performed before an alphabetical sort.

**Note:** If you select Sort Items, the Up and Down buttons are disabled.

- Select Multiple Selection to allow the user to select more than one item in the list.
- Select Commit Selected Value Immediately to save the value as soon as the user selects it. This option is not available if the Multiple Selection option is selected.
- 8. Click the Selection Change tab, and then select Execute This Script if you want a JavaScript to start when the user changes the list selection. Click Edit, and then copy and paste a predefined script or enter the script directly. To access the Acrobat JavaScript Scripting Reference, go to http://partners.adobe.com/links/acrobat (English only) on the Adobe website.
- 9. Click Close.

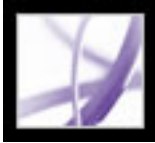

# <span id="page-210-0"></span>**Changing radio button properties**

To create related radio buttons, each radio button field must have the same Name property as the related radio buttons, and each must have a unique export value. The export value is the information that distinguishes and identifies the radio button and can be used by a CGI application on a web server. (See [Defining CGI export values](#page-226-0).)

### **To change radio button properties:**

- 1. In the Radio Button Properties dialog box, click the Options tab, and then do any of the following:
- Select a style for the radio button. Circle is the default.
- Enter an export value to identify the radio button and differentiate it from other radio buttons that share the same Name value.
- Select whether or not you want the radio button checked by default.
- Select whether or not you want radio buttons with the same name and value selected in unison. For example, if the user selects a radio button that has the same field name and export value as another, both radio buttons are selected.
- 2. Click Close.

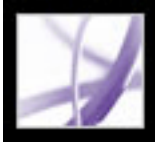

# <span id="page-211-0"></span>**Changing digital signature field properties**

When you create a digital signature form field, you can specify an action to be executed when the form field is signed. (See [Signing Adobe PDF documents.](#page-320-0))

### **To change digital signature field properties:**

- 1. In the Digital Signature Field Properties dialog box, click the Signed tab, and then do one of the following:
- Select Nothing Happens When Signed. This is the default.
- Select Mark As Read-Only to lock the named field when the form field is signed. If you choose Just These Fields or All Fields Except These, click Pick. In the Field Selection dialog box, select one or several fields, and then click OK.
- Select This Script Executes When Field Is Signed to execute the JavaScript in the dialog box. Click Edit to edit an existing JavaScript or to create a new JavaScript action.
- 2. Click Close.

<span id="page-212-0"></span>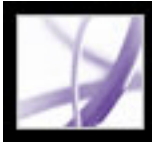

# **Positioning form fields**

You can position form fields in a PDF file manually; by aligning, centering, or distributing multiple fields relative to one other; or by using a grid for precise positioning.

#### **Related Subtopics:**

[Moving form fields manually](#page-213-0) [Aligning, centering, and distributing form fields](#page-214-0) [Positioning form fields with grids](#page-215-0)

<span id="page-213-0"></span>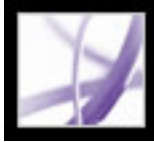

# **Moving form fields manually**

You can manually position one or more form fields in a PDF file by dragging, by using keyboard keys, or with the Cut and Paste commands.

#### **To move one or more form fields:**

- 1. Select the form fields.
- 2. Do one of the following:
- Approximately position the form field by moving the pointer inside the selected form field, and drag the field to the new location. To constrain movement to a horizontal or vertical direction, begin dragging, and then press Shift while continuing to drag the selection.
- Precisely position the form field using the arrow keys to nudge the selected form field into position.
- Exactly relocate the form field to the center of the current page by choosing Edit  $>$  Cut, navigate to the desired location, and then choose Edit > Paste.

**Note:** Fields are placed in the center of the page only the first time they are pasted. Additional pasted fields are staggered below and to the right of the previously pasted field. <span id="page-214-0"></span>Adobe<sup></sup> Acrobat<sup>®</sup> 7.0 Professional

# **Aligning, centering, and distributing form fields**

You can quickly position form fields by aligning them relative to one another, centering them relative to the page, or distributing them relative to one another.

### **To align form fields:**

- 1. On the Forms toolbar, select the tool used to create the form field.
- 2. Press Shift and select the form fields that you want to align. You must select a minimum of two form fields.
- 3. Right-click (Windows) or Control-click (Mac OS) the field that is to remain stationary, and then choose a command from the Align menu:
- Left, Right, Top, or Bottom aligns all form fields with the respective border of the anchor form field.
- Vertically aligns all form fields along the vertical axis of the anchor form field.
- Horizontally aligns all form fields along the horizontal axis of the anchor form field.

### **To center form fields:**

- 1. In the Forms toolbar, select the tool used to create the form field.
- 2. Press Shift and select the form fields that you want to center.
- 3. Right-click (Windows) or Control-click (Mac OS), and choose a command from the Center menu:
- Vertically centers the form fields with respect to the page's vertical dimension.
- Horizontally centers the form fields with respect to the page's horizontal dimension.
- Both centers the form fields on the page.

### **To distribute form fields:**

- 1. On the Forms toolbar, select the tool used to create the form field.
- 2. Press Shift and select the form fields that you want to distribute. You must select a minimum of three form fields.
- 3. Right-click (Windows) or Control-click (Mac OS) and choose one of the following commands from the Distribute menu:
- Vertically distributes the intermediate form fields evenly between the topmost and bottommost form fields in the selection. This action disregards Snap To Grid.
- Horizontally distributes the intermediate form fields evenly between the leftmost and rightmost form fields in the selection. This action disregards Snap To Grid.

<span id="page-215-0"></span>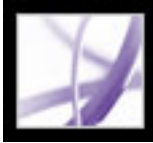

# **Positioning form fields with grids**

You can use grids to help position form fields at precise points on a page. The grid lines do not get printed. You can define the grid spacing, color, and position of a grid. You can also choose whether to have the boundaries of a form field snap to grid lines when you are editing the form field. (See [Viewing grids](#page-77-0).)
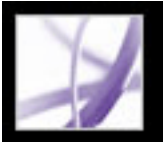

## **Using templates to generate forms dynamically with Acrobat**

You can define a page in your document as a template, which can then be used to dynamically generate a new form or duplicate PDF pages on the fly. In essence, you can build a form that dynamically creates another form. Templates allow the user to fill out as many form pages as needed. Additional pages (complete with new form fields) are spawned on the fly. To access the Acrobat JavaScript Scripting Reference, go to http:// partners.adobe.com/links/acrobat (English only) on the Adobe website.

**Note:** If you are generating a form by importing data from a database, you can spawn as many pages as needed to contain different quantities of data.

**Important:** Template functionality is not supported in Adobe Reader unless additional usage rights were added with a server extension. (See [If you want to create documents that](#page-25-0)  [extend features to Adobe Reader users.](#page-25-0)) Therefore, if you create an Acrobat application that uses template functionality, a user who has access only to Adobe Reader won't be able to use your application.

#### **To define a template:**

- 1. Navigate to the page you want to use as a template, and choose Advanced > Forms > Page Templates.
- 2. Enter a name for the template, and click Add.
- 3. Click Close to define the template.

## **To edit a template:**

- 1. Choose Advanced > Forms > Page Templates.
- 2. Select the desired template in the list, and do one of the following:
- To hide the selected template page, click the eye icon to the left of the template name. To show the template, click the icon again. When you show a hidden template page, it appears appended to the end of the document. You cannot hide a template page if it is the only page in the document.
- To change the template contents to the currently displayed page, click Change.
- To remove the selected template from the list, click Delete.
- To display the selected template page, click Goto. You cannot use Goto to display a template that is hidden.
- 3. Click Close to accept the template changes.

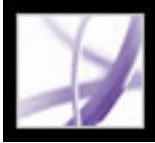

## **Creating buttons**

Buttons are most commonly associated with forms, but you can add them to any document. Buttons can open a file, play a sound or movie clip, submit data to a web server, and much more. When deciding on how to initiate an action, remember that buttons offer the following capabilities that links and bookmarks do not:

- A button can activate a series of actions, not just a single action.
- A button can have alternate appearances, determined by mouse behavior when over the button.
- A button can be easily copied across many pages.
- Mouse actions can activate different button actions. For example, Mouse Down (a click), Mouse Up (releasing after a click), Mouse Enter (moving the pointer over the button), and Mouse Exit (moving the pointer away from the button) can all start a different action for the same button.

#### **Related Subtopics:**

[Creating interactive buttons](#page-218-0) [Customizing button displays](#page-219-0) [Showing and hiding image buttons](#page-220-0)

<span id="page-218-1"></span><span id="page-218-0"></span>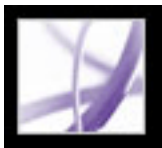

## **Creating interactive buttons**

Buttons are an easy, intuitive way to let users initiate an action in Adobe PDF documents. Buttons can have a combination of labels and icons to lead users through a series of actions or events by changing as the mouse is moved. For example, you can create buttons with "Play," "Pause," and "Stop" labels and appropriate icons. Then you can set actions for these buttons to play, pause, and stop a movie clip. You can select any combination of mouse behaviors for a button and specify any combination of actions for a mouse behavior.

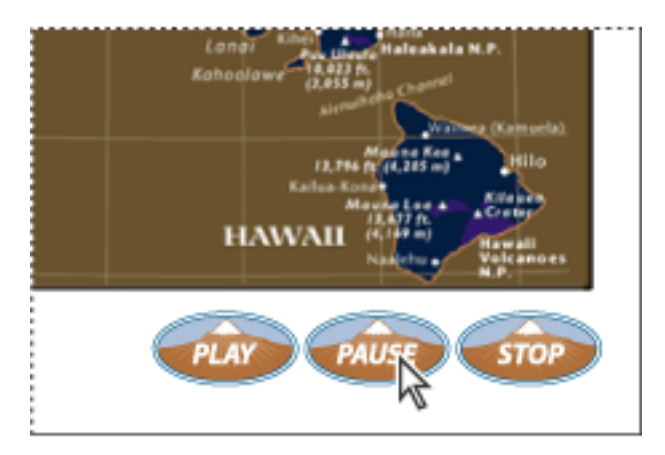

Buttons on a sample PDF page

### **To add an interactive button:**

- 1. To select the Button tool  $\Box$ , choose Tools > Advanced Editing > Forms > Button Tool.
- 2. Drag the cross-hair pointer to create the button area.
- 3. Click the General tab, and then specify a name, tool tip text, and other common properties.
- 4. Click the Appearance tab, and then specify options to determine how the button will look on the page. Remember, if you select a background color, you won't be able to see through to any images behind the button. The text options affect the label you specify in the Options tab, not the button name in the General tab.
- 5. Click the Options tab, and select options to determine how labels and icons appear on the button. (See [Customizing button displays](#page-219-1).)
- 6. Click the Actions tab, and then specify options to determine what happens when the button is clicked, such as jumping to a different page or playing a media clip. (See Using [actions for special effects.](#page-442-0))
- 7. Click Close.

- To edit the button's properties, double-click the button.
- To change the button's appearance, click the button, and then specify options using the Properties toolbar. You can also change these appearance options in the Appearance tab of the Properties dialog box.
- To align, center, or distribute the button with other form fields, or to resize or duplicate the button, right-click (Windows) or Control-click (Mac OS) the button, and then choose an option from the context menu. (See [Editing or deleting form fields in Acrobat.](#page-197-0))

 If you're creating a set of buttons, you may want to snap the object to grid lines or guides. (See [Using layout tools.](#page-76-0))

#### **To edit a button:**

Select the Button tool, and then do any of the following:

# <span id="page-219-1"></span><span id="page-219-0"></span>**Customizing button displays**

A button can have a label, an icon, or both. You can change how the button appears in each mouse state (Up, Down, and Rollover). For example, you could create a button that has a "Home" label until the pointer is moved over the button, when it might have a "Click to return to Home page" label.

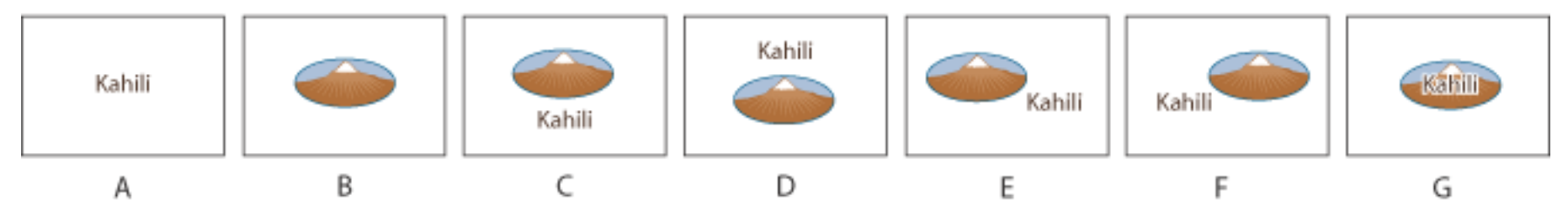

Button layouts **A.** Label only **B.** Icon only **C.** Icon top, label bottom **D.** Label top, icon bottom **E.** Icon left, label right **F.** Label left, icon right **G.** Label over icon

You can make button icons from any file format that Acrobat can display, including PDF, JPEG, GIF, and other image formats. For whichever format you select, the entire page is used, so if you want to use only a portion of a page as an icon, you need to crop the image or page before carrying out this procedure. The smallest allowable PDF page size is 1 by-1 inch. If you want the icon to appear smaller than 1-by-1 inch, scale it to fit the size of the box drawn with the button tool. Clicking Advanced on the Options tab of the Button Properties dialog box lets you determine how a button icon is scaled to fit inside a button.

### **To specify button display properties:**

- 1. In the Advanced Editing toolbar, select the Button tool .
- 2. Double-click an existing button, and then click the Options tab in the Button Properties dialog box.
- 3. For Layout, choose the type of label display you want. (For information on scaling button icons, see the next procedure.)
- 4. For Behavior, specify the display of the button when clicked:
- None keeps the appearance of the button the same.
- Push lets you define different appearances for the Up, Down, and Rollover states of the mouse. Select an option under State, and then specify a label or icon option. Up determines what the button looks like when the mouse button isn't clicked. Down determines what the button looks like when the mouse is clicked on the button, but before it's released. Rollover determines what the button looks like when the pointer is held over the button. (See [Showing and hiding image](#page-220-1) [buttons](#page-220-1).)
- Outline highlights the button border.
- Invert reverses the dark and light shades of the button.
- 5. To define the label or icon that appears on the button, do the following:
- If a label option is selected from the Layout menu, type the text in the Label box.
- If an icon option is selected from the Layout menu, click Choose Icon, and then click Browse. Select the file type from the Objects of Type (Windows) or Show (Mac OS) menu, double-click the file name, and then click OK. (Click Clear to remove the selected icon.)
- 6. Click Close to accept these display properties.

- 1. On the Advanced Editing toolbar, select the Button tool  $\Box$ , and then double-click the button.
- 2. Click the Options tab, select one of the icon options from the Layout menu, and then click Advanced.
- 3. From the When to Scale menu, select one of the following options:
- Always scales the icon as defined regardless of its size in relation to the button size.
- Never preserves the icon's original size; the button border crops the icon if it doesn't fit. If Never is selected, scale options aren't available.
- Icon Is Too Big scales the icon as defined only if it is larger than the button.
- Icon Is Too Small scales the icon as defined only if it is smaller than the button.
- 4. From the Scale menu, select whether or not to scale the icon proportionally. If the icon is scaled nonproportionally, it may be skewed.
- 5. To make sure that either the top and bottom or left and right sides of the icon are flush against the button edges, select Fit To Bounds.
- 6. To define where the icon is placed inside the button, drag the slider arrows. Icon placement is defined according to the percentage of space preserved between the icon and the left field boundary, and between the icon and the bottom field boundary. The default setting (50, 50) places the icon in the middle of a field. You can click Reset at any time to revert to the default placement setting.
- 7. Click OK, and then click Close.

#### **To scale and position button icons:**

<span id="page-220-0"></span>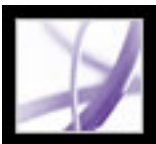

## **Showing and hiding image buttons**

In some cases, you may want the button area to be invisible until the pointer moves over it. By alternately showing and hiding a button, you can create interesting visual effects in a document. For example, when you move a pointer over a city on a map, a detail map of the city could be displayed, and the detail map could disappear when the pointer moves away from the city.

<span id="page-220-1"></span>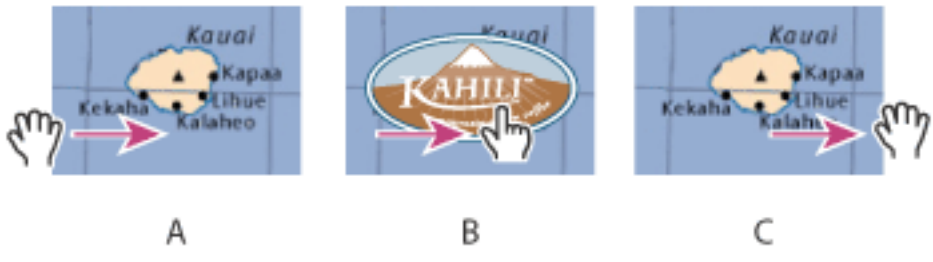

Showing and hiding icons **A.** Pointer not over button area **B.** Pointer enters button area **C.** Pointer exits button area

## **To create a button that appears only during mouse rollover:**

- 1. Using the Button tool  $\Box$ , drag across the area where you want the pop-up button to appear. For example, if the PDF file contains a map of France, drag across the area where you want a detailed map of Paris to pop up.
- 2. Using the Button tool  $\Box$ , double-click the button.
- 3. Click the Options tab, and choose Icon Only from the Layout menu.
- 4. Choose Push from the Behavior menu, and then choose Rollover from the State list.
- 5. Click Choose Icon, and then click Browse. Select the file type from the File Of Type (Windows) or Show (Mac OS) menu, navigate to the location of the image file, and then double-click the file. In this example, you would select a map of Paris. Click OK to accept the previewed image as the button.
- 6. Click the Appearance tab. If needed, deselect Border Color and Fill Color, and then click Close.
- 7. Select the Hand tool  $\mathbb{S}^n$ , and move the pointer across the button. The image field you defined appears as the pointer rolls over the button area and disappears when it exits.

 If you want the image to be larger than the rollover area, or if you want the image to be in a different location than the image button that pops up, use the Show/Hide A Field action. First, you specify an icon for the button that will be shown and hidden. Next, you create a second button that acts as a hot spot when the mouse rolls over it. You do not assign an icon for the appearance of the second button. Instead, you use the Actions tab to show the first button when the pointer enters the second button, and hide the first button when the pointer exits. (See [Using actions for special effects](#page-442-1).)

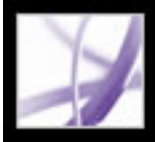

## **Making Adobe PDF forms accessible**

You can make your form fields accessible to vision- and motion-challenged users by adding tags to the PDF file and by properly structuring it. (See [Making existing Adobe](#page-369-0)  [PDF documents accessible](#page-369-0).) In addition, you can use the Tooltip form field property to provide the user with information about the field or to provide instructions; for example, using the Tooltip property's value, the screen reader could say "Your name." Without the Tooltip property, a screen reader simply names the type of form field.

#### **To add instructional information to a form field:**

- 1. Do one of the following to open the form field's Properties window:
- Double-click a selected form field.
- Click the More button on the Properties toolbar.
- 2. In the General tab, type instructional text into the Tooltip box.

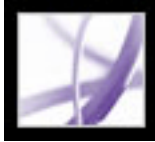

## **Making Adobe PDF forms web-ready**

PDF forms can be useful for submitting and collecting information over the web. This is done by providing several button actions that perform functions similar to some HTML scripting macros. You must have a CGI application on the web server to collect and route the data to a database. Any existing CGI application that collects data from forms (in HTML, FDF, or XML format) can be used. (See http://partners.adobe.com/asn/acrobat/ forms.jsp.)

Before you make your forms web-ready, make sure that your form-field names match those set in the CGI application.

**Important:** CGI scripts must be built outside Acrobat, and their creation is not covered by the Adobe Acrobat product.

#### **Related Subtopics:**

[Creating Acrobat submit buttons](#page-223-0) [Creating Reset Form buttons](#page-224-0) [Creating Import Data buttons](#page-225-0) [Defining CGI export values](#page-226-0)

<span id="page-223-1"></span><span id="page-223-0"></span>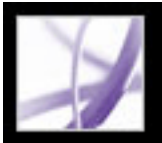

## **Creating Acrobat submit buttons**

Use the Submit A Form action to send form data to an email address or to a web server by specifying a Uniform Resource Locator (URL). You can also use the submit button to send other files back to a server or database. For example, you can attach scanned images or files to a form. The files are submitted along with the rest of the form data when you click the submit button.

 If your PDF form contains an email-based submit button, you can use the Initiate Data File Collection workflow to facilitate distributing the form to others. (See Collecting [form data by email](#page-242-0).)

#### **To create a submit button:**

- HTML exports as an HTML file.
- XFDF exports as an XML file. You can choose to export the form fields data, comments, or both.
- PDF exports the entire PDF file that is your form. Although this creates a larger file than the FDF option, it is useful for preserving digital signatures.
- 1. On the Forms toolbar, select the Button tool, and create a button. (See [Creating interactive](#page-218-1)  [buttons](#page-218-1).)
- 2. Double-click the button to open the Button Properties dialog box.
- 3. Click the Actions tab, and select Mouse Up from the Select Trigger menu.
- 4. Select Submit a Form from the Select Action menu, and then click Add.
- 5. In the Submit Form Selections dialog box, do one of the following in the Enter A URL For This Link box:
- To send the form data to a web server, enter the destination URL.
- To send the form data to an email address, enter mailto: followed by the email address. For example, mailto:nobody@adobe.com.
- 6. Select an Export Format option:
- FDF exports as an FDF file. You can choose to export the form fields data, comments, incremental changes to the PDF file, or all three. The Incremental Changes To The PDF option is useful for exporting a digital signature in a way that is easily read and reconstructed by a server.

**Note:** If the server returns data to the user in FDF, or XFDF formats, the server's URL must end with the #FDF suffix; for example, http://myserver/cgi-bin/myscript#FDF.

**Note:** If the users that fill in the PDF form are using Adobe Reader, you must choose either FDF or XFDF for the Export Format option.

- 7. For Field Selection, do one of the following:
- To export all form fields even if the form fields do not contain values, select All Fields.
- To export only specific form fields, select Only These. Click Select Fields, and then indicate the form fields to include, and whether you want to include empty fields.
- 8. Select Convert Dates To Standard Format to export all form dates in a single format, no matter how they are entered in the form.
- 9. Click OK to accept the selections.
- 10. Click another tab in the Button Properties dialog box to continue defining properties for the button, or click Close.

<span id="page-224-0"></span>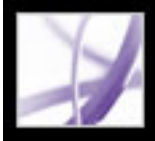

# **Creating Reset Form buttons**

Use the Reset A Form action to create a button that allows users to clear any form data already entered.

#### **To create a Reset Form button:**

- 1. On the Forms toolbar, select the Button tool, and create a button. (See [Creating interactive](#page-218-0)  [buttons](#page-218-0).)
- 2. Double-click the button to open the Button Properties dialog box.
- 3. Click the Actions tab, and select Mouse Up from the Select Trigger menu.
- 4. Select Reset A Form from the Select Action menu, and then click Add.
- 5. In the Reset A Form dialog box, do one of the following, and then click OK:
- To select individual fields, select the fields from the list.
- To select all the fields, click Select All.
- 6. Click another tab in the Button Properties dialog box to continue defining properties for the button, or click Close.

<span id="page-225-0"></span>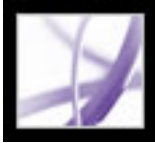

# **Creating Import Data buttons**

You can use the Import Form Data action to enable users to fill out common form fields, such as name and email address, with data imported from another form. Users can also use the Import Data button to populate common form fields with their personal profile information. Only form fields that match are updated. Those that do not match are ignored. Before you create an Import Form Data action, you must have set up a form with common information form fields from which the data will be exported. (See [Creating a](#page-243-0)  [spreadsheet from form data.](#page-243-0))

**Note:** The Import Form Data action searches for the data file from which to import data in different locations in Windows than on Mac OS. In Windows, the Import Form Data action searches the Acrobat or Acrobat Reader folder, the current folder, the System folder, the Windows folder, My Documents/Adobe/Acrobat, and the folders that are in the PATH statement. On Mac OS, the Import Form Data action searches the Acrobat or Acrobat Reader folder and the System Preferences folder.

#### **To create an Import Data button:**

- 1. On the Forms toolbar, select the Button tool, and create a button. (See [Creating interactive](#page-218-0)  [buttons](#page-218-0).)
- 2. Double-click the button to open the Button Properties dialog box.
- 3. Click the Actions tab, and select Mouse Up from the Select Trigger menu.
- 4. Select Import Form Data from the Select Action menu, and then click Add.
- 5. Locate and select an FDF file, and click Select.
- 6. Click OK to accept the selections.
- 7. Click another tab in the Button Properties dialog box to continue defining properties for the button, or click Close.

<span id="page-226-0"></span>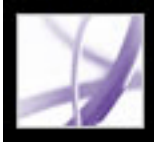

# **Defining CGI export values**

An export value is the information sent to a CGI application to identify a user-selected form field. You need to define an export value only if both of the following are true:

- The data is collected electronically in a database over a company intranet or the web.
- The data is different from the item designated by the form field, or the form field is a radio button.

When defining export values, keep the following guidelines in mind:

- Use the default export value *Yes* to indicate that a check box or radio button has been selected.
- Enter an export value for combo boxes or list boxes only if you want the value to be different from the item listed--for example, to match the name of the form field in a database. The item selected in the combo box or list box is used as the export value unless a different export value is explicitly entered in the Properties dialog box.
- Related radio buttons must have exactly the same form field name but different export values. This ensures that the radio buttons toggle and that the correct values will be collected in the database.

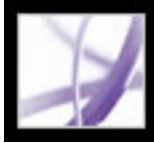

## **Using custom JavaScripts in forms**

The JavaScript language lets you create interactive web pages. Adobe has enhanced Java-Script so that you can easily integrate interactivity into your PDF forms. The most common uses for JavaScript in Acrobat Professional forms are formatting, calculating, validating data, and assigning an action. You also configure Adobe PDF forms to connect directly to databases using ODBC (Windows only). To access the Acrobat JavaScript Scripting Reference, go to http://partners.adobe.com/links/acrobat (English only) on the Adobe website.

**Note:** If you are creating dynamic forms, keep in mind that Adobe Reader does not support some custom JavaScripts, so the form may not function properly when viewed in Adobe Reader unless additional usage rights were added to the PDF document. (See [If](#page-25-1) [you want to create documents that extend features to Adobe Reader users.](#page-25-1))

For information on customizing Acrobat, see the Acrobat Software Development Kit (SDK). The Acrobat SDK is provided to members of the Adobe Solutions Network (ASN) Developer Program. For information on joining, requesting developer technical support, or obtaining updates to this SDK, refer to the Developer Support section of the Adobe website.

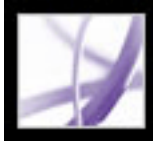

# Adobe Acrobat<sup>®</sup> 7.0 Professional

## **Filling in Adobe PDF Forms**

[About completing Adobe PDF forms](#page-229-0) [Completing Adobe PDF forms](#page-230-0) [Importing form data](#page-235-0) [Exporting form data](#page-236-0) [Emailing completed forms](#page-237-0)

<span id="page-229-0"></span>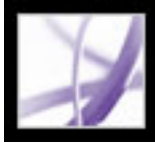

## **About completing Adobe PDF forms**

Adobe PDF forms can be static or interactive. Static PDF forms must be printed in order to be filled in, while interactive PDF forms contain form fields you can fill in on-screen. A PDF form is made interactive if its creator sets up the document with appropriate form fields and properties in Adobe Designer, Adobe Acrobat Professional, Acrobat Content Server, or even Adobe<sup>®</sup> GoLive<sup>®</sup> CS.

You can print a PDF form or export the form data to a separate file. Exporting form data allows you to save the existing data, or to transport it with an alternative method such as email. If you are filling out a PDF form from inside a web browser, you may be able to submit the form through the web.

When you search for words in a PDF document, the text in form fields is also searched by default. (See [Searching for words in an Adobe PDF document.](#page-545-0))

<span id="page-230-0"></span>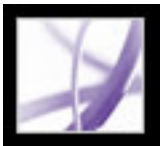

# **Completing Adobe PDF forms**

If a PDF form contains interactive form fields, you can fill in the form with the Basic toolbar's Hand tool. When you place the Hand tool pointer over an interactive form field, the pointer icon changes from the Hand icon  $\mathbb{C}^{\mathbb{N}}$  to the Pointing Hand icon  $\mathbb{C}^{\mathbb{N}}$ , the Pointing Hand Plus icon  $\mathbb{L}$ , the Arrow icon  $\mathbb{L}$ , or the I-beam icon  $\mathbb{L}$ . If the form fields aren't interactive, the Hand icon  $\mathbb{R}$  doesn't change; instead, you can print a noninteractive PDF form and fill it out by hand.

Some text fields are dynamic, which means they automatically resize to accommodate the amount of data you enter, and can span across pages. (See [About form](#page-232-0) [fields that span multiple pages](#page-232-0) and [About typing in forms with barcodes](#page-233-0).)

the Pointing Hand Plus icon  $\sum$  lets you select a button, a check box, a radio button, or an item from a list.

- 4. After entering text or making a selection, do any of the following:
- Press Tab or Shift+Tab to accept the form field change and go to the next or previous field.
- Press Enter (Windows) or Return (Mac OS) to accept the text form field change and deselect the current field. If the current field is a check box, pressing Enter or Return turns the check box on or off. In a multiline text form field, pressing Enter or Return creates a paragraph return in the same form field. You can use Enter on the keypad to accept the change.
- Press the Up or Left arrow key to select the previous radio button in a group of radio buttons, or press the Down or Right arrow key to select the next radio button.
- Press Esc to reject the form field change and deselect the current form field. If you are in Full Screen mode, pressing Esc a second time causes you to exit Full Screen mode.
- 5. Once you have filled in the appropriate form fields, do one of the following:
- Click the submit form button, if one exists. Clicking this button sends the form data to a database across the web or over your company intranet.
- Choose File > Save As, and rename the file to save the form with the data you entered.
- Export the form data. (See [Exporting form data](#page-236-1).)
- Print the form. (See [Printing Adobe PDF documents](#page-641-0).)

#### **To fill out an interactive PDF form:**

- 1. Select the Hand tool
- 2. If you want to make form fields easier to identify in the PDF file, do any of the following in the Document Message Bar:
- To display a light blue color in the background of all form fields, select Highlight Fields.
- To display a red outline around all form fields that you're required to fill, select Highlight Required Fields. (This option appears only if the PDF form contains required fields.)
- 3. Position the pointer inside a form field, and click. The I-beam pointer allows you to type text; the Arrow icon **lets** you select an item in a list box; the Pointing Finger icon  $\Box$  or

For information about how to fill in a digital signature form field, see [Signing Adobe PDF](#page-320-0)  [documents.](#page-320-0)

#### **To clear a form in a browser:**

Do one of the following:

- Select the reset form button, if one exists. You cannot undo this action.
- Quit the browser, and start again.

Clicking the web browser's Reload or Refresh button or the Go Back button, or following a link in a browser window, may not clear a form.

#### **To clear unsaved form entries in Acrobat:**

Choose File > Revert.

#### **Related Subtopics:**

[Completing fields automatically](#page-231-0) [About form fields that span multiple pages](#page-232-0) [About typing in forms with barcodes](#page-233-0) [Spell-checking text in forms](#page-234-0)

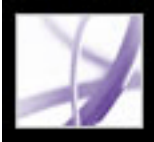

# **Completing fields automatically**

You can use the Auto-Complete Forms preferences to save time when filling in forms. If the first few characters you type in a form field match something you've typed in a previous form field, the Auto-Complete feature either displays a list of the most probable matches or automatically enters a very probable match for you.

#### **To set Auto-Complete preferences:**

- 1. Choose Edit > Preferences (Windows) or Acrobat > Preferences (Mac OS), and select Forms from the list on the left.
- 2. Choose an option from the Auto-complete menu. When you choose an option, the box below the option describes the effect of the selected option.
- 3. If you want to include numerical characters in the auto-complete memory, select Remember Numerical Data.

#### **To delete one or more Auto-Complete entries from storage:**

- 1. Choose Edit > Preferences (Windows) or Acrobat > Preferences (Mac OS), and select Forms from the list on the left.
- 2. Click Edit Entry List.
- 3. In the Auto-Complete Entry List dialog box, do one of the following, and click Yes in the confirmation dialog box:
- To remove all of the entries, click Remove All.
- <span id="page-231-0"></span>● To remove only some of the entries, select the entries and click Remove. Shift-click to select multiple adjacent entries; Ctrl-click (Windows) or Command-click (Mac OS) to select multiple nonadjacent entries.

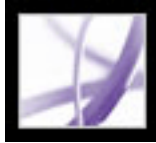

## **About form fields that span multiple pages**

Dynamic PDF forms can contain a dynamic text field that grows in size to accommodate the data you've entered into it; if necessary, the field may span onto the next page. A scroll bar appears in dynamic text fields when the data you enter exceeds the current size of the field; when you're finished entering data and the field is deactivated, the text field expands to display all of the entered data. If you want to continue editing a dynamic text field that spans across more than one page, you can begin editing the field on either page; you'll have access to all of the text in the box, no matter which page the text appears on.

<span id="page-232-0"></span>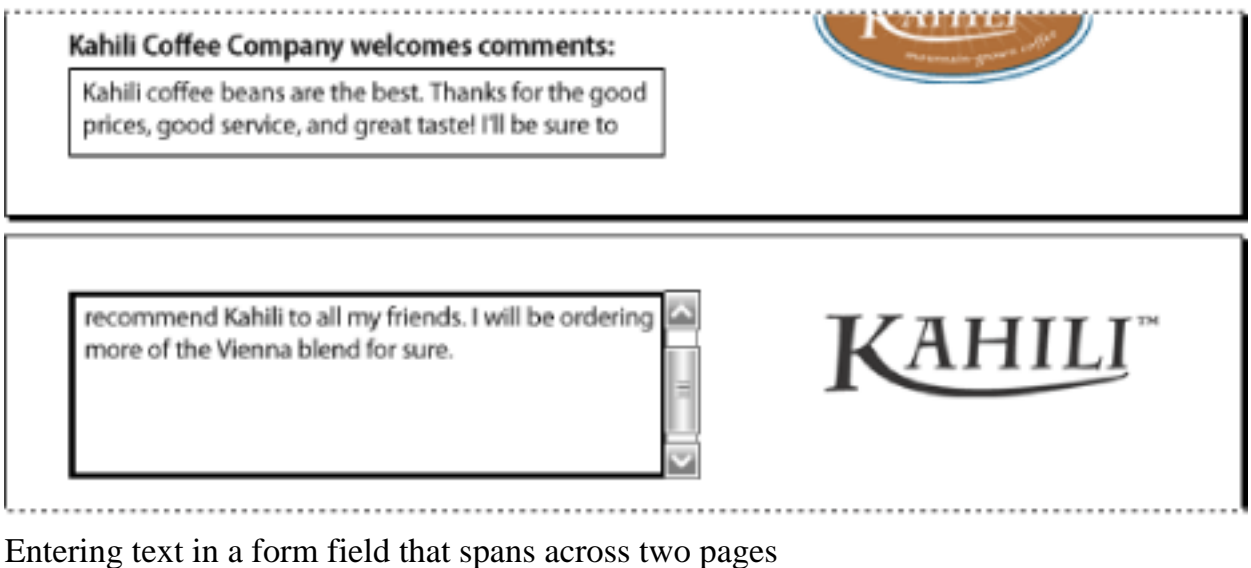

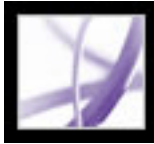

# **About typing in forms with barcodes**

PDF forms can contain barcode form fields that the creator of the PDF document added for various identification purposes, such as for an inventory of products. Barcode fields are either static or interactive. Interactive barcode fields that are created in Adobe Designer automatically encode the data that's entered into the form fields. The process of filling in an interactive PDF form that contains a static or interactive barcode is no different from filling in any other interactive PDF form. For information about capturing barcode form data, see the Adobe Barcoded Paper Forms Solution at www.adobe.com/ products/server/main.html.

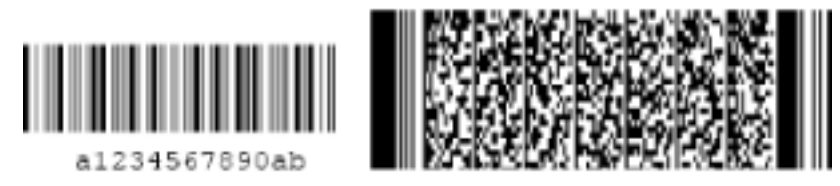

Static barcode (left) and interactive barcode (right) created in Adobe Designer

<span id="page-233-0"></span>Using Adobe Designer, you can create static barcode form fields that can be printed on any printer or barcode form fields that require a particular printer.

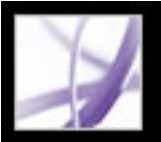

# **Spell-checking text in forms**

You can spell-check the text you typed in note comments and form fields. However, you cannot check the spelling of text in the underlying Adobe PDF document. (To do that, use the source application to spell-check the document before you create the PDF document.) Unrecognized words appear underlined after you type them. You can edit these words in context, or you can open the Check Spelling dialog box.

### **To change a single misspelled word:**

Right-click (Windows) or Control-click (Mac OS) the word in the form field or comment pop-up window, and then choose the correct word from the list of alternatives.

### **To spell-check text in comments and forms:**

- 1. Choose Edit > Check Spelling > In Comments And Form Fields. If the PDF document is open in a web browser, make sure that the Edit toolbar is open, and click the Spell Check button **ABC**
- 2. Click Start to begin the spell check. When a word that may be misspelled is found, it appears under Word Not Found. Suggested corrections appear under Suggestions. After you do one of the options in step 3, the next unrecognized word (if any) is highlighted; then you should repeat step 3 until the Restart button appears.
- <span id="page-234-0"></span>3. Do one of the following:
- Edit the selected word. To undo your change, click Undo Edit. To accept your change, click Change.
- Double-click to select a correction from the list of suggestions.
- Click Ignore if you don't want to change the word, and want to continue with the check.
- Click Ignore All to ignore every instance of the word. Click Add if you want to add the word to your personal dictionary.
- Click Change to replace the unrecognized word with the one in the Suggested Corrections section. Click Change All to replace every instance of the unrecognized word with the one in the list of suggestions.
- 4. Click Done when you are finished with the spell check.

## **To specify a language dictionary:**

- 1. Choose Edit > Check Spelling > Edit Dictionary.
- 2. Choose the language dictionary you want to use from the Dictionary menu, and then click Done.

<span id="page-235-0"></span>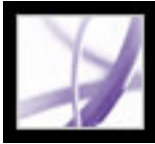

## **Importing form data**

In addition to filling out a PDF form manually, you can import file data from a text (TXT), Extensible Markup Language (XML), Acrobat Form Data Format (FDF), XML Data Package File (XDP), FormFlow99 Data Files (XFD), or Acrobat XFDF (XFDF) file into a PDF form. Some file formats are available only when you're importing the data into particular PDF forms, such as a PDF form created in Adobe Designer.

**Note:** If you're importing file data from a text file, each row in a text file must be tabdelimited to create columns, as in a table. When a row of data is imported, each cell becomes the value of the form field that corresponds to the column name.

#### **To import form data from a file:**

- 1. Open the Adobe PDF form.
- 2. Choose File > Form Data > Import Data To Form.
- 3. Choose the form data type from the Files Of Type menu, select a file, and click Select.

**Note:** If you import form data from a form that does not match the form you are importing into, only the form fields that match are updated, and those that do not match are ignored. Existing text in text form fields is replaced if you import data to those fields.

<span id="page-236-0"></span>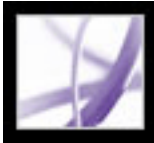

## **Exporting form data**

You can export the data you've entered into a form to a separate file. Exporting form data lets you save existing data to a file that's considerably smaller than the original PDF file. A smaller file is preferable for archiving or sharing the data electronically. You can save the form data as a tab-separated text (TXT), Acrobat XFDF (XFDF), Acrobat Form Data Format (FDF), or Extensible Markup Language (XML) file. Some of these file formats are available only when you're exporting the data from particular PDF forms, such as a PDF form created in Adobe Designer.

You can also import data from an exported file into another form if that form has fields with the same names. Alternatively, you can import file data from a text file. (See [Importing form data.](#page-235-0))

#### **To export form data to a file:**

- 1. Open the Adobe PDF form and fill it out.
- 2. Choose File > Form Data > Export Data From Form.
- <span id="page-236-1"></span>3. Choose a format type from the Save As Type menu, specify a location and file name, and then click Save.

<span id="page-237-0"></span>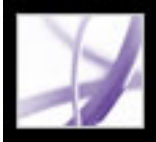

# **Emailing completed forms**

PDF forms can contain an email-based submit button that exports the information that you entered into the PDF form, which you must then email with your own email application. You have the option to email the PDF with a desktop or web-based email application, or you can submit the form data at a later time.

**Note:** If the PDF form doesn't contain an email-based submit button, it may have a submit button that sends the form data via the web or some other service.

#### **To submit an email-based PDF form:**

- 1. After you've filled in the PDF form, click the submit button on the PDF form.
- 2. In the Select Email Client dialog box, select the option that best describes how you send email, and then click OK:
- Desktop Email Application, such as Microsoft Outlook or Eudora. For next steps, see [Submitting PDF forms with a desktop email application](#page-238-0).
- Internet Email for web browser-based services, such as Microsoft Hotmail or Yahoo mail. For next steps, see [Submitting PDF forms with a web-based email service.](#page-239-0)
- Other if your email application or service isn't available or you don't know which option to choose. For next steps, see [Submitting a PDF form at a different time](#page-240-0).

## **Related Subtopics:**

[Submitting PDF forms with a desktop email application](#page-238-0) [Submitting PDF forms with a web-based email service](#page-239-0) [Submitting a PDF form at a different time](#page-240-0)

<span id="page-238-0"></span>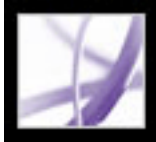

## **Submitting PDF forms with a desktop email application**

When you click an email-based submit button in a PDF form, you have the option to submit the form data with your preferred desktop email application.

#### **To submit a PDF form with a desktop email application:**

- 1. After you've filled in the PDF form, click the submit or return form button on the PDF form.
- 2. In the Select Email Client dialog box, select Desktop Email Application; then click OK.
- 3. In the Send Data File dialog box, click Print Form if you want a copy of the filled-in form; then click Send Data File.

Your default email application displays a new email message with the To, Subject, Body, and Attachment fields automatically filled in.

- 4. Use your email application to send the email.
- 5. Click Close in the Email Confirmation dialog box in Acrobat.

<span id="page-239-0"></span>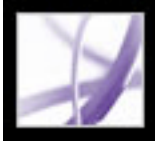

## **Submitting PDF forms with a web-based email service**

When you click an email-based submit button in a PDF form, you have the option to submit the form data with a web-based email service.

#### **To submit a PDF form with a web-based email service:**

- 1. Click the submit or return form button on the PDF form. If the form fields are blank, the Email A Blank Copy Of This Form dialog box appears; click Email A Blank Copy.
- 2. In the Select Email Client dialog box, select Internet Email; then click OK.
- 3. In the Sending The Data File dialog box, click Save Data File.
- 4. In the Save Data File dialog box, choose a location on your computer to save the file; then click Save.
- 5. Open a new browser window, log in to your web-based email service, and use your service to create a new blank email.
- 6. In the Sending the Data File dialog box in Acrobat, select the value in the To field; then right-click (Windows) or Control-click (Mac OS) and choose Copy.
- 7. In your blank email message in your Internet email service, click in the To field, and paste the data you copied. Repeat steps 6 and 7 for the Subject and Message Text fields.
- 8. Use your Internet email service to attach the data file (that you saved in step 4) to your email message.
- 9. If you want a copy of the filled-in form, click Print Form in the Sending The Data File dialog box in Acrobat.
- 10. Click Close in the Sending The Data File dialog box.

<span id="page-240-0"></span>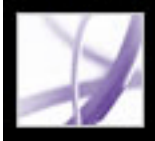

## **Submitting a PDF form at a different time**

When you click an email-based submit button in a PDF form, you have the option to not submit the form data and instead to save the form data on your computer to send at a different time.

#### **To submit a PDF form at a different time:**

- 1. Click the Submit or Return Form button on the PDF form. If the form fields are blank, the Email A Blank Copy Of This Form dialog box appears; click Email A Blank Copy.
- 2. In the Select Email Client dialog box, select Other, and then click OK.
- 3. In the Sending The Data File dialog box, click Save Data File.
- 4. In the Save Data File dialog box, choose a location on your computer to save the file; then click Save.
- 5. Write down the values that appear in the To, Subject, and Message Text fields so you can use them later when you want to email the form data.
- 6. If you want a copy of the filled-in form, click Print Form in the Sending The Data File dialog box in Acrobat.
- 7. Click Close in the Sending The Data File dialog box.
- 8. When you want to submit the PDF form, create a new email message in your email application. Enter the To, Subject, and Message Text values that you wrote down in step 5. Use your email application to attach the data file that you saved in step 4; then send the email.

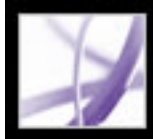

# Adobe<sup></sup> Acrobat<sup>®</sup> 7.0 Professional

# **Collecting Data from Submitted Forms**

[Collecting form data by email](#page-242-1)

<span id="page-242-1"></span>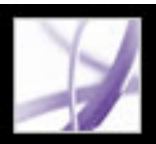

## **Collecting form data by email**

<span id="page-242-0"></span>After you've created a PDF form that contains form fields and an email-based submit button, you can use the Initiate Form Data Collection Workflow command to quickly distribute the form to others via email. Once a form recipient has filled in the PDF form, they're automatically guided step-by-step to ensure that their form data is returned to the email address specified by the email-based submit button. (To create an email-based submit button, see [Creating Acrobat submit buttons.](#page-223-1))

After you've received multiple sets of form data for a particular PDF form that you've distributed, you can organize the form data into a spreadsheet file. (See [Creating a](#page-243-1) [spreadsheet from form data.](#page-243-1))

## **To collect form data by email:**

- 1. Open a PDF file that contains form fields and an email-based submit button.
- 2. Do one of the following to display the Initiate Data File Collection Workflow dialog box:
- Choose Initiate Form Data Collection Workflow from the Form Tasks menu Tasks toolbar.
- Choose Advanced > Forms > Initiate Form Data Collection Workflow.
- Choose File  $>$  Form Data  $>$  Initiate Form Data Collection Workflow.
- 3. Do one of the following, according to the dialog box that appears:
- Click Next if the Initiate Form Data Collection Workflow dialog box appears.
- Click Close if the Form Fields And Email Submit Button Required dialog box appears. You must add form fields and an email-based submit button to your PDF file before you can use the form data collection workflow. (See [Creating forms from scratch](#page-195-0).)
- Click Close if the Email Submit Button Required dialog box appears. You must add an email-based submit button that was created in Designer or Acrobat Professional to your PDF form file before you can use the form data collection workflow. (See [Creating](#page-223-1)  [Acrobat submit buttons](#page-223-1).)
- 4. Type the email address of each person you want to receive the PDF form in the Invite Recipients box, and type a comma between email addresses.
- 5. If you want to edit the message that the form recipients receive, edit the text in the Preview Invitation box.
- 6. Click Send Invitation.

## **Related Subtopics:**

[Creating a spreadsheet from form data](#page-243-1)

<span id="page-243-0"></span>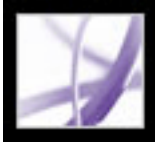

# <span id="page-243-1"></span>**Creating a spreadsheet from form data**

Once you've collected PDF form data in FDF or XML format from multiple users, you can organize the form data into a comma-delimited spreadsheet file (CSV). After exporting the form data to a CSV file, you can work with the data in a spreadsheet application, such as Microsoft Excel.

Create a folder on your computer to contain the form data that you receive via email; then, when you organize that data into a spreadsheet or need to review individual responses, you can quickly locate all of the files.

#### **To organize form data into a spreadsheet:**

- 1. Choose File > Form Data > Create Spreadsheet From Data Files.
- 2. If you want to automatically include all forms and form data that you've previously added to the Data Files list, select Include Most Recent List Of Files To Export Data From.
- 3. Click Add Files, select one or more files that have an .xml, .fdf, .pdf, or .xfdf file name extension, and then click Select. Repeat this step if you want to add more files to the list.
- 4. If you want to remove a file from the list, select the file, and click Remove Files.
- 5. Click Create Spreadsheet.
- 6. Select a location on your computer to save the spreadsheet, and then click Save. The Create Spreadsheet dialog box displays "Done" when Acrobat has created the spreadsheet.
- 7. If you want to open the spreadsheet file in your default spreadsheet application, click View File Now; otherwise, click Close The Dialog.

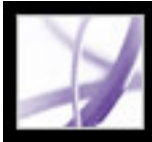

# Adobe Acrobat<sup>®</sup> 7.0 Professional

# **REVIEW AND MARKUP**

[Types of review workflows](#page-245-0) [Reviewing documents with additional usage rights](#page-246-0) [Tool operation basics](#page-247-0) [Using email in a review](#page-248-0) [Managing reviews using the Tracker](#page-249-0)

<span id="page-245-0"></span>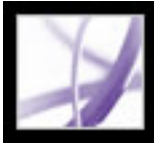

# **Types of review workflows**

You can conduct reviews for many types of content by sending out a PDF version of the source document for review. Adobe Acrobat 7.0 can set up your review, invite participants, and track the responses from reviewers. To initiate a review, all you need is a PDF document to review, an email application, and a mail server connection. If you create documents in Microsoft Word for Windows or Autodesk AutoCAD, you can import comments directly into the source document to revise the content. Before you initiate a PDF document review workflow, determine which type of review best suits your project:

- Start a tracked *email-based review*. Acrobat allows you to track reviewers' comments, send reminders, and keep a record of reviewed documents. You can even initiate reviews in other applications. (See [Setting up an email-based review](#page-276-0).)
- Start a tracked *browser-based review*. The main advantage to using a browser-based review is that the participants can view each others' comments during the review process, but participants must have access to a shared server. (See [Setting up a browser-based](#page-280-0)  [review](#page-280-0).)

You can also send a PDF document as an email attachment and then ask reviewers to add comments and send the document or the exported comments back to you. However, the primary disadvantage to an ad hoc approach is that you must manage the review and comments manually. (See [Using email in a review](#page-248-0).)

By contrast, tracked reviews provide helpful tools for each phase of the review. Setup wizards help you initiate reviews, enable commenting for Adobe Reader users, and present toolbars automatically in PDF documents; instructions in the How To window and Document Message Bar assist reviewers through the process; and the Tracker monitors responses and the review status, letting you send reminders and invite additional reviewers.

<span id="page-246-0"></span>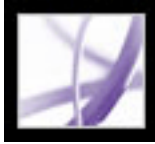

## **Reviewing documents with additional usage rights**

By including additional usage rights in a PDF document, you can invite Adobe Reader 7.0 users--in addition to Acrobat users--to participate in document reviews. (Adobe Reader 7.0 is a free download, available from the Adobe website.) Additional usage rights, such as commenting rights, are document-specific. Acrobat 7.0 Professional adds commenting rights to the review PDF document when you use the wizard to initiate an email-based review. You can also add commenting rights to a PDF document by choosing Comment > Enable For Commenting In Adobe Reader. To enable commenting for browser-based reviews, you must use an Adobe server product in addition, such as Adobe Document Server or Adobe Reader Extensions Server. (For more information about Adobe server products, visit the Adobe website.) When a PDF document with commenting rights opens in Adobe Reader, it includes a Document Message Bar that provides instructions, and the appropriate toolbar opens. (See [Additional usage rights](#page-39-0).)

**Note:** Participants must have email capabilities to review PDF documents that include additional usage rights.

<span id="page-247-0"></span>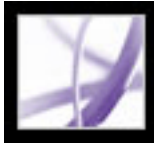

## **Tool operation basics**

Adobe Acrobat provides all the tools you need to complete a PDF document review. Acrobat includes wizards to help initiators set up email-based and browser-based reviews, invite participants, and send the PDF document as an attachment or URL with instructions for completing the review. The setup wizard for browser-based reviews locates and configures shared servers as the *comments repository*, the online location that houses the setup FDF file, reviewers' comments, and quite often, the PDF document. (See [Setting up](#page-280-0) [a browser-based review.](#page-280-0)) PDF documents that you send and receive, including the email addresses and comments of participants, may be accessed from the Tracker window, where initiators can monitor the review progress, invite more reviewers, and send reminders. (See [Managing reviews using the Tracker.](#page-249-0))

In Acrobat 7.0 Professional, the wizard can enable additional usage rights in PDF documents so that Adobe Reader 7.0 users can participate in the review. (See [Reviewing](#page-246-0)  [documents with additional usage rights](#page-246-0).)

Participants have a wide range of commenting and markup tools to choose from to review a PDF document. (See [About adding comments](#page-251-0).) When participants open a PDF attachment in a review invitation, it includes a Document Message Bar that provides instructions for adding and sending comments. If the PDF document includes additional usage rights, Adobe Reader 7.0 presents commenting tools and saving options when the participant opens the document. In Adobe Reader and Acrobat, the How To window opens instructions to help the participant add comments and return feedback to the initiator. (See [Displaying the How To window during reviews](#page-292-0).)

<span id="page-248-0"></span>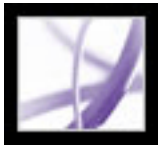

## **Using email in a review**

To send a PDF document for review, you need an email application and a mail server connection. Acrobat works with most email applications.

If more than one email application is installed on your system, Acrobat may try to start the application you don't normally use when sending a PDF document as an attachment. If this occurs, do one of the following:

- (Windows) Double-click Internet Options in the Windows Control Panel. In the Internet Properties dialog box, select the Programs tab, and then select your email application of choice.
- (Windows) Change the MAPI settings in your email application. In Windows, Adobe Reader uses the Messaging Application Program Interface (MAPI) to communicate with your email application. Most email applications come with MAPI settings to handle this communication. For more information on configuring your email applications, see the email application's Help.
- (Mac OS) In Mail (the email application that's included with Mac OS), choose File  $>$ Preferences, select General, and then choose the email application you want to use from the Default Email Reader pop-up menu. Restart Acrobat for the changes to take effect. If your application is not listed, choose Select from the menu and browse to the location. (Be aware that if you select an application that is not listed in the Default Email Reader menu, Acrobat may not support your application.)

Once you've verified that Acrobat works with your email application, you can initiate a review. (See [Starting an email-based review](#page-277-0) or [Starting a browser-based review.](#page-281-0))

 You can email a PDF document from your email application or directly from applications such as Microsoft Word. To email from Microsoft Word, choose Adobe PDF > Convert To Adobe PDF And Email. (See [Converting Microsoft Office files \(Windows\)](#page-112-0) or [Converting Microsoft Office files \(Mac OS\).](#page-116-0))

<span id="page-249-0"></span>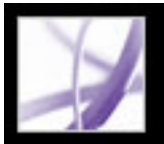

## **Managing reviews using the Tracker**

The Tracker adds a distinct advantage to managed email-based, browser-based, and offline reviews: It monitors all Adobe PDF documents that you send and receive for reviews. PDF documents and related information are stored automatically in three permanent folders and can be moved to folders that you create. (See Tracking review [comments.](#page-284-0))

If you initiated a review, you can use the Tracker to check the review status of your PDF document, send reminder messages, and invite more reviewers. (See *Inviting additional* [reviewers](#page-279-0) and [Tracking review comments.](#page-284-0)) If you are participating in a review, you can view PDF documents you received. You can also use the Tracker as a news reader. Search for and subscribe to broadcast services on your network, such as news feeds or music channels. The Tracker subscribes to web content that uses the Really Simple Syndication (RSS) format, which is compatible with XML and RDF formats.

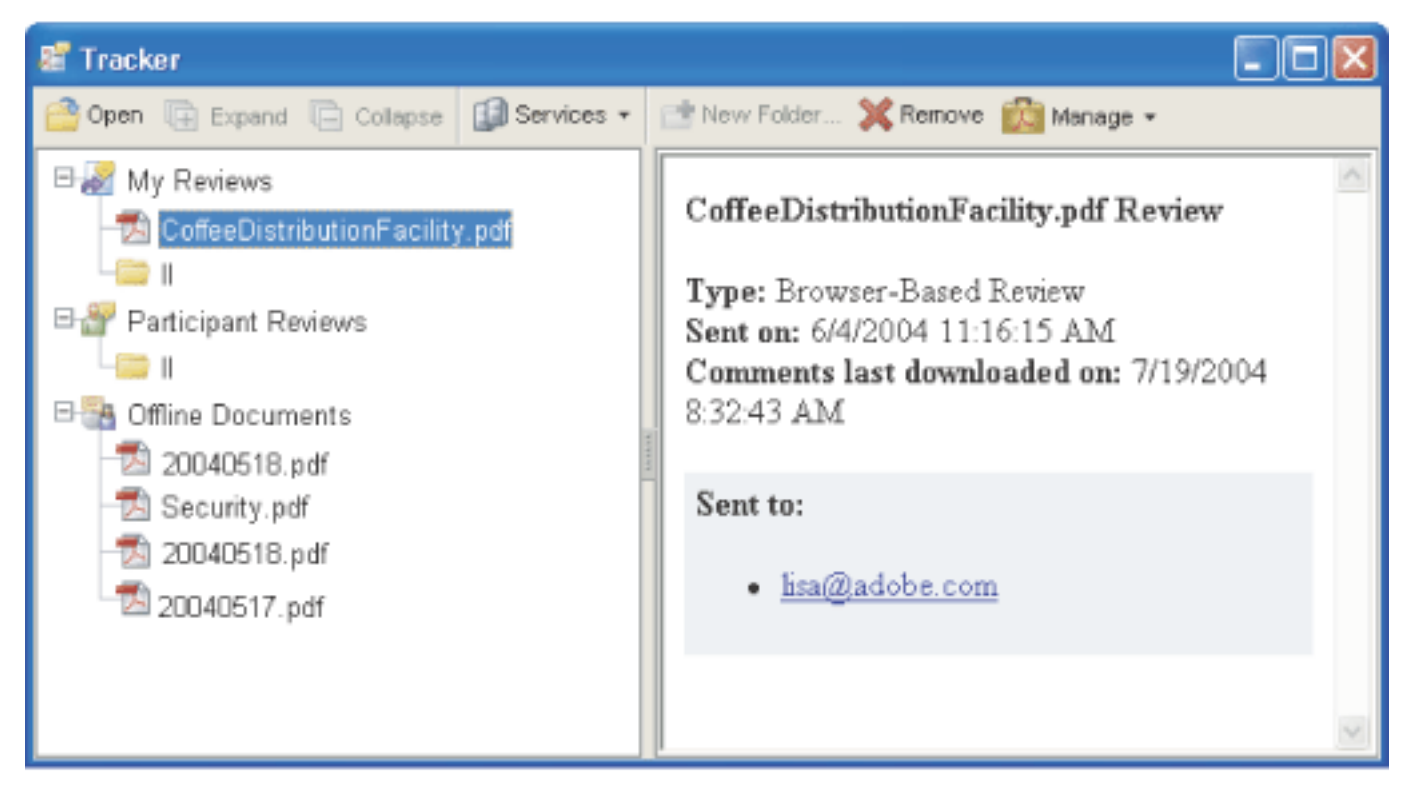

The Tracker window

#### **To open the Tracker window:**

Choose View > Tracker.

#### **To subscribe to broadcast services using the Tracker:**

In the Tracker window, do one of the following:

- Choose Services > Search For Additional Services, select a service in the Search For Acrobat Services dialog box, and then click OK.
- Choose Services > Subscribe, enter a web address in the URL box, and then click OK.

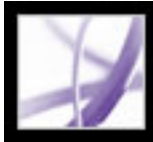

# Adobe Acrobat<sup>®</sup> 7.0 Professional

# **Using Commenting Tools**

[About adding comments](#page-251-0) [Selecting tools to add comments](#page-252-0) [Adding note comments](#page-253-0) [Indicating text edits](#page-254-0) [Highlighting, crossing out, and underlining text](#page-255-0) [Adding stamps](#page-256-0) [Marking up documents using drawing tools](#page-259-0) [Adding comments in a text box](#page-262-0) [Using the Callout tool](#page-263-0) [Using the Pencil tool](#page-264-0) [Using the Dimensioning tool](#page-265-0) [Adding attachments as comments](#page-266-0) [Spell-checking comments and forms](#page-270-0) [Setting Commenting preferences](#page-273-0) [Changing the appearance of comments](#page-274-0)

<span id="page-251-0"></span>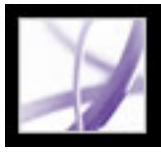

## **About adding comments**

A *comment* refers to a note, highlight, stamp, and any other markup that you've added to an Adobe PDF document using the commenting tools. A note is the most commonly used comment. You can place comments anywhere in the document; you can group comments together, and you can determine the style and format of the comment. Most types of comments include a pop-up window that contains your name, the date and time you created the comment, and any text message that you type in the pop-up window. Pop-up windows include a range of other options, such as replies and text formatting.

The tools you use to create comments are located on the Commenting and Drawing Markups toolbars. These toolbars are listed under the Tools menu, the Comment menu, and the Comment & Markup pop-up menu. (See [Selecting tools to add comments.](#page-252-1)) The Note tool lets you add the equivalent of a sticky note to your Adobe PDF document; the pop-up window contains your text message. Other tools let you add stamps, drawing markups, or text-edit comments that indicate where you want text to be added or deleted. You can paste copied text and images into a PDF document, or attach a separate file or audio clip. (See [Adding note comments,](#page-253-1) [Pasting an image from the Clipboard](#page-269-0), and [Adding](#page-266-1)  [attachments as comments](#page-266-1).) Note, however, that only files that are attached by using the Commenting toolbar are tracked with other comments in a document review.

**Note**: You can add tags to your comments so that readers with motion or vision limitations can read them using assistive technologies. (See [Tagging Comments](#page-395-0).)

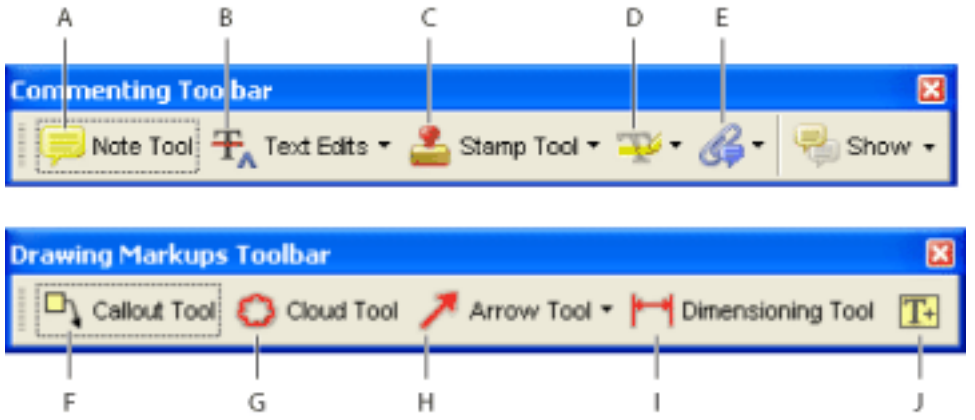

Commenting and Drawing Markups toolbars **A.** Note tool **B.** Indicate Text Edits tools **C.** Stamp tools **D.** Highlighter tools **E.** Attach A File As A Comment tools **F.** Callout tool **G.** Cloud tool **H.** Drawing tools **I.** Dimensioning tool **J.** Text Box tool
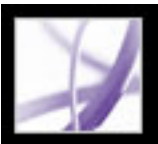

## **Selecting tools to add comments**

The Commenting and Drawing Markups toolbars don't appear by default unless you select them or open a PDF document in a review workflow. In a review workflow, one or more toolbars appear over the document pane. To use commenting tools outside a review workflow, select and add them to the default toolbar. The tool you want may appear on the toolbar, or may be available by expanding a pop-up menu on the toolbar. After you make an initial comment, the tool changes to the Hand tool so that you can move, resize, or edit your comment. (The exceptions are the Pencil, Highlighting, and Line tools, which stay selected.) To add multiple comments without reselecting the tool, change the tool properties to keep the tool selected.

#### **To select a tool to add a comment:**

- 1. If the Commenting toolbar is hidden, do one of the following:
- Click the Comment  $&$  Markup button. The button is unavailable when the Commenting toolbar is open.
- Choose View  $>$  Toolbars  $>$  Commenting.
- Choose Comment > Show Commenting Toolbar.
- Choose  $Tools > Commenting > Show Commenting Toolbox$ .

**Note:** If the menu selection has a checkmark beside it, or if the menu option is Hide Commenting Toolbar, the toolbar is already open.

2. In the Commenting toolbar, choose a tool from the tool's pop-up menu.

#### **To keep a commenting tool selected for repeated use:**

- 1. Select the tool you want to use. (Don't use it yet to add a comment.)
- 2. Choose View > Toolbars > Properties Bar. (The Properties toolbar name changes with each tool selection.)
- 3. In the Properties toolbar, select Keep Tool Selected.

#### **To select a tool to add a markup:**

- 1. If the Drawing Markups toolbar is hidden, do one of the following:
- Choose Show Drawing Markups Toolbar from the Comment & Markup pop-up menu.
- Choose View  $>$  Toolbars  $>$  Drawing Markups.
- Choose Comment > Show Drawing Markups Toolbar.
- Choose  $Tools > Drawing$  Markups  $> Show$  Drawing Markups Toolbar.
- 2. Click the tool in the Drawing Markups toolbar, or choose a tool from the tool's pop-up menu.

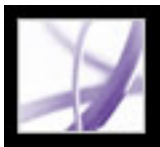

## **Adding note comments**

A note comment is the most frequently used comment. You can use the Note tool to add notes on any page in the document, and you can position them anywhere on the page. When you add a note comment, a note icon and a pop-up window appear. You can add bold, italics, and other attributes to text in a pop-up window, similar to formatting text in a word-processing application. If you enter more text than is visible in the pop-up window, the text scrolls. You can also resize the window, if desired, or change the icon and color by editing the note properties.

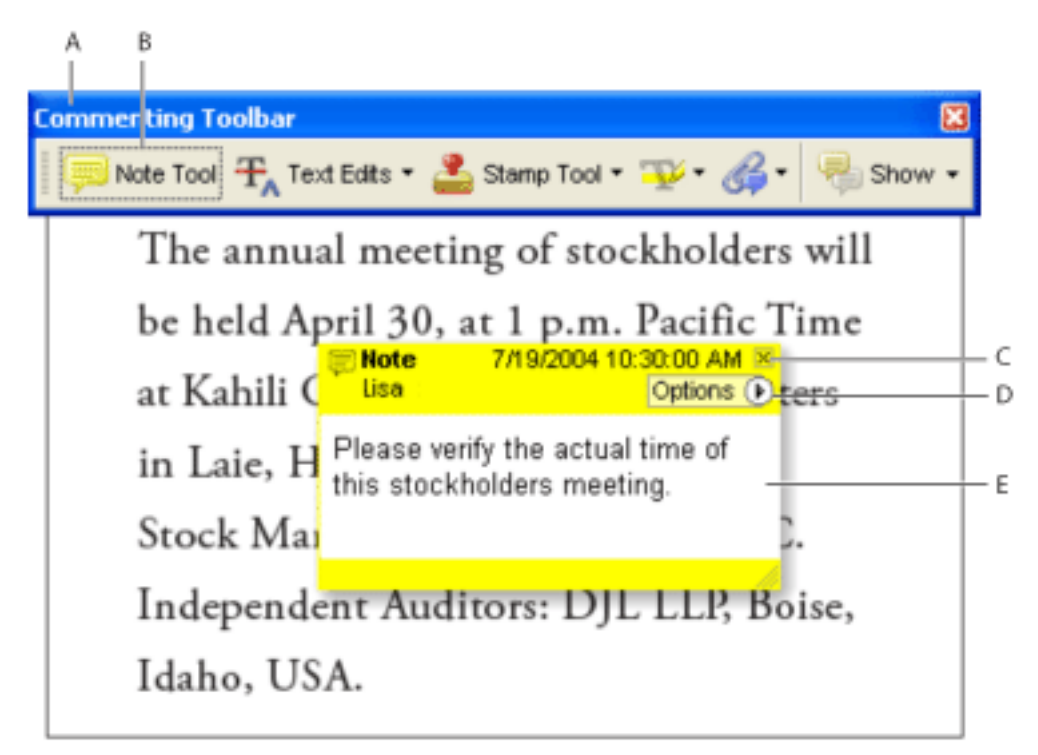

Use the Note tool to apply a note comment with a pop-up window. **A.** Commenting toolbar **B.** Note tool **C.** Close button **D.** Options menu **E.** Text message

#### **To add a note comment:**

- 1. Do one of the following:
- Select the Note tool  $\Box$  in the Commenting toolbar, and click where you want to place the note, or drag to create a custom-sized window.
- Choose Add A Note from the Comment  $&$  Markup menu.
- 2. Type the text for the note in the pop-up window. You can also use the Select tool  $\mathbb{I}^*$  to copy and paste text from a PDF document into the note.
- 3. (Optional) Click the close button in the upper right corner of the pop-up window to close the note. Closing the pop-up window does not delete your text.

- 1. Select the Note tool  $\Box$  or the Hand tool  $\Box$
- 2. Do one of the following:
- Select the note icon, and then press Delete.
- Double-click the note icon to open the pop-up window, and choose Delete from the Options menu.

#### **To edit a note comment:**

- 1. Click or double-click the note icon to open the pop-up window, by using either the Note tool, the Hand tool, or the Select tool.
- 2. Do any of the following:
- Edit the text as needed. When you are finished, click the close button in the upper right corner of the pop-up window, or click outside the pop-up window.
- Choose Properties from the Options menu to change the text formatting, note color, and other note properties. (See [Changing the appearance of comments.](#page-274-0))
- Use the Commenting panel in the Preferences dialog box to change the font size, default pop-up behavior, and other settings for creating and viewing comments. (See [Setting](#page-273-0)  [Commenting preferences](#page-273-0).)

To resize a pop-up window, drag its lower right corner.

#### **To delete a note comment:**

## **Indicating text edits**

In Windows, you can export text edit comments directly to a Microsoft Word or an Autodesk AutoCAD document that the PDF document is based on to incorporate your edits. To use this feature, you must use PDFMaker in Word or AutoCAD to create the PDF document. If your text edits will be exported to a Word document, make sure that the insertion comment is the exact text, including spaces and paragraph returns, that you want added. If you add extra instructional words (such as "Add the following:"), they'll have to be deleted manually from the Word document. (See [Exporting comments to a Word document \(Windows\).](#page-307-0))

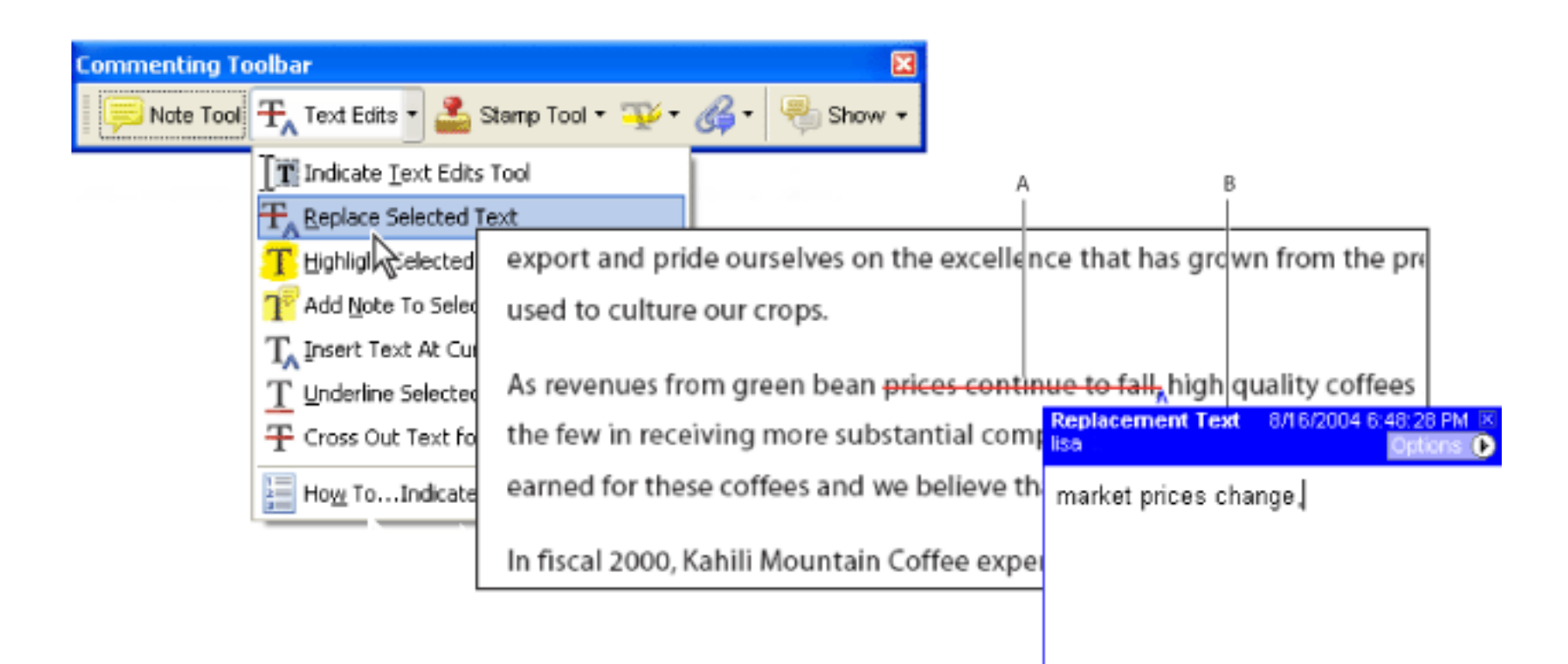

You can use text edit comments in an Adobe PDF document to indicate where text should be edited in the source file. These text edit comments do not change the actual text in the PDF document. Instead, they indicate which text should be deleted, inserted, or replaced in the source file from which the Adobe PDF document was created. Text in the document marked to be deleted appears crossed out. Text to be inserted appears in a pop-up window, and a caret indicates where the text is to be inserted. (See [Marking up AutoCAD](#page-260-0) [drawings \(Windows\).](#page-260-0)) You can also highlight or underline selected text. (See [Highlighting, crossing out, and](#page-255-0) [underlining text](#page-255-0).)

- 1. On the Commenting toolbar, choose the Indicate Text Edits tool  $\mathbf{I}$  from the Text Edits pop-up menu.
- 2. Click between the words or characters where you want to insert text.
- 3. Do any of the following:
- Type the text you want to insert, or choose Insert Text At Cursor from the Text Edits pop-up menu and then, in the pop-up window that appears, type the text to be inserted.
- To indicate that a new paragraph should be added, press Enter or Return, and then close the pop-up window without adding text. The paragraph insertion caret  $\mathbb{I}$  appears.
- To indicate that a space should be added, press the spacebar, and then close the pop-up window without adding text. The space insertion caret  $\bigwedge$  appears.

You can also indicate text edits by using the Select tool  $I$  to select text or place the pointer, and then choosing the Insert Text At Cursor command  $\mathbf{T}_A$  from the Text Edits pop-up menu on the Commenting toolbar. You can also right-click (Windows) or Control-click (Mac OS) selected text, and then choose Replace Text (Comment).

Text Edits options **A.** Text is selected using the Replace Selected Text tool. **B.** New text is added to the Replacement Text comment.

#### **To indicate where text should be inserted:**

- 1. On the Commenting toolbar, choose the Indicate Text Edits tool  $\Gamma$  from the Text Edits pop-up menu.
- 2. Select the text, and then press Backspace or Delete, or choose the Cross Out Text For Deletion command  $\bf \overline{ T}$ from the Text Edits pop-up menu.

- 1. Using the Indicate Text Edits tool  $[\mathbf{T}]$ , select the text.
- 2. Choose Add Note To Selected Text from the Text Edits pop-up menu on the Commenting toolbar.

#### **To indicate where text should be replaced:**

- 1. On the Commenting toolbar, select the Indicate Text Edits tool  $\overline{I}$  from the Text Edits pop-up menu.
- 2. Select the text you want to replace.
- 3. Press Enter or Return, or choose Replace Selected Text from the Text Edits pop-up menu, and then do one of the following:
- Type the text to be inserted or added. This text appears in a pop-up window. Any selected text is crossed out. The insertion caret  $\Lambda$  appears.
- To indicate that a new paragraph should be added, close the pop-up window without adding text. The paragraph insertion caret  $\blacksquare$  appears.

#### **To indicate which text should be deleted:**

#### **To associate a note with a text edit:**

**Note**: If you export your text edits to Microsoft Word, any text you add to the pop-up that's associated with an insert, replace, or delete text edit is imported with the text edit. (See [Tips for exporting comments to a Word](#page-309-0)  [document](#page-309-0).)

#### **To delete text edit markups:**

Do one of the following:

- Right-click (Windows) or Control-click (Mac OS) the markup, such as the highlighting or cross-out, and then choose Delete.
- Select the Hand tool  $\mathbb{C}$ , click the markup, and then press Delete.

If markup comments are stacked, use the Comments List to delete the markups. (See Using the Comments

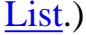

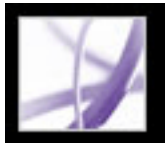

## **Highlighting, crossing out, and underlining text**

You can use the Highlight Text tool, the Cross-Out Text tool, and the Underline Text tool to add comments to an Adobe PDF document. Select these tools from the Commenting toolbar or from the Highlighting toolbar. You can use these comments by themselves or in conjunction with notes. For example, you may want to highlight a section of text and then double-click the markup to add text in a pop-up window.

#### **To highlight, cross out, or underline text:**

- 1. On the Commenting toolbar, choose the Highlight Text tool  $\blacksquare$ , the Cross-Out Text tool  $\rightarrow$ , or the Underline Text tool  $\rightarrow$  from the Highlight menu.
- 2. Drag from the beginning of the text you want to mark up. Ctrl-drag (Windows) or Optiondrag (Mac OS) to mark up a rectangular area of text. This is especially useful to mark up text in a column.

#### **To delete a highlight, cross out, or underline markup:**

Do one of the following:

- Right-click (Windows) or Control-click (Mac OS) the markup, and then choose Delete.
- With the Highlight Text, Cross-Out Text, or Underline Text tool still selected, click the markup, and then press Delete.
- Select the Hand tool  $\mathbb{C}$ , click the markup, and then press Delete.

If markup comments are placed on top of one another, use the Comments List to delete the markups. (See [Using the Comments List](#page-298-1).)

<span id="page-255-0"></span> You can view the author and text of a highlight comment without opening the popup window: Pass the pointer over the comment while the highlighting tool or Hand tool is selected.

# Adobe Acrobat \* 7.0 Professional

## **Adding stamps**

You can use the Stamp tool to apply a stamp to an Adobe PDF document in much the same way you would use a rubber stamp on a paper document. You can choose from a list of predefined stamps, or you can also create your own stamps. Dynamic stamps obtain information from your system and from the Identity panel of the Preferences dialog box, allowing you to indicate name, date, and time information on the stamp.

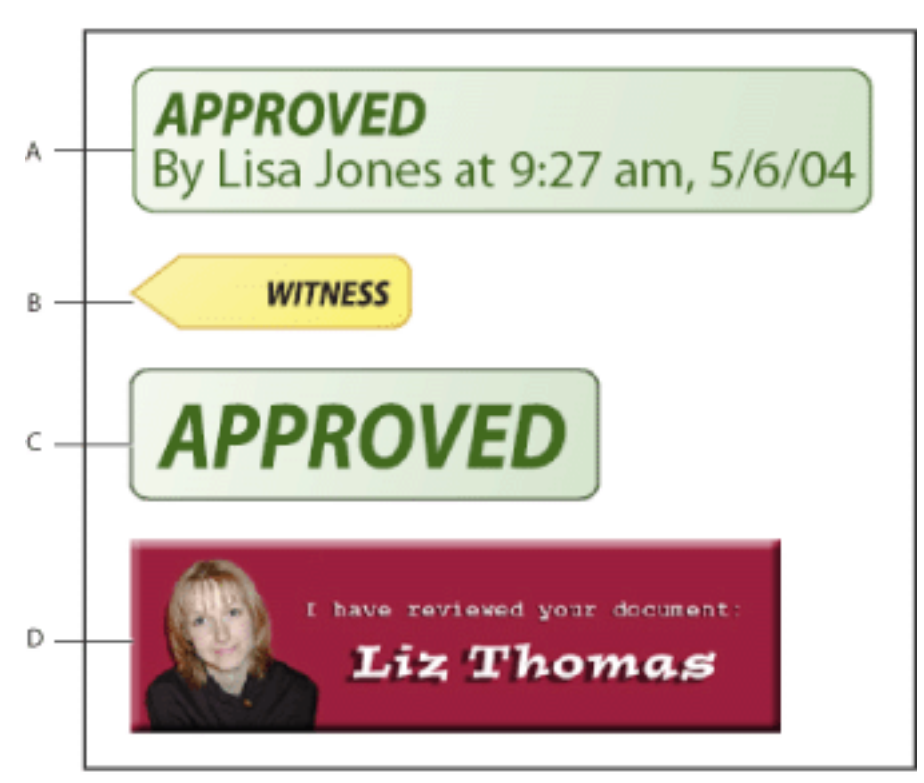

1. From the Stamp Tool pop-up menu  $\Box$  on the Commenting toolbar, choose the stamp you want to add to your document.

Stamp Tool categories **A.** Dynamic stamp **B.** Sign Here stamp **C.** Standard Business stamp **D.** Custom stamp

#### **To stamp a document:**

**Note**: Clicking the Stamp tool selects the stamp that was most recently used.

- 1. Select the Hand tool
- 2. Do any of the following:
- To move a stamp, drag it to a new location.
- To resize the stamp, click it, and then drag a corner handle.
- To delete a stamp, right-click (Windows) or Control-click (Mac OS) the stamp, and then choose Delete.
- To change the stamp's opacity or the color of its pop-up window, right-click (Windows) or Control-click (Mac OS) the stamp, and choose Properties. Use the Appearance tab to change the opacity or color.
- 2. Click the document page where you want to place the stamp at its default size, or drag a rectangle to define the size and placement of the stamp.
- 3. If you haven't provided a name in the Identity preferences, the Identity Setup dialog box prompts you to do so.

#### **To edit a stamp:**

#### **To move a stamp to the favorites list:**

- 1. Using the Hand tool, select the stamp.
- 2. Choose Favorites > Add Current Stamp To Favorites from the Stamp Tool menu on the Commenting toolbar.

#### **Related Subtopics:**

[Creating custom stamps](#page-257-0) [Deleting custom stamps](#page-258-0)

<span id="page-257-1"></span>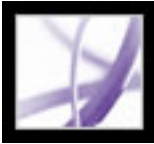

## **Creating custom stamps**

You can create custom stamps from PDF, JPEG, bitmap, Adobe Illustrator (AI), Adobe Photoshop (PSD), and Autodesk AutoCAD (DWT, DWG) files. When you select the file to be used for the stamp, you must create a category to store the stamp. If you want to add an image to a PDF document one time only, simply paste the image into the document. Pasted images have the same characteristics as other stamp comments; each includes a pop-up window and editable properties.

#### **To create a custom stamp:**

- 1. From the Stamp Tool menu on the Commenting toolbar, choose Show Stamps Palette.
- 2. Choose a stamp category from the pop-up menu at the top.
- 3. Click Import, select the file you want to use, and then click Select.
- 4. If the file has more than one page, scroll to the page you want, and then click OK.
- 5. Choose a category from the pop-up menu, or type a name to create a new category, name the custom stamp, and then click OK.

#### **To edit a custom stamp:**

- 1. From the Stamp Tool menu on the Commenting toolbar, choose Show Stamps Palette.
- <span id="page-257-0"></span>2. Choose the stamp category, right-click (Windows) or Control-click (Mac OS) the stamp, and choose Edit from the pop-up menu.
- 3. Edit the category or name of the stamp, or replace the image, and then click OK.

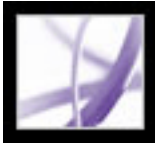

## **Deleting custom stamps**

Use the Stamps palette to delete custom stamps and stamp categories. You can delete only the custom stamps that you created, not the predefined stamps. When you delete a stamp, the stamp is removed from the Stamp Tool menu, but the stamp file is not deleted.

#### **To delete stamps:**

- 1. From the Stamp Tool menu on the Commenting toolbar, choose Show Stamps Palette.
- 2. Choose the stamp category from the pop-up menu, right-click (Windows) or Control-click (Mac OS) the custom stamp, and choose Delete from the pop-up menu.
- 3. If you haven't provided a name in the Identity preferences, the Identity Setup dialog box prompts you to do so.

#### **To delete a custom stamp category:**

- 1. Choose Manage Stamps from the Commenting toolbar.
- 2. Select the category you want to delete, and then click Delete.

<span id="page-258-0"></span>**Note**: Deleting all stamps in a custom stamp category deletes the custom stamp category.

Adobe<sup></sup> Acrobat<sup>®</sup> 7.0 Professional

## **Marking up documents using drawing tools**

You can use the drawing tools to mark up a document with lines, circles, and other shapes, called *drawing markups*. You can also add a note to the pop-up window of any drawing markup. Drawing tools appear on the Drawing Markups toolbar and its subset, the Drawing toolbar. When selecting a drawing tool, consider the effect you want:

- The Rectangle tool  $\Box$ , the Oval tool  $\Box$ , the Arrow tool  $\Box$ , and the Line tool  $\Box$  let you create simple shapes.
- The Polygon tool  $\bigcirc$  creates a closed shape with multiple segments. The Polygon Line tool  $\bullet$  creates an open shape with multiple segments.
- The Cloud tool  $\bigcirc$  works the same way as the Polygon tool, but the segments turn into a cloud shape when you finish drawing.
- The Pencil tool creates free-form drawings, and the Pencil Eraser tool  $\bullet$  removes the pencil markups that you scrub.
- The Dimensioning tool  $\left| \right|$  lets you create lines with special properties that measure dimensions in the PDF document. (See [Using the Dimensioning tool](#page-265-0).)

#### **To use the drawing tools to create a markup:**

- Right-click (Windows) or Control-click (Mac OS) the drawing markup, and then choose Properties. Change options on the Appearance tab.
- Using the Hand tool , select the drawing markup. Right-click (Windows) or Controlclick (Mac OS) the toolbar area, and then choose Properties Bar. Specify options in the Properties toolbar to change the appearance of the selected shape.
- 1. To select a drawing tool, choose one of the following:
- Tools > Drawing Markups > *[drawing tool]* or Show Drawing Toolbar.
- Comment & Markup > Drawing Markups Tools > Show Drawing Toolbar.
- 2. Add a markup to the PDF document:
- If you're drawing a rectangle or oval, drag across the area where you want the drawing comment to appear.
- If you're drawing a line, drag across the area where you want the line to appear. If you're drawing an arrow, the arrow pointer appears where you begin drawing.
- If you're drawing a polygon or polygon line, click a starting point, move the pointer and click to create a segment of the polygon, and then continue clicking to create segments of the polygon. When you finish drawing the polygon, click the starting point or double-click to close the shape. Double-click to end a polygon line.
- Use the same method to draw a cloud. When you finish, the cloud shape appears.

 To draw a straight or diagonal line, a square, or a circle, press Shift while you draw the markup. Make sure that you don't release Shift before you release the mouse button.

- 3. Using the Hand tool, double-click the markup to open the pop-up window, and type a note.
- 4. (Optional) Click the close button in the pop-up window. A note icon appears to the right

of the markup to indicate the presence of text in the pop-up window.

#### **To delete a drawing markup:**

Select the drawing markup, and press Delete.

#### **To change the appearance of a drawing markup:**

Do one of the following:

For more information on changing comment properties, see [Changing the appearance of](#page-274-1)  [comments.](#page-274-1)

#### **Related Subtopics:**

[Marking up AutoCAD drawings \(Windows\)](#page-260-1) [Grouping markups](#page-261-0)

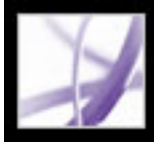

## **Marking up AutoCAD drawings (Windows)**

You can add comments and markups to a PDF document that was created from an Autodesk AutoCAD drawing. The review initiator can import these comments into the original drawing to assist the revision process. (See [Exporting markups to an AutoCAD](#page-311-0) [drawing.](#page-311-0)) Acrobat includes several tools that are suitable for reviewing plans and designs in the Drawing Markups toolbar.

<span id="page-260-1"></span><span id="page-260-0"></span>**Note:** AutoCAD drawings must be converted to PDF in AutoCAD by using PDFMaker. (See [Converting Autodesk AutoCAD files \(Windows\).](#page-123-0))

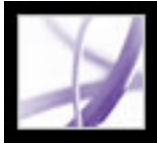

## **Grouping markups**

You can group two or more markups together so that your comments function as a single comment. You might group your markups temporarily to move them to a new location or to modify their properties rather than editing each one individually. Grouping also helps to distinguish your markups from other reviewers' markups in a document review.

**Note**: You cannot group text edit markups.

#### **To group markups:**

- 1. Using the Hand tool, select a markup.
- 2. Ctrl-click (Windows) or Command-click (Mac OS) to select all the markups you want to group.
- 3. Right-click (Windows) or Control-click (Mac OS) anywhere in the selection, and choose Group from the pop-up menu.

#### **To ungroup markups:**

<span id="page-261-0"></span>Right-click (Windows) or Control-click (Mac OS) the grouped selection, and choose Ungroup from the pop-up menu.

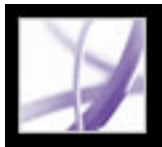

## **Adding comments in a text box**

You can use the Text Box tool  $\boxed{\mathbf{T}^{\perp}}$  to create a box that contains text in an Adobe PDF document. You can position it anywhere on the page and adjust it to any size. A text box comment remains visible on the document page; it does not close like a note comment.

Another way to add a text box comment is to simply paste copied text into the PDF document.Text font and size use the system default settings. To create a text box comment with a point line, use the Callout tool (see [Using the Callout tool](#page-263-0)).

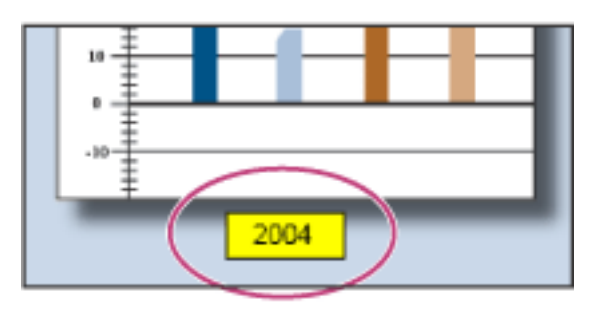

Text box comment

**Note:** You can add comments to Japanese, Chinese, and Korean text with the Text Box tool, but you must have the Asian-language resource files installed. Text boxes allow only horizontal text.

#### **To add a text box comment:**

- 1. Select the Text Box tool  $\mathbb{T}^+$  on the Drawing Markups toolbar.
- 2. Click in the PDF document to create a default-sized text box, or drag a rectangle to define the boundaries of the text box.
- 3. Use the Properties toolbar to change the color, alignment, and font attributes of the text you type, and then type the text. The text box expands horizontally to fit the text until you press Enter or Return. If the Properties toolbar is not visible, right-click (Windows) or Control-click (Mac OS) the toolbar area, and then choose Properties Bar.
- 4. Do any of the following:
- Click the text box to select it. Use the Properties toolbar to change the border and fill options.
- Double-click the text box to edit the text or to change the text attributes. Drag across text to select it, and then select options from the Properties toolbar. When you're finished, you may want to close the Properties toolbar.
- To change additional properties, right-click (Windows) or Control-click (Mac OS) the text box, and then choose Properties.
- To delete the text box, right-click (Windows) or Control-click (Mac OS) the text box, and then choose Delete.

To resize a text box comment, select the text box using the Hand tool  $\mathbb{S}^n$  or the Text Box tool, and then drag one of the corners.

#### **To add a text box comment by pasting text:**

- 1. Select and copy text in any text-editing application.
- 2. In Acrobat, select the Hand tool.
- 3. Choose Edit > Paste.
- 4. If you want to resize the window, drag any corner.

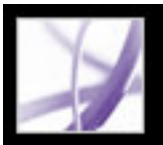

## <span id="page-263-0"></span>**Using the Callout tool**

Use the Callout tool to create text box markups that point to specific areas of a PDF document. Callout markups are especially useful when you want to single out--but not obscure--a particular area of the document. Callout markups have three parts: a text box, knee line, and end point line. You can resize each part by dragging a handle; the knee line can be resized only horizontally. The text box grows as you type so that all text remains visible.

To move a callout markup, you must move the text box and the end point line independently. The text box moves around a stationary anchor point; the anchor point is located at the end of the end point line and is created when you first click in the PDF document. You can modify the color and appearance of the text box and add arrows or leaders to the end point line.

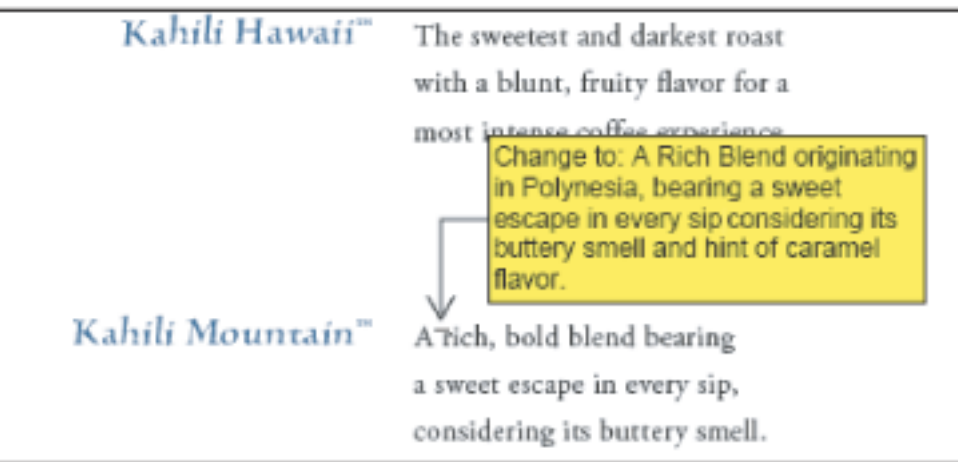

Callout text box

#### **To add a Callout markup:**

- 1. Select the Callout tool  $\Box$  from the Drawing Markups toolbar.
- 2. Do one of the following:
- Click where you want the end point to appear. A default-sized box appears.
- Drag to create a custom-sized text box.
- Shift-drag to create a square, custom-sized text box.
- 3. In the Callout text box, enter text.
- 4. (Optional) To resize the markup, select the markup so that handles appear, and then drag any of the handles.
- 5. (Optional) To move the callout markup, do one of the following:
- Drag the text box.
- Drag the end of the end point line.
- 6. (Optional) Change the color, opacity, or line characteristics in the Properties toolbar or the Properties dialog box. (See [Changing the appearance of comments.](#page-274-2))

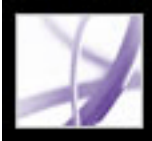

## **Using the Pencil tool**

The Pencil tool lets you draw free-form lines in Adobe PDF documents. Use the Pencil Eraser tool to erase parts of the pencil markups that you drew.

#### **To sketch with the Pencil tool:**

- 1. Select the Pencil tool from the Arrow tool menu on the Drawing toolbar, or choose Tools > Drawing Markups > Pencil Tool.
- 2. Move the pointer to where you want to begin drawing. You don't have to use one unbroken stroke. You can release the mouse button briefly, move the pointer to a new location, and continue drawing.

 To specify the line width, color, and other properties of pencil marks before you draw, choose View > Toolbars > Properties Bar, and select the desired options from the Pencil Tool Properties toolbar.

#### **To edit the pencil comment:**

- 1. To erase parts of the drawing, select the Pencil Eraser tool from the Arrow menu on the Drawing Markups toolbar, and then drag across the areas of the drawing that you want to remove.
- 2. To change the line width, color, and other properties, use the Hand tool  $\mathbb{C}^{\mathbb{N}}$  to right-click (Windows) or Control-click (Mac OS) the drawing, choose Properties, and then select the options you want from the Pencil Mark Properties dialog box. (See [Changing the](#page-274-3)  [appearance of comments](#page-274-3).)

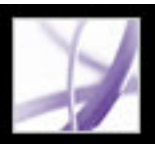

## **Using the Dimensioning tool**

Use the Dimensioning tool to add a line markup that spans between two points. You can add lines that include your text comments in technical drawings or blueprints. Dimensioning lines can be drawn from right to left or left to right and then positioned in any direction. Each end of the line includes an anchor point and arrow.

Each dimensioning markup includes a text box centered above the line that expands to accommodate lengthy entries. Line endings display arrows by default; line endings, color, opacity, and thickness can be modified.

#### **To add a Dimensioning markup:**

- 1. Select the Dimensioning tool  $\left| \cdot \right|$  from the Drawing Markups toolbar.
- 2. Drag from where you want the line to start, to create a line of the desired length. When you're finished, the tool switches to edit mode, and a text box appears above the line.
- 3. Enter a value in the text box.

#### <span id="page-265-0"></span>**To edit a Dimensioning markup:**

- 1. Use the Hand tool to select the Dimensioning markup, and then do any of the following:
- To adjust the width or direction, drag one of the handles that appear on the vertical lines at each end.
- To adjust the height, drag the handle in the middle of the line.
- To change the value for the markup, double-click the line to make the Text Insertion icon appear.
- 2. Use the Properties toolbar if you want to change the color, line thickness and opacity, or arrow style. If the Properties toolbar is hidden, choose View > Toolbars > Properties Bar to select it.

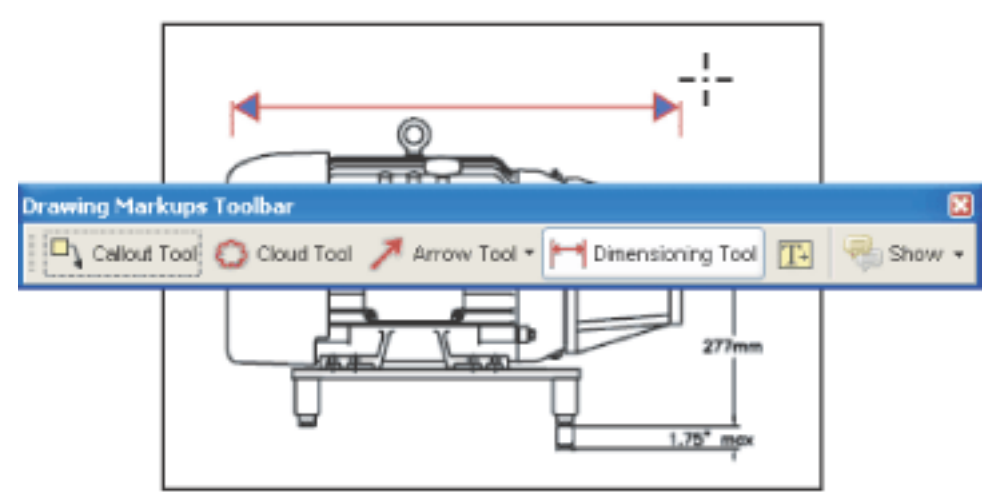

Using the Dimensioning tool to specify an area between two points

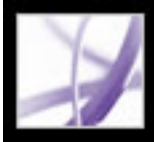

## **Adding attachments as comments**

Acrobat allows you to add a file or audio attachment as a comment by using the Attach A File As A Comment tool on the Commenting toolbar. To view an attachment, the reader must have an application installed that can open the attachment. Comment attachments are tracked with other comments in a review workflow, unlike file attachments that you add using the Attach A File tool. Comment attachments appear in the Attachments tab with a page number indicating their location. Audio attachments appear in the Comments List.

For information about adding audio clips and movies to a PDF document, see [Integrating](#page-524-0) [media into documents.](#page-524-0)

#### **Related Subtopics:**

[Using the Record Audio Comment tool](#page-267-0) [Using the Attach File As Comment tool](#page-268-0) [Pasting an image from the Clipboard](#page-269-0)

<span id="page-267-0"></span>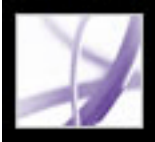

## **Using the Record Audio Comment tool**

You can use the Record Audio Comment tool to add a prerecorded WAV or AIFF file as a comment or to record and place an audio comment in a document. Attached audio files can be played back on any platform. However, the appropriate hardware and software for playing audio files must be installed.

#### **To add a prerecorded audio comment:**

- 1. On the Commenting toolbar, choose Record Audio Comment tool  $\Box$ ) from the Attach A File As A Comment menu.
- 2. Click where you want to place the audio comment.
- 3. Click Browse (Windows) or Choose (Mac OS), and select the audio file you want to add.
- 4. (Optional) To hear the audio comment, click the Play button  $\blacktriangleright$ . When you're finished, click Stop and then click OK.
- 5. Specify options in the Properties dialog box as described in [Changing the appearance of](#page-274-3)  [comments,](#page-274-3) and then click Close.

#### **To record an audio comment:**

- 1. Select the Record Audio Comment tool  $\Box$
- 2. Click in the PDF document where you want to place the audio comment.
- 3. In the dialog box that appears, click the Record button  $\bullet$  and then speak into the microphone. When you've finished recording, click the Stop button  $\blacksquare$ , and then click OK.
- 4. Select options in the Properties dialog box, and then click OK.

<span id="page-268-0"></span>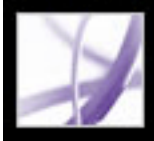

## **Using the Attach File As Comment tool**

Use the Attach File As Comment tool in the Commenting toolbar to embed a file at a selected location in an Adobe PDF document, so that the reader can open it for viewing. By adding attachments as a comment, you can reference longer documents that can't easily be pasted into a pop-up window or text box. If you move the PDF document to a new location, the embedded file automatically goes with it.

**Important**: Be sure to use the Attach A File As A Comment tool in the Commenting toolbar when attaching files in a document review. Document-level file attachments that you attach using the paper clip icon from the File toolbar aren't tracked with other comments and may cause your attached comments to be lost.

#### **To add a file attachment as a comment:**

- 1. In the Commenting toolbar, choose Attach File As Comment Tool  $\bullet$  from the Attach File As Comment menu
- 2. Click in the PDF document where you want to place the attachment.
- 3. Select the file that you want to attach, and then click Select.
- 4. In the Properties dialog box, select the settings for the file icon that appears in the PDF document. (See [Changing the appearance of comments](#page-274-3).) Then click Close.

 If the attached file is a PDF document, you can add comments to it that point out the items of interest.

#### **To delete the attached file:**

Right-click (Windows) or Control-click (Mac OS) the Attach File icon, and choose Delete.

<span id="page-269-0"></span>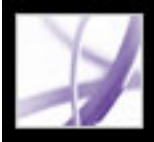

## **Pasting an image from the Clipboard**

You can use the Paste Clipboard Image As Stamp tool to add images to a PDF document. You can copy most image formats from drawing and image-editing applications, such as Adobe Photoshop and Adobe Illustrator. If you want to add the image to PDF documents repeatedly, create a custom stamp of the image. (See [Creating custom stamps.](#page-257-1))

**Note**: The Paste Clipboard Image As Stamp tool is not available until you copy an image.

#### **To paste an image from the Clipboard:**

- 1. Copy an image:
- In Acrobat, use the Select tool or the Snapshot tool **to** to select an image from a PDF document. (See [Copying images.](#page-459-0))
- In another application, select an image and choose Edit  $>$  Copy.
- 2. Open a PDF document.
- 3. Choose the Paste Clipboard Image As Stamp tool from the Stamp Tool menu on the Commenting toolbar.
- 4. Click in the document where you want the image to appear.
- 5. Do any of the following:
- Using the Hand tool , drag the image to move it, or drag one of its handles to resize it. Press the Shift key when resizing the image to maintain the original proportions.
- To change its properties, right-click (Windows) or Control-click (Mac OS) the image, and then choose Properties.
- To delete the image, right-click (Windows) or Control-click (Mac OS) the image, and then choose Delete.

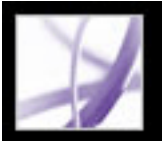

## **Spell-checking comments and forms**

You can spell-check the text you add in note comments and form fields. However, you cannot check the spelling of text in the underlying Adobe PDF document. (To do that, use the source application to spell-check the document before you create the PDF document.) Unrecognized words appear underlined after you type them. You can edit these words in context, or you can open the Check Spelling dialog box.

You can also spell-check text that you add to form fields as tool tips. (See Changing text [field properties](#page-205-0).)

### **To change a single misspelled word:**

Right-click (Windows) or Control-click (Mac OS) the word in the form field or comment pop-up window, and then select the correct word from a list of alternatives.

#### **To spell-check text in comments and forms:**

- 1. Choose Edit > Check Spelling > In Comments And Form Fields. If the PDF document is open in a web browser, make sure that the Edit toolbar is open, and click the Spell Check button **ABC**
- 2. Click Start to begin the spell check. When a word that may be misspelled is found, it appears under Word Not Found. Suggested corrections appear under Suggestions.
- 3. To change the word that may be misspelled, do one of the following:
- Edit the selected word. To undo your change, click Undo Edit. To accept your change, click Change.
- Double-click to select a correction from the list of suggestions.
- Click Ignore if you don't want to change the word and want to continue with the check.
- Click Ignore All to ignore every instance of the word. Click Add if you want to add the word to your personal dictionary.
- Click Change to replace the unrecognized word with the one in the Suggested Corrections section.
- Click Change All to replace every instance of the unrecognized word with the one in the list of suggestions.
- 4. Click Done when you are finished with the spell check.

#### **To specify a language dictionary:**

- 1. Choose Edit > Check Spelling > Edit Dictionary.
- 2. Choose the language dictionary you want to use from the Dictionary menu, and then click Done.

#### **Related Subtopics:**

[Setting Spelling preferences](#page-271-0) [Adding words to a dictionary](#page-272-0)

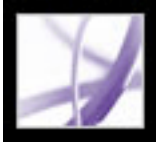

## **Setting Spelling preferences**

You can specify whether words are spell-checked while you type, which underline color is used for underlined words, and which dictionary language is used as the default.

#### <span id="page-271-0"></span>**To set spelling preferences:**

- 1. Choose Edit > Preferences (Windows) or Acrobat > Preferences (Mac OS), and choose Spelling from the list on the left.
- 2. Do any of the following, and then click OK:
- Select Check Spelling While Typing so that unrecognized words are underlined as you type in a form field or comment.
- Click Underline Color to select the color to use for underlining unrecognized words.
- In the Dictionaries list, select the languages you want to use to spell-check the document. This list is the order in which the spell checker goes through dictionaries in search of words. The dictionary at the top of the list is the first dictionary searched. Click Up or Down to change its position in the list.

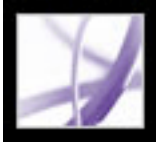

## **Adding words to a dictionary**

You can add to the list of words (the *dictionary*) that are recognized when spell-checking text in note comments and form fields. Adding names and company terminology can reduce the number of words that are flagged during a spell check. You can also exclude words from being considered. For example, if you want to use an alternate spelling for a common word like "bicycle," add it to the list of excluded words so that it is flagged during a spell check. Acrobat can maintain a separate set of added and excluded words for each installed language.

#### <span id="page-272-0"></span>**To add words to a dictionary:**

- 1. Do one of the following:
- During a spell check, if an unrecognized word appears in the Check Spelling dialog box, click Add to add it to the dictionary. The word is added to the language dictionary selected from the Add To menu.
- Choose Edit > Spell Checking > Edit Dictionary. Type the word you want to add in the Entry box, and then click Add. When you're finished adding words, click Done.
- 2. To remove a word from the list, select the word in the Edit Custom Dictionary dialog box, and then click Delete.

#### **To exclude words from being considered during a spell check:**

- 1. Choose Edit > Check Spelling > Edit Dictionary.
- 2. Select Excluded Words from the menu in the dialog box.
- 3. Type the word you want to exclude in the Entry box, and then click Add. When you're finished adding words, click Done.

<span id="page-273-1"></span><span id="page-273-0"></span>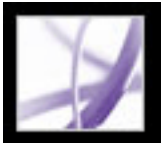

## **Setting Commenting preferences**

Set Commenting preferences to change the way you view comments in PDF documents. For example, you can make comments easier to read by selecting a larger font size, or make comments easier to create by making sure that the Note tool remains selected after you add a note comment.

 If you don't want the Note tool to switch to the Hand tool after you add a note, select the Keep Tool Selected option in the Properties toolbar. Make sure that the Note tool is selected and that all note pop-up windows are closed; then right-click (Windows) or Control-click (Mac OS) the toolbar, and choose Properties Bar from the pop-up menu.

#### **To set preferences for comments:**

- 1. Do one of the following:
- Choose Edit > Preferences (Windows) or Acrobat > Preferences (Mac OS), and then select Commenting on the left side of the Preferences dialog box.
- In the Commenting toolbar, choose Show > Commenting Preferences.
- 2. Select from the following options, and then click OK:

#### **Font**

In Windows, you can determine the font and the size of text in pop-up windows. In Mac OS, you can select only Large, Medium, or Small settings for the font. This setting applies to all new and existing comments.

#### **Pop-up Opacity**

The value that you specify (between 0-100°) determines the opacity of the comment popup windows. When the pop-up window is open but not selected, an opacity value of 100 makes the window opaque, while lower values make the window more transparent.

#### **Print Notes And Pop-ups**

Specifies that pop-up windows associated with comments, and icons for note, audio, and file attachments, print exactly as they appear on the page. Instead of selecting this option, you may prefer to choose File > Print With Comments, which allows you to print the text of all comments in different configurations. (See [Printing a summary of comments.](#page-305-0))

#### **Show Lines Connecting Comment Markups To Their Pop-ups On Mouse Rollover**

When you place the pointer over a comment markup (such as highlighting or a note icon), the shaded connector line between the comment and the open pop-up window appears. Selected by default.

#### **Ensure That Pop-ups Are Visible As The Document Is Scrolled**

As you scroll a PDF document, the pop-up windows on a given page shift to stay in view within the document pane.

#### **Automatically Open Comment Pop-ups For Comments Other Than Notes**

A pop-up window appears when you create a new comment using a drawing tool, the Text Box tool, or the Pencil tool.

#### **Hide Comment Pop-ups When Comments List Is Open**

Pop-up windows do not appear when the Comments List is displayed. This option helps reduce screen clutter when a page includes many comments.

#### **Automatically Open Pop-ups On Mouse Rollover**

When the pointer is placed over a comment of any type, including drawing markups and stamps, the pop-up window opens.

#### **Always Use Log-in Name For Author Name**

Determines which name appears in the pop-up window when you create a note comment. If this option is selected, the Login Name in the Identity panel of the Preferences dialog box is used. If this option is not selected, the default name you specify for Author in a comment properties dialog box is used. (See [Changing the appearance of comments.](#page-274-4))

### **Create New Pop-ups Aligned To The Edge Of The Document**

Pop-up windows are aligned with the right side of the document window, regardless of where the comment markup (such as a note icon or highlighting comment) is added. If this option is deselected, the pop-up window appears next to the comment markup.

### **Copy Encircled Text Into Drawing Comment Pop-Ups**

Any text that you circle using the drawing tools appears in the pop-up window associated with the drawing markup.

### **Copy Selected Text Into Highlight, Cross-Out, And Underline Comment Pop-ups**

The pop-up window associated with proofreading markup comments, such as those created by the Highlighter tool, includes any text to which the comment is applied if this option is selected.

## <span id="page-274-3"></span><span id="page-274-2"></span><span id="page-274-1"></span><span id="page-274-0"></span>**Changing the appearance of comments**

You can change a comment's color and appearance in the Properties toolbar or the Properties dialog box. For some comment types, the Properties toolbar contains different options than the Properties dialog box. To change the format of text in pop-up windows, use either the Options menu in the pop-up window or the Properties toolbar. The title and options for the Properties toolbar vary depending on which tool or object is selected. For example, if you select a note icon, the Note Properties toolbar lets you specify appearance options for the note icon and accompanying pop-up window. If you select text within the pop-up window, you can specify appearance options for the text using the Options menu within the pop-up window or by using the Properties toolbar.

- 1. Display the Properties dialog box:
- If the comment includes a pop-up window, choose Properties from the Options menu.
- If the comment doesn't include a pop-up window, right-click (Windows) or Control-click (Mac OS) the note icon or markup, and then choose Properties.
- 2. In the Properties dialog box, do any of the following, and then click Close:
- Click the Appearance tab to change such options as the color and type of icon used. The type of comment selected determines which options are available.
- Click the General tab to change the author's name and subject of the current comment.
- Select the Review History tab to see the history of changes people have made to the status of a comment during a review. (See [Changing the review status of comments.](#page-299-0))
- Select Locked at the bottom of the Properties dialog box to prevent a comment from being edited or deleted.

You can set default properties for any type of comment so that subsequent comments you create share the same icon and color properties. You can set different default properties for each type of comment, such as notes, highlighting, and text boxes.

<span id="page-274-4"></span>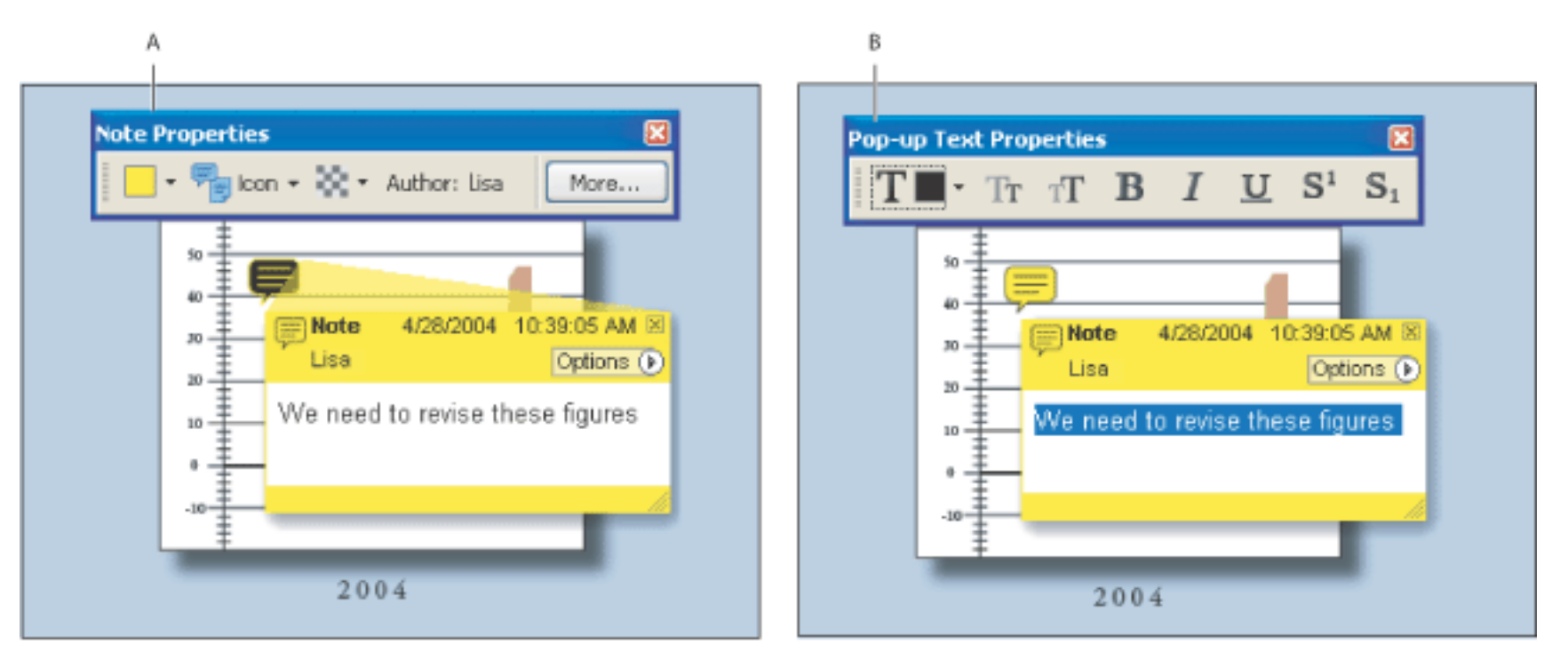

Properties toolbar **A.** With note icon selected **B.** With pop-up text selected

For information on changing comment preferences, such as determining whether the connector lines appear between a note icon and pop-up window, see [Setting Commenting preferences.](#page-273-1)

#### **To set properties for a single comment using the Properties toolbar:**

- 1. To display the Properties toolbar, choose View > Toolbars > Properties Bar.
- 2. Select the Hand tool  $\mathbb{R}^n$ , and then select the comment.
- 3. Select options from the Properties toolbar. The type of comment selected determines which options are available.

#### **To set properties for a single comment using the Properties dialog box:**

#### **To specify default properties for comments:**

- 1. In the Commenting panel in the Preferences dialog box, deselect Always Use Log-in Name For Author Name.
- 2. Right-click (Windows) or Control-click (Mac OS) a comment that has the properties you want, and then choose Make Current Properties Default.

All subsequent comments that you create of that type share the same comment properties. Existing comments are not affected, nor is the appearance of text in pop-up windows.

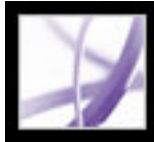

## Adobe Acrobat<sup>®</sup> 7.0 Professional

## **Initiating Document Reviews**

[Setting up an email-based review](#page-276-0) [Setting up a browser-based review](#page-280-0) [Tracking review comments](#page-284-0)

<span id="page-276-0"></span>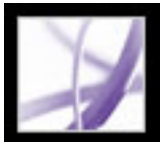

### **Setting up an email-based review**

When an initiator sends an Adobe PDF document in an email-based review, reviewers receive the PDF document as an email attachment. They can add their comments to the PDF document and return the document with their comments by using the Send Comments button in the Commenting toolbar. In email-based reviews, Acrobat enables commenting tools and features in Adobe Reader that would otherwise be unavailable. When the initiator opens an email attachment sent by a reviewer, the master PDF document opens with options to import comments or open the reviewer's copy of the PDF file.

In a tracked review, the PDF file that the initiator specifies becomes the master file to which comments are imported. Each reviewer receives a tracked copy of this PDF document, which allows the initiator to monitor the review status. Reviewers can save a copy of the PDF document to their local hard drive and successfully transfer the tracking data to that copy if they use the Save A Copy command. Any form fields in a PDF document are not fillable during the review.

**Important:** Acrobat 7.0 and Adobe Reader 7.0 are recommended for participating in reviews. Reviewers may use Acrobat 6.0 to review documents but some commenting tools and features won't be available. Comments are sent in FDF from Acrobat 6.0.

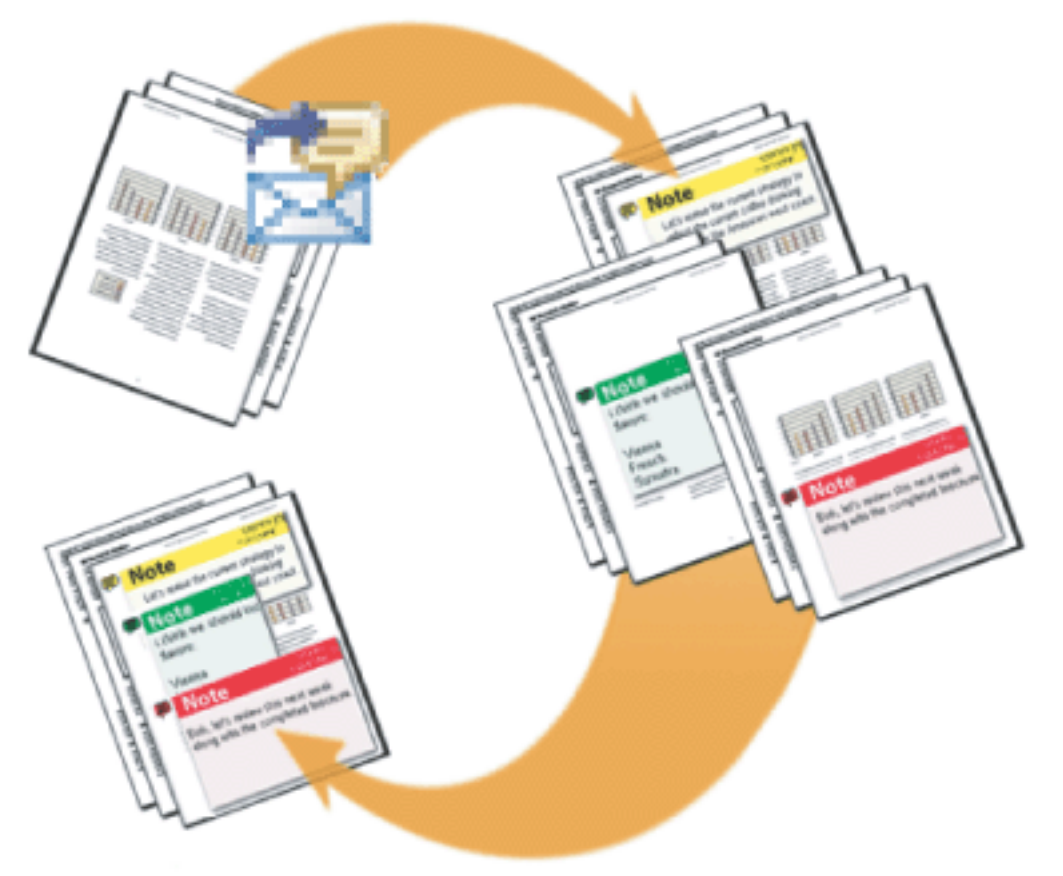

In an email-based review, the initiator uses the Send By Email For Review wizard to start the review. Participants add comments and send them to the initiator.

#### **Related Subtopics:**

[Starting an email-based review](#page-277-0) [Receiving comments](#page-278-0) [Inviting additional reviewers](#page-279-0)

## **Starting an email-based review**

Before you start an email-based review, make sure that your email application is configured to work with Acrobat. (See [Using email in a review](#page-248-0).)

#### <span id="page-277-0"></span>**To start an email-based review:**

- 1. Start the review initiation wizard by using one of the following methods:
- Choose Send By Email For Review from the Send For Review pop-up menu.
- Choose File  $>$  Send For Review  $>$  Send By Email For Review.
- Choose File > Organizer, select a PDF thumbnail, and choose Send By Email For Review from the Send For Review menu in the Organizer toolbar.

 You can also start an email-based review directly from other applications that use PDFMaker, such as Microsoft Word. Choose Adobe PDF > Convert To Adobe PDF And

Send For Review, or click the Convert To Adobe PDF And Send For Review button

- 2. Specify a PDF document if the document isn't open, and then click Next.
- 3. Specify each reviewer by typing their email address, or by clicking Address Book and selecting email addresses in the address book for Lotus Notes or Microsoft Outlook. Make sure to insert a comma, semicolon, or return between each address.
- 4. If you didn't set up your Identity preferences, you are prompted to do so.
- 5. Click Customize Review Options to do either of the following, and then click OK:
- To specify persons other than you to receive all comments that reviewers send for the review, type their email addresses in the Request That Reviewers Return Their Comments To box.
- To specify the Drawing Markup toolbar to appear for a review, select Display Drawing Markup Tools For This Review.
- 6. Check the preview of your email invitation, and then click Send Invitation. If your email application does not let you send email automatically for security reasons, answer any alert messages that may appear, and send the message.

A copy of the PDF document is sent to the reviewers as an attachment. When reviewers open this file attachment, Acrobat presents commenting tools and a PDF document that provides instructions.

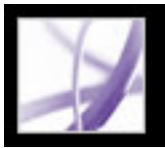

## **Receiving comments**

After a reviewer sends comments in an email-based review, the initiator receives the comments in an email attachment. When the attachment is opened, the initiator has the option to merge comments to the master PDF document, open a separate copy of the PDF file, or postpone the process.

<span id="page-278-0"></span>In a browser-based review, all comments are uploaded to the comments repository specified by the initiator. The initiator can view comments by opening the PDF document in the browser, or save a copy of the PDF document with all the comments to a local hard drive by using the Save command in the browser.

#### **To receive comments for an email-based review:**

- 1. When you receive an email message from a reviewer, open the attached file in your email application. If the original cannot be found, you are prompted to browse for it.
- 2. In the Merge PDF dialog box, do one of the following:
- Click Yes to open the master copy of the PDF document and merge comments onto it. After comments are merged, choose File > Save to save the changes.
- Click No, Open This Copy Only to open the reviewer's copy of the PDF document.
- Click Cancel. This option allows you to merge comments at a later time by choosing Comment > Merge Comments Onto Master PDF.

#### **To view comments and conclude the review, do any of the following:**

- View the comments in the Comments List. (See [Using the Comments List](#page-298-2).)
- Use the Tracker to send review reminders, invite additional reviewers, and manage the review. (See [Tracking review comments.](#page-284-1))
- If you need to make any changes to the original document, such as adding or removing pages, choose File > Save A Copy to save the changes, and rename the file so that the master PDF document is preserved. If you try to import review comments into a revised PDF document, review comments may appear out of place.
- If review comments in the same area overlap, you may want to show comments from only one reviewer at a time. (See [Showing and hiding comments.](#page-302-0))

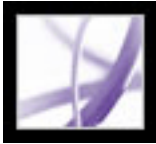

## **Inviting additional reviewers**

If you initiated an email-based or browser-based review, it's easy to invite more reviewers. If you're a reviewer and want other people to participate, ask the review initiator to invite the reviewers. That way, the initiator can automatically track all participants and receive notification of when their comments are received.

#### <span id="page-279-0"></span>**To invite additional reviewers in Acrobat:**

- 1. Do one of the following:
- From the Send For Review pop-up menu, choose Invite Additional Reviewers.
- In the Tracker window, open the My Reviews folder, right-click (Windows) or Controlclick (Mac OS) the review document, and choose Invite More Reviewers from the pop-up menu.
- 2. Specify the email addresses of the reviewers to be added, change the message to reviewers as needed, and then click OK.
- 3. Send the email message. Additional reviewers appear with other participants in the right pane of the Tracker window. (See [Tracking review comments](#page-284-0).)

<span id="page-280-0"></span>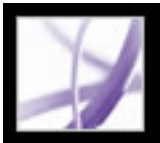

## **Setting up a browser-based review**

When an initiator sends an Adobe PDF document in a browser-based review, reviewers receive an email message with an FDF attachment that opens the PDF document in a web browser and configures their review settings to upload comments to the comments repository for that session. They can add their comments and upload them by using the Send And Receive Comments button in the Commenting toolbar.

For a browser-based review, the initiator must specify servers that are accessible to all reviewers. Two server locations are required. Before initiating a review, the initiator must specify the server for the comments repository in the Reviewing preferences. (See Setting [Reviewing preferences for browser-based reviews.](#page-283-0)) The initiator specifies the server for the uploaded PDF file when setting up the review.

**Important:** Reviewers must use Acrobat 6.0 or later to participate in a browser-based review. Adobe Reader 7.0 users may participate only if additional usage rights are added to the PDF document using an Adobe server product, such as Adobe Document Server or Adobe Reader Extensions Server. (See [Reviewing documents with additional usage](#page-246-0)  [rights.](#page-246-0))

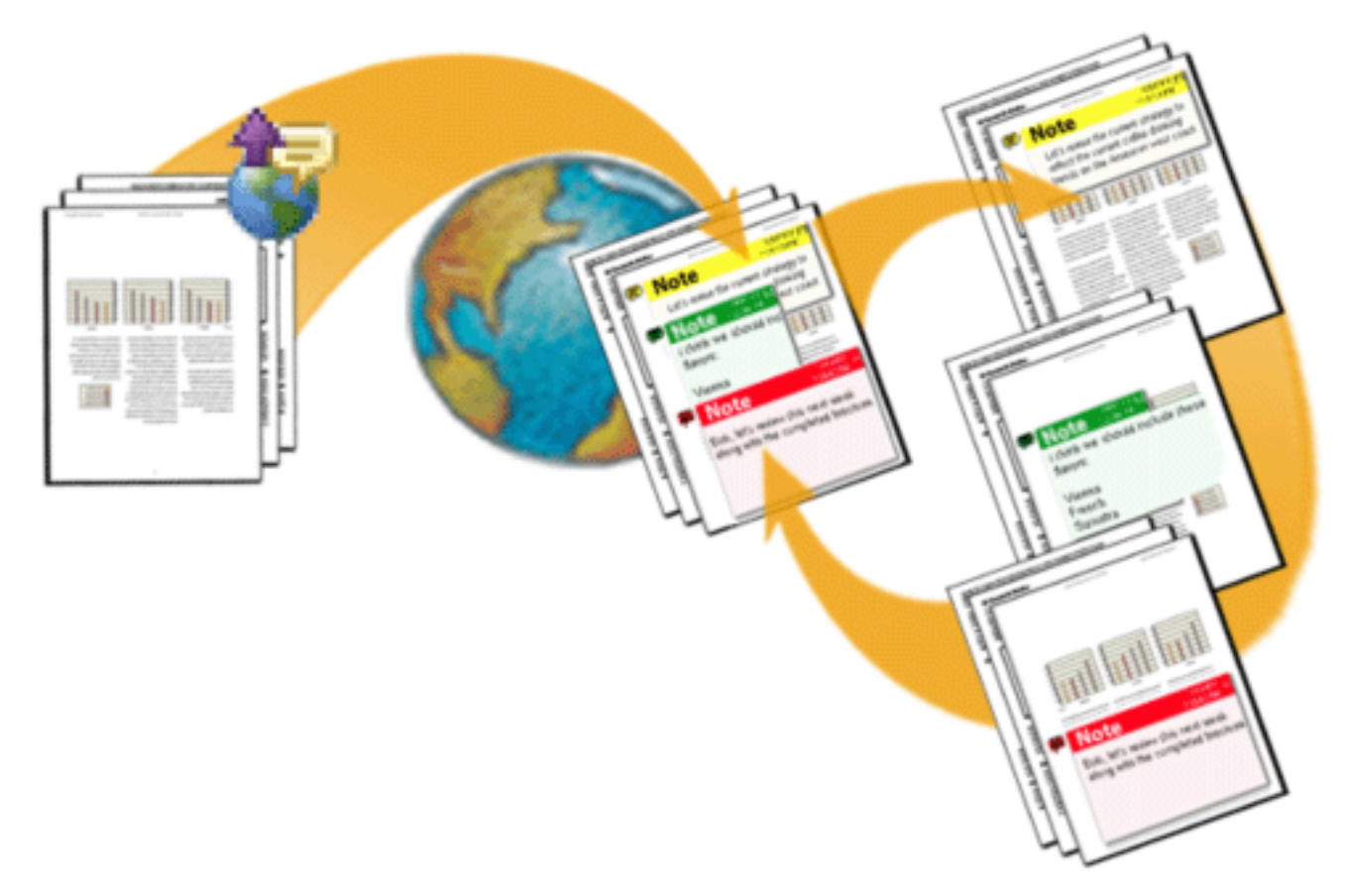

PDF files can be uploaded to WebDAV servers using web addresses (for example, http:// server/folder) or to network folders using UNC (Universal Naming Convention) addresses (for example, \\server\folder). UNC addresses are less desirable because reviewers who use different operating systems or who map network locations to a drive letter in Windows may not see each others' comments. (For example, reviewers on Mac OS may not see comments uploaded from Windows and vice versa.)

The comments repository can reside on either a network folder, database, WebDAV server, or web discussion server. WebDAV servers can store both uploaded PDF files and comments repositories.

In a browser-based review, the initiator uploads the PDF document to a server and sends the setup file to reviewers, who can see each others' comments.

#### **Related Subtopics:**

[Starting a browser-based review](#page-281-0) [Example of setting up a browser-based review](#page-282-0) [Setting Reviewing preferences for browser-based reviews](#page-283-0)

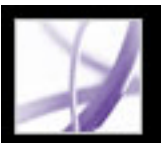

## **Starting a browser-based review**

Acrobat includes a wizard that helps you initiate a browser-based review. The wizard helps you select the PDF document, choose the server location for the uploaded PDF file, invite reviewers, and send an email invitation with an FDF attachment. When reviewers open this attachment, the review document opens in a web browser, and their review settings are configured automatically.

<span id="page-281-0"></span>Before you start the setup wizard, you must specify the location of the *comments repository*, where the review comments are stored in your Reviewing preferences. If you want to add comments to the PDF document, you may want to wait until after you upload the document to the server. If you add comments beforehand, they are embedded, and you can't edit them.

#### **To start a browser-based review:**

- 1. Specify the comments repository in the Reviewing preferences. (See [Setting Reviewing](#page-283-1) [preferences for browser-based reviews.](#page-283-1))
- 2. Start the setup wizard by doing one of the following:
- Choose Comment > Send For Review > Upload For Browser-Based Review
- Choose File > Send For Review > Upload For Browser-Based Review.
- Choose Upload For Browser-Based Review from the Send For Review pop-up menu.
- 3. If you haven't set up your Identity preferences, you are prompted to do so. You must provide your email address.
- 4. Specify the PDF document to upload, and then click Next.
- 5. Do one of the following:
- Type the path for the server location (such as *http://server/folder/*) in the box, and then click Next.
- Click Browse (Windows) or Choose (Mac OS) to select a folder on a network server, and then click Next.
- 6. In the Invite Reviewers dialog box, specify the reviewers' email addresses (at least one address must appear in the box); insert a semicolon, comma, or return between each address. Edit the review description as necessary, and then send the message.
- 7. If your email application does not let you send email automatically for security reasons, make the email application active, answer any alert messages that may appear, and send the message.
- 8. To make sure that the setup is correct, add a note comment to the document, and then click Send And Receive Comments on the Commenting toolbar. If your comments can't upload to the server, your Reviewing preferences settings are likely incorrect. (See [Setting](#page-283-1) [Reviewing preferences for browser-based reviews.](#page-283-1))

**Note:** When reviewers click Send And Receive Comments, their comments are stored in the location specified by the initiator in the Reviewing preferences.

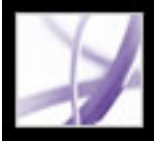

## **Example of setting up a browser-based review**

You can set up a browser-based review in many different ways. The following steps provide you with sample workflows for setting up a WebDAV server in Windows XP.

#### **To set up a web server review in Windows XP:**

- 1. Make sure that you have access to a WebDAV server. See your system administrator.
- 2. In My Network Places, click Add A Network Place, and follow the prompts. When asked to enter an Internet or network address, use an http:// link (such as *http://server/folder/*) to the WebDAV server.
- 3. In Acrobat, open the Reviewing panel of the Preferences dialog box, choose WebDAV from the Server Type menu, and type the http:// address under Server Settings to specify where the comments are stored. Then, select Identity in the list on the left, and make sure that your email address is provided.
- 4. Initiate the review by choosing Upload For Browser-Based Review from the Send For Review pop-up menu, and follow the on-screen instructions to upload the PDF document and send the document to reviewers, as described in [Setting up a browser-based review](#page-280-0).
- <span id="page-282-0"></span>5. If reviewers are unable to see other reviewers' comments online, open the PDF document in your web browser, save it to your hard drive, and then email the PDF document to others.

<span id="page-283-1"></span>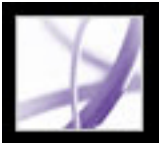

## **Setting Reviewing preferences for browser-based reviews**

Before you set up a browser-based review, you must specify the location where the review comments are stored. This location is called the *comments repository*. You can use a network folder, database, WebDAV, or web discussions server to store comments. If your organization subscribes to automatic configuration services, these services configure the comments repository automatically in the Reviewing preferences and in the setup wizard. Contact the network administrator for details about the server type and path of shared servers in your organization. For more information about automatic configuration services, see *Acrobat Online Collaboration: Setup and Administration* on the Adobe website a[t http://partners.adobe.com/links/acrobat](http://partners.adobe.com/links/acrobat) (English only).

<span id="page-283-0"></span>When you specify the comments repository correctly in Reviewing preferences, comments upload automatically each time reviewers click the Send And Receive button in the Commenting toolbar. You don't need to change your Reviewing preferences for subsequent reviews unless the server information changes.

#### **To change Reviewing preferences:**

- 1. Choose Edit > Preferences (Windows) or Acrobat > Preferences (Mac OS), and select Reviewing.
- 2. From the Server Type menu, select the type of server you're using to store the FDF file that contains browser-based review comments, and then specify the corresponding server settings. Ask your system administrator for the specifics about your server type and settings.

Enter the appropriate settings for server type that you select:

- Custom. Type the settings provided by your administrator.
- Database. Type the appropriate path in the box.
- Network Folder. Click Browse (Windows) or Choose (Mac OS) to select a network folder.
- WebDAV. Type the web address (for example,  $http://)$  in the box.
- Web Discussion Server.

**Note:** To use a web discussion server as a comments repository, reviewers must configure the web discussion server in Internet Explorer and install Microsoft Office 2000 or later.

3. To make sure that your How To window displays the appropriate topic as part of your review cycle, select Reset Automatic How To Pages, and then click OK.

<span id="page-284-1"></span><span id="page-284-0"></span>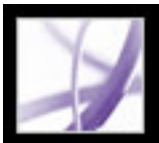

## **Tracking review comments**

The Tracker lists all Adobe PDF documents that you have sent and received for email-based and browser-based reviews, and for offline review documents. PDF documents that you send for review are listed as links in the My Reviews folder in the Tracker; deleting a link in the Tracker window doesn't delete the PDF file. When reviewers send comments, the Tracker updates the date and time they were received. The Tracker lists any additional reviewers that you invite with the original participants. Any comments you receive from reviewers that you didn't invite must be merged with other comments to appear in the tracked PDF document.

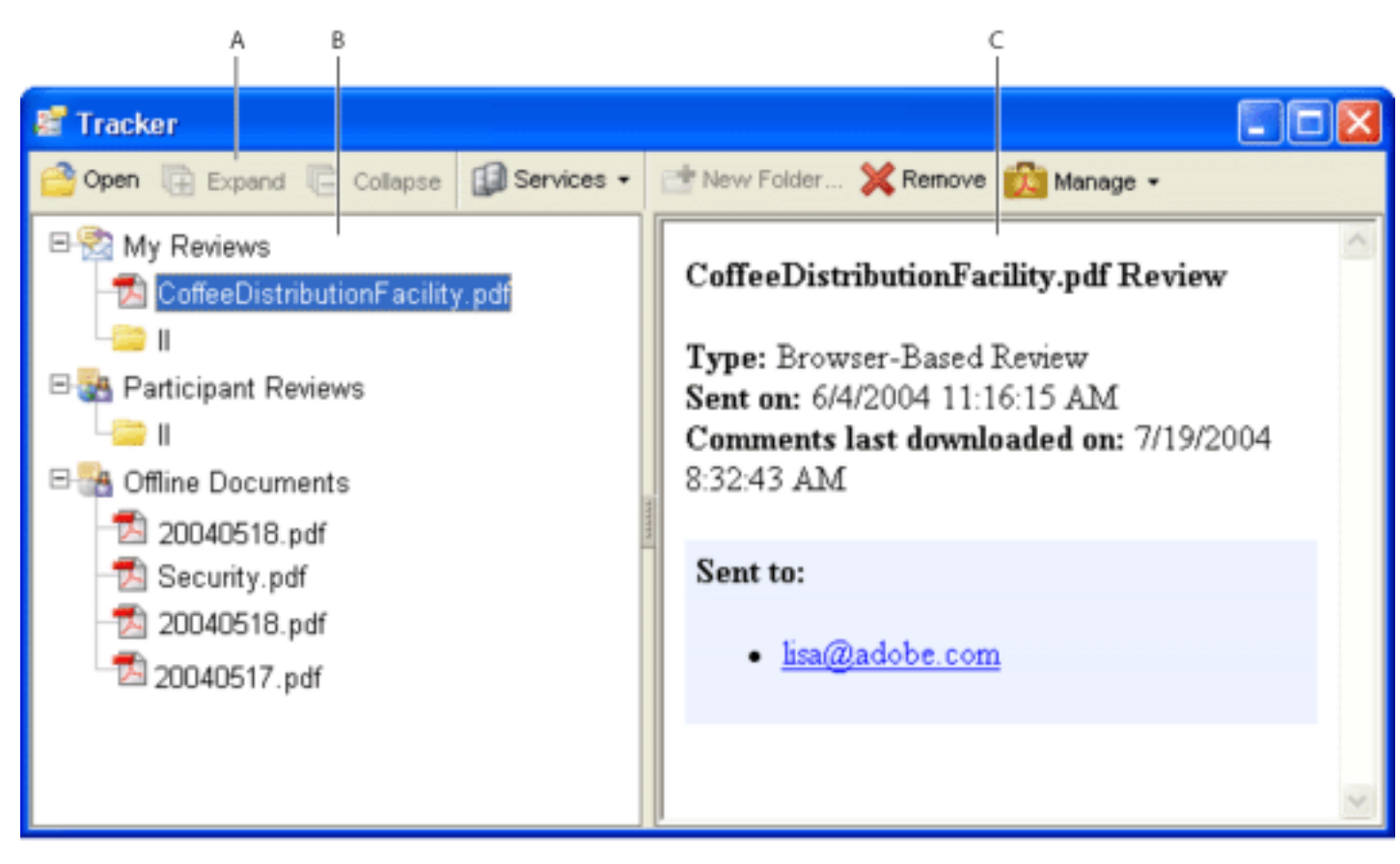

Tracker window **A.** Folder options **B.** Reviews you initiated or received **C.** Information for the selected review

#### **To view comments in tracked PDF documents:**

- 1. Choose Tracker from the Send For Review pop-up menu. The Tracker opens.
- 2. In the left pane of the Tracker window, select a folder:
- To view PDF documents that you initiated, select My Reviews.
- To view PDF documents that you received, select Participant Reviews.
- To view PDF documents in browser-based reviews that you saved to a local disk, select Offline Documents.
- 3. Click Expand. All PDF documents are listed by name and include the date they were sent and participants that were invited to the review.
- 4. Select a PDF document to view the document title, type, date it was sent, and review recipients.
- 5. Double-click the PDF document to open it and view comments.

#### **Related Subtopics:**

[Sending review reminders](#page-285-0)

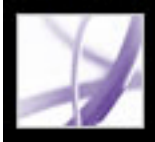

## **Sending review reminders**

During the review, you may want to send participants a reminder of their approaching deadline. While you can send an email message to a single participant by clicking an email link in the Tracker, you can notify the entire group by using the reminder feature.

#### <span id="page-285-0"></span>**To send a review reminder:**

- 1. In the Tracker, expand My Reviews.
- 2. Right-click (Windows) or Control-click (Mac OS) the PDF document in review, and then choose Send Review Reminder from the pop-up menu.
- 3. In the email message, make changes as needed to the To and Subject boxes or in the body of the email message, and then click Send.

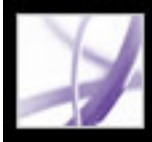

## Adobe Acrobat<sup>®</sup> 7.0 Professional

## **Participating in Document Reviews**

[About reviewing documents](#page-287-0) [Participating in an email-based review](#page-288-0) [Participating in a browser-based review](#page-289-0) [Displaying the How To window during reviews](#page-292-0) [Viewing and reviewing comments](#page-293-0) [Replying to another reviewer's comments](#page-294-0) [Deleting reply messages](#page-295-0)

<span id="page-287-0"></span>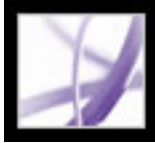

## **About reviewing documents**

When you receive an Adobe PDF document to review, the way you review the document depends on how it was sent:

- If the initiator sent you the document as part of an email-based review, special instructions and toolbar options appear when you open the email attachment. You can add comments to the document and then use the Send Comments button on the Commenting toolbar. (See [Participating in an email-based review.](#page-288-0))
- If the initiator sent you the PDF document as part of a browser-based review, special instructions and toolbar options appear when you open the email attachment. You can review the PDF document in a web browser or offline. (See [Participating in a browser](#page-289-0)[based review](#page-289-0).)
- If the initiator simply sent you the PDF document via email, use the tools on the Commenting toolbar to add comments, save the PDF document, and send it back. If it's a large PDF file, you may want to just export the comments into a much smaller FDF file before you send it. (See [Exporting and importing comments.](#page-304-0))
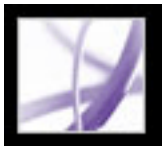

# **Participating in an email-based review**

When you open the attached PDF document as part of an email-based review, a tracked copy of the document opens with a Document Message Bar, which indicates that the document is part of a review. You must use the tracked copy of the review document to ensure that your comments appear in the Tracker window and merge into the initiator's original document automatically when you send them. You can use the tools on the Commenting toolbar to add comments, and then send the comments back to the initiator. Note the following:

- Acrobat 7.0 and Adobe Reader 7.0 are recommended for participating in email-based reviews. You can use Acrobat 6.0, but some features aren't available. If the PDF document includes additional usage rights, Adobe Reader 7.0 and 6.0 users can add comments to the document. (See [Reviewing documents with additional usage rights](#page-246-0).
- If you save the email attachment to a new location or create a copy by using the Save As command, the resulting copy becomes the tracked PDF document, and earlier versions are no longer tracked. The Send Comments button doesn't appear on the Commenting toolbar when untracked PDF documents are open.
- If you open the email attachment a second time (by double-clicking the attachment in the email message), Acrobat alerts you that it will open the tracked copy that contains your comments, provided you saved the PDF attachment after adding comments.
- When you send your comments to the initiator, the tracked PDF document with your comments is sent. (If you use Acrobat 6.0 or Adobe Reader 6.0, comments are sent in FDF.) If you want to share your comments with people besides the initiator, add their email addresses to the To box in the email when you send your comments.
- Comments hidden by filtering are not included when you send the comments to the initiator. (See [Showing and hiding comments.](#page-302-0))

### **To participate in an email-based review:**

- 1. Open the PDF attachment in your email application.
- 2. Save the PDF document to a reliable location so that you have the option of reviewing the document later. This copy is now your tracked copy of the PDF document.
- 3. Use the tools on the Commenting toolbar or Drawing Markups toolbar to add notes and mark up the document. (See [About adding comments.](#page-251-0))
- 4. When you're finished adding comments, save the document, and then click Send Comments in the Commenting toolbar. A PDF document containing your comments is attached to an email message that you can send back to the initiator. If you need help configuring your email application, see [Using email in a review.](#page-248-0)

**Note**: If the PDF document you're sending exceeds the 10 MB file size limit for comments, Acrobat offers to send your comments as an FDF attachment instead. To adjust the value for this limit, choose Edit > Preferences (Windows) or Acrobat > Preferences

(Mac OS), select Reviewing, and enter the new value for the Send Comments As FDF For Files Greater Than [#] MB box.

- 5. If you want to send additional comments, open the version you saved, add or edit your comments, and click the Send Comments button again. The initiator receives the new and edited comments. Unedited comments are not duplicated, and deleted comments are not deleted in the initiator's document. If you did not save the document during the first review, reopen the email attachment that the initiator sent to add new comments.
- 6. To share your comments with other reviewers, choose Comment > Send Comments, and type their email addresses in the Send Comments window.

To reuse the PDF document when the review is completed, hide the Document Message Bar by right-clicking (Windows) or Control-clicking (Mac OS) between the Document Message Bar and the document title bar, and choose Hide Document Message Bar from the pop-up menu. Then, save and rename the PDF document.

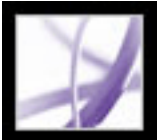

# **Participating in a browser-based review**

When you receive an email message that invites you to participate in a browser-based review, opening the FDF attachment opens the online PDF document in your web browser. The FDF file also configures your review settings for the session and connects you to the online comments repository. You can add comments, upload them for others to see, download other reviewers' comments, and change comment status. If you don't want to review the PDF document using your web browser, you can save the PDF document for an offline review in Acrobat and upload your comments later.

You cannot edit or delete another reviewer's comments, but you can add a reply. (See [Replying to another reviewer's comments.](#page-294-0))

### **To participate in a browser-based review:**

1. Open the FDF attachment in your email application. This configures the review settings, opens a copy of the PDF document in your web browser, and adds any comments already added to the document.

**Note:** If the PDF document does not appear in your browser, you may not have access to the server where the PDF file is located. Contact the review initiator or your system administrator.

2. Use the tools on the Commenting and Drawing Markups toolbars to add comments to the PDF document. (See [About adding comments](#page-251-1).) If you want to add comments in Acrobat instead of in your browser, click Save And Work Offline on the Commenting toolbar. (See [Working offline in a browser-based review.](#page-291-0))

**Note**: When you're reviewing a PDF document in a web browser, use the commands on the Acrobat toolbar. In most cases, the menu commands apply to the browser, not to the PDF document.

- 3. Click the Send And Receive button  $\Box$  in the Commenting toolbar to upload your comments. This lets you view other reviewers' most recent comments and lets others see your comments. (See [Sending and receiving comments in a browser-based review](#page-290-0).)
- 4. If you want to add more comments later, open the document using the Tracker. (See [Tracking review comments](#page-284-0).) Or, if you saved the document offline, open the saved document, add comments, click Go Back Online on the Commenting toolbar, and upload your comments. The initiator receives the new and edited comments. Unedited comments are not duplicated, and deleted comments are not deleted in the initiator's document.

### **Related Subtopics:**

[Sending and receiving comments in a browser-based review](#page-290-0) [Working offline in a browser-based review](#page-291-0)

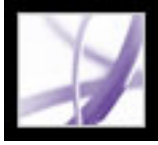

### **Sending and receiving comments in a browser-based review**

<span id="page-290-0"></span>When you add comments to a PDF document in a browser-based review, those comments remain on your computer until you send them by clicking the Send And Receive button on the Commenting toolbar. (This button glows when you have unsent comments.) Until you send and receive comments, you may not be able to see other reviewers' most recent comments, and they can't see your comments. To send and receive comments, the document must be open within a web browser. When you send comments, they upload to the comments repository set up by the review initiator.

After you send your comments to the server, you may decide that a comment no longer applies. When you click Send And Receive Comments after you delete a comment, the deleted comment is removed from the comments repository. However, you cannot delete or change other reviewers' comments. Any comments added to the PDF document before it was uploaded to the server are embedded and cannot be deleted online.

**Note:** Comments are automatically uploaded to the server if you close the browser window or navigate to a different web page.

#### **To send and receive comments:**

- 1. Do one of the following:
- Open the FDF attachment in your web browser.
- If you are reviewing the document offline, choose Go Back Online. (See [Working offline](#page-291-1) [in a browser-based review](#page-291-1).)
- 2. Do one of the following on the Commenting toolbar:
- Click the Send And Receive Comments button  $\blacktriangleright$ .
- Choose Send Comments from the Send And Receive Comments pop-up menu. Your comments are added to the file on the server.
- Choose Receive Comments from the Send And Receive Comments pop-up menu.

<span id="page-291-1"></span>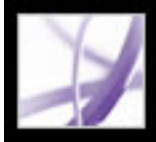

# **Working offline in a browser-based review**

If you prefer to work in Acrobat, you can review an Adobe PDF document offline. You can make your comments to the saved PDF document in Acrobat, and then go back online and send them to the server.

**Note**: If you change the login for your operating system in the course of reviewing the PDF document, comments you add after making the change won't upload to the server.

#### <span id="page-291-0"></span>**To review a document offline:**

- 1. On the Commenting toolbar in the browser, click the Save And Work Offline button  $\|\cdot\|$ , and then specify where you want to save the document.
- 2. Open the document in Acrobat, and add comments to the file.You can save, quit, and reopen the file to add additional comments at any time.
- 3. Click Go Back Online on the Commenting toolbar. The file opens in your default web browser and closes in Acrobat.
- 4. Click Send And Receive Comments to send your comments to the comments repository and view other reviewers' most recent comments.

**Note**: If you open the online PDF file after you save an offline version of it, Acrobat automatically uploads any comments you make to the offline copy.

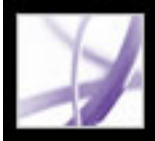

# **Displaying the How To window during reviews**

The Reviewing panel in the Preferences dialog box lets you make sure that the How To window displays the appropriate topics during the review cycle. The How To window is closed except when a tracked PDF document is opened in an email-based or browserbased review.

#### **To display the How To window:**

- 1. Choose Edit > Preferences (Windows) or Acrobat > Preferences (Mac OS), and select Reviewing.
- 2. Select Reset Automatic How To Pages, and then click OK.

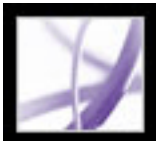

### **Viewing and reviewing comments**

The most common type of comment is the note comment, which is like a sticky note attached to a document. A note comment appears in a pop-up window. A note comment includes two parts: the note icon, or *markup*, that appears on the page, and a text message, or *comment*, that appears in a pop-up window when you place the pointer on or select the note icon. Comments can be in the form of text boxes, audio clips, stamps, and attachment files. (See [About adding comments](#page-251-2).)

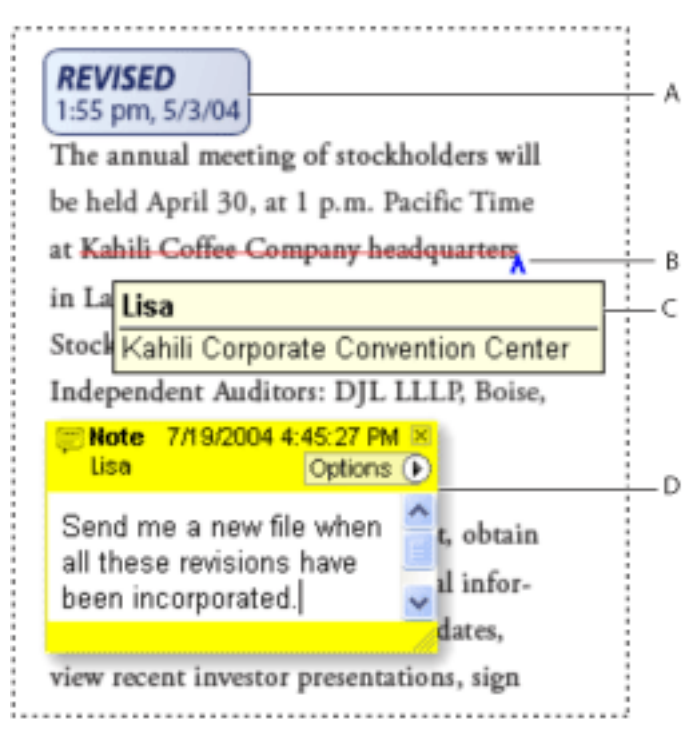

Comments in a PDF document **A.** Stamp **B.** Text edit **C.** Comment rollover **D.** Note pop-up window

If the notes are difficult to read, you can change the font size. (See Setting [Commenting preferences](#page-273-0).)

#### **To view and read note comments:**

Do any of the following:

- To open a note, select the Note tool  $\Box$  or the Hand tool  $\Diamond$ , and then click, doubleclick, or move the pointer over the note icon.
- To move a note window, drag its title bar.
- To close a note, click the close box in the upper right corner of the note window, or double-click the note icon.
- To view a list of comments, click the Comments tab on the left side of the document window. (See [Using the Comments List](#page-298-0).)
- To change how comments appear in your document, change settings in the Commenting panel of the Preferences dialog box. (See [Setting Commenting preferences.](#page-273-0))

**Note:** Because comments can be placed anywhere within the document frame, you may need to scroll or zoom out to see comments that are located off the page.

### <span id="page-294-0"></span>**Replying to another reviewer's comments**

To respond to other reviewers' comments, use the Reply option from the Options menu in the pop-up window or in the Comments List. Replying to other comments is especially useful in a browser-based review, or if the review initiator wants to let participants know how their suggestions were implemented. When one or more reviewers reply to another message, the set of messages is called a *thread*. All messages in a thread appear in the pop-up window and the Comments List. In the Comments List, replies are indented below the original message. (See [Using the Comments List.](#page-298-1)) The number of replies that a comment has received appears in a box when you place the pointer over the comment.

- 1. Using the Hand tool  $\mathbb{S}^n$ , open the pop-up window for the comment.
- 2. Choose Reply from the Options menu.
- 3. Type your reply in the box that appears in the pop-up window.

When you reply to a drawing or highlight markup, a Modifier icon appears next to the markup on the page and becomes part of the markup. The Modifier icon also appears next to a markup when you set the status.

**Note**: If you use the Reply option to add text to the pop-up window of another reviewer's comment, your text is preserved when all comments merge in the original document. Modifying another reviewer's comments may cause a warning.

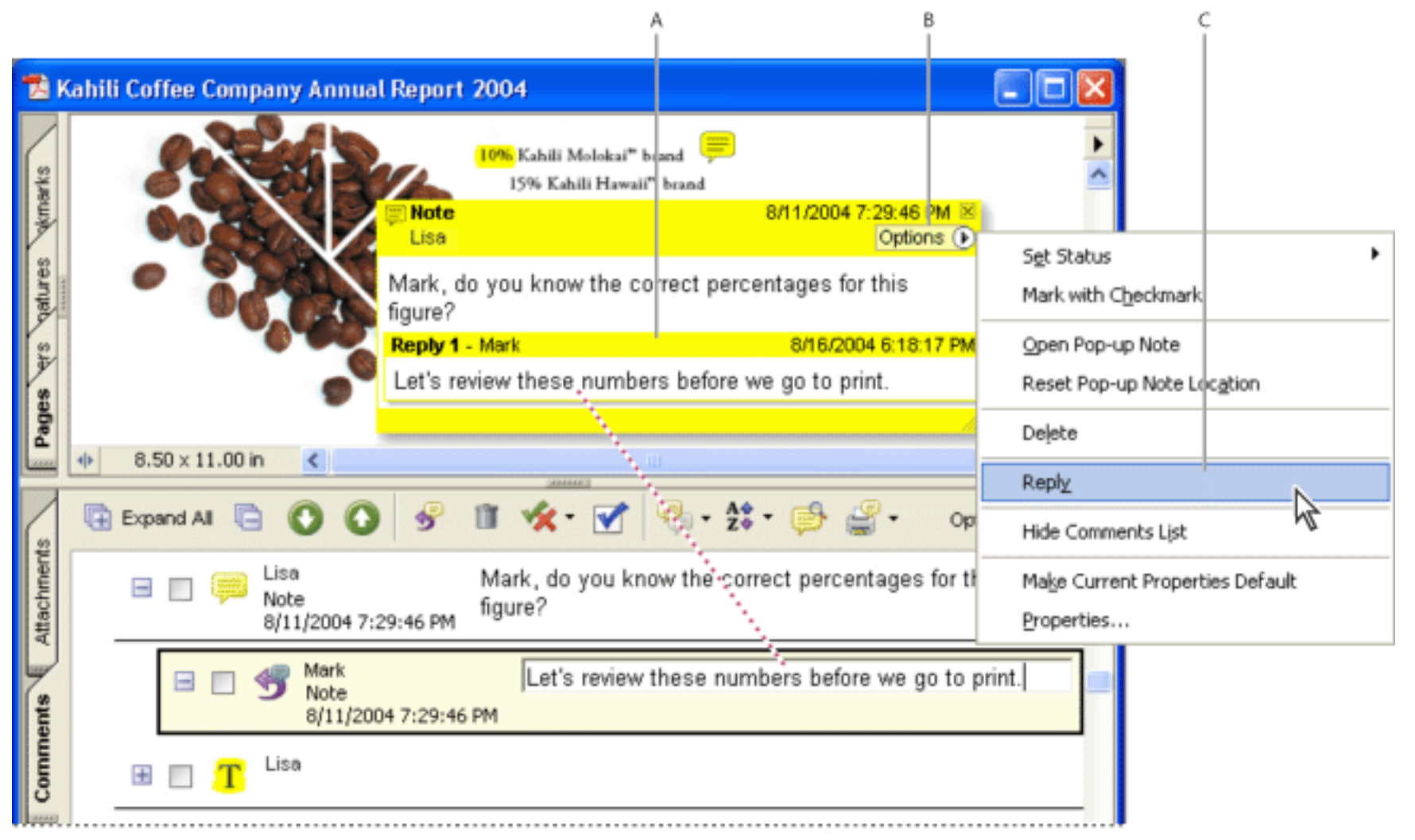

The pop-up bar appears when you reply to a comment. **A.** Reply heading **B.** Options menu **C.** Reply option in the Options menu

### **To reply to another reviewer's comment in the pop-up window:**

### **To reply to a comment in the Comments List:**

- 1. Click the Comments tab.
- 2. To locate the comment in the Comments List, select the comment in the document pane. The comment appears, selected, at the top of the Comments List.
- 3. Click the Reply button  $\mathbf{\mathcal{F}}$ .
- 4. Type your message in the box that appears.

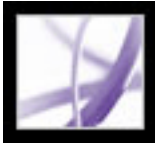

# **Deleting reply messages**

If you delete a comment that has been replied to, only the "parent" comment is deleted. Any replies to the deleted comment remain in the document but are no longer part of a thread. These comments may become difficult to read because they are stacked. You may want to view them in the Comments List.

In a browser-based review, you can delete your own comments and replies, but you cannot delete others' replies unless you work offline.

#### **To delete reply messages:**

Do one of the following:

- In the note pop-up window, choose Options  $>$  Delete Comment.
- Select the reply in the Comments List and then click the Trash icon in the Comments List toolbar.

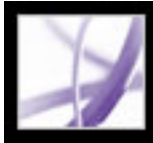

# Adobe Acrobat<sup>®</sup> 7.0 Professional

## **Managing Comments**

[Selecting, moving, and deleting comments](#page-297-0) [Using the Comments List](#page-298-2) [Exporting and importing comments](#page-304-0) [Printing a summary of comments](#page-305-0) [Comparing two Adobe PDF documents](#page-306-0) [Exporting comments to a Word document \(Windows\)](#page-307-0) [Exporting markups to an AutoCAD drawing](#page-311-0)

<span id="page-297-0"></span>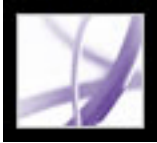

# **Selecting, moving, and deleting comments**

To search for specific comments, filter comments, import and export comments, change comment status, and summarize comments for printing, you can use the Comments List. The Comments List displays the comments in the Adobe PDF document, and provides a toolbar with common options.

When deleting comments, note the following:

- If comments are placed on top of one another, deleting a comment may be difficult without deleting other comments. In such cases, use the Comments List to select and delete the comment. (See [Using the Comments List.](#page-298-2))
- If a comment is locked, you cannot delete it until you unlock it. To unlock a comment, right-click (Windows) or Control-click (Mac OS) the comment, and choose Properties. Deselect Locked, and then click Close.
- You cannot delete other reviewers' comments. If you're initiating a browser-based review, you cannot delete your own comments online if you add them to the document before uploading it to the server.

#### **To delete comments:**

Do one of the following:

- Right-click (Windows) or Control-click (Mac OS) the comment, and then choose Delete.
- Select the Hand tool  $\mathbb{S}^n$ , click the markup, and then press Delete.
- Click the Comments tab to display the Comments List, select the comments you want to delete, and then click the Trash icon

<span id="page-298-2"></span><span id="page-298-0"></span>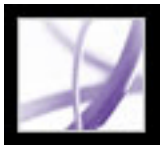

# <span id="page-298-1"></span>**Using the Comments List**

The Comments List lists the comments in an Adobe PDF document. You can use the Comments List to delete comments, change their status, or reply to them. You can sort comments in many ways, including by date, author, or page number. Each comment displays its associated text next to the comment icon. If you edit this text in the Comments List, the comment in the document window is also updated.

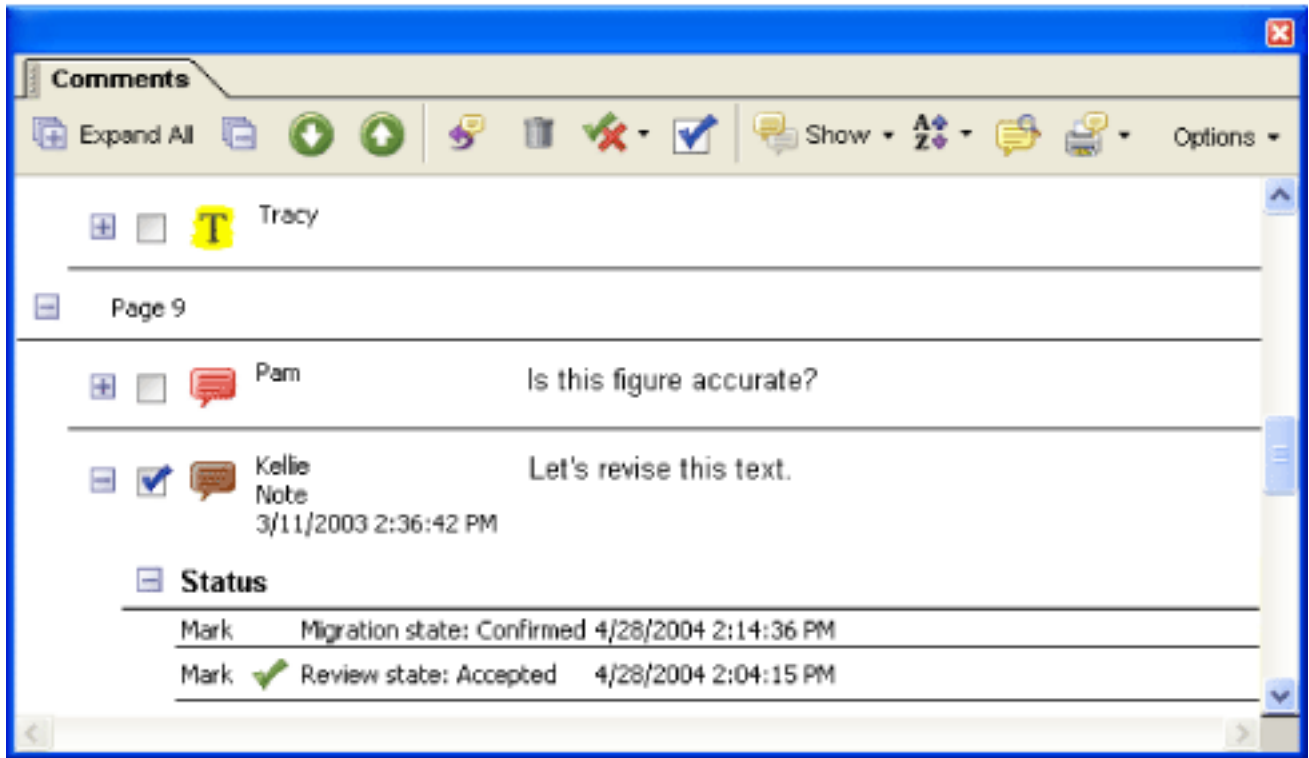

- 1. Do one of the following:
- Choose View  $>$  Show Comments List.
- Click the Comments tab in the navigation pane.
- Choose Comment > Show Comments List.
- 2. Using the options at the top of the Comments List, do any of the following:
- Expand or collapse the comments. Click Expand All or Collapse All on the Comments List toolbar. To expand or collapse individual comments, click the plus and minus signs next to the comment.
- Browse through the comments. Click a comment in the list, or click the Next button  $\bigcirc$  or

### **To open the Comments List:**

the Previous button  $\bullet$  to go to the next or previous comment. (These buttons are unavailable if no comment is selected.) The page on which the selected comment is located appears in the document pane, and the selected comment scrolls into view. To go to the page where another comment is located, simply click the comment in the list.)

#### **Related Subtopics:**

[Changing the review status of comments](#page-299-0) [Marking comments with checkmarks](#page-300-0) [Sorting comments](#page-301-0) [Showing and hiding comments](#page-302-1) [Finding comments](#page-303-0)

Comments List

<span id="page-299-1"></span>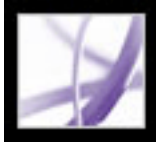

### **Changing the review status of comments**

You can change the review status of comments to Accepted, Rejected, Cancelled, or Completed. Changing the review status is useful when you want to show or hide only a certain set of comments, and when you want to let review participants know how you are going to handle the comment.

When the review status of a comment is set, the review status appears below the comment in the Comments List, along with the name of who set the review status. If another reviewer sets the review status for that comment, both reviewers' names and review statuses appear in the Comments List. You cannot remove the review status display from the comment in the Comments List, even if you change the review status to None.

<span id="page-299-0"></span>Once the comment's review status is set for drawing and highlight markups, a modifier icon appears next to the markup in the document and becomes part of the markup. A modifier icon also appears any time you add text or a reply in the pop-up window and is included with all comment attachments.

#### **To change the status of a comment:**

Select the comment in the Comments List, and then choose an option from the Set Status  $m$ enu $\mathbf{\hat{X}}$ 

#### **To view a comment's history of changes:**

- 1. Right-click (Windows) or Control-click (Mac OS) the note icon, markup, or title bar of a pop-up window, and then choose Properties.
- 2. In the Properties dialog box, click the Review History tab to see the history of status changes people have made to a comment.

<span id="page-300-2"></span>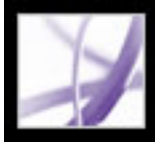

# **Marking comments with checkmarks**

Checkmarks can be used to indicate whatever you like. For example, you can use them to keep track of which comments you have read or which ones you want to remember. Checkmarks are for your personal use and do not appear when others view the PDF document unless you change the status of comments. (See [Changing the review status of](#page-299-1) [comments.](#page-299-1))

### <span id="page-300-1"></span><span id="page-300-0"></span>**To mark comments with checkmarks:**

In the Comments List, click the checkmark box next to a comment so that the Checkmark  $\overline{\mathbf{v}}$  appears.

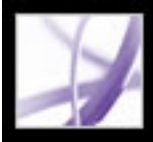

### **Sorting comments**

You can sort comments in the Comments List by author, page, type, date, color, checked state, or status by person. In a thread of replies, only the first message is sorted, and the reply messages are sorted in the same category as the first message in the thread.

#### **To sort comments in the Comments List:**

- 1. Click the Comments tab.
- <span id="page-301-1"></span><span id="page-301-0"></span>2. Choose an option from the Sort menu  $\overrightarrow{z}$  in the Comments List.

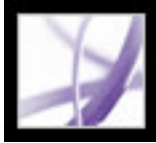

# **Showing and hiding comments**

You can hide or show comments based on type, reviewer (author), status, or checked state. Hiding comments is also called *filtering*. Filtering affects the appearance of comments in both the document window and the Comments List. When you print or summarize comments, you can specify whether hidden comments are printed or summarized. When you hide a note comment that has been replied to, all other replies in the thread are hidden as well.

**Note:** In an email-based review, hidden comments are not included when you send the comments to the initiator.

#### <span id="page-302-1"></span>**To show or hide comments in a document:**

From the Show menu on the Commenting toolbar or in the Comments List, do one of the following:

- <span id="page-302-2"></span><span id="page-302-0"></span>• Select the comment types that you want to display. For example, if you want only unchecked note comments to appear in your document, choose Show > Show By Type > Notes to hide all but the note comments, and then choose Show > Show By Checked State > Unchecked to hide all note comments that have been checked.
- To hide all comments, choose  $Show > Hide All Comments$ . Choose  $Show > Show All$ Comments to show them again.
- To show comments that you have hidden in a certain category, select the All command for that category. For example, if you have shown only comments by a certain reviewer, choose Show > Show By Reviewer > All Reviewers.

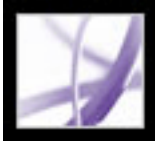

### **Finding comments**

You can use a special comment search feature to find specific comments based on their text.

#### **To find a comment:**

- 1. Click the Comments tab to display the Comments List.
- 2. Click the Search Comments button  $\Box$  on the Comments List toolbar.
- <span id="page-303-0"></span>3. In the Search PDF window, specify the word or phrase you want to search for, and then click Search Comments.

For information on additional search options, see [About searching text](#page-544-0).

<span id="page-304-0"></span>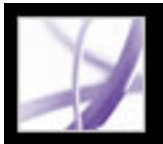

### **Exporting and importing comments**

When you participate in an email-based review or a browser-based review, you don't need to use the Import and Export commands to send and receive comments. Comments are exported and imported as part of the review process. If you're not participating in one of these reviews, you may need to export the comments and send them to someone, or import the comments that you have received.

When you export comments, you create a Form Data Format (FDF) file that contains only comments. Consequently, FDF files are usually smaller than Adobe PDF files. You or another reviewer can then import the comments from the FDF file into the original PDF document. Comments can also be imported from a PDF document. You cannot open and view FDF files on their own. You can export comments to and import comments from an XFDF file, which is an XML-based FDF file.

To export comments to Microsoft Word files, see [Exporting comments to a Word](#page-307-1)  [document \(Windows\).](#page-307-1)

To export comments to AutoCAD drawings, see [Exporting markups to an AutoCAD](#page-311-1) [drawing.](#page-311-1)

### **To export all the comments in a document:**

- 1. In the document, choose Comment > Export Comments > To File (Windows) or Comment > Export Comments (Mac OS).
- 2. From the Save As Type menu (Windows) or Format menu (Mac OS), choose Acrobat FDF Files (\*.fdf) or Acrobat XFDF Files (\*.xfdf).
- 3. Select the folder where you want to export the comments, and then name the export document.
- 4. Click Save to create an FDF file that contains only the comments. (When imported, the comments maintain the same location and position they occupied in the original file.)

### **To export only selected comments in a document:**

- 1. In the Comments List, select the comments you want to export.
- 2. From the Options menu in the Comments List, choose Export Selected Comments.
- 3. From the Save As Type menu (Windows) or the Format menu (Mac OS), choose Acrobat FDF Files (\*.fdf) or Acrobat XFDF Files (\*.xfdf).
- 4. Specify a file name and location, and then click Save.

### **To import comments:**

- - 1. In the document that you want to receive comments, choose Comments > Import Comments.
	- 2. From the Objects Of Type menu (Windows) or the Show menu (Mac OS), choose Acrobat FDF Files (\*.fdf), Adobe PDF Files (\*.pdf), Acrobat XFDF Files (\*.xfdf), or All Files (\*. \*).
	- 3. Double-click the name of the document with the comments.

The comment positioning matches that of the file they were imported from. If comments appear out of place, the source and recipient PDF documents are likely different. For example, if you import comments from a ten-page document to a two-page document, only comments from the first two pages appear.

# <span id="page-305-0"></span>Adobe Acrobat<sup>®</sup> 7.0 Professional

### **Printing a summary of comments**

Summarizing comments is a convenient way to get a synopsis of all the comments associated with an Adobe PDF document. When you summarize comments, you can either create a new PDF document with comments that you can print, or you can print the summary directly. The summary is neither associated with nor linked to the PDF document that the comments are derived from.

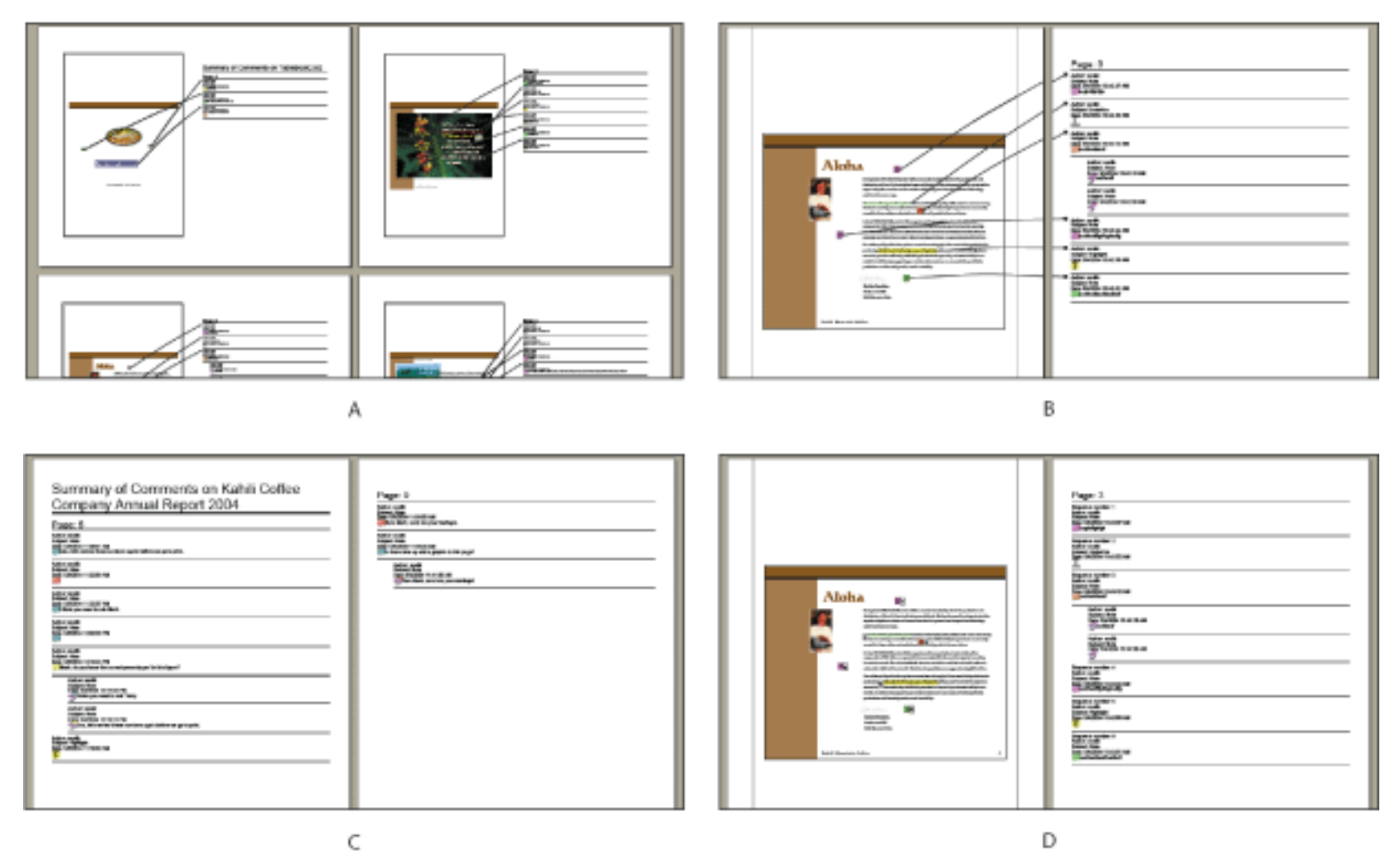

Summarizing comments **A.** Document and comments with connector lines on a single page **B.** Document and comments with connector lines on separate pages **C.** Comments only **D.** Document and comments with sequence numbers

By default, Acrobat prints PDF documents with any stamps that were applied. For the greatest amount of control over how your comments are printed, choose File > Print With Comment Summary.

- 1. Hide the comments that you don't want to appear in the summary. (See [Showing and hiding comments.](#page-302-2))
- 2. Do one of the following:
- Choose Comment > Summarize Comments, or choose Summarize Comments from the Options menu in the Comments List.
	-
- Choose File > Print With Comments Summary.
- 3. In the Summarize Options dialog box, do the following, and then click OK:
- Specify how to lay out the comments on the page.
- Choose how to sort the comments. (See [Sorting comments.](#page-301-1))
- Select whether you want all comments to appear in the summary or only the comments that are currently showing.

#### **To create a summary of comments:**

If you created a summary, a separate PDF document appears. You can save or print this document. If you want to summarize the comments again, switch back to the original document using the Window menu.

 To print or summarize comments directly without opening the Summarize Options dialog box, choose Print Comments Summary or Create PDF Of Comments Summary from the Print Comments menu in the Comments List. Choose More Options from this menu to specify the summary settings used in these instances.

<span id="page-306-0"></span>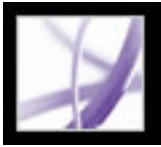

# **Comparing two Adobe PDF documents**

As you revise an Adobe PDF document and save it to a different name or location, you can be sure that you have the latest version by comparing it against an older version. If you're revising a document using comments you received during a review, you may need to view a previous version to make sure that you included all the revisions. As a reviewer, you may want to check the updated PDF document against an older version to make sure that the author has incorporated all of your requested changes.

The Document Compare feature lets you see the differences in two versions of a PDF document, as well as select the type of differences you're looking for to verify that the appropriate changes have been made. The Document Compare feature does not compare comments or other annotations in the PDF document.

### **To compare two Adobe PDF documents:**

- 1. Choose Document > Compare Documents.
- 2. Specify the two documents to be compared. If necessary, click Choose, select the file, and then click Open. If the documents are open, you can select them from a pop-up menu.
- 3. Under Type Of Comparison, select one of the following:
- Page By Page Visual Differences to find any textual or graphic differences between the documents. Select the level of detail you want from the pop-up menu.
- Textual Differences to show which text has been inserted, deleted, or moved. Select Include Font Information to compare any formatting differences.
- 4. Under Choose Compare Report Type, select one of the following:
- Side By Side Report to create a new PDF document that displays the two documents in Continuous-Facing mode.
- Consolidated Report to add markups where the differences occur in the current document. When you hold the pointer over a markup in a consolidated report using the Hand tool, the differences appear.

 To compare text-based documents, you may want to select Textual Differences to appear in Side By Side Report format. For technical drawings, you may want to select Page By Page Visual Differences to appear in Consolidated Report format.

<span id="page-307-0"></span>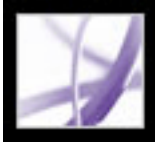

# **Exporting comments to a Word document (Windows)**

In some instances, reviewers make comments in an Adobe PDF document that was created from a Microsoft Word document. If you need to make changes to the original Word document based on these comments, it may be easier for you to import the comments directly into the Word document, rather than switch back and forth between Word and Acrobat. You can use Acrobat or Word to export comments from the PDF document into Word, and you can import comments in Word 2002 and later. The PDF document must be created in Word and include tags.

#### <span id="page-307-1"></span>**Related Subtopics:**

[Transferring text edits to a Word document \(Windows\)](#page-308-0) [Tips for exporting comments to a Word document](#page-309-0) [Migrating unresolved comments to a revised PDF document](#page-310-0)

<span id="page-308-0"></span>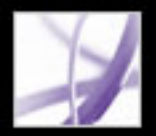

# **Transferring text edits to a Word document (Windows)**

Imported comments appear in the Word document as Word comment bubbles along the side of the document. Text that has been inserted, crossed out, or replaced using the text edit tools in the PDF document can be deleted or transferred directly to the source Word document. When you export the comments to Word, you can choose to delete the Word text marked in cross-out, or insert text marked to be inserted. (See [Indicating text edits](#page-254-0).)

### **To transfer comments to a Word document:**

- 1. Make sure that all the comments, including those from multiple reviewers, are merged into one PDF document. Save the PDF document. (See [Tips for exporting comments to a](#page-309-1)  [Word document.](#page-309-1))
- 2. Do one of the following:
- Choose Comment > Export Comments > To Word. Select the Word document from the dialog box, and then click Open.
- In Word, open the source document, and then choose Acrobat Comments > Import Comments From Acrobat.
- 3. Read the instructions, and then click Yes.
- 4. In the Import Comments From Adobe Acrobat dialog box, make sure that the appropriate PDF and Word files are selected, select the comments you want to import, and then click OK.
- Select All Comments to import all comments into Word.
- Select All Comments With Checkmarks to import only those comments marked with checkmarks. (See [Marking comments with checkmarks](#page-300-1).)
- Select Text Edits Only if you want to import only those comments that you've added using the text edit commands on the Commenting toolbar. These text edit commands indicate which text should be inserted, deleted, or replaced. (See [Indicating text edits.](#page-254-0))
- Select Custom Filters To Comments to import only comments that you specify by author, type, or status.
- Select Turn Track Changes On Before Importing Comments if you want to see the changes that are made by the imported comments.
- 5. (Optional) If you imported text edits that can be integrated, click Integrate Text Edits in the Successful Import dialog box to review and apply each edit individually. Do the following:
- Review each of the text edits that were imported. For each text edit comment, click Apply to make the change in the document and delete the comment bubble, or click Discard to leave the text in the document unchanged and delete the comment bubble. Click Next to move to the next text edit without deleting the comment bubble. Click Apply All to integrate all remaining text edits.
- If a comment appears empty, you may want to integrate it to see if it is a space or paragraph return. Click the Undo Last button if you don't like the result. This undoes the last text edit, including any manual changes.

After the integration, any comments that were skipped or not integrated appear in comment bubbles in Word. To remove these comments, choose Acrobat Comments > Delete All Comments In Document. To delete an individual comment, right-click it, and choose Delete Comment.

<span id="page-309-0"></span>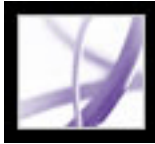

# **Tips for exporting comments to a Word document**

When exporting PDF comments to a Word document, note the following:

- Ideally, a copy of the Word document should have comments imported into it only once. If you want to import comments more than once, you may want to make a copy of the Word document before you import the comments.
- <span id="page-309-1"></span>• The PDF document must be created using PDFMaker for Word and include tags for comments to import as expected. (See [Converting Microsoft Office files \(Windows\).](#page-112-0))
- Delete any unwanted comments from the PDF document before you import them. Or, mark with checkmarks only those comments that you want to add, and select All Comments With Checkmarks when you import them. (See [Marking comments with](#page-300-2) [checkmarks.](#page-300-2))
- Before you add text edit markups to the Word document, make sure that they have no extra information. For example, if you use the Indicate Text Edit tool to replace the word *home* with *cabin*, make sure that only "cabin" appears in the note window, not additional instructions such as "Replace with cabin." However, if necessary, you can remove this extra text while you integrate text edits.
- Comment formatting does not appear in Word and must be added manually. For example, if a reviewer makes a word bold in an insertion comment, the word is not bold after it imports into Word.

### <span id="page-310-0"></span>**Migrating unresolved comments to a revised PDF document**

To import comments to a PDF document after the document has been revised, use the Migrate Comments feature. This feature searches the revised document for specific word groupings and structural elements to place comments in the correct location.

**Note:** Untagged PDF documents lack the internal structure necessary to correctly place imported comments in a revised document, so results may be less reliable than in tagged documents. (See [Tagging Adobe PDF documents](#page-370-0) [for accessibility](#page-370-0).)

Text comments that reference particular words, such as highlights, squiggly underlines, cross-outs, and insertion carets, appear within the word grouping where they were originally placed.

Drawing markups, stamps, and notes appear in the same structural location as they did in the original document. For example, if the comment was placed between a tagged text block element and a figure element, the comment tries to locate those tagged elements in the logical structure order of the revised document.

If the revised document no longer contains the original word groupings or logical structure order that the comment references, the comment will appear on the same page as the original document, or on the last page if the referenced page no longer exists. If the word groupings for text edits can't be located, the text edits are converted to note comments. Circle, polygon, rectangle, and stamp comments do not search for word groupings or logical structure order. These comments always appear on the same page as the original document, or on the last page if the referenced page no longer exists.

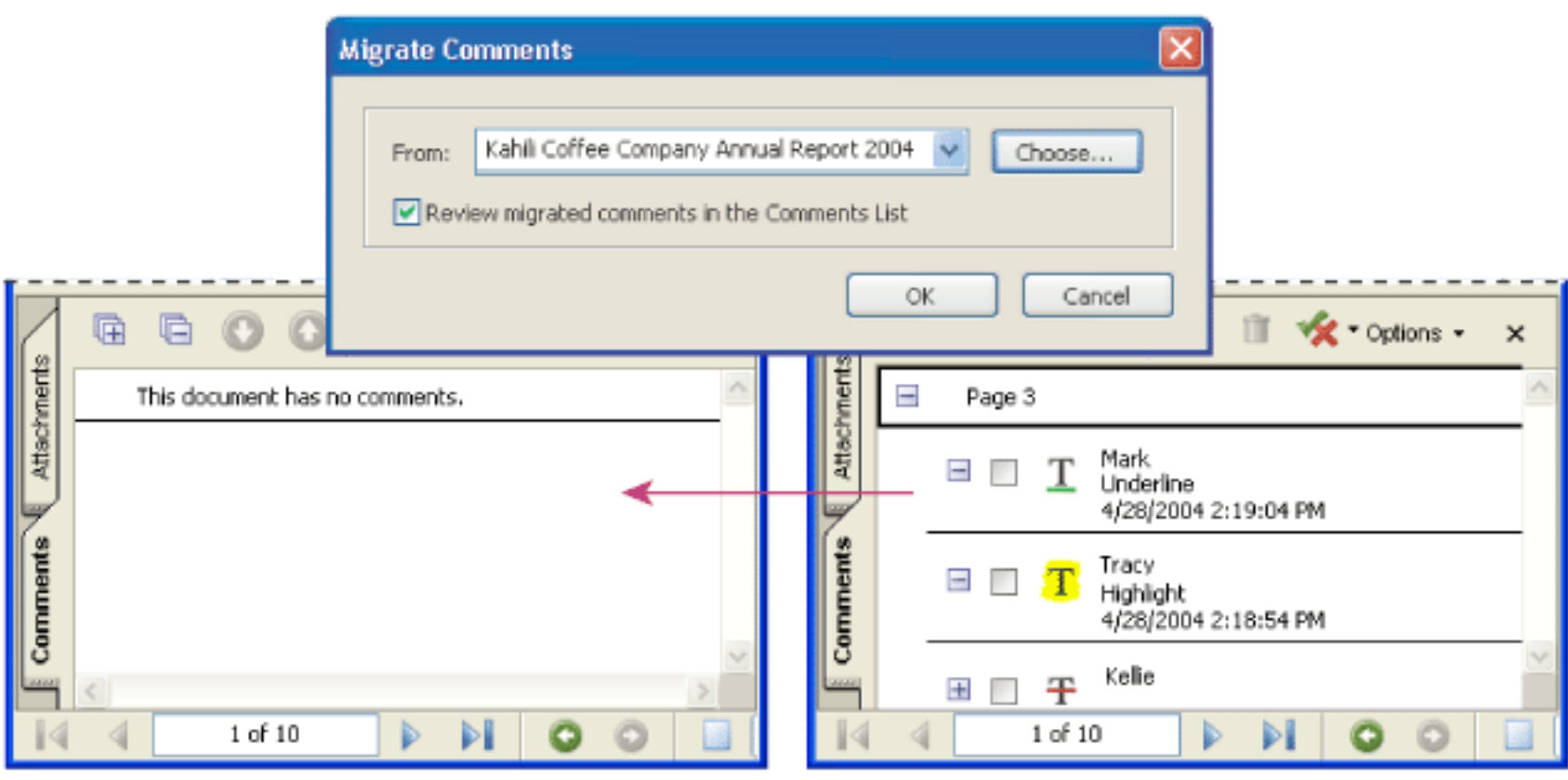

Comments are transferred to the source document to make revisions.

#### **To migrate comments to a revised PDF document:**

- 1. In the revised PDF document, choose Comment > Migrate Comments.
- 2. If the PDF file is open, choose it from the pop-up menu, or click Browse (Windows) or Choose (Mac OS) to select it, and then click OK.

The imported comments appear in the same locations in the revised PDF document as in the older version of the PDF document.

#### **To set the migration status for a comment:**

In the Comments List, select the comment and then choose Set The Comment Status > Migration > [status].

<span id="page-311-0"></span>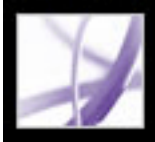

# **Exporting markups to an AutoCAD drawing**

You may have reviewers add comments to an Adobe PDF document that was created from an Autodesk AutoCAD drawing in Windows XP and 2000. If you need to change the AutoCAD drawing based on these comments, you can import the comments directly into the AutoCAD drawing, rather than switch between AutoCAD and Acrobat. To do this, you must use AutoCAD PDFMaker to create a PDF document that includes layout information. (See [Converting Autodesk AutoCAD files \(Windows\).](#page-123-0))

You can import comments to an AutoCAD drawing from Adobe Acrobat or AutoCAD. Most comment types can be imported, including drawing markups, notes, stamps, and text edits. Comments are imported as AutoCAD custom objects in the appropriate layout.

#### <span id="page-311-1"></span>**Related Subtopics:**

[Transferring markups to an AutoCAD drawing](#page-312-0) [Reviewing comments in an AutoCAD drawing](#page-313-0) [Tips for exporting markups to an AutoCAD drawing](#page-314-0)

<span id="page-312-0"></span>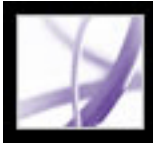

# **Transferring markups to an AutoCAD drawing**

When you export comments from a PDF document in Acrobat, AutoCAD starts and opens the AutoCAD source file. You can select options to import all comments in a PDF file, or filter comments by reviewer, type, status, or checked state. All imported comments appear in the Adobe Acrobat Markups layer as custom objects. After they're imported, you can edit, filter, or delete them.

### **To transfer markups to an AutoCAD drawing:**

- 1. Do one of the following:
- In Acrobat, choose Comment > Export Comments > To AutoCAD.
- In AutoCAD, choose Acrobat Markups > Import Comments From Acrobat.
- 2. In the Import Comments dialog box, specify the PDF document that contains comments and the AutoCAD file you're importing them to, select which comments to import, and then click Continue. If you import a custom set, specify the set by making sure that only the characteristics you want are selected.

**Note**: All categories and options are selected by default. At least one option must be selected in each category.

- Show By Reviewer lets you specify comments by individual reviewers.
- Show By Type lets you specify the type of markups you want to import, such as text edits or note comments.
- Show By Status lets you import comments by the status that has been set for them.
- Show By Checked State lets you import checked or unchecked comments.

<span id="page-313-0"></span>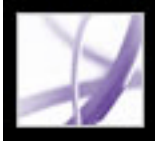

# **Reviewing comments in an AutoCAD drawing**

You can change the appearance of comments and note pop-up windows after you import them.

#### **To view and modify comments:**

- 1. To modify comments, right-click the comment, choose Acrobat Comments, and then choose an option:
- Set Status allows you to assign a status to the comment.
- Set State allows you to add a checkmark to the comment.
- Open Pop-up, Close Pop-up opens or closes the pop-up window for the selected comment.
- Modify Content allows you to change the text in a comment.
- View Complete Content shows all content in the comment pop-up window.
- Hide Selected hides the selected comment.
- 2. To view the properties of imported comments, select a comment on the page, and open the AutoCAD Properties window.

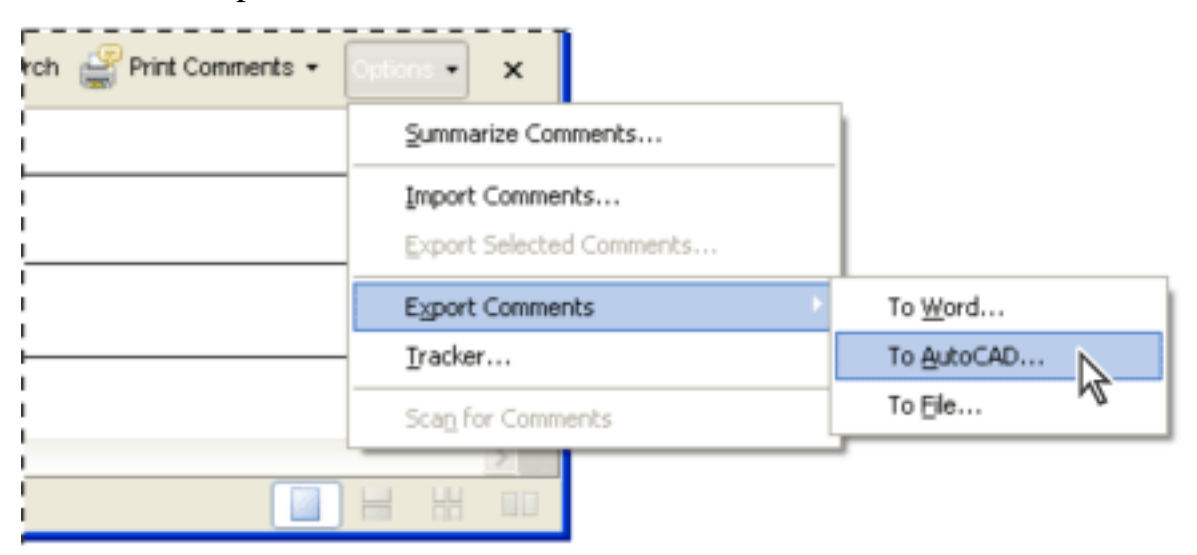

Export comments from an Adobe PDF document to an AutoCAD drawing (English version).

<span id="page-314-0"></span>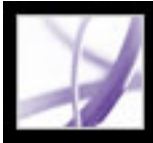

# **Tips for exporting markups to an AutoCAD drawing**

Before you export comments from a PDF document, consider the following:

- Make sure that the PDF document was created with Acrobat PDFMaker for AutoCAD and includes layout information. For example, the Include Layout Information option in the Conversion Settings dialog box must be selected when creating the PDF file.
- Make a backup copy of the AutoCAD file to which you want to import comments.
- Save the PDF document that contains comments before you export them to the AutoCAD drawing. This ensures that even recently added comments are exported.

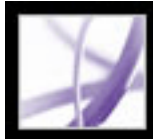

# Adobe Acrobat<sup>®</sup> 7.0 Professional

# **SECURITY**

**[About security](#page-316-0)** [Viewing the security settings of an open Adobe PDF document](#page-317-0)

<span id="page-316-0"></span>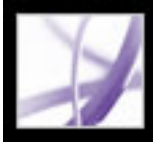

## **About security**

Acrobat security is similar to home security. Just as you lock your doors to prevent someone from entering your house without permission, you use Acrobat security features to lock a PDF document. For example, you can use passwords to restrict users from opening, printing, and editing PDF documents. You can use digital signatures to certify PDF documents, and you can encrypt PDF documents so that only an approved list of users can open them. If you want to save security settings for later use, you can create a security policy that stores security settings. For an overview of the different types of security, see [Viewing the security settings of an open Adobe PDF document.](#page-317-0)

Acrobat takes advantage of the security features of Windows XP and a number of other security systems:

- For password protection, Acrobat supports 128-bit RC4 and 128-bit AES (Advanced Encryption Standard) security methods. You can choose which method to use when securing documents.
- For digital signatures and document encryption, Acrobat supports *public-key cryptography.* Public-key cryptography uses two keys: a public key, which is stored inside a certificate that can be shared with other users, and a private key, called a *digital ID*, which you do not share with others. The public key certificate is used to encrypt (scramble) documents or to verify digital signatures, and the digital ID is used to decrypt (unscramble) encrypted documents or to create digital signatures. (See [Using digital IDs](#page-348-0)  [and certification methods](#page-348-0).)

**Note:** "Security" is sometimes confused with "accessibility," which involves making documents for the visually impaired easier to read. For details on accessibility, see [Making existing Adobe PDF documents accessible.](#page-369-0)

<span id="page-317-0"></span>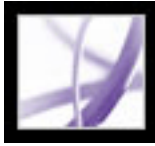

## **Viewing the security settings of an open Adobe PDF document**

When you receive a restricted PDF document, you may need to enter a password to open it. If a document is encrypted, you may not be able to open it without permission from the person who created it. In addition, restricted or certified documents may prevent you from printing your files or copying information to another application. If you have trouble opening a PDF document, or if you're restricted from using certain features, contact the author of the PDF document.

### **To view the security settings of a document open in Acrobat:**

Choose Document > Secure > Show Security Settings For This Document.

 If a document is restricted or has a special status, icons appear in the lower left corner of the document window. Double-click a status icon to view more information.

### **To view the security settings of a document open in a web browser:**

Choose Document Properties from the pop-up menu  $\blacktriangleright$  above the vertical scroll bar on the right side of the document. Then click Security.

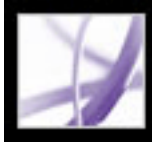

# Adobe<sup>®</sup> Acrobat<sup>®</sup> 7.0 Professional

# **Digitally Signing Adobe PDF Documents**

[About digital signatures](#page-319-0) [Signing Adobe PDF documents](#page-320-0) [Certifying documents](#page-326-0) [Using the Signatures tab](#page-327-0) [Validating signatures](#page-328-0) **[Setting Digital Signature preferences](#page-331-0)** 

<span id="page-319-0"></span>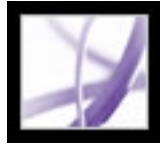

# **About digital signatures**

A *digital signature*, like a conventional handwritten signature, identifies the person signing a document. Unlike traditional signatures on paper, however, each digital signature stores information about the person signing a document. Signatures help prevent unwanted changes to a PDF document. For example, an author may not want a PDF document with company letterhead to be changed after it's signed. (See [Signing Adobe PDF documents.](#page-320-0))

The first signature in a document is called the *author signature*. When you add the first signature to a document, you have the option of certifying the document. Certifying a document lets you attest to its contents and specify the types of changes allowed for the document to remain certified. Changes to the document are detected in the Signatures tab. Subsequent signatures to the document are called *ordinary signatures*.

To sign a document, you must select a digital ID, which contains the signature information that you can share with other users in a *certificate*. You can create a self-signed digital ID, or you can obtain a digital ID from a third-party provider. Using certificates, other users can validate your signatures, and you should validate the signatures of others. (See [Using digital IDs and certification methods](#page-348-0).)

**Note:** For the latest information about digital signatures, choose Help > Online Support to open the Adobe Acrobat support page on the Adobe website, and then search for "digital signatures."

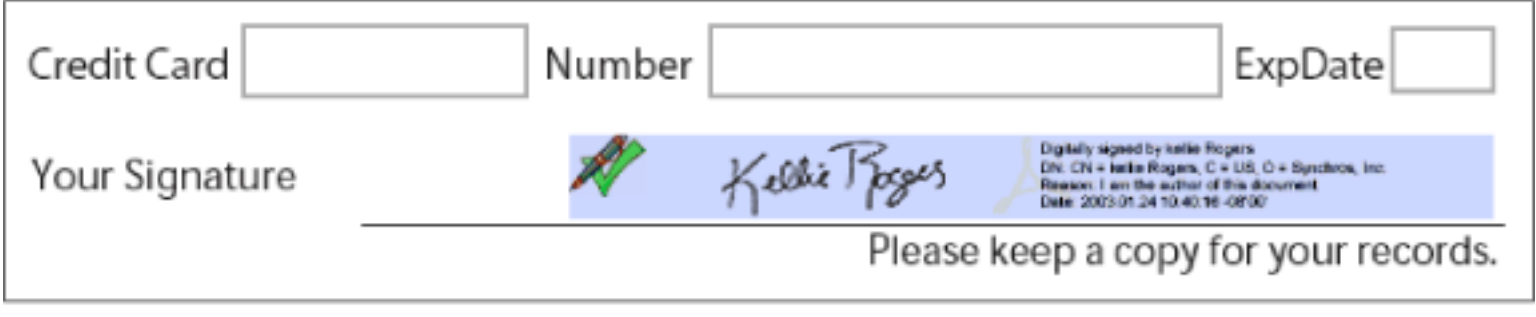

Valid digital signature in a PDF form

<span id="page-320-0"></span>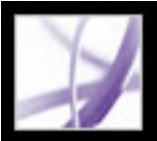

## **Signing Adobe PDF documents**

An author of a PDF document can simply add a signature to indicate approval. Alternatively, a PDF document can be signed more than once and by more than one person. For example, the author can save a PDF document containing form fields as a certified document, allowing only form fields to be filled in. When another user opens the PDF document, a message indicates whether the certification is still valid. This user can then fill out the form and sign the document when finished.

You can sign a document in an existing field, create a new field, or create a signature that appears only in the Signatures tab. The signature that appears is just its representation on the page and is not the actual digital signature information. The Signatures tab indicates which changes have been made since each signature was added, and whether the signatures are valid. (See [Validating signatures.](#page-328-1))

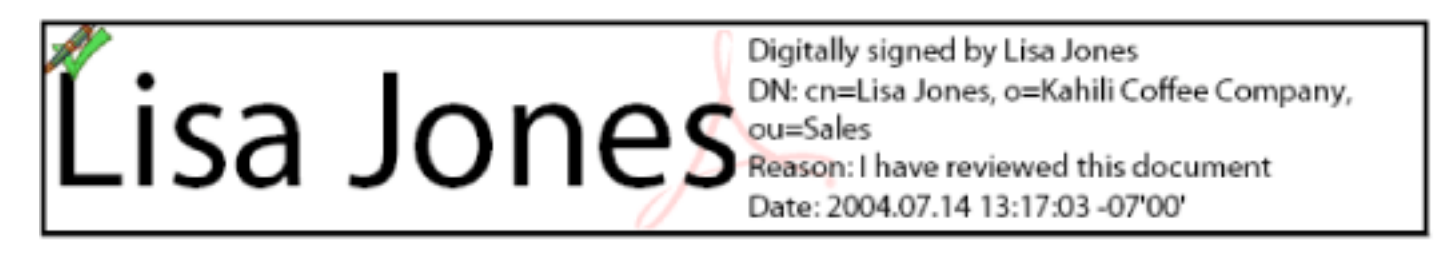

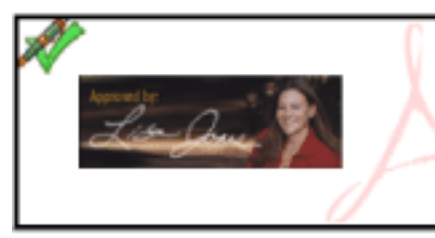

Digitally signed by Lisa Jones DN: cn=Lisa Jones, o=Kahili Coffee Company, ou=Sales Reason: I have reviewed this document Date: 2004.07.14 13:17:03 -07'00'

Signature formats **A.** Text signature **B.** Graphic signature

**Note:** If you sign a field, be aware that the document author may have put duplicates of the field on other pages. For example, sometimes a field is copied to the same place on every page. You need to sign the field only once, and your signature appears in all occurrences of the field. This duplication allows quick initialing of every page in a document.

#### **Related Subtopics:**

[Signing Adobe PDF documents in Acrobat](#page-321-0) [Signing Adobe PDF documents in a web browser](#page-322-0) [Changing signature appearance](#page-323-0) [Setting up Palm OS appearance files](#page-324-0) [Clearing or removing digital signatures](#page-325-0)

B

<span id="page-321-2"></span><span id="page-321-1"></span><span id="page-321-0"></span>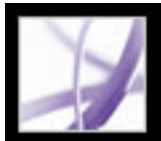

# **Signing Adobe PDF documents in Acrobat**

A digital signature can be either visible or invisible. A visible signature appears in both the document and the Signatures tab. An invisible signature appears only in the Signatures tab. Adding a signature does not affect the validity of existing signatures in the document.

When you sign a document, your signature and the related information can be stored in a signature field embedded on the page. A signature field is an Acrobat form field.You can

add a signature field to a page as you sign, or you can use the Signature tool  $\blacktriangle$  to create an empty signature field that can be signed later.

**Important:** Sign a document only after you make final changes. If you make changes to a PDF document after you sign it, the signature may still be valid, but the caution

triangle  $\mathbf{\Lambda}$  appears in the signature field and in the Signature tab, indicating that changes were made. The author of the PDF document can also lock fields after the document is signed, to prevent additional changes.

### **To sign a document in Acrobat:**

- 1. Click the unsigned signature field in the PDF document (the field must be a signature form field, not just a blank box), or choose Document > Digital Signatures > Sign This Document.
- 2. If the document isn't certified, you are prompted to sign or certify it. Click Continue Signing. Otherwise, to certify the document, see [Certifying documents](#page-326-1).
- 3. Select whether you want to sign an existing signature field (if available), create a new one, or create an invisible signature that can be viewed only in the Signatures tab, and then click Next. If prompted, draw a signature field.
- 4. If prompted, select the certification method, and then click OK. (See [Using digital IDs and](#page-348-1) [certification methods.](#page-348-1))
- 5. If you have not yet selected a digital ID, select one, and then click OK. (See [Using digital](#page-348-1)  [IDs and certification methods](#page-348-1).)
- 6. In the Apply Signature To Document dialog box, type your password if prompted, and specify the reason for signing the document.
- 7. Click Show Options, and do the following:
- If desired, add contact information for validation purposes.
- Choose a signature appearance. Standard Text displays a Validation icon with the name and other information. If you defined a personalized signature, choose it from the menu. To preview your signature before signing the document, click Preview. To create a new signature appearance, click New, and follow the steps in [Changing signature appearance.](#page-323-1)
- 8. To sign and save the document, do one of the following:
- Choose Sign And Save As (recommended) to sign the document and save it using a different file name. This command lets you make changes to the original PDF document without invalidating the signature.
- Chose Sign And Save if you already saved the document with a different file name. If you make changes to the saved PDF document, you may invalidate the signature.

**Note:** If you want a time stamp to appear when you sign a document, you can configure a default time stamp server in the Security Settings window. Choose Advanced > Security Settings, add the time stamp server, select it, and then click Set Default.

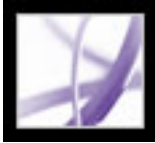

# <span id="page-322-0"></span>**Signing Adobe PDF documents in a web browser**

To sign a PDF document on the web, the document must contain an empty signature field. When you click a signature field, a Sign button appears rather than the Sign And Save and Sign And Save As buttons, which appear when you sign a document directly in Adobe Acrobat. When you sign a document in a browser, only the incremental portion of the file is saved to your hard drive.

#### **To sign a document in a web browser:**

- 1. From the Sign menu on the Tasks toolbar, choose Sign This Document, or click a signature field, and then follow the steps described in [Signing Adobe PDF documents in](#page-321-1)  [Acrobat](#page-321-1).
- 2. To retain a copy of the signed document, click the Save A Copy button  $\boxed{\equiv}$  on the File toolbar.

<span id="page-323-1"></span><span id="page-323-0"></span>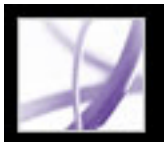

### **Changing signature appearance**

You can specify how your signature appears in the signature field. For example, you can include an image of your company logo. When you use an SVG image in a signature, only the image is used, not the white space around it. The image is cropped and scaled to fit in the signature field.

**Note:** To use a signature appearance that you've created, you choose it during the last step of signing the document. (See [Signing Adobe PDF documents in Acrobat.](#page-321-2))

### **To create a new signature appearance:**

- 1. If you want to include an image (such as a scanned signature or logo) in your signature, create or import an image from any authoring application, place the image on a page by itself, and convert the file to PDF.
- 2. Choose Edit > Preferences (Windows) or Acrobat (Mac OS) > Preferences, and select Security on the left.
- 3. Click New.
- 4. In the Configure Signature Appearance dialog box, type a title for the signature appearance. When you sign a document, you select the signature by its title, so use a short title that accurately describes the signature.
- 5. Select one of the following in the Configure Graphic section to define the signature's appearance:
- No Graphic displays only the default digital signature icon and other information specified by the Configure Text options.
- Imported Graphic displays a graphic signature that you specify. Click the File button, click the Browse button, choose the graphic file type from the Files Of Type menu, select a graphic, click Select and then click OK (Windows) or Select (Mac OS).

**Note:** The Palm Organizer button is unavailable unless Palm OS® appearance files are detected. (See [Setting up Palm OS appearance files.](#page-324-1))

- Name displays only the default digital signature icon and your name as it appears in your digital ID file.
- 6. In the Configure Text section, select any text items you want to appear in the signature. Distinguished Name shows the user attributes defined in your Digital ID, including your name, organization, and country.

#### **To edit or delete a signature appearance:**

- 1. In the Preferences dialog box, select Security on the left.
- 2. Do one of the following:
- To edit a signature appearance, select its title in the Appearance box, and then click Edit.
- To delete a signature appearance, select its title in the Appearance box, and then click Delete.
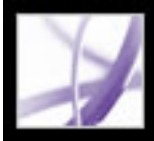

### **Setting up Palm OS appearance files**

To use a Palm OS appearance file for your digital signature, you must add the Palm OS application file to your Palm Desktop application. In Windows, the AcroSign.prc file is in the Program Files\Adobe\Acrobat 7.0\Acrobat\PalmPilot folder.

In Mac OS, the AcroSign.prc is inside the Acrobat application. Control-click the Acrobat 7.0 icon, and choose Show Package Contents. Browse to the Palm Pilot folder in the Mac OS folder.

For more information on importing graphics created on Palm OS devices, see the Adobe website and your Palm OS documentation.

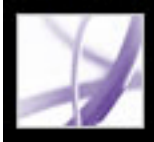

### **Clearing or removing digital signatures**

When you clear all signature fields, the signatures are deleted, but the empty signature fields remain. You can also remove the signature fields if the author of the PDF document allowed editing.

#### **To clear all signature fields in a document:**

In the Signatures tab, choose Clear All Signature Fields from the Options menu.

#### **To remove a signature field:**

- 1. Clear the signature field.
- 2. Choose Document > Digital Signatures > Delete Signature Field.

<span id="page-326-0"></span>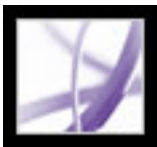

### **Certifying documents**

When you save an Adobe PDF document as certified, you attest to its contents and specify the types of changes that are permitted for the document to remain certified. For example, suppose that a government agency creates a form with signature fields. When the form is complete, the agency certifies the document, allowing users to change only form fields and sign the document. Users can fill in the form and sign the document, but if they remove pages or add comments, the document does not retain its certified status. Certifying a document helps ensure that PDF documents are not altered without the author's approval.

When you save a document as certified, the Blue Ribbon icon **a** appears next to the digital signature and in the Signatures tab.

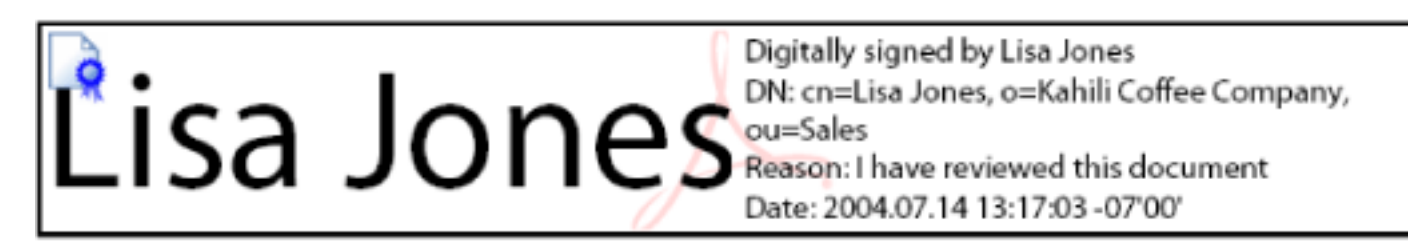

Certifying signature

For information on other security methods, see [About document security.](#page-333-0)

#### **To certify a PDF document:**

- 1. Make all final changes to your PDF document.
- 2. In the Security panel of the Preferences dialog box, specify a default signing method.
- 3. Choose File > Save As Certified Document.
- 4. Do one of the following:
- Choose Get Digital ID From Adobe Partner to learn more about obtaining a digital ID on the Adobe website. (See also [Using digital IDs and certification methods.](#page-348-0))
- If you already have a self-signed digital ID, or if you want to create one, click OK.
- 5. From the Allowable Actions menu, choose which actions to allow for this document. If you choose an option that allows form completion and commenting, specify whether you want to lock the certifying signature so that no one can clear it. Click Next.
- 6. Note which items, if any, might compromise the security of the document or change its appearance. You may want to cancel the certification and fix these items before certifying the document. For example, you may want to remove unembedded fonts or media clips with attached actions. To continue with the certification, choose any warning message you want to include in the PDF document, and then click Next.
- 7. To have the certification appear in the document, select Show Certification On Document, click Next, and then follow the instructions to create a signature field.
- 8. In the Apply Digital Signature dialog box, select which digital ID to use, and then click OK.
- 9. To finish signing the document, specify the reason for signing, choose Show Options to change the signature appearance, and then do one of the following:
- Choose Sign And Save As (recommended) to sign the document and save it using a different file name. This command allows you to make changes to your original PDF document.
- Chose Sign And Save to sign the document and save it using the same file name. If you make changes to the original PDF document, you may invalidate the certification.
- 10. Close the document without making additional changes.

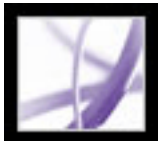

### **Using the Signatures tab**

The Signatures tab lists all the signature fields in the current document. Each signature in the palette has an icon identifying its current verification status. The blue ribbon icon indicates that the certification is valid. The Digital Signature icon **along** with the name of the field in the Signatures tab indicates the presence of the empty signature field.

The Checkmark icon indicates that the signature is valid. The Question Mark

icon **indicates that the signature could not be verified. The Warning Sign icon** indicates that the document was modified after the signature was added.

You can collapse a signature to see only the name, date, and status, or you can expand it to see more information.

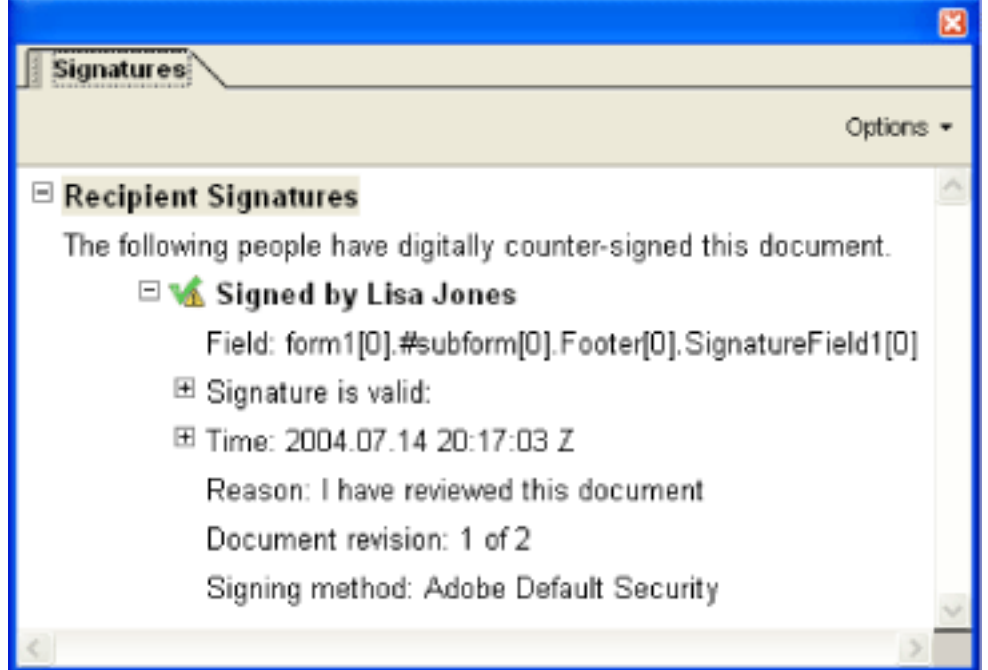

Icons identifying verification status

#### **To display the Signatures tab:**

Choose View > Navigation Tabs > Signatures, or click the Signatures tab on the left side of the document pane.

You can right-click (Windows) or Control-click (Mac OS) a signature field in the Signatures tab to do most signature-related tasks, including adding, clearing, and validating signatures. In some cases, however, the signature field may become locked after you sign it.

#### **To expand or collapse a signature in the Signatures tab:**

Click the plus sign (Windows) or triangle (Mac OS) to the left of the signature to expand it. Click the minus sign (Windows) or the rotated triangle (Mac OS) to the left of the signature to collapse it.

<span id="page-328-0"></span>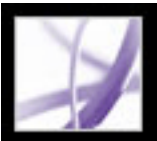

### **Validating signatures**

When you validate a signature, you verify the signer's identity and assess any changes made after the document was signed. For an identity to be valid, the signer's certificate, or one of its parent certificates that was used to issue the signer's certificate, must be in your list of trusted identities, and it must not have expired or been revoked. (See [Getting digital](#page-356-0) [ID information from other users.](#page-356-0))

When you open a document, its signatures are validated automatically, unless you turn off a preference setting. The verification status appears on the document page and in the Signatures tab. If the signer's certificate isn't recognized in the list of trusted identities, the signature validity is unknown. Third-party signature handlers may verify identities using other methods. You can specify whether document-specific settings or default settings are used for verifying documents, check to see if the signature has been revoked, add time stamps to signatures, and change other validation settings. (See Setting Digital Signature [preferences.](#page-331-0))

#### **To validate a signature:**

- 1. Open the PDF document containing the signature.
- 2. In the signature field or in the Signatures tab, check whether the Warning Sign icon appears next to the signature. If this icon appears, the document may have been modified after it was signed.
- 3. Select the signature in the Signatures tab, and then choose Validate Signature from the Options menu. The Signature Validation Status describes the signature status.
- 4. Click Legal Notice to learn more about the legal restrictions of this signature, and then click OK.
- 5. If the status is unknown, click Signature Properties, click the Signer tab, and then click Show Certificate to view the details of the certificate. If you're working with self-signed digital IDs, confirm that the certificate details are valid. (See Checking information on [certificates](#page-357-0).)

If the document was modified after it was signed, you can view a previous version, or you can compare the versions to see which changes have been made. (See [Viewing previous](#page-329-0)  [versions of a signed document](#page-329-0) or [Comparing versions of a signed document.](#page-330-0))

#### **Related Subtopics:**

[Viewing previous versions of a signed document](#page-329-0) [Comparing versions of a signed document](#page-330-0)

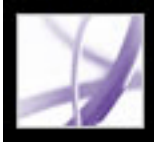

### <span id="page-329-0"></span>**Viewing previous versions of a signed document**

If a document is signed more than once, all the signed versions are maintained in a single Adobe PDF file. Each version is saved as append-only so that it cannot be modified. All signatures and their corresponding versions appear in the Signatures tab.

#### **To view a previous signed version:**

Select the signature in the Signatures tab, and choose View Signed Version from the Option menu.

The previous version opens in a new Adobe PDF file, with the version information and the name of the signer in the title bar. To return to the original document, choose the document name from the Window menu.

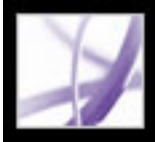

### <span id="page-330-0"></span>**Comparing versions of a signed document**

After a document is signed, you can display a list of the changes made to the document after the last version.

#### **To compare two versions of a signed document:**

Select the signature in the Signatures tab, and choose Compare Signed Version To Current Version from the Option menu.

<span id="page-331-1"></span>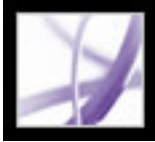

### <span id="page-331-0"></span>**Setting Digital Signature preferences**

You can use the Security panel of the Preferences dialog box to change your signature appearances, specify a default security method, change validation settings, and specify other advanced preferences. (See also [Changing signature appearance](#page-323-0).)

#### **To set advanced digital signature preferences:**

- 1. In the Preferences dialog box, select Security on the left, and then click Advanced Preferences.
- 2. To require certificates to be checked against a list of excluded certificates during validation, select Require That Certificate Revocation Checking Be Done Whenever Possible When Verifying Signatures. The Online Certificate Status Protocol (OCSP) and the Certificate Revocation List (CRL) are common schemes that maintain security of a network server, containing lists of revoked but unexpired certificates. If this option is not selected, the revocation status for nonauthor signatures is ignored.
- 3. Under Verification Time, select an option to determine whether the time that appears in the digital signature reflects the time the signature was validated (Current Time), the time set by the default Time Stamp Server specified in the Security Settings, or the time the signature was created.
- 4. Click the Windows Integration tab, and do the following:
- Specify whether you can import identities from the Windows Certificates feature into the list of trusted identities. (See [Getting digital ID information from other users.](#page-356-1))
- <span id="page-331-2"></span>• Specify whether to trust all root certificates in the Windows Certificates feature when validating signatures and when validating certified documents. Be aware that selecting these options might compromise security.

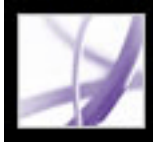

# Adobe<sup>®</sup> Acrobat<sup>®</sup> 7.0 Professional

### **Adding Security to Adobe PDF Documents**

[About document security](#page-333-1) [Adding passwords and setting security options](#page-335-0) [Encrypting Adobe PDF files using certificates](#page-337-0) [Encrypting Adobe PDF files using security policies](#page-338-0) [Using eEnvelopes to send secure files](#page-345-0)

<span id="page-333-1"></span>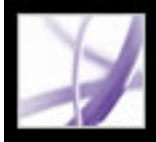

### **About document security**

When creating Adobe PDF documents, authors can use the following methods to enhance document security:

- Password security. You can add passwords and set security options to restrict opening, editing, and printing PDF documents. (See [Adding passwords and setting security options](#page-335-0)
- Certification security. Encrypt a document so that only a specified set of users have access to it. (See [Encrypting Adobe PDF files using certificates](#page-337-0).)
- <span id="page-333-0"></span>• Adobe Policy Server. Apply server-based security policies to PDF documents. Serverbased security policies are especially useful if you want others to have access to PDF documents only for a limited time. (See [Encrypting Adobe PDF files using security](#page-338-0) [policies.](#page-338-0))
- Document certification. When an author digital signature is added, editing changes are restricted and detected. (See [Certifying documents](#page-326-0).)

 If you often use the same security settings for a set of PDF documents, consider creating a security policy to simplify your workflow. (See [Creating user security policies](#page-342-0).)

#### <span id="page-333-2"></span>**Related Subtopics:**

[Opening Adobe PDF documents with security restrictions](#page-334-0)

<span id="page-334-0"></span>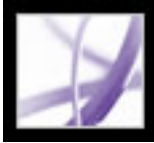

### **Opening Adobe PDF documents with security restrictions**

When you receive a PDF document that is protected by security restrictions, you may need to authenticate your identity or type a password before you can open the document. In addition, some protected documents may prevent you from printing, editing, or copying content in the document. You can discover the protection settings by holding the pointer over the padlock icon that appears in the lower left corner of protected documents. When a document has restricted features, any tools and menu items related to those features are dimmed. If you're having trouble opening a PDF document, or if you're restricted from using certain features, contact the PDF document author.

For more information on security features in Acrobat, see [About security.](#page-316-0)

<span id="page-335-0"></span>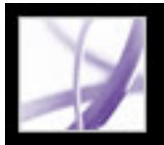

### **Adding passwords and setting security options**

You can limit access to an Adobe PDF document by setting passwords and by restricting certain features, such as printing and editing.You can also use other methods to create secure documents, such as encrypting or certifying a document. (See About document [security](#page-333-2).)

A PDF document can have two kinds of passwords: a Document Open password and a Permissions password. When you set a Document Open password (also known as a *user* password), anyone who tries to open the PDF document must type in the password you specify. If you are restricting printing and editing, you should add a Document Open password to enhance security.

**Important:** If you forget a password, there is no way to recover it from the document. Keep a backup copy of the document that is not password-protected.

When you set a Permissions password (also known as a *master* password), only those people who have typed the Permissions password can change security settings. If the PDF document has both types of passwords, it can be opened with either password, but a user can set or change the restricted features only with the Permissions password. If the PDF document has only the Permissions password, or if the user opens the document using the Document Open password, the password prompt appears when the user tries to change security settings.

#### **To change password security settings for a document:**

- 1. From the Tasks toolbar, choose Secure > Show Security Settings For This Document.
- 2. Click the Change Settings button.
- 3. If prompted, type the Permissions password that lets you change security settings. If you do not know the password, contact the author of the PDF document.
- 4. In the Password Security Settings dialog box, set the security options as desired.

**Note:** You can also restrict editing changes when you certify a document, or when you apply a policy to a document.

#### **To change password security settings for a document using a policy:**

- 1. From the Tasks toolbar, choose Secure > Secure This Document.
- 2. Choose the password security policy you want to use, and then click Apply.

For details on security policies, see [Encrypting Adobe PDF files using security policies.](#page-338-1)

#### **To remove password security settings from a document:**

- 1. Do one of the following:
- From the Tasks toolbar, choose Secure > Remove Security.
- In the Security tab of the Document Properties dialog box, choose No Security from the Security Method menu.
- 2. When prompted, specify the Permissions password, and then click OK.

#### **To change security settings for a collection of documents:**

- 1. Choose Advanced > Batch Processing.
- 2. Do one of the following:
- Select an existing sequence, such as Password or Set Security To No Changes, and then click Run Sequence.
- To set different security options, define a new batch-processing sequence or edit an existing sequence.

For more information on batch sequences, see [About batch sequences](#page-514-0).

#### **Related Subtopics:**

[Password security options](#page-336-0)

<span id="page-336-2"></span><span id="page-336-1"></span><span id="page-336-0"></span>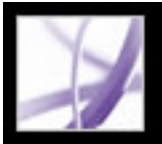

### **Password security options**

The following security options are located in the Password Security dialog box. These options also appear if you change security options while using Acrobat Distiller to create a PDF document. Many of these options are available when you create security policies.

#### **Compatibility**

Set the type of encryption for opening a password-protected document. The Acrobat 3.0 And Later option uses a low encryption level (40-bit RC4), while the other options use a high encryption level (128-bit RC4). Acrobat 6.0 And Later lets you enable metadata for searching. Acrobat 7.0 And Later lets you enable metadata for searching and encrypt only file attachments.

Be aware that anyone using an earlier version of Acrobat cannot open a PDF document with a higher compatibility setting. For example, if you select Acrobat 7.0 And Later compatibility for a document's security setting, the document cannot be opened in Acrobat 6.0 or earlier.

#### **Encrypt All Document Contents**

Select this option to encrypt the document and the document metadata. If this option is selected, search engines cannot access the document metadata.

#### **Encrypt All Document Contents Except Metadata**

Select this option to encrypt the contents of a document but still allow search engines access to the document metadata. (For details on adding metadata to a document, see [Editing document metadata.](#page-705-0))

#### **Encrypt Only File Attachments**

Select this option to require a password for users to open file attachments. However, users can open the document without a password.

#### **Require A Password To Open The Document**

- Not Allowed prevents users from printing the document.
- Low Resolution lets users print the document at no higher than 150-dpi resolution. Printing may be slower because each page is printed as a bitmap image. This option is available only if the Compatibility option is set to Acrobat 5.0 And Later or a later Acrobat version.
- High Resolution lets users print at any resolution, directing high-quality vector output to PostScript and other printers that support advanced high-quality printing features.

Select this option and type a password in the Document Open Password box to prevent users from opening the document unless they type the password you specify. This option is unavailable if the Encrypt Only File Attachments option is selected.

#### **Document Open Password**

Specify a password to help prevent users from opening the document (or document attachments) unless they type the password you specify. This option isn't available when Encrypt Only File Attachments is selected.

#### **File Attachments Open Password**

- None prevents the user from making any changes to the document that are listed in the Changes Allowed menu, such as filling in form fields and adding comments.
- Inserting, Deleting, And Rotating Pages lets users insert, delete, and rotate pages, as well as create bookmarks and thumbnail pages. This option is available only if a high encryption level is selected.
- Fill-in Form Fields And Signing lets users fill in forms and add digital signatures, as well as allowing the actions in the previous option. This option doesn't allow users to add comments or create form fields. This option is available only if the Compatibility option is set to Acrobat 5.0 And Later or a later Acrobat version.
- Commenting, Filling In Form Fields, And Signing lets users fill in forms and add digital signatures and comments.
- Any Except Extracting Pages lets users change the document using any method listed in the Changes Allowed menu.

Specify a password to help prevent users from opening the document attachments unless they type the password you specify. This option appears only when Encrypt Only File Attachments is also selected.

#### **Permissions Password**

Select the Use Permissions Password To Restrict Editing Of Security Settings option, and specify a Permissions password to restrict users from printing and editing. Users cannot change these security settings unless they type the Permissions password that you specify. You cannot use the same password used for the Document Open password.

#### **Printing Allowed**

Specify the quality of printing for the PDF document:

#### **Changes Allowed**

Define which editing actions are allowed in the PDF document:

#### **Enable Copying Of Text, Images, And Other Content**

Lets users select and copy the contents of the PDF document. It also lets utilities that need access to the contents of a PDF file, such as Acrobat Catalog, get to those contents. This

option is available only if the Compatibility option is set to Acrobat 5.0 And Later or a later Acrobat version.

#### **Enable Copying Of Text, Images, And Other Content And Access For The Visually Impaired**

Lets visually impaired users use screen readers to read the document's contents. Users can also copy and extract information from the document. This option is available only if Compatibility is set to Acrobat 3.0 And Later.

#### **Enable Text Access For Screen Reader Devices For The Visually Impaired**

Lets visually impaired users read the document with screen readers. This option doesn't allow users to copy or extract the document's contents. This option is available only if the Compatibility option is set to Acrobat 5.0 And Later or a later Acrobat version.

<span id="page-337-2"></span><span id="page-337-0"></span>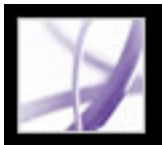

### <span id="page-337-1"></span>**Encrypting Adobe PDF files using certificates**

<span id="page-337-3"></span>When you encrypt a PDF file using a certificate, you specify a list of recipients and define the recipients' level of access to the file--for example, whether the recipients can edit, copy, or print the file. You can also encrypt a document using security policies. (See [Encrypting Adobe PDF files using security policies.](#page-338-2))

Encrypting a document for a list of recipients begins by including your digital ID in the list, so that you later are able to open the document. You then select the digital ID certificates for those who you want to be able to open the document. You can obtain these certificates from your list of trusted identities, from files on disk, from an LDAP server, or from the Windows Certificate Store if you use Windows. After you build a list of recipients who have access to the file, you can apply restricted permissions on an individual basis. (See [Getting digital ID information from other users](#page-356-2).)

**Note:** You can also create a security policy that stores certificate settings for easy reuse. (See [Creating user security policies](#page-342-1).)

#### **To encrypt a file and create a recipient list:**

When someone from your recipient list opens the PDF document, the security settings you specified for that person are used.

- 1. From the Secure menu on the Tasks toolbar, choose Secure > Show Security Settings For This Document.
- 2. From the Security Method menu, choose Certificate Security.
- 3. Select which digital ID you want to use, and then click OK. (See [Using digital IDs and](#page-348-1) [certification methods.](#page-348-1))
- 4. In the Restrict Opening And Editing To Certain Identities dialog box, do the following:
- Create a recipient list for your encrypted file: Use the options at the top of the dialog box to locate identities; then select an identity name, and click Add To Recipients List to move that name to the Recipients list.
- In the Recipients list, highlight the recipient or recipients for whom you wish to set levels of access, and click Set Recipient Permissions. (See [Password security options](#page-336-1).) You can set different levels of access for different recipients. If you don't set permissions, the recipients have full access by default.
- Select Enable Plaintext Metadata if you want search engines to have access to the document metadata, even though the document contents are encrypted.
- From the Encryption Algorithm menu, choose 128-bit AES or 128-bit RC4. If you select 128-bit AES, Acrobat 7.0 or Adobe Reader 7.0 is required to open the document.
- 5. Click OK to implement your settings, and then click OK again. Save and close the document.

#### **To change the security settings for an encrypted document:**

- 1. From the Tasks toolbar, choose Secure > Show Security Settings For This Document.
- 2. In the Security panel, choose Change Settings.
- 3. Do any of the following, and then click OK:
- To check a recipient's trusted identity, select the recipient, and then choose Recipient Details.
- To remove recipients, select one or more recipients, and then choose Remove from List. Do not remove your own certificate from this list, or you won't have access to the file using that certificate.
- To change recipients' permissions, select one or more recipients, and then choose Set Recipient Permissions.

#### **To remove security settings from a document:**

- 1. From the toolbar, choose Secure > Remove Security For This Document.
- 2. If prompted, type the Permissions password. If you don't know the Permissions password, contact the author of the document.

<span id="page-338-0"></span>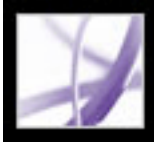

### **Encrypting Adobe PDF files using security policies**

Do you often apply the same security settings to multiple PDF documents? For example, do you encrypt documents with a certain password and set of permissions, or encrypt documents for your accountant using a public key certificate? In Adobe Acrobat 7.0, you can save security settings as policies that you can reuse. Security policies include the type of security encryption, the permission settings, and information about who can open the document or change security settings. There are two kinds of security policies:

- A *user policy* is developed and applied by an individual user. If you apply the same security settings to various documents, you can save time by creating a user policy and then reapplying the user policy to documents without having to specify the security settings each time. User policies for passwords and public key certificates are stored on your local computer. If you have access to Adobe Policy Server, you can also create a user policy that is stored on a policy server and is available only to the person who creates it.
- An *organizational policy* is created by an Adobe Policy Server administrator and is stored on a policy server to be shared by a group of users. Adobe Policy Server controls access to PDF documents and auditing events as defined by the security policy. You can use Adobe Policy Server if your company has purchased rights and made it available to you.

#### <span id="page-338-2"></span>**Related Subtopics:**

<span id="page-338-1"></span>[Understanding how security policies are authenticated on a server](#page-339-0) [Using Adobe Policy Server](#page-340-0) [Managing security policies](#page-341-0) [Creating user security policies](#page-342-0) [Applying security policies to a document](#page-343-0) [Removing user security policies applied to a document](#page-344-0)

# <span id="page-339-0"></span>Adobe Acrobat<sup>®</sup> 7.0 Professional

### **Understanding how security policies are authenticated on a server**

In addition to allowing the reuse of the same security settings, policies stored on Adobe Policy Server have the added benefit of letting you expire and revoke documents no matter how many copies were created or distributed, maintain accountability by auditing who opens protected documents, and retain usage flexibility.

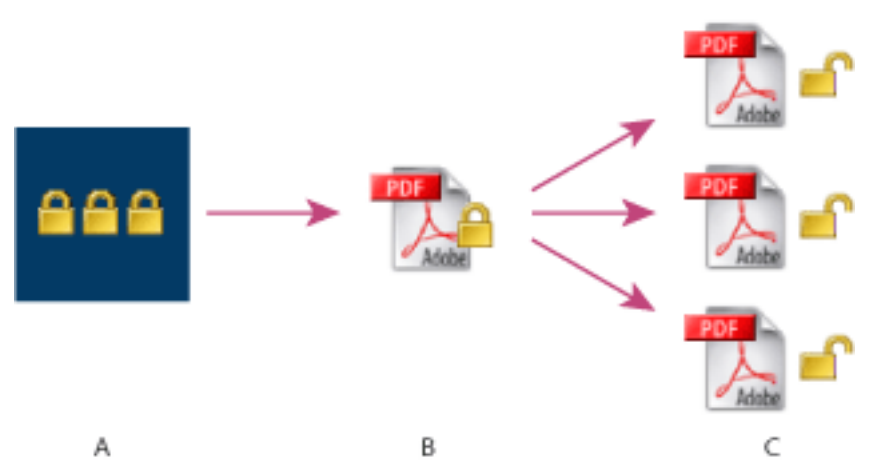

Security policies **A.** Policies are stored on the server. **B**. Policies are applied to the PDF document. **C.** Users can open, edit, and print the document only if permitted by the policy.

The process of using server-based security policies requires four main stages:

#### **Configuring the policy server**

The system administrator of your company or group usually configures Adobe Policy Server, manages accounts, and sets up organizational policies. For more information on configuring the policy server, see the Adobe website.

#### **Publishing a document with a security policy**

An author creates a PDF document and applies a policy stored on Adobe Policy Server to the document. The policy server generates a license and unique encryption key for the document. Acrobat embeds the license in the document and encrypts it using the encryption key. The author or administrator can use this license to track and audit the document.

#### **Viewing a document with a policy applied**

When users try to open the secure document in Acrobat 7.0 (or Adobe Reader 7.0), they must authenticate their identities. If the user is granted access to the PDF document, the document is decrypted and opens with whatever permissions are specified in the policy.

#### **Administering events and modifying access**

Using the Web Console, the author or administrator can track events and change access to policy-secured documents. Administrators can view all document and system events, modify configuration settings, and change access to policy-secured documents. Users may be required to check in the PDF document periodically to continue to have access to the file. (See [Using Adobe Policy Server.](#page-340-1))

<span id="page-340-0"></span>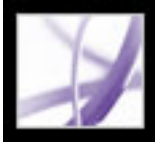

### **Using Adobe Policy Server**

Adobe Policy Server is a web server-based security system that provides dynamic control over PDF documents. Adobe Policy Server can be configured to run with LDAP, ADS, and other enterprise systems. Policies provided by Adobe Policy Server are stored on the server and can be refreshed from the server. You must log into Adobe Policy Server to use these server policies.

While security policies are stored on a policy server, the PDF documents are not. However, users may be required to connect to the policy server so that they can open or continue to use PDF documents to which a security policy has been applied. For information on configuring Adobe Policy Server, see the help system that appears when you start Adobe Policy Server Web Console in your browser.

#### <span id="page-340-1"></span>**To log into Adobe Policy Server:**

- 1. Choose Advanced > Security Settings.
- 2. Select Adobe Policy Servers on the left.
- 3. Select a server on the right, and click Edit.
- 4. Type your user name and password, and then click Connect To This Server.

#### **To view Adobe Policy Server policies:**

- 1. From the Secure menu on the Tasks toolbar, choose Use APS Web Console.
- 2. If prompted, type your user name and password, and then click OK.

Organizational policies and policies you created appear in your browser. For more information on using Adobe Policy Server, click Help in the upper right corner of the APS Web Console window.

<span id="page-341-0"></span>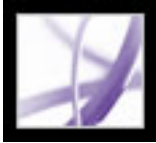

### **Managing security policies**

Use the Managing Security Policies dialog box to create, copy, edit, and delete security policies. You can also indicate Favorite policies that appear on the Secure menu.

#### **To manage security policies:**

- 1. From the Secure menu on the Tasks toolbar, choose Manage Security Policies.
- 2. From the Show menu, choose whether you want to display organizational policies, user policies that you've created, or all policies that you have access to.
- 3. Select a policy, do any of the following, and then click Close:
- Click New to create a new policy. (See [Creating user security policies.](#page-342-0))
- Click Copy to copy an existing policy. This option is useful if you want to create a new policy that is based upon the settings of an existing policy.
- Click Edit to edit an existing policy. For password and certificate policies, which are stored on the local computer, editing a policy affects only those documents to which the policy is applied after the policy is edited. For policies stored on a server, you can edit the permission settings and other options. This button isn't available for organizational policies.
- Click Delete to delete the policy. This option may not be available for organizational policies.
- Click Favorite to add the selected policy to the Secure menu on the Tasks toolbar, or on the Document > Secure menu. You can make multiple policies a Favorite.

<span id="page-342-1"></span><span id="page-342-0"></span>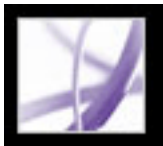

### **Creating user security policies**

You can create three types of security policies: password security (to password-protect documents), public key certificate security (to encrypt documents for a list of recipients), and Adobe Policy Server policies. Creating policies for password and public key certificate security lets you reuse the same security settings for a set of documents without having to change security settings for each document. The policies for password and certificate security are stored on the local computer.

When you create a user security policy using Adobe Policy Server, the policy is stored on a server, letting you audit actions and change security settings dynamically. You can use Adobe Policy Server if your company has purchased rights and made it available to you. You can use either Acrobat or the Adobe Policy Server web page to create policies stored on the server.

#### **To create a password security policy:**

- 1. From the Secure menu on the Tasks toolbar, choose Manage Security Policies.
- 2. Click New.
- 3. Select Use Passwords, and then click Next.
- 4. In the General Settings panel, type a name and comments for the policy. Deselect Save Passwords With The Policy if you want to specify a password and restrictions whenever you apply this policy to a document. Click Next.
- 5. If Save Passwords With The Policy is selected, specify the password and change the security settings, and click Next. (See [Password security options.](#page-336-2))
- 6. Click Finish.

#### **To create a certificate security policy:**

- 1. From the Secure menu on the Tasks toolbar, choose Manage Security Policies.
- 2. Click New.
- 3. Select Encrypt Using Public Key Certificates, and then click Next.
- 4. In the General Settings panel, type a name and comments for the policy. Select Ask For Recipients When Applying This Policy if you want to specify recipients whenever you apply this policy to a document. Click Next.
- 5. If Ask For Recipients When Applying This Policy is not selected, specify the recipients, and click Next. (See [Encrypting Adobe PDF files using certificates.](#page-337-1))
- 6. Click Finish.

#### **To create a security policy using Adobe Policy Server:**

- 1. From the Secure menu on the Tasks toolbar, choose Manage Security Policies.
- 2. Click New.
- 3. Select Use The Adobe Policy Server, and then click Next. (If this option is unavailable, you do not have access to Adobe Policy Server. Contact your system administrator.)
- 4. If you have not already logged into Adobe Policy Server, type your user name and password, and then click OK.
- 5. To enter the general information for the security policy, do the following, and then click Next.
- Type the name of the user policy and a description of the user policy, such as "Marketing" Plan, Expires after 30 Days, No printing or editing."
- Specify how long the document will be valid.
- Select Encrypt All Document Contents if you want the document and its metadata to be encrypted. Select Encrypt All Document Contents Except Metadata to allow document storage/retrieval systems and search engines to have access to the metadata stored in the document. Select Encrypt Only File Attachments to allow full access to the document, encrypting only the file attachments.
- Select Audit Documents if you want to track the events of the PDF documents to which the policy is applied. Events include printing, modifying, viewing, closing, form filling and signing documents.
- 6. To specify who is allowed to open the PDF document to which the policy is applied, do the following:
- Add the recipients. If you add external users, they receive an email message informing them that they have access to secure documents. The email message includes a registration link.
- Change the security permissions of any recipient: Select the recipient, choose Permissions, specify the actions allowed, and then click OK. For details on Adobe Policy Server permissions, see Adobe Policy Server Help.
- 7. Click Next, and then click Finish.

<span id="page-343-0"></span>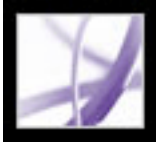

### **Applying security policies to a document**

You can apply either an existing organization policy or a user policy to a PDF document. You must be online with a connection to your Adobe Policy Server host in order to apply an Adobe Policy Server policy to a document. Adobe Policy Server security policies must be stored on a policy server, but the PDF document to which the policies are applied need not be. You can apply policies to PDF documents using Acrobat, server-side batch sequences, or other applications, such as Microsoft Outlook<sup>®</sup>.

#### **To apply a security policy to a document:**

- 1. Open the PDF document.
- 2. From the Tasks toolbar, choose Secure > Refresh Security Policies to ensure that you have access to the most up-to-date server policies.
- 3. Do any of the following:
- Choose the security policy from top of the Secure menu on the Tasks toolbar. (If no policies appear, log into Adobe Policy Server. See [Using Adobe Policy Server.](#page-340-0)) Click Yes to change the Security settings of the document.
- Choose Secure > Secure This Document from the Tasks toolbar. Select the policy, and then click Apply.

<span id="page-344-0"></span>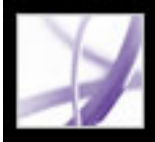

### **Removing user security policies applied to a document**

Use the Remove Security Settings For This Document command from the Secure menu in the Tasks toolbar to remove a user security policy from an open PDF document. If you made a PDF document available to a group of users and if you want to revoke permission to open it, you can change the policy. For details on editing security policies, choose Secure > Use APS Web Console from the Tasks toolbar, and then click Help.

#### **To remove security from a PDF document:**

From the toolbar, choose Secure > Remove Security Settings For This Document, and then click OK.

<span id="page-345-0"></span>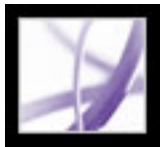

### **Using eEnvelopes to send secure files**

When adding security to a document, you can choose to encrypt only the attachments. The PDF document in which documents are embedded is called an *eEnvelope*. Encrypting only the document attachments is especially useful for sending secure file attachments without modifying the file attachments themselves. The eEnvelope is not otherwise encrypted or permission-restricted. When other users open the eEnvelope, they can extract the file attachments and save them to disk. The saved files are identical to the original file attachments and are no longer encrypted when saved.

For example, suppose that you want to send several documents, including non-PDF documents, to your accountant, but you don't want anyone else to view the documents. You can embed these documents as file attachments in an eEnvelope, encrypt the eEnvelope so that only your accountant can open the attachments, and then email the envelope. Anyone can open the envelope, view its cover page, and even view a list of the contents of that envelope, but only your accountant can view the encrypted attachments and extract them to the computer.

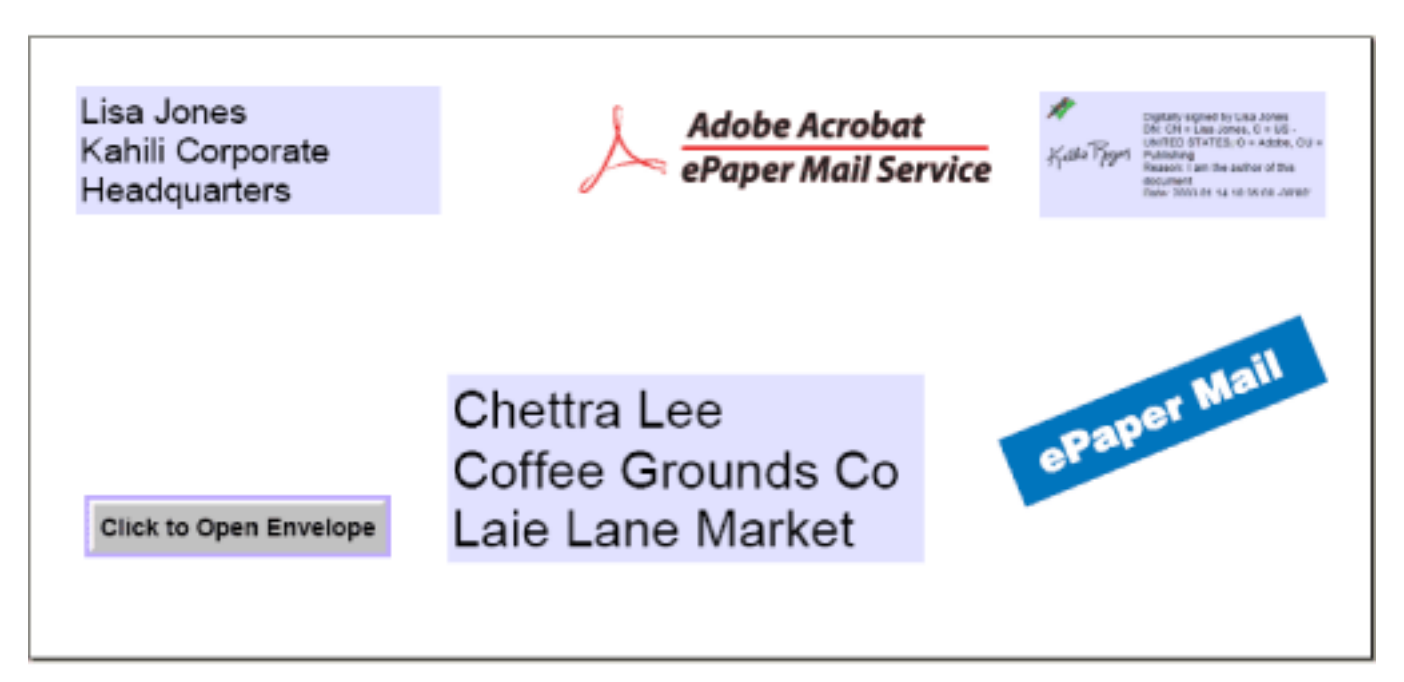

Attach files to an eEnvelope for secure transit.

#### **Related Subtopics:**

[Creating eEnvelopes for secure delivery of file attachments](#page-346-0)

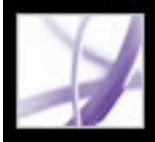

### <span id="page-346-0"></span>**Creating eEnvelopes for secure delivery of file attachments**

You can create an eEnvelope using an automated method. Choosing the Secure PDF Delivery command lets you step through a wizard in which you select a predefined envelope template, attach files, apply security settings, and send the document.

#### **To create secure eEnvelopes from a wizard:**

- 1. From the Secure menu on the Tasks toolbar, choose Secure PDF Delivery.
- 2. Click Add File To Send, select the documents you want to attach, and then click Open.
- 3. Click Next.
- 4. Select the eEnvelope template you want to use, and then click Next.
- 5. Select the security policy you want to use, or create a new policy, and then click Next. (See [Encrypting Adobe PDF files using security policies.](#page-338-0))
- 6. Select the delivery method, and then click Next.
- 7. Enter identity information, and then click Next.
- 8. Click Finish.

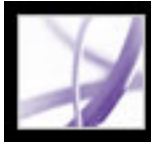

# Adobe<sup>®</sup> Acrobat<sup>®</sup> 7.0 Professional

### **Digital IDs and Certification Methods**

[Using digital IDs and certification methods](#page-348-2) [Managing digital ID certificates](#page-354-0) [Setting Trust Manager preferences](#page-360-0)

<span id="page-348-2"></span>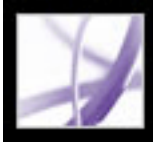

### **Using digital IDs and certification methods**

A *digital ID* lets you create a digital signature or decrypt a PDF document that has been encrypted. A digital ID is sometimes referred to as a *private key*, a *credential*, or a *profile*. When you sign or decrypt a document, you select which digital ID to use. A digital ID is usually password protected and can be stored on your computer as a PKCS#12 file, on a smart card, or in the Windows Credential Store. You can get a digital ID from a thirdparty provider, or you can create a self-signed digital ID and share your signature information with others using a public key certificate. A *certificate* is a confirmation of your digital ID and contains information used to protect data. (See [Managing digital ID](#page-354-0) [certificates](#page-354-0).)

<span id="page-348-0"></span>When a digital signature is applied, a unique fingerprint with encrypted numbers is embedded in the document. The recipient needs the signer's certificate to validate that the digital signature and certificate match the signer's digital ID. Adobe Acrobat 7.0 includes one handler that has access to trusted certificates in a number of different locations. The locations include Microsoft's cryptographic store used for Windows security, PKCS#12 encryption, which is a standard encryption format, and PKCS#11 encryption, which is used on smart cards.

#### <span id="page-348-1"></span>**Related Subtopics:**

[Obtaining a digital ID from a third party](#page-349-0) [Creating a digital ID](#page-350-0) [Finding and adding existing digital IDs](#page-351-0) [Selecting digital IDs](#page-352-0) [Using third-party digital IDs](#page-353-0)

<span id="page-349-0"></span>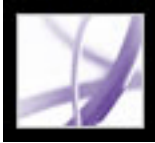

### **Obtaining a digital ID from a third party**

In general, digital IDs are issued by a third party for use in any official capacity. Thirdparty providers, such as Entrust, include advanced security features. The provider of digital ID certificates is sometimes called a *certificate authority* or a *signature handler*. Third-party providers verify your identity, issue the private key, protect the public key, and maintain system integrity. You may want to obtain more than one digital ID if you sign documents in different roles or with different certification methods. See the Adobe website for information on using providers with advanced security features.

#### **To get information on third-party digital IDs:**

- 1. Choose Advanced > Security Settings.
- 2. Select Digital IDs on the left.
- 3. Click Add ID.
- 4. Select Get A Third-Party Digital ID, click Next, and follow the instructions on the web page that appears.

### **To specify a default signing method:**

- 1. Choose Edit > Preferences (Windows) or Acrobat > Preferences (Mac OS), and then select Security on the left.
- 2. Click Advanced Preferences, and select the Creation tab.
- 3. Choose a signing method, such as your third-party provider, from the Default Method To Use When Signing And Encrypting Documents menu.

<span id="page-350-0"></span>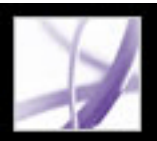

### **Creating a digital ID**

If you're not using a third-party digital ID, you can create your own self-signed digital ID. When you create a self-signed digital ID, the resulting file stores an encrypted private key used for signing or decrypting documents and a public key contained in a certificate, which is used for validating signatures and encrypting documents.

You can create either a PKCS#12 digital ID, which is a standard encryption format, or a Windows Default Certificate digital ID, which is stored in the Windows Certificate Store. PKCS#12 file name extensions are .pfx in Windows and .p12 in Mac OS.

### **To create a self-signed digital ID:**

- 1. Choose Advanced > Security Settings.
- 2. Select Digital IDs on the left, and then click Add ID.
- 3. Select Create A Self-Signed Digital ID, and then click Next. Click Next again.
- 4. Select one of the following to specify where to store your digital ID, and then click Next:
- New PKCS#12 Digital ID File stores the information in a file that you can send to others.
- Windows Certificate Store (Windows only) stores the file where other Windows applications can also retrieve it.
- 5. Type a name and other personal information for your digital ID. When you certify or sign a document, the name appears in the Signatures tab and in the signature field.
- 6. (Optional) To use Unicode values for extended characters, select Enable Unicode Support, and then specify Unicode values for the appropriate fields.
- 7. Choose a key algorithm from the menu. 2048-bit RSA offers more security than 1024-bit RSA, but 1024-bit RSA is more universally compatible.
- 8. From the Use Digital ID menu, choose whether you want to use the digital ID for digital signature, data encryption, or both. (See [Encrypting Adobe PDF files using certificates](#page-337-2).)
- 9. Click Next, and specify a file name and location for the digital ID file.
- 10. Type a password; passwords are case-sensitive, must contain at least six characters, and may not contain double quotation marks or the following characters: ! @ # \$ % ^ & \*, | \;  $\langle \rangle$ . Type the same password in both the Choose A Password and Confirm Password boxes. Click Next.
- 11. Click Finish.

You can export and send your certificate file to those who need to validate your signature. (See [Managing digital ID certificates.](#page-354-1))

**Important:** Make a backup copy of your digital ID file. If your digital ID file is lost or corrupted, or if you forget your password, you cannot use that profile to add or validate signatures.

<span id="page-351-0"></span>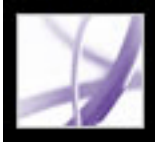

### **Finding and adding existing digital IDs**

If you created a digital ID file that does not appear in your list of digital IDs, you can search for the missing digital ID file and add it to your list. One of the common encryption methods that Acrobat uses, PKCS#12, has the .pfx file name extension in Windows and . p12 in Mac OS. Digital ID files from some earlier versions of Acrobat use an .apf extension. If you select an .apf digital ID file, you may be prompted to convert the file to a supported file type.

#### **To find and add digital ID files:**

- 1. Choose Advanced > Security Settings.
- 2. Select Digital IDs on the left, and then click Add ID.
- 3. Select Find An Existing Digital ID, and then click Next.
- 4. Click Browse, select a Digital ID and click Open.
- 5. Type the ID password, and then click Next.
- 6. Click Finish.

<span id="page-352-0"></span>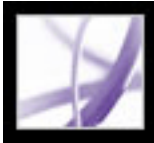

### **Selecting digital IDs**

Before you certify, sign, or encrypt a PDF document, you may be prompted to select a digital ID file. To avoid being prompted repeatedly, you can select a digital ID to use all the time or until you quit Acrobat. You can determine whether these digital ID files are used for signing or encrypting PDF documents, or both.

#### **To select a default self-signed digital ID file:**

- 1. Choose Advanced > Security Settings.
- 2. Select a digital ID on the left.
- 3. From the Set Default menu, choose whether you want to use the digital ID for signing, encrypting, or both.

If you choose not to be prompted for the digital ID, the Lock And Pen icon  $\triangle$  appears next to the selected digital ID that can be used for signing and encrypting, the Lock icon  $\blacksquare$  appears for encryption only, and the Pen icon appears for signing only.

<span id="page-353-0"></span>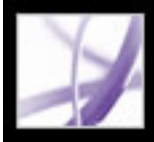

## **Using third-party digital IDs**

When you certify, sign, or encrypt a document, you can use a third-party security method. When you install a third-party signature provider, new menu commands may appear. Use these commands instead of, or in addition to, the Manage Digital IDs commands. In addition, a Third-Party Preferences submenu may appear on the Edit menu (Windows) or on the Acrobat menu (Mac OS) so that you can change the provider's preference settings.

#### **To specify a third-party security method:**

- 1. If necessary, install a third-party signature provider.
- 2. Choose Edit > Preferences (Windows) or Acrobat > Preferences (Mac OS), and then click Security.
- 3. Click Advanced Preferences.
- 4. Choose the provider from the Default Method To Use When Signing And Encrypting Documents menu, which lists all security methods installed in the Acrobat Plug-ins folder.
- 5. Click OK.

<span id="page-354-0"></span>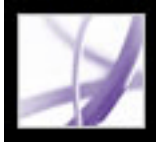

### <span id="page-354-1"></span>**Managing digital ID certificates**

A digital ID certificate contains a public key that is used to validate digital signatures and to encrypt documents.

- Validating signatures. Before other users can validate your signature on documents they receive, they must have access to your certificate, which you can share with them. Likewise, other users can share their certificates with you so that you can build a list of trusted user certificates, called *trusted identities*, for validating signatures. (See [Validating](#page-328-0) [signatures.](#page-328-0)
- Encrypting documents. If you're encrypting a document using certificates, you need access to the certificates of the people for whom you're encrypting the document. You can use a directory search to locate these trusted identities, or you can store the users' certificates in your list of trusted identities. Acrobat keeps track of the trusted identities that you build.

You can also configure Windows Certificate Security to trust identities in the common Windows Certificate Store. (See [Setting Digital Signature preferences.](#page-331-1)) Third-party providers may validate identities using other methods, or these validation methods may be integrated with Acrobat.

#### **Related Subtopics:**

[Sharing your digital ID certificate](#page-355-0) [Getting digital ID information from other users](#page-356-1) [Checking information on certificates](#page-357-1) [Determining the trust level of a certificate](#page-358-0) [Configuring identity search directories](#page-359-0)

<span id="page-355-0"></span>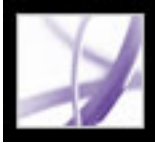

### **Sharing your digital ID certificate**

You can share your self-signed digital ID certificate with others by exporting your certificate as an FDF file, or you can email your certificate directly. If you use a thirdparty security method, you usually don't need to share your certificate with others. See the documentation for the third-party provider.

#### **To share your digital ID certificate:**

- 1. Choose Advanced > Security Settings.
- 2. Select Digital IDs on the left.
- 3. To verify that your certificate information is correct, select the digital ID you want to share, and then click Show Certificate Details. Click OK to return to the Security Settings dialog box.
- 4. With the digital ID selected, click Export Certificate.
- 5. Do one of the following:
- Select Email The Data To Someone, and click Next to send your digital ID certificate to another user. Specify the email address, click Email, and then send the message in your email application.
- Select Save The Data To A File, and click Next to save the digital ID certificate in an FDF file. Browse to specify a location for the certificate file, and click Save.

<span id="page-356-2"></span><span id="page-356-1"></span><span id="page-356-0"></span>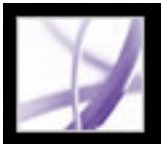

### **Getting digital ID information from other users**

You can keep a copy of other users' digital ID certificates in a list of trusted identities. Your list of trusted identities is like an address book that stores digital ID certificates. The list lets you validate the signatures of these users on any documents you receive. You can also use the list of trusted identities to encrypt files. (See **Encrypting Adobe PDF** files [using certificates](#page-337-3).)

The preferred method of adding another user's certificate to your list of trusted identities is by importing the certificate from an FDF file that the user sends to you. You can also add a certificate directly from the PDF document signed by someone who used a self-signed digital ID, although this method may not be trustworthy.

#### **To request a certificate from another user:**

- 1. Choose Advanced > Trusted Identities.
- 2. Click Request Contact.
- 3. Type your name, email address, and contact information.
- 4. To allow other users to add your certificate to their list of trusted identities, select Include My Certificates.
- 5. Select whether you want to email the request or save it as a file so that you can email it later, and then click Next.
- 6. Select the digital ID file to use, and then click Select.
- 7. Do one of the following:
- If the Compose Email dialog box appears, type the email address of the person you are requesting a certificate from, and type a subject. Click Email. A new email message appears in your default email application with the certificate request attached. Send this message in your email application.
- If the Export Data As dialog box appears, choose a location for the certificate file in the Save In box, type a file name, click Save, and then click OK.

#### **To add a certificate from email to your list of trusted identities:**

- 1. After a user sends you certificate information, open the email attachment in Acrobat, and then click Set Contact Trust in the dialog box that appears.
- 2. Select trust options, and then click OK. Click OK again, and then click Close.

#### **To add a certificate from a file to your list of trusted identities:**

- 1. If you're using the Certificates feature in Windows to organize certificates, select the Enable Import And Use Of Identities From The Windows Certificate Store option in the Security preferences. Click the Windows Integration tab in the Digital Signatures Advanced Preferences, select the desired options, click OK, and then click OK again. (See [Setting Digital Signature preferences](#page-331-2).)
- 2. Choose Advanced > Trusted Identities.
- 3. Click Add Contacts.
- 4. Do any of the following:
- If Windows Certificate digital IDs are allowed, select the appropriate directory and group.
- If you configured an identity search directory, select the appropriate directory and group. You can then click Search to locate specific digital ID certificates. (See [Configuring](#page-359-1)  [identity search directories.](#page-359-1))
- Click Browse, locate the certificate file, and then click Open.
- 5. Select the added certificate, and then click Details.
- 6. In the Certificate Attributes dialog box, note the MD5 Fingerprint and the SHA-1 Fingerprint numbers. Confirm with the certificate's originator that the information is correct. If the information isn't correct, the certificate shouldn't be trusted. Click OK.
- 7. After you verify that the information is correct, click Trust, specify trust options, and then click OK.

#### **To add a certificate using a signature in a PDF document:**

- 1. Open the PDF document containing the user's self-signed signature.
- 2. Click the signature in the document to check whether it's valid.
- 3. Click Signature Properties, and then click Show Certificate.
- 4. In the Certificate Attributes dialog box, note the MD5 Fingerprint and the SHA-1 Fingerprint numbers. Confirm with the certificate's originator that the information is correct. After you verify that the certificate information is correct, click Close, click Trust Identity, click OK, specify trust options, and then click Import.

#### **To delete a certificate from the list of trusted certificates:**

- 1. Choose Advanced > Security Settings.
- 2. Select the certificate, and click Remove ID.

<span id="page-357-1"></span>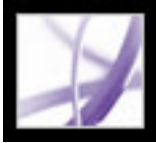

### <span id="page-357-0"></span>**Checking information on certificates**

The Certificate Viewer dialog box provides user attributes and other information on a certificate. When other users import your certificate, they may ask you to check your fingerprint information against the information they receive with the certificate. You can check certificate information for your own digital ID files or for ID files that you import.

The Certificate Viewer dialog box provides the validation period in which the certificate is valid, the certificate's intended usage, and certificate data such as a unique serial number and public key method.

#### **To check information on your own certificate:**

- 1. Choose Advanced > Security Settings.
- 2. Select your digital ID, and then click Certificate Details.

#### **To check information on a certificate:**

- 1. Choose Advanced > Trusted Identities.
- 2. Select the contact, and click Details.
- 3. Select the name, and click Show Certificate.

<span id="page-358-0"></span>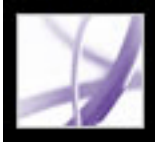

### **Determining the trust level of a certificate**

You can change the trust settings of a certificate. For example, if you have confidence in a certificate that you received from someone else, you can change the settings so that you explicitly trust digital signatures and certified documents created with this certificate, and you can even trust a certified document's dynamic content and embedded JavaScript.

#### **To view the trust level of a certificate:**

- 1. Choose Advanced > Trusted Identities.
- 2. Select the contact on the left, and click Details.
- 3. Select the name on the left, and click Edit Trust.
- 4. In the Trust Settings tab, select any of the following items to trust this certificate for:
- Signatures And As a Trusted Root.
- Certified Documents. Trusts documents in which the author has certified the document with an author signature.
- Dynamic Content. Trusts buttons, links, movies and other dynamic elements.
- Embedded High Privilege JavaScript. Trusts embedded scripts.
- 5. Click OK, and then click OK again.

<span id="page-359-0"></span>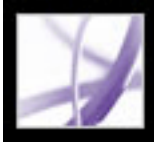

### **Configuring identity search directories**

Identity search directories help you locate specific digital ID certificates from network servers, including LDAP (Lightweight Directory Access Protocol) servers. By developing a trusted digital ID certificate storage area, you or a member of your workgroup can facilitate the use of encryption in your workgroup. After you locate a digital ID certificate, you can add it to your list of trusted identities so that you don't have to look it up again.

#### **To configure an identity search directory:**

- 1. Choose Advanced > Security Settings.
- 2. Select Directory Servers on the left.
- 3. Click New, specify a directory name, and type server settings, and then click OK.

<span id="page-359-1"></span>For more information on server settings, contact your system administrator.
### **Setting Trust Manager preferences**

Use the Trust Manager panel of the Preferences dialog box to change multimedia security settings for trusted and nontrusted documents. For example, you can allow multimedia files to be played in trusted documents but not in nontrusted documents.

A document is trusted if it's added to the list of trusted documents and authors. If a document is not trusted, you are prompted to add the document to this list when you try to play a media clip in which the permission is set to Prompt. If you decide to add a certified document to the list, both the document and the author's certificate are added to the list. All documents certified by this author are trusted.

### **To set Trust Manager preferences:**

- 1. Choose Edit > Preferences (Windows) or Acrobat > Preferences (Mac OS), and then select Trust Manager on the left.
- 2. From the Display Permissions For menu, choose whether you want to display security permissions for trusted documents or nontrusted documents.
- 3. Select whether the trusted documents (or nontrusted documents) can open other files or launch applications.
- 4. Under Multimedia Permission Settings, select Allow Multimedia Operations to allow media clips to be played.
- 5. To change the permission settings for a particular multimedia player, select the player in the list, and choose one of the following options from the Change Permission For Select Multimedia Player To menu:
- Always to allow the player to be used without prompting.
- Never to prevent the player from being used.
- Prompt to ask whether the player can be used. This option lets you decide whether to add a nontrusted document to the list of trusted documents when you try to play the media clip using the selected player.
- 6. To set the media playback options, select any of the following options:
- Allow Playback In A Floating Window With No Title Bars.
- Allow Document To Set Title Text In A Floating-playback Window.
- Allow Playback In Full-screen window.

For information on setting general multimedia preferences, see [Setting Multimedia](#page-529-0) [preferences.](#page-529-0)

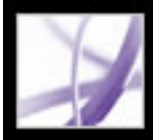

## Adobe Acrobat<sup>®</sup> 7.0 Professional

## **ACCESSIBILITY AND REFLOW**

[About accessibility and Adobe PDF documents](#page-362-0) [Understanding and optimizing Reflow](#page-365-0) [Reflowing the contents of tagged Adobe PDF documents](#page-366-0) [Checking the accessibility of Adobe PDF documents](#page-367-0)

<span id="page-362-0"></span>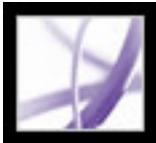

### **About accessibility and Adobe PDF documents**

Adobe Acrobat 7.0 incorporates two distinct sets of *accessibility* features--that is, features that assist users with blindness, low-vision, and mobility impairments. The first set of features helps authors create accessible documents from new or existing PDF documents. These features include simple methods for checking accessibility and adding tags to PDF documents. (See [Making existing Adobe PDF documents accessible.](#page-369-0))

Other, more complex features allow authors to fix accessibility and reading-order problems by editing the PDF file structure. (See [Checking a document's reading order](#page-375-0).) By making PDF documents more accessible to users, authors may help their organizations meet government standards for accessibility and broaden their readership.

The second set of accessibility features helps readers with motion or vision limitations navigate and view PDF documents more easily. Many of these features can be adjusted by using the Accessibility Setup Assistant. (See [Setting accessibility preferences.](#page-401-0)):

- Keyboard alternatives to mouse actions. (See Using keyboard shortcuts for menu [commands and navigation.](#page-407-0))
- Support for assistive technology (such as screen readers and screen magnifiers) that read content and convert it to speech or braille output. (See [Using a screen reader](#page-412-0) and [Outputting accessible text for a braille printer](#page-411-0).)
- Visibility customization to make text and images easier to view. (See [Using high-contrast](#page-403-0) [colors](#page-403-0).)
- Reflow capability for text, to view at high magnification or on Portable Device Assistants (PDA). (See [Reflowing the contents of tagged Adobe PDF documents.](#page-366-1))
- Speech functionality on systems without assistive technologies. (See Using the Read Out [Loud feature.](#page-413-0))
- Navigation through documents using automatic scrolling, to reduce keyboard actions. (See [Scrolling automatically](#page-410-0).)

For more information about creating accessible PDF documents and for using accessibility features in Adobe Acrobat to read PDF documents, visit the Adobe website at [http://](http://www.access.adobe.com/) [access.adobe.com](http://www.access.adobe.com/).

### **Related Subtopics:**

[Elements of accessible Adobe PDF documents](#page-363-0) [Understanding how tags affect accessibility](#page-364-0)

<span id="page-363-0"></span>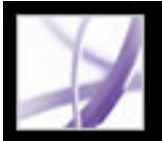

### **Elements of accessible Adobe PDF documents**

When you create Adobe PDF documents or adapt existing documents for accessibility, you'll want to consider the following factors:

### **Reading order**

To effectively read information on a page, a screen reader or Text-to-Speech requires that content be structured. Adding tags to an Adobe PDF document structures the content; it identifies headings, paragraphs, sections, tables, and other page elements and defines the intended reading order of the page. (See [Tagging Adobe PDF documents for accessibility](#page-370-0).)

After you add tags to a document, you can check the reading order and correct any problems by using the TouchUp Reading Order tool. (See [Checking a document's reading](#page-375-1)  [order.](#page-375-1))

#### **Descriptions for images, form fields, and links**

Document features such as illustrations, graphs, and interactive form fields can't be read by a screen reader unless they contain alternate text that provides a description. And while web links are read by screen readers, authors can provide more a meaningful name in a description.

Authors can add alternate text or tool tips to tagged PDF documents that describe these features to readers with visual or learning disabilities. (See [Checking and adding alternate](#page-384-0)  [text to figures](#page-384-0) and [Making Adobe PDF forms accessible.](#page-221-0))

**Note:** A PDF document that is created by scanning a printed page is inherently inaccessible because the document is an image, not text that can be tagged into a logical document structure or reading order.

To convert the text in a scanned PDF document to searchable text, see [Converting image](#page-139-0)[only scanned pages to searchable text](#page-139-0)[, or learn more about Adobe Paper Capture on the](http://www.adobe.com/) [Adobe website at](http://www.adobe.com/) www.adobe.com.

#### **Navigation**

Navigational aids in PDF documents, such as links, bookmarks, headings, and a table of contents, provide an easy way for users to go directly to the section they want. Bookmarks are especially useful and can be created from document headings. (See [Creating](#page-429-0)  [bookmarks](#page-429-0) and [Creating links](#page-434-0).)

#### **Document language**

The Full Check feature returns an error if a document language isn't specified. (See [Adding supplementary information to tags.](#page-394-0))

#### **Security**

You can maintain accessibility in a PDF document while restricting users from printing, copying, extracting, commenting, or editing text. To make PDF documents with added security features more readable for screen readers, specify a low or high encryption level when you select a security method in the Document Properties.

For low encryption level security, select Enable Copying Of Text, Images, And Other Content in the Password Security - Settings dialog box; for high encryption level security, select Enable Text Access For Screen Reader Devices For The Visually Impaired. (See [Password security options](#page-336-0).)

<span id="page-364-0"></span>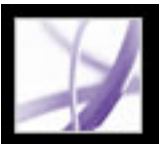

### **Understanding how tags affect accessibility**

To make sure that your Adobe PDF documents can be accessed reliably, you must add tags to them. Tagging adds an underlying organizational structure, or *logical structure tree*, to the document. The logical structure tree refers to the organization of the document's content, such as title page, chapters, sections, and subsections. It can indicate the precise reading order and improve navigation--particularly for longer, more complex documents--without changing the appearance of the PDF document.

For people who are not able to see or decode the visual appearance of documents, assistive technology can access the content of the document reliably by using the logical structure tree. Most assistive technology depends on this structure to convey the meaning of content and images in an alternative format, such as sound. In an untagged document, no such structure exists, and Acrobat must infer a structure based on the reading order choices in the preferences. This method is unreliable and often results in page items read in the wrong order or not read at all.

Often, Acrobat tags PDF documents when you create them. To determine if a PDF document contains tags, check the Document Properties. (See [Tagging Adobe PDF](#page-370-1)  [documents for accessibility](#page-370-1).)

**Note:** The logical structure tree appears on the Tags tab in the navigation pane and shows document content as page elements nested at various levels.

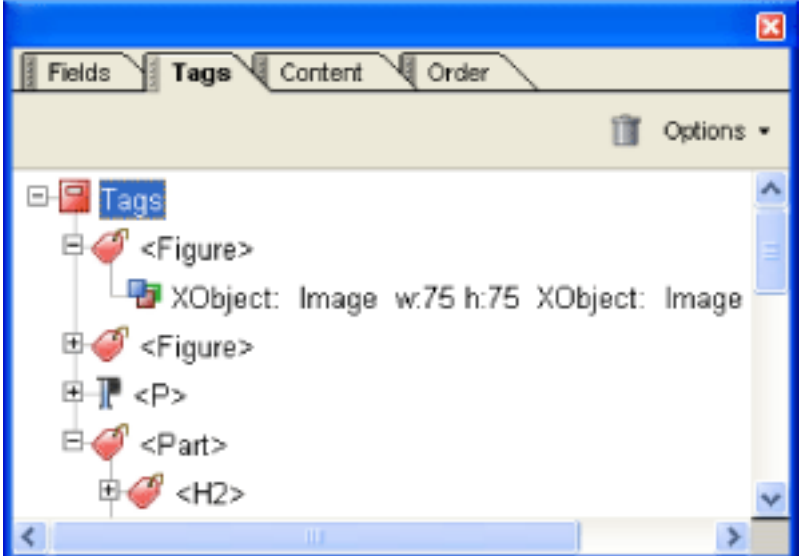

Logical structure tree on the Tags tab

**Note:** PDF tags can be compared to HTML tags and XML tags, although there are differences. To learn more about basic tagging concepts, see any of the many references and textbooks available in bookstores, libraries, and on the web.

### <span id="page-365-0"></span>**Understanding and optimizing Reflow**

You can *reflow* a PDF document to read it on handheld devices, smaller displays, or standard monitors at large magnifications, without having to scroll horizontally to read each line. The Reflow command facilitates the reading of documents; reflowed documents can't be printed or saved.

When you reflow an Adobe PDF document, some content carries into the reflowed document and some doesn't. In most cases, only readable text reflows into the reflowed document. Readable text includes articles, paragraphs, tables, images, and formatted lists. Text that doesn't reflow includes forms, comments, digital signature fields, and page artifacts, such as page numbers, headers, and footers. Pages that contain both readable text and form or digital signature fields don't reflow. Vertical text reflows horizontally.

As an author, you can optimize your PDF documents for reflow by tagging them. Tagging ensures that text blocks reflow and that content follows the appropriate sequences, so readers can follow a story that spans different pages and columns without other stories interrupting the flow. (See [Tagging](#page-370-2)  [Adobe PDF documents for accessibility](#page-370-2).)

If the tagged PDF document doesn't reflow the way you want, the content order of the PDF file may contain inconsistencies, or the tagging process itself may be the cause. If the problem is simply that words don't hyphenate the way you expect them to, you can insert special characters. Otherwise, use the Content tab to resolve reflow problems. (See [Using the Content tab](#page-397-0).)

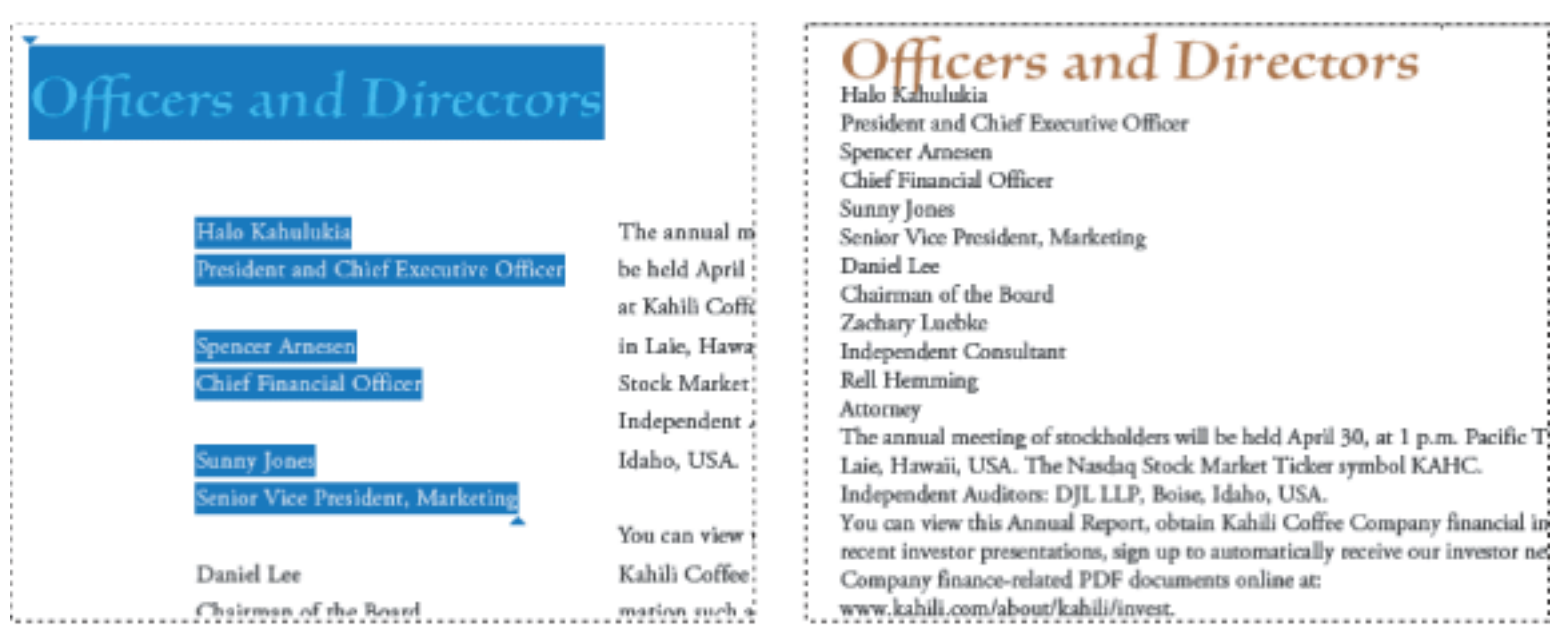

Headings and columns (left) reflow in a logical reading order (right).

<span id="page-366-0"></span>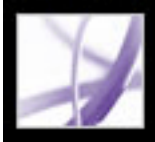

### <span id="page-366-1"></span>**Reflowing the contents of tagged Adobe PDF documents**

The tagged Adobe PDF document reflows one page at a time in the document window. You can't save or print documents when they're in a reflowed state.

**Note:** Downloading a PDF file to a handheld device requires Adobe Reader for Palm OS. Adobe Reader for Palm OS has two components: the desktop program you install on your computer, and the reader application that installs on your handheld device the next time you synchronize it with your computer.

#### **To reflow a tagged Adobe PDF document:**

- 1. On the status bar or in the View > Page Layout submenu, select either Single Page or Continuous.
- 2. Choose View > Reflow.
- 3. If you use a standard monitor, increase the magnification value to the desired amount.

#### **To return to unreflowed view:**

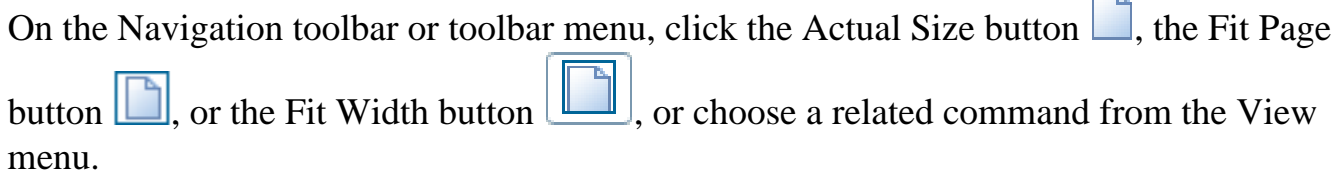

ų,

### <span id="page-367-1"></span><span id="page-367-0"></span>**Checking the accessibility of Adobe PDF documents**

It's always a good idea to check your Adobe PDF documents for accessibility before distributing them to users. The Quick Check feature quickly examines your Adobe PDF document for structure and tags to see if it has the information necessary to make it accessible. It also checks for protection settings that prohibit access and determines if the document is a scanned image (and therefore inaccessible). It returns a brief statement of any accessibility issues.

If you require a detailed report of accessibility problems and suggestions for fixing them, run the Full Check feature. You can check a PDF document for specific accessibility elements, such as image descriptions, or use the default settings to generate a comprehensive report.

When you run the Full Check feature using the default settings, a report opens in the How To window that lists errors and provides suggestions for repairing them. Because the Full Check feature is unable to distinguish between essential and nonessential content types, it may report issues that don't affect readability, so it's a good idea to review all issues to determine which ones require correction. Full Check saves an HTML report with the same name as the analyzed PDF document so that you can refer to it later.

**Note:** A full accessibility check can be time-consuming. You can stop the process by pressing Esc and can choose a smaller page range in the Accessibility Full Check dialog box.

### **To check the accessibility of a PDF document using Quick Check:**

Choose Advanced > Accessibility > Quick Check.

**Note:** If the document is unstructured, a message may appear, suggesting that you change the reading-order preference. (See [Setting Reading preferences.](#page-404-0))

### **To check the accessibility of a PDF document using Full Check:**

- 1. Choose Advanced > Accessibility > Full Check.
- 2. Select Create Accessibility Report, and then click Browse to save a copy to the location you want.
- 3. Specify the pages that you want included in the accessibility check. To view the report as comments in the PDF document, select Create Comments In Document.
- 4. Select the Checking Options that you want, and then click Start Checking.

A report opens in the How To window with a list of problems and links to specific areas of the document.

Note: Errors must be corrected manually. (See *Correcting tags.*)

#### **To reopen the Full Check accessibility report:**

- 1. Choose Advanced > Accessibility > Open Accessibility Report.
- 2. Select the HTML file, and then click OK. The report appears in the How To window.
- 3. In the How To window, click any of the links to highlight the error in the associated PDF document within the document pane.

**Note:** To reopen the accessibility report with the associated PDF document, both files must be located in the same folder as when you ran the Full Check command.

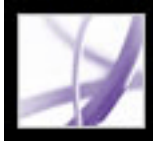

# Adobe<sup>®</sup> Acrobat<sup>®</sup> 7.0 Professional

### **Creating Accessible Adobe PDF Documents**

[Making existing Adobe PDF documents accessible](#page-369-1) [Creating tagged Adobe PDF from web pages](#page-372-0) [Creating tagged Adobe PDF from authoring applications](#page-373-0)

<span id="page-369-1"></span>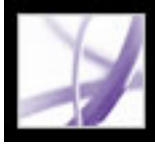

### <span id="page-369-0"></span>**Making existing Adobe PDF documents accessible**

You can improve the accessibility of Adobe PDF documents by adding tags in Adobe Acrobat. If your PDF documents don't contain tags, Adobe Reader or Acrobat may attempt to automatically tag the document when the user reads or reflows it, but the results may be disappointing. If you provide your users with tagged Adobe PDF documents, the logical structure tree in those documents refers the appropriate contents to the screen reader in an orderly way. This makes it easier to navigate your documents and follow the content. (See [Tagging Adobe PDF documents for accessibility.](#page-370-3)) Whenever possible, tag your document in the application where you created it. (See [Creating tagged Adobe PDF](#page-373-0)  [from authoring applications.](#page-373-0))

Once you've added tags, you can check the reading order of a page by using the TouchUp Reading Order tool to ensure that page elements are read or reflowed in the correct order by a screen reader or other assistive technology. Use the TouchUp Reading Order tool to correct tags and improve the accessibility of nontextual elements in a tagged PDF document by adding descriptions in alternate text. To improve accessibility of form fields, use the Select Object tool to add descriptions, which are also used as tool tips. (See [Making Adobe PDF forms accessible.](#page-221-1)) To fix complex tagging problems, such as incorrectly identified table elements, use the Tags tab. For an in-depth guide about creating accessible PDF documents, visit the Adobe website at [http://access.adobe.com](http://acess.adobe.com/).

#### **Related Subtopics:**

[Tagging Adobe PDF documents for accessibility](#page-370-3) [Viewing the results of adding tags](#page-371-0)

<span id="page-370-3"></span>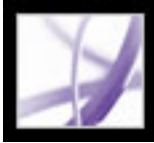

### <span id="page-370-2"></span>**Tagging Adobe PDF documents for accessibility**

<span id="page-370-1"></span>Creating a tagged document directly from an authoring application is the best way to make PDF documents accessible to screen readers and reflow correctly on handheld devices. If your PDF document was created without tags, Adobe Acrobat can add them. The tagging feature identifies most elements of a PDF document, including irregularly shaped columns, bulleted lists, captions that span columns, images that overlap text, and colored backgrounds.

If your document is a fillable PDF form or conveys information through images, you must add alternate text for these items to make them fully accessible. (See [Making Adobe PDF](#page-221-1) [forms accessible](#page-221-1) and [Removing page artifacts and elements.](#page-383-0))

#### **To add tags to an existing Adobe PDF document:**

- 1. Open the PDF document.
- 2. Choose Advanced > Accessibility > Add Tags To Document.

<span id="page-370-4"></span><span id="page-370-0"></span>After the process is complete, the PDF document is tagged and a report appears in the How To window. (See [Viewing the results of adding tags.](#page-371-0))

<span id="page-371-0"></span>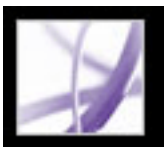

### **Viewing the results of adding tags**

When you tag a PDF file, Acrobat returns a confidence log report in the How To window. This report lists pages where potential problems were encountered and offers suggestions for fixing them. While Acrobat can track the intended order of most page elements and tag them appropriately, pages with complex layouts or unusual elements may not always result in the desired structure and may require editing. (See [Correcting tags](#page-379-1).) It's a good idea to check these items in the PDF document to determine what correction--if any--needs to be done. For example, the report might state that a background design element that conveys no information to the user requires an alternate text description to be accessible. Use the report to navigate to the problem areas of your PDF document by clicking the links for each error. Then, use the TouchUp Reading Order tool to correct the problem. (See [Using the TouchUp Reading Order tool](#page-376-0).)

The confidence log report is a temporary file and can't be saved. To generate a report for accessibility, use the Full Check feature. (See [Checking the accessibility of Adobe PDF](#page-367-1)  [documents.](#page-367-1))

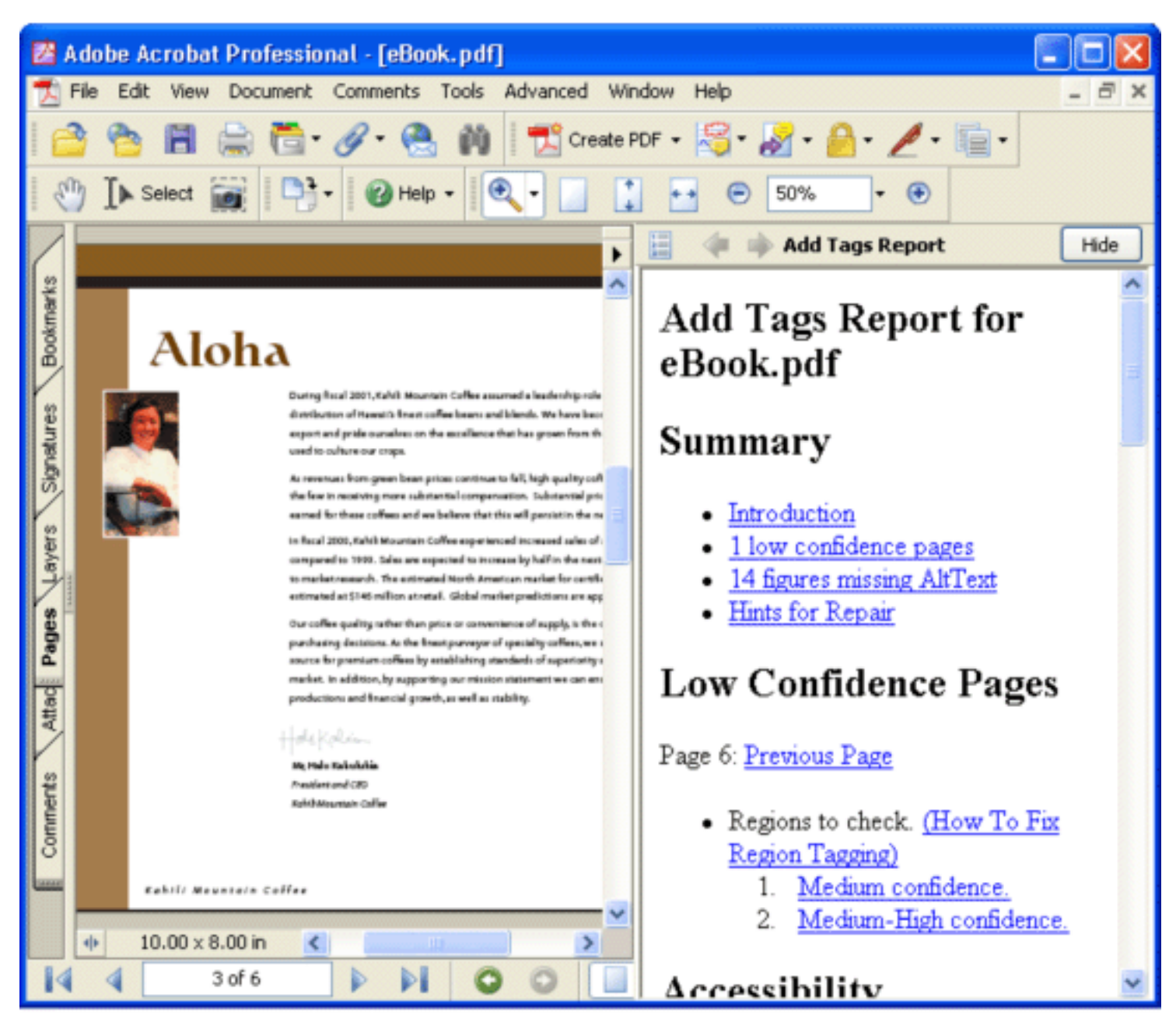

Use the links in the report to find potential problems encountered in the tagging process.

<span id="page-372-0"></span>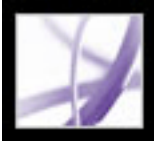

### **Creating tagged Adobe PDF from web pages**

You can create tagged Adobe PDF files from within Acrobat when you convert web pages to Adobe PDF. (See [Converting web pages in Internet Explorer \(Windows\).](#page-111-0))

### **To create a tagged Adobe PDF file from a web page:**

- 1. In Acrobat, choose File > Create PDF > From Web Page.
- 2. For URL, type the address of the web page, or navigate to the web page location.
- 3. Click Settings.
- 4. In the General tab, select Create PDF Tags, and then click OK.
- 5. Select any other options you want, and then click Create.

<span id="page-373-0"></span>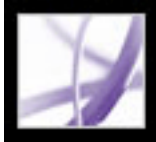

### <span id="page-373-1"></span>**Creating tagged Adobe PDF from authoring applications**

In most cases, you create tagged Adobe PDF files from within an appropriate authoring application, such as Adobe® FrameMaker®, Adobe InDesign, or Microsoft Word. Creating tags in the authoring application generally provides better results than adding tags in Adobe Acrobat.

PDFMaker provides conversion settings that let you create tagged PDF documents in Microsoft Excel, PowerPoint, and Word. (See [About PDF conversion settings \(Microsoft](#page-113-0)  [Office files\)](#page-113-0).)

In Acrobat, you can determine if a PDF document is tagged by viewing Document Properties. For more information, see the documentation for your authoring application.

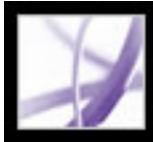

## Adobe<sup>®</sup> Acrobat<sup>®</sup> 7.0 Professional

### **Editing the Structure of Tagged Adobe PDF Documents**

[Checking a document's reading order](#page-375-2) [Correcting tags](#page-379-2) [Checking and adding alternate text to figures](#page-384-1) [Creating new highlighted regions for page content](#page-385-0) [Working with tables](#page-389-0)

<span id="page-375-2"></span>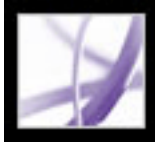

### <span id="page-375-0"></span>**Checking a document's reading order**

When you use the Add Tags To Document command on a PDF document, Adobe Acrobat analyzes the page structure to determine the role and order of page content. Once the page has been analyzed, a logical structure tree is added that determines the order in which page content is reflowed and read by screen readers or the Read Out Loud feature.

Structure recognition is very difficult in complex page layouts that contain elements such as closely placed columns, irregular text alignment, noninteractive forms, or tables without borders. Tagging these pages can result in improperly combined elements or outof-sequence tags that cause reflow and reading-order problems in a PDF document.

You can quickly check the reading order of tagged PDF documents by using the TouchUp Reading Order tool. You can also use this tool to add alternate text to images and correct many types of tagging problems that are outlined in the confidence log report that Acrobat generates when you add tags to a PDF document. (See [Viewing the results of adding tags](#page-371-0) and [Correcting tags.](#page-379-2)) If you need a greater level of editing control over tags on a substructure level or if you work with PDF documents that require detailed tagging of tables, use the Tags tab. (See [Using the Tags tab](#page-391-0).)

#### <span id="page-375-1"></span>**Related Subtopics:**

[Using the TouchUp Reading Order tool](#page-376-1) [TouchUp Reading Order options](#page-377-0) [Identifying and correcting reading-order problems](#page-378-0)

<span id="page-376-1"></span><span id="page-376-0"></span>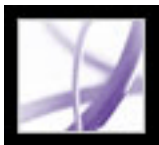

### **Using the TouchUp Reading Order tool**

You can view and adjust the reading order of a tagged PDF document by using the TouchUp Reading Order tool. When selected, the TouchUp Reading Order tool opens a dialog box that lets you display overlay highlights that show the order of page content. Each *highlighted region* is numbered and highlighted with opaque gray or colored blocks; the number indicates the region's placement in the page's reading order. After you check the reading order of the page, you can correct other, more subtle tagging issues as needed. (See [Correcting tags](#page-379-3).)

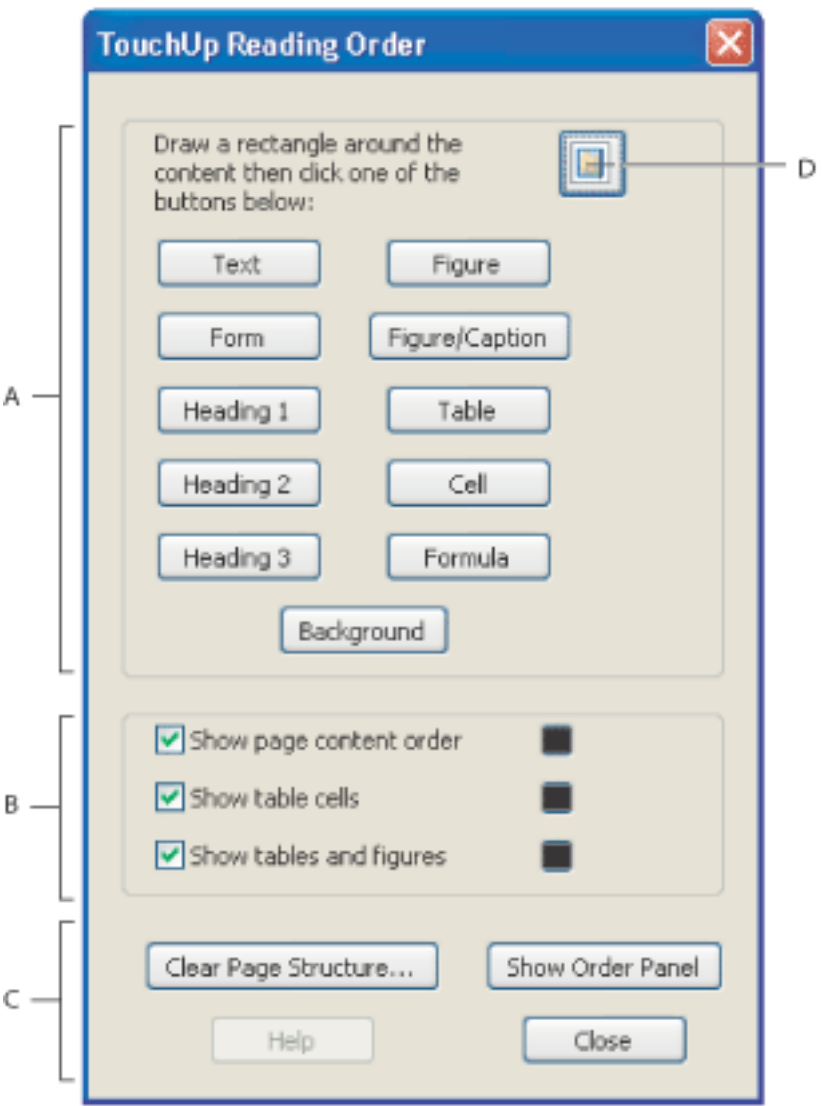

- 1. Select the TouchUp Reading Order tool by doing one of the following:
- Choose Advanced > Accessibility > TouchUp Reading Order.
- Choose Tools > Advanced Editing > TouchUp Reading Order Tool.
	-
- Click the TouchUp Reading Order tool  $\Box$  on the Advanced Editing toolbar.

The TouchUp Reading Order dialog box opens, and the pointer changes to the crosshair  $i$ con  $-i$ .

TouchUp Reading Order dialog box **A.** Tagging buttons **B.** Highlight options **C.** Structure display options: Clear Page Structure, Show Order Tab **D.** TouchUp Reading Order tool

### **To view the order of page content with the TouchUp Reading Order tool:**

- 2. In the TouchUp Reading Order dialog box, select Show Page Content Order.
- 3. (Optional) To select a highlight color, click the color swatch, and click the color you want in the color palette.
- 4. To highlight tables and figures, and to view alternate text for figures, select Show Tables And Figures. (See [Checking highlighted regions of figures and tables](#page-382-0).)

### **To close the TouchUp Reading Order tool:**

Do one of the following:

- Click Close in the TouchUp Reading Order dialog box.
- Choose Advanced > Accessibility, and deselect TouchUp Reading Order.

<span id="page-377-1"></span><span id="page-377-0"></span>

### **TouchUp Reading Order options**

You can select TouchUp Reading Order options from the dialog box, from the pop-up menu that appears when you right-click (Windows) or Control-click (Mac OS) a highlighted region, or from the Options menu in the Order tab. The TouchUp Reading Order tool includes the following options:

### **Text**

Tags the current selection as text.

### **Figure**

Tags the current selection as a figure. Text contained within a figure tag may be defined as part of the image and not be read by screen readers.

### **Form Field**

Tags the current selection as a form field. (To make form fields accessible, see [Making](#page-221-2)  [Adobe PDF forms accessible.](#page-221-2))

### **Figure/Caption**

Tags a selected figure and caption as a single tag. Any text contained in the tag is defined as a caption. Useful for tagging photos and captions and preventing caption text from being incorrectly added to adjacent text blocks. Figures may require alternate text.

### **Heading 1, Heading 2, Heading 3**

Tags the current selection as a first, second, or third level heading tag. Heading tags may be converted to bookmarks to help users navigate the document. (See [Creating](#page-429-1) [bookmarks](#page-429-1).)

### **Table**

Tags the current selection as a table after analyzing the selection to determine the location of headings, columns, and rows.

### **Cell**

Tags the current selection as a table or header cell. Use this option to merge cells that are incorrectly split.

#### **Formula**

Tags the current selection as a formula. Because speech software may handle formula tags differently from normal text, you may want to add a description using alternate text.

### **Background**

Tags the current selection as a background element, or artifact, which removes the item from the tag tree so that it doesn't appear in the reflowed document and isn't read by screen readers.

### **Show Page Content Order**

Shows content elements as highlighted areas that contain numbers to indicate the reading order. Specify the highlight color in the Color Picker by clicking the color swatch.

### **Show Table Cells**

Highlights the content of individual table cells. Specify the highlight color in the Color Picker by clicking the color swatch.

#### **Show Tables And Figures**

Outlines each table and figure with a crossed-out box. The box also indicates whether the element includes alternate text. Specify the box color in the Color Picker by clicking the color swatch.

#### **Clear Page Structure**

Removes the tagging structure from the page. Use this option to start over and create a new structure if the existing structure contains too many problems.

#### **Show Order Tab**

Opens the Order tab to allow you to reorder highlighted content.

#### **Edit Alternate Text**

Available in the pop-up menu that appears when you right-click (Windows) or Controlclick (Mac OS) a highlighted figure. Allows the user to add or edit a text description to the figure properties that is read by a screen reader or other assistive technology.

#### **Edit Form Field Text**

Available in the pop-up menu that appears when you right-click (Windows) or Controlclick (Mac OS) a form field. Allows the user to add or edit a text description tool tip in the form field properties that is read by a screen reader or other assistive technology.

<span id="page-378-1"></span><span id="page-378-0"></span>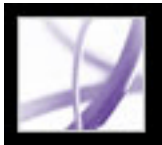

### **Identifying and correcting reading-order problems**

Reading-order problems are readily apparent when you use the TouchUp Reading Order tool. Each section of contiguous page content appears as a separate highlighted region and is numbered according to its placement in the reading order. Within each region, text is ordered left to right and top to bottom. (You can change this order in the TouchUp preferences.) If a single highlighted region contains two columns of text or text that won't follow normally, divide the region into parts that can be reordered. Because highlighted regions are rectangular, they may overlap somewhat, especially if their page content is irregularly shaped. Unless page content overlaps or is contained within two highlighted regions, no reading order problem is indicated. Page content should belong to no more than one highlighted region.

You can change the reading order of the highlighted regions by moving an item in the Order tab or by dragging it on the page in the document pane. By reordering highlighted regions on the page, you can make a figure and caption read at the specific point that they are referenced in the text. By changing the order of a highlighted region, you effectively change the reading order of that item without changing the actual appearance of the PDF document. To identify reading-order problems:

1. Select the TouchUp Reading Order tool, and then select Show Page Content Order in the dialog box.

you drag, a line appears to show potential locations. The Barred Circle icon  $\bigcirc$  indicates areas where the tag cannot be moved. After dragging the item to a new location, the highlighted regions are renumbered to show the new reading order. You can select and move multiple, adjacent regions, if necessary.

- 1. Select the TouchUp Reading Order tool, and then select Show Page Content Order in the dialog box.
- 2. In the document pane, place the cross-hair  $-\frac{1}{1}$  over the number for the highlighted region you want to move, and drag it to where you want it to be read. The text-insertion pointer  $\Lambda$  shows target locations within the text.

**Note:** If highlighted regions don't appear on the PDF document, the document doesn't contain tags. To add tags, see [Tagging Adobe PDF documents for accessibility](#page-370-4).

- 2. Check the reading order of text within each highlighted region. Use the Zoom In button to magnify the page, if necessary. If you need to reorder page content within a highlighted region, see [Adding or removing content from a highlighted region](#page-381-0).
- 3. Check the numbered order of all highlighted regions. If consecutive numbered regions don't follow one another, reorder them in the Order tab.

Click Show Order Tab, and then select each content entry (in square brackets [ ]) in the Order tab to highlight that content region in the document pane. Use this method to find numbered regions that you can't see or locate on the page.

### **To change the reading order in the Order tab:**

- 1. Select the TouchUp Reading Order tool, and then click Show Order tab in the dialog box.
- 2. In the Order tab, navigate to view a list of highlighted regions that appear in the document pane.

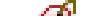

3. Select the Tag icon  $\bigcirc$  for a highlighted region, and drag it to the location you want. As

#### **To change the reading order by dragging on the page:**

When you release the highlighted region, the location of the text-insertion pointer becomes the dividing line as the underlying highlight splits into two new highlighted regions. All highlighted regions are renumbered to show the new reading order.

<span id="page-379-5"></span><span id="page-379-2"></span>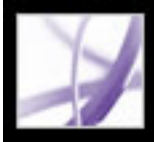

### **Correcting tags**

<span id="page-379-4"></span>The TouchUp Reading Order tool lets you fix any tagging problems that might prevent assistive technologies from reading the content smoothly. You can identify content that is tagged incorrectly and redefine it with the correct tag, such as a line of text that's tagged with an adjacent image. Nonessential content that has been tagged, such as ornamental page borders, can be removed from the logical structure. If lone symbols within scientific or mathematical formulas are tagged as figures, select the entire formula and define it as a formula.

### <span id="page-379-1"></span>**Related Subtopics:**

<span id="page-379-3"></span><span id="page-379-0"></span>[Changing the tag for a highlighted region](#page-380-0) [Adding or removing content from a highlighted region](#page-381-1) [Checking highlighted regions of figures and tables](#page-382-1) [Removing page artifacts and elements](#page-383-0)

<span id="page-380-0"></span>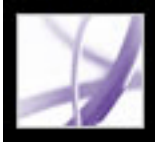

### **Changing the tag for a highlighted region**

If Acrobat tags a page element incorrectly, you can change the tag type for the highlighted region.

**Note**: Save your work frequently, as the TouchUp Reader Order tool includes no Undo command. To restore the PDF document to the last saved state, choose File > Revert.

### **To change the tag type for a highlighted region:**

- 1. Select the TouchUp Reading Order tool **on** the Advanced Editing toolbar.
- 2. Make sure that Show Page Content Order is selected in the TouchUp Reading Order dialog box.
- 3. To select a highlighted region, do one of the following:
- Drag to select it.
- Click the number of a highlighted region.
- 4. Click the tag button that you want to change the highlighted region to. (See TouchUp [Reading Order options.](#page-377-0))

### <span id="page-381-1"></span><span id="page-381-0"></span>**Adding or removing content from a highlighted region**

The TouchUp Reading Order tool always displays as few highlighted regions as possible. If content within a highlighted region doesn't follow properly, you may need to split a region to reorder it. Highlighted regions may also contain adjacent page content that is unrelated or that requires a different tag type. Page content may become orphaned from related elements, particularly if the content doesn't fit within a rectangular shape. Use the TouchUp Reading Order tool to add or remove content from a region, or split a region to reorder the content.

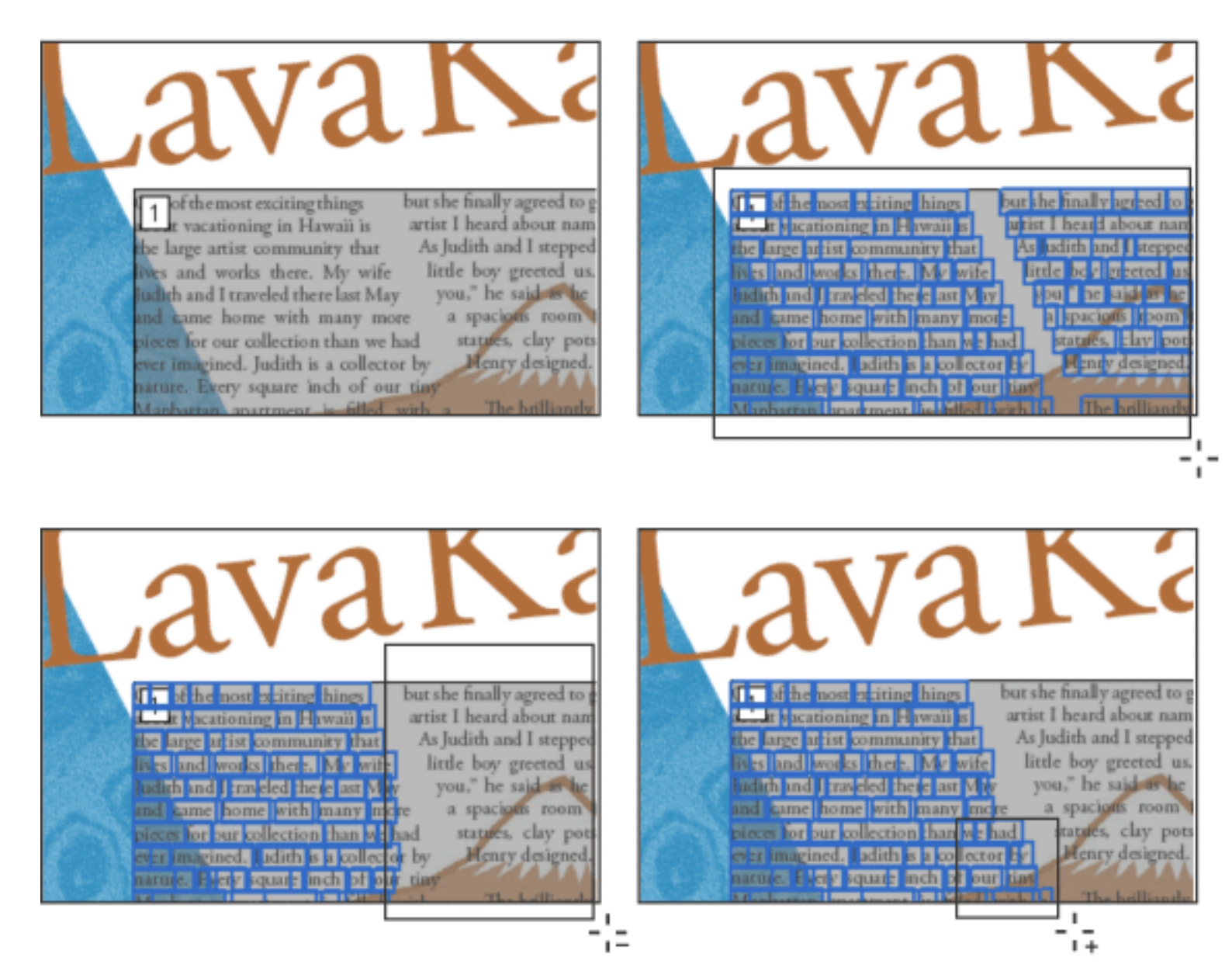

Selecting a highlight (top right), removing text from the selection (bottom left), and adding text to the selection (bottom right)

### **To add or remove content from a highlighted region:**

- 1. Select the TouchUp Reading Order tool, and then select Show Page Content Order in the dialog box.
- 2. In the document pane, select a highlighted region.
- 
- 3. Do one of the following:
- To add content to the current selection, Shift-click the content you want to add. The pointer changes to the plus sign  $-\frac{1}{1}$ .
- To remove content from the current selection, Ctrl-click (Windows) or Command-click (Mac OS) the content you want to remove. The pointer changes to the minus sign  $-\frac{1}{1}$ .
- 4. Click the tagging button you want to define the final highlighted region. (See [TouchUp Reading](#page-377-1)  [Order options](#page-377-1).)

#### **To split a highlighted region into two distinct regions:**

- 1. Select the TouchUp Reading Order tool, and select Show Page Content Order.
- 2. In the document pane, drag to select a small portion of content near the boundary of the first region that you want to create.
- 3. Click the Background button in the dialog box. The highlighted region splits into two regions, numbered from right to left.
- 4. If you need to correct the reading order, click Show Order tab, and drag the new highlighted region to the correct location in the Order tab. (See [Identifying and correcting reading-order problems](#page-378-1).)
- 5. Drag to select the first content region you created in step 4, including the region you defined as Background, and then set the tag by clicking a button in the dialog box.

<span id="page-382-2"></span><span id="page-382-1"></span>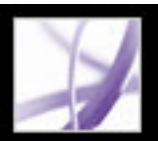

### **Checking highlighted regions of figures and tables**

You can use the TouchUp Reading Order tool to identify and correct tagging results for figures and tables. Determine whether figures include or require alternate text in order to be read correctly with assistive technologies. Ideally, figure tags should identify image content that is meaningful to the document as a whole, such as graphs or illustrative photographs. If background elements that should not be read are tagged as figures, redefine them as background.

<span id="page-382-0"></span>By viewing table tags, you can determine whether columns, rows, and cells have been correctly identified. Tables that lack well-defined borders and rules are often tagged incorrectly or contain adjacent page elements. You can correct poorly tagged tables by selecting and redefining them or split combined cells by creating a tag for each cell. (See [Correcting tags.](#page-379-4)) To resolve complex tagging issues with tables and to add alternate text, use the Tags tab. (See [Using the Tags tab](#page-391-1).)

### **To check and correct figure tags:**

- 1. Select the TouchUp Reading Order tool, and then click Show Tables And Figures in the dialog box.
- 2. Do any of the following:
- If the figure isn't tagged as a figure, select the content region you want, and then click Figure or Figure/Caption in the dialog box.
- To remove text that was incorrectly combined with a figure, drag to select the text, and click the Text button in the dialog box.
- To include a caption that is grouped with the figure, select the figure and caption, and click the Figure/Caption button in the dialog box.
- To add alternate text to a figure, see *Checking and adding alternate text to figures*.

### **To check and correct table tags:**

- 1. Select the TouchUp Reading Order tool, and then click Show Tables And Figures in the dialog box.
- 2. Select Show Table Cells to see if cells are correctly tagged.
- 3. Do any of the following:
- If the table isn't tagged as a table or if the highlighted region for the table either is missing table content or includes nontable content, drag to select the entire table area in the document pane, and then click the Table button in the dialog box.
- If the table cell is split into two or more highlighted regions or if cells are incorrectly combined, select a single cell region, and then click the Cell button in the dialog box. Repeat as necessary.
- Add alternate text to the table. See [Adding supplementary information to tags.](#page-394-1)

<span id="page-383-0"></span>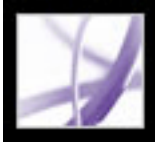

### **Removing page artifacts and elements**

When tagging a PDF document, Acrobat can't always distinguish between instructive figures and decorative page elements. Items that visually enhance page layout, such as decorative borders, lines, or background elements, can add clutter to the structure layout and should be removed. Therefore, Acrobat may incorrectly tag artifacts or page elements as figure tags. You can remove artifacts and irrelevant page elements from the tag structure by redefining them as a Background tag. Sometimes, graphical characters that occur in text, such as ellipses or drop caps, are tagged as figures instead of included in the tag with the rest of the text block.

#### **To remove page elements:**

- 1. Make sure that the TouchUp Reading Order tool is selected, and then select Show Page Content Order in the dialog box.
- 2. In the dialog box, select Show Tables And Figures.
- 3. Remove the page element by doing one of the following:
- In the document pane, select the page element, and then click Background in the dialog box.
- <span id="page-383-1"></span>• In the Order tab, select the page element, and then press Delete.

<span id="page-384-1"></span>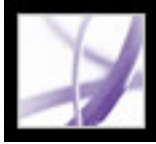

### **Checking and adding alternate text to figures**

<span id="page-384-2"></span>If you want screen readers to describe graphical elements that illustrate important concepts in the document, you must provide the description. Figures and multimedia aren't recognized or read by a screen reader unless you add alternate text to the tag properties. If you apply alternate text to text elements, only the description, not the actual text, is read.

Use the Tags tab to add alternate text that summarizes the contents of the tables. (See [Adding supplementary information to tags.](#page-394-2)) To add instructions to form fields, see [Making Adobe PDF forms accessible,](#page-221-1) or use the Edit Form Field Text option. (See [TouchUp Reading Order options.](#page-377-0))

### **To add alternate text to a figure:**

- 1. Select the TouchUp Reading Order tool.
- 2. Select Show Tables And Figures in the dialog box.
- 3. Right-click (Windows) or Control-click (Mac OS) the figure, and choose Edit Alternate Text from the pop-up menu.
- <span id="page-384-0"></span>4. In the Edit Alternate Text dialog box, type a new (or edit an existing) description for the figure, and then click OK.

<span id="page-385-0"></span>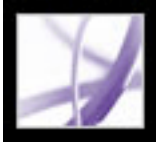

### **Creating new highlighted regions for page content**

You can use the TouchUp Reading Order tool to create tags in untagged PDF documents or to add new tags to an existing structure. However, manual tagging doesn't provide the same level of detail to the tagging structure as the Add Tags To Document command, such as paragraphs, bulleted and numbered lists, line breaks, and hyphens. Before you clear the existing structure, make sure that manual tagging is your only recourse. (See [Tagging Adobe PDF documents for accessibility](#page-370-3).)

#### **To create a new tagged region of page content:**

- 1. Using the TouchUp Reading Order tool, drag in the document pane to select a region of the page that contains one type of content (for example, a text block).
- 2. Do one of the following:
- To add more page content to the current selection, Shift-drag.
- To remove page content from the current selection, press Ctrl (Windows) or Command (Mac OS) and drag.
- 3. Click the appropriate button in the dialog box to specify the tag type. (See TouchUp [Reading Order options.](#page-377-0))
- 4. Repeat steps 1-3 as necessary to tag all page content.

### **Related Subtopics:**

[Creating headings](#page-386-0) [Creating figures](#page-387-0) [Starting over on a page](#page-388-0)

<span id="page-386-0"></span>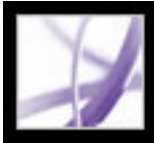

## **Creating headings**

To help readers navigate through the document and find the information they need, make sure that headings are tagged with the appropriate level to indicate their hierarchy in the content. Then, convert heading tags to bookmarks. (See [Creating bookmarks](#page-429-2).)

### **To create a heading tag:**

- 1. Select the TouchUp Reading Order tool, and then select the heading text in the PDF document.
- 2. In the TouchUp Reading Order dialog box, select the appropriate heading tag (for example, Heading 1, Heading 2).

<span id="page-387-0"></span>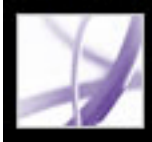

### **Creating figures**

You can select an element and define it as a figure by using the TouchUp Reading Order tool. Once you define it as a figure, you can add alternate text to describe the figure.

If a tagged image in the document doesn't contain useful or illustrative information for the user, you can remove the element from the tagging structure so that it isn't read out loud or reflowed. (See [Removing page artifacts and elements.](#page-383-0)) If a character within a text block is incorrectly tagged as a figure (such as an ellipse or decorative letter of the alphabet), you can remove the Figure tag by selecting the entire text block and clicking Text.

<span id="page-388-0"></span>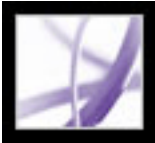

### **Starting over on a page**

If adding tags to a PDF document in Adobe Acrobat results in a tagging structure that is overly complicated or too problematic to fix, you can use the TouchUp Reading Order tool to remove or replace the current structure. If the document contains mostly text, you can select a page and then remove headings, tables, and other elements to create a cleaner, simpler tagging structure.

#### **To create a new tagging structure by adding new tags:**

- 1. Select the TouchUp Reading Order tool, and then click Clear Structure in the dialog box.
- 2. In the document pane, drag to select the first page element, and then tag it by clicking the appropriate tag button in the dialog box (for example, Heading 1).
- 3. Select and tag each page element for each page of the document until all content is tagged.

### **To create a new tagging structure by replacing the existing structure:**

**Note**: This procedure works best in pages that contain a single column of text. If the page contains multiple columns, each column must be selected and tagged individually.

- 1. Select the TouchUp Reading Order tool.
- 2. In the document pane, drag to select the entire page. The selection includes both text and nontext elements.
- 3. Press Ctrl (Windows) or Command (Mac OS), and deselect nontext page elements, such as figures and captions, until only text is selected on the page. Click Text in the dialog box.
- 4. In the document pane, select a nontext page element, such as a figure and caption, and click the appropriate button in the dialog box to tag it. Repeat until all page content is tagged.

<span id="page-389-0"></span>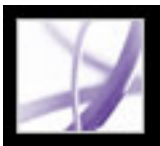

### **Working with tables**

Tables pose a special challenge for screen readers because they present textual or numerical data to be easily referenced visually. Content within table cells can be complex and might contain lists, paragraphs of text, form fields, or another table.

For best results when tagging tables, use the application that you created the document with to add tags when you create the PDF document. (See [Creating tagged Adobe PDF](#page-373-1) [from authoring applications.](#page-373-1)) If your PDF document isn't tagged, you can add tags by using the Add Tags To Document command. Most tables are properly recognized using this command; however, it may not recognize a table that lacks clear borders, headings, columns, and rows. Use the TouchUp Reading Order tool to determine if the table has been properly recognized and to correct recognition problems. (See *Checking highlighted* [regions of figures and tables.](#page-382-2)) To add specialized formatting to tables and table cells, use the Tags tab. (See [Using the Tags tab](#page-391-2).)

### **To show table elements:**

- 1. Select the TouchUp Reading Order tool, and then click Show Tables And Figures in the dialog box.
- 2. Click Show Table Cells to verify that rows and columns in a table are correctly identified.

### **To tag unrecognized tables:**

- 1. Select the TouchUp Reading Order tool, and then click Show Tables And Figures.
- 2. If the table isn't clearly labeled in the document pane, drag to select the entire table, and then click Table in the dialog box.
- 3. Click Show Table Cells to make sure that all cells in the table are defined as individual elements.
- 4. If cells don't appear as separate elements, do one of the following:
- If one or more cells are merged, use the TouchUp Reading Order tool to select the area within a single cell, and then click Cell in the dialog box. Repeat for each merged cell.
- If cells aren't highlighted, the table may not use standard table formatting. Re-create the table in the authoring application.
- 5. If the table contains cells that are intended to span across two or more columns, set ColSpan and RowSpan attributes for these rows in the tag structure. (See [Correcting tables](#page-396-0)  [and table elements](#page-396-0).)

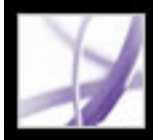

## Adobe<sup>®</sup> Acrobat<sup>®</sup> 7.0 Professional

### **Advanced Tools for Correcting Tagging Errors**

[Using the Tags tab](#page-391-0) [Editing, moving, and redefining tags](#page-392-0) [Using the Content tab](#page-397-1)

<span id="page-391-2"></span><span id="page-391-0"></span>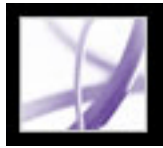

### <span id="page-391-1"></span>**Using the Tags tab**

The Tags tab allows you to view and edit tags in the logical structure tree, or *tags tree*, of a PDF document. In the Tags tab, tags appear in a hierarchical order that indicates the reading sequence of the document. The first item in this structure is the Tags root. All other items are tags and are children of the Tags root. Tags use coded element types that appear in angle brackets  $\left\langle \langle \rangle \right\rangle$ ; each element, including structural elements such as sections and articles, appears in the logical structure order by type, followed by a title and the element's content or a description of the content. Structural elements are typically listed as container, or *parent,* tags and include several smaller elements, or *child* tags, within them. (For a list of encoded tag types, visit the Adobe website at http://access. adobe.com.)

**Note:** For more information on logical structures, expert users can refer to the PDF Reference, Fifth Edition, on the Adobe website at http://partners.adobe.com/links/acrobat (English only).

While you can correct most tagging issues by using the TouchUp Reading Order tool in the document pane (see [Correcting tags](#page-379-5)), detailed tagging of tables and substructure items--such as paragraphs, lists, and sections that require multiple languages--can be addressed only in the Tags tab. Add tags manually to a document in the Tags tab only as a last resort; adding tags by using the Adding Tags To Document feature provides greater detail.

### **To view tags in the Tags tab:**

- 1. Choose View > Navigation Tabs > Tags, and then drag the Tags tab from the floating panel to the navigation pane (optional). Or, click the Tags tab in the navigation pane to display the logical structure tree.
- 2. Do one of the following:
- <span id="page-391-3"></span>• Click the plus sign  $(+)$  (Windows) or triangle (Mac OS) next to the tags root and tags to expand the section you want.
- Ctrl-click the plus sign (Windows) or Option-click the triangle (Mac OS) next to the Tags root to show all tags in the logical structure tree.

<span id="page-392-0"></span>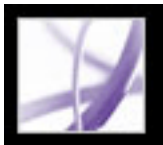

### **Editing, moving, and redefining tags**

You can edit the tag's title, change the tag's location, or change the tag type for an element. All page content must be tagged, marked as an artifact, or removed from the logical structure tree. (See [Tags tab options](#page-393-0).)

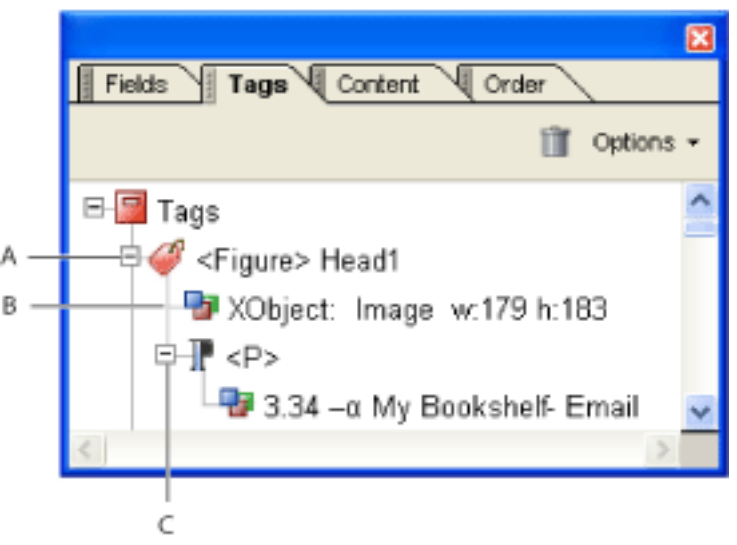

Logical structure tree in the Tags tab **A.** Figure tag **B.** Image content **C.** Paragraph tag

### **To edit a tag title:**

- 1. In the Tags tab, expand the section of the logical structure that you want to edit.
- 2. To edit the title, do one of the following:
- Double-click the tag type, insert the pointer after the tag (in angle brackets), type a title, and then click anywhere to exit edit mode.
- Select the tag, choose Properties from the Options menu, enter text in the Title box, and click Close.

Your title appears after the tag type, which appears in angle brackets.

### **To move a tag:**

- 1. In the Tags tab, expand the Tags root to view all tags.
- 2. Select the Tag icon  $\bigcirc$  of the element you want to move.
- 3. Do one of the following:
- Drag the tag up or down to the location you want. As you drag, a line appears at viable locations.
- Choose Cut from the Options menu; select the tag that appears above the location where you want the tag; and from the Options menu, choose Paste to move the tag to the same level as the selected tag, or choose Paste Child to move the tag within the selected tag. (See [Tags tab options.](#page-393-0))

### **To change the element type:**

- 1. In the Tags tab, expand the section of the logical structure that you want to change.
- 2. Select an element.
- 3. Choose Properties from the Options menu.
- 4. Choose a new element type from the Type pop-up menu, and then click Close.

### **Related Subtopics:**

[Tags tab options](#page-393-0) [Adding supplementary information to tags](#page-394-3) [Tagging Comments](#page-395-0) [Correcting tables and table elements](#page-396-1)

<span id="page-393-0"></span>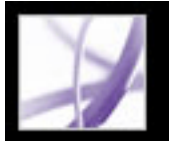

### **Tags tab options**

In the Tags tab, use either the Options menu or the context menu that appears by rightclicking (Windows) or Control-clicking (Mac OS) a tag in the logical structure tree to choose the following options:

### **New Tag**

Creates a new tag in the logical structure tree after the currently selected item. Specify type and title of the new tag.

### **Find Tag From Selection**

Searches for the tag in the Tags tab that contains the text or object that you have selected in the document pane.

### **Create Tag From Selection**

Creates a new tag in the logical structure tree after the item that you have selected in the document pane. Specify type and title of the new tag.

### **Find**

Searches for unmarked (untagged) artifacts, content, comments, and links. Options allow you to search the page or document and add tags to found items.

### **Change Tag To Artifact**

Changes selected tags to artifacts and removes the tagged content from the structure tree.

### **Copy Contents To Clipboard**

Copies all content that is contained within the selected tags.

### **Edit Class Map**

Allows you to add, change, and delete the class map, or *style dictionary*, for the document. Class maps store attributes that are associated with each element.

### **Edit Role Map**

Allows you to add, change, and delete role maps for the document. Role maps allow each

document to contain a uniquely defined tag set. By mapping these custom tags to predefined tags in Acrobat, custom tags are easier to identify and edit.

### **Tag Annotations**

When selected, all new comments and form fields are added to the tag tree, after the selected tag element; existing comments and form fields aren't added to the tag tree. Highlight and Underline comments are automatically associated and tagged with the text that they annotate and do not require this option. (See [Using the Tags tab](#page-391-3).)

### **Document Is Tagged PDF**

Flags the PDF document as a tagged document. Deselect to remove the flag.

**Important**: This option does not necessarily indicate that the PDF document conforms to PDF guidelines and should be used judiciously.

### **Highlight Content**

When selected, highlights appear around content in the document pane when you select the related tag in the Tags tab.

#### **Show Metadata**

Opens a read-only dialog box that contains reference information about the selected tag.

#### **Properties**

Opens the TouchUp Properties dialog box. (See [Adding supplementary information to](#page-394-4) [tags.](#page-394-4))

### <span id="page-394-4"></span><span id="page-394-3"></span><span id="page-394-2"></span><span id="page-394-1"></span><span id="page-394-0"></span>**Adding supplementary information to tags**

Some tagged Adobe PDF documents may not contain all the information necessary to make the document contents fully flexible. For example, if you want to make the document available to a screen reader, the PDF document should contain alternate text for figures, language properties for portions of the text that use a different language than the default language for the document, and an expansion text for abbreviations. Designating the appropriate language for different text elements ensures that the correct characters are used when you reuse the document for another purpose and that it is spell-checked with the correct dictionary.

You can add alternate text and multiple languages to a tag from the Tags tab. (If only one language is required, choose the language in the Document Properties instead.) You can also add alternate text by using the TouchUp Reading Order tool. (See [Removing page](#page-383-1) [artifacts and elements](#page-383-1).)

### **To specify a language for text:**

- 1. In the Tags tab, expand the tag tree as needed to see the elements.
- 2. Select the appropriate text element, and choose Properties from the Options menu.
- 3. In the TouchUp Properties dialog box, select the Tag tab.
- 4. Select a language from the Language pop-up menu, and click Close.

**Note:** The language you specify for an element also applies to all elements nested under it in the logical structure tree.

### **To add alternate text for a figure:**

- 1. Choose View > Navigation Tabs > Tags.
- 2. Expand the logical structure tree to find and select the <Figure> tag element for the image.

To find a tag more easily, use the TouchUp Reading Order tool to select the figure- or text near the figure--in the document pane, and then choose Find Tag From Selection from the Options menu in the Tags tab.

- 3. Choose Highlight Content from the Options menu on the Tags tab to see a highlighted area in the document that corresponds to the tag.
- 4. Choose Properties from the Options menu on the Tags tab.
- 5. In the TouchUp Properties dialog box, click the Tag tab.
- 6. For Alternate Text, type text that describes the figure.

**Note:** Keep alternate text descriptions as concise as possible.

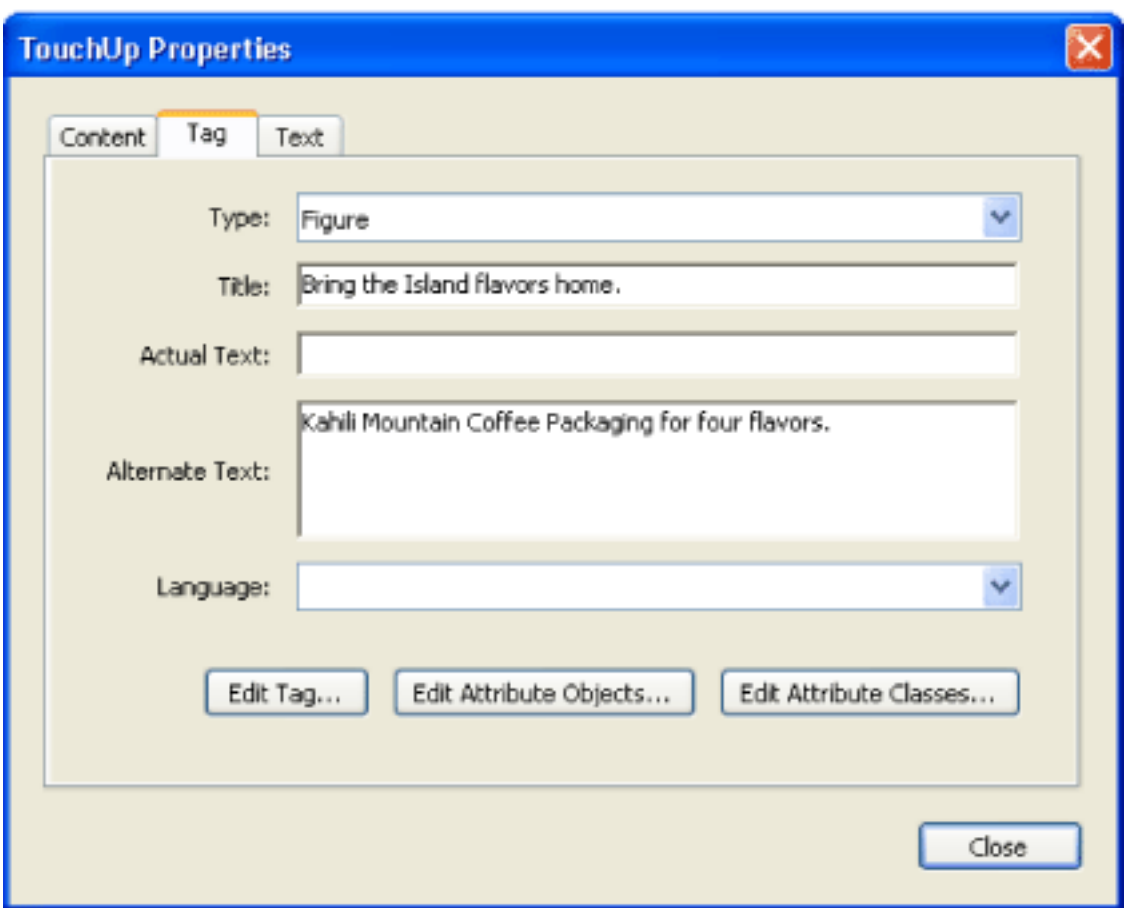

Adding alternate text for a figure

### **To add alternate text for an abbreviated term:**

- 1. In the Tags tab, locate the abbreviated term by doing one of the following:
- Expand the tag tree as needed to see the elements that contain the abbreviation.
- Use the TouchUp Text tool or the Select tool to select the abbreviation in the document, and then choose Find Tag From Selection from the Options menu to locate the text in the tag tree.
- 2. Select the tag for that element, and choose Properties from the Options menu.

**Note**: If the abbreviation includes additional text, cut the additional text and place it in a new <Span> child tag within the same <Span> parent tag.

- 3. In the TouchUp Properties dialog box, select the Tag tab.
- 4. For Alternate Text, type the unabbreviated version of the term.
- 5. Click Close.

#### **To create a new child tag:**

- 1. In the Tags tab, select the parent node (the icon located at the same level at which you want to create a child tag) in the Tags tree for which you want to create a child tag.
- 2. Choose New Tag from the Options menu.
- 3. Select the appropriate tag type from the Type pop-up menu, or type a custom tag type, (optional) name the tag, and then click OK.

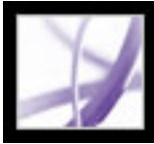

### **Tagging Comments**

When you tag a PDF document that includes comments, the comments are tagged as well. (See [Tagging Adobe PDF documents for accessibility.](#page-370-3)) However, if you add comments to a PDF document that's already tagged, your comments are untagged unless you enable comment tagging before you add your comments. (See [About adding comments](#page-251-0).) If a document contains untagged comments, you can locate them in the logical structure tree and tag them by using the Find option in the Tags tab.

### **To enable comment tagging in a PDF document:**

In the Tags tab, choose Tag Annotations from the Options menu. Comments or markups that you add to the PDF document are tagged automatically.

### <span id="page-395-0"></span>**To tag comments in a tagged PDF document:**

- 1. In the Tags tab, choose Find from the Options menu.
- 2. In the Find Element dialog box, choose Unmarked Comments from the Find pop-up menu, and click Find.
- 3. When the comment type appears in the Type field (for example, Text), click Tag Element, choose Annotation from the Type pop-up menu in the New Tag dialog box, and then click OK.
- 4. In the Find Element dialog box, click Find Next to locate and tag all comments, and then click Close.
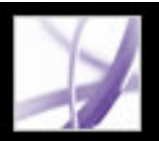

### **Correcting tables and table elements**

Use the TouchUp Reading Order tool to make sure that tables are tagged correctly. If you need to structure figures and text within the cells of your table, you may prefer to re-create the table in the authoring application before you convert it as an accessible PDF document. Adding tags on a cell level in Acrobat is a labor-intensive procedure.

Before you make any changes to table elements, use the TouchUp Reading Order tool to determine that the table is tagged correctly. (See [Working with tables](#page-389-0).)

#### **To check table elements:**

- 1. In the Tags tab, expand the tags root to view a table tag.
- 2. Select the table tag <Table> and verify that it contains one of the following elements:
- Table Rows, each of which contains Table Header  $\langle TH \rangle$  or Table Data  $\langle TD \rangle$  cells.
- <THead>, <TBody>, and <TFoot> sections, each of which contains Table Rows. (The table rows contain <TH> cells, <TD> cells, or both.)
- 3. Do one or more of the following:
- If the tag for the table doesn't contain these elements but rows, columns, and cells appear in the table in the document pane, use the TouchUp Reading Order tool to select and define the table or individual cells. (See [Working with tables.](#page-389-0))
- If the table contains rows that span across two or more columns, set ColSpan and RowSpan attributes for these rows in the tag structure.
- Re-create the table in the authoring application, and then convert it to a tagged PDF document. (See [Creating tagged Adobe PDF from authoring applications.](#page-373-0))

#### **To set ColSpan and RowSpan attributes:**

- 1. In the Tags tab, select a <TD> or <TH> element.
- 2. Choose Properties from the Options menu.
- 3. In the TouchUp Properties dialog box, click the Tags tab, and then click Edit Attribute Objects.
- 4. Select Attribute Objects, and then click New Item to create a new Attribute Object Dictionary.
- 5. Expand the new dictionary, select the O Layout attribute, and then click Change Item.
- 6. Change the Layout value to Table.
- 7. Select the Attribute Object Dictionary, and click New Item.
- 8. In the Add Key And Value dialog box, type ColSpan or RowSpan in the Key box; enter the number of columns or rows spanned in the Value box; choose Integer from the Value Type pop-up menu; and click OK.
- 9. Close the TouchUp Properties dialog box.

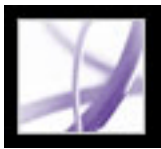

### **Using the Content tab**

Use the Content tab to correct reflow problems in a PDF document that can't be corrected by using the TouchUp Reading Order tool. Because you can damage a PDF document by editing content objects, make sure that you're familiar with PDF structure before you make any changes. For comprehensive information about PDF structure, download the PDF Reference, Fifth Edition, from the Adobe partner website at http://partners.adobe. com/links/acrobat (English only).

The Content tab provides a hierarchical view of the objects that make up a PDF document, including the PDF document object itself. Each document includes one or more pages, a set of annotations (such as comments and links), and the content objects for the page, which consists of containers, text, paths, and images. Objects are listed in the order that they appear on the page, similar to tags in the logical structure tree. However, your PDF documents don't require tags for you to view or change the object structure.

#### **To correct the reflow order of a PDF document in the Content tab:**

- 1. Choose View > Navigation Tabs > Content, and then drag the Content tab from the floating panel to the navigation pane (optional). Or, click the Content tab in the navigation pane to display the logical structure tree.
- 2. Click the plus sign (+) (Windows) or the triangle (Mac OS) next to the document name to view pages and objects.
- 3. Move a container or object by selecting it and doing one of the following:
- Drag it up or down to the location you want.
- Choose Cut from the Options menu, select the tag above the location where you want to paste the copied tag, and choose Paste from the Options menu.

 Container elements can't be pasted directly to page elements. To move a container to another page, cut the container you want to move, select a container on the page you want to move the container to, and choose Paste Child from the Options menu. Then, drag the container out one level to the location that you want.

#### **Related Subtopics:**

[Content tab options](#page-398-0)

<span id="page-398-0"></span>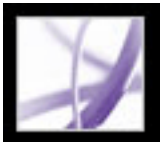

### **Content tab options**

The Content tab includes several options that you can choose either from the Options menu or by right-clicking (Windows) or Control-clicking (Mac OS) an object in the tab. You can choose the following options:

#### **New Container**

Adds a new container object at the end of the selected page or container.

#### **Edit Container Dictionary**

Specifies the dictionary for the container. Errors in this dialog box may damage the PDF document. Available only for containers that include dictionaries.

#### **Cut**

Cuts and copies the selected object (not the related page content).

#### **Paste**

Pastes content directly below the selected object at the same hierarchical level.

#### **Paste Child**

Pastes content into the selected object as a child content item.

#### **Delete**

Removes the object (not the related page content) from the document.

#### **Find Content From Selection**

Searches for the object in the Content tab that contains the object that you have selected in the document pane.

#### **Find**

Searches for unmarked (untagged) artifacts, content, comments, and links. Options allow you to search the page or document, and add tags to found items.

#### **Create Artifact**

Defines selected objects as artifacts. Artifacts are not read by a screen reader or by the Read Out Loud feature.

#### **Remove Artifact**

Removes the artifact definition from the selected object.

#### **Order Selected Content**

Specifies the reading order for the selected object sequence in the Content Reordering dialog box.

#### **Highlight Content**

When selected, highlights appear in the document pane around content that relates to a selected object in the Content tab.

#### **Show Metadata**

Allows viewing and editing of image or object metadata.

#### **Properties**

Opens the TouchUp Properties dialog box.

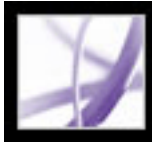

## Adobe' Acrobat<sup>®</sup> 7.0 Professional

### **Customizing Adobe Acrobat for Accessibility**

[About accessibility preferences](#page-400-0) [Setting accessibility preferences](#page-401-0) [Using keyboard shortcuts for menu commands and navigation](#page-407-0) [Scrolling automatically](#page-410-0) [Using a screen reader](#page-412-0) [Using the Read Out Loud feature](#page-413-0)

<span id="page-400-0"></span>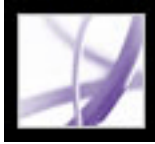

### **About accessibility preferences**

Adobe Acrobat provides several settings that help make PDF files more accessible for visually impaired and motion-impaired users. These settings change how PDF documents appear on-screen and are read by a screen reader. They also allow users to navigate documents using only keyboard shortcuts. The Accessibility Setup Assistant provides onscreen instructions for setting preferences in Acrobat.

You can select all of these settings in the Preferences dialog box, as well as preferences that aren't available by using the assistant. Specifically, you can set your Multimedia preferences to hear available descriptions for video and audio attachments, and your Reading preferences to read form fields out loud. For a list of keyboard shortcuts for Adobe Acrobat, see [KEYBOARD SHORTCUTS](#page-781-0). For more information about how users with disabilities access PDF documents, visit the Adobe website at [http://access.adobe.](http://access.adobe.com/) [com](http://access.adobe.com/).

<span id="page-401-0"></span>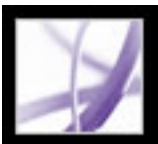

### **Setting accessibility preferences**

If you start Adobe Acrobat for the first time in Windows while a screen reader or screen magnifier is running, the Accessibility Setup Assistant, a wizard, starts to help you set Acrobat preferences for better accessibility. Indicate the type of assistive device that you use to present the best options for your system. If you use Mac OS or want to change your preferences later, you must start the Accessibility Setup Assistant from the Advanced menu. The wizard presents accessibility preferences that most affect users with screen readers and magnifiers. Additional preferences may be set manually in the Accessibility, Reading, Forms, and Multimedia panels of the Preferences dialog box. (See Accessibility [options](#page-402-0).)

#### **To set accessibility preferences with the Accessibility Setup Assistant:**

- 1. Start the Accessibility Setup Assistant by doing one of the following:
- Choose Advanced > Accessibility > Setup Assistant.
- (Windows only) Start Adobe Acrobat while a screen reader or screen magnifier is running.
- 2. Select the option that you prefer:
- Select Set Options For Screen Readers if you use a device that reads text out loud or sends it to a braille output device.
- Select Set Options For Screen Magnifiers if you use a device that makes text appear larger on-screen.
- Select Set All Accessibility Options if you use a combination of assistive devices.
- Select Use Recommended Settings And Skip Setup to use the recommended settings for accessibility.
- 3. Follow the on-screen instructions to select accessibility options. (See Accessibility [options](#page-402-0).) If you click Cancel at any point, Acrobat uses default settings for accessibility (not recommended).
- 4. Click Done.

### **To set additional accessibility preferences in the Preferences dialog box:**

- 1. Choose Edit > Preferences (Windows) or Acrobat > Preferences (Mac OS).
- 2. Select Accessibility. To improve compatibility with documents that don't specify a tab order, select Use Document Structure For Tab Order When No Explicit Tab Order Is Specified. Select any other preferences you want. (See [Using high-contrast colors](#page-403-0).)
- 3. Select Forms, and then select background or highlighting colors for form fields.
- 4. Select Multimedia, and select the accessibility preferences that you want.
- 5. Select Reading, and select the Read Form Fields option and other appropriate options. (See [Setting Reading preferences](#page-404-0).)

### **Related Subtopics:**

[Accessibility options](#page-402-0) [Using high-contrast colors](#page-403-0) [Setting Reading preferences](#page-404-0) [Selecting a reading order](#page-405-0) [Enabling single key accelerators](#page-406-0)

<span id="page-402-1"></span><span id="page-402-0"></span>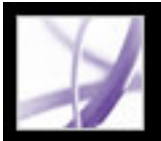

### **Accessibility options**

The Accessibility Setup Assistant helps you select several options that improve accessibility in Acrobat, particularly if you use assistive technologies. You can manually select additional options in various panels of the Preferences dialog box. The Accessibility Assistant includes the following options:

**Note**: Some options may not be available, depending on the type of assistive device you specify; the assistant presents only options that are appropriate for your device.

#### **Use High-Contrast Colors For Document Text**

When selected, you can choose from a list of contrasting color combinations for text and background, or create your own. (See [Using high-contrast colors](#page-403-1).)

#### **Disable Text Smoothing**

Makes text sharper and easier to read with a screen magnifier.

#### **Default Display Zoom**

Set a percentage value (8.33-6400) to magnify documents on the screen. Allows lowvision readers to read reflowed PDF documents more easily.

#### **Always Use The Keyboard Selection Cursor**

Keeps the pointer on automatically instead of requiring the user to select the Select tool after a PDF document opens. Select this option if you use a screen magnifier.

#### **Reading Order (for untagged documents)**

Specifies the reading order of untagged documents. (See [Selecting a reading order](#page-405-1).)

#### **Override The Reading Order In Tagged Document**

Uses the reading order specified in the Reading Preferences instead of that specified by the tag structure of the document. Use only when encountering problems in poorly tagged PDF documents. (See [Selecting a reading order.](#page-405-1))

#### **Confirm Before Adding Tags To Document**

When selected, Acrobat lets the user confirm the options that will be used before it

prepares an untagged document for reading by assistive technology. Tagging can be a time-consuming procedure, particularly in larger documents.

#### **Deliver Pages Or Document**

Deliver Currently Visible Pages opens one page or a few pages at a time (Page Only mode); Deliver The Entire Document At Once opens the entire document and may negatively affect performance; Deliver All Pages Only For Small Documents lets Acrobat selectively switch to Page Only mode if the document exceeds the page number limit that you set in Maximum Number Of Pages In A Small Document. Page Only mode is recommended for use with screen magnifiers but requires that you use keystroke commands in Acrobat (not in the screen magnifier) to navigate to new pages.

#### **Disable Document Auto-Save**

Select to disable the auto-save function. Each time a PDF document is auto-saved, the screen reader or magnifier must reload the document.

#### **Reopen Documents To The Last Viewed Page**

Allows you to save your place in the document for the next time you open it.

#### **Display PDF Documents In The Web Browser**

Opens PDF documents from the Internet in the web browser instead of a separate Acrobat window. Deselect for greater control when navigating a document in a screen reader.

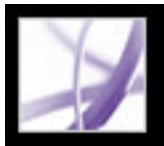

### **Using high-contrast colors**

<span id="page-403-0"></span>Acrobat provides various options for making text in Adobe PDF documents easier to see and read on-screen. You can enlarge small type, and adjust the colors and contrast of text and background. Magnify the displayed document by using the Viewing toolbar, the Zoom options on the status bar, or the commands on the View menu. (See [Magnifying and](#page-69-0) [reducing the view](#page-69-0).) The Accessibility preferences change only the colors for the page background, document text, and line art. Additional color options that affect other areas of the on-screen display are located on the Forms, Full Screen, Layout Grid, and Spelling panels of the Preferences dialog box.

 You can enlarge or reduce the font size of your bookmarks with the Options menu on the Bookmarks tab. You can set the background color of pages and the color of the text in the Preferences dialog box. Preferences affect your view of all PDF documents, but they do not affect printing or what other users see when they view the same documents on another computer.

#### **To change background and text colors:**

- 1. Choose Edit > Preferences (Windows) or Acrobat > Preferences (Mac OS), and select Accessibility.
- 2. Select Replace Document Colors.
- 3. Do one of the following:
- Select Use High-Contrast Colors, and then choose a color combination from the pop-up menu.
- <span id="page-403-1"></span>• Select Custom Color, and then change the Page Background and Document Text colors by clicking the color swatch and then clicking a color in the color palette.
- (Windows only) Select Use Windows Color Scheme to choose the standard color scheme for Windows.

**Note:** If you do not want to change the color of text that is already colored, select Change Only The Color Of Black Text, and then click OK.

<span id="page-404-1"></span>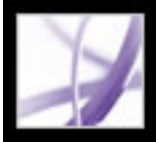

### **Setting Reading preferences**

<span id="page-404-2"></span>You can use the Reading preferences to determine how documents are read by screen readers or the Read Out Loud feature, and in what order. Set the volume and speed, and choose between voices that come with the system or that are installed with speech engines (such as SAPI 4 and SAPI 5 on Windows).

Note: For information on other preferences that affect accessibility, see [Accessibility](#page-402-1) [options](#page-402-1).

#### <span id="page-404-0"></span>**To set preferences for reading text out loud:**

- 1. Choose Edit > Preferences (Windows) or Acrobat > Preferences (Mac OS) and select Reading.
- 2. Choose a reading order option, and choose whether to override the reading order in tagged documents. (See [Selecting a reading order](#page-405-2).)
- 3. If you use a screen reader, select the options you want. (See [Accessibility options](#page-402-1).)
- 4. If you use Read Out Loud, select the settings you want for Volume, Voice, Pitch, and Words Per Minute. Then, select Read Form Fields to have the Read Out Loud feature read text fields, check boxes, and radio buttons in fillable forms.

**Note:** The Pitch and Words Per Minute options are available only when you deselect Use Default Speech Attributes.

<span id="page-405-2"></span>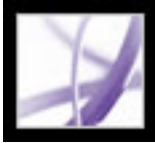

### **Selecting a reading order**

<span id="page-405-3"></span>On pages with multiple columns or stories, the natural visual progression through various blocks of text may be complicated, especially if the page design is complex or if the document is poorly structured. Choosing a reading order can improve how untagged Adobe PDF documents are read, by both screen readers and the Read Out Loud feature. The reading order also affects the order of text when you choose File > Save As and select the Text (Accessible) \*.txt option.

<span id="page-405-0"></span>Acrobat includes the following reading order options:

- Use Infer Reading Order From Document (recommended) to deliver words according to a sophisticated structure-inference process that determines the most likely reading order. Unless you experience unsatisfactory results with a specific document or have performance problems when using this option, leave this option selected.
- Left-To-Right, Top-To-Bottom reading order reads the text according to its placement on the page and is faster than Use Infer Reading Order From Document. This option analyzes text only; form fields are ignored and tables aren't recognized as such. You may use Document mode with this setting, or type a large number for the Minimum Number Of Pages In A Large Document setting.
- Reading Order In Raw Print Stream delivers words in the order in which they were recorded in the print stream and reads documents faster than Use Infer Reading Order From Document. This option analyzes text only; form fields are ignored and tables aren't recognized as such. You may use Document mode with this setting, or type a large number for the Minimum Number Of Pages In A Large Document setting.
- <span id="page-405-1"></span>• Override The Reading Order In Tagged Documents. Select this option only if you encounter problems reading a tagged document.

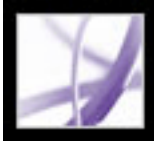

### **Enabling single key accelerators**

You can improve the functionality of your keyboard by using single key accelerators. Most keyboard shortcuts in Acrobat don't require that you enable this option. (See Keys [for selecting tools](#page-783-0).)

#### <span id="page-406-0"></span>**To enable single key accelerators:**

- 1. Choose Edit > Preferences (Windows) or Acrobat > Preferences (Mac OS).
- 2. Select General, and then select Use Single-Key Accelerators To Access Tools.

<span id="page-407-0"></span>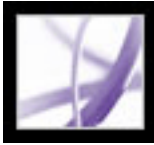

### **Using keyboard shortcuts for menu commands and navigation**

You can navigate by using the keyboard instead of the mouse. See [About keyboard](#page-782-0)  [shortcuts.](#page-782-0) In Mac OS, several keyboard access features are available. In Windows, some of the keyboard shortcuts used to navigate in Acrobat may differ from those used in other Windows applications.

#### **Related Subtopics:**

[Setting up full keyboard access \(Mac OS only\)](#page-408-0) [Using shortcuts within web browsers \(Windows only\)](#page-409-0)

<span id="page-408-0"></span>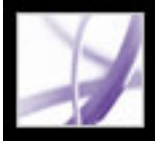

## **Setting up full keyboard access (Mac OS only)**

In Mac OS, you can navigate and interact within the Acrobat work area and Adobe PDF documents by setting up the appropriate system-level preferences.

#### **To set up full keyboard access:**

- 1. On the Apple menu, choose System Preferences, and select Keyboard & Mouse (Mac OS 10.3) or Keyboard (Mac OS 10.2).
- 2. Click the Keyboard Shortcuts tab (Mac OS 10.3) or Full Keyboard Access tab (Mac OS 10.2).
- 3. Select the Turn On Full Keyboard Access option.
- 4. Do one of the following:
- In Mac OS 10.3, choose System Preferences from the Apple menu, select Universal Access, and then select either Enable Access For Assistive Devices to use installed screen reader technology or Enable Text-To-Speech For Universal Access to use the Mac OS speech technology.
- In Mac OS 10.2, select Any Control and then exit the System Preferences.

When you open Acrobat within a web browser, keyboard commands are mapped first to the web browser. Consequently, some keyboard shortcuts may not be available for Acrobat or may not be available until after you shift the focus to the PDF document.

<span id="page-409-0"></span>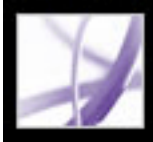

### **Using shortcuts within web browsers (Windows only)**

You can use the keyboard to control Acrobat within Internet Explorer in Windows. At first, the focus is on the PDF document and the Acrobat application, so navigation and command keystrokes function normally. Pressing Ctrl+Tab shifts the focus to the web browser. Pressing the Tab key shifts the focus back to the document.

<span id="page-410-0"></span>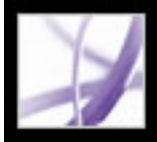

### **Scrolling automatically**

The automatic scrolling feature makes it easier to scan through long PDF documents, especially reflowed documents. You can scroll through pages without using keystrokes or mouse actions.

#### **To scroll automatically through a document:**

- 1. Choose View > Automatically Scroll.
- 2. Do any of the following:
- $\bullet$  To change the scrolling speed, press a number key (9 is the fastest and 0 is the slowest), or press the Up Arrow or Down Arrow key.
- To reverse the direction of the scrolling, press the hyphen or minus sign key.
- To jump to the next or previous page, press the Left Arrow or Right Arrow key.

To stop automatic scrolling, press Esc or choose View > Automatically Scroll again.

#### **Related Subtopics:**

[Outputting accessible text for a braille printer](#page-411-0)

<span id="page-411-0"></span>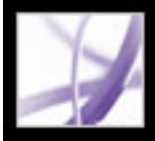

### **Outputting accessible text for a braille printer**

You can save the text in a PDF document to print on a braille printer. Accessible text can be imported and printed out as formatted, grade 1 or 2 braille documents by using a braille translation application. See the documentation included with the braille translator for more information.

#### **To save a PDF document as accessible text:**

- 1. Choose File  $>$  Save As.
- 2. Choose Text (Accessible) from the Format pop-up menu, name the file, and then click OK.

<span id="page-412-0"></span>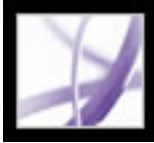

### **Using a screen reader**

Adobe Acrobat supports assistive technologies that enable visually impaired users to interact with computer applications, such as screen readers and screen magnifiers. When assistive technologies are in use, Acrobat may add temporary tags to open PDF documents to improve their readability. Use the Accessibility Setup Assistant to improve how Acrobat interacts with the type of assistive technology you use. (See [Setting accessibility](#page-401-0)  [preferences.](#page-401-0)) You may also change your reading settings for the current document when using a screen reader by choosing Advanced > Accessibility > Change Reading Options. (See [Setting Reading preferences](#page-404-1).)

Contact your vendor for more information about using a screen reader or screen magnifier with Acrobat.

<span id="page-413-0"></span>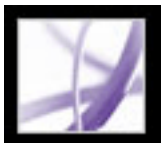

### **Using the Read Out Loud feature**

You can use the Read Out Loud feature to read aloud as many pages of an Adobe PDF document as you want. Read Out Loud reads the text in comment pop-ups and alternate text descriptions for images and fillable fields. In tagged PDF documents, content is read in the order it appears within the logical structure. In untagged documents, the reading order is inferred, unless a reading order has been specified. (See [Selecting a reading order](#page-405-3).)

Read Out Loud uses the available voices installed in your system; contact your operating system vendor for additional voices on Windows. If you have SAPI 4 or SAPI 5 voices installed from text-to-speech or language applications, you can choose them to read your PDF documents.

**Note**: The Read Out Loud feature can read the text of a PDF file out loud, but is not a screen reader. Some systems may not support this feature.

#### **To read a document out loud:**

- 1. Open an Adobe PDF document.
- 2. Navigate to the page you want to read.
- 3. Do one of the following:
- Choose View > Read Out Loud > Read This Page Only.
- Choose View  $>$  Read Out Loud  $>$  Read To End Of Document.

#### **To interrupt the Read Out Loud feature:**

Do one of the following:

Choose View > Read Out Loud > Pause.

Choose View  $>$  Read Out Loud  $>$  Stop.

#### **To read form fields out loud:**

- 1. Make sure that the Read Form Fields option is selected in the Reading preferences. (See [Setting Reading preferences.](#page-404-2))
- 2. In the form, press Tab to select the first form field. A description is read out loud.

**Note:** When you type text into a text field, Read Out Loud doesn't read the new text until you press Tab to exit the text field, and Shift+Tab to reenter the text field.

- 3. Make entries and selections as needed. Acrobat reads the state of selected check boxes and radio buttons.
- 4. Press Tab to select each field until you complete the form.

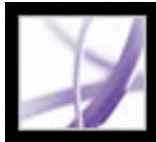

# Adobe Acrobat<sup>®</sup> 7.0 Professional

### **EDITING**

[About editing Adobe PDF documents](#page-415-0) [About electronic publication of Adobe PDF documents](#page-416-0) [Improving electronic output](#page-417-0)

<span id="page-415-0"></span>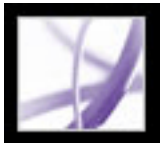

### **About editing Adobe PDF documents**

A common misconception about Adobe PDF documents is that they should behave like any other document with images and text, letting you freely copy, paste, and move items on a page. Consider an Adobe PDF file as a snapshot of your original document--whether it's an Adobe InDesign file or Microsoft Office file: Reserve the more substantial changes for the authoring application, and use Adobe Acrobat to enhance the "snapshot" PDF file for readability and distribution.

To create a new line, use Ctrl-click (Windows) or Option-click (Mac OS). (See Editing [text with the TouchUp Text tool.](#page-462-0))

The major advantages of Adobe PDF are its ubiquitous format, small file size, navigational tools, and accessibility. Furthermore, you can create tagged bookmarks and add links and attachments. Examples of edits you can make to a PDF document include the following:

Choose Edit > Paste, or use the Paste Clipboard Image tool. (See Pasting an image from [the Clipboard.](#page-269-0))

#### **Add or remove text with the TouchUp Text tool**

#### **Copy a line or two of text**

Use the Select tool and paste it in another application, or use Save As to save all text in the file, select Rich Text Format from the pop-up menu, and then save the file.

#### **Add and rearrange bookmarks**

Change the appearance of bookmarks in the Bookmarks tab. (See [Using bookmarks.](#page-428-0))

#### **Insert a copied image on a blank page**

#### **Create a custom link**

Select an action that goes to another page in the document. (See [Creating links](#page-434-0).)

#### **Combine two PDF files**

Open one document and choose Document > Pages > Insert, or combine the two by choosing Create PDF > From Multiple Files.

#### **Add movies and sound clips**

Users can play these movies and sound clips when they open the PDF document. (See [Integrating media into documents.](#page-524-0))

#### **Add headers and footers**

Add information, such as titles and page numbers at the top or bottom of pages. (See [Adding headers and footers](#page-484-0).)

#### **Add backgrounds and watermarks**

Display text or images in the foreground or background of the PDF document pages. (See [Adding watermarks and backgrounds.](#page-485-0))

<span id="page-416-0"></span>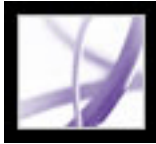

### **About electronic publication of Adobe PDF documents**

When you publish your Adobe PDF documents electronically using Acrobat Professional, you want to make it as easy as possible for your readers to open and read them so that they find the information they need quickly. If you distribute PDF files to a large and varied audience, it's to your advantage to do everything you can to accommodate the diverse needs of that audience.

Before you publish your Adobe PDF files, consider the following options:

- Tagging your documents so that users can read them on devices with different output capabilities and sizes, such as handheld devices, digital book readers, and standard computer monitors. (See [Tagging Adobe PDF documents for accessibility.](#page-370-0))
- Optimizing files for efficient distribution. (See [Using PDF Optimizer.](#page-506-0))
- Using batch processing to apply changes to multiple PDF files. (See About batch [sequences.](#page-514-0))
- Employing helpful practices to ensure ease of accessibility and reading. (See [Improving](#page-417-0) [electronic output](#page-417-0).)

<span id="page-417-0"></span>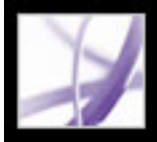

### **Improving electronic output**

When you distribute Adobe PDF files electronically, there are a number of steps you can take to ensure that the user's reading experience is as smooth as possible, such as streamlining downloading, using recommended naming conventions for files, and providing keywords for searching.

Also, make sure that your files are fully accessible for users who depend on screen readers and other devices. (See [Making existing Adobe PDF documents accessible](#page-369-0).)

#### **Related Subtopics:**

[Enabling Fast Web View in Adobe PDF files](#page-418-0) [Adding a Welcome page](#page-419-0) [Naming Adobe PDF documents](#page-420-0) [Adding searchable information and setting the binding](#page-422-0)

<span id="page-418-0"></span>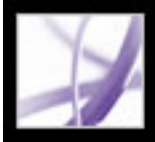

### **Enabling Fast Web View in Adobe PDF files**

Fast Web View restructures an Adobe PDF document for page-at-a-time downloading (byte-serving) from web servers. With page-at-a-time downloading, the web server sends only the requested page, rather than the entire PDF document. This is especially important with large documents that can take a long time to download from a server.

Check with your web master to make sure that the web server software you use supports page-at-time downloading.To ensure that the PDF documents on your website appear in older browsers, you may also want to create HTML links (versus ASP scripts or the POST method) to the PDF documents and keep path names--or URLs--to the files at less than 256 characters.

You can also quickly enable Fast Web View in entire folders of Adobe PDF files by using a batch sequence. (See [Running batch sequences.](#page-515-0))

#### **To check whether an Adobe PDF document has Fast Web View:**

- 1. Choose File > Document Properties.
- 2. Click the Description tab.

The right side of the dialog box includes a Yes or No for Fast Web View.

#### **To include Fast Web View in an Adobe PDF document:**

- 1. Choose Edit > Preferences (Windows) or Acrobat > Preferences (Mac OS).
- 2. On the left side of the dialog box, select General.
- 3. On the right side of the dialog box, under Miscellaneous, select Save As Optimizes For Fast Web View. (This option is set by default.) Click OK.
- 4. Choose File > Save As and select the same file name and location.

<span id="page-419-0"></span>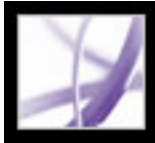

### **Adding a Welcome page**

When a user first visits a website or opens a CD, it can be difficult to know where to begin or to determine what's in the document collection. To point your users in the right direction, consider including a Welcome page. Such a page typically gives an overview of the included documents and provides links to specific places in them.

If you're setting up a website, you may want to use an HTML page as the Welcome page and put links to the PDF documents in the HTML code. (See [Creating links](#page-434-1).)

 Rather than distributing one large document, it's usually better to distribute a collection of small documents with links between them. Small documents open more quickly than large ones. The links enable users to go straight to the relevant information, instead of requiring them to locate the information by browsing or using Search.

<span id="page-420-0"></span>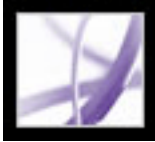

### **Naming Adobe PDF documents**

When naming an Adobe PDF document that is going to be distributed electronically, it's a good idea to follow standard naming conventions:

- Use ISO 9660 file names, because some network and email programs truncate long file names. An ISO 9660 file name can contain up to eight characters (with no spaces), optionally followed by an extension (a period and from one to three characters). Only uppercase roman letters, the underscore (\_), and digits (0-9) can be used in ISO 9660 folder names and file names. Folder names must be no more than eight characters, have no extension, and be no more than eight levels deep. If you're using a Macintosh as the host system, make sure that your file names and folder names don't have a leading space.
- Use the .pdf extension with an Adobe PDF file name. In Windows, documents without the .pdf extension may not appear in the Open dialog box if you search for documents by typing in .pdf. Most web browsers, web servers, and versions of Microsoft Windows have been configured to associate PDF documents with Adobe Reader, Adobe Acrobat, or the web browser plug-in, and to start that application when they encounter a file name ending in .pdf.

<span id="page-422-0"></span>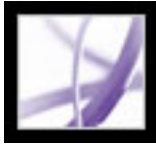

### **Adding searchable information and setting the binding**

You can provide a title, a subject, an author, and one or more keywords for an Adobe PDF document in Acrobat or in a browser. These entries are also reflected in the document metadata. (See [Adding searchable information to document properties.](#page-561-0)) Metadata provides users with basic information about the document and gives them a useful way to search for that information, especially if the document is part of a collection that is going to be indexed. (See [About using Catalog to index Adobe PDF documents.](#page-558-0))

You can select a type of binding for when the document is viewed on-screen. The binding affects how the pages are arranged side by side when they are viewed in Facing Page or Continuous - Facing page layouts. You should select the binding that matches the reading direction of text in the document: left-edge for text read from left to right, and right-edge for text read from right to left. For example, right-edge binding is preferable for viewing Arabic, Hebrew, Chinese, or Japanese (vertical) text.

#### **To add searchable information and set the binding:**

- 1. Choose File > Document Properties, and click Description on the left side of the dialog box.
- 2. Type any entries you want for Title, Author, Subject, and Keywords. If you type more than one keyword, separate the words with commas only and no space, such as flowers,rose,botany,garden.

**Note:** Many web search engines use the title to describe the document in their search results list. If you do not provide a title, the file name is used in the results list instead.

3. Click Advanced on the left side of the dialog box, and select Left Edge or Right Edge from the Binding menu.

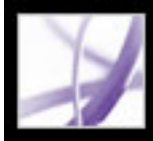

## Adobe<sup>·</sup> Acrobat<sup>•</sup> 7.0 Professional

### **Adding Navigability to Adobe PDF Documents**

[Using page thumbnails](#page-424-0) [Defining the tabbing order](#page-427-0) [Using bookmarks](#page-428-1) [Using links](#page-433-0) [Using actions for special effects](#page-442-0) [Navigating Adobe PDF documents converted from web pages](#page-446-0) [Working with articles](#page-452-0)

<span id="page-424-0"></span>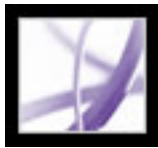

### **Using page thumbnails**

Page thumbnails are miniature previews of the pages in a document. You can use page thumbnails in Adobe Acrobat Professional to jump quickly to a selected page or to adjust the view of the page.

When you move, copy, or delete a page thumbnail, you actually move, copy, or delete the corresponding page. This makes page thumbnails especially useful during the development phase of an Adobe PDF document.

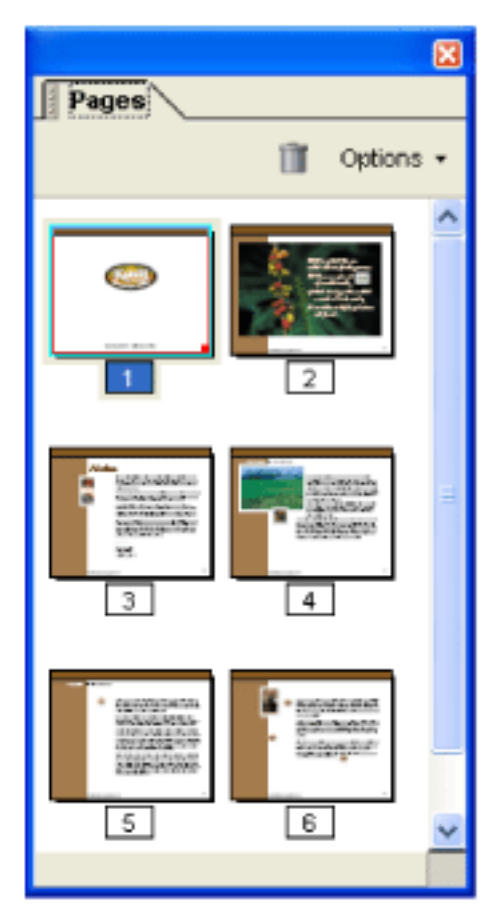

#### Page thumbnails

#### **Related Subtopics:**

[Creating page thumbnails](#page-425-0) [Adding page actions with page thumbnails](#page-426-0)

<span id="page-425-0"></span>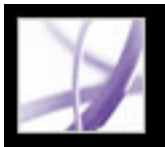

### **Creating page thumbnails**

Because page thumbnails make a file larger, they are not automatically created with a document unless specified. Instead, you create page thumbnails dynamically by clicking the Pages tab in the navigation pane. The process of drawing page thumbnails may require several seconds, particularly in larger documents. To prevent page thumbnails from redrawing each time you click the Pages tab, embed the page thumbnails. You can unembed or re-embed them, as needed.

**Note:** Drawing of page thumbnails may pause if you interact with the application during the process.

#### **To display page thumbnails:**

- 1. Click the Pages tab in the navigation pane.
- 2. Choose Reduce Page Thumbnails from the Options menu if you want to view page thumbnails at about one-half the current size. Choose Enlarge Page Thumbnails from the Options menu to view page thumbnails at about twice the current size.

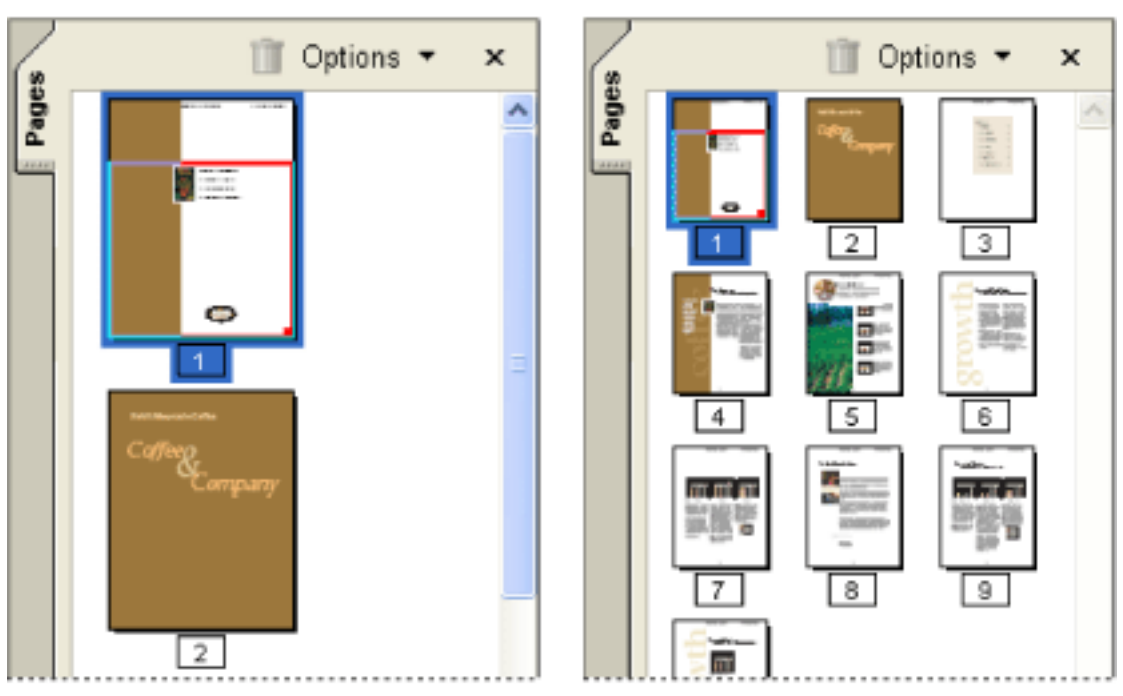

Large and small page thumbnails

#### **To embed or unembed page thumbnails in a document:**

- 1. Click the Pages tab in the navigation pane.
- 2. Choose Embed All Page Thumbnails or Remove Embedded Page Thumbnails from the Options menu.

For information on embedding page thumbnails using Distiller, see [Setting PostScript](#page-650-0)

#### [options](#page-650-0).

#### **To embed or unembed page thumbnails in a document collection:**

- 1. Choose Advanced > Batch Processing.
- 2. Do one of the following:
- To embed page thumbnails, click Create Page Thumbnails, and see [Using predefined](#page-516-0) [batch sequences.](#page-516-0)
- To unembed page thumbnails, click New Sequence, and set up a new batch processing operation to remove the embedded page thumbnails. (See [Creating batch sequences.](#page-521-0))

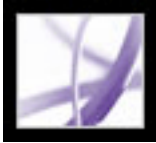

### <span id="page-426-0"></span>**Adding page actions with page thumbnails**

To enhance the interactive quality of a document, you can specify actions, such as changing the zoom value, to occur when a page is opened or closed.

#### **To set an action associated with a page opening or closing:**

- 1. Click the Pages tab in the navigation pane.
- 2. Select the page thumbnail corresponding to the page, and choose Page Properties from the Options menu.
- 3. In the Page Properties dialog box, click Actions.
- 4. From the Select Trigger menu, choose Page Open to set an action when the page opens, or choose Page Close to set an action when the page closes.
- 5. Choose an action from the Select Action menu, and click Add. For information on the actions that can be associated with page thumbnails, see [Action types](#page-444-0).
- 6. Specify the options for the action, and click OK. The options available depend on the action selected.
- 7. Do any of the following:
- To create a series of actions, choose another action from the menu, and click Add again. Use the Up and Down buttons to arrange the actions in the order you want them to occur.
- To edit a page action, select the page action, and click Edit. Click OK to accept the changes and return to the Page Properties dialog box.
- To delete a page action, select the page action, and then click Delete.
- 8. Click Close to accept the page actions.

**Note:** If you set an action that switches to Full Screen View on Page Open or Page Close, the next time the same page opens or closes, Full Screen View is turned off.

<span id="page-427-0"></span>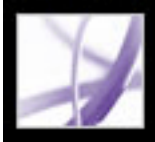

### **Defining the tabbing order**

In the Pages tab, you can set the order in which a user tabs through form fields, links, and comments for each page.

#### **To set the tabbing order for form fields, links, and comments:**

- 1. Click the Pages tab in the navigation pane.
- 2. Select a page thumbnail, and choose Page Properties from the Options menu.
- 3. In the Page Properties dialog box, click Tab Order, and select the tab order:
- To tab through rows from left to right, or right to left for pages with a right-to-left binding, select Use Row Order.
- To tab through columns from left to right and from top to bottom, or right to left for pages with a right-to-left binding, select Use Column Order.
- To tab in the order specified by the authoring application, select Use Document Structure.

**Note:** For structured documents, it's best to select the Use Document Structure option to match the intention of the authoring application.

If the document was created in an earlier version of Acrobat, the tab order is Unspecified by default. With this setting, form fields are tabbed through first, followed by links and comments ordered by row.

<span id="page-428-1"></span>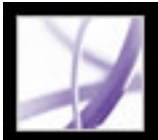

### **Using bookmarks**

<span id="page-428-0"></span>A bookmark is a type of link with representative text on the Bookmarks tab in the navigation pane. Each bookmark goes to a different view or page in the document. You can use electronic bookmarks as you would paper bookmarks, to mark a place in a document to which you want to return. You can also use a bookmark to direct your reader's attention where you want it. You can use bookmarks to jump to a destination within an Adobe PDF document, to another document (PDF or other), or to a web page. Bookmarks can also perform actions, such as executing a menu item or submitting a form.

Bookmarks are generated automatically from the table-of-contents entries of documents created by most desktop publishing programs. In addition, tagged bookmarks can be generated from tagged PDF files.

**Note:** A user can add bookmarks to a document only if the security settings allow it.

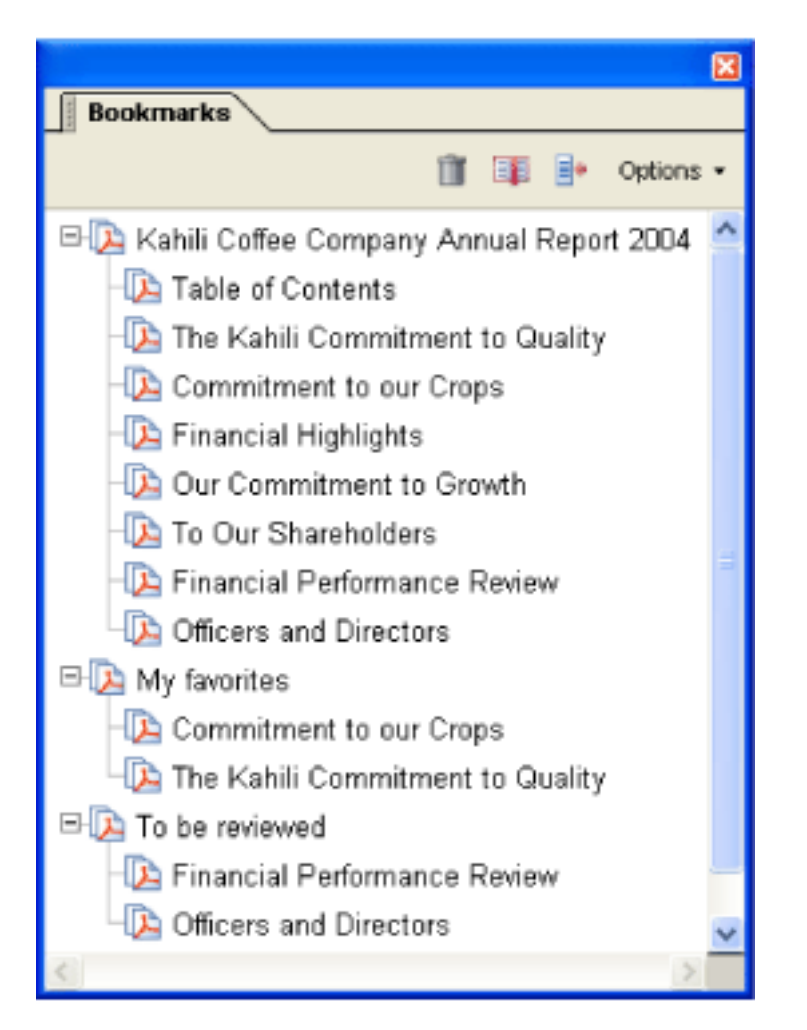

Bookmarks act as a table of contents for some PDF documents.

#### **Related Subtopics:**

[Creating bookmarks](#page-429-0) [Managing bookmarks](#page-430-0) [Creating a bookmark hierarchy](#page-431-0) [Adding tagged bookmarks](#page-432-0)

Adobe<sup>®</sup> Acrobat<sup>®</sup> 7.0 Professional

### <span id="page-429-0"></span>**Creating bookmarks**

Bookmarks generated from a table of contents are usually adequate to navigate through a document. However, you can set bookmarks to point to specific sections to draw the reader's attention to them. You can also set the appearance of bookmarks and add actions to them.

#### **To create a new bookmark:**

- 1. Open the page where you want the bookmark to link to, and adjust the view settings. You can always change the destination and view settings later.
- 2. Click the Select tool  $\Box$  and do one of the following:
- To bookmark a single image, click in the image, or Ctrl-drag (Windows) or Commanddrag (Mac OS) a rectangle around the image.
- To bookmark a portion of an image, Ctrl-drag (Windows) or drag (Mac OS) a rectangle around the portion.
- To bookmark selected text, drag to select it. The selected text becomes the label of the new bookmark. You can edit the label.
- 3. Click the Bookmarks tab, and click the bookmark under which you want to place the new bookmark. If you don't select a bookmark, the new bookmark is automatically added at the end of the list.
- 4. Choose New Bookmark from the Options menu, or click the New Bookmark icon at the top of the Bookmark tab.
- 5. Type or edit the name of the new bookmark, and press Enter (Windows) or Return (Mac OS).
- 6. Choose View > Toolbars > Properties Bar, and choose a color and style for the text.

 After you have defined a bookmark's appearance, you can reuse the appearance settings by selecting the bookmark and choosing the Use Current Appearance As New Default command from the bookmark's context menu.

#### **To add an action to a bookmark:**

- 1. Click the Bookmarks tab.
- 2. Right-click (Windows) or Control-click (Mac OS) a bookmark, and choose Properties.
- 3. In the Bookmark Properties dialog box, click Actions.
- 4. Choose an action from the Select Action menu, and click Add.

For information on the actions that can be associated with bookmarks, see [Action types](#page-444-1).

<span id="page-430-0"></span>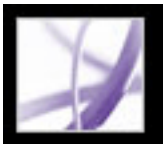

### **Managing bookmarks**

Initially, a bookmark displays the page that was in view when you created the bookmark, which is the bookmark's *destination*. Although you can set bookmark destinations as you create each bookmark, it is sometimes easier to create a group of bookmarks, and then set the destinations later. Once you've created a bookmark, you can change its text, destination, or action type. You can also change the appearance of a bookmark to draw attention to it.

#### **To change a bookmark's name or appearance:**

Do any of the following:

- Select the bookmark in the Bookmarks tab, choose Rename Bookmark in the Options menu, and type the new bookmark name.
- Right-click (Windows) or Control-click (Mac OS) the bookmark in the Bookmarks tab, and choose Rename.
- If necessary, choose View  $>$  Toolbars  $>$  Properties Bar to open the Properties toolbar. Then select the bookmark, and change the color and type style.
- Right-click (Windows) or Control-click (Mac OS) the bookmark, and select Properties. In the Appearance tab, change the color and style of the text.
- To change the font size, choose small, medium, or large for Text Size from the Options menu.

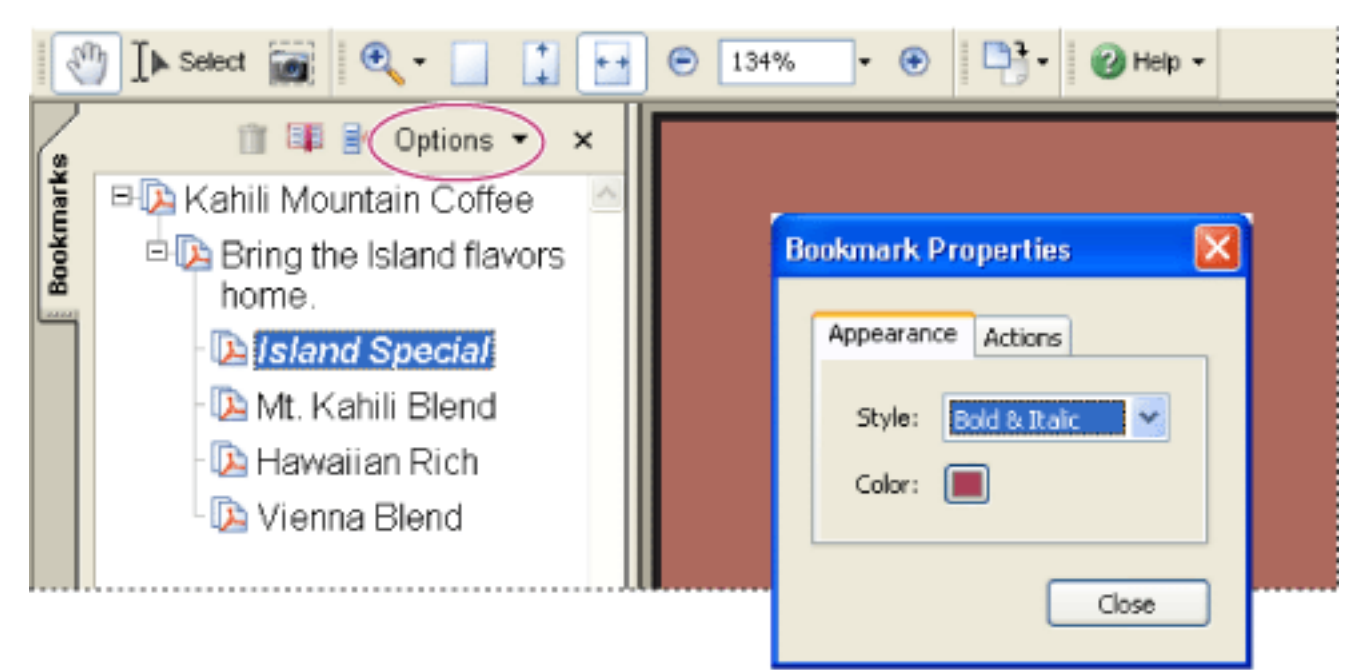

**Important:** Deleting a bookmark deletes any bookmarks that are subordinate to it. Deleting a bookmark does not delete any document text.

Set a bookmark's appearance in the Bookmark Properties dialog box.

#### **To edit a bookmark's destination:**

- 1. Click the Bookmarks tab, and select the bookmark.
- 2. In the document pane, move to the location you want to specify as the new destination.
- 3. If necessary, adjust the view magnification.
- 4. Choose Set Bookmark Destination in the Options menu.

#### **To delete a bookmark:**

- 1. Click the Bookmarks tab, and select the bookmark or range of bookmarks you want to delete.
- 2. Choose Delete Bookmark(s) in the Options menu.

#### **To wrap long bookmarks:**

Click the Bookmarks tab, and choose Wrap Long Bookmarks from the Options menu. All the text of long bookmarks shows regardless of the width of the navigation pane. (This option is on when checked, and off when not checked.)

<span id="page-431-0"></span>

### **Creating a bookmark hierarchy**

You can nest a list of bookmarks to show a relationship between topics. Nesting creates a parent/child relationship. You can expand and collapse this hierarchical list as desired.

#### **To expand or collapse a bookmark:**

Do one of the following:

- Click the plus sign or horizontal triangle next to the bookmark icon to show any children. Click the minus sign or inverted triangle to collapse the list again.
- Select the bookmark, and choose Expand Current Bookmark from the Options menu.

#### **To expand or collapse all top-level bookmarks:**

Choose Expand Top-Level Bookmarks from the Options menu. Choose Collapse Top-Level Bookmarks to collapse all bookmarks.

#### **To nest one or more bookmarks under another bookmark:**

- 1. Select the bookmark or range of bookmarks you want to nest.
- 2. Drag the icon or icons directly underneath the parent bookmark icon. The Line icon  $\blacktriangleright$ shows the position of the icon or icons.
- 3. Release the bookmark. The bookmark is nested; however, the actual page remains in its original location in the document.

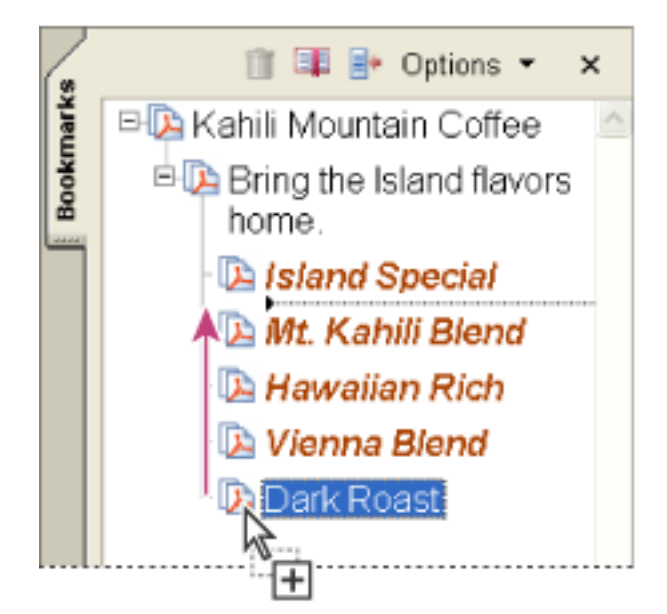

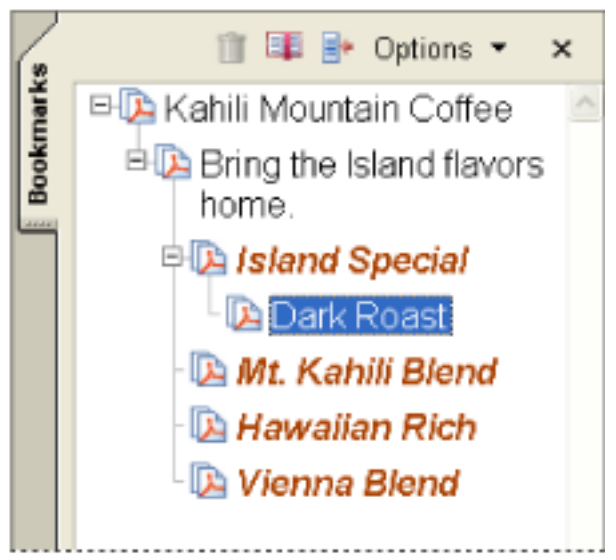

Nesting a bookmark (left), and the result (right)

#### **To move one or more bookmarks out of a nested position:**

- 1. Select the bookmark or range of bookmarks you want to move.
- 2. Do one of the following:
- Drag the icon or icons, positioning the arrow directly under the label of the parent bookmark.
- Choose Cut from the Options menu, select the parent bookmark, and then choose Paste Under Selected Bookmark from the Options menu.

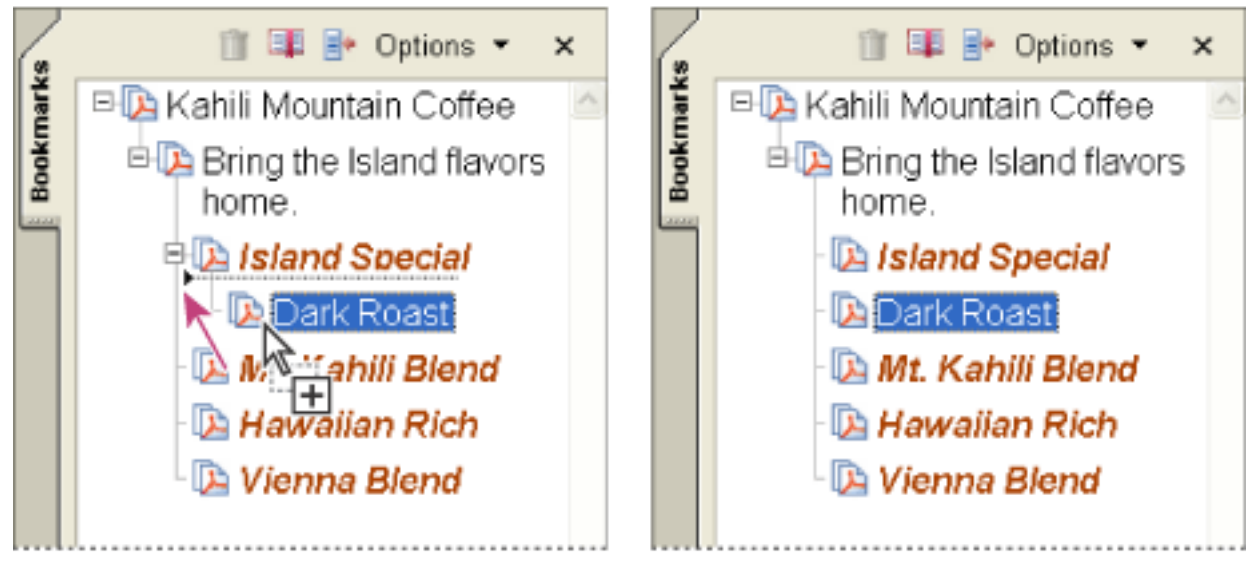

Moving a bookmark out of its nested position (left), and the result (right)
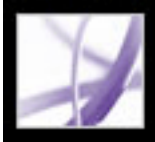

## **Adding tagged bookmarks**

Tagged bookmarks give you greater control over page content than do regular bookmarks. Because tagged bookmarks use the underlying structural information of the document elements (for example, heading levels, paragraphs, table titles) to create bookmarks, they can be used for editing the document, such as deleting pages. You can identify these bookmarks by the Tagged Bookmark icon  $\Box$ .

Several word-processing applications, including Adobe InDesign and Microsoft Word, support tagged bookmarks. If your PDF file contains structural information, you can add tagged bookmarks to the file for paragraphs and other items that have HTML elements. If not, add tags to the document in Acrobat. (See [Tagging Adobe PDF documents for](#page-370-0)  [accessibility](#page-370-0).)

A second type of tagged bookmark--tagged bookmarks for web pages--is also available. (See [Navigating Adobe PDF documents converted from web pages](#page-446-0).)

#### **To add tagged bookmarks to an Adobe PDF document:**

- 1. Click the Bookmarks tab, and choose New Bookmarks From Structure from the Options menu.
- 2. Select the items you want specified as tagged bookmarks. Ctrl-click (Windows) or Command-click (Mac OS) to add to the selection.

The tagged bookmarks  $\equiv$  are nested under a new, untitled bookmark.

# Adobe Acrobat<sup>®</sup> 7.0 Professional

## **Using links**

Links, or hyperlinks, let you jump to other locations in the same document, to other electronic documents including attachments, or to websites. You can use links when you want to ensure that your reader has immediate access to related information. You can also use links to initiate actions. You can also add actions to play a sound or movie file. (See [Integrating media into documents](#page-524-0).)

## je from Halo Kahulukia, President and Chief officer

a financial information in the Kahili Financial Report for imform lease dates, view recent investor keesentations, sign up to avton vestor news via e-mail, and obtant other Kahili Coffee Compan .<br>:ocuments online at: www.kahili.com/about/kahili/invest.

jeeting of stockholders will be held April 30, at 1 p.m. Pacific Ti any headquarters in Laie, Hawaii, USA. The Nasdaq Stock Marl . ludenendeut Auditors: DJI. IJ.P. Roise. Jdabo, JJS&.........

# 'Kahili Financial Report

## **Financial Projection**

Our commitment to Growth. Projection 2005, data after third quarter. on the North American Industry Classification System (NAICS) basis - fourth-quarter 2000 are presented on the Standard Industrial Classific

Clicking a link jumps to another page, document, or website.

#### **Related Subtopics:**

[Creating links](#page-434-0) [Changing the appearance of links](#page-435-0) [Adding actions to a link](#page-436-0) [Editing links](#page-437-0) [Creating links from URLs](#page-438-0) [Removing all web links](#page-439-0) [Linking to file attachments](#page-440-0) [Using destinations](#page-441-0)

## <span id="page-434-1"></span><span id="page-434-0"></span>**Creating links**

You can use the Link tool to create links. You can make the links visible or invisible.You can create links directly from text and images using the Select tool and the Snapshot tool.

### **To create a link using the Link tool:**

- 1. Go to where you want to create a link from in the document.
- 2. Choose Tools > Advanced Editing > Link Tool, or select the Link tool  $\bullet$  on the Advanced Editing toolbar. The pointer becomes a cross hair (+), and any existing links in the document, including invisible links, are temporarily visible.
- 3. Drag to create a rectangle (marquee). This is the area in which the link is active.
- 4. In the Create Link dialog box, choose the settings you want for the link appearance.
- 5. To set the link action, do one of the following:
- Select Go To A Page View, click Next, set the page number and view magnification you want in the current document or in another document, and then click Set Link.
- Select Open A File, click Browse to select the destination file, and click Select. If the file is an Adobe PDF document, specify how the document should open. Click OK.

**Note:** If the file name is too long to fit in the text box, the middle of the name is truncated.

- Select Open A Web Page, and provide the URL of the destination web page. (See [Using](#page-441-1) [destinations.](#page-441-1))
- Select Custom Link, and click OK to open the Link Properties dialog box. You can set actions associated with the link, such as reading an article, in this dialog box. (See [Adding](#page-436-1) [actions to a link](#page-436-1).)

### **To create a link using the Select tool or the Snapshot tool:**

- 1. Select the Select tool  $\mathbb{R}$  or the Snapshot tool or and drag to select the text or image from which you want to create a link.
- 2. Right-click (Windows) or Control-click (Mac OS) the selection, and choose Create Link.
- 3. Select options in the Create Link dialog box as described in the previous procedure.

**Note**: The Custom Link option is not available for links created from selected text.

<span id="page-435-0"></span>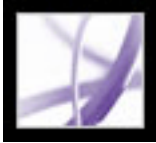

## **Changing the appearance of links**

You can change the appearance settings for links at any time by using the Properties toolbar or the Link Properties dialog box. The Link Properties dialog box opens automatically when you create a custom link and has more options than the Properties toolbar. For other link types, you must open the dialog box manually. You can choose properties to make a link visible or invisible.

#### **To change the appearance of a link:**

- 1. On the Appearance tab of the Link Properties dialog box, choose a color, line thickness, and line style for the link. Click the pop-up menu next to each button or text box to see the available options.
- 2. Select a highlight style for when the link is selected:
- To not change the appearance of a link, select None.
- To change the link's color to its opposite, select Invert.
- To change the link's outline color to its opposite, select Outline.
- To create the appearance of an embossed rectangle, select Inset.

**Note:** The Link type, Color, and Line Style options are not available if Invisible is selected for Appearance.

- 3. Select Invisible Rectangle for Link Type if you don't want users to see the link in the Adobe PDF document. An invisible link is useful if the link is over an image.
- 4. Select the Locked option if you want to prevent users from accidentally changing your settings.
- 5. To test the link, select the Hand tool.

**Note:** The link properties in the Create Link dialog box apply to all new links that you create until you change the properties. To reuse the appearance settings for a link, rightclick (Windows) or Control-click (Mac OS) the link whose properties you want to use as the default, and choose Use Current Appearance As New Default.

<span id="page-436-0"></span>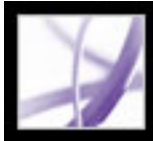

## <span id="page-436-1"></span>**Adding actions to a link**

To enhance the interactive quality of a document, you can specify an action, such as changing the zoom value, to occur when a link is clicked. (See Using actions for special [effects](#page-442-0).)

<span id="page-437-0"></span>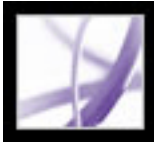

## **Editing links**

You can edit a link at any time. You can change its hotspot area or associated link action; delete or resize the link rectangle; or change the destination of the link. Changing the properties of an existing link affects only the currently selected link.

 You can change the properties of several links at once if you select the links using the Link tool or the Select tool.

#### **To move or resize a link rectangle:**

- 1. Select the Link tool  $\mathbf{\hat{u}}$  or the Select Object tool  $\mathbf{\hat{L}}$ , and then move the pointer over the link rectangle. The cross-hair changes to an arrow when the pointer is over a corner. If the pointer is not directly over a corner of the link rectangle, the pointer is a standard pointer.
- 2. Do one of the following:
- To move the link rectangle, position the arrow anywhere in the rectangle, and drag it to the new location.
- To resize the link rectangle, drag any corner point until the rectangle is the size you want.

#### **To delete a link:**

- 1. Select the Link tool  $\bullet$  or the Select Object tool  $\mathbb{I}^{\blacktriangleright}$ .
- 2. Select the link rectangle you want to delete.
- 3. Choose Edit > Delete, or press the Delete key.

<span id="page-438-0"></span>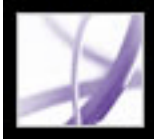

## **Creating links from URLs**

You can automatically create links from all URLs in a document or from URLs on selected pages.

#### **To create links from URLs in an Adobe PDF document:**

- 1. Choose Advanced > Links > Create From URLs In Document.
- 2. In the Create Web Links dialog box, select All to create links from all URLs in the document, or select From and enter a page range to create links on selected pages.

<span id="page-439-0"></span>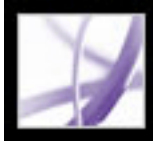

## **Removing all web links**

You can remove all web links from an Adobe PDF document.

### **To remove all web links from an Adobe PDF document:**

1. Choose Advanced > Links > Remove All Links From Document.

<span id="page-440-0"></span>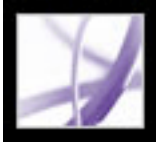

## **Linking to file attachments**

In Acrobat 7.0, PDF documents can have file attachments, which appear in the Attachments tab. To open attachments, you can either use the Attachments tab or, better yet, create a link in your document that lets users open the file attachment within the document pane. You can also create links between attached files, or from an attachment back to the parent PDF document.

**Note:** Don't confuse file attachments with files that can be opened from a link. File attachments are added to the document using the Add File Attachment command. To open a file from a link, you select the Open A File action while creating the link. (See [Creating](#page-434-0) [links](#page-434-0).)

#### **To create a link to a file attachment:**

- 1. Open a PDF document that contains a file attachment. (See [Adding attachments to Adobe](#page-500-0) [PDF documents.](#page-500-0))
- 2. Go to where you want to create a link. If that location is in the file attachment, click the Attachments tab, select the file attachment, and click Open.
- 3. Choose Tools > Advanced Editing > Link Tool, or select the Link tool on the Advanced Editing toolbar.
- 4. Select the area for the link.
- 5. In the Create Link dialog box, set the link appearance, select Go To A Page View, and then click Next.
- 6. Set the page number and view magnification you want, either in the parent PDF document or in the file attachment, and then click Set Link.

## <span id="page-441-1"></span><span id="page-441-0"></span>**Using destinations**

A *destination* is the end point of a link represented by text in the Destinations tab. Destinations enable you to set navigation paths across a collection of Adobe PDF documents. Linking to a destination is recommended when linking across documents because, unlike a link to a page, a link to a destination is not affected by the addition or deletion of pages within the target document.

### **To display and sort the destinations list:**

- 1. Choose View> Navigation Tabs > Destinations. Acrobat automatically scans for all destinations.
- 2. Do one of the following:
- To sort the destination names alphabetically, click the Name label at the top of the Destinations tab.
- To sort the destinations by page number, click the Page label at the top of the Destinations tab.

### **To change or delete a destination:**

- 1. Choose View> Navigation Tabs > Destinations.
- 2. Right-click (Windows) or Control-click (Mac OS) the destination, and choose a command:
- To move to the target location, choose Go To Destination.
- To delete the destination, choose Delete.
- To reset the target of the destination to the page displayed, choose Set Destination.
- To give the destination a different name, choose Rename.

### **To create and link a destination in the same or another Adobe PDF document:**

- 1. In the target document (to which you want to link a destination), navigate to the location where you want to create a destination, and set the desired view. (See Viewing [documents.](#page-67-0)) If the document already includes a destination, skip to step 4.
- 2. Choose View > Navigation Tabs > Destination, and do one of the following:
- Choose New Destination from the Options menu.
- Click the Create New Destination button  $\blacksquare$  at the top of the Destination tab.
- 3. Type a unique name for the destination, and then press Enter (Windows) or Return (Mac OS).
- 4. In the source document (the document you want to create the link from), select the Link tool **a** and drag a rectangle to specify a source for the link.
- 5. In the Create Link dialog box, set the link appearance, select Custom Link, and click Next.
- 6. Click the Actions tab in the Link Properties dialog box, choose Go To A Page View from the Select Action menu, and then click Add.
- 7. Do one of the following:
- To select a destination in another file, open the file, and click Set Link.
- To select a destination in the source file, click Set Link.
- 8. Using the Link tool, right-click (Windows) or Control-click (Mac OS) the link you created, and choose Properties.
- 9. Click the Actions tab, select the action, and then click Edit.
- 10. Select Use Named Destination, click Browse, and then select your named destination.

<span id="page-442-0"></span>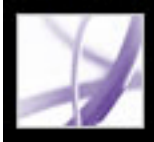

## **Using actions for special effects**

You can cause an action to occur when a bookmark or link is clicked, or when a page is viewed. For example, you can use links and bookmarks to jump to different locations in a document, execute commands from a menu, and perform other actions. Actions are set in the Properties dialog box.

The Locked option prevents the appearance and actions associated with an object from being accidentally changed.

#### **Related Subtopics:**

[Adding actions](#page-443-0) [Action types](#page-444-0) [Types of triggers](#page-445-0)

<span id="page-443-0"></span>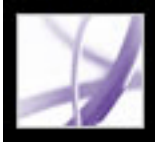

## **Adding actions**

For bookmarks or links, you specify an action that occurs when the bookmark or link is clicked. For other items, such as pages, media clips and form fields, you define a trigger that causes the action to occur and then define the action itself. You can add multiple actions to one trigger. See [Types of triggers.](#page-445-0)

### **To specify action options:**

- 1. Do one of the following:
- Using the Hand tool, right-click (Windows) or Control-click (Mac OS) the bookmark or page thumbnail, and choose Properties.
- Using the Select Object tool, double-click a link or form field, and choose Properties.
- 2. Click the Actions tab.
- 3. From the Select Action menu, select the action type to occur, and then click Add. (See [Action types](#page-444-0).) You can add multiple actions; actions execute in the order that they appear in the Actions list box.
- 4. Do any of the following, and then click Close:
- If you defined more than one action for a behavior, and if you want to reorder the actions, select an action, and then click the Up or Down button.
- To edit an action, select the action, click Edit, and make the necessary changes.
- To delete an action, select the action, and click Delete.

## <span id="page-444-0"></span>**Action types**

You can assign the following actions to links, bookmarks, pages, media clips, and form fields:

### **Execute A Menu Item**

Executes a specified menu command as the action.

### **Go To A Page View**

Jumps to the specified destination in the current document or in another document.

### **Import Form Data**

Brings in form data from another file, and places it in the active form.

#### **Open A File**

Launches and opens a file. If you are distributing a PDF file with a link to a non-PDF file, the reader needs the native application of the non-PDF file to open it successfully. (You may need to add opening preferences for the target file.)

### **Open A Web Link**

a link to the movie in the PDF document for you to be able to select it. (See [Adding movie](#page-525-0) [clips](#page-525-0).)

Jumps to the specified destination on the Internet. You can use http, ftp, and mailto protocols to define your link.

### **Play A Sound**

Plays the specified sound file. The sound is embedded into the PDF document in a crossplatform format that plays in Windows and Mac OS.

### **Play Media (Acrobat 5 Compatible)**

Plays the specified QuickTime or AVI movie that was created as Acrobat 5-compatible. There must already be a link to the movie in the PDF document for you to be able to select it. (See [Adding movie clips.](#page-525-0))

### **Play Media (Acrobat 6 Compatible)**

Plays a specified movie that was created as Acrobat 6-compatible. There must already be

#### **Read An Article**

Follows an article thread in the active document or in another PDF document.

#### **Reset A Form**

Clears previously entered data in a form. You can control the fields that are reset with the Select Fields dialog box.

#### **Run A JavaScript**

Runs the specified JavaScript.

#### **Set Layer Visibility**

Determines which layer settings are active. Before you add this action, specify the appropriate layer settings. (See [Adding navigability to layers.](#page-491-0))

### **Show/Hide A Field**

Toggles between showing and hiding a field in a PDF document. This option is especially useful in form fields. For example, if you want an object to pop up whenever the pointer is over a button, you can set an action that shows a field on the Mouse Enter trigger and hides a field on Mouse Exit.

### **Submit A Form**

Sends the form data to the specified URL.

<span id="page-445-0"></span>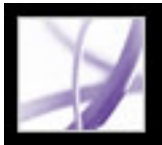

## **Types of triggers**

Triggers determine how actions are activated in media clips, pages, and form fields. For example, you can specify a movie or sound clip to play when a page is opened or closed, or when the mouse pointer enters a field. The most commonly used trigger is Mouse Up.

You can use the following triggers for media clips and form fields (not links or bookmarks):

### **Mouse Up**

When the mouse button is released after a click. This is the most common button trigger, because it gives the user one last chance to drag the pointer off the button and not activate the action.

### **Page Visible (media clips only)**

When the page containing the media clip is visible, regardless of whether it is the current page. It's possible for a page to be visible without being the current page, such as when a continuous page layout displays pages side-by-side.

### **Page Invisible (media clips only)**

When the page containing the media clip is moved out of view.

### **Page Enter (media clips only)**

When the page containing the media clip becomes the current page.

### **Page Exit (media clips only)**

When a user goes to a page other than the page containing the media clip.

### **Mouse Down**

When the mouse button is clicked (without being released). In most cases, Mouse Up is the preferred trigger.

### **Mouse Enter**

When the pointer enters the field or play area.

#### **Mouse Exit**

When the pointer exits the field or play area.

#### **On Focus (media clips only)**

When the form field receives focus, either through a mouse action or tabbing.

#### **On Lose Focus (media clips only)**

When the focus moves to a different form field.

<span id="page-446-0"></span>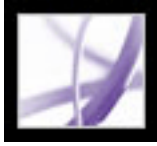

## **Navigating Adobe PDF documents converted from web pages**

You can work with an Adobe PDF document created from web pages as with any other PDF document. Depending on how you configured Acrobat, clicking a link on a converted web page adds the pages for that link to the end of the PDF document if they aren't already included. For other ways to append web pages, see [Creating Adobe PDF files](#page-141-0)  [from downloaded web pages](#page-141-0).

**Note:** Remember that one web page can become multiple PDF pages. A web page is a single topic (or URL) from a website and is often one continuous HTML page. When you convert a web page to PDF, it may be divided into multiple standard-size PDF pages.

Depending on the options selected when web pages are converted to PDF pages, tagged bookmarks may be available as well. The context menu for web bookmarks (available by right-clicking (Windows) or Control-clicking (Mac OS) a bookmark) includes commands for downloading more web pages, but in other respects these tagged bookmarks are just like other tagged bookmarks.

#### **Related Subtopics:**

[Using tagged bookmarks to organize converted web pages](#page-447-0) [Adding tagged bookmarks to converted web pages](#page-448-0) [Getting information on converted web pages](#page-449-0) [Refreshing converted web pages](#page-450-0) [Comparing converted pages with current web pages](#page-451-0)

<span id="page-447-0"></span>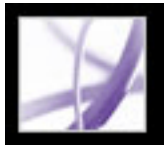

## **Using tagged bookmarks to organize converted web pages**

When you first create an Adobe PDF document from web pages, tagged bookmarks are generated if Create Bookmarks is selected in the Web Page Conversion Settings dialog box. A standard (untagged) bookmark representing the web server appears at the top of the Bookmarks tab. Under that bookmark is a tagged bookmark for each web page downloaded; the tagged bookmark's name comes from the page's HTML title or the URL, if no title is present.

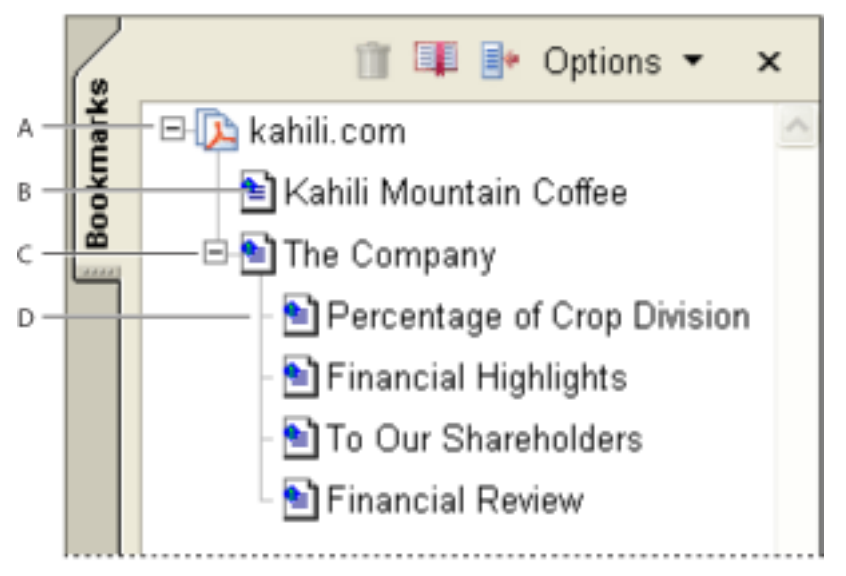

Bookmarks tab **A.** Standard bookmark representing the web server **B.** Tagged bookmark representing downloaded web pages **C.** Parent bookmark **D.** Child bookmark

Tagged web bookmarks are initially all at the same level, but you can rearrange them and nest them in family groups to help keep track of the hierarchy of material on the web pages. You can also use the tagged bookmarks to rearrange their corresponding pages in the PDF document.

If you move or delete a parent tagged bookmark, its children tagged bookmarks are moved or deleted along with it.

#### **To move or delete a tagged bookmark:**

- 1. Select the tagged bookmark  $\equiv$ . To select multiple tagged bookmarks, Ctrl-click (Windows) or Command-click (Mac OS) them. To select a contiguous range of tagged bookmarks, Shift-click.
- 2. To move the tagged bookmark, drag it. If you release the mouse button when the arrow is below another tagged bookmark's icon, the relocated bookmark becomes a child of that bookmark. If the arrow is below another tagged bookmark's name, the relocated bookmark becomes a sibling.
- 3. To delete the tagged bookmark, do one of the following:
- Press the Delete key.
- Choose Delete Bookmark from the Options menu.
- $\bullet$  Choose Edit > Delete.

#### **To move a web page along with its tagged bookmark:**

Ctrl-drag (Windows) or Option-drag (Mac OS) the tagged bookmark.

#### **To delete a web page along with its tagged bookmark:**

Right-click (Windows) or Control-click (Mac OS) the tagged bookmark, and choose Delete Page(s).

<span id="page-448-0"></span>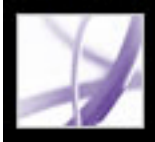

## **Adding tagged bookmarks to converted web pages**

If Create PDF Tags is selected in the Web Page Conversion Settings dialog box when you download web pages, structure information that corresponds to the HTML structure of the original pages is stored in the PDF document. You can use this information to add tagged bookmarks to the file for paragraphs and other items that have HTML elements.

#### **To add tagged bookmarks to an Adobe PDF document:**

- 1. Choose New Bookmarks From Structure from the Options menu.
- 2. Select the items you want specified as tagged bookmarks. An article is a complete web page, represented by the HTML Title element. The other items in the list are HTML elements used in the web pages.

<span id="page-449-0"></span>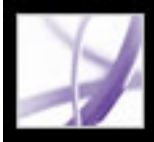

## **Getting information on converted web pages**

You can display a dialog box with the current page's URL, the page's title (from the HTML <TITLE> tag or URL of the page), the date and time downloaded, the content type (such as HTML text or JPEG image), and the preferred zoom setting (based on the scaling and image size).

#### **To get information on the current web page:**

Choose Advanced > Web Capture > Page Info.

<span id="page-450-0"></span>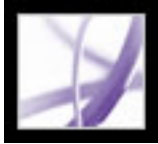

## **Refreshing converted web pages**

You can refresh web pages in an Adobe PDF document to retrieve the most up-to-date version from the website. When you refresh, you download the entire website or link again and build a new PDF document. The resulting new PDF document lists any pages where components have changed, including text, web links, embedded file names, and formatting. New pages are downloaded if they have been added to the site. The changed pages are listed as bookmarks in the Bookmarks tab under a bookmark labeled New and Changed Pages.

You can refresh web pages only if Save Refresh Commands was selected when the pages were first downloaded. (See [Setting display options for converted HTML pages.](#page-145-0))

 When you refresh web pages, both the original PDF pages and the refreshed version are retained. To keep an archive of changes made to a website, save both versions.

#### **To view refreshed web pages:**

- 1. Choose Advanced > Web Capture > Refresh Pages.
- 2. To view new and changed pages, select Create Bookmarks For New And Changed Pages. Then specify the scope of the updated tagged bookmarks that you want to compare:
- Compare Only Page Text To Detect Changed Pages compares only the text on the pages.
- Compare All Page Components To Detect Changed Pages compares all page components, including text, images, web links, embedded file names, and formatting.
- 3. To not resubmit any previously submitted form data, deselect Resubmit Form Data. Be careful if you have Resubmit Form Data selected. It could result in duplicate purchases or other submissions. This option is available only if a form and query results are on the pages.
- 4. To change which pages are updated by refreshing, select Edit Refresh Commands List, select the URLs you want, and click OK.
- 5. Click Refresh.

<span id="page-451-0"></span>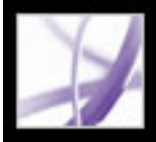

## **Comparing converted pages with current web pages**

You can start a web browser and display a web page corresponding to the page you've already converted to an Adobe PDF page. This can be useful if you want to compare any differences between the downloaded Adobe PDF version and the current web page at the site.

#### **To compare a converted page with a current web page:**

Do one of the following:

- To open the current page in a web browser, choose Advanced  $>$  Web Capture  $>$  Open Page In Web Browser.
- To open the bookmarked page, right-click (Windows) or Control-click (Mac OS) a tagged bookmark, and choose Open Page In Web Browser.
- To open a linked page, right-click (Windows) or Control-click (Mac OS) a link in the PDF version of the web page, and choose Open Web Link In Browser.

The browser opens in a new application window to the page you specify.

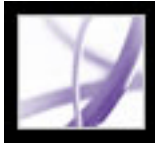

## **Working with articles**

Many traditional print documents, such as magazines and newspapers, arrange text in multiple columns. Stories flow from column to column and sometimes across several pages. While the format is effective for printed material, this type of structure can be difficult to follow on-screen because of the scrolling and zooming required.

The article feature enables you to guide readers through material presented in multiple columns and across a series of pages. You use the Article tool to create a series of linked rectangles that connect the various sections of the piece and follow the flow of text. You can choose to generate article threads automatically from a page layout file as you convert it to an Adobe PDF file. Most, but not all, desktop publishing programs allow you to generate article threads for files automatically. If the file you're viewing has articles, you can show the names of the articles in a tab and navigate easily through them.

#### **Related Subtopics:**

[Defining articles](#page-453-0) [Editing and deleting articles](#page-454-0)

## <span id="page-453-0"></span>**Defining articles**

You create an article by defining a series of boxes around the content in the order in which you want the content read. The navigational path you define for an article is known as the *article thread*. You use the Article tool to create a thread connecting the various boxes that hold the content of the article, unifying them into a continuous text flow.

Each article box you create has a label. The label consists of the article number in the Adobe PDF document and its sequence within the article. For example, the first box for the first article you define in a document would be labeled 1-1, the second box 1-2, and so on. The boxes for the second article in the same document are labeled 2-1, 2-2, 2-3, and so on.

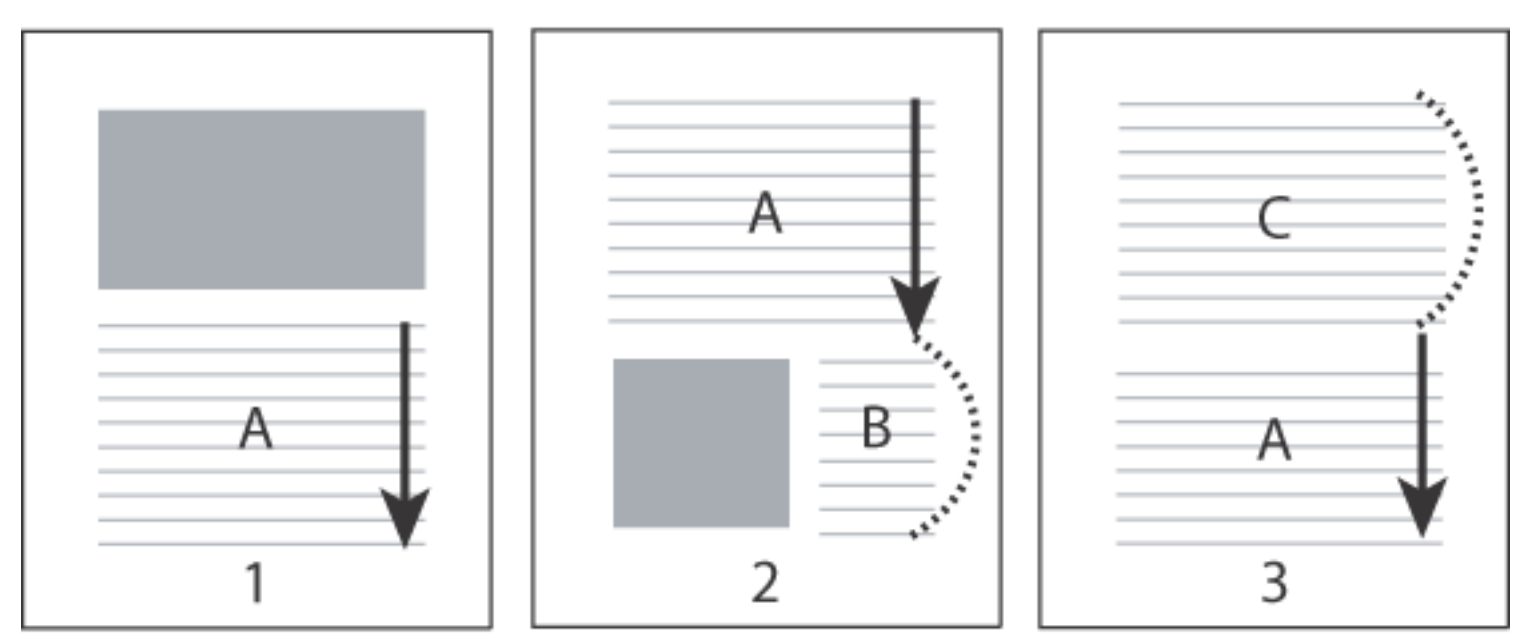

The flow of an article thread. The user reads through text A, skips text B and C, and moves on to text A again.

### **To define an article:**

- 1. Choose Tools > Advanced Editing > Article Tool, or select the Article tool  $\mathcal{U}_+$  on the Advanced Editing toolbar. The pointer appears as a cross-hair pointer in the document window.
- 2. Drag a marquee to define the first article box. An article box appears around the enclosed text, and the pointer changes to the article pointer.
- 3. Go to the next part of the document you want to include in the article, and draw a marquee around that text. Repeat until you have defined the entire article.

**Note:** To resize or move an article box, you must first end the article.

- 4. To end the article, press Enter or Return.
- 5. In the Article Properties dialog box, enter the article title, subject, author, and any keywords to describe the article, and click OK.
- 6. To hide the Articles tab after the article opens, select Hide After Use in the Options menu of the Articles tab. (To reopen the Articles tab, choose View > Navigation Tabs > Articles.)

<span id="page-454-0"></span>

## **Editing and deleting articles**

You can edit an existing article thread with the Article tool. You can delete, insert, combine, move, or resize an article box and edit article properties.

### **To delete an article or article box:**

- 1. Select the Article tool  $\mathbf{Q}$  to display the articles in the document.
- 2. Choose View > Navigation Tabs > Articles, and do one of the following:
- To delete the entire article, select the article in the Articles tab, and press the Delete key.
- To delete only one box from an article, right-click (Windows) or Control-click (Mac OS) the box, and choose Delete. In the warning message, select Box. If you select Article, the entire article is deleted.

- 1. Select the Article tool.
- 2. Select the article box, and do one of the following:
- To move the box, drag it to the new location.
- To resize the box, drag one of the corner points.

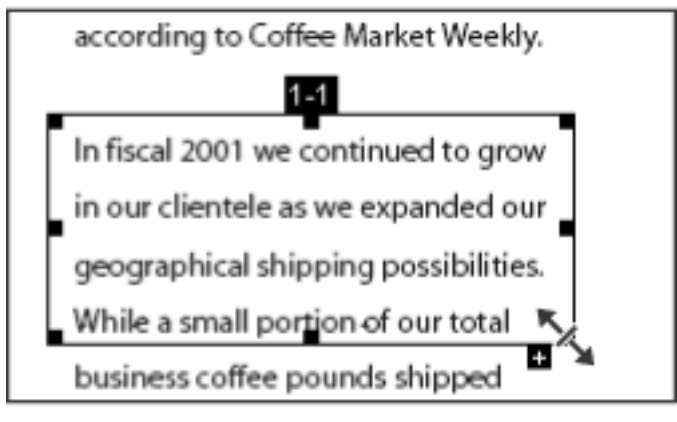

The remaining articles or article boxes are automatically renumbered.

**Note:** The Articles tab is a floating panel; it is not docked in the navigation pane by default. Drag the Articles tab to the navigation pane to dock it with the other tabs.

### **To insert an article box into an article thread:**

- 1. Select the Article tool, and select the article box that you want the new article box to follow.
- 2. Click the plus sign at the bottom of the selected box, and click OK when prompted to drag and create a new article box.

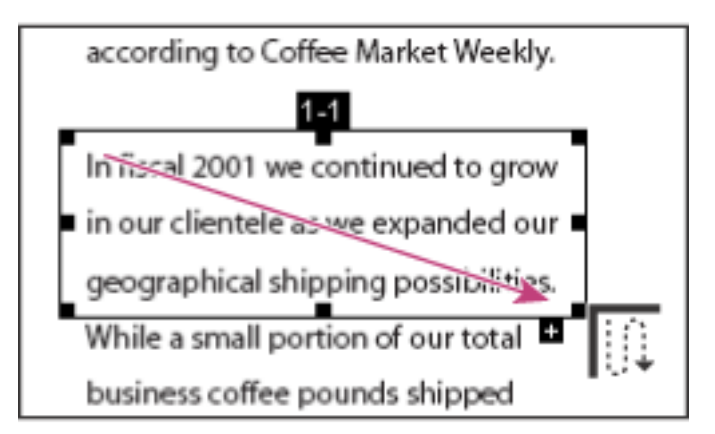

Selecting an article with the Article tool

3. Draw a new article box. The new box is inserted into the article flow, and all following boxes are renumbered.

### **To move or resize an article box:**

Resizing an article box

### **To edit article properties:**

- 1. Select the Article tool, and select the article box that you want to edit.
- 2. Right-click (Windows) or Control-click (Mac OS) the box, and choose Properties.
- 3. Change the information in the Articles Properties dialog box, and click OK.

### **To combine two articles:**

- 1. Select the Article tool.
- 2. In the document pane, select any article box in the article you want to be read first.
- 3. Select the plus sign at the bottom of the article box.
- 4. Ctrl-click (Windows) or Option-click (Mac OS) an article box you want to be read next. The second article is appended to the end of the first article. All article boxes in the piece are renumbered automatically.

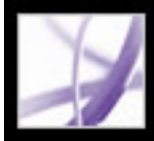

# **Adobe Acrobat** \* 7.0 Professional

## **Editing Adobe PDF Documents**

[Copying and pasting text, tables, and images](#page-456-0) [Editing text](#page-461-0) [Editing images and objects](#page-467-0) [Selecting and editing links, fields, and other objects](#page-471-0) [Cropping pages](#page-472-0) [Rotating pages](#page-474-0) [Extracting, moving, and copying pages](#page-475-0) [Deleting and replacing pages](#page-476-0) [Setting up a presentation](#page-477-0) [Combining Adobe PDF documents](#page-482-0) [Numbering pages](#page-483-0) [Adding headers and footers](#page-484-0) [Adding watermarks and backgrounds](#page-485-0) [Incorporating Adobe PDF documents into documents with OLE support](#page-486-0)

<span id="page-456-0"></span>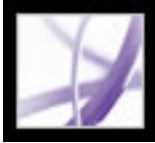

## **Copying and pasting text, tables, and images**

In Acrobat Professional, you can select text, a table, or an image in an Adobe PDF document, copy it to the Clipboard, or paste it into a document in another application. The Select tool lets you select any page item. (In Acrobat 6.0, three different tools--Select tool, Select Image tool, and Select Table tool--let you select different page items.)

You can also export all the text and images from a PDF document, convert every page to an image format, or export all the images from a PDF document. (See [Converting Adobe](#page-175-0) [PDF documents to other file formats.](#page-175-0))

#### **Related Subtopics:**

[Copying text](#page-457-0) [Copying tables](#page-458-0) [Copying images](#page-459-0) [Copying a combination of text and image as an image](#page-460-0)

## <span id="page-457-0"></span>**Copying text**

The Select tool lets you select text or columns of text in an Adobe PDF document. You can use the Copy and Paste commands to copy the selected text into another application. Or you can use the context menu to add comments and create links from the text. Note the following:

- You can specify in the General preferences that whenever the Hand tool is over text in an Adobe PDF document, it functions as the Select tool. You can also determine whether text is selected before images, or images before text. (See [General preferences.](#page-86-0))
- If the Cut, Copy, and Paste commands are unavailable when you select text, the author of the PDF document may have set restrictions against copying text. (See About document [security](#page-333-0).)
- If a font copied from a PDF document is not available on the system displaying the copied text, the font cannot be preserved. The font is substituted on the receiving system with a close match or a default font.
- If the PDF document is tagged properly, you can use the Copy With Formatting command, which retains the document's multicolumn layout, if any. This option functions the same as Copy To Clipboard in untagged PDF documents.
- In some situations, your selection may include unwanted text. For example, while selecting text that spans two pages, the text selection may include footer information. By tagging text properly, you can avoid such errors. (See [Understanding and optimizing](#page-365-0)  [Reflow](#page-365-0).)
- If the PDF document was created using a scanner and wasn't made searchable, or if the text is part of an image, the text may be recognized as an image, not as characters that you can select. Both the Create PDF From Scanner and the Recognize Text Using OCR commands let you convert image text to text that can be selected. (See [Creating Adobe](#page-135-0)

- 1. Select the Select tool  $\mathbf{l}$  and do one of the following:
- Drag across the text to be selected. (You can also click to create an insertion point, and Shift-click to create a second insertion point. The text between the two insertion points is selected.)
- Double-click to select a word.
- Triple-click to select a line of text.
- Click four times to select all the text in a page.
- 2. If you want to extend a selection letter by letter, press Shift and an arrow key. To extend a selection word by word, press Shift+Ctrl (Windows) or Shift+Command (Mac OS) and an arrow key.

- 1. Select the Select tool  $\mathbb{L}$ , and move the pointer towards the column of text. When the pointer changes to a vertical bar with a box superimposed, the Select tool if is in column select mode. To force column selection rather than text selection, press Ctrl (Windows) or Command (Mac OS).
- 2. Do one of the following:
- Hold the pointer outside the text area so that it changes to the column-select pointer  $\Box$ , and drag a marquee over the block or column of text.
- Ctrl+Alt-drag (Windows) or Command+Option-drag (Mac OS) a marquee over the block or column of text.
- To select text in more than one column, drag from the beginning of the text in one column to the end of text you want to select.

[PDF files from paper documents.](#page-135-0))

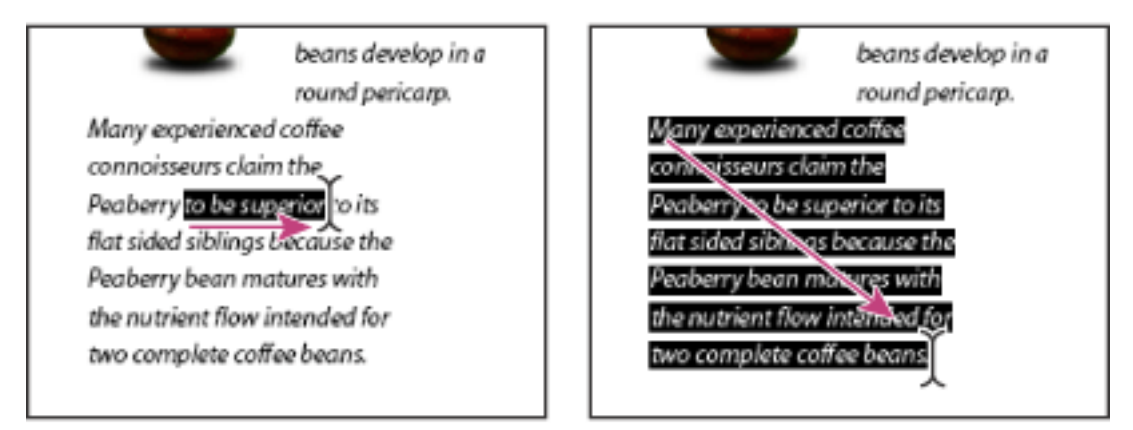

Select text by dragging from an insertion point to an end point (left) or by dragging diagonally over text (right).

### **To select characters, spaces, words, or lines of text:**

• Click four times in the page. This method selects all the text on the page regardless of the page layout.

- 1. Use the Select tool  $I^{\blacktriangleright}$  to select any amount of text on the page.
- 2. Do one of the following:
- Choose Edit > Copy to copy the selected text to another application.
- Hold the pointer over the selection until a menu appears, and then choose Copy To Clipboard or Copy With Formatting. (Copy With Formatting, which preserves the column layout, appears only if the document is tagged properly.)

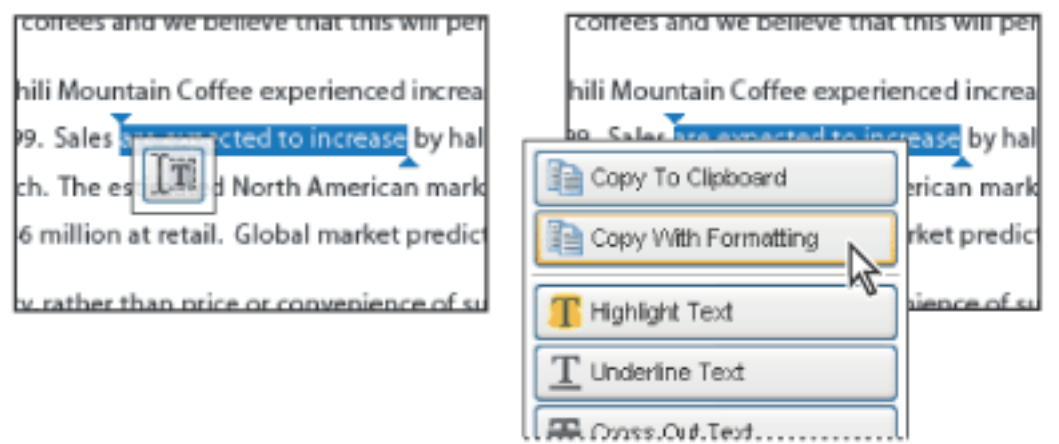

You can revert to the Hand tool at any time by pressing Esc. You can switch to the Hand tool temporarily by holding down the space bar. If you hold the pointer over the text selection, a menu appears that lets you copy, highlight, or underline the text, among other options.

### **To select a column of text:**

The sensitivity with which the Select tool changes from text selection mode to column selection mode is set in the General preferences.

### **To select all the text on a page:**

- 1. Choose Single Page for the page layout, and select the Select tool  $\mathbf{I}^{\blacktriangleright}$ .
- 2. Do one of the following:
- $\bullet$  Choose Edit > Select All.
- Select any text on the page, and then press Ctrl+A (Windows) or Command+A (Mac OS).

**Note:** If Continuous or Continuous-Facing is selected for the page layout, all the text in the document is selected.

### **To copy selected text:**

Hold the pointer over a selection to display a menu.

You can paste copied text into comments and bookmarks as well as into documents authored in other applications.

<span id="page-458-0"></span>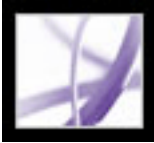

## **Copying tables**

You can select and copy a table to the Clipboard. You can also save it to a file that can then be loaded or imported to another application. If you have a CSV-compliant application on your system, such as Microsoft Excel, you can open the selected table directly in the application. If the document is tagged, you can click a table in a PDF document to select the entire table.

### **To copy a table using the Select tool:**

- 1. Select the Select tool  $\mathbb{I}$ .
- 2. Hold the pointer over the table. If the pointer becomes the Table icon  $\mathbf{E}$ , click in the table to select the entire table, or drag a box around the rows and columns to be copied.
- 3. Do one of the following:
- To copy the table to an open document in another authoring application, Ctrl-click (Windows) or Command-click (Mac OS) the table, and choose Copy Selected Table. Then paste the table into the open document.
- To copy the table to a file, Ctrl-click (Windows) or Control-click (Mac OS) the table, and choose Save Selected Table As. Name the table, select a location and the format, and click Save.
- To copy the table directly to a spreadsheet, Ctrl-click (Windows) or Control-click (Mac OS) the table, and choose Open Table in Spreadsheet. Your CSV-compliant application, such as Excel, opens to a new spreadsheet displaying the imported table.
- To preserve formatting while copying a table to Excel, Ctrl-click (Windows) or Controlclick (Mac OS) the table, and choose Copy As Table. In Excel, use the Paste Special command and select XML Spreadsheet.
- To copy a table in RTF, drag the selected table into an open document in the target application.

**Note:** Copying tables containing Asian languages is supported.

<span id="page-459-0"></span>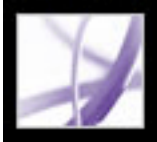

## **Copying images**

You can copy and paste individual images from an Adobe PDF document to the Clipboard, to another application, or to a file using the Select tool.

If you want to copy all the images from a PDF document, see [Converting Adobe PDF](#page-175-1)  [documents to other file formats.](#page-175-1)

You can create links from text and images using the Select tool and the Snapshot tool. See [Creating links.](#page-434-1)

If you cannot select an image because of overlapping text, choose the Select Images Before Text option in General Preferences.

#### **To copy an image using the Select tool:**

- 1. Select the Select tool  $\llbracket \blacktriangleright$ , and do one of the following:
- To select the image, click it or drag a marquee around it.
- To select a portion of an image, drag a marquee around the portion.

**Note:** To deselect an image and start over, click outside it.

- 2. Do one of the following:
- $\bullet$  To paste the image in another document, choose Edit > Copy, and in an open document in another application, choose Edit > Paste.
- To copy the image to the Clipboard, right-click (Windows) or Control-click (Mac OS) the image, and choose Copy Image To Clipboard.
- Drag the image into an open document in another application.
- To save the image as a file, right-click (Windows) or Control-click (Mac OS) the image, and choose Save Image As. In the Save Image As dialog box, name the image and select a location in which to save it.

<span id="page-460-0"></span>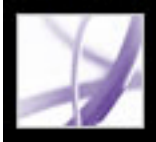

# **Adobe Acrobat** 7.0 Professional

## **Copying a combination of text and image as an image**

You can use the Snapshot tool to copy the contents of the selection marquee (either text, an image, or both) to the Clipboard or to another application. Both text and images are copied as an image.

#### **To copy an image, text, or both in image format using the Snapshot tool:**

Select the Snapshot tool  $\Box$  and do one of the following:

- Click anywhere in the page to capture the entire content displayed on the screen.
- Drag a marquee around the text or images, or a combination of both.
- Drag a marquee within an image to copy just a portion of the image.

Colors in the selected area are inverted momentarily to highlight the selection. The selection is copied automatically to the Clipboard when you release the mouse button. If a document is open in another application, you can choose Edit > Paste to paste the copied selection directly into the target document.

 You can save all the images from a PDF document. See [Converting images to an](#page-183-0) [image format](#page-183-0).

## **Editing text**

You can perform minor corrections to a PDF document using the TouchUp Text tool. You can edit text, and you can edit a variety of properties, including font, font size and horizontal scale, word and character spacing, baseline offset or shift, fill and stroke characteristics, and font embedding and subsetting.

You must have an included font installed on your system in order to edit text. If the font is embedded in the document, you can change the properties of existing text but cannot add or replace text. (See [Embedding or unembedding fonts using the TouchUp Text tool.](#page-466-0))

The TouchUp Text tool cannot be used with form fields.

Certain security features prevent a PDF document from being edited. In these instances, the TouchUp Text tool is not available. Contact the author of the PDF document to make changes.

Using the TouchUp Text tool may affect how the document reflows, which can make the document less accessible to the visually impaired.

You can edit text on rotated lines in the same way as on horizontal lines, and you can edit text using vertical fonts in the same way as text using horizontal fonts. The baseline offset or shift for vertical fonts is left and right, instead of up and down for horizontal fonts.

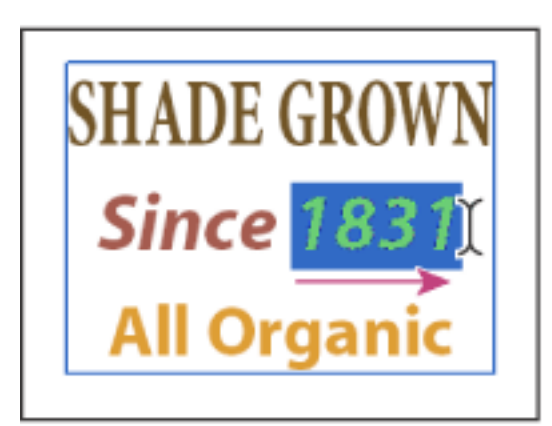

Editing with the TouchUp Text tool

### **Related Subtopics:**

[Editing text with the TouchUp Text tool](#page-462-0) [Editing text attributes](#page-463-0) [Adding new text to a document](#page-464-0) [Inserting special characters](#page-465-0) [Embedding or unembedding fonts using the TouchUp Text tool](#page-466-0)

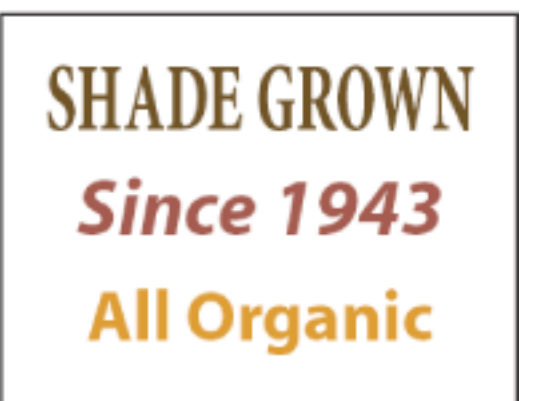

<span id="page-461-0"></span>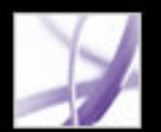

<span id="page-462-1"></span>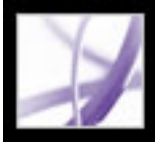

## **Editing text with the TouchUp Text tool**

<span id="page-462-0"></span>In general, you should use the TouchUp Text tool for minor text edits in an Adobe PDF document. For extensive revisions, you should edit the document in its original application and then regenerate the PDF file. You can also regenerate only pages needing revision and insert them into the PDF document. (See [Deleting and replacing pages.](#page-476-0))

### **To edit text using the TouchUp Text tool:**

- 1. Choose Tools > Advanced Editing > TouchUp Text Tool, or select the TouchUp Text tool  $\mathbf{T}$  on the Advanced Editing toolbar.
- 2. Click in the text you want to edit. A bounding box outlines the selectable text.
- 3. Select the text to be edited using one of the following methods:
- Choose Edit  $>$  Select All to select all the text in the bounding box.
- Drag to select characters, spaces, words, or a line.
- 4. Do one of the following:
- Type new text to replace the selected text.
- $\bullet$  Press Delete, or choose Edit > Delete to remove the text.
- Choose Edit  $>$  Copy to copy the selected text.
- Right-click (Windows) or Control-click (Mac OS) the text and choose the appropriate option.

Click outside the selection to deselect it and start over.

**Note:** You cannot add or replace text unless the font is installed on your system. You can, however, change text attributes if the font is embedded in the Adobe PDF document.

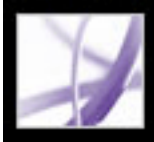

## **Editing text attributes**

Use the TouchUp tool to edit text attributes, such as font, font size, and letter spacing.

### <span id="page-463-0"></span>**To edit the text attributes:**

- 1. Choose Tools > Advanced Editing > TouchUp Text Tool, or select the TouchUp Text tool  $\boxed{\mathbf{T}}$  on the Advanced Editing toolbar.
- 2. Click in the text whose attributes you want to edit. A paragraph of text is enclosed in a bounding box. You can select text within the paragraph by dragging.
- 3. Right-click (Windows) or Control-click (Mac OS) the text, and choose Properties.
- 4. In the TouchUp Properties dialog box, click the Text tab. You can change any of the following text attributes:
- Font. You can select any font installed on your system or fully embedded in the Adobe PDF document. Document fonts are listed at the top; system fonts are listed below. (For more information about working with fonts, see [Accessing and embedding fonts.](#page-165-0))
- Font size.
- Character spacing, which inserts uniform spacing between two or more characters in selected text.
- Word spacing, which inserts uniform spacing between two or more words in selected text.
- Horizontal scaling, which specifies the proportion between the height and the width of the type.
- Baseline offset, which offsets the text from the baseline. The *baseline* is the line on which the type rests.
- Fill color and stroke color.
- Stroke width.

**Note:** For legal reasons, you must have purchased a font and have it installed on your system to revise text using that font.

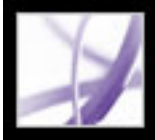

# Adobe Acrobat<sup>®</sup> 7.0 Professional

## **Adding new text to a document**

Use the TouchUp Text tool to add text to a document.

### <span id="page-464-0"></span>**To add new text to a document:**

- 1. Choose Tools > Advanced Editing > TouchUp Text Tool, or select the TouchUp Text tool  $\left[\begin{matrix} \mathbf{T} \end{matrix}\right]$  on the Advanced Editing toolbar.
- 2. Ctrl-click (Windows) or Option-click (Mac OS) where you want to add text.
- 3. In the New Text Font dialog box, select the font and writing mode, and click OK.
- 4. Enter the new text.

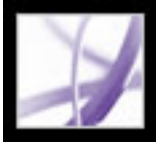

## **Inserting special characters**

<span id="page-465-0"></span>You can insert certain special characters (line breaks, soft hyphens, nonbreaking spaces, and em dashes) in a tagged Adobe PDF document to improve the way it reflows. (See [Reflowing the contents of tagged Adobe PDF documents](#page-366-0).) You can also insert these special characters in any Adobe PDF document to improve the way it's read by a screen reader or simply to edit it for general readability purposes. You do not need to have the font installed in order to insert special characters.

#### **To insert a special character in an Adobe PDF document:**

1. Choose Tools > Advanced Editing > TouchUp Text Tool.

Note: You can also select the TouchUp Text tool  $\sqrt{\frac{1}{T}}$  on the Advanced Editing toolbar, but be careful not to click the Select tool  $\mathbb{L}$  on the Selection toolbar, which has a different function.

- 2. Click where you want to insert the character, or select text to be replaced by the character.
- 3. Right-click (Windows) or Control-click (Mac OS) the selected text or location, and choose Insert > *[special character]*.

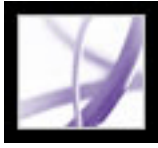

## **Embedding or unembedding fonts using the TouchUp Text tool**

<span id="page-466-0"></span>You must have a font installed on your system in order to edit text attributes. If an embedded or subsetted font is not installed on your system, you can make changes only to color, word spacing, character spacing, baseline offset, or margins.

### **To embed or unembed fonts using the TouchUp Text tool:**

- 1. Choose Tools > Advanced Editing > TouchUp Text Tool, or select the TouchUp Text tool  $\mathbf{T}$  on the Advanced Editing toolbar.
- 2. Click in the text containing the font embedding or subsetting you want to edit. A paragraph of text is enclosed in a bounding box. You can select text within the paragraph by dragging.
- 3. Right-click (Windows) or Control-click (Mac OS) the text, and choose Properties.
- 4. In the TouchUp Properties dialog box, click the Text tab to display the font name and font properties as well as embedding and subset capabilities.
- 5. To see a list of all the fonts, scroll through the Font menu. Document fonts are listed first. Your system fonts are listed below the document fonts.
- 6. Choose a font in the Font menu, check the permissions to determine which options are available for that font, and then select an embedding option:
- For Can Embed Font, you can select both the embed and subset options. To embed the entire font rather than a subset, make sure that Subset is not selected.
- For Can Embed For Print And Preview Only, you can select the embed option.
- For Cannot Embed Font, neither the embed or subset option is available.
- For Cannot Embed Font For Editing condition, you can unembed or subset embed the font. To unembed a font, make sure that Embed Selected Font is not checked. If you unembed a font that is not installed on your system, font substitution occurs and the viewing results may be unacceptable. When only a limited number of font characters are used in a document, subsetting is usually used to decrease the size of the PDF file.
- For No System Font Available, neither the embed or subset option is available.

<span id="page-467-0"></span>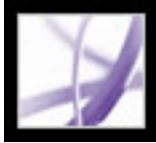

## **Editing images and objects**

Using the TouchUp Object tool, you can select an image or object in a PDF document and move it to a new location, edit it using the TouchUp Object tool features, or take it into Adobe Photoshop, Adobe Illustrator, or another application directly from the PDF document, and edit it. Once you complete the edit, you can place the image or object directly back in the PDF document if you are using an external application, and view the newly edited image or object in its original context. To take full advantage of this tool, you should have prior experience using the external editing applications accessed by the TouchUp Object tool.

If you edit a text box, the entire text box is selected. The TouchUp Object tool cannot select individual characters that are part of larger text blocks. You need to use the TouchUp Text tool to edit individual characters and words. (See [Editing text with the](#page-462-1) [TouchUp Text tool](#page-462-1).)

**Note:** Comments--even though they have a graphic appearance--are not considered page elements and therefore cannot be selected or manipulated using the TouchUp tools.

#### **Related Subtopics:**

[Editing images using the TouchUp Object tool](#page-468-0) [Editing images with an editing application](#page-469-0) [Setting TouchUp preference options](#page-470-0)
<span id="page-468-0"></span>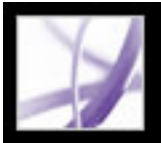

# **Editing images using the TouchUp Object tool**

You use the TouchUp Object tool to make last-minute corrections to images and objects in an Adobe PDF document. For major revisions, use your original authoring application, and then regenerate the PDF document.

You can use the TouchUp Object tool context menu to perform some editing tasks on images without starting an external editing application. To open the context menu, rightclick (Windows) or Control-click the text using the TouchUp Object tool. Using the TouchUp Object tool can change how a document reflows and affect accessibility. For example, changing the location of an object affects the order in which that object (or its alternate text) is read by a screen reader.

#### **To edit an image or object with the TouchUp Object tool:**

- 1. Choose Tools > Advanced Editing > TouchUp Object Tool, or select the TouchUp Object tool  $\Box$  on the Advanced Editing toolbar.
- 2. Right-click (Windows) or Control-click (Mac OS) the image or object, and then choose a command.
- Delete Clip deletes objects that are clipping the selected object. For example, if you scale text and the resulting characters are clipped, selecting this option shows you the complete characters.
- Create Artifact removes the object from the reading order so it isn't read by a screen reader or the Read Out Loud command.
- Edit Image, which appears when a bitmap image is selected, opens Adobe Photoshop.
- Edit Object, which appears when a vector object is selected, opens Adobe Illustrator.
- TouchUp Properties allows you to edit properties for the content, tag, and text, such as adding alternate text to an image to make it accessible. (See [Adding supplementary](#page-394-0) [information to tags.](#page-394-0))

#### **To move an image or object:**

- 1. Choose Tools > Advanced Editing > TouchUp Object Tool, or select the TouchUp Object tool in the Advanced Editing toolbar.
- 2. Drag the image or object to the desired location.

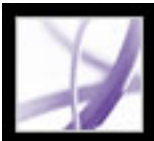

# **Editing images with an editing application**

In addition to moving and making minor corrections to images, you can use the TouchUp Object tool **the to take an image from a PDF document into Adobe Photoshop, Adobe** 

Illustrator, or another application to edit it. Once you complete the editing, you can place the image or object directly back in the PDF document. You specify the preferred editing applications in the TouchUp preferences.

**Note:** If the page contains transparency or logical structure, the page may look different after you edit it in an editing application. Also, the appearance of the page may change unexpectedly, because PDF tags have been removed. Their removal also affects the behavior of the page for accessibility, reflow, and saving in different formats.

#### **To edit one or more images or objects in an external editing application:**

- 1. In Acrobat Professional, select the TouchUp Object tool
- 2. Select the image or object. Or Shift-click to select multiple images or objects.
- 3. Right-click (Windows) or Control-click (Mac OS) the selection, and choose Edit Image, Edit Object, Edit Objects, or Edit Page. (The available command depends on what is selected.)

**Note:** *If the image can't open in Adobe Photoshop, verify that Photoshop is configured correctly. If a message asks whether to convert to ICC profiles, choose Don't Convert. If the image window displays a checkerboard pattern when it opens, the image data could not be read.*

4. Make the desired changes in the external editing application.

**Note:** If you change the dimensions of the image in Photoshop, the image returns to its place in the PDF document, but the alignment may be different. Also, transparency information is preserved only for masks specified as index values in an indexed color space. Image masks are not supported. If you change image modes while editing the image, you may lose valuable information that can be applied only in the original mode.

*Editing in Photoshop and Illustrator from within Acrobat is a modal feature. If you change the object selection, the editing session terminates, and any subsequent changes aren't placed into the PDF document by Acrobat. Start a new editing session instead of continuing to make changes.*

- 5. If you are working in Photoshop, flatten the image. (Images must be flattened to be saved in PDF Photoshop format.)
- 6. In the editing application, choose File > Save. The object is automatically updated and displayed in the PDF document when you bring Acrobat to the foreground.

**Important:** For Photoshop, if the image is in a format supported by Photoshop 6.0 or later, your edited image is saved back into the PDF document. However, if the image is in an unsupported format, Photoshop handles the image as a generic PDF image, and the edited image is saved to disk instead of back into the PDF document.

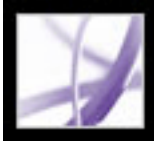

# **Setting TouchUp preference options**

The TouchUp preferences define the default editing applications used when art and images are selected using the TouchUp Object tool.

#### **To set the TouchUp preferences:**

- 1. Choose Edit > Preferences (Windows) or Acrobat > Preferences (Mac OS). (You can also choose Preferences in the document pane menu.)
- 2. Select TouchUp on the left side of the Preferences dialog box.
- 3. Select Choose Image Editor, and choose an image editor.
- 4. Select Choose Page/Object Editor, and choose a page or object editor.

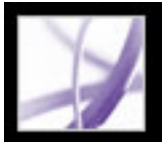

# **Selecting and editing links, fields, and other objects**

You can use many of the editing tools to select and edit objects, such as links, fields, and multimedia objects, in an Adobe PDF document. A selected object usually shows a bounding box; selection handles show when the pointer moves over the object. When the pointer moves over a locked object, no selection handles show.

When objects are selected, one is red and the rest are blue. The red object is the anchor object that remains stationary during alignment operations. The anchor object is the last one selected. To make another object in the selection the anchor object, Ctrl-click (Windows) or Option-click (Mac OS) the target object twice, once to remove the object from the selection, and once to add it back to the selection. As the last object added to the selection, it becomes the anchor object.

When objects of the same type are selected and the selection covers multiple pages, you can change the appearance of the objects but not move them.

Invisible or hidden objects are revealed automatically when the Select Object tool is chosen or when the tool of the type that created the object is chosen.

Objects cannot be dragged to a different page (you can cut and paste them to a new page instead).

Shift-drag objects to constrain movement to up or down, right or left. Press the Shift key when resizing objects to retain the original aspect ratio.

Copying, cutting, and pasting are supported for all objects.

#### **To select one or more objects:**

Do one of the following:

- Click the object with the Select tool  $\mathbf{I}^{\mathbf{I}}$  or with the tool used to create it.
- Right-click (Windows) or Control-click (Mac OS) the object and choose Select All from the context menu. If the Select Object tool is active and the document uses single page layout, all objects on the current page are selected. If the document is in any other page layout, all objects in the document are selected. If a tool on the Advanced Editing toolbar is active, all objects of that type in the document are selected.
- Drag to create a marquee around the desired objects. If the Select tool is active, all objects within the marquee are selected. If an Advanced Editing tool is active, press Ctrl as you drag; all objects of the tool type within the marquee are selected.
- Ctrl-click (Windows) or Option-click (Mac OS) an object to add it to the selection. Shiftclick an object to add it and all intervening objects to the selection. (The Select Object tool includes all objects when you Shift-click.) Using Shift selects all items that lie within the rectangular bounding box formed by all items in the selection (including the item that was just added).

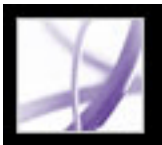

# **Cropping pages**

The Crop Pages dialog box lets you adjust the visible page area for specified pages of your document. You can adjust page margins by setting specific parameters. The resulting cropped area shows the content that appears when the page is displayed or printed. To undo a crop operation, reset the margins in the Crop Pages dialog box. Cropping does not reduce file size because information is not discarded, but hidden from view.

You can also change the page size of your document in the Crop Pages dialog box; however, you must change the page size in a different session.

Use the Crop Pages dialog box to define boundaries for trim, bleed, and art when preparing your PDF document for printing and other output.

#### **To crop pages:**

- 1. Choose View > Page Layout > Single Page.
- 2. Open the Crop Pages dialog box by choosing one of the following:
- Document > Crop Pages.
- Crop Pages from the Options menu on the Pages tab.
- 3. Choose a unit of measure from the Units menu.
- 4. Adjust the Top, Bottom, Left, and Right margins by entering values or clicking the increment arrows. Select Constrain to adjust all margins simultaneously.

Because the Crop property is selected by default, the margin values that you specify determine the final Crop boundary. Select each property that you want to adjust:

- Crop defines the boundary for the contents of a page when it's displayed or printed. If not otherwise specified (for example, in the JDF settings), the crop boundary determines how page contents are positioned on the output medium.
- Trim defines the finished dimensions of the page after trimming.
- Bleed defines the clipping path when the page is printed professionally to allow for paper trimming and folding. Printing marks may fall outside the bleed area.
- Art defines the meaningful content of the page, including white space.

You can also crop a page by selecting the Crop tool  $\blacksquare$  in the Advanced Editing toolbar, or choosing Tools > Advanced Editing > Crop Tool and dragging a cropping rectangle on the page. Select a handle at a corner of the cropping rectangle, and drag it to the size you want. Double-clicking within the cropping rectangle opens the Crop Pages dialog box.

- 1. Open the Crop Pages dialog box by choosing one of the following:
- Document > Crop Pages.
- Crop Pages from the Options menu on the Pages tab.
- 2. Change the page size by doing one of the following:
- Select Fixed Page Size, and then choose a preset from the Page Size menu.
- Select Custom Size, and then enter a value for the page Width and Height.

**Note**: The dialog box displays each selected property as a different colored box in the preview area. Select Show All Boxes to preview all properties at once.

- 5. Do any of the following as needed:
- Select Remove White Margins to crop the page to the artwork boundary. This option is useful for trimming the edges of presentation slides saved as PDF files.
- Click Set To Zero to restore the crop margins to zero.
- Click Revert To Selection to revert to the crop margin selected by the Crop tool.
- 6. For Page Range, specify whether the new margins apply to all pages, a range of pages, or selected pages only, if you selected page thumbnails in the Pages tab.
- 7. Select Even And Odd Pages, Odd Pages Only, or Even Pages Only from the Apply To menu.

#### **To change the page size of a PDF document:**

**Note:** If you increase the page size, the page content appears smaller in the dialog box preview; however, actual page content is not reduced.

#### **Related Subtopics:**

[Setting art, trim, and bleed box preferences](#page-473-0)

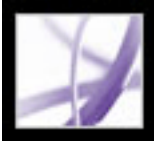

### **Setting art, trim, and bleed box preferences**

You can set the Page Display preferences to show any art, trim, and bleed boxes that are defined in the Adobe PDF document.

#### **To set the art, trim, and bleed box preferences:**

- 1. Choose Edit > Preferences (Windows) or Acrobat > Preferences (Mac OS), and select Page Display on the left side of the Preferences dialog box. (You can also choose Preferences from the document pane menu.)
- <span id="page-473-0"></span>2. To display defined boxes in the PDF document, select Display Art, Trim, Bleed Boxes.

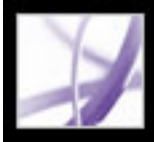

# Adobe<sup></sup> Acrobat<sup>®</sup> 7.0 Professional

### **Rotating pages**

You can rotate all pages in a document or only selected pages. Rotation is based on 90° increments.

#### **To rotate a page, a range of pages, or all pages:**

- 1. Do one of the following:
- Choose Document > Rotate Pages.
- From the Options menu on the Pages tab, choose Rotate Pages.
- 2. For Page Range, specify whether all pages, pages corresponding to page thumbnails selected in the Pages tab, or a range of pages are to be rotated.
- 3. Select Even And Odd Pages, Odd Pages Only, or Even Pages Only from the Rotate menu, and select the orientation of pages to be rotated.

 To temporarily change the view of the page, choose View > Rotate View > Clockwise or Counterclockwise. You cannot save a rotated view.

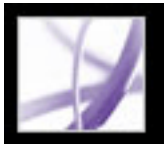

# **Extracting, moving, and copying pages**

You can extract pages from an Adobe PDF file using the Extract command. You can delete the extracted pages or copy them to a separate file. When you extract a page from a PDF document, all comments and links associated with the page content are also extracted. Form fields are also extracted. Bookmarks and articles associated with the pages, however, are not extracted.

You can also use page thumbnails to copy or move pages within a document and between documents. You can copy or move one page at a time or multiple pages simultaneously.

Tagged bookmarks offer another mechanism for moving and deleting pages within a document.

#### **To extract a page:**

- 1. Choose Document > Extract Pages.
- 2. Specify the range of pages to extract.
- 3. Do one of the following, and click OK:
- To remove the pages from the document, select Delete Pages After Extracting.
- To save the pages as a new file but leave the original pages in the document, do not select Delete Pages After Extracting.
- 4. If you selected Delete Pages After Extracting, click OK or Yes to confirm the deletion. The extracted pages are placed in a new document named Pages From *[document name]*.

**Note:** The creator of a PDF document can set the security to prevent the extraction of pages. To view the security settings for a document, choose File > Document Properties, and select Security.

#### **To move or copy a page within a document using a page thumbnail:**

- 1. Click the Pages tab of the navigation pane, and select one or more page thumbnails.
- 2. Do one of the following:
- To move a page, drag the page number box of the corresponding page thumbnail or the page thumbnail itself to the new location. A bar appears to show the new position of the page thumbnail. The pages are renumbered.
- To copy a page, Ctrl-drag (Windows) or Option-drag (Mac OS) the page thumbnail corresponding to the page.

#### **To move or copy a page between documents using a page thumbnail:**

- 1. Open both Adobe PDF documents, and display them side by side with their Pages tabs open.
- 
- 2. Select one or more page thumbnails in the file you want to copy or move pages from.
- 3. Do one of the following:
- To copy a page, drag the corresponding page thumbnail into the page thumbnail area of the target document. A bar appears at the bottom or top when the page thumbnails are in a single column, or to the left or right if more than one column of page thumbnails is displayed. Release the mouse button when the bar is in the correct location. The page is copied into the document, and the pages are renumbered.
- To move a page, select the page thumbnail corresponding to the page and then press Ctrl (Windows) or Option (Mac OS) as you drag. The page is inserted into the target document and deleted from the source document. The pages are renumbered.

#### **To move pages using tagged bookmarks:**

1. Click the Bookmarks tab of the navigation pane, and select the Tagged Bookmark icon **for the material you want to move. Shift-click and select additional bookmarks to add** to the selection.

**Note:** You can select bookmarks from different levels in the hierarchy; the hierarchy is maintained when the bookmarks are moved. If you move a parent bookmark, its children are moved automatically. To move a child without the parent, select it individually.

2. Press Ctrl (Windows) or Option (Mac OS) as you drag. A bar appears above or to the left of the new location. Release the mouse button when the bar is in the correct location. The hierarchy in the Bookmarks tab changes, as does the organization of the document content.

**Important:** This procedure works only with tagged bookmarks, which are represented with the Tagged Bookmark icon  $\blacksquare$  in the navigation pane. (See Adding tagged [bookmarks](#page-432-0).)

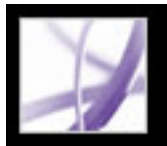

### **Deleting and replacing pages**

You can delete pages from an Adobe PDF document with the Delete command or by deleting the page's page thumbnail or tagged bookmarks. You can minimize the size of the document file by using the Reduce File Size command to save the restructured document under a new name.

**Important:** You cannot undo the Delete command.

You can replace an entire PDF page with another PDF page. When you replace a page, only the text and images on the original page are replaced. Any interactive elements associated with the original page, such as links and bookmarks, are not affected. Likewise, bookmarks and links that may have been previously associated with the replacement page do not carry over. Comments, on the other hand, are carried along with the replacement page and are combined with any existing comments in the document.

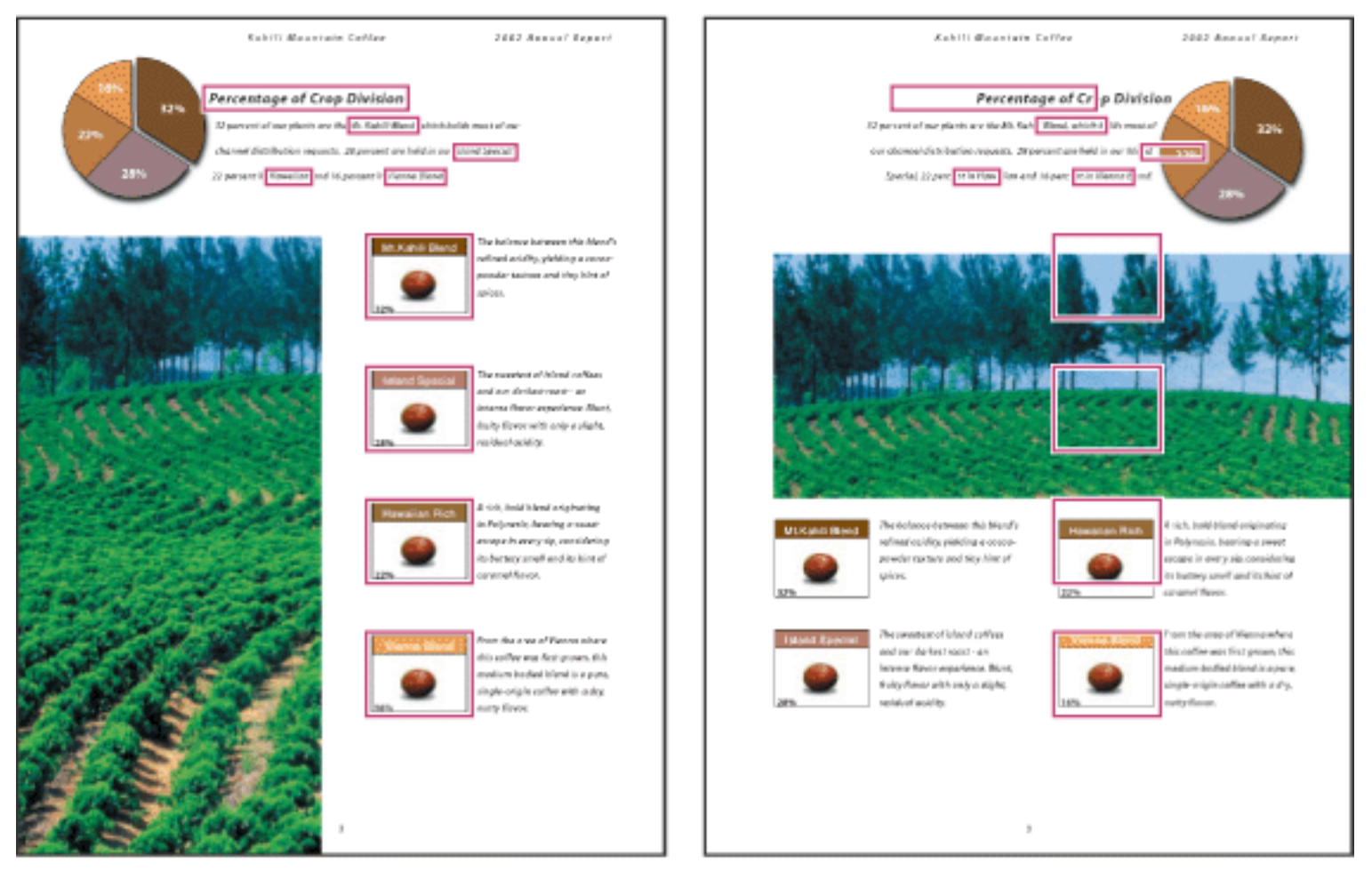

A page before and after it is replaced. The page's bookmarks and links remain in the same locations.

#### **To delete one or more pages using the Delete command:**

- 1. Choose Document > Delete Pages.
- 2. Enter the page range to be deleted, and click OK.

You cannot delete all pages; at least one page must remain in the document.

 If you select Use Logical Page Numbers in the Page Display panel of the Preferences dialog box, you can enter a page number in parentheses to delete the logical equivalent of the page number. For example, if the first page in the document is numbered i, you can enter (1) in the Delete Pages dialog box, and the page is deleted.

#### **To delete one or more pages using a page thumbnail:**

- 1. Do one of the following:
- Select the page number box of the thumbnail or the page thumbnail itself.
- Shift-click to select a range of page thumbnails. Ctrl-click (Windows) or Command-click (Mac OS) to add to the selection. Press Ctrl-A (Windows) to select all thumbnails.
- Drag a rectangle around a group of page thumbnails.
- 2. Choose Delete Pages from the Options menu, and click OK.

 You can drag a page thumbnail to the trash at the top of the navigation pane to delete the corresponding page.

#### **To delete material associated with a tagged bookmark:**

- 1. In the Bookmarks tab on the navigation pane, click the tagged bookmark for the material you want to delete. Shift-click to select multiple bookmarks.
- 2. Choose Delete Page(s) from the Options menu. The tagged bookmark and its associated page are deleted from the document.

#### **To replace the contents of a page using the Replace command:**

- 1. Open the PDF document that contains the pages you want to replace.
- 2. Choose Document > Replace Pages.
- 3. Select the document containing the replacement pages, and click Select.
- 4. Under Original, enter the pages to be replaced in the original document.
- 5. Under Replacement, enter the first page of the replacement page range. The last page is calculated based on the number of pages to be replaced in the original document.

#### **To replace one or more pages using a page thumbnail:**

- 1. Open the PDF document that contains the pages you want to replace, and open the PDF document that contains the replacement pages.
- 2. In the Pages tab of the navigation pane, do one of the following:
- Select the page number box of the page thumbnail or page thumbnails you want to use as replacement pages.
- Shift-click to select multiple page thumbnails. Ctrl-click (Windows) or Command-click (Mac OS) to add to the selection.
- Drag a rectangle around a group of page thumbnails.
- 3. Drag the selected page thumbnails onto the Pages tab of the target document. Position the pointer directly over the page number box of the *first* page thumbnail you want to replace.
- 4. Release the mouse button. The pages you selected in the first document replace the same number of pages in the second document, starting at the page number you selected to drop the new pages on.

# Adobe Acrobat \* 7.0 Professional

### **Setting up a presentation**

Full Screen mode is often used for presentations. In Full Screen mode, Adobe PDF pages fill the entire screen, and the Acrobat menu bar, toolbar, and window controls are hidden. You can also set other opening views, so that your documents or collections of documents open to a consistent view. In either case, you can add page transitions to enhance the visual effect as the viewer pages through the document.

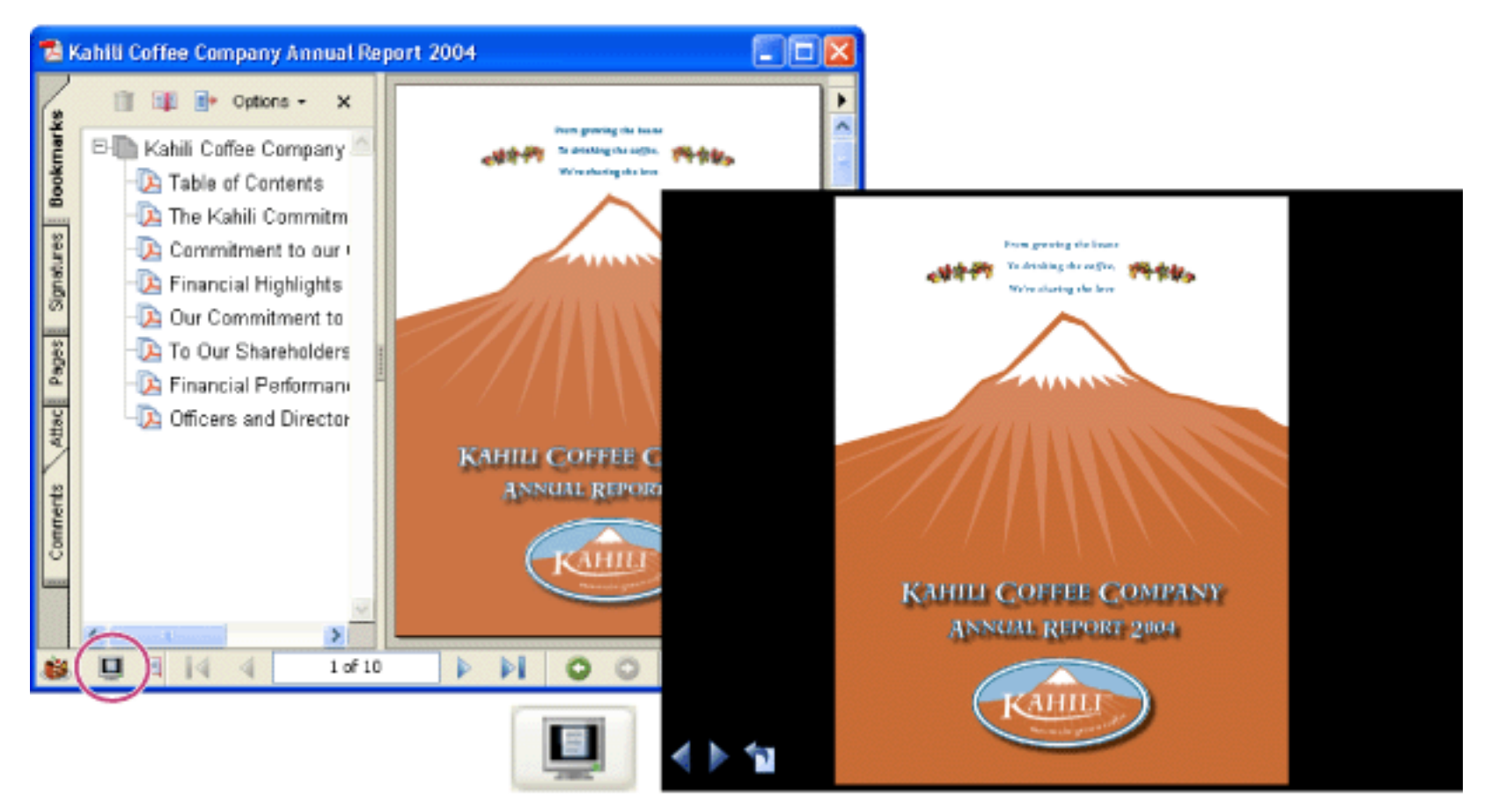

Use the Full Screen button (circled) to view and navigate PDF documents as a slideshow.

#### **Related Subtopics:**

[Defining the initial view as Full Screen mode](#page-478-0) [Defining an initial view](#page-479-0) [Initial View options for document properties](#page-480-0) [Adding page transitions](#page-481-0)

<span id="page-478-1"></span><span id="page-478-0"></span>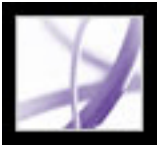

# **Defining the initial view as Full Screen mode**

To use the Full Screen mode, you need to define how the document opens. These settings are made in the Document Properties dialog box and are specific to the document.

The settings that control how the user navigates through the document or whether the view moves from page to page automatically are set in the Full Screen preferences. The Full Screen preferences are specific to a system. If you set up your presentation on a system you control, you control these preferences. (See [Full Screen preferences.](#page-87-0))

#### **To have a document open in Full Screen mode:**

- 1. Choose File > Document Properties.
- 2. In the Document Properties dialog box, select Initial View.
- 3. For Document Options, do the following:
- Set Open To Page Number to 1 to start the presentation at the first page.
- Choose Page Only from the Show menu.
- Choose Single Page from the Page Layout menu.
- 4. For Window Options, select Open In Full Screen Mode to open the document without the menu bar, toolbar, or window controls displayed. Click OK. (You have to save and reopen the file to see the effects.)

**Note:** Users can exit Full Screen mode by pressing Esc if their preferences are set this way. However, in Full Screen mode, users cannot apply commands and select tools unless they know the keyboard shortcuts. You may want to set up page actions in the document to provide this functionality. (See [Using actions for special effects.](#page-442-0)) You may also want to set up buttons in the document to provide this functionality. (See [Creating buttons](#page-217-0).)

For additional information on setting the initial view, see [Initial View options for](#page-480-1)  [document properties.](#page-480-1)

5. Add page transitions for selected pages or the entire document. (See [Adding page](#page-481-1)  [transitions](#page-481-1).)

**Note:** Acrobat supports page transitions and bullet fly-ins in PowerPoint.

<span id="page-479-0"></span>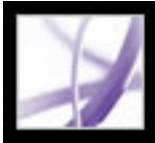

# **Defining an initial view**

You can define an initial view, including magnification level and page layout, that appears when a user opens your document or document collection. A common initial view appearance is to open the document in Full Screen Mode. See [Defining the initial view as](#page-478-1)  [Full Screen mode.](#page-478-1)

You can define an opening view for a collection of documents as described in [Defining](#page-478-1) [the initial view as Full Screen mode](#page-478-1).

#### **To define an initial view for a document:**

- 1. Choose File > Document Properties.
- 2. In the Document Properties dialog box, click Initial View.
- 3. Select the options you want, and then click OK. (See [Initial View options for document](#page-480-2)  [properties.](#page-480-2)) You have to save and reopen the file to see the effects.
- 4. Add page transitions for selected pages or the entire document. (See [Adding page](#page-481-2)  [transitions](#page-481-2).)

**Note:** Acrobat supports page transitions and bullet fly-ins from PowerPoint.

<span id="page-480-2"></span><span id="page-480-1"></span><span id="page-480-0"></span>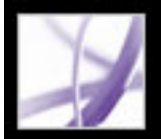

### **Initial View options for document properties**

The Initial View options in the Document Properties are organized into three areas: Document Options, Window Options, and User Interface Options.

#### **Document Options**

Determine the appearance of the document within the document window, the page layout and magnification, which panes open, how it scrolls, and the page number at which the document opens.

- Show determines which panes and tabs are displayed in the application window by default. Bookmarks Panel And Page opens the document pane and the Bookmarks tab.
- Page Layout determines whether the document is viewed in single-page, facing page, continuous page, or continuous facing page layout.
- Magnification sets the zoom level the document will appear at when opened. Default uses the magnification set by the user.
- Page Number sets the page that the document opens at (usually page 1).
- Last-viewed Page option is set in the Startup preferences.

**Note:** Setting Default for the Magnification and Page Layout options uses the individual users' settings in the Page Display preferences.

#### **Window Options**

Determine how the window adjusts in the screen area when a user opens the document. Apply to the document window itself in relationship to the screen area of the user's monitor. The User Interface Options determine which controls appear when the user opens the document.

- Resize Window To Initial Page adjusts the document window to fit snugly around the opening page, according to the options that you selected under Document Options.
- Center Window On Screen positions the window in the center of the screen area.
- Open In Full Screen Mode maximizes the document window and displays the document without the menu bar, toolbar, or window controls.
- Show File Name shows the file name in the title bar of the window.
- Show Document Title shows the document title in the title bar of the window. The document title is obtained from the Description panel of the Document Properties dialog box.

#### **User Interface Options**

Determine which parts of the interface--the menu bar, the toolbar, and the window controls--are hidden.

**Note:** If you hide the menu bar and toolbar, users cannot apply commands and select tools unless they know the keyboard shortcuts. You may want to set up page actions in the document to provide this functionality. (See [Using actions for special effects.](#page-442-1)) You may also want to set up buttons in the document to provide this functionality. (See [Creating](#page-217-1)  [buttons](#page-217-1).) Users can press Esc to escape Full Screen Mode.

<span id="page-481-2"></span><span id="page-481-1"></span><span id="page-481-0"></span>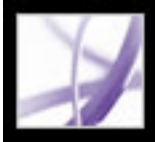

## **Adding page transitions**

You can create an interesting effect that occurs each time a page advances by using page transitions. Use the Set Page Transitions feature to add transitions to one or more pages in a document. You can also set page transitions for a group of documents using the Batch Processing command. (See [About batch sequences.](#page-514-0))

#### **To define page transitions:**

- 1. Do one of the following:
- Choose Document  $>$  Set Page Transitions.
- In the Pages tab, select the page thumbnails you want to apply transitions to, and choose Set Page Transitions from the Options menu.
- 2. In the Set Transitions dialog box, choose a transition effect from the Effect pop-up menu. These transition effects are the same as those set in the [Full](#page-87-1) Screen preferences. (See Full [Screen preferences](#page-87-1).)
- 3. Set the speed of the transition effect.
- 4. Select Auto Flip, and enter the number of seconds between automatic page turning. If you do not select this option, the user turns pages using keyboard commands or the mouse.
- 5. Select the Page Range you want to apply transitions to.

**Note:** If users select Ignore All Transitions in the Full Screen preferences, they do not see the page transitions.

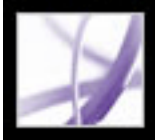

# **Combining Adobe PDF documents**

You can use the Insert command to append or insert an Adobe PDF document into another PDF document.You can also insert one or more documents into a PDF document using drag and drop.

To combine files using the Create PDF From Multiple Files command, see [Creating](#page-134-0) [Adobe PDF files from multiple files.](#page-134-0)

#### **To combine two Adobe PDF documents using the Insert Pages command:**

- 1. With the target document open, choose Document > Insert Pages.
- 2. In the Select File To Insert dialog box, select the source document you want to insert into the target document, and click Select.
- 3. In the Insert Pages dialog box, specify where you want to insert the document, and click OK.

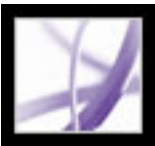

### **Numbering pages**

The page numbers on the document pages do not always match the page numbers that appear below the page thumbnails and in the status bar. Pages are numbered with integers, starting with page 1 for the first page of the document. Because some Adobe PDF documents may contain front matter, such as a copyright page and table of contents, their body pages may not follow the numbering shown in the status bar.

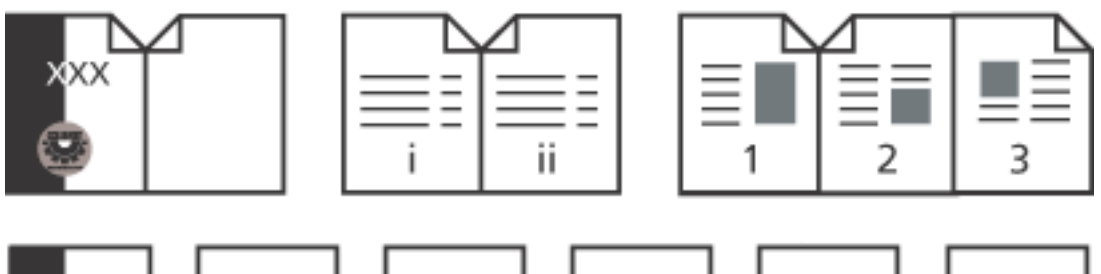

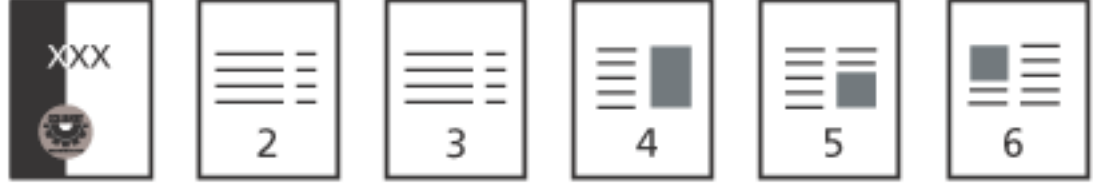

Printed page numbering (top) compared to online page numbering (bottom)

You can number the pages in your document in a variety of ways. You can specify a different numbering style for groups of pages, such as 1, 2, 3, or i, ii, iii, or a, b, c. You can also customize the numbering system by adding a prefix. For example, the numbering for chapter 1 could be 1-1, 1-2, 1-3, and so on, and for chapter 2, it could be 2-1, 2-2, 2-3, and so on.

 Using the Number Pages command affects only the page thumbnails and the status bar. You can physically add new page numbers to a PDF document using the headers and footers feature. (See [Adding headers and footers.](#page-484-0))

#### **To renumber one or more pages:**

- 1. Click the Pages tab in the navigation pane, and choose Number Pages from the Options menu.
- 2. Specify a page range. (Selected refers to pages selected in the Pages tab.)
- 3. Select one of the following, and then click OK:
- Begin New Section to start a new numbering sequence. Choose a style from the pop-up menu, and enter a starting page number for the section. Specify a prefix, if desired.
- Extend Numbering Used In Preceding Section To Selected Pages to extend the numbering used for the previous set of pages to the selected pages.

<span id="page-484-0"></span>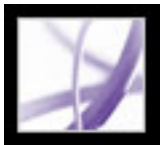

### **Adding headers and footers**

Headers and footers are used to present information, such as date, page numbers, or the title of the document, in the top or bottom margins of a document. You can replace existing headers or footers in the document, and you can adjust the margins to make sure that the headers and footers don't overlap existing page items.

The Add Headers & Footers dialog box contains separate tabs for headers and footers. Each tab contains three boxes. Information added to the left box is left-aligned. Information added to the middle box is centered. Information added to the right box is right-aligned. You can add multiple headers or footers. For example, you can add one header that displays the page number on the right side of odd pages, and another header that displays the page number on the left side of even pages.

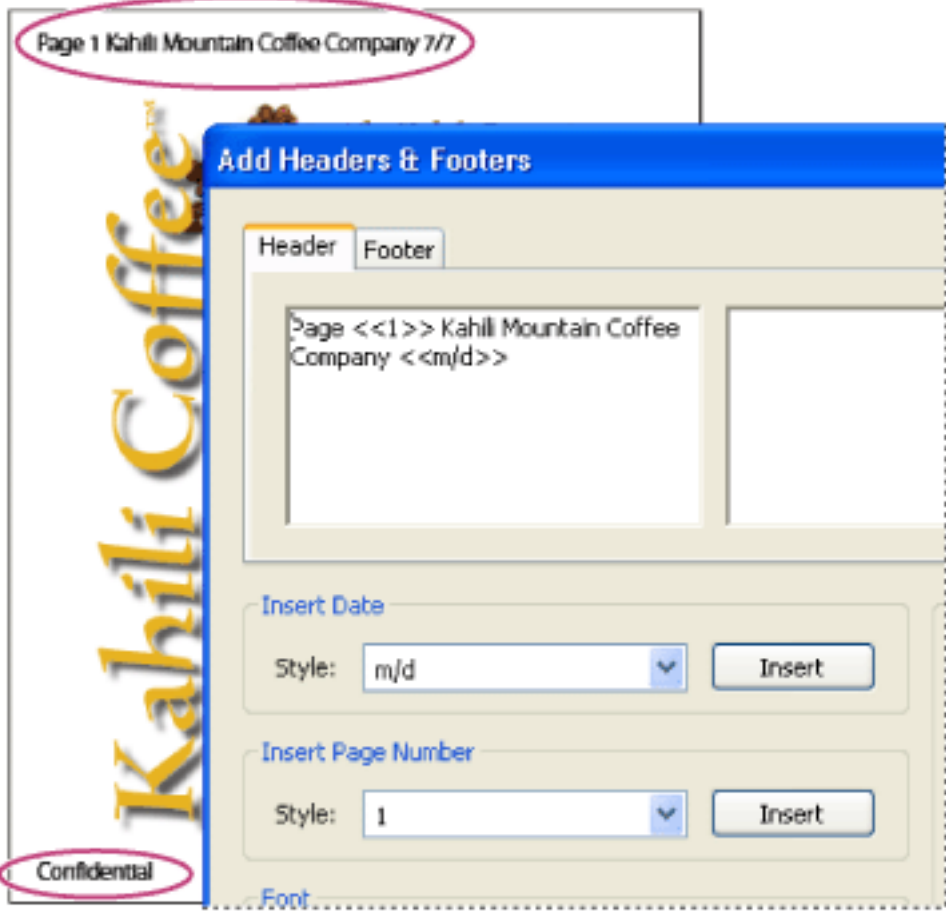

- To add a page number, click in one of the boxes (left, center, or right), choose a page number style from the Insert Page Number menu, and click Insert.
- Type the text you want to appear in the appropriate box or boxes. Text typed in these boxes appears left-aligned, centered, or right-aligned.

A header appears at the top of the page. A footer appears at the bottom of a page.

#### **To add headers and footers:**

- 1. Choose Document > Add Headers & Footers.
- 2. In the Add Headers & Footers dialog box, click the Header or Footer tab.
- 3. To include text in the header or footer, do any of the following:
- To add the date of creation, click in one of the boxes (left, center, or right), choose a date

style from the Insert Date menu, and click Insert.

**Note:** You can combine text with dates and page numbers. You can also add several lines of text to an entry or add entries in the other boxes.

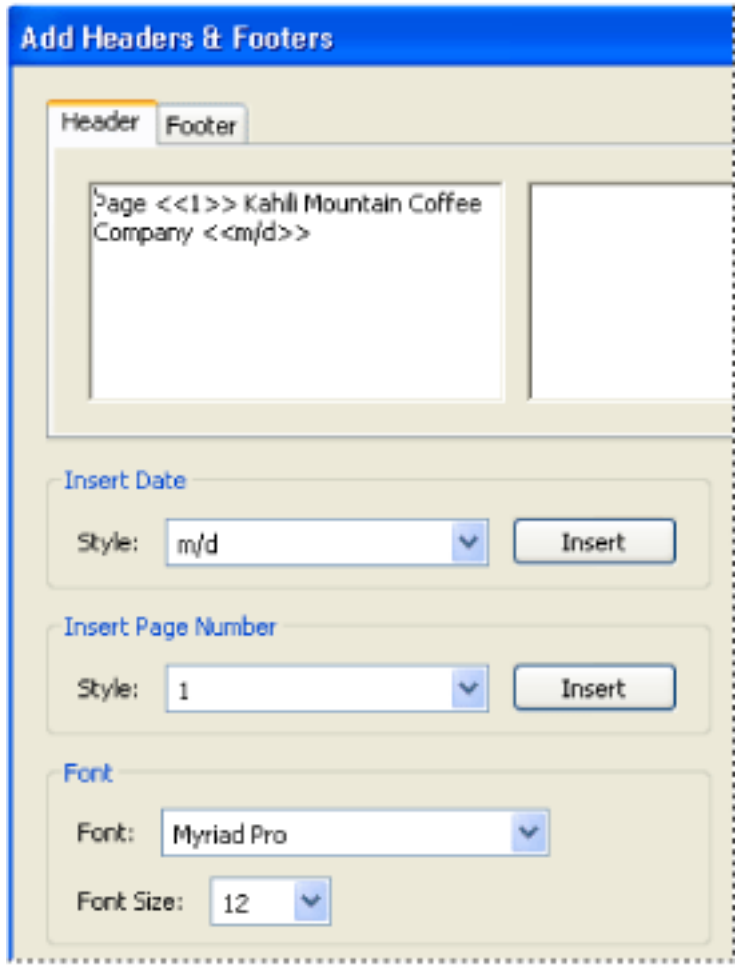

Specifying the content of a header inserted at the left of the page

- Choose Edit > Undo Headers/Footers. All headers and footers added last are removed. If headers and footers were added in several stages, you may need to repeat this step to remove all headers and footers.
- Choose Document > Add Headers  $&$  Footers. Delete all entries in the boxes in the Headers and Footers tabs, select Replace Existing Headers And Footers On These Pages, and then click OK.
- Choose Edit > Redo Headers/Footers to restore headers and footers. If headers and footers were added in several stages, you may need to repeat this step to restore all headers and footers.

- 1. Choose Document > Add Headers  $&$  Footers. The information from the most recently added header or footer appears.
- 2. Edit or delete any of the header or footer text, or specify different options.
- 3. If you want to replace all header and footer information with the newest information, select Replace Existing Headers And Footers On These Pages. (Leaving this option unselected ensures that existing header and footer information is retained and that new information is added to it.)
- 4. Select the font and type size. The font and type size apply to all headers and footers created in the session. You cannot apply a different font or size to part of the header or footer.
- 5. To specify page options, do any of the following:
- Choose which pages to apply the header or footer to. You cannot specify different ranges for headers and footers.
- If you want page numbering to start at a number other than the page's sequence in the document, select Start Page Numbers At and specify the number you want. For example, if you want page numbering to start on the third page but don't want "Page 3" to appear on that page, select Start Page Numbers and choose 1.
- To alternate pages, choose Odd Pages Only or Even Pages Only from the Alternation menu. For example, you may want to insert page number information in the left box and choose Even Pages Only, and then create a different header or footer that includes the page number information in the right box with Odd Page Only selected.
- To keep the header and footer size constant when printing the PDF document in large format, select Prevent Resizing/Repositioning When Printing.
- 6. To set white space around the header or footer, set the margins. The top margin setting applies to headers. The bottom margin setting applies to footers.
- 7. Click Preview to preview the results. Preview displays all header and footer information, including previously added headers and footers.

#### **To remove or restore all headers and footers:**

Do one of the following:

#### **To edit headers or footers:**

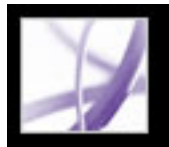

### **Adding watermarks and backgrounds**

A *watermark* is text or an image that appears on top of existing document content when a document is viewed and printed. For example, in a list of tasks to complete, you could use a watermark to place "Complete" over the task list when the tasks are complete. A *background* is an image that is placed behind text or images on the page.

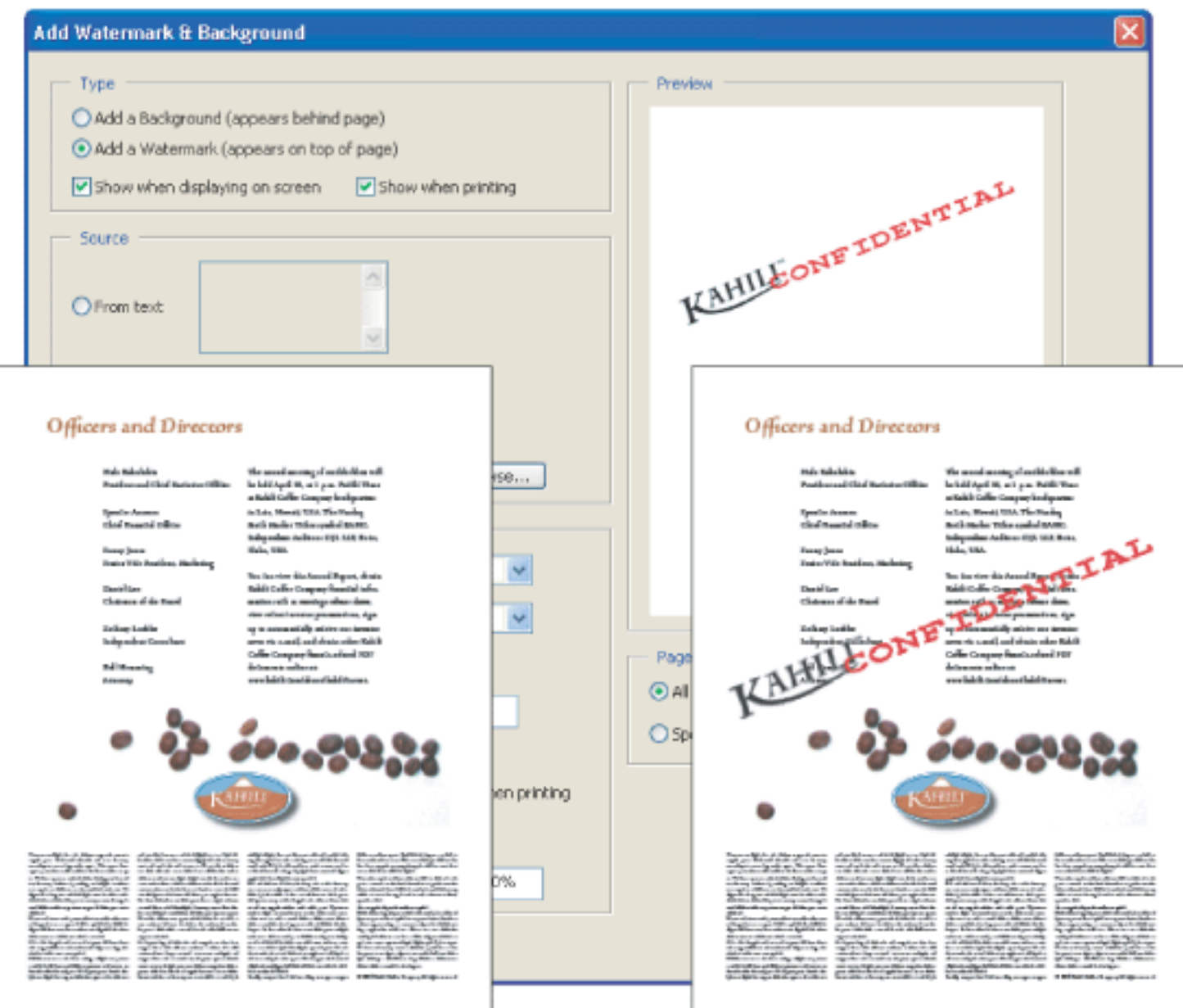

Before and after adding a watermark

#### **To add watermarks and backgrounds:**

- 1. Choose Document > Add Watermark & Background.
- 2. In the Add Background & Watermark dialog box, select one of the following:
- Add A Background to add an image or effect behind the text and image on the page.
- Add A Watermark to superimpose text, an image, or effect over text and images on the page.
- 3. Select Show When Displaying On Screen if you want the background or watermark to be visible when the page is viewed on-screen. 4. Select Show When Printing if you want the background or watermark to be visible when the page is printed. 5. Do either of the following: • Select From Text, and then type the text in the text box. Specify the type, size, and color of the text. • Select From File, click Browse to locate the file that contains the background or watermark, and click Open. If the file has multiple pages with images, select a page number.

- To remove a watermark or background, choose Edit > Undo Add Background or Undo Add Watermark.
- To restore a deleted watermark or background, choose Edit > Redo Add Background or Redo Add Watermark.

**Note**: Only PDF, JPEG and BMP files can be used for background images.

- 6. To specify the position and appearance, do any of the following:
- Set the vertical and horizontal position of the background or watermark.
- To increase or decrease the size of the image, specify a scale value, or choose Fit to Page to have the background or watermark fill the page from top to bottom or side to side.
- Enter a value (in degrees) if you want to rotate the background or watermark.
- Use the Opacity slider or enter a value in the text box to set the degree of opacity of the background or watermark. For example, you may want a company logo to appear transparent.
- 7. Select All Pages to add the background or watermark to all pages. Or specify a page range to add the background or watermark to selected pages.

#### **To remove or restore watermarks and backgrounds:**

Do one of the following:

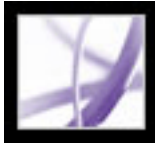

### **Incorporating Adobe PDF documents into documents with OLE support**

You can incorporate Adobe PDF documents into any container document that supports Object Linking and Embedding (OLE) and later edit the PDF documents in Acrobat.

#### **To incorporate PDF documents into an application with OLE support:**

Do one of the following:

- Choose the OLE container application's Insert Object command to insert the document directly into the container application.
- In Acrobat, choose Edit  $>$  Copy File To Clipboard to copy the current document to the Clipboard, and then choose the Paste Special command in the container application.

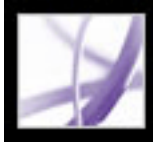

# Adobe<sup>®</sup> Acrobat<sup>®</sup> 7.0 Professional

# **Working with Adobe PDF Layers**

[About Adobe PDF layers](#page-488-0) [Navigating with layers](#page-489-0) [Editing the properties of Adobe PDF layers](#page-490-0) [Adding navigability to layers](#page-491-0) [Merging layers](#page-492-0) [Flattening Adobe PDF layers](#page-493-0) [Editing layered content](#page-494-0)

<span id="page-488-0"></span>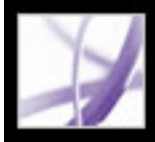

## **About Adobe PDF layers**

Acrobat supports the display, navigation, and printing of layered Adobe PDF content output by applications such as Adobe InDesign, AutoCAD, and Visio.

You can rename and merge layers, change the properties of layers, and add actions to layers. You can also lock layers to prevent them from being hidden.

You can control the display of layers using the default and initial state settings. For example, if your document contains a copyright notice, you can easily hide the layer whenever the document is displayed on-screen but ensure that the layer always prints.

Acrobat does not allow you to author layers that change visibility according to the zoom level, but it does support this capability.

To direct users to a particular layer set to a custom view, you can add bookmarks to a PDF document that contains layers. You can use this technique to highlight a portion of a layer that is especially important. You can add links so that users can click a visible or invisible link to navigate to or zoom in on a layer.

To create layers while exporting InDesign CS or later documents to PDF, make sure that Compatibility is set to Acrobat 6 (PDF 1.5) and that Create Acrobat Layers is selected in the Export PDF dialog box.

<span id="page-489-0"></span>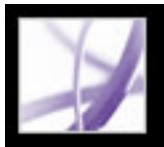

### **Navigating with layers**

Information can be stored on different layers of a PDF document. The layers that appear in the PDF document are based on the layers created in the original application. You cannot create layers in Acrobat; however, you can examine layers and show or hide the content associated with each layer using the Layers tab in the navigation pane. Items on locked layers cannot be hidden.

- 1. Do one of the following:
- To hide a layer, click the eye icon  $\bullet$ . To show a hidden layer, click the empty box. (A layer is visible when the eye icon is present, and hidden when the eye icon is absent. This setting temporarily overrides the settings in the Layer Properties dialog box.)
- To show or hide multiple layers, choose an option from the Options menu in the Layers tab. (Apply Layer Overrides affects all optional content in the PDF document, even layers that are not listed in the Layers tab. All layers are visible, regardless of the settings in the Layers Properties dialog box. You cannot change layer visibility using the eye icon until you toggle this command off. You can edit layer properties in the Layer Properties dialog box, but changes, except changes to the layer name, are not effective until you choose Reset To Initial Visibility in the Options menu.)
- 2. From the Options menu in the Layers tab, do any of the following:
- Choose List Layers For All pages to show every layer across every page of the document.
- Choose List Layers For Current Page to show layers only on the currently visible page.
- Choose Reset To Initial Visibility to reset layers to their default state.
- Choose Apply Layer Overrides to display all layers. This option affects all optional

**Note:** A Lock icon in the Layers tab indicates that a layer is for information only. Locked layers can be created from AutoCAD and Visio files. Use the Layer Properties dialog box to change the visibility of a locked layer.

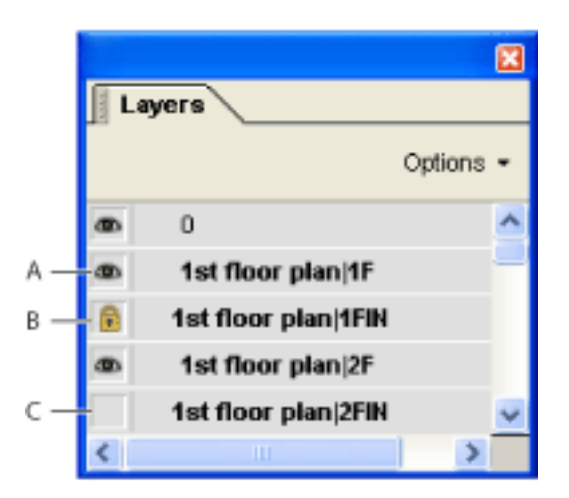

Layers tab **A.** Eye icon indicates a displayed layer. **B.** Locked layer **C.** Hidden layer

#### **To view or hide layers:**

content in the PDF document, even layers that are not listed in the Layers tab. All layers are visible, regardless of the settings in the Layers Properties dialog box. You cannot change layer visibility using the eye icon until you toggle this command off. You can edit layer properties in the Layer Properties dialog box, but changes (except changes to the layer name) are not effective until you choose Reset To Initial Visibility in the Options menu.

**Note:** You cannot save the view of a layered PDF file that you create by using the eye icon in the Layers tab to show and hide layers. When you save the file, the visibility of the layers automatically reverts to the initial visibility state. If you want to save a different view of a layered PDF file, you must change the default state of the layers in the Layer Properties dialog box.

<span id="page-490-0"></span>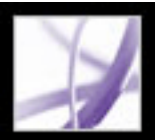

### **Editing the properties of Adobe PDF layers**

You can rename or lock Adobe PDF layers, set the default state, and set the initial visibility, print, and export states in the Layer Properties dialog box.

You can combine the default state setting, the visibility setting, and the print setting to control when a layer is visible and when it prints. If a layer contains a watermark, for example, you may want the layer to not show on-screen but always to print and always to export to other applications. In this case you can set the default state to on, the initial visibility to never visible (the image doesn't show on-screen), and the initial print and initial export states to always print and always export. The layer need not be listed in the Layers tab, since all the state changes are handled automatically.

**Note:** The settings in the Layer Properties dialog box take effect only if Allow Layer State To Be Set By User Information is selected in the Startup preferences. If it is not selected, Layer Properties dialog box settings, other than Layer Name and Default State, are ignored.

#### **To edit the properties of PDF layers:**

- 1. Click the Layers tab.
- 2. Select a layer, and choose Layer Properties from the Options menu.
- 3. In the Layer Properties dialog box, do any of the following, and then click OK:
- Enter the new layer name in the text box.
- Set the Default State. The Default State setting defines the initial visibility state of the layer when a document is first opened or when the initial visibility is reset. The eye icons for layers are initially shown or hidden based on this value. For example, if this value is set to off, the eye icon for a layer is hidden when the document is first opened or when Reset To Initial Visibility is chosen from the Options menu.
- For Intent, select View to allow the layer to be turned on or off, or select Reference to keep the layer on at all times and permit editing of the properties. When the Reference Intent option is selected, the layer appears in italics.
- Choose a Visibility option to define the on-screen visibility of the PDF layer. You can show a layer when the document is opened, you can hide a layer when the document is opened, or you can let the default state determine whether a layer is shown or hidden when the document is opened.
- Choose a Print option to determine whether a layer will print.
- Choose an Export option to determine whether the layer appears in the resulting document when the PDF file is exported to an application or file format that supports layers.

Any additional properties that the creator of the layered PDF document has associated with a specific layer are shown in the box at the bottom of the Layer Properties dialog box.

<span id="page-491-0"></span>

# **Adding navigability to layers**

You can add links and destinations to layers, allowing you to change the view of a document when the user clicks a bookmark or link.

**Note:** In general, changes to layer visibility made using the eye icon in the Layers tab are not recorded in the Navigation toolbar.

#### **To associate layer visibility with bookmarks:**

- 1. Set the required layer properties, visibility, and magnification level for the target PDF layer in the document pane.
- 2. Click the Bookmarks tab, and choose New Bookmark from the Options menu.
- 3. Select the new bookmark, and choose Properties from the Options menu.
- 4. In the Bookmark Properties dialog box, click the Action tab.
- 5. For Select Action, choose Set Layer Visibility, and click Add.
- 6. Click Close.
- 7. Select the bookmark label in the Bookmarks tab, and name the bookmark.

#### **To associate layer visibility with a link destination:**

- 1. Set the required layer properties for the destination in the document pane.
- 2. Choose View > Navigation Tabs > Destinations, and choose Scan Document from the Options menu.
- 3. Click the Create New Destination button  $\blacksquare$  or select New Destination from the Options menu, and name the destination.
- 4. Select the Link tool  $\bullet$ , and drag in the document pane to create a link. (Because content is added to all layers, it doesn't matter that you are apparently creating the link on the target layer. The link works from any layer.)
- 5. In the Create Link dialog box, select Custom Link and click Next.
- 6. Click the Appearance tab in the Link Properties dialog box, and set the appearance of the link. (See [Changing the appearance of links.](#page-435-0))
- 7. Click the Actions tab in the Link Properties dialog box, choose Set Layer Visibility, and click Add.
- 8. Close the dialog boxes.

You can test the link by changing the layer settings, selecting the Hand tool, and clicking the link.

<span id="page-492-0"></span>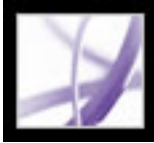

## **Merging layers**

You can merge one or more layers in an Adobe PDF document. Merged layers acquire the properties of the layer into which they are merged (the target layer). The merging of layers cannot be undone.

#### **To merge layers in a PDF document:**

- 1. Click the Layers tab, and select Merge Layers from the Options menu.
- 2. In the left pane (Layers To Be Merged), select one or more layers to be merged. Ctrl-click (Windows) or Command-click (Mac OS) to select multiple layers, and click Add. Click Add All to merge all layers.
- 3. To remove a layer from the center panel, select the layer or layers. Ctrl-click (Windows) or Command-click (Mac OS) to select multiple layers. When your selection is complete, click Remove.
- 4. In the right pane (Layer To Be Merged Into), select the layer into which to merge the selected layers, and click OK.

<span id="page-493-0"></span>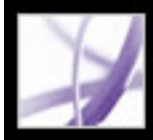

# **Flattening Adobe PDF layers**

Flattening Adobe PDF layers hides any content that is not visible when the flattening operation is executed. Layers are consolidated, and the flattening action cannot be undone.

#### **To flatten layers:**

Click the Layers tab, and select Flatten Layers from the Options menu.

<span id="page-494-0"></span>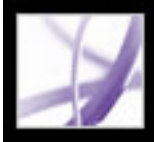

# **Editing layered content**

You can select or copy content in a layered Adobe PDF document using the Select tool or the Snapshot tool. You can edit content using a touch-up tool. These tools recognize and select any content that is visible, regardless of whether the content is on a selected layer. (See [Editing text with the TouchUp Text tool.](#page-462-0)) You can also use the TouchUp Object tool to edit images. (See [Editing images using the TouchUp Object tool](#page-468-0).)

If the content that you edit or delete is associated with one layer, the content of the layer reflects the change. If the content that you edit or delete is associated with more than one layer, the content in all the layers reflects the change. For example, if you want to change a title and byline that appear on the same line on the first page of a document, and the title and byline are on two different visible layers, editing the content on one layer changes the content on both layers.

You can add content, such as review comments, stamps, or form fields, to layered documents just as you would to any other PDF document. However, the content is not added to a specific layer, even if that layer is selected when the content is added. Rather, the content is added to the entire document.

You can use the Create PDF From Multiple Files command to combine Adobe PDF documents that contain layers. The layers for each document are grouped under a separate heading in the Layers tab of the navigation pane. You expand and collapse the group by clicking the icon in the title bar for the group.

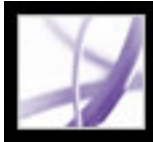

# Adobe Acrobat<sup>®</sup> 7.0 Professional

### **Working with File Attachments**

[About file attachments](#page-496-0) [Opening and saving attachments](#page-497-0) [Adding attachments to Adobe PDF documents](#page-500-0) [Searching in attachments](#page-503-0) [Deleting attachments](#page-504-0)

<span id="page-496-0"></span>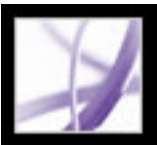

### **About file attachments**

Acrobat lets you attach PDF and other files to an Adobe PDF document so that the reader can open them for viewing. If you move the PDF document to a new location, the attachments automatically go with it. You can add two types of file attachments to PDF documents from the File toolbar: document-level attachments and page-level attachments.

Document-level attachments are added by using the Attach A File tool  $\bullet$  and may include links to or from the parent document or to other file attachments. (See [Linking](#page-502-0) [between files](#page-502-0).) Page-level attachments are added as comments by using various tools to add sound files and documents. (See [Adding attachments as comments.](#page-266-0)) Comment, or

page-level, attachments display the File Attachment icon  $\bigcup^{\mathbb{A}}$  or the Speaker icon  $\Box$ ) on the page where they're located.

If a PDF document contains an attachment, the File Attachment icon  $\Box$  appears in the status bar. You can view a tool tip with the total number of attachments by placing the pointer over the icon. The Attachments tab lists all the attachments in the PDF document, including the name, a description, the modification date, and the file size. Page-level attachments also include the page number of their location.

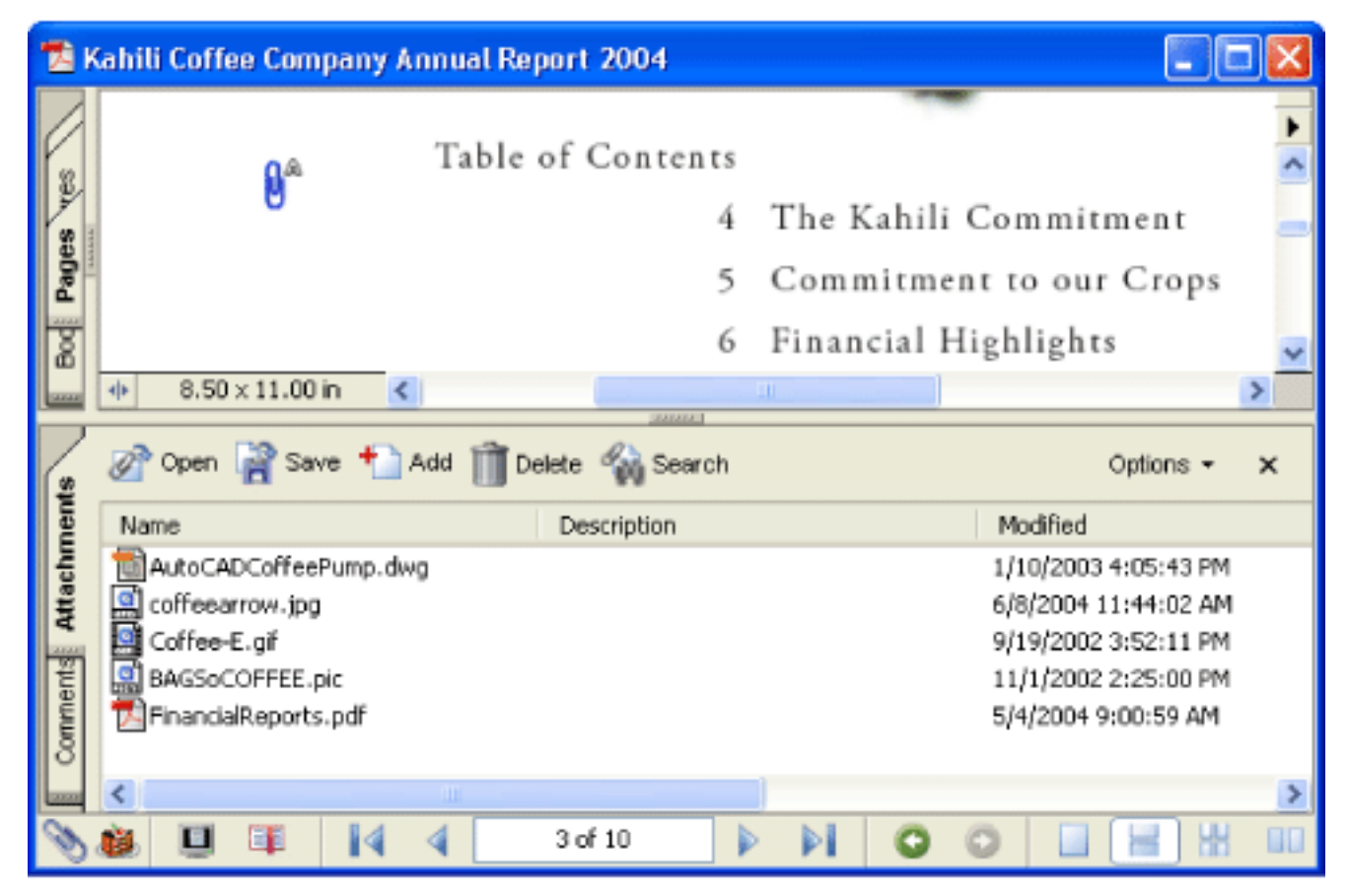

Use the Attachments tab to add, delete, or view attachments.

<span id="page-497-0"></span>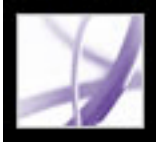

# **Opening and saving attachments**

Opening and saving attachments is simple in Acrobat. However, you must have an application installed that can handle the file format of the attachment. You can open a PDF attachment in Acrobat and make changes to it--if you have permissions to do so--and your changes are applied to the PDF attachment. When you open a non-PDF attachment, you have an option of opening or saving the file; opening the file starts the application that handles the file format of the attachment. Any changes you make to a non-PDF attachment are not applied to the attachment. Instead, save changes to the file, and then reattach it to the primary PDF document. (See [Saving modified files into the primary](#page-498-0)  [Adobe PDF document](#page-498-0).)

#### **To open an attachment:**

- 1. In the Attachments tab, select the attachment.
- 2. Click Open, or choose Open from the Options menu.

#### **To save a copy of one or more attachments:**

- 1. In the Attachments tab, select one or more attachments.
- 2. Click Save, or choose Save from the Options menu.
- 3. Save the attachments:
- To save a single attachment, name the file, specify a location, and then click Save.
- To save multiple attachments, specify a location, and then click Save.

#### **Related Subtopics:**

[Saving modified files into the primary Adobe PDF document](#page-498-0) [Working with attachments created in Acrobat 6.0 or earlier](#page-499-0)

<span id="page-498-0"></span>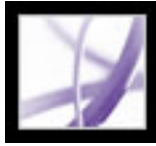

### **Saving modified files into the primary Adobe PDF document**

If you make changes to a non-PDF attachment, you must delete the existing file attachment in the primary PDF document and then create a new file attachment with the modified document.

<span id="page-499-0"></span>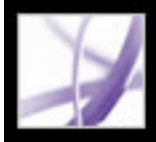

### **Working with attachments created in Acrobat 6.0 or earlier**

In Acrobat 7.0, you can view and save attachments in PDF files that were created in Acrobat 5.0 or 6.0. To ensure that attachments you created in Acrobat 7.0 open in earlier versions of Acrobat, save a PDF file that contains an attachment with the option to show attachments when the file is opened.

#### **To create attachments that can be viewed in Acrobat 5.0 or 6.0:**

- 1. Add a PDF attachment to the document. (See [Adding attachments to Adobe PDF](#page-500-0)  [documents.](#page-500-0))
- 2. Do one of the following:
- Click the Attachments tab, and select Show Attachments By Default from the Options menu (selected by default).
- Choose File > Document Properties, click the Initial View tab, choose Attachments Panel And Page from the Show menu, and click OK.
- 3. Save the PDF document.

<span id="page-500-0"></span>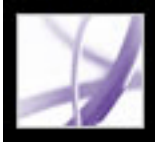

## **Adding attachments to Adobe PDF documents**

Sometimes you want to attach a separate file to your PDF document that contains related information. In Acrobat 7.0, you can attach a PDF file or a file from other applications to your PDF document. To attach a file as a comment, see [Adding attachments as comments](#page-266-1).)

#### **To attach a file to a PDF document:**

- 1. Do one of the following:
- Choose Document > Add File Attachment.
- Click the Attach A File button  $\bullet$  on the File toolbar.
- Click the Attachments tab, and click the Add button  $\mathbb{C}$ .
- 2. In the Add Attachment dialog box, select the file you want to attach, and click Open.

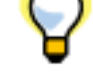

Drag a PDF file to the Attachments tab of an open PDF file to attach it.

#### **Related Subtopics:**

[Personalizing attachments with a description](#page-501-0) [Linking between files](#page-502-1)

<span id="page-501-0"></span>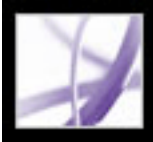

### **Personalizing attachments with a description**

Adding a description to an attachment helps you differentiate between similar files in the Attachments tab.

#### **To add a description to an attachment:**

- 1. Select the attached file, and choose Options > Edit Description.
- 2. Edit the text of the description.
- 3. Save the file.

<span id="page-502-1"></span>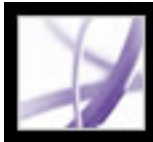

# <span id="page-502-0"></span>**Linking between files**

In Acrobat 7.0, you can link from a PDF document to a file attachment and vice versa, or link between file attachments. See [Creating links](#page-434-0) and [Linking to file attachments.](#page-440-0)

<span id="page-503-0"></span>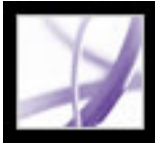

# **Searching in attachments**

When searching for specific words or phrases, you can include PDF attachments in the search. To do this, use either the Search Documents & Attachments button in the Attachments tab or the advanced search options in the Search PDF window. Search results from attachments appear in the Results list beneath the attachment file name, which includes the attachment icon. Non-PDF attachments are ignored by the search engine.

#### **To search PDF attachments from the Attachments tab:**

- 1. In the Attachments tab, click the Search Documents & Attachments button  $\mathbb{R}$ . The Search PDF window opens.
- 2. Type the word or phrase that you want to search for, select the results option you want, and then click Search Attachments.

#### **To search PDF attachments from the Search PDF window:**

- 1. Click the Search button in the toolbar to open the Search PDF window.
- 2. Type the word or phrase that you want to search for, and select the results option you want.
- 3. Click Use Advanced Search Options at the bottom of the window, and then select Search In Attachments.
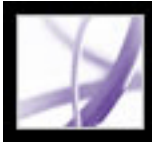

# **Deleting attachments**

Use the Attachments tab to delete one or more attachments.

#### **To delete one or more attachments:**

- 1. Click the Attachments tab, and select one or more attachments.
- 2. Click the Delete button, or choose Delete Attachment from the Options menu.

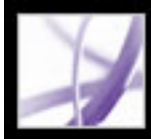

# Adobe<sup></sup> Acrobat<sup>®</sup> 7.0 Professional

# **Optimizing Adobe PDF Documents**

[Using PDF Optimizer](#page-506-0)

<span id="page-506-1"></span><span id="page-506-0"></span>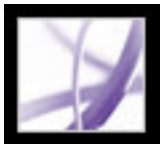

### **Using PDF Optimizer**

PDF Optimizer provides many settings for reducing the size of Adobe PDF files. Whether you use all of these settings or only a few depends on how you intend to use the files and on the essential properties a file must have. In most cases, the default settings are appropriate for maximum efficiency--saving space by removing some embedded fonts, compressing images, and removing items from the file that are no longer needed.

Before you optimize a file, it's a good idea to audit the file's space usage to get a report of the total number of bytes used for specific document elements, including fonts, images, bookmarks, forms, named destinations, and comments, as well as the total file size. The results are reported both in bytes and as a percentage of the total file size. The space audit results may give you ideas about where best to reduce file size.

- 1. Do one of the following to open the PDF Optimizer dialog box:
- Choose Advanced > PDF Optimizer.
- Choose Tools > Print Production > PDF Optimizer.
- Click the PDF Optimizer icon  $\mathbb{E}$  in the Print Production toolbar.

**Important:** Some methods of compression may make images unusable in a print production workflow. You should experiment with various settings before making changes that can't be discarded.

#### **To audit the space usage of an Adobe PDF file:**

- 1. Do one of the following to open the PDF Optimizer dialog box:
- Choose Advanced > PDF Optimizer.
- Choose Tools > Print Production > PDF Optimizer.
- Click the PDF Optimizer icon  $\mathbb{E}$  in the Print Production toolbar.
- 2. Click the Audit Space Usage button at the top of the dialog box.

**Note:** Optimizing a digitally signed document invalidates the signature.

#### **To optimize an Adobe PDF file:**

**Note:** PDF Optimizer isn't available when Reflow is selected in the View menu.

- 2. From the Make Compatible With menu, choose a version of Acrobat that the PDF will be compatible with. (The options available in panels vary depending on this choice.)
- 3. Select Images on the left, and then select the options you want for color, grayscale, and monochrome images. (See [Using Images settings](#page-507-0).)
- 4. Select Scanned Pages on the left to balance compression and image quality and apply
	- filters. (See [Using Scanned Pages settings.](#page-508-0))
- 5. Select Fonts on the left, and then unembed any fonts that aren't needed, such as system fonts or fonts that you know are already installed on users' computers. (See [Using Fonts](#page-509-0) [settings.](#page-509-0))
- 6. Select Transparency on the left to implement transparency flattening and set flattening options. (See [Using Transparency settings](#page-510-0).)
- 7. Select Discard Objects on the left to select which objects to discard and whether to convert smooth lines to curves. (See [Using Discard Objects settings.](#page-511-0))
- 8. Select Clean Up on the left to set additional compression options, encoding options, items to be removed or discarded from the file, and whether to apply Fast Web View. (See [Using Clean Up settings](#page-512-0).)
- 9. Click the Save button to save and name your customized settings. (You can delete any saved settings by selecting the file name and clicking the Delete button.)
- 10. When you are finished selecting options, click OK.
- 11. In the Save Optimized As dialog box, click Save to overwrite the original file with the optimized file, or select a new name or location.

Some of the PDF Optimizer settings are comparable to the settings available when you create an Adobe PDF file using Acrobat Distiller. (See [Using default Adobe PDF settings](#page-152-0)  [files](#page-152-0).)

 To optimize a number of documents at the same time, you can use the Output Options in the Batch Processing command. (See [Running batch sequences](#page-515-0).

#### **Related Subtopics:**

[Using Images settings](#page-507-0) [Using Scanned Pages settings](#page-508-0) [Using Fonts settings](#page-509-0) [Using Transparency settings](#page-510-0) [Using Discard Objects settings](#page-511-0) [Using Clean Up settings](#page-512-0)

# **Using Images settings**

The Images panel of the PDF Optimizer lets you set options for color, grayscale, and monochrome image compression.

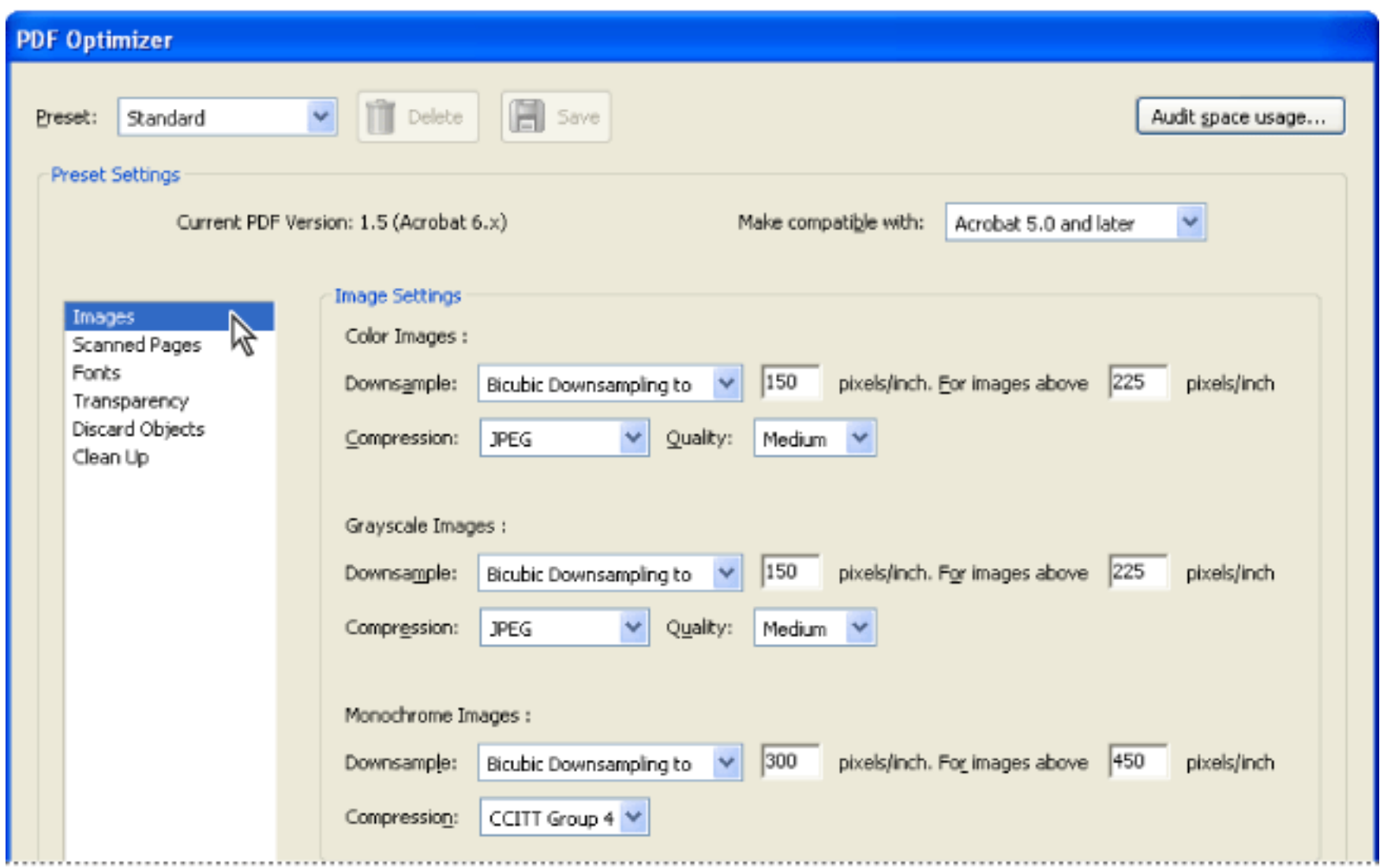

<span id="page-507-0"></span>Images panel of PDF Optimizer. You can change the PDF compatibility in this dialog box.

In the Image Settings area, you can select the following options:

• Downsample reduces file size by lowering the resolution of images, which involves merging the colors of original pixels into larger pixels. (See [Compressing and downsampling images](#page-162-0) and [Images options](#page-156-0).)

**Note:** Masked images and images of less than 16-by-16 pixels are not downsampled.

- Compression reduces file size by eliminating unnecessary pixel data. In general, JPEG and JPEG2000 compression give better results on images like photographs with gradual transitions from color to color. ZIP is the better choice for illustrations with large areas of solid, flat color or patterns made up of flat colors. For monochrome images, JBIG2 compression, which is available in PDF Optimizer but not in Acrobat Distiller, is superior to CCITT. (See [Methods of compression](#page-163-0).)
- Quality can be set only for JPEG and JPEG2000 compression. JPEG and JPEG2000 compression methods are typically *lossy*, a process that permanently removes some pixel data. You can apply lossy JPEG or JPEG2000 compression to color images at various levels (minimum, low, medium, high, maximum). For JPEG2000 compression, you can also specify *lossless* so that no pixel data is removed. Compression for monochrome images is lossless, except for JBIG2 compression, which provides both lossy and lossless modes of compression.

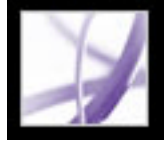

### **Using Scanned Pages settings**

The Scanned Pages panel of the PDF Optimizer lets you optimize compression of page regions based on color content, balancing file size with image quality, and apply filters. If the Optimize Compression Of Page Regions Based On Color Content option is selected, options in the Images panel are not available; however, a variety of filters can be applied.

Use the slider to set the balance between file size and image quality. For information on the Deskew, Background Removal, Edge Shadow Removal, Despeckle, Descreen, and Halo Removal options, see [Using Image Settings](#page-137-0) [options](#page-137-0).

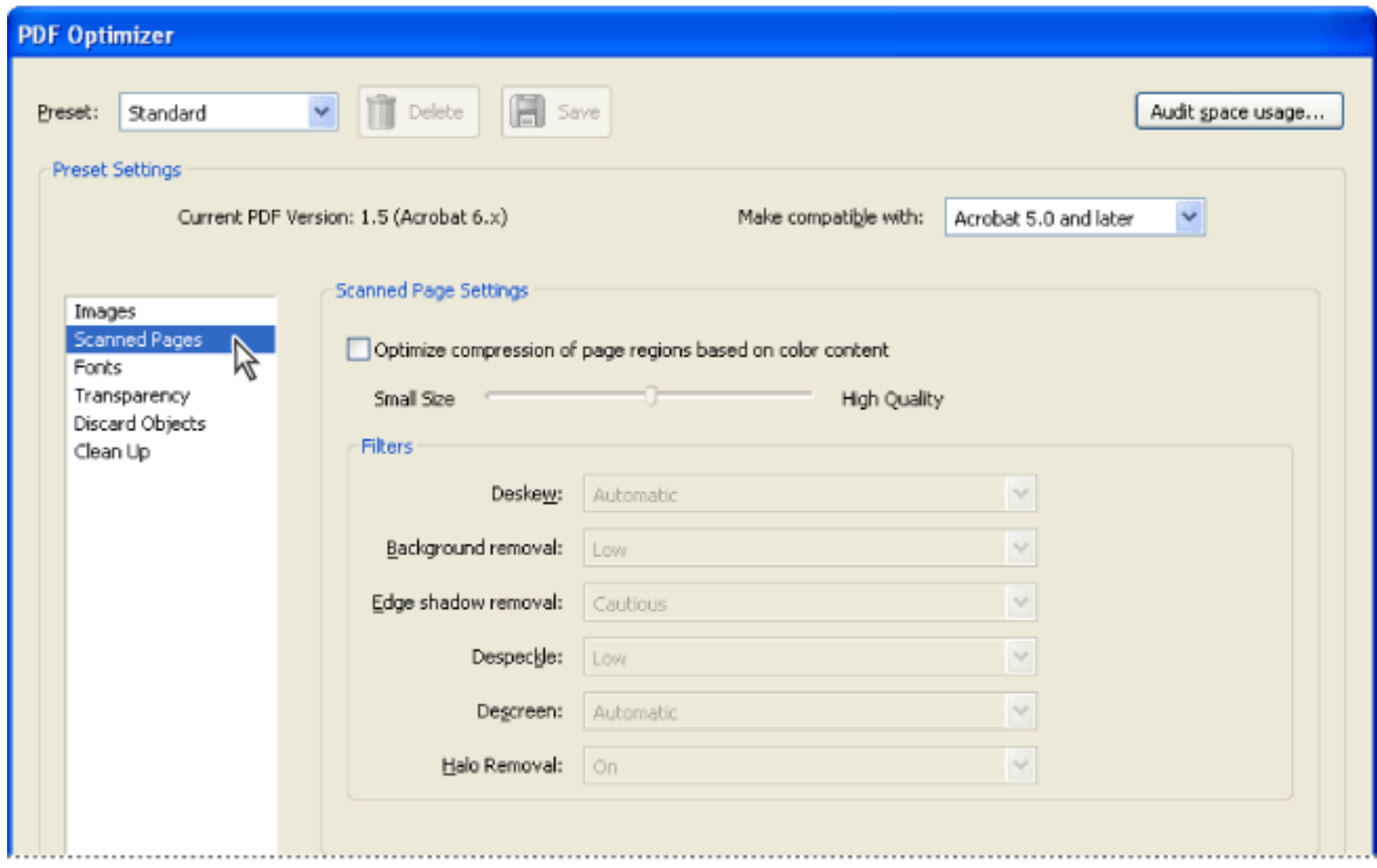

<span id="page-508-0"></span>Apply compression based on color content, and then apply filters.

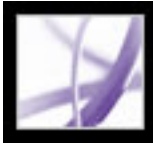

### **Using Fonts settings**

One of the primary benefits of an Adobe PDF file is that the pages appear exactly as they are in the authoring application on the creator's computer, regardless of whether the person viewing the file has the same application and fonts as the author. To ensure an exact match to the original, you should embed all fonts used in the document. If an exact match is not needed and you prefer a smaller file, you can choose not to embed fonts for roman text and East Asian text (Traditional Chinese, Simplified Chinese, Korean, and Japanese). Acrobat can create substitution fonts for these languages. When viewed on a system that does not have the original fonts, the text is replaced with a substitution font. (See [About font embedding and substitution.](#page-167-0))

The Fonts panel of the PDF Optimizer contains two lists for fonts. The list on the left shows the fonts that are available for unembedding for a particular compatibility setting, and the list on the right shows the fonts to be unembedded. Certain fonts aren't available for unembedding and don't appear in the Fonts panel.

<span id="page-509-0"></span>To unembed fonts in a document, select one or more fonts in the Embedded Fonts list, and click the Unembed button. If you change your mind about unembedding a font, select it in the list on the right and click the Retain button.

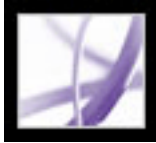

# **Using Transparency settings**

If your Adobe PDF document includes artwork that contains transparency, you can use the settings in the Transparency panel of PDF Optimizer to flatten transparency and reduce file size. (Flattening incorporates transparency into corresponding artwork in Acrobat 5.0 and later files by sectioning it into vector-based areas and rasterized areas.) PDF Optimizer applies transparency settings to all pages in the document before applying other optimization settings. This enables compatibility with versions of Acrobat that don't support transparency.

You can change options in the Flattener Settings area only if the Flatten Transparency option is selected.

If a document has flattener settings associated with it, these settings are used as the initial values in the Transparency panel. Otherwise, the settings last used in the Transparency panel are used.

<span id="page-510-0"></span>**Note:** Transparency flattening cannot be undone after the file is saved.

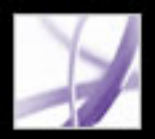

# **Using Discard Objects settings**

The Discard Objects panel of the PDF Optimizer lets you specify objects to remove from the Adobe PDF document and lets you convert smooth lines to curves. The level of compatibility that you choose from the Make Compatible With menu determines the objects that you discard. Objects that can be discarded include both objects created in Acrobat and objects created in other applications. Selecting an object removes all occurrences of that object within the PDF document.

In the Discard Objects area, you can select from these and other options:

#### **Discard All Alternate Images**

Removes all versions of an image except the one destined for on-screen viewing. Some PDF documents include multiple versions of the same image for different purposes, such as low-resolution on-screen viewing and high-resolution printing.

#### **Discard Embedded Thumbnails**

<span id="page-511-0"></span>Removes embedded page thumbnails. This is useful for large documents that can take a long time to draw page thumbnails after you select the Pages tab.

#### **Discard Private Data Of Other Applications**

Strips information from a PDF document that is useful only to the application that created the document. This does not affect the functionality of the PDF document, but it does decrease the file size.

#### **Discard Document Structure**

Removes tags from the document, which also removes the accessibility and reflow capabilities for the text.

#### **Discard Hidden Layer Content And Flatten Visible Layers**

Decreases file size. The optimized document looks like the original PDF document but does not contain layer information.

#### **Convert Smooth Lines To Curves**

Reduces the number of control points used to build curves in CAD drawings, which results in smaller PDF files and faster on-screen rendering.

#### **Detect And Merge Image Fragments**

Looks for images that are fragmented into thin slices and tries to merge the slices into one image.

### **Using Clean Up settings**

The settings in the Clean Up panel of the PDF Optimizer remove useless items from the document. These items include elements that are obsolete or unnecessary to your intended use of the document. Be aware that removing certain elements may seriously affect the functionality of the PDF document. By default, only elements that do not affect functionality are selected. If you are unsure of the implications of removing other options, you should use the default selections.

In the Clean Up area, you can select these options:

- Object Compression Options apply as follows: If you choose Acrobat 4.0 And Later or Acrobat 5.0 And Later from the Make Compatible With menu, you can choose to compress Document Structure or remove all compression in the Object Compression menu. If you choose Acrobat 6.0 And Later or Acrobat 7.0 And Later, you can choose to compress the entire file, compress Document Structure, remove all compression, or leave the compression unchanged in the Object Compression menu.
- Use Flate To Encode Streams That Are Not Encoded determines whether applying compression to a particular stream reduces file size. Compression is applied only if file size will be reduced.
- Remove Invalid Bookmarks/Links removes bookmarks and links that point to pages in the document that have been deleted, or to other invalid destinations.
- Remove Unreferenced Named Destinations removes named destinations that are not being referenced internally from within the PDF document. Because this option does not check for links from other PDF files or websites, it may not fit in some workflows.
- <span id="page-512-0"></span>• Optimize The PDF For Fast Web View restructures an Adobe PDF document for page-at-a-time downloading (byte-serving) from web servers. With page-at-a-time downloading, the web server sends only the requested page of information to the user, rather than the entire PDF document. This is especially important with large documents that can take a long time to download from a server.

| <b>PDF Optimizer</b>                                                                 |                                                                                                    |                                                 |
|--------------------------------------------------------------------------------------|----------------------------------------------------------------------------------------------------|-------------------------------------------------|
| Standard<br>Preset:<br><b>Preset Settings</b>                                        | Delete<br>Save<br>Make compatible with:<br>Current PDF Version: 1.5 (Acrobat 6.x)                                                                                                    | Audit space usage<br>Acrobat 5.0 and later<br>¥ |
| Images<br>Scanned Pages<br>Fonts<br>Transparency<br>Discard Objects<br>Clean Up<br>グ | Clean Up Settings<br>Object compression options:<br>Compress document structure V<br>Use Flate to encode streams that are not encoded<br>In streams that use LZW encoding, use Flate instead<br>Remove invalid bookmarks<br>Remove invalid links<br>Remove unreferenced named destinations<br>Optimize the PDF for fast web view |                                                 |

Clean Up panel of PDF Optimizer

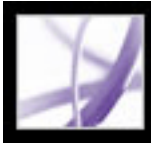

# Adobe Acrobat<sup>®</sup> 7.0 Professional

# **Processing Adobe PDF Documents in Batches**

[About batch sequences](#page-514-0) [Running batch sequences](#page-515-1) [Using predefined batch sequences](#page-516-0) [Reorganizing the commands in a batch sequence](#page-517-0) [Making batch sequences interactive](#page-518-0) [Editing the options in a command](#page-519-0) [Selecting source files and output options for batch processing](#page-520-0) [Creating batch sequences](#page-521-0) [Setting the batch-processing preferences](#page-522-0)

<span id="page-514-0"></span>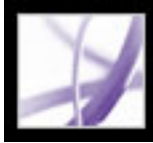

### **About batch sequences**

When you apply one or more routine sets of commands to your files, you can save time and keystrokes by using an automated *batch sequence--*a defined series of commands with specific settings and in a specific order that you apply in a single step. You can apply a sequence to a single document, to several documents, or to an entire collection of documents.

You can use the batch sequences provided with Acrobat or define your own. Your custom batch sequences appear on the list with the predefined sequences in the Batch Processing dialog box. When you quit the application, your batch-processing definitions are saved so that you can reuse them in later work sessions.

Developers can further enhance batch processing and other robust capabilities in Acrobat by using the Acrobat Software Developers Kit (SDK) to create scripts and plug-ins for their particular needs. Visit the Adobe website at [http://partners.adobe.com/links/acrobat](http://partners.adobe.com/) (English only) for more information about the Adobe Solutions Network (ASN) and the Acrobat SDK.

<span id="page-515-1"></span>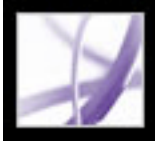

# **Running batch sequences**

Acrobat includes a number of simple, predefined batch sequences that you can use to streamline your work. You do not have to open any of the Adobe PDF files before you begin to run these batch sequences.

#### **To batch-process PDF documents:**

- 1. Choose Advanced > Batch Processing.
- 2. In the Batch Sequences dialog box, select the batch sequence you want from the list, and click the Run Sequence button. See [Using predefined batch sequences.](#page-516-0)
- 3. In the Run Sequence Confirmation dialog box, verify that the sequence you selected is the one you want, and click OK.
- 4. In the Select Files To Process dialog box, select the files that you want, and then click Select. (In Windows, these files must be in the same folder.)
- 5. If a message asks for additional input for a specific command in the sequence, select the options you want and click OK.
- 6. When the progress bar disappears, click Close.

You can click Stop in the Progress dialog box to stop processing. The Progress dialog box expands automatically to show the percentage of completion and any error or warning messages. Any files already processed are saved as defined in the batch sequence. When the Progress dialog box closes, errors are automatically written to the batch-processing error log, depending on the selections in the Batch Preferences dialog box. (See Setting [the batch-processing preferences](#page-522-0).)

<span id="page-515-0"></span>**Note:** If you customize sequences, some of the steps above may not apply.

<span id="page-516-0"></span>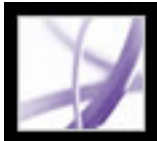

### **Using predefined batch sequences**

The predefined batch sequences represent common tasks that you routinely need to perform to prepare files for distribution.

#### **Create Page Thumbnails**

Embeds miniature images of each page for display on the Pages tab. (See [Creating page](#page-425-0)  [thumbnails](#page-425-0).)

#### **Fast Web View**

Enables users to download long documents incrementally. (See [Enabling Fast Web View](#page-418-0) [in Adobe PDF files](#page-418-0).)

#### **Open All**

Opens all the specified files. This batch sequence creates PDF files for any input files if they are a supported file type.

#### **Print 1st Page Of All**

Prints only the first page of each of those Adobe PDF files in the batch sequence. The pages print on your default printer, using your current default print settings. (See [About](#page-640-0) [printing](#page-640-0).)

#### **Print All**

Prints all pages of the files included in the batch sequence. The files print on your default printer, using your current default print settings.

#### **Remove File Attachments**

Removes files that have been attached to the Adobe PDF files in the batch sequence. (See [Using the Attach File As Comment tool](#page-268-0), and [Using actions for special effects.](#page-442-0))

#### **Save All As RTF**

Saves the files in Rich Text Format (RTF). (See [Converting Adobe PDF documents to](#page-175-0)  [other file formats](#page-175-0).)

Other custom batch sequences may also appear if you or someone else has created batchprocessing definitions on your computer.

#### **Set Security To No Changes**

Limits access to an Adobe PDF document by setting up passwords and restricting certain features, such as printing and editing. (See [About document security.](#page-333-0))

<span id="page-517-0"></span>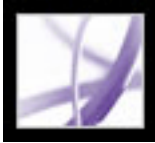

# <span id="page-517-1"></span>**Reorganizing the commands in a batch sequence**

You can alter batch sequences, whether they are batch sequences you created yourself or predefined. You can add, rearrange, and delete commands in the batch sequence definitions to suit your work requirements.

#### **To change the commands in a batch sequence:**

- 1. Choose Advanced > Batch Processing.
- 2. In the Batch Sequences dialog box, select the batch sequence you want to change, and then click Edit Sequence.
- 3. In the Batch Edit Sequence dialog box, click Select Commands.
- 4. To change the sequence of commands, do any of the following, and then click OK:
- To add a command to the sequence, select it in the list on the left and click Add to move it to the list on the right.
- To delete a command from the sequence, select it on the right and click Remove.
- To change the order in which the commands are applied, select a command, and click Move Up or Move Down.

**Note:** You can also edit the options for individual commands in the batch sequence or add interactive pauses at strategic points in the batch processing. (See [Editing the options in a](#page-519-0) [command](#page-519-0) and [Making batch sequences interactive.](#page-518-0))

<span id="page-518-0"></span>Adobe<sup></sup> Acrobat<sup>®</sup> 7.0 Professional

### **Making batch sequences interactive**

If your work requires that different documents use slightly different settings of the same commands, you can still use batch processing to automate the work. You can set up your batchprocessing definitions to have pauses between specific commands so that you can modify command options before they execute.

**Note:** You can't add interactivity to commands that don't have interactive options.

#### **To add interactive pauses to a batch sequence:**

- 1. Choose Advanced > Batch Processing, select the batch sequence you want to add interactivity to, and click Edit Sequences.
- 2. In the Batch Edit Sequence dialog box, click Select Commands.
- 3. On the right side of the Edit Sequence dialog box, select the Toggle Interactive Mode option  $\Box$ for the commands that you want to provide input to during processing, and then click OK.

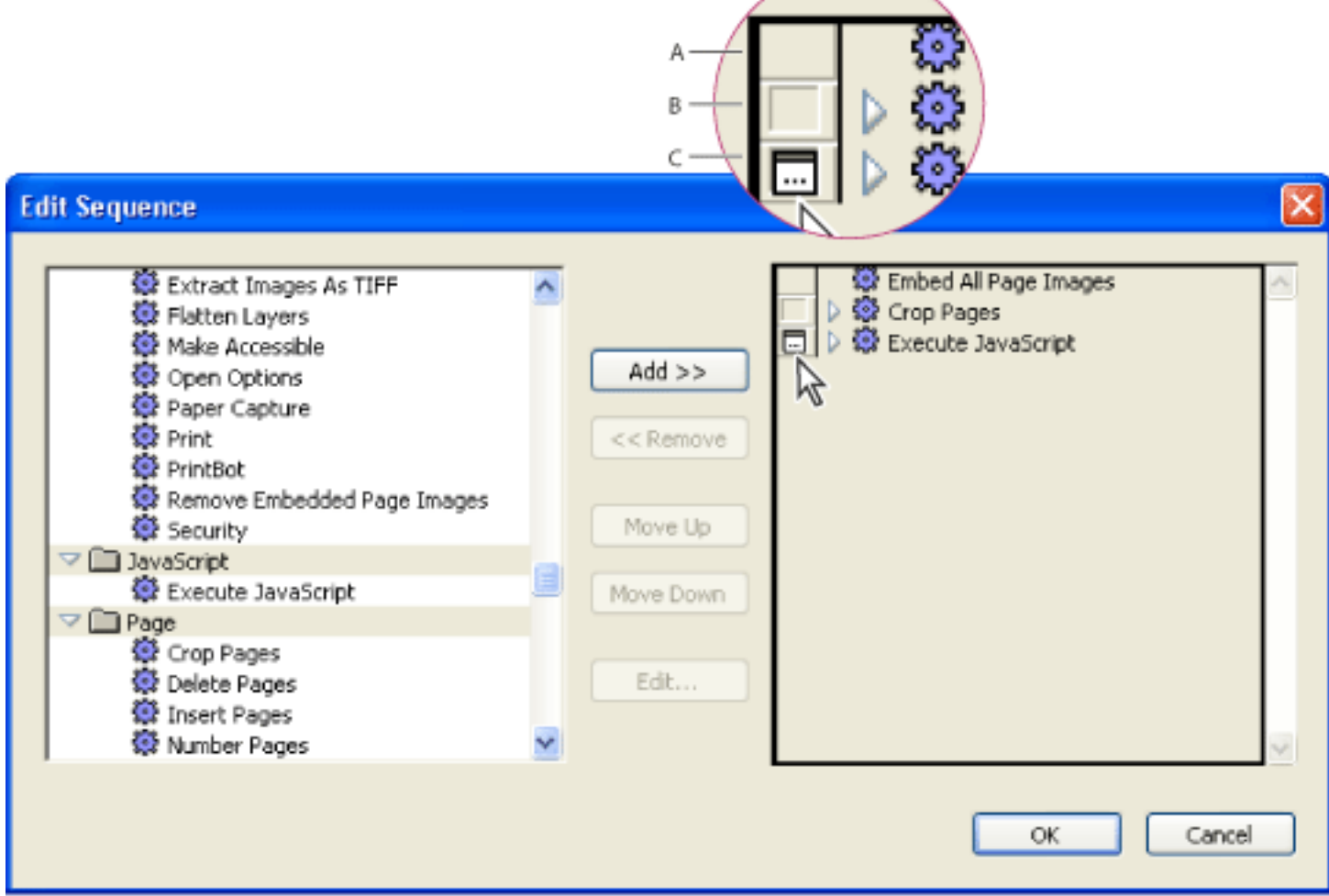

Toggle Interactive Mode **A**. Interactive mode is not available. **B**. Interactive mode is available but not selected. **C**. Interactive mode is selected.

<span id="page-519-0"></span>Adobe<sup>®</sup> Acrobat<sup>®</sup> 7.0 Professional

# **Editing the options in a command**

You can edit a batch sequence by rearranging the commands included in the batch sequence (see [Reorganizing the commands in a batch sequence\)](#page-517-1), but you can also edit the options within the individual commands.

#### **To edit the options for a batch-processing command:**

- 1. Choose Advanced > Batch Processing, select the batch sequence, and click Edit Sequences.
- 2. In the Batch Edit Sequence dialog box, click Select Commands.
- 3. In the Edit Sequence dialog box, select the command you want to change, and click Edit.

**Note:** The Edit button is unavailable if you select a command that has no options.

- 4. Change the options as needed, and then click OK.
- 5. Continue selecting commands that you want to change. When finished, click OK.

**Note:** To review the command settings, click the triangle to expand the command display.

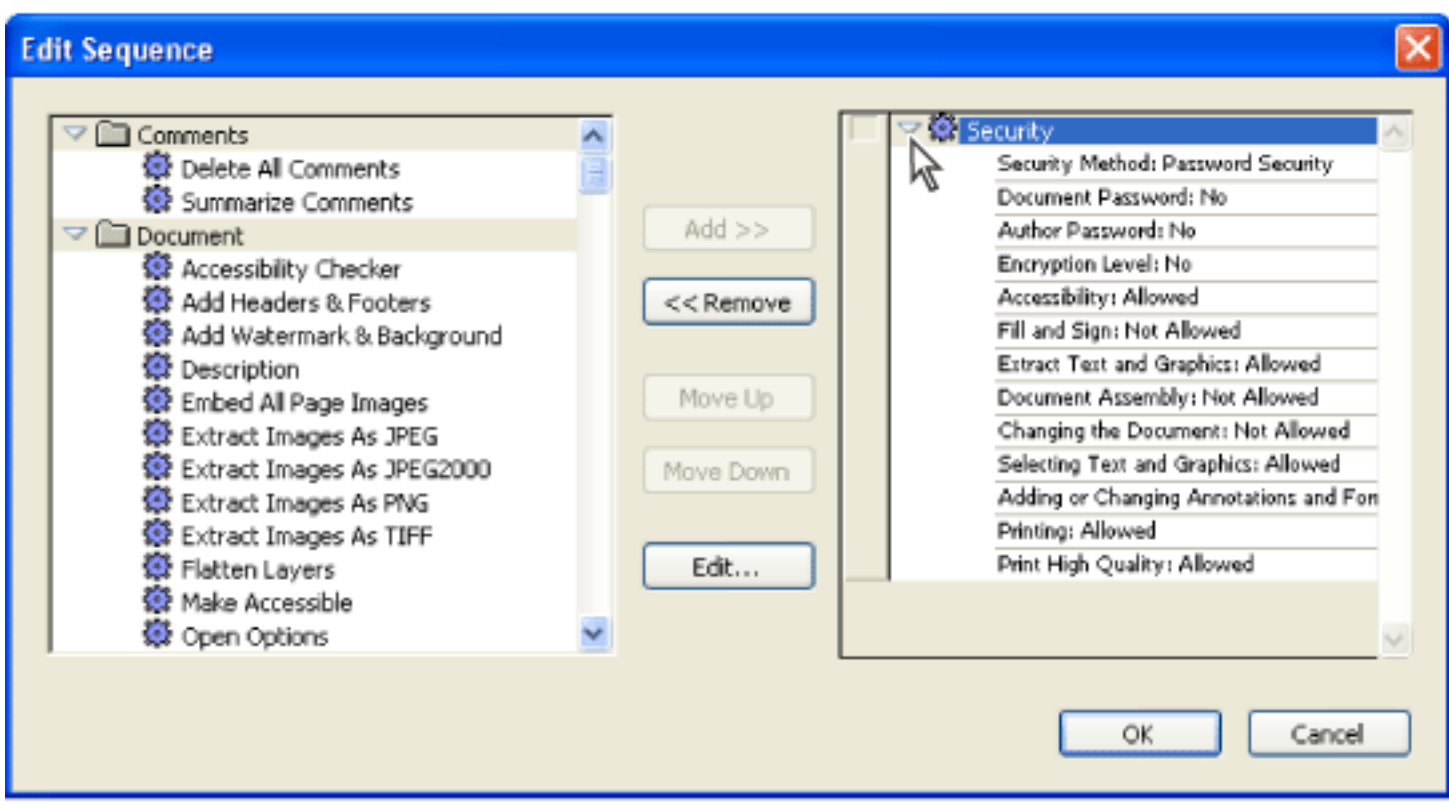

Expanding the command display in the Edit Sequence dialog box

<span id="page-520-0"></span>**Adobe Acrobat** \* 7.0 Professional

# **Selecting source files and output options for batch processing**

You can choose which files to apply batch processing to, where the resulting output goes, and how to name and save the files.

#### **To specify batch-processing source and output files and their locations:**

- 1. Choose Advanced > Batch Processing, select the batch sequence you want to edit, and click Edit Sequence.
- 2. From the Run Commands On menu, choose the files you want the batch sequence to process.
- 3. Click Browse (Windows) or Choose (Mac OS) next to Run Commands On to select the specific files or folders, and then click Source File Options.
- 4. From the Select Output Locations menu, choose a location option for the files that are created by the batch processing.
- 5. Click Browse (Windows) or Choose (Mac OS) next to Select Output Locations, to select the output location for the new files.

#### **To specify the name and format of output files:**

- 1. Choose Advanced > Batch Processing, select the batch sequence you want to edit, and click Edit Sequences.
- 2. Click Output Options.
- 3. In the Output Options dialog box, do any of the following for File Naming:
- Select Same As Original(s).
- Select Add To Original Base Name(s) to add a prefix (Insert Before) or suffix (Insert After) to the original file name.
- Specify whether to overwrite older files of the same names with the new files.
- 4. For Output Format, do any of the following, and then click OK:
- Select Save File(s) As to specify the file format for the output files. (See Converting [Adobe PDF documents to other file formats.](#page-175-1))
- Specify whether you want Fast Web View enabled for new PDF files. (See [Enabling Fast](#page-418-1) [Web View in Adobe PDF files](#page-418-1).)
- Specify whether you want to use PDF Optimizer. Click Settings to open the PDF Optimizer dialog box. (See [Using PDF Optimizer](#page-506-1).)

<span id="page-521-0"></span>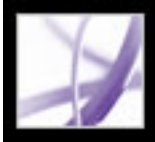

# **Creating batch sequences**

You can create custom batch sequences to suit your specific work requirements.

#### **To create a new batch sequence:**

- 1. Choose Advanced > Batch Processing.
- 2. Click New Sequence.
- 3. Type a descriptive name for your sequence in the Name Sequence dialog box and click OK.
- 4. In the Batch Edit Sequence dialog box, click Select Commands.
- 5. Select a command on the left side of the Edit Sequence dialog box and click Add. Select as many commands as needed.
- 6. Select commands on the right side of the dialog box, and click the Move Up and Move Down buttons to rearrange the commands in the order you want, and then click OK.
- 7. In the Batch Edit Sequence dialog box, select the options and settings that you want for Run Commands On and Select Output Location.
- 8. Click Output Options, select the options you want to include, and then click OK.

<span id="page-522-0"></span>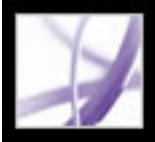

# **Setting the batch-processing preferences**

Several preferences apply globally to batch processing. You can set these preferences at any time, regardless of whether or not a document is open.

#### **To set the batch-processing preferences:**

- 1. Choose Edit > Preferences (Windows) or Acrobat > Preferences (Mac OS).
- 2. On the left side of the dialog box, select Batch Processing.
- 3. On the right side of the dialog box, do any of the following, and then click OK:
- Select Show The Run Sequence Dialog to see the Run Confirmation dialog box immediately before executing any batch sequence.
- Select Save Warnings And Errors In Log File to save messages in a log file (named *batchdate-time.log*). Click Location to select a location for the log file.
- For Security Handler, specify how you want to handle password-protected files.

**Note:** The security handler does not apply security to files. Instead, it determines how batch processing deals with files that are password-protected. If you select Don't Ask For Password, the batch sequence proceeds as if the files are not secure. If you select Password Security, batch processing pauses when it encounters secured files and prompts you to enter the password.

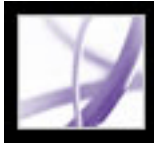

# Adobe<sup>®</sup> Acrobat<sup>®</sup> 7.0 Professional

# **Working with Digital Media in Adobe PDF Documents**

[Integrating media into documents](#page-524-0) [Setting Multimedia preferences](#page-529-0) [Specifying Acrobat 5.0-compatible media properties](#page-530-0) [Specifying Acrobat 6.0-compatible media properties](#page-531-0) [Interacting with 3D content](#page-532-0) [Adding 3D content](#page-533-0) [Using Picture Tasks features](#page-534-0) [Using Photoshop Album Starter Edition to create slideshows](#page-540-0)

<span id="page-524-0"></span>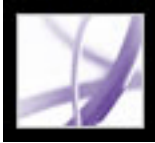

## **Integrating media into documents**

When adding media clips to an Adobe PDF document, consider the following:

- When you add a movie or sound clip to a PDF document, you choose whether the clip is available in Acrobat 6.0 or later, or in Acrobat 5.0 or earlier. If you select Acrobat 6 Compatible Media, your audience can take advantage of new features, such as embedding movie clips in the PDF document. However, viewers must use version 6.0 or later of Acrobat or Adobe Reader to view the media files.
- PDF documents play all video and sound files that are compatible with Apple QuickTime, Flash Player, Windows Built-In Player, RealOne, and Windows Media Player. Viewers of the PDF document must have the necessary hardware and software to play the media files.
- Media files can be played from links, bookmarks, form fields, and page actions. (See [Using actions for special effects.](#page-442-1))
- You can specify preference settings to enhance the security and accessibility of PDF documents that contain media clips. (See [Full Screen preferences](#page-87-0).)

#### **Related Subtopics:**

[Adding movie clips](#page-525-0) [Adding sound clips](#page-526-0) [Adding and editing renditions](#page-527-0) [Rendition settings](#page-528-0)

<span id="page-525-1"></span><span id="page-525-0"></span>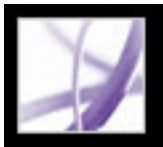

### **Adding movie clips**

When the Acrobat 6 Compatible Media option is selected, you can embed media files in a PDF document, or you can create a link to them. You can also allow for different renditions of a movie to be played, depending on the user's settings. For example, you may want to allow a low-resolution movie to be shown if the user has a slow Internet connection, or you may want to allow a different player to be used if the default player isn't available to the user.

**Note:** If an alert message tells you that no media handler is available, you must install a media player, such as QuickTime, before you can add media clips to the PDF document.

#### **To add a movie clip:**

- 1. To select the Movie tool  $\Box$ , do one of the following:
- Choose Tools > Advanced Editing > Movie Tool.
- Right-click (Windows) or Control-click (Mac OS) the toolbar, and then choose Advanced Editing. Select the Movie tool from the Advanced Editing toolbar.
- 2. Drag or double-click to select the area on the page where you want the movie to appear. The play area is the exact size of the movie frame (if Acrobat can read the media clip's dimensions). The Add Movie dialog box appears.
- 3. Select Acrobat 6 Compatible Media if you want access to all movie options, or select Acrobat 5 (And Earlier) Compatible Media if you want your media clip to be available to users who have not yet upgraded from version 5.0 or earlier of Acrobat or Acrobat Reader.

**Note:** To embed media clips, assign different renditions, create a poster from a separate file, and specify the content type, you must select Acrobat 6 Compatible Media. These options are not available when you select the Acrobat 5 Compatible Media option.

- 1. Using the Movie tool  $\Box$ , the Sound tool  $\Box$ ), or the Select Object tool  $\blacktriangle$ , click the play area to select it.
- 2. Do any of the following:
- Move the clip by dragging its icon to a new location on the page.
- Delete the clip by selecting it and pressing Backspace or Delete.
- Resize the clip by dragging one of the corners of the frame until it is the desired size. Hold down Shift to prevent the play area from becoming skewed.
- 4. To specify the movie clip, type the path or URL address in the Location box, or click Browse (Windows) or Choose (Mac OS) and double-click the movie file.
- 5. For Acrobat 6.0-compatible movie clips, do the following:
- Specify the content type to let Acrobat know which media player to use. In general, you should use the content type selected by default. Specifying the wrong content type may cause difficulties during playback.
- Select Embed Content In Document if you want the movie file to be included in the PDF document. If you deselect this option, the document includes only a link to the external movie file. If you don't embed the file, make sure that you use the correct file name and relative path location for the movie clip when you distribute the PDF document.
- 6. Select Snap To Content Proportions to maintain the movie's original size when it plays.
- 7. To select a movie poster, which determines the appearance of the play area when the movie isn't playing, do one of the following, and then click OK:
- Select Use No Poster to leave the background of the movie's play area invisible.
- Select Retrieve Poster From Movie to show the first frame in the clip as a still image when the movie is not playing.
- Select Create Poster From File to select a different image to use as the poster. Click Browse, and then double-click the file.

#### **To move, delete, or resize the movie:**

**Note:** When the Movie tool is selected, the borders around all play areas are highlighted, even those with invisible borders. The highlight disappears when the tool is no longer active.

<span id="page-526-0"></span>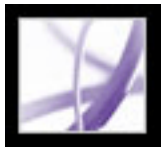

# **Adding sound clips**

You can add sound clips using the Sound tool. You can also use page actions to play sound clips from links, bookmarks, and form fields. (See [Using actions for special](#page-442-2)  [effects](#page-442-2).) The steps for adding a sound clip are nearly identical to adding a movie clip.

#### **To add a sound clip:**

- 1. To select the Sound tool  $\left( \left\langle \cdot \right\rangle \right)$ , do one of the following:
- Choose Tools > Advanced Editing > Sound Tool.
- Right-click (Windows) or Control-click (Mac OS) the toolbar, and then choose Advanced Editing. Choose the Sound tool from the media pop-up menu on the Advanced Editing toolbar.
- 2. Drag to create a rectangle that defines the play area. The rectangle boundaries define the activation area for the sound clip.
- 3. In the Add Sound dialog box, follow the steps described in [Adding movie clips](#page-525-1). Some movie clip options are not available for sound clips.

For information on changing sound clip properties, see **Specifying Acrobat 6.0-compatible** [media properties](#page-531-1) or [Specifying Acrobat 5.0-compatible media properties.](#page-530-1)

#### **To move, delete, or resize the sound clip play area:**

- 1. Using the Sound tool  $\left(\begin{matrix} 0 \\ 1 \end{matrix}\right)$  or the Select Object tool  $\bullet$ , click the play area to select it.
- 2. Do any of the following:
- Move the clip by dragging its icon to a new location on the page.
- Delete the clip by selecting it and pressing Delete.
- Resize the clip by dragging a corner of the frame.

**Note:** When the Sound tool is selected, the borders around all play areas are highlighted, even those with invisible borders. The highlight disappears when the tool is no longer active.

<span id="page-527-0"></span>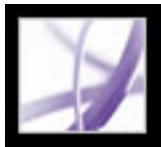

# **Adding and editing renditions**

By default, the media clip you specify in the Add Movie or Add Sound dialog box is the first and only rendition listed in the Multimedia Properties dialog box. This rendition is assigned to the Mouse Up action, which means that when the mouse button is clicked and released, the rendition is played. You can edit the existing rendition to change its properties, and you can add other renditions in case the previous renditions can't be played. You can even assign different renditions to different mouse actions, although in most cases, you should assign renditions to the Mouse Up action.

Creating a list of alternate renditions allows users to play the right media clip for their systems. For example, you may want to have two versions of a movie on the web: a large, high-quality file and a smaller, low-quality file. You can set up renditions to play the appropriate file, based on the user's system.

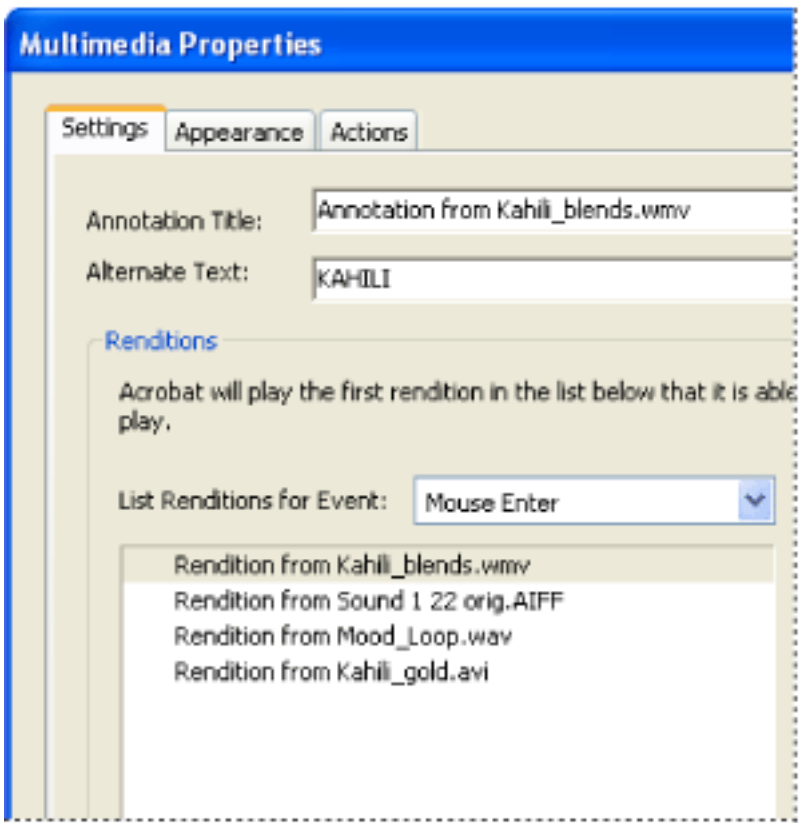

If the first rendition cannot be played, the next available rendition is played.

#### **To create a list of alternate renditions:**

- 1. Using the Sound tool  $\left(\sqrt[n]{\right)}$  or the Movie tool  $\left(\frac{1}{n}\right)$ , double-click the play area.
- 2. In the Settings tab, click Add Rendition, and then do one of the following:
- Choose Using A File, and double-click the file you want to add to the rendition list (for example, it may be a low-resolution version of the media clip that contains the same content as the first rendition, or it could be the same media clip with different settings
	- specified). Specify the Content Type, and then click OK.
- Choose Using A URL, type the URL address, specify the Content Type, and then click OK.
- Choose By Copying An Existing Rendition, select the rendition that you want to copy, and then click OK.
- 3. Select the rendition, and then click Edit Rendition. Specify the minimum system requirements, playback requirements, and other settings to differentiate it from other renditions. (See [Rendition settings.](#page-528-1))
- 4. Add and edit as many renditions as needed.
- 5. Use the arrow keys on the right side of the list box to arrange the renditions in the appropriate order. Acrobat tries to play the top rendition first, and moves down the list of renditions until it finds one that meets the requirements.
- 6. When you're finished adding and editing renditions, click Close.

<span id="page-528-1"></span><span id="page-528-0"></span>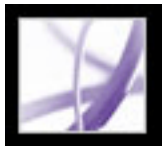

# **Rendition settings**

The Rendition Settings dialog box appears when you click Edit Rendition on the Settings tab of the Multimedia Properties dialog box. These options are available only for Acrobat 6-compatible media clips.

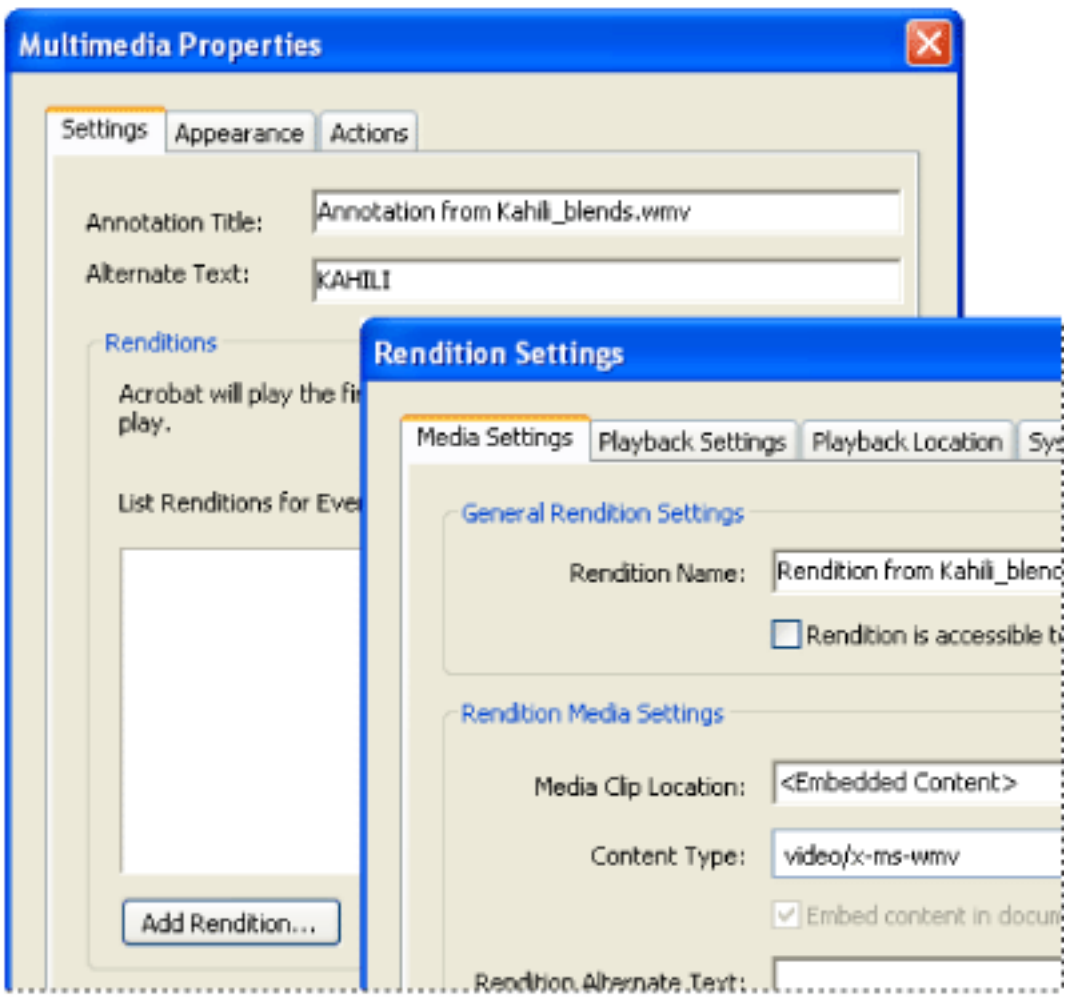

Rendition Settings dialog box

**Note:** Media players have different capabilities. Some rendition settings, such as player controls, are not available for some players. In such cases, you can determine whether the player may be used to play the rendition by changing the requirement settings in the Playback Requirements tab.

#### **Media Settings**

Use this tab to specify general properties for the media clip:

- For Rendition Name, enter the name that will appear in the list of renditions. (This name does not determine which media file is played.)
- Select Rendition Is Accessible To JavaScript if you're using JavaScript code that makes
- use of the rendition.
- Under Rendition Media Settings, specify a different file name, location, or content type for the media clip.
- For Rendition Alternate Text, type a description of the rendition that may be read aloud to visually impaired viewers.
- For Allow Temp File, specify whether writing a temp file is allowed. Some embedded movie clips require a temp file to be played. If you want to prevent users from easily copying the media content in a secure document, you may want to disallow the creation of temp files. However, selecting this setting may prevent the movie from being played by media players that require the use of temp files.

- Select whether you want the player to close after it plays the media clip, to be left open, or to be left open for the number of seconds you specify.
- Specify a volume percentage to determine how loud the media is played.
- Select Show Player Controls if you want to display a controller bar at the bottom of the play area that lets users stop, pause, and play.
- If you want the media clip to be played more than once, select Repeat, and then either select Continuously or specify the number of times to be played.
- Under Player List, click Add to specify a player and the settings that will be required, preferred, or disallowed to play the media clip. Select the name of the player, the minimum version number of the player, and the status. If you set the status of more than one player to Required, only one of the required players may be used to play the rendition. If you set the status of players to Preferred, these players are selected over non-preferred players (but not over required players). If you set the status of players to Disallowed, they are not used to play the rendition.

#### **Playback Settings**

Use this tab to determine how the media clip is played:

- If you select Show Title Bar, type the text to appear in the title bar. Note that the user's preference settings may require (or ignore) title bar text for playback. (See [Configuring](#page-359-0)  [identity search directories.](#page-359-0))
- For Resize, select whether to allow the user to resize the floating window, resize the floating window only if the aspect ratio is maintained, or not resize the floating window.
- For Window Position, specify the window position relative to the document window, application window, or, for dual-monitor configurations, the virtual desktop or primary desktop. You must also specify the width and height of the floating window. Click Get From Media to obtain the movie clip's dimensions, if available, and then edit as necessary.
- If the play window is off the screen, select whether to play it anyway, don't play it, or move it onto the screen.

#### **Playback Location**

Use this tab to determine whether a media clip is played in the PDF document, remains hidden while played (recommended for sound clips), is played in a floating window, or is played full screen. If you choose Floating Window from the Playback Location menu, do the following:

#### **System Requirements**

Use this tab to choose the minimum settings for systems on which the media clip is played. For example, you can require that a user have at least a 1024-by-768 screen resolution to play the movie clip. For options such as Play Dubbed Audio, you can select Either, Disabled, or Enabled. If you select Either, you defer to the settings in the user's Multimedia panel of the Preferences dialog box. If you select Disabled or Enabled, the corresponding setting in Multimedia preferences must allow the rendition to be used. For example, if the Play Dubbed Audio option is set to enabled, the rendition may be used only if the Play Dubbed Audio preference option is selected. (See [Setting Multimedia](#page-529-1) [preferences.](#page-529-1))

#### **Playback Requirements**

Use this tab to select which attributes are required for the rendition to be played. The attributes on this tab include settings from the other panels, letting you indicate which ones are required. For example, suppose that you set the volume to 50% in the Playback Requirements tab and you don't want the rendition to be played unless this volume level can be used. You can do this by selecting the Required box next to Volume.

<span id="page-529-0"></span>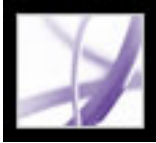

# **Setting Multimedia preferences**

You can select the preferred media player to play sound and movie clips, determine whether the Player Finder dialog box is displayed, and set multimedia accessibility options for visually impaired users. For example, some movie clips include subtitles, dubbed audio, or supplemental text captions. You can determine whether these items are displayed when the movie is played in your Adobe PDF document. You can also add sound and movie clips to your document. (See [Integrating media into documents.](#page-524-0))

#### **To change multimedia preferences:**

- 1. Choose Edit > Preferences (Windows) or Acrobat > Preferences (Mac OS), and then select Multimedia from the left side of the dialog box.
- 2. From the Preferred Media Player menu, select an option to determine the default player that will play the media clip.
- 3. Under Accessibility Options, select which special features are allowed to be played, specify the preferred language for the media in case multiple languages are available, and then click OK.

<span id="page-529-1"></span>For information on setting multimedia preferences for trusted documents, see [Setting](#page-360-0) [Trust Manager preferences.](#page-360-0)

<span id="page-530-1"></span><span id="page-530-0"></span>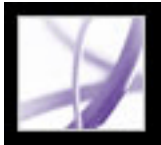

# **Specifying Acrobat 5.0-compatible media properties**

If you want your media clip to be Acrobat 5.0-compatible, you cannot select a number of options that are available only in Acrobat 6.0 or later. Acrobat 5.0-compatible media clips can be played in Acrobat 5.0 and earlier.

#### **To specify Acrobat 5.0-compatible media properties:**

- 1. Select the Sound tool  $\left(\begin{matrix} 1 \\ 0 \end{matrix}\right)$  or the Movie tool  $\begin{matrix} 1 \\ 1 \end{matrix}$ , and then double-click the play area.
- 2. In the General tab of the Properties dialog box, do the following:
- Enter a name for the file in the Title box. By default, the name of the media file appears as the title. If you created an action that refers to this media title, changing its name prevents the action from working properly.
- To specify a different media file on a local drive, select Local File and then click Change Location; to specify a different media file located on the Internet, select URL and then type the web address in the Location box. Click Close.
- 3. In the Playback tab, do any of the following:
- Select Show Player Controls if you want to display a controller bar at the bottom of the play area.
- Select Use Floating Window to play the movie file in a separate window. Then specify the dimensions (using scale factors) of the floating window in the Size pop-up menu.
- Select an option from the Play pop-up menu to determine the play action of the media clip.

If you choose Loop and set the default to floating window, the media clip plays until the viewer presses the Esc key.

- 4. In the Appearance tab, specify the appearance of the border and poster for the play area, and then click OK:
- For a visible border, choose a Width value and the desired style and color options. For no border around the unselected play area, choose Invisible for the Width value.
- Under Poster, specify the appearance of the play area in the document. To reduce the file size (and possibly the image quality), select 256 Colors.

<span id="page-531-1"></span><span id="page-531-0"></span>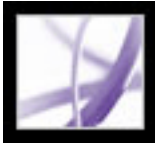

# **Specifying Acrobat 6.0-compatible media properties**

You can change the appearance of the play area, specify whether the media clip is played back once or continuously, and set a number of other properties. One advantage to using Acrobat 6.0-compatible media clips is that you can set up a list of alternate renditions. That way, if a high-resolution movie can't be played on the user's system, or if the assigned player isn't available, the next available rendition of the movie can be played instead.

#### **To change media properties:**

- 1. Select the Movie tool  $\Box$ , the Sound tool  $\Box$ ), or the Select Object tool  $\ddot{\bullet}$ , and then double-click the play area.
- 2. Click the Settings tab in the Multimedia Properties dialog box, and do any of the following:
- For Annotation Title, specify the title of the movie. This title does not determine which media file is played.
- For Alternate Text, type a description of the media file that may be read aloud for visually impaired viewers.
- To change media settings, such as showing player controls and setting the volume level, select the media clip rendition, and then click Edit Rendition. Select the desired settings in the Edit Rendition dialog box, and then click OK to return to the Multimedia Properties dialog box. (See [Rendition settings](#page-528-0).)
- To add alternate renditions, such as low-resolution files, click Add Rendition. (See [Adding and editing renditions.](#page-527-0))
- 3. Click the Appearance tab, and then select options to determine the border appearance of the play area. Click Change Poster Option to change the poster that appears in the play area.
- 4. Click the Actions tab, and then define new actions for the various mouse movements. (See [Using actions for special effects.](#page-442-1))
- 5. Click Close.

<span id="page-532-0"></span>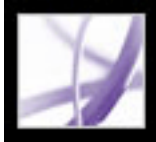

### **Interacting with 3D content**

In Adobe Acrobat, you can view and interact with high-quality, 3D (three-dimensional) content created in professional 3D CAD (Computer Aided Design) or 3D modeling programs.

3D content may initially appear as a two-dimensional poster image. To interact with the 3D content, use tools from the 3D toolbar that appears above the enabled 3D content. You can also select tools by right-clicking (Windows) or Control-clicking (Mac OS) the 3D canvas.

#### **To navigate in 3D:**

Select a tool from the 3D toolbar and then drag in the canvas area:

**Note:** If the 3D toolbar doesn't appear, you may need to enable the 3D content by clicking in the 3D canvas area with the Hand tool.

- Rotate lets you orbit around objects in a scene. To increase the orbit distance, hold down the Shift key.
- Navigate lets you advance in any direction. To tilt the view, hold down the Ctrl key (Windows) or Command key (Mac OS). To move the view, hold down the Shift key.
- Zoom moves you toward, or away from, objects in the scene.
- Pan lets you move up, down, or from side to side.

<span id="page-533-0"></span>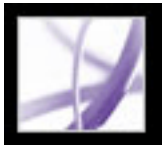

### **Adding 3D content**

In Adobe Acrobat 7.0 Professional, you can embed a 3D file (U3D) in a PDF document by using the 3D tool. When you embed your 3D file, you may include a JavaScript file to add extra functionality, such as custom menus, tools, and animations, and you can specify a poster frame to represent the image before the 3D content is enabled. If your 3D file lacks lighting, Acrobat automatically enables lighting.

After you embed your 3D file, you can adjust the 3D canvas, edit the presentation properties for the 3D toolbar and content, and create an initial view. You can use views that you've saved with your 3D file or create new views in Acrobat. Create additional views to allow users to quickly navigate the 3D content. A list of views appears in the Views menu in the 3D toolbar. You can also add your 3D views to bookmarks or links by using the Go To 3D View action.

#### **To add a 3D file:**

- 1. Using the Select Object tool, right-click (Windows) or Control-click (Mac OS) the 3D
	- canvas, and choose Properties.
- 2. In the Properties dialog box, specify any of the following properties:
- Enable 3D Toolbar displays the 3D toolbar with the enabled 3D content, and is the default setting.
- Activation and Deactivation allow you to specify conditions for enabling the 3D content.
- Edit Content lets you replace the embedded 3D file, JavaScript, or poster image.
- 1. To select the 3D tool, choose Tools > Advanced Editing > 3D Tool.
- 2. Drag a rectangle on the page to create the canvas area for the 3D file.
- 3. In the Add 3D Content dialog box, click Browse to select your 3D file.
- 4. (Optional) To include a JavaScript (JS) file, click Browse and select the file. If you created a JavaScript file with the same name as the 3D file, it loads automatically when you select the 3D file.
- 5. Specify how you want your 3D file to appear before it's enabled by choosing a Poster Setting, and then click OK:
- Retrieve Poster From Default View generates a poster frame from the 3D file's default view.
- Create Poster From File lets you specify an image file (BMP, JPG, PDF) for the poster frame.

- 1. Select the Hand tool.
- 2. Use the tools in the 3D toolbar to navigate to the location you want.
- 3. In the 3D toolbar, choose Views > Manage Views.
- 4. In the Manage Views dialog box, click New View.
- 5. (Optional) Select the view, and then do any of the following:
- Click Move Up or Move Down to move the selected view up or down in the list.
- Click Use As Default to specify the view to appear when the 3D content is enabled.

#### **To move, delete, or resize the 3D canvas:**

- 1. Choose Tools > Advanced Editing > Select Object Tool.
- 2. Select the 3D canvas.
- 3. Do any of the following:
- Move the canvas by dragging its icon to a new location on the page.
- Delete the canvas by selecting it and pressing Backspace or Delete.
- Resize the canvas by dragging one of the corners of the frame until it is the desired size. The 3D content stays proportional within the adjusted frame.

#### **To edit properties for the 3D file:**

#### **To create a new view:**

#### **To add a 3D view to a bookmark or link:**

- 1. Right-click (Windows) or Control-click (Mac OS) the bookmark or link, and choose Properties.
- 2. Click the Actions tab.
- 3. From the Select Action menu, select Go To A 3D View, and then click Add.
- 4. In the Select A 3D View dialog box, select the view you want, click OK, and then click Close.

<span id="page-534-0"></span>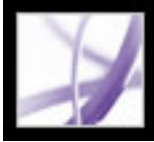

# **Using Picture Tasks features**

The Picture Tasks plug-in is specifically designed to allow you to extract JPEG formatted pictures sent to you in an Adobe PDF file that was created with Adobe Photoshop® Album, Adobe Photoshop® Elements 2.0, or Adobe Acrobat using JPEG source files. With Picture Tasks, you can export and save the pictures to your local machine, and edit them using Photoshop or Photoshop Elements.You can also print them locally using standard photo print sizes and layouts. In Acrobat for Windows, you can share pictures on the Internet or send them to an online service provider to have the prints directly mailed to you.

**Note**: Picture Tasks does not support JPEG-formatted PDF files created from other applications, or Adobe PDF files with ZIP compression created using Photoshop Elements 2.0.

#### **Related Subtopics:**

[Opening the Picture Tasks page](#page-535-0) [Exporting pictures](#page-536-0) [Editing pictures](#page-537-0) [Sharing or ordering prints online \(Windows only\)](#page-538-0) [Printing pictures and projects on a local printer](#page-539-0)

<span id="page-535-0"></span>

# **Opening the Picture Tasks page**

Picture Tasks features are activated in the toolbar every time you open a Picture Tasksenabled Adobe PDF file. You can open the Picture Tasks page in the How To window for links to key features.

#### **To open the Picture Tasks page in the How To window:**

Do one of the following:

- Choose  $Help > How To > Picture Tasks.$
- Click the Picture Tasks button  $\blacksquare$  on the toolbar.
- Choose How To Picture Tasks from the Picture Tasks pop-up menu on the toolbar.

**Note**: The Picture Tasks button is available only if the current document is Picture Tasksenabled.

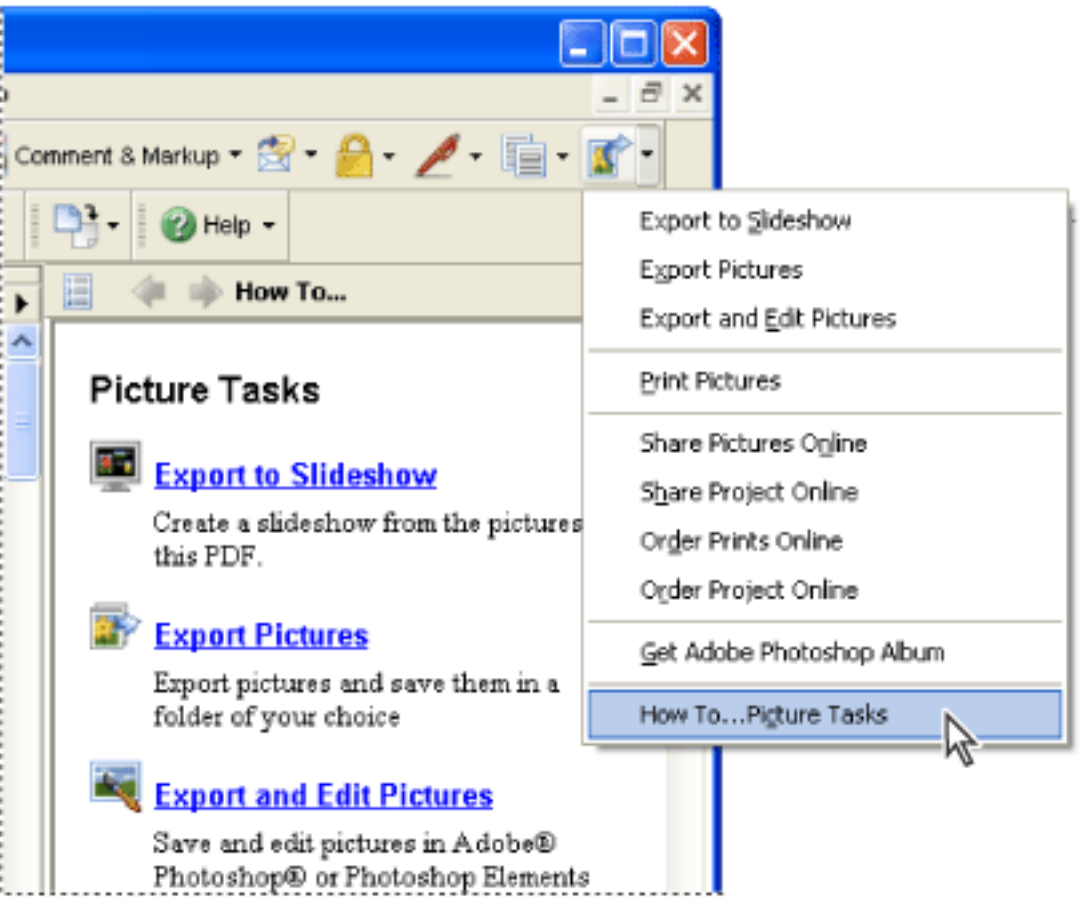

Picture Tasks page in the How To window and Picture Tasks menu (Windows)

<span id="page-536-0"></span>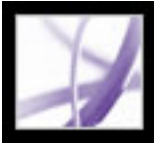

# **Exporting pictures**

Use the export function of the Picture Tasks plug-in to save any number of pictures contained within an Adobe PDF file to your local machine. You can also export pictures to a slideshow.

#### **To export pictures:**

- 1. On the toolbar, choose Export Pictures from the Picture Tasks pop-up menu
- 2. In the Export Pictures dialog box, select each picture you want to export, or click Select All to export all pictures.
- 3. To change the location where the pictures are saved, click Change, select the location, and click OK.
- 4. In the File Names section, do one of the following:
- Select Original Names to save the pictures using their original file name.
- Select Common Base Name, and enter a base file name to save the pictures using a file name common to all the pictures. Each picture is saved with the common file name and appended with a number to differentiate the pictures. For example, if you choose to export three pictures and assign the file name "Sunset," the pictures are saved as Sunset1.jpg, Sunset2.jpg, and Sunset3.jpg.
- 5. Click Export.

#### **To export pictures in a slideshow:**

- 1. On the toolbar, choose Export To Slideshow from the Picture Tasks pop-up menu
- 2. In the Export To Slideshow dialog box, select the images you want to include in the slideshow, or click Select All to include all pictures.
- 3. Select the slideshow preferences you want to use for slide duration, transitions, and music, and then click Export.
- 4. Name the slideshow, select a location for the file, and then click Save.

<span id="page-537-0"></span>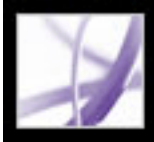

# **Editing pictures**

You can edit exported pictures on your local machine using Adobe Photoshop, Photoshop Elements, or another image-editing application.

If you use the Export And Edit Pictures command, the pictures are exported, saved, and automatically opened in an image-editing application.

**Note**: When you export pictures from an Adobe PDF file and then edit pictures in an image-editing application, the changes you make are not reflected in the PDF file that contains the original pictures.

#### **To export and edit pictures:**

- 1. On the toolbar, choose Export And Edit Pictures from the Picture Tasks pop-up menu
- 2. In the Export And Edit Pictures dialog box, select each picture you want to edit, or click Select All to edit all the pictures.
- 3. To change the location where the pictures are saved, click Change, select the location, and click OK.
- 4. In the File Names section, do one of the following:
- To save the pictures using the original file name, select Original Names.
- To save the pictures using a name common to all the pictures, select Common Base Name, and enter the base file name in the box. Each file name is appended with a number to differentiate the pictures. For example, if you choose to export three pictures and assign the file name "Sunset," the pictures are saved as Sunset1.jpg, Sunset2.jpg, and Sunset3.jpg.
- 5. Select an application to edit the pictures. To change the editing application, click Change, locate the new editing application, and click Open.
- 6. Click Edit. The editing application launches, opening all the pictures you selected. You can then edit and save them separately.

<span id="page-538-0"></span>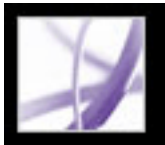

# **Sharing or ordering prints online (Windows only)**

Use the Online Services features to send your images to online printing service providers to order prints to be sent to you, or to share the images with others online. You can share, or order prints from, Adobe PDF files or Adobe PDF project files. (A PDF project file is an Adobe PDF file that was created using a specific template in Photoshop Elements 2.0 or Photoshop Album 1.0, such as a calendar or photo album.) The template you used to create the project determines which online service providers are available.

Once you've uploaded the file, you can view it and select options for sharing, or select print options and complete the order process on the online service provider's website. The online service list may be updated each time you send images, so check it occasionally for new services.

#### **To order pictures or a project for printing:**

1. On the toolbar, choose Order Pictures Online or Order Project Online from the Picture Tasks pop-up menu .

**Note**: The first time you use an online service, an End User License Agreement appears. Click Agree to continue.

- 2. Click Next.
- 3. Choose a service from the list in the Online Services Wizard, and follow the prompts. If you need help, refer to the service provider's customer service or help system.

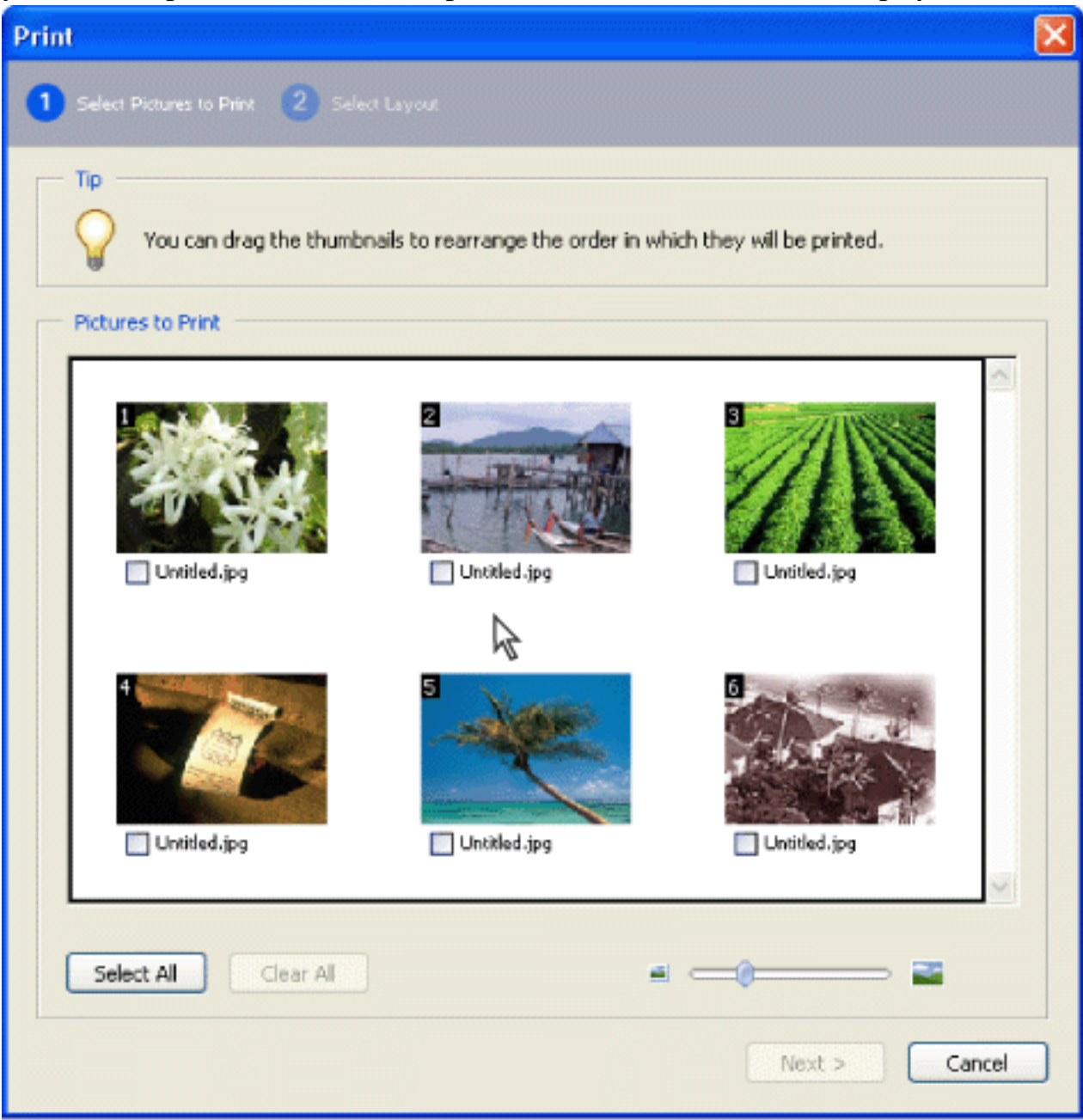

Online Services dialog box (Windows)

# <span id="page-539-0"></span>**Printing pictures and projects on a local printer**

You can print pictures to a local printer from an Adobe PDF file in just a few steps. Print any number of pictures by choosing standard photo-print sizes in the Print dialog box.

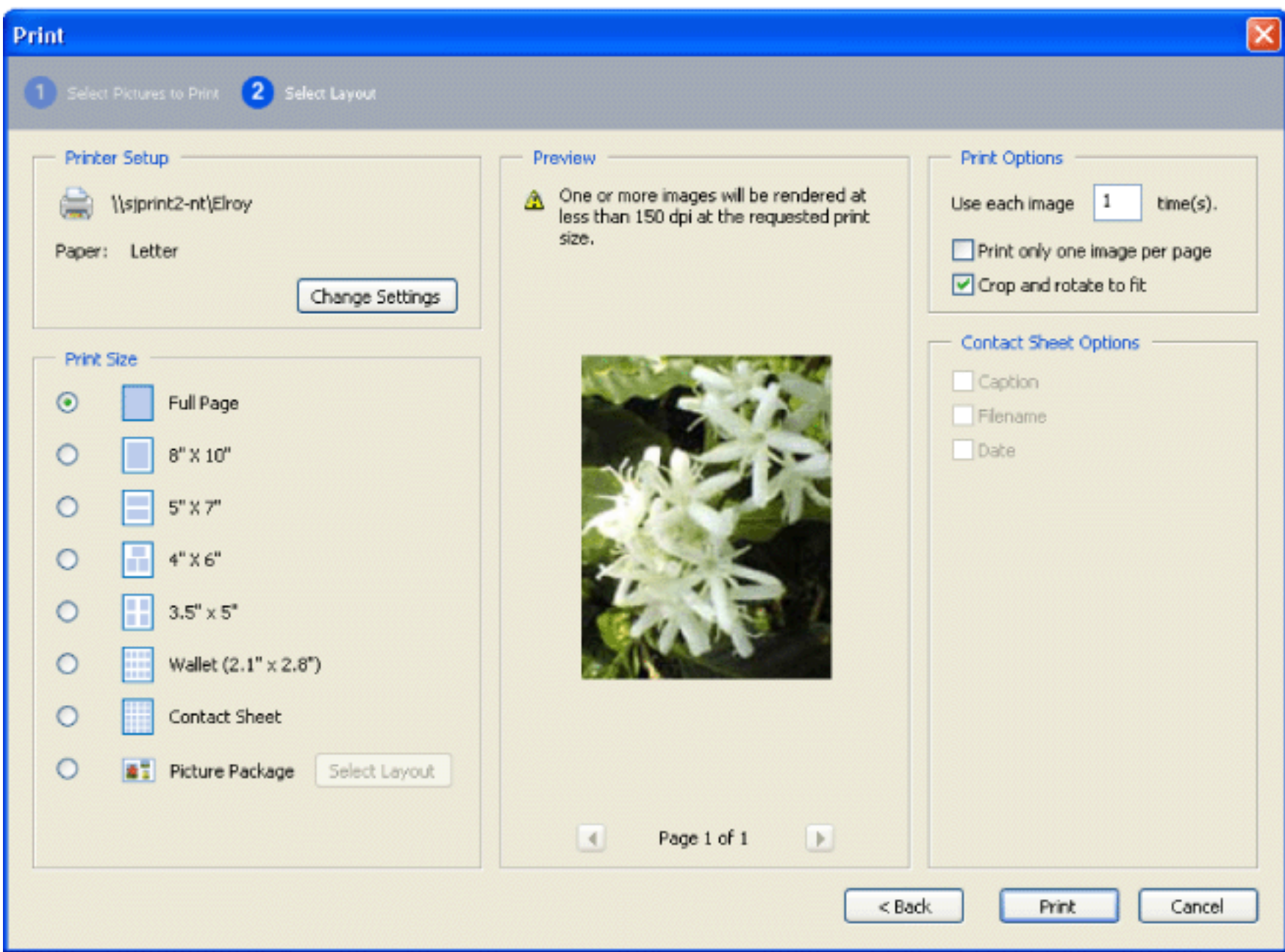

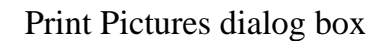

#### **To print pictures:**

- 1. On the toolbar, choose Print Pictures from the Picture Tasks pop-up menu .
- 2. In the Select Pictures dialog box, select each picture you want to print, or click Select All to print all pictures.
- 3. Click Next.
- 4. Specify the desired options, and then click Next.
- Select a Print Size option to determine the size of the pictures on the page. If you select the Picture Package option,

- Select the Layout Size to determine the size of the printed page.
- Select Print Only One Image Per Page if you want only one picture per page.
- Select Crop And Rotate To Fit if you want the image to fill the selected print size. This option eliminates any extra white space around a picture that may result from the differences between the picture size and the chosen print size.
- Type a number in the Use Each Image [#] Times box to indicate how many of each picture you want to print.

click Layout Size to determine the paper size and layout. To change the paper size for all other options, click Change Settings under Printer Setup.

**Note**: When you make changes in the Print Pictures dialog box, the changes are applied to all selected pictures.

5. In the Print dialog box, set the desired options, and click OK. (See [Printing Adobe PDF documents](#page-641-0).)

**Note**: If the print layout exceeds the available print area on the paper, you are prompted to choose another option.
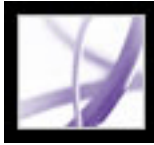

# **Using Photoshop Album Starter Edition to create slideshows**

With Adobe Photoshop Album 2.0 Starter Edition software, you can freely explore the basic features of Photoshop Album 2.0. Photoshop Album 2.0 Starter Edition makes it easy to find, fix, and share your digital photos. Organize your digital photos in a snap. Instantly fix photo flaws in just a click or two. Easily share your memories in a slideshow with captions, or email individual photos to family and friends.

If Photoshop Album 1.0 or Photoshop Album 1.0 Starter Edition is already installed on your computer, Photoshop Album 2.0 Starter Edition automatically creates a copy of your existing catalog. Photoshop Album 2.0 Starter Edition is available as an update and can be installed by choosing Help > Check For Updates Now.

For information about using Photoshop Album 2.0 Starter Edition, see the Help menu in Photoshop Album Starter Edition.

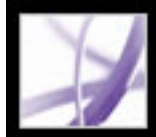

# Adobe Acrobat<sup>®</sup> 7.0 Professional

# **SEARCH AND INDEX**

[About searching Adobe PDF documents](#page-542-0)

<span id="page-542-0"></span>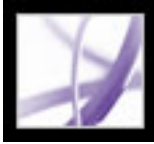

# **About searching Adobe PDF documents**

Acrobat includes several methods that allow you to find what you're looking for:

- Search within PDF documents or a PDF index to find words or PDF files that meet specified criteria. You can search PDF documents for words that appear in the text, layers, form fields, digital signatures, comments, bookmarks, attachments, document properties, custom document properties, metadata, object data, and indexed structure tags. (See [Searching for words in an Adobe PDF document](#page-545-0).)
- Quickly find and organize PDF files, and start common tasks with the Organizer window. The Organizer window lets you find PDF files by looking through the hierarchy of your computer's hard drive, through computer or network locations that you've designated as Favorite Places, through Collections that you've created to group related PDF files, or through a history of PDF files that you've opened. Once you find the PDF files that you want to work with, you can open, print, email, send for review, or merge the PDF files into one. (See [Using the Organizer window](#page-97-0).)
- Create a PDF index with the Catalog feature to let users quickly search through multiple PDF documents. A PDF index can include a wide variety of items besides the document text, such as comments, bookmarks, form fields, tags, and metadata. (See About using [Catalog to index Adobe PDF documents.](#page-558-0))

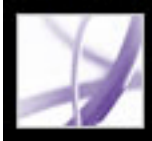

# Adobe<sup>®</sup> Acrobat<sup>®</sup> 7.0 Professional

# **Searching for Text in Adobe PDF Documents**

[About searching text](#page-544-0) [Searching for words in an Adobe PDF document](#page-545-0) [Searching across multiple Adobe PDF documents](#page-549-0) [Setting Search preferences](#page-556-0)

<span id="page-544-0"></span>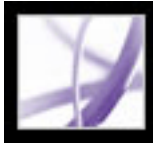

## **About searching text**

You can search for specific words in the text of an open Adobe PDF document, a set of PDF documents in a specified location, PDF files on the Internet, or a catalog of indexed PDF documents. You can search PDF documents for words in the text, layers, form fields, digital signatures, comments, bookmarks, attachments, document properties, custom document properties, XMP metadata, object data, indexed structure tags, and image XIF (extended image file format) metadata. Several of these items are searched by default while others require you to select particular options or use a particular search tool. (See [Searching for words in an Adobe PDF document](#page-545-0).)

<span id="page-545-0"></span>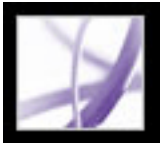

# **Searching for words in an Adobe PDF document**

You can use either the Find toolbar or the Search PDF window to locate a word, series of words, or partial word in the active Adobe PDF document. The Find toolbar provides a basic set of options for searching for text in only the current PDF document; the Search PDF window searches more PDF areas than the Find toolbar, provides more advanced options, and lets you search for text in one or more PDF documents, an index of PDF files, or PDF files on the Internet (see [Searching Adobe PDF documents on the Internet\)](#page-555-0).

If you prefer using the Find toolbar, dock the toolbar to the Acrobat toolbar area to make it always available. (See [Customizing the work area.](#page-81-0)) If you prefer using the advanced search options in the Search PDF window, set the Search preference to display these options by default. (See [Setting Search preferences](#page-556-1).)

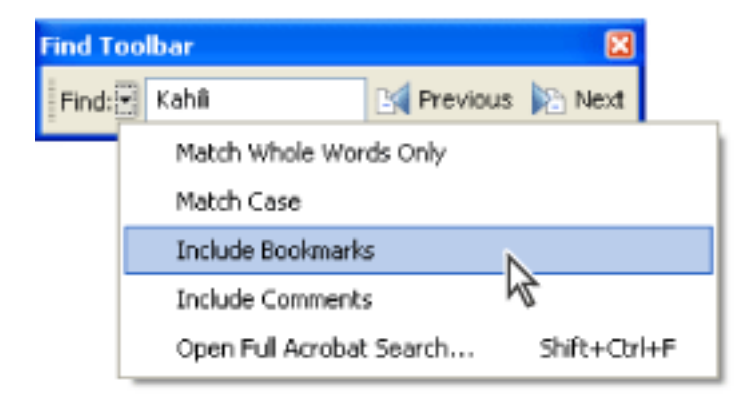

By default, both the Find toolbar and the Search PDF window search the text, layers, form fields, and digital signatures in the PDF document; both features also let you include bookmarks and comments in the search. By default, the Search PDF window also searches object data, and image XIF (extended image file format) metadata; it searches document properties and XMP metadata by default but only when searching multiple PDF documents or a PDF index; it searches indexed structure tags but only when searching a PDF index. In addition, the Search PDF window lets you include attachments in the search.

**Note:** Adobe PDF documents can have multiple layers. If the search results include an occurrence on a hidden layer, selecting that occurrence displays an alert that asks if you want to make that layer visible.

Options in the Find Options menu expand or constrain the search

#### **To search for words using the Find toolbar:**

- 1. Open the document.
- 2. To display the Find toolbar, right-click (Windows) or Ctrl-click (Mac OS) in the toolbar area, and select Find.
- 3. In the Find box, type the word, words, or partial word that you want to search for.
- 4. From the Find Options menu –, select options as desired. (See [Search options.](#page-546-0))
- 5. To view each search result, click the Find Previous button  $\mathbb{R}$  or the Find Next button  $\mathbb{R}$ to go backward or forward through the document.

If you want to switch to the Search PDF feature for additional search options, choose Open Full Acrobat Search from the Find Options menu in the Find toolbar.

### **To search for words in a PDF document using the Search PDF window:**

- 1. Open the document.
- 2. Click the Search button on the File toolbar.
- 3. If you want to perform an advanced search, click Use Advanced Search Options. (See [Advanced search options.](#page-547-0))

 You can set a preference to open Advanced Search options instead of Basic Search options when you click Search. See [Setting Search preferences.](#page-556-1)

- 4. Type the word, words, or partial word that you want to search for.
- 5. Set options as desired. See [Search options](#page-546-0) and [Advanced search options](#page-547-0).
- 6. Click Search. The results appear in page order and, if applicable, show a few words of context. Each result displays an icon to identify the type of occurrence: the Bookmark Result icon  $\mathbb{E}$ , the Comment Result icon  $\mathbb{E}$ , the Layer Result icon  $\mathbb{E}$ , or the Attachment Result icon  $\mathcal A$ . All other searchable areas display the Search Result icon  $\mathbb H$ .
- 7. To display the page that contains a search result, click an item in the Results list. The occurrence is highlighted. Choose Edit > Search Results > Next Result or Edit > Search Results > Previous Result, or use the Back button and the Next button  $\bullet$  at the top of the Search PDF window to move forward and backward through search panes.

**Note:** During a search, you can click a result or use keyboard shortcuts to navigate the results without interrupting the search. (See [Keys for general navigating.](#page-787-0)) Clicking the Stop button under the search-progress bar cancels further searching and limits the results to the occurrences already found. It does not close the Search PDF window or delete the Results list. To see more results, you must run a new search.

### **Related Subtopics:**

[Search options](#page-546-0) [Advanced search options](#page-547-0) [Closing the Search PDF window](#page-548-0)

<span id="page-546-2"></span>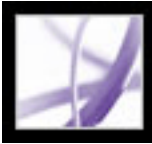

# **Search options**

The Find toolbar provides the following search options in the toolbar's Find Options menu. The Search PDF window provides these options in either the basic or advanced search mode:

- Whole Words Only finds only occurrences of the complete word you enter in the text box. For example, if you search for the word *stick*, the words *tick* and *sticky* aren't found.
- Case-Sensitive finds only occurrences of the words that are in the case that you typed. For example, if you search for the word *Web*, the words *web* or *WEB* aren't found.
- Include Bookmarks searches the text in the Bookmarks tab as well as in the document.
- Include Comments searches the text in comments and in the document. For details about searching for specific text within the Comments tab, see [Finding comments.](#page-303-0)

<span id="page-546-1"></span><span id="page-546-0"></span>**Note:** The Search PDF window searches all of the areas that the Find toolbar searches and also searches additional areas by default. (See [Searching for words in an Adobe PDF](#page-545-0) [document](#page-545-0).)

<span id="page-547-2"></span><span id="page-547-1"></span>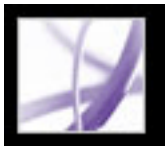

# **Advanced search options**

The Advanced Search options in the Search PDF window can either broaden or restrict your search results. You can view Advanced Search options by clicking Use Advanced Search Options at the bottom of the Search PDF window when the window displays Basic Search options.

**Note:** The options Whole Words Only, Case-Sensitive, Include Bookmarks, and Include Comments are also available when the window is in basic search mode. For information on these options, see [Search options](#page-546-1).

The Return Results Containing menu lets you restrict your search results according to the option you choose:

- Match Exact Word Or Phrase searches for the entire string of characters, including spaces, in the order in which they appear in the text box. For example, if you type Adobe Acrobat, the results list only instances of *Adobe Acrobat* (both words, next to each other, and in that order).
- Match Any Of The Words searches for any instances of at least one of the words typed. For example, if you type each of, the results include any instances in which one or both of the two words appear: *each*, *of*, *each of*, or *of each*.
- <span id="page-547-0"></span>• Match All Of The Words searches for instances that contain all your search words, but not necessarily in the order you type them. For example, if you type of each, the results include instances of *of each* and *each of*. This option is available only for a search of multiple documents or index definition files.
- Boolean Query searches for terms or phrases you indicate using Boolean operators. This option is available only for searching in a designated location, not for single-document searches. (See [Using Boolean queries in multiple-document searches.](#page-554-0))

The Look In menu lets you restrict the search to the current document, an index, or a location on your computer. If you choose to search an index or a location on your computer, additional options appear under Use These Additional Criteria. (For information about these additional options, see [Using advanced search options for](#page-551-0) [multiple-document searches](#page-551-0).)

The options under Use These Additional Criteria let you restrict the search parameters according to the criteria you specify. The results include instances that match all of the selected criteria only. For example, if you select Whole Words Only and Case-Sensitive for a search of the word *Color*, the results don't include *color* or *Colors*.

- Proximity returns documents that contain two or more words that you specify and in which the range of words between the specified words is lower than the number specified in the Search preferences. For example, if you search for the words *Adobe printer* and set the Proximity preference to 900, the search finds all instances that contain the words *Adobe* and *printer*, but the number of words between them is not more than 900. This option is available only for a search of multiple documents or index definition files, and if Match All Of The Words is selected. • Stemming finds words that contain part (the stem) of the specified search word. This option applies to single words, and phrases when conducting a search in the current PDF, Find In Folder, or Acrobat indexes. For example, in English, stemming finds instances of the search word that end in *ing*, *ed*, *x*, *ion*, and so on, but not *er*. This option is not available in searches for phrases in indexes created with Acrobat 5.0 or earlier. You cannot use wildcard characters (\*, ?) in stemming searches.
- Search In Attachments searches all PDF files that are attached to the current PDF document. (For information on searching attachments by using the Attachments tab, see [Searching in attachments.](#page-503-0))

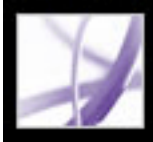

# Adobe Acrobat<sup>®</sup> 7.0 Professional

# **Closing the Search PDF window**

There are several methods of closing the Search PDF window:

- (Windows only) Click Hide at the top of the Search PDF window. The document pane returns to its larger size. If you accidentally close the Search PDF window, simply reopen it to view your most recent search results.
- Click Done at the bottom of the Search PDF window. The How To window returns to its state before you clicked Search.
- If a How To page was open before you started searching, click the Back button  $\blacksquare$  until that page reappears.

If you accidentally close the Search PDF window while reviewing the results of a

<span id="page-548-0"></span>search, you can click the Search button to display the results. You can also choose Edit > Search Results > Next Result or Edit > Search Results > Previous Result. The most recent search results remain until you do another search or close Acrobat.

<span id="page-549-0"></span>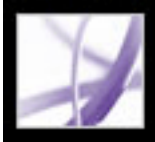

# **Searching across multiple Adobe PDF documents**

You can use the Search PDF window to find words in Adobe PDF files stored in a specific location on your hard disk or network, in prepared Adobe PDF index files, and in Adobe PDF files on the Internet.

#### **Related Subtopics:**

[Searching all Adobe PDF files in a specific location](#page-550-0) [Using advanced search options for multiple-document searches](#page-551-1) [Refining results of multiple-document searches](#page-552-0) [Searching Adobe PDF index files](#page-553-0) [Using Boolean queries in multiple-document searches](#page-554-1) [Searching Adobe PDF documents on the Internet](#page-555-1)

<span id="page-550-0"></span>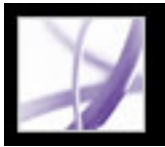

# **Searching all Adobe PDF files in a specific location**

You can search multiple Adobe PDF files that are in a specific location, such as a folder on your hard disk or local network. You do not need to open the files.

**Note:** If documents are encrypted (have security applied to them), you cannot search them as part of a multiple-document search. You must open those documents first and search them one at a time. However, documents encrypted as Digital Editions are an exception and can be searched as part of a multiple-document search.

### **To search Adobe PDF documents in a specific location:**

- 1. Open Acrobat on your desktop (not in a web browser).
- 2. Click the Search button  $\mathbb{R}$  or choose Edit > Search, and type the word or phrase you want to search for.
- 3. For the Look In option (Advanced Search) or Where Would You Like To Search option (Basic Search), select Browse For Location to find the location you want to search. Or, you can select All PDF Documents In (Basic Search), and then select a location from the pop-up menu.
- 4. Click Search. The results appear nested under the document names and paths.

#### **To review the results of a multiple-document search:**

- 1. In the Search PDF window, click the plus sign  $(+)$  (Windows) or the triangle  $\blacksquare$  (Mac OS) next to a document name to expand the list of results for that document.
- 2. Click a result. The document opens to the appropriate page, and the occurrence is highlighted. To display the first result in the next document, choose Edit > Search Results > Next Document; to display the last result in the previous document, choose Edit > Search Results > Previous Document.

 You can sort the results of a multiple-document search in a number of ways. Select an option from the Sort By menu near the bottom of the Search PDF window. Results can be sorted by Relevance Ranking, Date Modified, Filename, or Location.

<span id="page-551-1"></span>Adobe Acrobat<sup>®</sup> 7.0 Professional

# <span id="page-551-0"></span>**Using advanced search options for multiple-document searches**

When you choose to search multiple PDF documents, three sets of additional search criteria are available under Use These Additional Criteria. These options let you restrict the results to those that match specified date criteria or that contain additional words in a particular document property, including the author, title, subject, file name, keywords, bookmarks, comments, image metadata, XMP metadata, object data, and indexed structure tags.

 You can search using just document characteristics, without entering a search word. For example, you can search your local disk for all Adobe PDF documents that you created after a certain date.

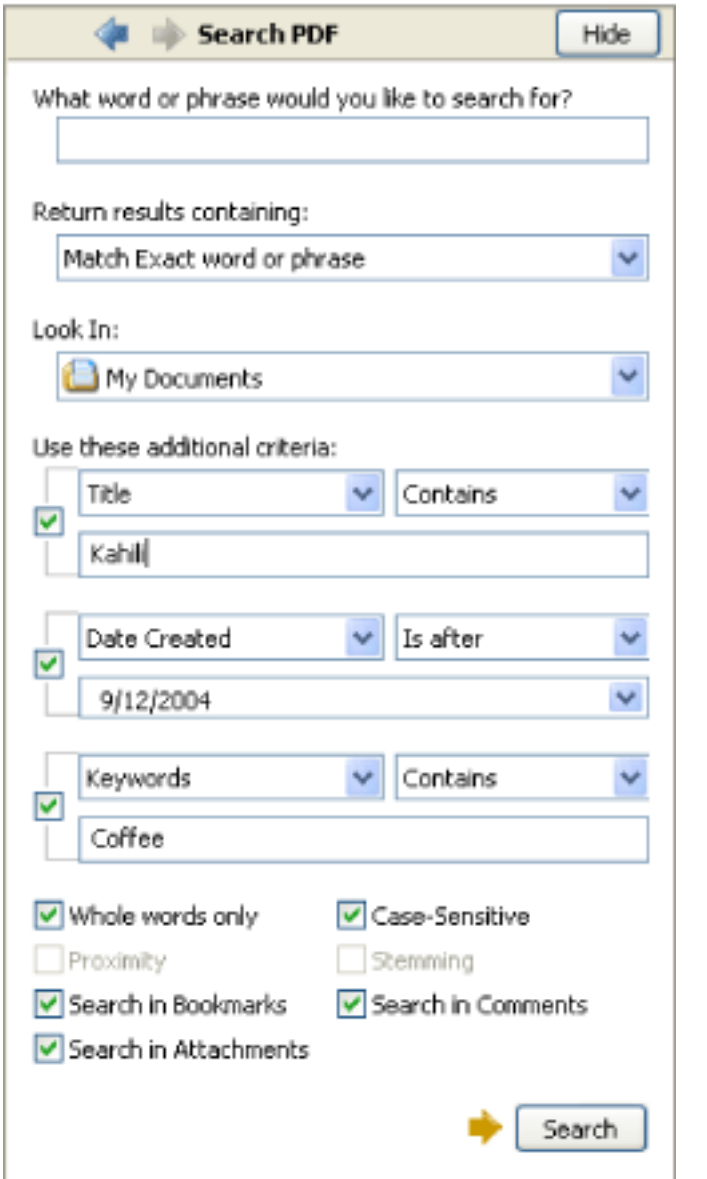

earching multiple PDF documents provides additional search criteria.

#### **To add document characteristics to the search criteria:**

- 1. In the Search PDF window, in Advanced Search options, select a check box under Use These Additional Criteria.
- 2. Specify a search criterion: Choose a document property from the first pop-up menu, and then choose a value from the adjacent pop-up menu.
- 3. In the box, type the value of the criterion. If you choose Date Created or Date Modified in step 2, you can also click the pop-up menu to select the date from an interactive pop-up calendar.
- 4. If you want to add additional document characteristics to the search criteria, repeat steps 1- 3.

<span id="page-552-0"></span>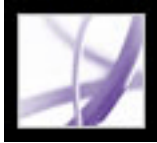

# **Refining results of multiple-document searches**

After you search more than one document, you can use the Refine Results pane to reduce the number of search results by adding additional criteria. This can save time, because only the existing results are searched. For example, you can first search for all documents by a specific author and then define a search query for that subset of documents. The result is a subset of documents by the specified author and that contain the search string.

#### **To refine the results of a multiple-document search:**

- 1. With the results of the first search still listed, click Refine Search Results at the bottom of the Search PDF window.
- 2. Specify additional search criteria. (See [Search options,](#page-546-2) [Advanced search options](#page-547-1) and [Using advanced search options for multiple-document searches.](#page-551-1))
- 3. Click Refine Search Results.

You can continue to refine the results by repeating this procedure.

<span id="page-553-0"></span>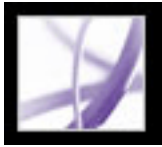

# **Searching Adobe PDF index files**

An Adobe PDF index is a specially prepared file that catalogs multiple Adobe PDF files and is available through Search. If a full-text index is available for a set of Adobe PDF documents, you can search the index for a word rather than searching each individual document. A full-text index is an alphabetized list of all the words used in a document or, more typically, in a collection of documents. (See [Creating a search index](#page-564-0).)

Searching an index is much faster than searching all the text in the documents. An index search produces a results list with links to the occurrences of the indexed documents. Selecting the Match Whole Word Only option when searching indexes significantly reduces the time taken to return results.

**Note:** To search an Adobe PDF index, you must open Acrobat as a standalone application, not within your web browser. In Mac OS, indexes created with some older versions of Acrobat are not compatible and cannot be searched in Acrobat 7.0 using the current Search feature until the indexes are updated.

### **To search an index:**

- 1. At the bottom of the Search PDF window, click Use Advanced Search Options.
- 2. Type the word you want to find.
- 3. For Look In, select Select Index.
- 4. If you want to view information about an available index, select the index name, click Info, and then click OK. The information includes the title, information provided by the builder, location, build date, creation date, number of documents in the index, and the index status.
- 5. Select the index you want to use, or click Add, locate the index file (.pdx) you want, and then click Open.
- 6. In the Index Selection dialog box, click OK, and then proceed with your search. (See [Advanced search options.](#page-547-2))

 Once you've selected an index to search in, you can choose Currently Selected Indexes in step 3, instead of the Select Index command, to select that particular index to search.

<span id="page-554-1"></span>Adobe<sup></sup> Acrobat<sup>®</sup> 7.0 Professional

# **Using Boolean queries in multiple-document searches**

A Boolean search offers more options for searching for exact phrasing, alternate words, and excluded words.

### <span id="page-554-0"></span>**To use a Boolean query in a multiple-document search:**

- 1. Choose Edit > Search or click the Search button **All and click Use Advanced Search** Options.
- 2. For Look In, choose the location you want to search.
- 3. For Return Results Containing, choose Boolean Query.
- 4. For the search terms, type the query, using Boolean terms and syntax.
- 5. Select any additional criteria you want to use, and then click Search.

In your query, you can use commonly used Boolean operators, including the following examples:

- Use the AND operator between two words to find documents that contain both terms. For example, type paris AND france to identify documents that contain both *paris* and *france*. For simple AND searches, the All Of The Words option produces the same results.
- Use the NOT operator before a search term to exclude any documents that contain that term. For example, type NOT kentucky to find all documents that do not contain the word *kentucky*. Or, type paris NOT kentucky to find all documents that contain the word *paris* and do not contain the word *kentucky*.
- Use the OR operator to search for all instances of either term. For example, type email OR e-mail to find all documents with occurrences of either spelling. For simple OR searches, the Any Of The Words option produces the same results.
- Use  $\wedge$  (exclusive OR) to search for all instances that have either operator, but not both. For example, type cat ^ dog to find all documents with occurrences of *cat* or *dog* but not both *cat* and *dog*.
- Use parentheses to specify the order of evaluation of terms in a query. For example, type white & (whale | ahab). The query processor performs an OR query on *whale* and *ahab* and then performs an AND query on the result with *white*.

To learn more about Boolean queries, syntax, and other Boolean operators that you can use in your searches, refer to any standard text, website, or other resource with complete Boolean information.

**Note:** You cannot do wildcard searches using asterisks (\*) or question marks (?) when searching Acrobat 7.0 indexes.

<span id="page-555-1"></span>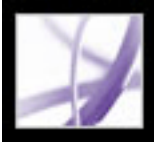

# Adobe Acrobat<sup>®</sup> 7.0 Professional

# **Searching Adobe PDF documents on the Internet**

If you have an active Internet connection, you can search for Adobe PDF documents meeting your search criteria.

#### **To search Adobe PDF documents on the Internet:**

- 1. Choose Edit > Search, or click the Search button
- 2. At the bottom of the Search PDF window, click Search PDFs On The Internet.
- 3. Type the word or phrase that you want to find.
- 4. To limit the search results, select a search criteria option.
- 5. Click Search The Internet. After a pause, your default web browser opens to a page of results.
- 6. Click an item to examine that document.

<span id="page-555-0"></span> You can also use Windows Search and Mac OS Finder to locate PDF documents on the Internet or on your system. For more information, consult your system's documentation.

<span id="page-556-0"></span>

# **Setting Search preferences**

You can set the Search preferences, which apply to all subsequent searches, with the Find toolbar or Search PDF window. Search preferences that affect only searches with the Search PDF window and not the Find toolbar are noted in the option description.

### **To set Search preferences:**

- 1. Choose Edit > Preferences (Windows) or Acrobat > Preferences (Mac OS).
- 2. Click Search.
- 3. Set options you want, and click OK.

### **Ignore Asian Character Width**

Finds both half-width and full-width instances of the Asian language characters in the search text.

### **Ignore Diacritics And Accents**

<span id="page-556-1"></span>Finds both *cafe* and *café* when you type *cafe* as the search text, for example. If this option is not selected, typing *cafe* does not find *café*.

### **Always Use Advanced Search Options**

Makes the Advanced Search window the default display for the Search PDF window, and the Basic Search window isn't available though its options still appear in the Advanced Search window.

with either the Find toolbar or the Search PDF window. The cache then speeds the search process the next time you search the same file by using the Search PDF window. To avoid excessively large caches, which can slow overall performance, don't set the value of the Maximum Cache Size option too high.

### **Maximum Number Of Documents Returned In Results**

Limits the search results in the Search PDF window to a specific number of documents. The default value is 100, but you can enter any number from 1 to 10,000.

### **Range Of Words For Proximity Searches**

Limits the search results to those in which the number of words between the specified words isn't more than the number you specify. You can enter any number from 1 to 10,000.

### **Enable Fast Find**

Automatically generates a cache of information from any Adobe PDF file that you search

### **Maximum Cache Size**

Limits the temporary cache of search information for the Fast Find option to the specified size in megabytes. The default value is 20, but you can enter any number between 5 and 10,000. When the cache size starts to exceed the size specified, the least-recently used cache information is deleted.

#### **Purge Cache Contents**

Deletes the Fast Find option's entire temporary cache of search information.

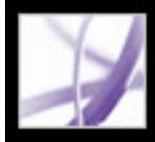

# Adobe Acrobat<sup>®</sup> 7.0 Professional

# **Indexing Multiple Adobe PDF Documents**

[About using Catalog to index Adobe PDF documents](#page-558-0) [Preparing documents for indexing](#page-559-0) [Guidelines for cross-platform indexing compatibility](#page-560-0) [Adding searchable information to document properties](#page-561-0) [Guidelines for document properties information](#page-562-0) [Guidelines for catalog Readme files](#page-563-0) [Creating a search index](#page-564-1) [Updating, rebuilding, and purging existing indexes](#page-568-0) [Scheduling index updates](#page-569-0) [Moving document collections and their indexes](#page-570-0) [Setting catalog preferences](#page-571-0)

<span id="page-558-0"></span>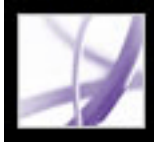

# **About using Catalog to index Adobe PDF documents**

The Catalog feature creates indexes that can be used to search a specific collection of Adobe PDF files. You can distribute or publish the index with your set of Adobe PDF files to make it easier for users to find the information they need. For example, you can burn an index of PDF files to a CD or publish an index of PDF files to a website to let users conveniently search for a particular PDF file or word.

You can catalog documents written in languages that use roman characters or in Chinese, Japanese, or Korean. The items you can catalog include the document text, comments, bookmarks, form fields, tags, object and document metadata, attachments, document information, digital signatures, image XIF (extended image file format) metadata, and custom document properties.

Before you index a document collection, it is critical that you set up the document structure on the disk drive or network server volume and verify cross-platform file names. You can then set other options to help your readers find information.

<span id="page-559-1"></span><span id="page-559-0"></span>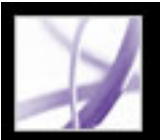

# **Preparing documents for indexing**

Begin by creating a folder to contain the Adobe PDF files you want to index. When you run the Catalog feature, it generates the index definition file (which has a .pdx extension) and a support folder that is nested in the folder with the documents. The support folder contains files that are generated automatically during the indexing process. The support folder has the same name as the .pdx file.

If you move or delete a document from its folder, the document is still included in the search, but when you try to open it, a message may notify you that the document cannot be found. If you add, move, or delete a document from an indexed folder, make sure that you rebuild or update the index. (See [Updating, rebuilding, and purging existing indexes.](#page-568-1))

## **To prepare documents for indexing:**

1. Move or copy all the Adobe PDF documents you want to index into a new folder.

**Note:** The structure may include subfolders with files that you don't want indexed. You can exclude the entire contents of those subfolders from the indexing process--it is not necessary to remove them. (See [Creating a search index.](#page-564-2))

- 2. Rename the Adobe PDF documents, if necessary. (See [Guidelines for cross-platform](#page-560-1) [indexing compatibility](#page-560-1).)
- 3. Add information to the document properties for each file. (See [Adding searchable](#page-561-1) [information to document properties.](#page-561-1))

 You can place Readme files that describe the index in the same folders with the indexes. Or, you can place the Readme files in a central location so that users can easily find descriptions for all indexes without having to know where the indexes themselves are located.

The following guidelines are important, recommended practices for indexing:

- Make sure that your documents are complete in content and electronic features, such as links, bookmarks, and form fields, *before* you use the Catalog feature to index them.
- Consider creating a separate Adobe PDF file for each chapter or section of a long document. When you separate a document into parts, search performance improves and you get results faster.
- Add appropriate information in the document properties for the documents. This makes the search faster. You can also create information files that users may find helpful. (See [Adding searchable information to document properties.](#page-561-1))
- Name your documents and indexes correctly for the platforms users may use. (See [Guidelines for cross-platform indexing compatibility](#page-560-1).)
- If the files to be indexed include scanned documents, make sure that the text is searchable. (See [Converting image-only scanned pages to searchable text](#page-139-0).)

<span id="page-560-2"></span><span id="page-560-1"></span><span id="page-560-0"></span>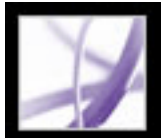

# **Guidelines for cross-platform indexing compatibility**

When you create files that may be used or distributed through a server using another platform, long file names can become truncated. This can make it more difficult for users to find information or identify appropriate files. Although Adobe Acrobat has a sophisticated mapping filter for identifying the formats of indexed documents, unnecessarily complex file names can slow down searches or even prevent documents from being located.

Consider the following guidelines when you name files, folders, and indexes for your indexed collection.

### **DOS conventions**

The safest approach is to use MS-DOS® file-naming conventions for folder names (8 characters or fewer).

### **OS/2® LAN Servers**

If you are using Mac OS with an OS/2 LAN server and if you want to be sure that the indexed files are searchable on all Windows platforms, either configure LAN Server Macintosh (LSM) to enforce MS-DOS file-naming conventions, or index only FAT volumes. (HPFS volumes may contain long unretrievable file names.)

### **Single platform**

If you index Adobe PDF documents with long file names that will be truncated for Windows use, work exclusively in either Windows or Mac OS when you build or update the index.

### **Folder structure**

If you create documents that will be searched only by Mac OS users, do not use deeply nested folders or path names longer than 256 characters.

### **Disc delivery**

If you are planning to deliver the document collection and index on an ISO 9660 formatted disc, you should use ISO 9660 file names.

### **Extended characters**

Avoid using extended characters, such as accented characters and some non-English characters in the names of files and folders for the index or the indexed files. The font used by the Catalog feature does not support character codes 133 through 159.

<span id="page-561-0"></span>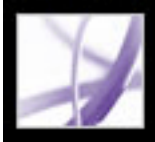

# **Adding searchable information to document properties**

To make files easier to search, you can add information (called *metadata*) to your document properties. Be sure to refer to the guidelines before entering metadata to any Adobe PDF file but especially to files that you will index with the Catalog feature. (See [Guidelines for document properties information](#page-562-0).)

### <span id="page-561-1"></span>**To add document properties information:**

- 1. Open an Adobe PDF file.
- 2. Choose File > Document Properties.
- 3. Select Description, type the information you want to include, and then click OK.

Repeat the procedure for each document in the collection that you will index. For more detailed information on adding metadata, see [Editing document metadata](#page-705-0).

 (Windows) You can also enter and read the data properties information from the desktop. Right-click the document in Windows Explorer, choose Properties, and click the PDF tab. Any information you type or edit in this dialog box also appears in the Document Properties Description when you open the file.

<span id="page-562-0"></span>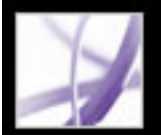

# **Guidelines for document properties information**

When adding data for document properties, consider the following recommendations:

### **Title**

Use a good descriptive title in the Title field. The file name of the document should appear in the Search Results dialog box.

### **Information placement**

Always use the same option (field) for similar information. For example, don't use the Subject option to add an important term for some documents in the collection and the Keywords option for others.

#### **Category names**

Use the same word for the same category. For example, don't use *biology* for some documents and *life sciences* for others.

### **Responsible party**

Use the Author option to identify the group responsible for the document. For example, the author of a hiring policy document might be the Human Resources department.

### **Part numbers**

If you use document part numbers, add them as keywords. For example, add *doc#=m234* to the Keywords option to indicate a specific document in a series of several hundred documents on a particular subject.

### **Document types**

Use the Subject or Keywords option, either alone or together, to categorize documents by type. For example, you might use *status report* as a Subject entry and *monthly* or *weekly* as a Keywords entry for a single document.

If you already have specialized training in Adobe PDF, you can define custom data fields, such as Document Type, Document Number, and Document Identifier, when you create the index. This is recommended only for advanced users and is not covered in Acrobat Complete Help.

<span id="page-563-0"></span>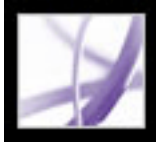

# **Guidelines for catalog Readme files**

Another recommended practice is to place a separate Readme file in the folder with the index. Use this Readme file to describe the index, such as the following information:

- The kind of documents indexed.
- The search options supported.
- The person to contact or a phone number to call with questions.
- A list of numbers or words that are excluded from the index.
- A list of the folders containing documents included in a LAN-based index, or a list of the documents included in a disk-based index. You might also include a brief description of the contents of each folder or document.
- A list of the values for each document if you assign Document Info field values.

If a catalog has an especially large number of documents, consider including a table that shows the values assigned to each document. The table can be part of your Readme file or a separate document. While you are developing the index, you can use the table to maintain consistency.

# <span id="page-564-2"></span><span id="page-564-1"></span><span id="page-564-0"></span>**Creating a search index**

When you are ready to build an index for Adobe PDF files, be sure that you have prepared the files and collections properly. The Catalog feature indexes all PDF documents in the folders you select. (See [Preparing documents for indexing](#page-559-1).)

## **To define and build a new index:**

- 1. Choose Advanced > Catalog, and then click New Index.
- 2. In Index Title, type a file name. (See [Guidelines for cross-platform indexing](#page-560-2) [compatibility.](#page-560-2))
- 3. For Index Description, type a description. Click Options, and make selections. (See [Advanced options for index descriptions](#page-565-0).) Click OK.
- 4. Click Add next to Include These Directories to select a folder that the index searches in for PDF files to include in the resulting index. If you want to add more folders, repeat this step.

**Note:** You can add folders from multiple servers or disk drives, as long as you do not plan to move the index or any items in the document collection. (See [Setting catalog](#page-571-1)  [preferences.](#page-571-1))

- 5. To exclude a particular subdirectory from indexing, click Add next to Exclude These Subdirectoris, and then select a folder that is inside a folder that's listed in the Include These Directories list.
- 6. Click Build, and then specify the location for the index file. Click Save.

 If long path names are truncated in the Include These Directories And Exclude These Subdirectories options, hold the pointer over each ellipsis (...) until a tool tip appears, displaying the complete path of the included or excluded folder.

### **To stop an index build:**

Click the Stop button in the Catalog dialog box.

Once you stop the indexing, you cannot resume the same indexing session. Instead, you can reopen the index and rebuild, purge, or build it again. The options and folder selections remain intact, so you do not have to redo that work.

## **Related Subtopics:**

[Advanced options for index descriptions](#page-565-0) [Adding custom properties](#page-566-0) [Excluding specific words from the index](#page-567-0)

# <span id="page-565-1"></span><span id="page-565-0"></span>**Advanced options for index descriptions**

When you create a new index, you can enter the following information in the Options dialog box.

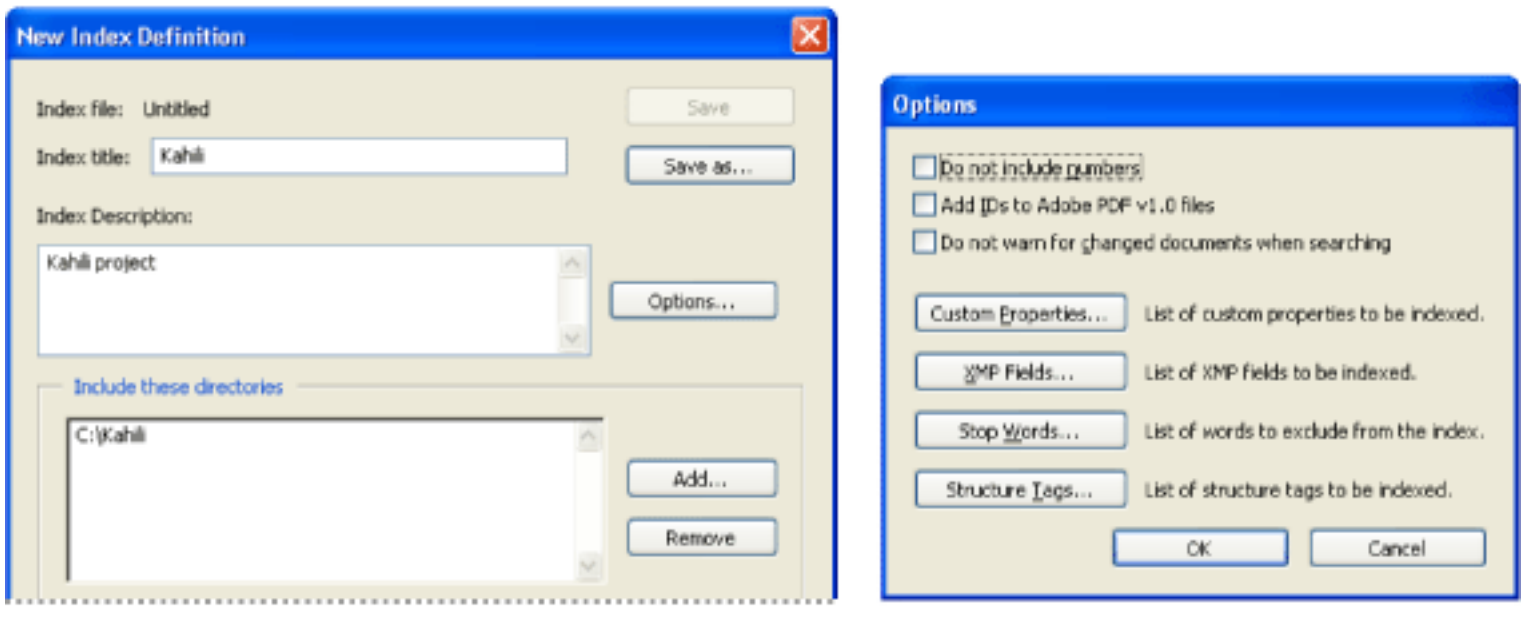

Index definitions (left), index options (right)

### **Do Not Include Numbers**

Select this option if you want the index to exclude all numbers that appear in the document text. Excluding numbers can significantly reduce the size of an index, making searches faster.

### **Add IDs To Adobe PDF v1.0 Files**

Use this option to include existing custom document properties in the index; only custom document properties that already exist in the PDF documents you index are indexed. The custom properties that you specify appear as a search option in the Search PDF window's additional criteria pop-up menus when you search the resulting index. (See **Adding custom properties**.)

Select this option if your collection includes Adobe PDF files created before Adobe v2.0 of the application, which did not automatically add identification numbers. ID numbers are needed when long Mac OS file names are shortened as they are translated into DOS file names. Acrobat 2.0 and later automatically adds identifiers.

#### **Do Not Warn For Changed Documents When Searching**

When this option is *not* selected, a message appears when you search documents that have changed since the most recent index build.

Use to exclude specific words from the index search results. (See [Excluding specific words from the](#page-567-1) [index](#page-567-1).)

### **Custom Properties**

**Note:** When you create custom fields in a Microsoft Office application in which the Convert Document Information option is selected in the PDFMaker, the fields transfer over to any Adobe PDF files you create.

#### **XMP Fields**

Use this option to include custom XMP fields. The custom XMP fields are indexed and appear in the additional criteria pop-up menus to be searchable in the selected indexes.

#### **Stop Words**

#### **Structure Tags**

Use this option to make specific leaf-element tag nodes searchable in documents that have a tagged logical structure.

**Note:** The Custom Properties, Stop Words, and Tags settings apply to the current index only. To apply these settings globally to any index you create, you can change the default settings for custom fields, stop words, and tags in the Preferences. (See [Setting catalog preferences](#page-571-2).)

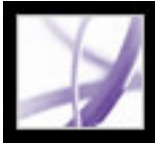

# **Adding custom properties**

Use the Custom Properties option to allow index users to search within the custom properties of PDF documents. For example, when you create an index, you can add the custom property *Document\_Name* and assign a property type of *string*. A user searching the index can then select the index and search within the custom property by selecting *Document\_Name* from the Use These Additional Criteria menu. (See [Creating document](#page-706-0) [properties.](#page-706-0))

### <span id="page-566-0"></span>**To add custom properties:**

- 1. Choose Advanced > Catalog and then click New Index or Edit Index.
- 2. Click Options, and then click Custom Properties.
- 3. In the Custom Property text box, enter the custom property name.
- <span id="page-566-1"></span>4. Select a property type from the Type menu, and then click Add.

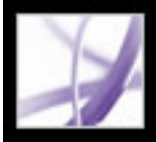

# **Excluding specific words from the index**

You can exclude--or *stop*--up to 500 specific words from appearing in an index. For example, you might want to exclude words such as *the*, *a*, *but*, *or*, *for*, and *by*. Excluding words from an index can make the index 10% to 15% smaller. Individual stop words can contain up to 128 characters and are case sensitive.

<span id="page-567-0"></span>To exclude numbers, use the Do Not Include Numbers option in the Options dialog box.

The drawback of excluding numbers or words is that users can't search using phrases that contain these words or any numbers. For this reason, provide users with a list of the numbers or specific words that are not indexed.

#### **To exclude words from the index:**

- 1. Choose Advanced > Catalog, and then click New Index.
- 2. Click Options.
- 3. Select Stop Words. Type the word you want to exclude from indexing, and click Add. Repeat this step as needed to include other stop words.
- 4. If you want to remove a word from the list (that is, to include it again in the indexing process), select the word, and click Remove.
- <span id="page-567-1"></span>5. When you finish adding and removing words from the list, click OK.

<span id="page-568-0"></span>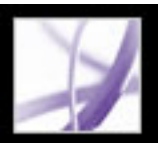

# <span id="page-568-1"></span>**Updating, rebuilding, and purging existing indexes**

When you build a new index, the results are a new .pdx file and a new folder that contains one or more .idx files. The .pdx file, which is small, makes the information in the .idx files available to the search function. The .idx files contain the index entries that a user finds in the index, so their file sizes--individually or collectively--can be large. All of these files must be available to users who want to search the index.

You can update, rebuild, or purge an existing index. The differences among updating, rebuilding, and purging are in what happens to the .idx files:

- The Build option updates the existing index instead of replacing it. The process creates an additional .idx file with the updated index information that modifies any earlier .idx files. When you update an existing index, the original entries for deleted and changed documents remain in the index but are marked as invalid. Updating is usually quicker than rebuilding a new index, especially if you have a large set of documents to index and the changes are few. However, if the number of changes is large or becomes large over repeated updatings, this can significantly add to the time required to search the index, making it inefficient for your users.
- The Rebuild option creates a new index instead of merely updating the existing one. This process also overwrites the existing .idx file folder, replacing all older .idx files with the new .idx file.
- The Purge option deletes the contents of the existing .idx file folder (the .idx files), but does not delete the .pdx file.

### **To revise an existing index:**

- 1. Select Advanced > Catalog, and then click Open Index.
- 2. Locate and select the index definition file (PDX) for the index, and click Open.
- 3. If the index was created with Acrobat 5.0 or earlier, select one of the following options, and then go to step 5.
- Create Copy to create a new index without overwriting the earlier version.
- Overwrite Old Index if you do not need to keep the earlier version for compatibility reasons.
- Cancel to keep the existing index without creating a new one.
- 4. In the Index Definition dialog box, make any changes you want and then select one of the following:
- Build to update the existing index, that is, to only add new entries and mark outdated entries as invalid.
- Rebuild to create a new index, overwriting the existing index and its related files.
- Purge to delete the index contents without deleting the index file itself.
- 5. When the indexing process is successfully completed, click Close.

<span id="page-569-0"></span>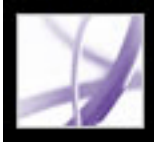

# **Scheduling index updates**

You can schedule when and how often to automatically build, rebuild, update, and purge an index by using the Catalog feature and a Catalog batch PDX (.bpdx) file. A .bpdx file is a text file that contains a list of platform-dependent catalog index file paths and flags. You use a scheduling application, such as Windows Scheduler or Scheduler for Mac OS, to display the .bpdx file in Acrobat. Acrobat then re-creates the index according to the flags in the .bpdx file.

For more detailed information on scheduling indexing, search from the Support page on the Adobe website at www.adobe.com/support/main.html.

<span id="page-570-0"></span>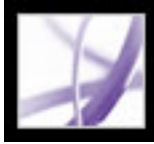

# **Moving document collections and their indexes**

You can develop and test an indexed document collection on a local hard drive and then move the finished document collection to a network server or disk. An index definition contains relative paths between the index definition file (PDX) and the folders containing the indexed documents. If these relative paths are unchanged, you don't have to rebuild the index after moving the indexed document collection. If the PDX file and the folders containing the indexed documents are in the same folder, you can maintain the relative path simply by moving that folder.

If the relative path changes, you must create a new index after you move the indexed document collection. However, you can still use the original PDX file. To use the original PDX file, first move the indexed documents. Then copy the PDX file to the folder where you want to create the new index, and edit the include and exclude lists of directories and subdirectories, as necessary. (See [Creating a search index](#page-564-1).)

If the index resides on a drive or server volume separate from any part of the collection it applies to, moving either the collection or the index breaks the index. If you intend to move a document collection either to another network location or onto a CD, create and build the index in the same location as the collection.

<span id="page-571-0"></span>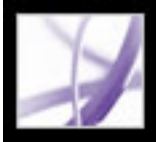

# **Setting catalog preferences**

You can set preferences for indexing that apply globally to all subsequent indexes you build. You can override some of these preferences for an individual index by selecting different settings during the index-definition process.

#### <span id="page-571-1"></span>**To set catalog preferences:**

- 1. Choose Edit > Preferences (Windows) or Acrobat > Preferences (Mac OS) and select Catalog.
- 2. Select the preferences you want to change.

The options available resemble those found in the Options dialog box that you can open during the process of creating a new index. (See [Advanced options for index descriptions](#page-565-1).)

Other Catalog Preference options include indexing Adobe PDF documents located on separate drives, enabling logging of the indexing process, and forcing ISO 9660 compatibility.

<span id="page-571-2"></span>Forcing ISO 9660 compatibility is useful when you don't want to change long Adobe PDF file names to MS-DOS file names as you prepare documents for indexing. However, you must still use MS-DOS file-naming conventions for the *folder names* (8 digits or fewer) even though this isn't necessary for the *file names*.

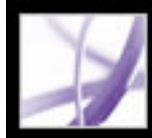

# Adobe Acrobat<sup>®</sup> 7.0 Professional

# **PRINT PRODUCTION**

[About print production in Acrobat](#page-573-0)

<span id="page-573-0"></span>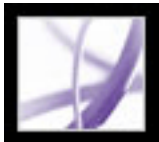

# **About print production in Acrobat**

Whether your projects are destined for high-end printing or a digital press, you will find a host of advanced capabilities in Acrobat for preparing and producing printed products. Acrobat provides creative professionals and prepress service providers with production and output capabilities for handling the most sophisticated layouts created in professional products such as Adobe Photoshop CS, Adobe Illustrator CS, and Adobe InDesign CS. These features are located primarily in the Color Settings dialog box, the Print Production toolbar, and the Advanced Print Setup dialog box.

The following is an overview of Acrobat's print production capabilities:

### **Previewing output**

A robust Output Preview dialog box for accurately evaluating separations, transparency, and color problems before committing to output, to prevent costly mistakes on press.

#### **PDF output options**

options that conform to the most current standards, including PDF/X-1a and PDF/X-3.

### **Preflight**

Ways to evaluate a document and its objects for potential output issues.

#### **Cross-product interface and terminology**

More consistent user interface and terminology with other Adobe applications for prepress-related features. For example, the Flattener Preview works the same way in Adobe InDesign CS, Adobe Illustrator CS, and Adobe Acrobat 6.0 Professional and later.

#### **Custom presets**

Opportunities to save standard workflow and output settings as custom presets, which prepress service providers can provide to your customers to help ensure that their documents are ready for press.

### **Color management interface**

Ability to correct colors in the document, whether it be conversion between CMYK and RGB, spot to process (or process to spot), or mapping multiple spot colors. You can also specify how the colors you choose relate to the PDF/X output intent (the intended printing condition for which the document has been prepared).

### **JDF files**

Custom Job Definition Format (JDF) files that can be edited and used in a production environment.

#### **Support for large paper sizes**

Page sizes up to 15,000,000 inches (38,100,000cm) by 15,000,000 inches (38,100,000cm).

#### **Trapping support**

Full support for specifying trapping when working with a modern RIP that supports in-RIP trapping via PostScript Level 3.

#### **Document boxes**

The ability to specify document boxes (including crop, art, trim, bleed, and media).

#### **Separations**

The ability to create either InRIP or on-host separations with basic plate control, create custom screenings and frequencies, insert printer marks, and more.

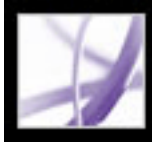

# Adobe Acrobat<sup>®</sup> 7.0 Professional

# **Using Print Production Tools**

[About print production tools](#page-575-0) [About trapping](#page-576-0) [Specifying Adobe In-RIP Trapping options](#page-577-0) [Previewing output](#page-590-0) [Converting colors](#page-594-0) [Using the Ink Manager](#page-599-0) [Embedding printer marks](#page-600-0) [Adjusting page margins and page sizes](#page-601-0) [Fixing hairlines](#page-604-0) [Previewing and applying transparency flattening](#page-605-0)

<span id="page-575-0"></span>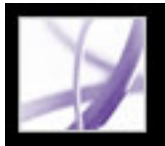

# **About print production tools**

Adobe Acrobat Professional 7.0 adds sophisticated print production tools that enable a complete PDF workflow for high-resolution color output. The print production tools are located in the Tools menu, the Document menu, and on the Print Production toolbar. The Ink Manager and Transparency Flattening are also located in the Advanced Print Setup dialog box.

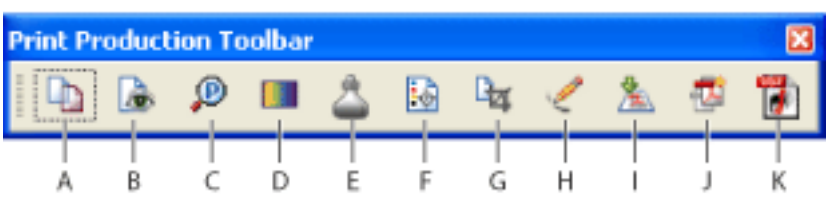

Combines separation preview, soft proofing, color warnings, the full Ink Manager, and more in one convenient dialog box. (See [Previewing output](#page-590-1).)

Print Production toolbar **A.** Trap Presets tool **B.** Output Preview tool **C.** Preflight tool **D.** Convert Colors tool **E.** Ink Manager tool **F.** Add Printer Marks tool **G.** Crop Pages tool **H.** Hairlines tool **I.** Transparency Flattening tool **J.** PDF Optimizer tool **K.** JDF Job Definitions tool

### **Trap Presets**

Allows you to create and apply trap settings for later execution by an Adobe PostScript 3 RIP that licenses Adobe In-RIP Trapping. (See [Specifying Adobe In-RIP Trapping](#page-577-1)  [options](#page-577-1).)

### **Output Preview**

Adds standard printer marks to a PDF page for positioning. These marks are applied as content, rather than annotations, as they were in Acrobat 6.0. (See [Embedding printer](#page-600-1) [marks](#page-600-1).)

Allows you to define the crop, trim, bleed, art, and media boxes on a page. This is important for proper page positioning and placement of printer marks, especially for imposition. (See [Cropping pages.](#page-472-0))

### **Preflight**

Provides flattener settings to control the amount of rasterization that occurs during print output or export to certain file formats, such as EPS. This tool also includes a preview for a visual inspection of the objects that have transparency applied and of the effects your settings will have on those objects. (See [Previewing and applying transparency flattening](#page-605-1).)

Allows you to perform more than 400 predefined checks for all the common output errors that can come with a designer's file. Preflight also includes checking for PDF/X compliance, password protection of preflight profiles, PostScript level compatibility, and many other options. (See [Inspecting a document](#page-609-0).)

## **Convert Colors**

Converts RGB, CMYK, and Grayscale color spaces to the target color space, which is always CMYK. Convert Colors also allows you to embed Adobe PDF documents with ICC profiles. (See [Converting colors.](#page-594-1))

### **Ink Manager**

The Ink Manager modifies the way inks are treated while the current PDF document is open. The Acrobat Ink Manager uses the same options and controls as in other Adobe applications. (See [Using the Ink Manager.](#page-599-1))

### **Add Printer Marks**

### **Crop Pages**

### **Fix Hairlines**

Finds hairlines and replaces them with heavier weight lines. (See [Fixing hairlines.](#page-604-1))

#### **Transparency Flattening**

### **PDF Optimizer**

Provides many settings for inspecting, analyzing, and repairing documents, as well as reducing the size of your PDF files. (See [Using PDF Optimizer](#page-506-0).)

#### **JDF Job Definitions**

Allows you to create custom job definitions that can be edited and used in a production environment. The JDF file may also include information necessary for the creation of Adobe PDF files appropriate for the production process, including PDF conversion settings and preflight profiles. (See [Creating JDF job definitions.](#page-665-0))
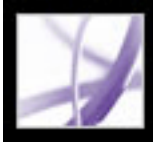

### **About trapping**

When a commercially printed document uses more than one ink on the same page, each ink must be printed in register (perfectly aligned) with any other inks that it abuts, so that there is no gap where the different inks meet. However, it's impossible to ensure exact registration for every object on every sheet of paper running through a printing press, so misregistration of inks can occur. Misregistration causes an unintended gap between inks.

You can compensate for misregistration by slightly expanding one object so that it overlaps an object of a different color--in a process known as trapping. By default, placing one ink over another knocks out, or removes, any inks underneath to prevent unwanted color mixing; but trapping requires that inks overprint, or print on top of each other, so that at least a partial overlap is achieved.

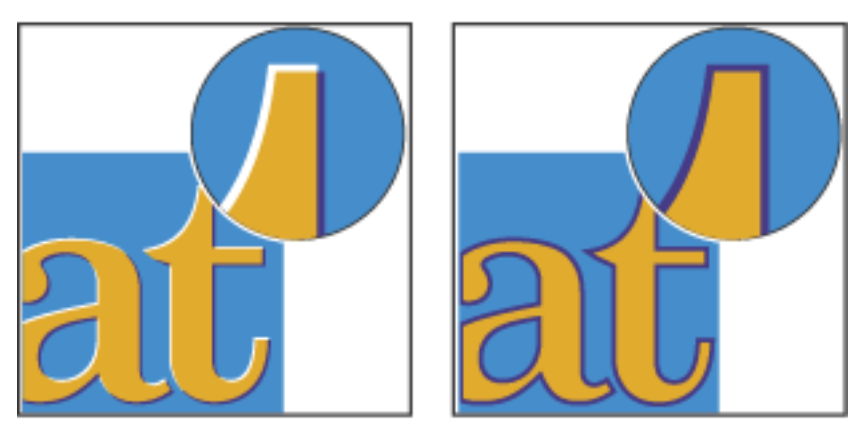

Misregistration with no trap (left) and with trap (right)

Most traps employ spreading--expanding a light object into a dark object. Because the darker of two adjacent colors defines the visible edge of the object or text, expanding the lighter color slightly into the darker color maintains the visual edge.

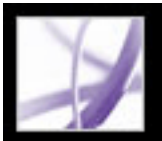

## **Specifying Adobe In-RIP Trapping options**

Trapping is a complex process that depends on the interaction of various color, ink, and printing factors; the correct settings vary, depending on specific printing conditions. Do not change the default trap settings unless you've consulted with your prepress service provider, and read the trapping topics referred to in the following procedures to make sure that you understand how trapping options work in the context of your specific document and printing conditions.

- In the Trap Presets dialog box, you edit, delete, or create new presets, as well as assign presets to pages in the document.
- In the Ink Manager, you enter ink type, trap sequence, and neutral density. These values help control in-RIP trapping.
- In the Advanced Print Setup dialog box, you select Adobe In-RIP Trapping.
- In the Document Properties dialog box, you specify whether an Adobe PDF file contains trapping information from the source application.

You specify trapping options in several places in Acrobat:

- A PPD (PostScript Printer Description) file for a printer that supports Adobe In-RIP Trapping. You must select this PPD by using the operating system driver.
- An Adobe PostScript Level 2 or later output device that uses a RIP that supports Adobe In-RIP Trapping. To find out if a PostScript output device supports Adobe In-RIP Trapping, contact the manufacturer or your prepress service provider.

Acrobat supports Adobe In-RIP Trapping. To trap documents using the Adobe In-RIP Trapping engine, you need the following software and hardware:

### **To trap an Adobe PDF document:**

[Using trap presets to specify trap settings](#page-578-0) [Assigning a trap preset to pages](#page-579-0) [Setting trap widths](#page-580-0) **[Setting trap appearance](#page-581-0)** [Setting trap thresholds](#page-582-0) [Adjusting trapping tolerance](#page-583-0) [Using sliding traps](#page-584-0) [Trapping imported images](#page-585-0) [Trapping with black and rich black](#page-586-0) [Adjusting ink neutral density values](#page-587-0) [Working with specialty inks or varnishes](#page-588-0) [Specifying trapping sequence](#page-589-0)

- 1. If necessary, create a trap preset with custom settings for your document and press conditions. (See [Using trap presets to specify trap settings.](#page-578-0))
- 2. Assign the trap preset to a page range. (See **[Assigning a trap preset to pages](#page-579-0).**)
- 3. Choose File > Print to open the Print dialog box, and then click Advanced.
- 4. Select Output from the list on the left.
- 5. For Color, choose In-RIP Separations.
- 6. For Trapping, choose Adobe In-RIP. This option works only when you target an output device that supports Adobe In-RIP Trapping.
- 7. Click Ink Manager. As necessary, select an ink, specify the following options, and then click OK:
- For Type, choose an ink type that describes the selected ink only if your prepress service provider recommends changing this setting. (See Working with specialty inks or [varnishes.](#page-588-0))

- For Neutral Density, type a value that differs from the default only if your prepress service provider recommends changing this setting. (See [Adjusting ink neutral density values](#page-587-0).)
- For Trapping Sequence, type a value to set the order in which inks are printed only if your prepress service provider recommends changing this setting. (See [Specifying trapping](#page-589-0) [sequence](#page-589-0).)
- Continue specifying other print options, and then click Print to print your document.

#### **Related Subtopics:**

<span id="page-578-1"></span>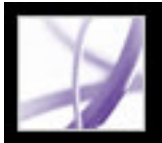

### **Using trap presets to specify trap settings**

A *trap preset* is a collection of trap settings you can apply to a page or range of pages in an Adobe PDF document. The Trap Presets dialog box provides a simple interface for entering trap settings and saving a collection of settings as a trap preset. You can apply trap presets to any or all pages in the current document. If you don't apply a trap preset to a trapping page range, that page range will use the [Default] trap preset. The [Default] preset is a collection of typical trap settings that are applied to all pages of a new document by default. To assign a different preset, or to use no preset, see [Assigning a trap](#page-579-1) [preset to pages](#page-579-1).

<span id="page-578-0"></span>**Note:** In Acrobat, trap presets and their assignments apply to the document only while it is open; trap settings are not saved in the PDF file. This is different from InDesign, where trap presets and their assignments are saved with the InDesign document.

Use the New Trap Preset dialog box to specify trap settings for new or existing presets (including the [Default] trap preset) or to delete trap presets.

### **To create or modify a trap preset:**

- 1. Choose Tools > Print Production > Trap Presets.
- 2. Do one of the following:
- Select an existing preset as a starting point, and then click Create.
- Double-click a preset to edit it.
- 3. Specify the following options, and then click OK:
- For Name, type a name for the preset. You can't change the name of the [No Trap Preset] and [Default] trap preset.
- For Trap Width, type values to specify the amount of overlap for inks. (See [Setting trap](#page-580-1) [widths](#page-580-1).)
- For Trap Appearance, specify options for controlling the shape of the traps. (See [Setting](#page-581-1) [trap appearance](#page-581-1).)
- For Images, specify settings that determine how to trap imported bitmap images. (See [Trapping imported images.](#page-585-1))
- For Trap Thresholds, type values to specify the conditions under which trapping occurs. Many variables affect the values you'll need to enter here. For more information, consult with your prepress service provider, and see the other trapping topics.

#### **To delete a trap preset:**

- 1. In the Trap Presets dialog box, select the preset(s), and then click the Delete button.
- 2. If prompted to replace a trap preset, choose one in the Delete Trap Preset dialog box that appears. This dialog box appears if at least one of the selected presets has been assigned to a page.
- 3. Click OK to confirm the deletion.

**Note:** You cannot delete either of the two built-in presets: [No Trap Preset] and [Default].

<span id="page-579-1"></span>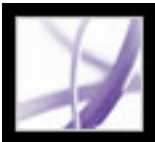

### **Assigning a trap preset to pages**

You can assign a trap preset to a document or to a range of pages in a document. Pages with no abutting colors will print faster if you disable trapping on those pages. Trapping doesn't actually occur until you print the document.

<span id="page-579-0"></span>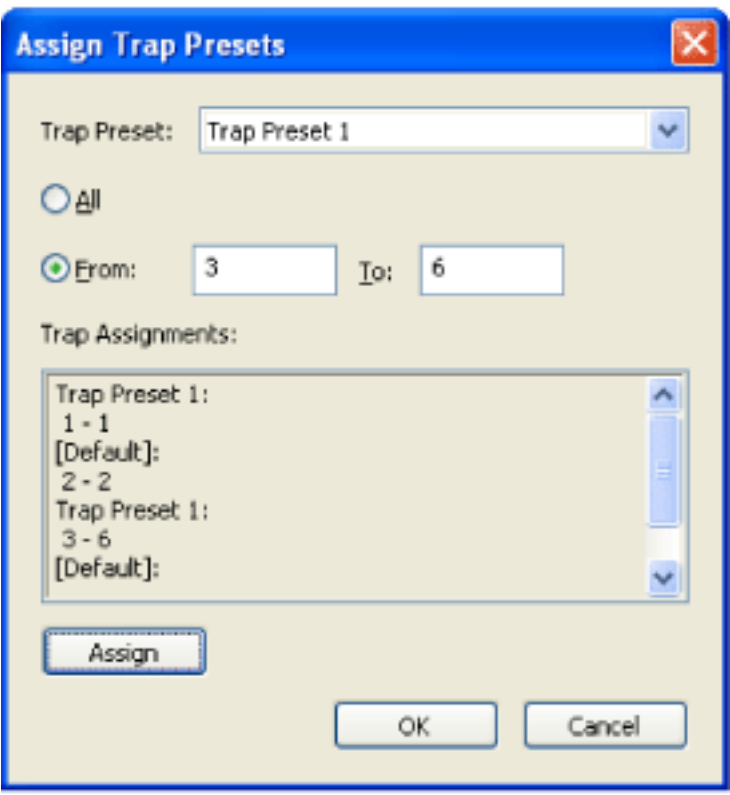

Trap assignments list the presets you have applied to various pages; the trap assignments are updated each time you click Assign.

### **To assign a trap preset to pages:**

- 1. In the Trap Presets dialog box, click Assign.
- 2. For Trap Preset, choose the preset you want to apply.
- 3. Select the pages you want to apply the trap preset to.
- 4. Click Assign, and then click OK.

**Note**: If you click OK without clicking Assign, the dialog box closes without making any changes to the trap assignments. Trap assignments previously made using the Assign button are preserved.

#### **To disable a trapping on pages:**

- 1. In the Trap Presets dialog box, click Assign.
- 2. Select the pages you want to disable trapping on and choose [No Trap Preset] in the Trap Preset menu.
- 3. Click Assign, and then click OK.

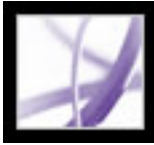

### **Setting trap widths**

Differences in paper characteristics, screen rulings, and printing press conditions require different amounts of trap. Each Trap Width control allows a maximum value of 8 points. To determine the appropriate trap widths for each job, consult with your prepress service provider. Trap presets provide two different settings for trap width (the amount of overlap for each trap):

- <span id="page-580-1"></span>• Default specifies the trap width in points for trapping all colors except those involving solid black. Enter values from 0p0 to 0p8. The default value is 0p0.25.
- Black indicates the distance that inks spread into solid black, or the *holdback amount*--the distance between black edges and underlying inks for trapping rich blacks. The default value is 0p0.5. This value is often set to be 1.5 to 2 times the value of the default trap width. The value you set for Black Color (in the Trap Thresholds section) determines what Acrobat will consider to be a solid black or a *rich black* (a process color consisting of solid black with one or more components of C, M, or Y inks). For details, see  $T$ rapping [with black and rich black.](#page-586-1)
- <span id="page-580-0"></span>• Image specifies the trap width in points for trapping all images. Enter values from 0p0 to 0p8. The default value is 0p0.25.

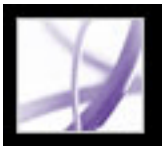

### <span id="page-581-1"></span>**Setting trap appearance**

A *join* is where two trap edges meet at a common endpoint. You can control the shape of the outside join of two trap segments and the intersection of three traps. The Trap Appearance section in the New Trap Preset dialog box has two options:

• Join Style controls the shape of the outside join of two trap segments. Choose from Miter, Round, and Bevel. The default is Miter, which matches earlier trapping results to retain compatibility with previous versions of the Adobe Trapping Engine.

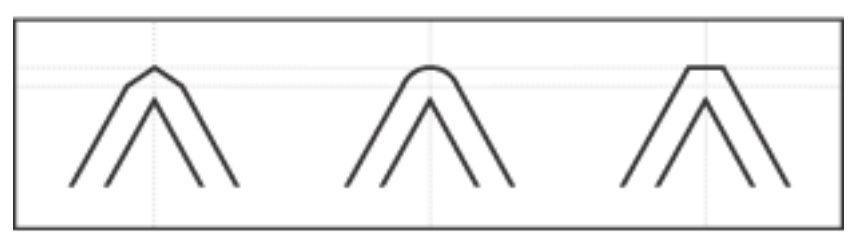

Trap join examples, left to right: miter join, round join, bevel join

<span id="page-581-0"></span>• End Style controls the intersection of three-way traps. Miter (the default) shapes the end of the trap to keep it away from the intersecting object. Miter also matches earlier trapping results to retain compatibility with previous versions of the Adobe Trapping Engine. Overlap affects the shape of the trap generated by the lightest neutral density object that intersects with two or more darker objects. The end of the lightest trap is wrapped around the point where the three objects intersect.

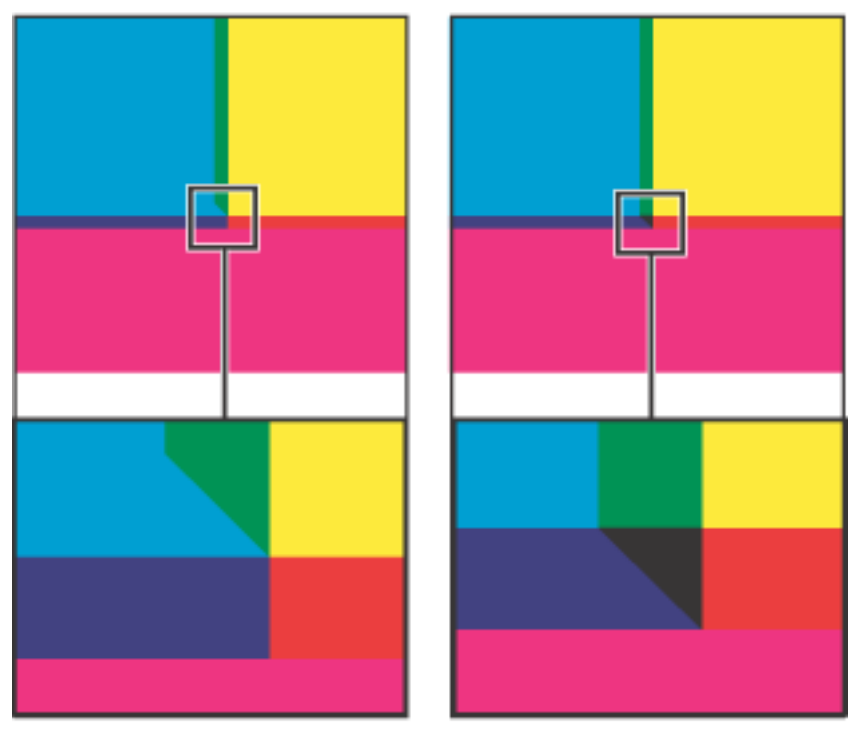

Close-up of trap end examples: miter (left) and overlap (right)

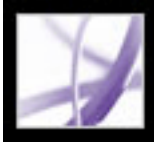

### **Setting trap thresholds**

You can adjust trap thresholds, as recommended by your prepress service provider, to correspond to your printing conditions. Trap thresholds are available for the following color conditions:

- <span id="page-582-1"></span>• Step indicates the degree to which components (such as CMYK values) of abutting colors must vary before Acrobat creates a trap. Type a value from 1% to 100%, or use the default of 10%. For best results, use a value from 8% to 20%. Lower percentages increase sensitivity to color differences and result in more traps.
- Black Color indicates the minimum amount of black ink required before the Black trap width setting is applied. Type a value from 0% to 100%, or use the default of 100%. For best results, use a value no lower than 70%. (See [Trapping with black and rich black](#page-586-1).)
- Black Density indicates the neutral density value at or above which Acrobat considers an ink to be black. For example, if you want a dark spot ink to use the Black trap width setting, enter the neutral density value here. Use any value from .001 to 10, but this value is typically set near the default of 1.6.
- Sliding Trap indicates the percentage difference (between the neutral densities of abutting colors) at which the trap is moved from the darker side of a color edge toward the centerline, to create a more elegant trap. (See [Using sliding traps](#page-584-1).)
- <span id="page-582-0"></span>• Trap Color Reduction indicates the degree to which Acrobat uses components from abutting colors to reduce the trap color. This is useful for preventing certain abutting colors (such as pastels) from making an unsightly trap that is darker than either color. Specifying a Trap Color Reduction lower than 100% begins to lighten the color of the trap; a Trap Color Reduction value of 0% makes a trap whose neutral density is equal to the neutral density of the darker color.

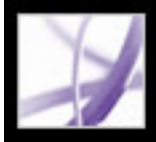

### **Adjusting trapping tolerance**

Some jobs need only the most extreme color changes trapped, while others require traps for more subtle color changes. The Step value specifies the threshold at which the trapping engine decides to create a trap.

<span id="page-583-0"></span>To change how much the component inks in abutting colors can vary before causing those colors to trap, increase or decrease the value for Step in the New Trap Preset dialog box. The lower the Step percentage, the more often traps are created between colors.

<span id="page-584-1"></span>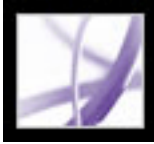

### **Using sliding traps**

You can use a sliding trap to prevent abrupt shifts in trap placement along a gradient edge. During trapping, the trapping engine adjusts (slides) the trap position--from spreading the lighter color into the darker one, to straddling the centerline between them.

In the New Trap Preset dialog box, the Sliding Trap value determines when the trapping engine starts to straddle the centerline of the color boundary. The value refers to the proportion of the lighter color's neutral density value to a darker, abutting color's neutral density value. For example, setting the Sliding Trap value to 70% moves the point at which the trap begins to straddle the centerline to where the lighter color exceeds 70% of the darker color in neutral density (lighter color's neutral density divided by darker color's neutral density  $> 0.70$ ). Colors of identical neutral density will always have their traps exactly straddle the centerline, unless the Sliding Trap is set to 100%.

#### **To set the percentage difference at which a trap slides:**

- 1. Click Create in the Trap Presets dialog box to create a preset, or double-click a preset to edit it.
- <span id="page-584-0"></span>2. In the Trap Thresholds section, for Sliding Trap, enter a percentage from 0 to 100, or use the default of 70%. At 0%, all traps default to centerline; at 100%, sliding traps are turned off, forcing one color to be spread fully into another regardless of the neutral density relationship of the abutting colors.

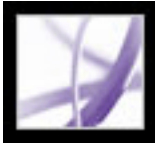

## **Trapping imported images**

You can create a trap preset to control traps within images, and to control traps between bitmap images (such as photographs and those saved in raster PDF files) and vector objects (such as those from a drawing program and vector PDF files).

The New Trap Preset dialog box includes the following options:

- <span id="page-585-1"></span>• Trap Placement provides options for determining where the trap falls when trapping vector objects to bitmap images. All options except Neutral Density create a visually consistent edge. Center creates a trap that straddles the edge between objects and images. Choke causes objects to overlap the abutting image. Neutral Density applies the same trapping rules as used elsewhere in the document. Trapping an object to a photograph with the Neutral Density setting can result in noticeably uneven edges as the trap moves from one side of the edge to another. Spread causes the bitmap image to overlap the abutting object.
- Trap Objects To Images ensures that vector objects (such as frames used as keylines) trap to images, using the Trap Placement settings. If vector objects do not overlap images in a trapping page range, consider turning this option off to speed trapping of that page range.
- Trap Images To Images turns on trapping along the boundary of overlapping or abutting bitmap images. This feature is on by default.
- Trap Images Internally turns on trapping among colors within each individual bitmap image (not just where they touch vector artwork and text). Use this option only for page ranges containing simple, high-contrast images, such as screen shots or cartoons. Leave it unselected for continuous-tone and other complicated images, as it will create bad traps. Trapping is faster when this option is unselected.
- <span id="page-585-0"></span>• Trap 1-Bit Images ensures that 1-bit images trap to abutting objects. This option does not use the Image Trap Placement settings, because 1-bit images use only one color. In most cases, leave this option selected. In some cases, such as with 1-bit images where pixels are widely spaced, selecting this option may darken the image and slow the trapping.

<span id="page-586-1"></span>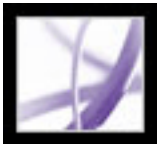

### **Trapping with black and rich black**

The value you type for Black Color in the New Trap Preset dialog box determines what Acrobat considers to be a solid black and a *rich black*. A rich black is any black color that uses a *support screen*--adding percentages of one or more process inks to strengthen the black.

The Black Color setting is useful when you must compensate for extreme dot gain (as when using low-grade paper stock). These situations cause black percentages lower than 100% to print as solid areas. By screening back blacks or rich blacks (using tints of solid black) and decreasing the Black Color setting from its default of 100%, you can compensate for dot gain and ensure that the trapping engine will apply the proper trap width and placement to black objects.

<span id="page-586-0"></span>When a color reaches the Black Color value, the Black trap width value is applied to all abutting colors, and *keepaway traps* are applied to rich black areas using the Black trap width value.

If support screens extend all the way to the edge of a black area, any misregistration will cause the edges of support screens to become visible, creating an unwanted halo or distorting the edges of objects. The trapping engine uses a keepaway, or a *holdback*, placement for rich blacks to keep support screens a specified distance away from edges of reversed-out or light elements in the foreground, so that the light elements retain their sharpness. You control the distance of support screens from the edges of black areas by specifying the Black trap width value.

**Note**: Don't be concerned that the Black trap width setting will be too wide for trapping thin elements, such as black keylines around images. In those cases, the trapping engine automatically overrides the Black trap width setting and limits the trap to half the width of the thin element.

### **To set the trap width for colors next to black:**

- 1. In the Trap Presets dialog box, click Create to create a preset, or select a preset and click Edit to edit it. (See [Using trap presets to specify trap settings.](#page-578-1))
- 2. In the Trap Width section, for Black, enter a distance (in points) for how far you want other colors to spread into black, or for how far you want support screens choked back under black. Typically, the Black trap width is set to be 1.5 to 2 times the value of the Default trap width.
- 3. For Black Color and Black Density, set values. (See **Setting trap thresholds.)**

**Note**: To use black trapping features, a color area must use an ink with a neutral density greater than or equal to the Black Density, and the ink must occur in percentages greater than or equal to the Black Color.

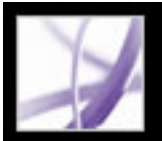

### **Adjusting ink neutral density values**

You can adjust the ink neutral density (ND) values that the selected trapping engine uses to determine the precise placement of traps. The default ND values for process inks are based on the neutral density readings of process ink swatches that conform to industry standards in different parts of the world. The language version of Acrobat determines which standard it conforms to. For example, the ND values for the U.S. English and Canadian versions of Acrobat conform to the Specifications for Web Offset Publications (SWOP) solid ink density values published by the Graphic Arts Technical Foundation of North America. Acrobat lets you adjust process ink neutral densities to match printing industry standards in other parts of the world.

<span id="page-587-0"></span>The trapping engine derives the ND values for a spot color from its CMYK equivalent. For most spot colors, the ND values of their CMYK equivalents are accurate enough for proper trap creation. Spot inks that are not easily simulated using process inks, such as metallic inks and varnishes, may need their ND values adjusted so that the trapping engine can trap them correctly. By typing new values, you can ensure that an ink that is observably darker or lighter is recognized that way in Acrobat; the appropriate trap placement is then applied automatically.

You can get the appropriate neutral density value for a given ink by asking your commercial printer. The most accurate method of determining an ink's ND value is by measuring a swatch of the ink with a commercial densitometer. Read the "V" or visual density of the ink (do not use process filters). If the value differs from the default setting, type the new value in the ND box.

**Note**: Changing the neutral density for a spot color only affects how that color will trap. It does not change the appearance of that color in your document.

Follow these guidelines when adjusting ND values:

<span id="page-587-1"></span>• Metallic inks are usually darker than their CMYK equivalents, while opaque inks obscure any ink beneath them. In general, you should set the ND values for both metallic and opaque spot colors much higher than their default values to ensure that these spot colors won't spread.

**Note**: Setting an ink to Opaque or OpaqueIgnore in the Type menu of the Ink Manager prevents an opaque ink from spreading into other colors, unless another opaque ink has a higher ND value.

- Pastel inks are normally lighter than their process equivalents. You may want to set the ND value for these inks lower than their default values to ensure that they spread into adjacent darker colors.
- Some spot colors, such as turquoise or neon orange, are significantly darker or lighter than their CMYK equivalents. You can determine whether this is the case by comparing printed swatches of the actual spot inks to printed swatches of their CMYK equivalents. You can adjust the spot ink's ND value higher or lower as necessary.

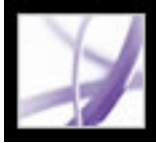

### **Working with specialty inks or varnishes**

Using certain inks involves special trapping considerations. For example, if you are using a varnish on your document, you don't want the varnish to affect trapping. However, if you're overprinting certain areas with a completely opaque ink, there is no need to create traps for items underneath. Ink options are available for these situations. It's usually best not to change the default settings, unless your prepress service provider recommends changing them.

#### **To customize trapping with specialty inks:**

- 1. Open the Ink Manager, and select an ink that requires special treatment. (To display the Ink Manager, see [Using the Ink Manager.](#page-599-0))
- 2. For Type, choose one of the following options, and then click OK:
- Choose Normal for traditional process inks and most spot inks.
- Choose Transparent for clear inks to ensure that underlying items trap. Use this option for varnishes and dieline inks.
- Choose Opaque for heavy, nontransparent inks to prevent trapping of underlying colors but allow for trapping along the ink's edges. Use this option for metallic inks.
- <span id="page-588-0"></span>• Choose OpaqueIgnore for heavy, nontransparent inks to prevent trapping of underlying colors and to prevent trapping along the ink's edges. Use this option for those inks, such as metallics and varnishes, that have undesirable interactions with other inks.

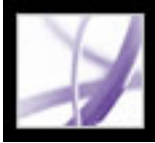

### **Specifying trapping sequence**

You can adjust the *trapping sequence* (also called the *trapping order*). The trapping sequence matches the order in which inks are printed at the press, but it does not match the order in which separations are produced at the output device.

The trapping sequence is particularly important when you're printing with multiple opaque colors, such as metallic inks. Opaque inks with lower sequence numbers are spread under opaque inks with higher sequence numbers. This prevents the last applied ink from being spread, and still creates good traps.

**Note**: Do not alter the default trapping sequence without first consulting with your prepress service provider.

#### **To adjust the trapping sequence:**

- 1. Open the Ink Manager. The current trapping sequence is displayed in the Sequence column of the inks list. (To display the Ink Manager, see [Using the Ink Manager](#page-599-0).)
- 2. Select an ink, type a new value for Trapping Sequence, and then press Tab. The sequence number of the selected ink is changed, and the other sequence numbers are changed accordingly.
- <span id="page-589-1"></span><span id="page-589-0"></span>3. Repeat the previous step for as many inks as necessary, and then click OK.

<span id="page-590-0"></span>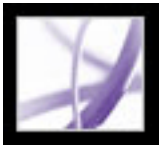

### **Previewing output**

Output Preview also includes access to the complete Ink Manager (as seen in the rest of Adobe Creative Suite) for remapping spot-color inks in both printing and previewing, and setting line frequencies and screen angles. (See [Using the Ink Manager.](#page-599-1))

The Output Preview dialog box provides a convenient way to use the open Adobe PDF document to preview separations, proof colors, view colors by source in addition to ink plates, and highlight warning areas for out-of-gamut areas, ink coverage limits, and overprinting. The top part of the dialog box has several controls. The Preview pop-up menu allows you to switch between previewing separations and previewing color warnings. When you select Separations, the bottom half of the dialog box lists all the inks in the file, as well as ink warning controls and total area coverage controls. When you select Color Warnings, a warnings section replaces the separations section. The preview settings you specify in the Output Preview dialog box are reflected directly in the open document.

[Previewing color separations](#page-591-0) [Viewing color warnings](#page-592-0) [Soft-proofing colors](#page-593-0)

**Note:** Unless you have been using a color management system (CMS) with accurately calibrated ICC profiles and have calibrated your monitor, the on-screen separation preview colors may not match the final color separation output. (See Managing color in [Acrobat](#page-686-0) and [Creating an ICC monitor profile.](#page-696-0))

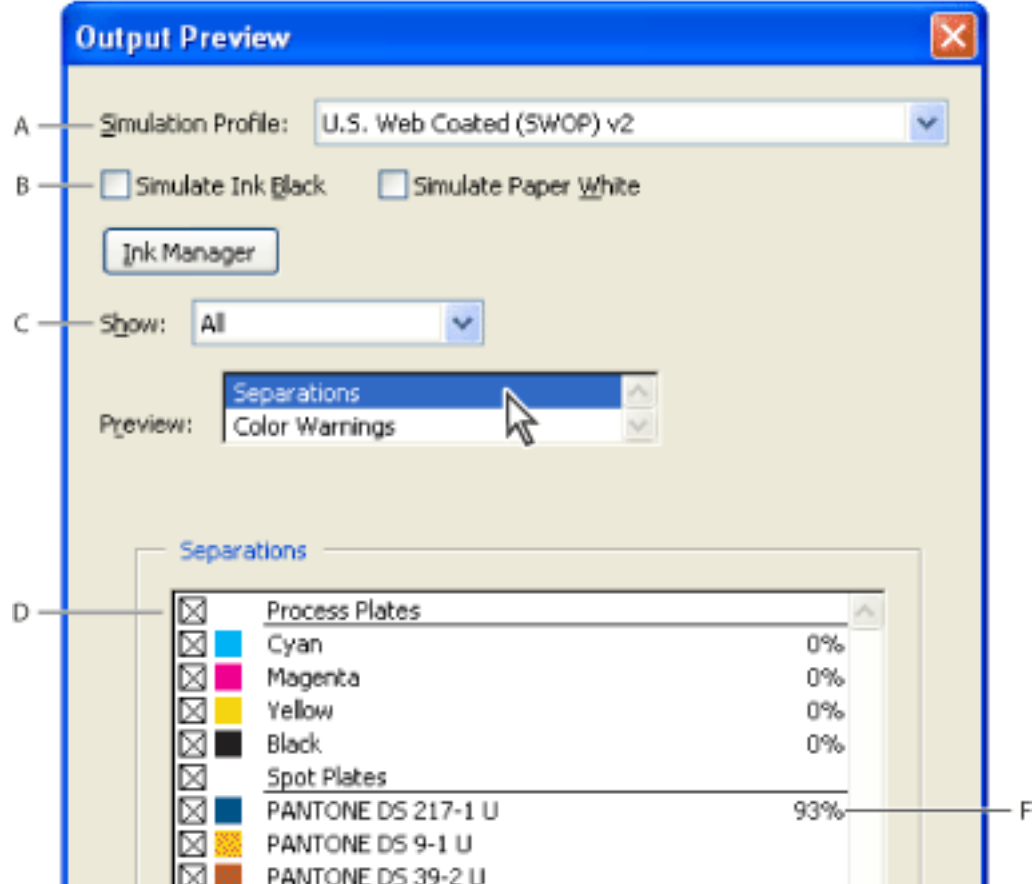

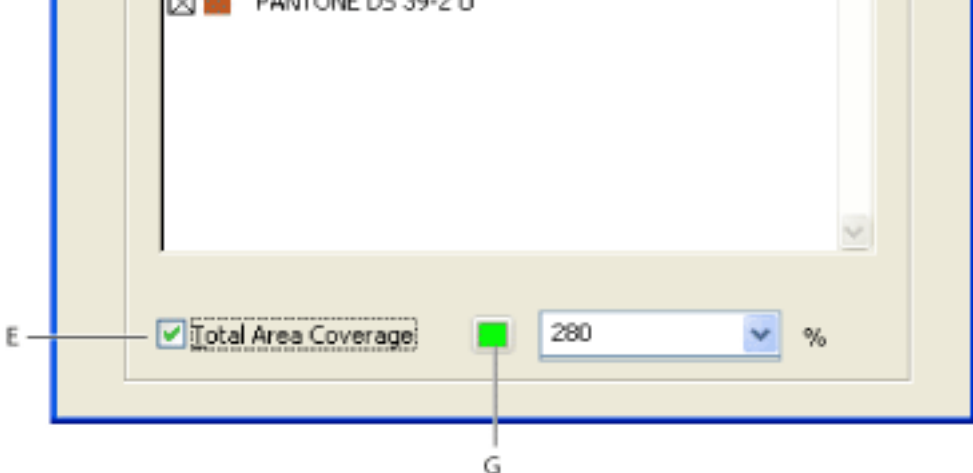

Output Preview dialog box with Separations selected **A.** Source profile for simulation **B.** Softproofing options **C.** Selected color space **D.** Ink list **E.** Total ink coverage allowed **F.** Ink coverage per plate **G.** Warning color

#### **To open the Output Preview dialog box:**

Do one of the following:

- Choose Tools > Print Production > Output Preview.
- Select the Output Preview tool  $\Box$  on the Print Production toolbar.
- Choose Advanced  $>$  Output Preview.

#### **To view colors by source color space:**

In the Output Preview dialog box, select an option from the Show pop-up menu.

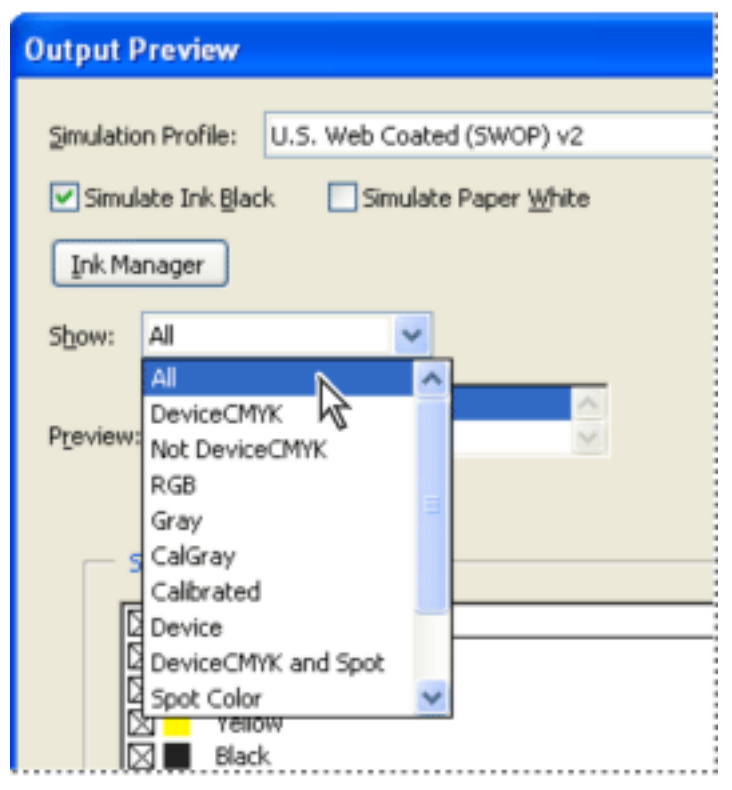

Select all or single plates for previewing.

#### **To change the warning color used in the preview:**

- 1. In the Output Preview dialog box, select the color swatch next to the warning.
- 2. Select a color from the color picker.

### **Related Subtopics:**

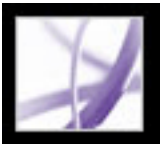

### **Previewing color separations**

You can preview separation plates and ink coverage to ensure that the printed piece meets your requirements. Total Area Coverage specifies the total percentage of all inks used. For example, 280 means 280% ink coverage, which could be accomplished with 60C, 60M, 60Y, and 100K. Too much ink can saturate paper and cause drying problems or change the expected color characteristics of the document. Ask your prepress service provider for the maximum ink coverage of the press you will be printing on. You can then preview the document to identify areas where total ink coverage exceeds the press's limit.

Although previewing separations on your monitor can help you detect problems without the expense of printing separations, it does not let you preview trapping, emulsion options, printer marks, and halftone screens and resolution. Those settings are best verified with your prepress service provider using integral or overlay proofs.

**Note:** Objects on hidden layers are not included in an on-screen preview.

#### **To preview one or more separation plates:**

- 1. In the Output Preview dialog box, choose Separations from the Preview menu.
- 2. Do any of the following:
- To view one or more separations, select the empty box to the left of each separation name. Each separation appears in its assigned color.
- To hide one or more separations, deselect the box to the left of each separation name.
- To view all process or spot plates at once, select Process Plates or Spot Plates.

**Note:** A single process or spot plate appear as a black plate.

### **To check ink coverage for a specific area:**

- 1. In the Output Preview dialog box, choose Separations from the Preview menu.
- 2. In the document window, use the pointer to hover over that area in the document window. Ink coverage percentages appear in the ink list of the Output Preview dialog box next to each ink name.

<span id="page-591-1"></span><span id="page-591-0"></span>You can adjust ink coverage by converting some spot colors to process colors. (See [About separating spot colors as process](#page-657-0).)

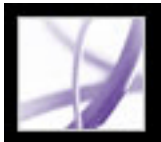

### **Viewing color warnings**

Output problems can occur when a document's colors are not reproducible on a particular press, or rich black is used unintentionally on type. To diagnose such color problems before handing off an Adobe PDF document for high-end output, you can use the various color warnings in the Output Preview dialog box. Pixels in areas that trigger the warning are displayed in the warning color, which is identified by the swatch color next to the warning type. You can change the warning colors using the swatch's color picker.

Previewing color warnings on your monitor lets you check the following:

- Show Overprinting indicates how blending, transparency, and overprinting will appear in color-separated output. You can also see overprinting effects when you output to a composite printing device, if you select Simulate Overprinting in the Output panel of the Advanced Print Setup dialog box. This is useful for proofing color separations.
- $\bullet$  Rich Black indicates areas that will print as rich black--process black (K) ink mixed with color inks for increased opacity and richer color. Rich-black objects knock out the colors beneath, preventing background objects from showing through. This is usually desirable only for large, black display type.

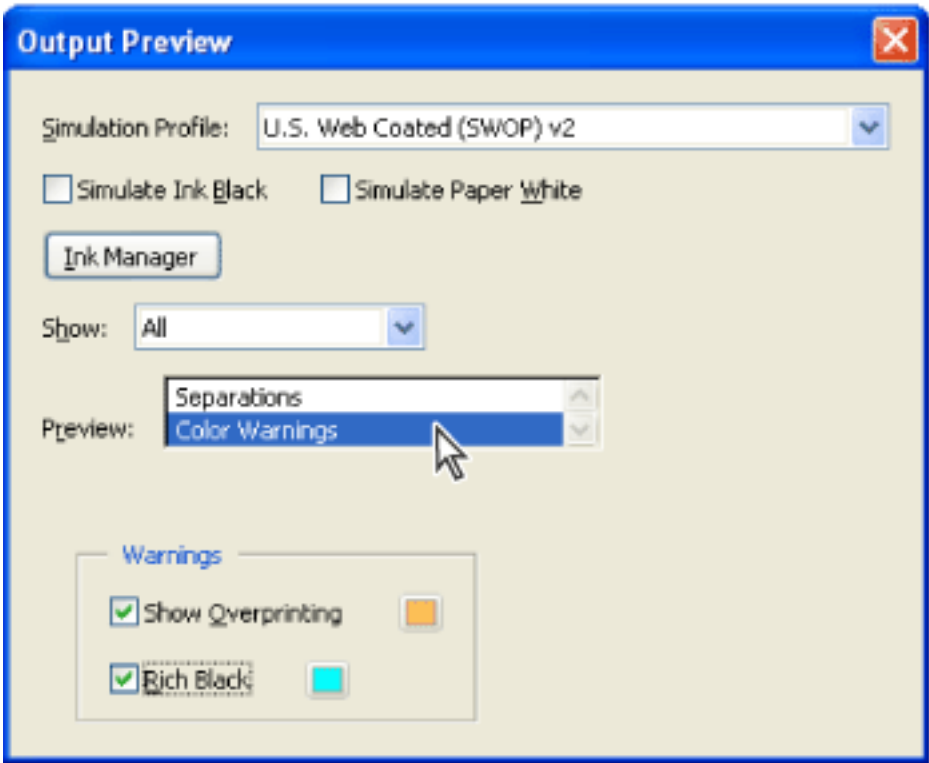

Output Preview dialog box configured for viewing color warnings

### **To view color warnings:**

- 1. In the Output Preview dialog box, select the profile from the Simulation Profile pop-up menu that describes the target output device.
- 2. Choose Color Warnings from the Preview pop-up menu.
- <span id="page-592-0"></span>3. Select Show Overprinting, or Rich Black to highlight color problems in the open PDF page.

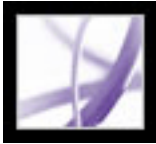

### **Soft-proofing colors**

In a traditional publishing workflow, you print a hard proof of your document to preview how the document's colors look. In a color-managed workflow, you can use the precision of color profiles to *soft-proof* your document directly on the monitor--to display an onscreen preview of how your document's colors will look when reproduced on a particular output device.

Keep in mind that the reliability of the soft proof is highly dependent upon the quality of your monitor, your monitor profile, and the ambient lighting conditions of your workstation. (See [Creating a viewing environment](#page-685-0) and [Creating an ICC monitor profile.](#page-696-1))

#### **To display a soft proof:**

In the Output Preview dialog box, choose the proof profile space you want to simulate:

- The color profile of a specific output device. You can select None to proof only for ink black or paper white simulation, without simulating a different proof file. If you want the custom proof setup to be the default proof setup for documents, close all document windows before selecting Output Preview.
- Simulate Ink Black to preview in the monitor space--the actual dynamic range defined by the proof profile. This option is not available for all profiles.
- <span id="page-593-0"></span>• Simulate Paper White to preview, in the monitor space, the specific shade of white exhibited by the print medium described by the proof profile. Selecting this option automatically selects the Simulate Ink Black option. This option is not available for all profiles.

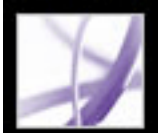

### **Converting colors**

If your Adobe PDF document will be output to a high-end output device or incorporated in a prepress workflow, you can convert color objects in the document to CMYK or another color space. Acrobat uses the source color spaces of objects in an Adobe PDF document to determine what (if any) color conversion is required, for example, from RGB to CMYK. If a PDF file contains objects with embedded color profiles, Acrobat manages the colors using the embedded profiles rather than the default color spaces. You can convert the colors of a single page or an entire document.

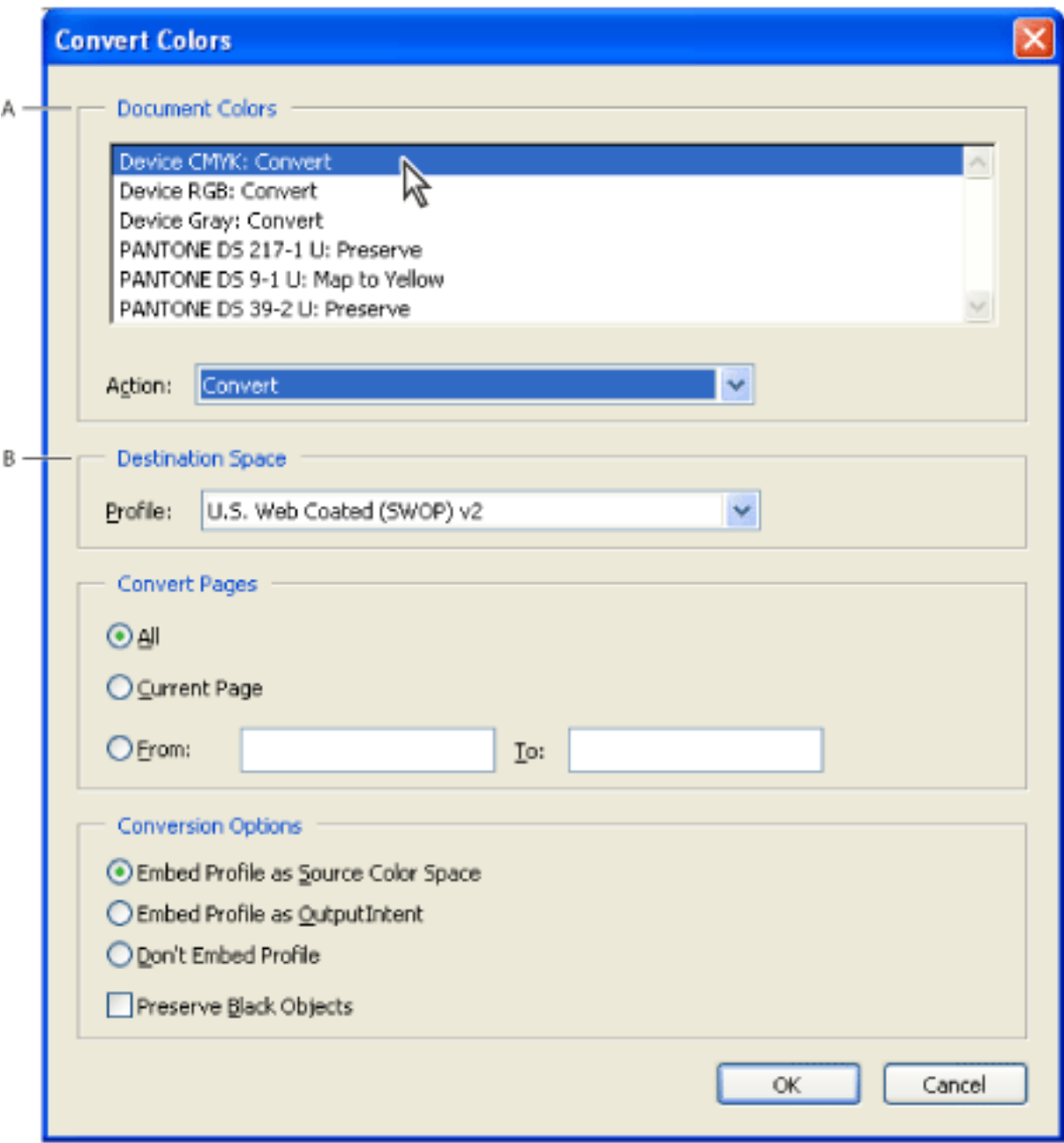

Convert Colors dialog box **A.** Document Colors list **B.** Destination Space color profiles

#### **Related Subtopics:**

[About embedding color profiles](#page-595-0)

[About embedding color profiles as output intents](#page-596-0)

[About removing embedded color profiles](#page-597-0)

[Converting colors to a destination color space](#page-598-0)

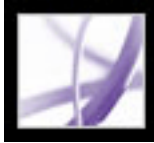

### **About embedding color profiles**

<span id="page-595-0"></span>You can embed profiles that describe the characteristics of the document's color spaces. Acrobat attaches the appropriate profile, as specified in the Destination Space area of the Convert Colors dialog box, to the selected color space in the Adobe PDF document. For example, a document might contain five objects: one in Grayscale and two each in the RGB and CMYK color spaces. In this case, you can specify that Acrobat embed a separate color profile to calibrate the color for each color space, for a total of three profiles. This might be useful if your RIP performs color management of PDF files or if you are sharing PDF files with other users.

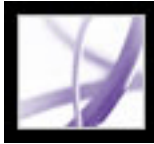

### **About embedding color profiles as output intents**

<span id="page-596-0"></span>An output intent provides a way to match the color characteristics of an Adobe PDF document with those of a target output device or production environment in which the document will be produced as a printed product. An output intent describes the color reproduction characteristics of a possible output device or condition of production. The color spaces in the document will be DeviceGray, DeviceRGB, or DeviceCMYK, depending on the color model of the destination profile. This destination profile replaces any existing output intent.

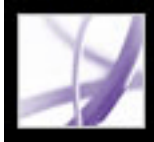

### **About removing embedded color profiles**

<span id="page-597-0"></span>You can remove embedded profiles altogether or remove them and attach new profiles that meet your specifications. Unembedding is useful if the Adobe PDF file contains embedded colors profiles and you want to preserve those CMYK and grayscale color values.

<span id="page-598-0"></span>

### **Converting colors to a destination color space**

Depending on the color spaces you select, the Convert Colors command will preserve, convert, or map color values from the source color space to the specified destination space as follows:

- Objects with untagged RGB data (DeviceRGB) convert from the working space RGB profile to the CMYK gamut of the destination space. The same is done with untagged CMYK (DeviceCMYK) and grayscale (DeviceGray) values.
- Objects in device-independent color spaces (CalGray, CalRGB, or CIE  $L^*a^*b$ ) can be preserved or converted. If converted, Acrobat uses the device-independent object's embedded profile information.
- Objects set in spot colors (including Separation, DeviceN, and NChannel color spaces) can be preserved, converted, or mapped (aliased) to any other ink present in the document. Spot colors can also be mapped to a CMYK process color, if the process color model of the destination space is CMYK. Spot colors mapped to other inks can be previewed in the Output Preview dialog box. (See [Previewing output.](#page-590-0))

#### **To open the Convert Colors dialog box:**

Choose Tools > Print Production > Convert Colors, or select the Convert Colors tool on the Print Production toolbar.

#### **To convert a document's colors to a different color space:**

1. In the Convert Colors dialog box, select an option from the list of color spaces and colorants used in the document.

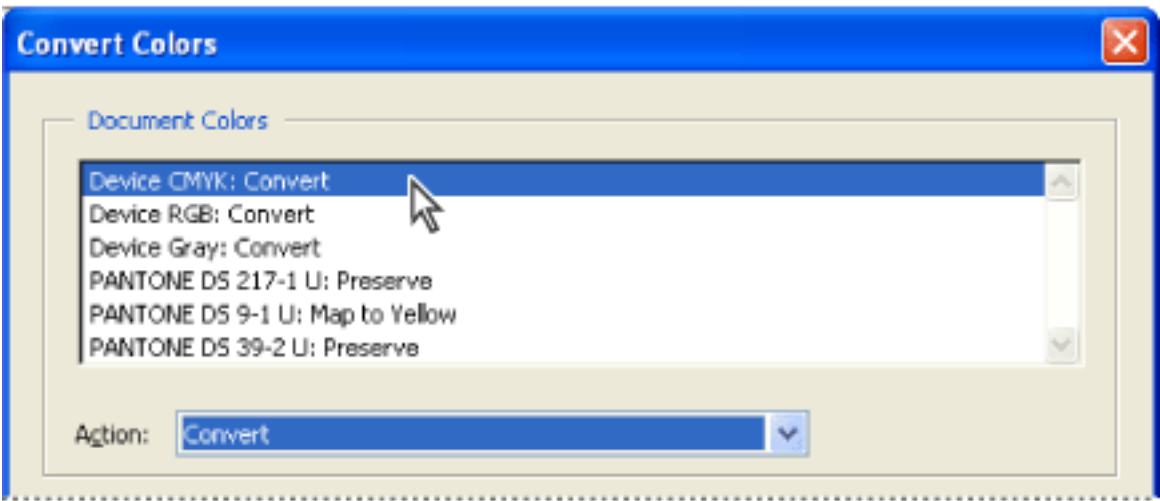

Color spaces with currently selected actions

- 2. Select an option from the Action menu:
- Preserve keeps objects in the selected color space when outputting the document.
- Convert uses the destination space profile to convert color objects to a common ICC
- - profile for an output device.
- Decalibrate removes embedded profiles from the color objects in that color space.

**Note:** Spot colors can be mapped to the destination space by way of another ink, called an alias.

- 3. Specify the space to which colors will be converted. The destination profile defines the target output device for the converted color spaces.
- 4. Specify the pages to convert.
- 5. Select a conversion option:
- Embed Profile As Source Color Space tags all images with the destination profile selected in the Profile menu.
- Embed Profile As OutputIntent uses the destination profile as the output intent.
- Don't Embed Profile does not tag objects with the profile.
- Preserve Black Objects preserves the color values of objects drawn in CMYK, RGB, or Gray during conversion. This prevents text in RGB black from being converted to rich black when converted to CMYK.

<span id="page-599-0"></span>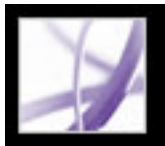

### **Using the Ink Manager**

The Ink Manager modifies the way inks are treated while the current PDF document is open. Ink Manager settings affect how inks are viewed using Output Preview, and how inks print when separations are generated.

<span id="page-599-1"></span>Ink Manager options are especially useful for prepress service providers:

- If a process job includes a spot color, a service provider can open the document and remap the spot-color ink to equivalent CMYK process colors.
- If a document contains two similar spot colors when only one is required, a service provider can create an alias to a different spot or process color. You can see the effects of ink aliasing in the printed output, and on-screen if Overprint Preview mode is on. Spot colors aliased to other spots or to process colors are reflected directly in the open document using the Output Preview dialog box. A spot color aliased to a process color appears as that process color in the document.
- In a trapping workflow, you can associate trapping information with an ink plate. For example, you set the ink density for controlling when trapping takes place, and the correct number and sequence of inks. (For information on using the trapping options, see [Adjusting ink neutral density values](#page-587-1) and [Specifying trapping sequence](#page-589-1).)

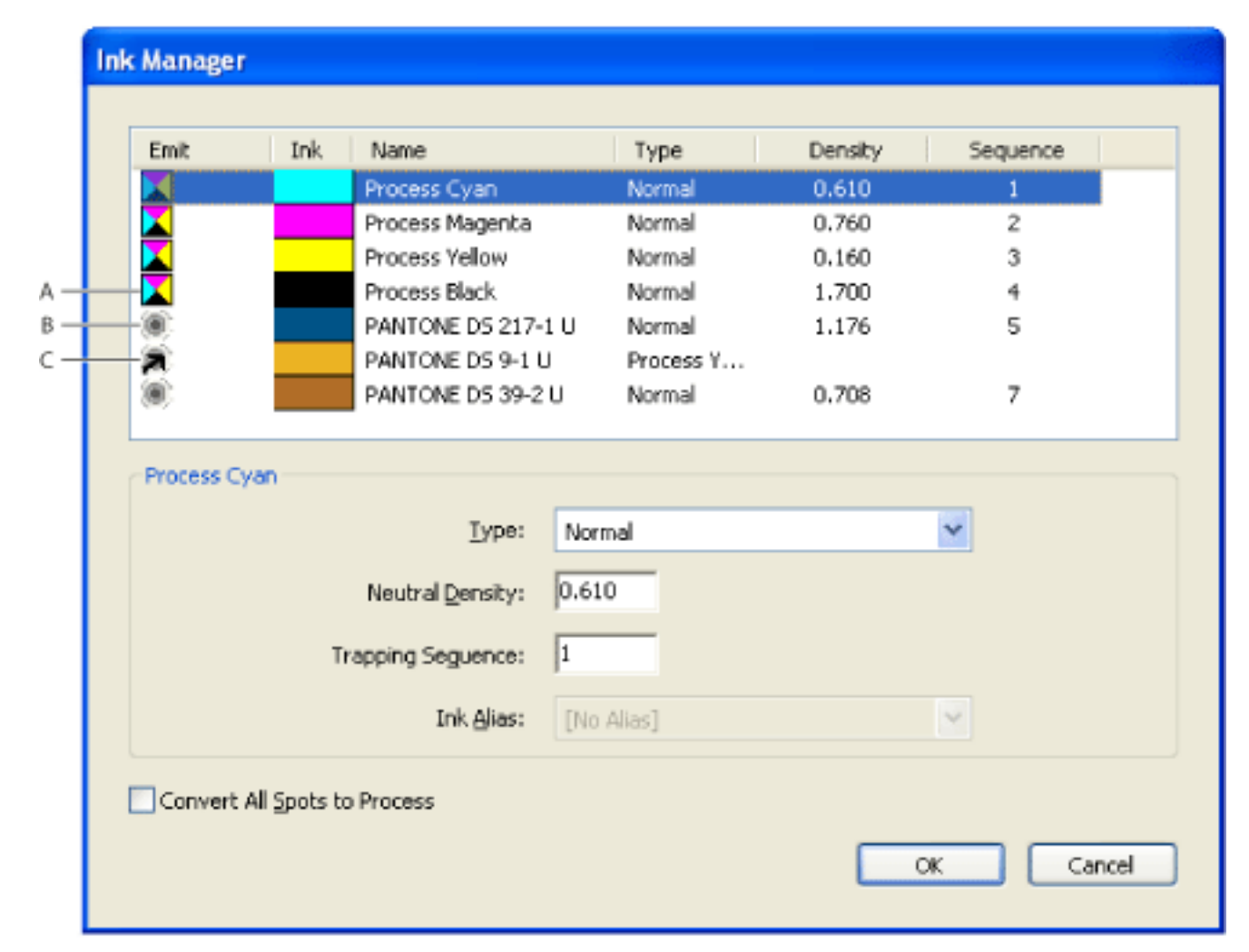

- Choose  $Tools > Print$  Production  $> Ink$  Manager.
- Select the Ink Manager tool on the Print Production toolbar.
- Choose Tools > Print Production > Output Preview, and click the Ink Manager button.
- Choose File > Print, and click Advanced. In the Output panel of the Advanced Print Setup dialog box, click the Ink Manager button.
- Choose File > Save As, and choose PostScript or Encapsulated PostScript for the file type. Click Settings, and then click Ink Manager.

Ink Manager **A.** Process ink **B.** Spot ink **C.** Aliased spot ink

#### **To display the Ink Manager:**

Do one of the following:

#### **To convert all spot colors to process:**

In the Ink Manager, click Convert All Spots To Process. The icon to the left of the color on the ink list changes to CMYK color mode. Clicking OK discards any ink aliases you have set up.

To restore your spot colors, deselect All Spots To Process.

**Note:** The process color equivalents may not exactly match the original spot color, which can affect overprinting and trap settings in your document.

#### **To convert individual spot colors to process:**

In the Ink Manager, click the ink type icon to the left of the spot color or aliased spot color. A four-color process icon appears.

#### **To create an ink alias:**

- 1. In the Ink Manager, select the spot-color ink for which you want an alias.
- 2. Choose an option in the Ink Alias menu. The ink type icon and ink description change accordingly.

**Note:** Because the Ink Manager lists all the inks in the file, you may inadvertently create an alias for an ink that exists on one page to an ink that exists on a different page. In this case, the aliased ink does not print when you print separations for that page. Be sure to preview separations to identify any of these types of ink problems. (See [Previewing color](#page-591-1)  [separations.](#page-591-1))

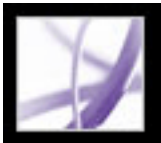

### **Embedding printer marks**

You can add printer marks temporarily at print time using the Marks And Bleeds panel of the Advanced Print Setup dialog box, or you can embed printer marks in the file (and optionally in a layer) using the Add Printer Marks dialog box. For information about adding printer marks to just the printed output, see [Specifying marks and bleeds.](#page-648-0)

When you prepare a document for print production, a number of marks are needed to help the prepress service provider align separation films when producing proofs, measuring film for correct calibration and ink density, trimming film to size, and so on. Printer marks indicate the boundaries of document boxes supported by Adobe PDF, such as trim boxes and bleed boxes.

**Note:** A PDF file created from InDesign CS can include printer marks, either in a separate layer or on the page. Acrobat detects these printer marks only if they were exported as a separate layer. You can view these marks using the Layers tab in Acrobat. If the printer marks were exported as a layer, any printer marks you create using the Acrobat Add Printer Marks feature replace the InDesign printer marks. If the printer marks are not in a layer, Acrobat printer marks overlay InDesign printer marks and might not align.

#### **To embed printer marks in the file:**

- 1. Do one of the following:
- Select Tools > Print Production > Add Printer Marks.
- Select the Add Printer Marks tool  $\frac{d}{dx}$  on the Print Production toolbar.
- 2. Specify the pages to mark.
- 3. Specify the marks and settings using the following options:

#### **All Marks**

Creates all marks at once.

#### **Trim Marks**

Places a mark at each corner of the trim area to indicate the PDF trim box boundaries.

#### **Bleed Marks**

Places a mark at each corner of the bleed box to indicate the PDF bleed box boundaries. A bleed box defines the amount of extra area to image outside the defined page size.

#### **Registration Marks**

Places marks outside the crop area for aligning the different separations in a color document.

### **Color Bars**

Adds a small square of color for each spot or process color. Spot colors converted to process colors are represented using process colors. Your service provider uses these marks to adjust ink density on the printing press.

### **Page Information**

Places page information outside the crop area of the page. Page information includes the file name, page number, current date and time, and color separation name.

#### **Style**

Lets you choose the appearance of the marks. You can choose default InDesign CS marks, or marks from other applications as listed.

#### **Line Weight**

Determines the weight of the lines for trim, bleed, and registration marks.

### **Offset**

Specifies how far from the edge of the page (not the bleed) Acrobat will draw printer marks. To avoid drawing printer marks on a bleed, be sure to enter an Offset value greater than the bleed box. You can adjust the size of the bleed box using the Crop Pages tool in the Print Production toolbar. (See [Adjusting page margins and page sizes](#page-601-0).)

### **Embed Printer Marks With Layers**

Adds printer mark content to a layer, which you can turn on or off using the Layers tab. If your workflow does not support layers, deselect this option to add printer marks to the page content.

### **Warn If CropBox Too Small**

Displays a warning message if the existing crop box is too small to accommodate the printer marks you added. You can expand the crop box using the Crop Pages tool  $\mathbb{F}_1$  in the Print Production toolbar.

### **Adjusting page margins and page sizes**

Use the Crop Pages tool to adjust the margins of document boxes supported by Adobe PDF, including media, trim, bleed, and art boxes. This is useful if the printer marks you add using the Add Printer Marks tool (not the Marks And Bleeds panel of the Advanced Print Setup dialog box) would be clipped because the crop box is too small to accommodate the marks. Prepress service providers can also use this tool to expand the page size for imposition tasks.

You can switch between boxes without losing the margins you set for each box. As you adjust individual boxes, the preview in the Crop Pages dialog box redraws to reflect the new settings. For example, if you expand the crop or media box, the page content "shrinks" in the preview, simulating what would happen at a commercial printer.

<span id="page-601-0"></span>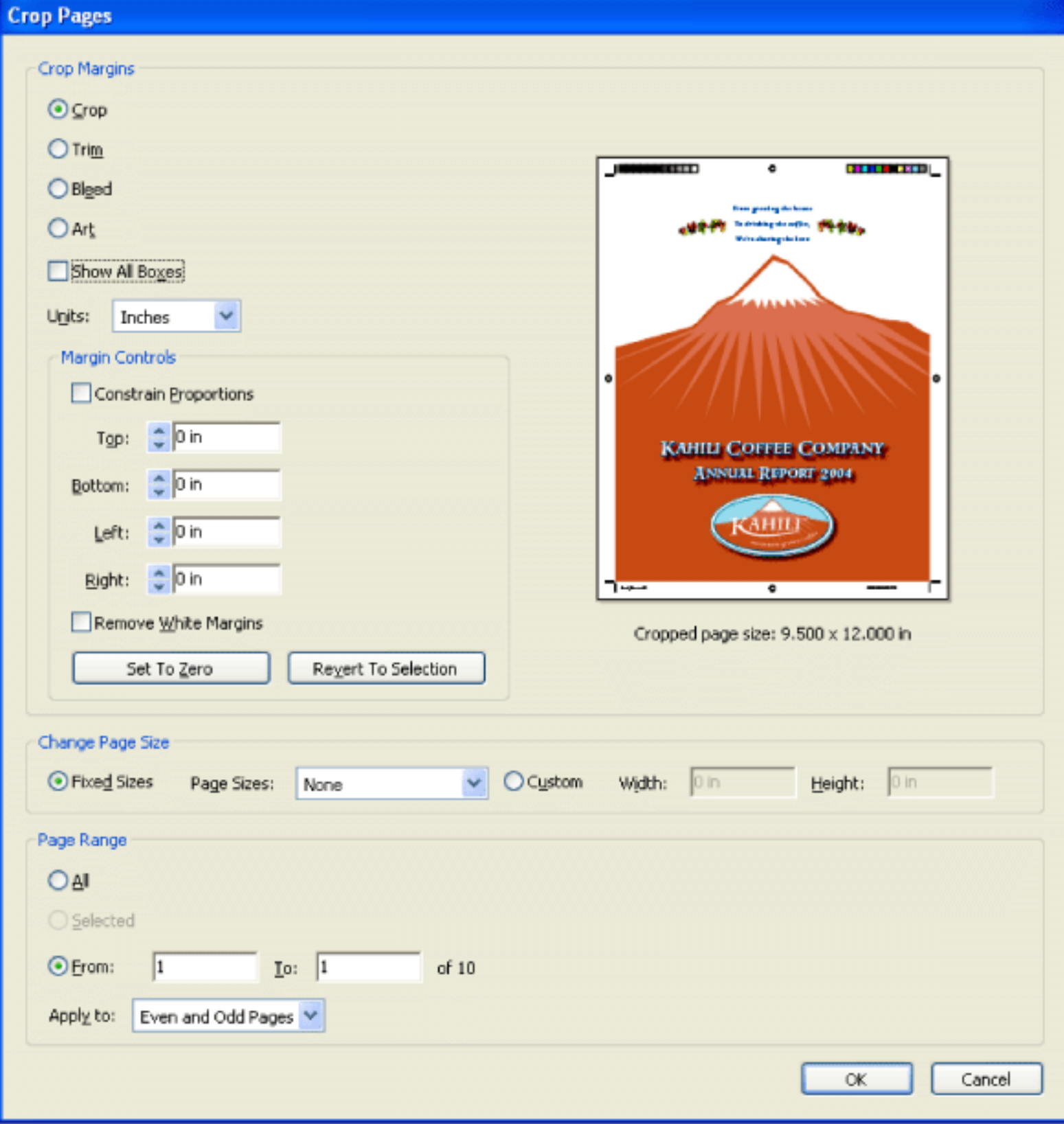

**Note:** When the crop box is expanded, the media box adjusts accordingly.

Crop Pages dialog box

#### **Related Subtopics:**

[About document boxes](#page-602-0) [Creating and modifying document boxes](#page-603-0)

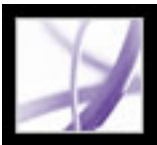

### **About document boxes**

<span id="page-602-0"></span>Using Acrobat, you can define several rectangular areas (or boxes) on a PDF page, or preview those areas if they were defined in a PDF document created in another application that uses PDF 1.3 technology, such as Adobe InDesign. You can view these document boxes on the page in the Acrobat document pane or on the page preview on the right side of the Crop Pages dialog box.

You can view document boxes by selecting Display Art, Trim, Bleed Boxes in the Page Display preferences. A bleed, trim, or art box appears in the page preview in a default color, which you can change using Page Display Preference settings. However, if the box colors are already saved with the PDF document, Acrobat uses those colors when you open the document.

A PDF 1.3 or later document can include the following types of document boxes:

- Media box (or page size) contains all the objects of a page, including text and images that appear on the page or that bleed or extend off the edge of the page. Acrobat discards objects outside the media box when creating PDF files.
- Bleed box represents an extended area around the trim box at which all page content is clipped if a bleed area is present. A document that requires a bleed also requires a bleed box. The bleed box must be smaller than the media box, and can be the same or larger than the trim box. Printer marks fall outside the bleed area.
- Trim box represents the final trimmed size of the document after printing and trimming. A document intended for commercial printing requires a trim box. The trim box must be smaller than the media box, and can be the same as the bleed box.
- Art box represents an area of the page (for example, a piece of clip art) to be positioned when the PDF content is placed in an application, such as a page layout program. The art box must be smaller than the bleed box. Trim and art boxes may have the same dimensions.

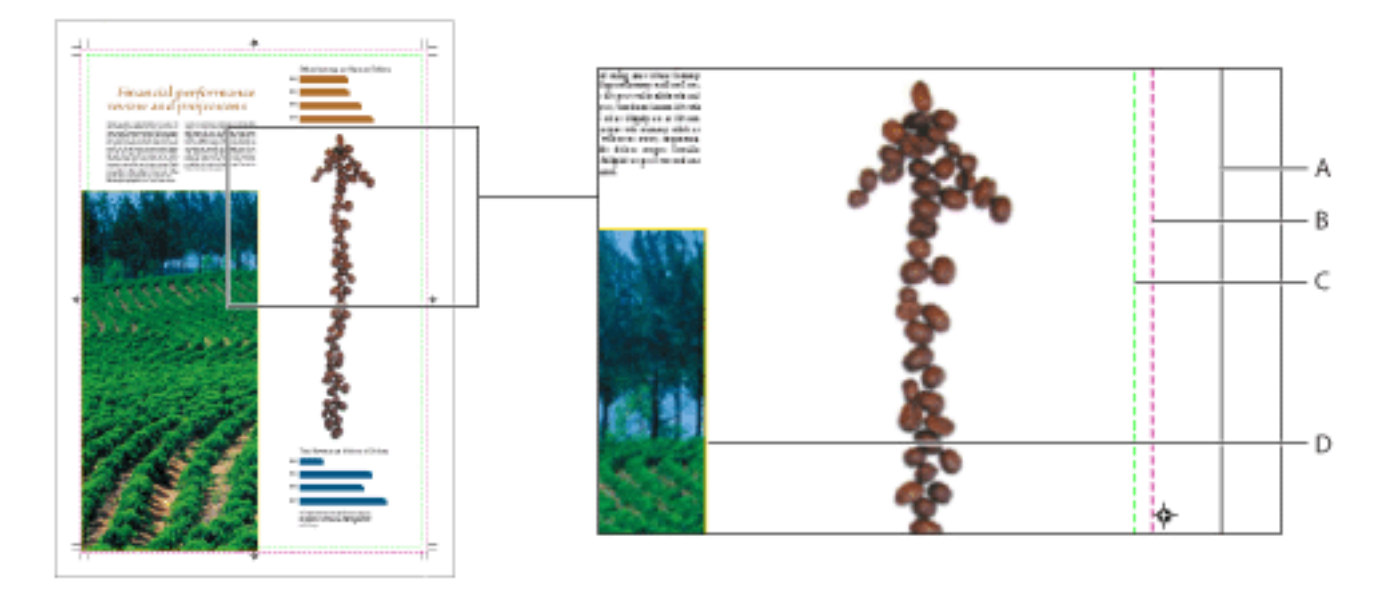

PDF document boxes **A.** Media box **B.** Bleed box **C.** Trim box **D.** Art box

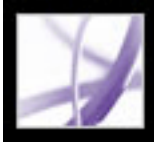

### **Creating and modifying document boxes**

If the original PDF document was created without trim, bleed, or art boxes, you can define them in the PDF document using the Crop Pages dialog box.

#### **To display the Crop Pages dialog box:**

Do one of the following:

- Choose Tools > Print Production > Crop Pages.
- Select the Crop Pages tool  $\Box$  on the Print Production toolbar.
- Choose Tools > Advanced Editing > Crop Tool.

<span id="page-603-0"></span>To adjust the margins of a document box, or to change the page size (media box), see [Cropping pages](#page-472-0).

### **Fixing hairlines**

Very thin lines, called *hairlines,* are problematic in commercial printing. If left as is in Adobe PDF documents, they might not appear in the final printed piece. The Fix Hairlines tool can find most hairlines and replace them with a heavier weight line.

Fix Hairlines can also replace hairlines in Type3 fonts and PostScript patterns. However, font characters and patterns can be used in a variety of contexts in the same document, so changing the line width may produce unexpected results. For example, the same Type 3 character might be used with different scaling (magnification) values. Be sure to check the results if you select these options, and adjust your selections as necessary.

#### **To fix hairlines:**

- 1. Choose Tools > Print Production > Fix Hairlines, or select the Fix Hairlines tool  $\leq$  on the Print Production toolbar.
- 2. Type values for the hairline width and replacement width. Click the increment arrows to increase or decrease the widths incrementally. Shift-click the arrows to change the widths by whole integers.

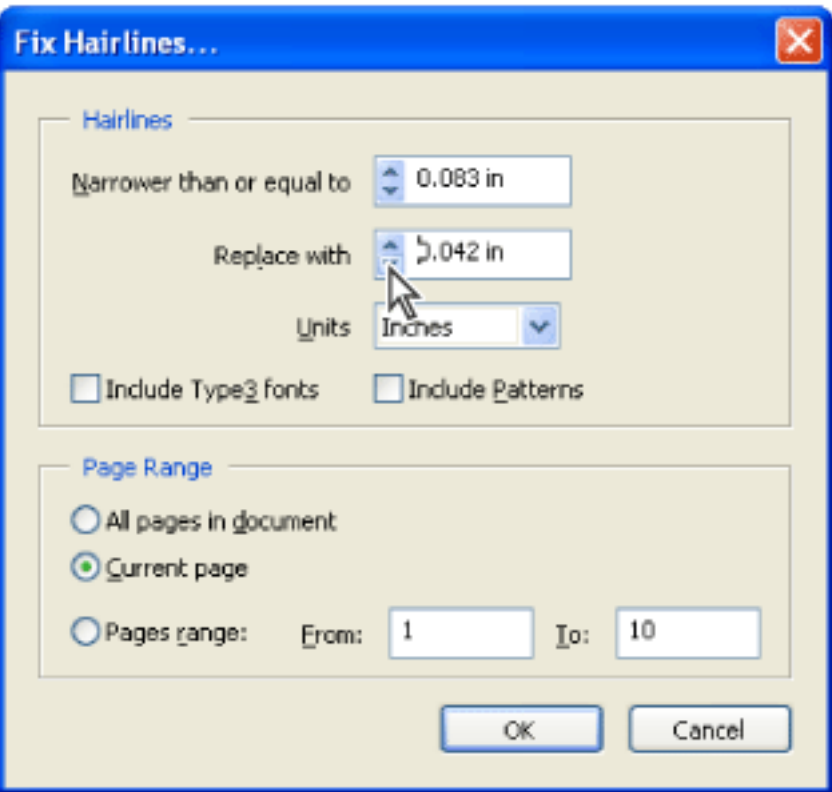

Adjust hairline widths using increment arrows.

- 3. Select the unit of measurement from the Units menu.
- 4. Select Include Type3 Fonts or Include Patterns to replace hairlines in Type 3 characters or patterns with the same replacement width as other hairlines.
- 5. Specify the pages to check.

### **Previewing and applying transparency flattening**

You use the preview options in the Flattener Preview window to detect objects in a PDF document that are transparent, as well as objects that will be affected by transparency flattening. Transparent content is highlighted in red, while the rest of the artwork appears in grayscale. You can use this information to adjust the flattening options before you apply the settings to the document. The flattener preview is available only for PostScript printers.

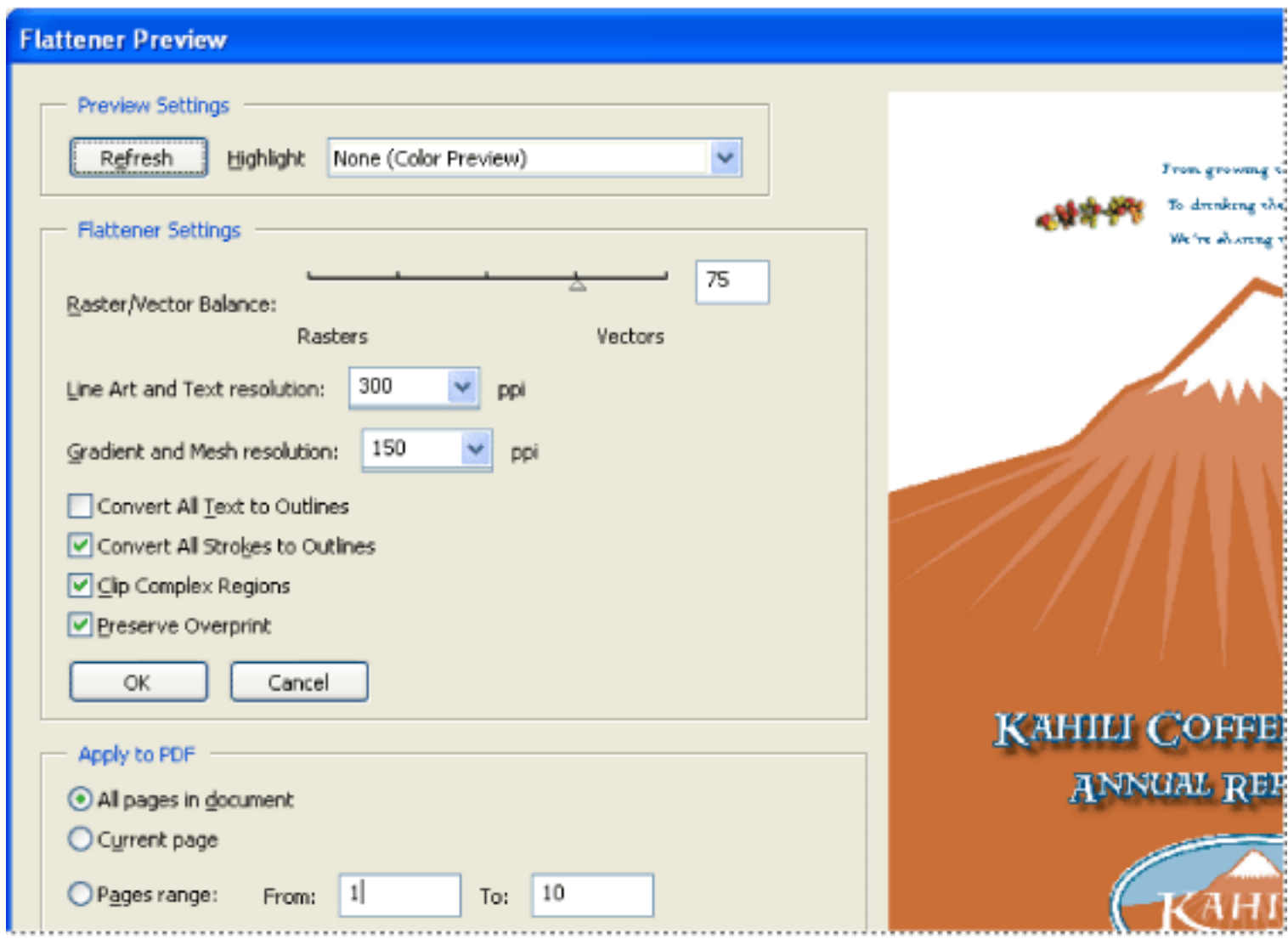

The Flattener Preview dialog box displays a preview of the current PDF page using preview and flattener settings.

#### **To preview transparency flattening:**

- 1. Choose Tools > Print Production > Transparency Flattening.
- 2. To magnify the preview, click in the preview area. To pan the preview, press the spacebar and drag. To return to the original settings, click Refresh.
- 3. Select options from the Highlight menu. The availability of options depends on the content of the artwork and the flattening settings in the Transparency Flattener panel of the Advanced Print dialog
- box:
- Rasterized Complex Regions previews the areas that will be rasterized for performance reasons (as determined by the Raster/Vector slider). Keep in mind that the boundary of the previewed area has a higher probability of producing stitching problems (depending on the print driver settings and the rasterization resolution). Select Clip Complex Regions to minimize stitching problems.
- Transparent Objects previews the objects that are sources of transparency, such as transparent objects, objects with blending modes, and opacity masks. In addition, styles and effects may contain transparency, and overprinted objects may be treated as sources of transparency if they are involved in transparency or if the overprint needs to be flattened.
- All Affected Objects previews all objects that are involved in transparency, including transparent objects and objects that are overlapped by transparent objects. The previewed objects are affected by the flattening process--their strokes or patterns are expanded, portions of them may get rasterized, and so on.
- Expanded Patterns previews all patterns that will be expanded if involved in transparency.
- Outlined Strokes previews all strokes that will be outlined if involved in transparency or because Convert All Strokes to Outlines is selected.
- 4. Drag the Raster/Vector Balance slider or enter a value to specify the degree of rasterization in complex areas of the artwork.
- 5. Specify a rasterization resolution for rasterizing complex line art and text, and gradients and meshes.
- 6. Select flattener options. (See [Transparency flattener options.](#page-606-0))
- 7. At any time, click Refresh to display a fresh preview version based on your settings.

### **To apply the flattener settings to the Adobe PDF document:**

- 1. In the Flattener Preview dialog box, specify flattener settings.
- 2. Choose one of the following to select affected pages:
- All applies the settings to all pages in the document.
- Current Page applies the settings to the page that is visible in the current view.
- Pages Range From/To applies the settings to a range of pages. Pages are numbered starting with 1.
- 3. Click Apply. This operation cannot be undone.

### **Related Subtopics:**

[Transparency flattener options](#page-606-0)

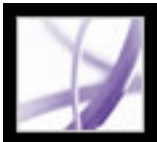

### **Transparency flattener options**

You can set the following options in the Flattener Preview window, PDF Optimizer, or the Advanced Print Setup dialog box.

### **Raster/Vector Balance**

Use the slider to set the percentage of vector information that will be preserved. Higher settings preserve more vector objects, while lower settings rasterize more vector objects; intermediate settings preserve simple areas in vector form and rasterize complex areas.

### **Line Art And Text Resolution**

Rasterizes all objects, including images, vector artwork, text, and gradients, to the specified resolution, from 72-2400 pixels per inch (ppi).

### **Gradient And Mesh Resolution**

<span id="page-606-0"></span>Specifies the resolution of gradients and meshes that have been rasterized as a result of flattening, from 72-2400 ppi. Higher settings may slow performance of the file without resulting in noticeable improved quality.

### **Convert All Text To Outlines**

Ensures that the width of all text in the artwork stays consistent. Selecting this option, however, causes small fonts to appear noticeably thicker (especially when printing on lower-end printing systems). In addition, it may make small fonts less readable and significantly degrade flattening performance.

### **Convert All Strokes To Outlines**

Ensures that the width of all strokes in the artwork stays consistent. Selecting this option, however, causes thin strokes to appear slightly thicker (especially when printing on lowerend printing systems). In addition, it changes the appearance of strokes and may significantly degrade flattening performance.

### **Clip Complex Regions**

Ensures that the boundaries between vector artwork and rasterized artwork fall along object paths. This option reduces stitching artifacts that result when part of an object is rasterized while another part of the object remains in vector form (as determined by the Raster/Vector slider). However, selecting this option may result in extremely complex clipping paths, which take significant time to compute, and can cause errors when printing.

### **Preserve Overprint**

Blends the color of transparent artwork with the background color to create an overprint effect.

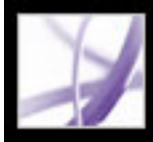

# Adobe Acrobat<sup>®</sup> 7.0 Professional

### **Preflighting Adobe PDF Documents**

[About preflight](#page-608-0) [Inspecting a document](#page-609-0) [Working with Preflight results](#page-610-0) [Understanding preflight profiles](#page-616-0) [Editing an existing preflight profile](#page-619-0) [Advanced tools for creating and modifying multiple preflight profiles](#page-622-0) [Importing or exporting preflight profiles](#page-627-0) [Creating and verifying PDF/X-compatible files](#page-630-0) [Automatically inspecting Adobe PDF files](#page-634-0) [Setting Preflight preferences](#page-637-0)

<span id="page-608-0"></span>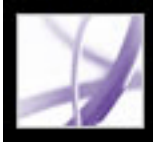

### **About preflight**

To verify that your Adobe PDF document contains only the features, fonts, and formatting that you've specified, use the Preflight tool to inspect the document's contents. Preflight analyzes the contents of a PDF document to determine its validity for print production and other conditions, but it never corrects a document. While Preflight is most often used to identify issues that affect printing, it is also useful for determining information for various elements, such as image transparency and resolution, or PDF version compatibility.

Before you use Preflight or output an Adobe PDF document, make sure that your PDF document meets the following generally recognized output criteria:

- Adobe PDF documents created using Acrobat Distiller, Adobe InDesign, or Adobe Illustrator should be optimized for print or press using the predefined settings in Distiller or InDesign PDF styles, or using settings provided by your prepress service provider. You can use Preflight to see which job options were used. (See [Using default Adobe PDF](#page-152-0)  [settings files](#page-152-0) or see the chapter on creating PDF documents in the Adobe InDesign and Adobe Illustrator user guides.)
- Use CMYK or DeviceN (the Adobe PostScript 3 color space for representing common elements such as duotones, tritones, and quadtones) in a four-color process job. PDF/X prohibits the use of any color other than CMYK and spot colors in documents.
- Embed all fonts from within the authoring application. (See [Accessing and embedding](#page-165-0) [fonts](#page-165-0).) Embedding ensures that the original font is used to output the text, rather than a substituted font.

### <span id="page-609-1"></span><span id="page-609-0"></span>**Inspecting a document**

The Acrobat Professional Preflight feature analyzes the contents of the document and compares the results with a set of acceptable user-defined values, called *preflight profiles.* If Preflight finds a conflict between a document property and the parameters in the selected profile, the results are listed in the Preflight dialog box and the optional report.

You can modify an existing profile or create your own. (See Understanding preflight [profiles.](#page-616-1))

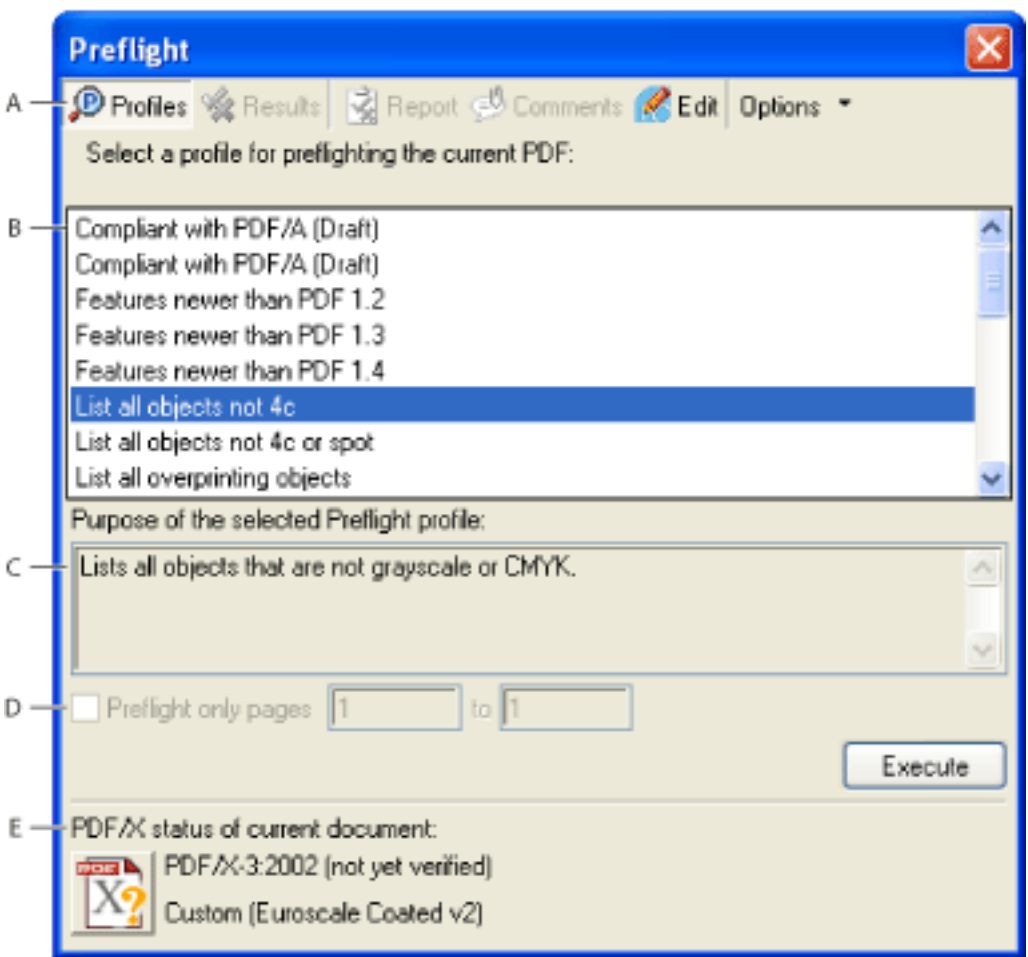

Preflight dialog box **A.** Commands **B.** Preflight profiles **C.** Profile description **D.** Page range for inspecting **E.** PDF/X status

### **To run a preflight inspection:**

- 1. In an open document, do one of the following:
- Choose Tools > Print Production > Preflight.
- Select the Preflight tool  $\mathcal{P}$  from the Print Production toolbar.
- Choose Advanced > Preflight.
- 2. Select a profile from the list.
- 3. If desired, specify a page range for the inspection.
- 4. Click Execute, or choose Execute Preflight Profile from the Options menu.

You can also double-click a profile in the list to run the Preflight inspection.

The results of the inspection appear in the Preflight dialog box. (See [Working with](#page-610-1) [Preflight results](#page-610-1).)

<span id="page-610-0"></span>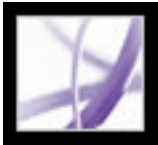

### **Working with Preflight results**

<span id="page-610-1"></span>You can view the results of a Preflight inspection as a list, as comments, or individually in the Preflight dialog box. In the Results list, mismatches appear according to the severity of the mismatch, with all Errors first, followed by Warnings, and so on. An alert icon appears next to each rule that was violated according to the selected Preflight profile. (See [About](#page-618-0) [preflight alerts](#page-618-0).)

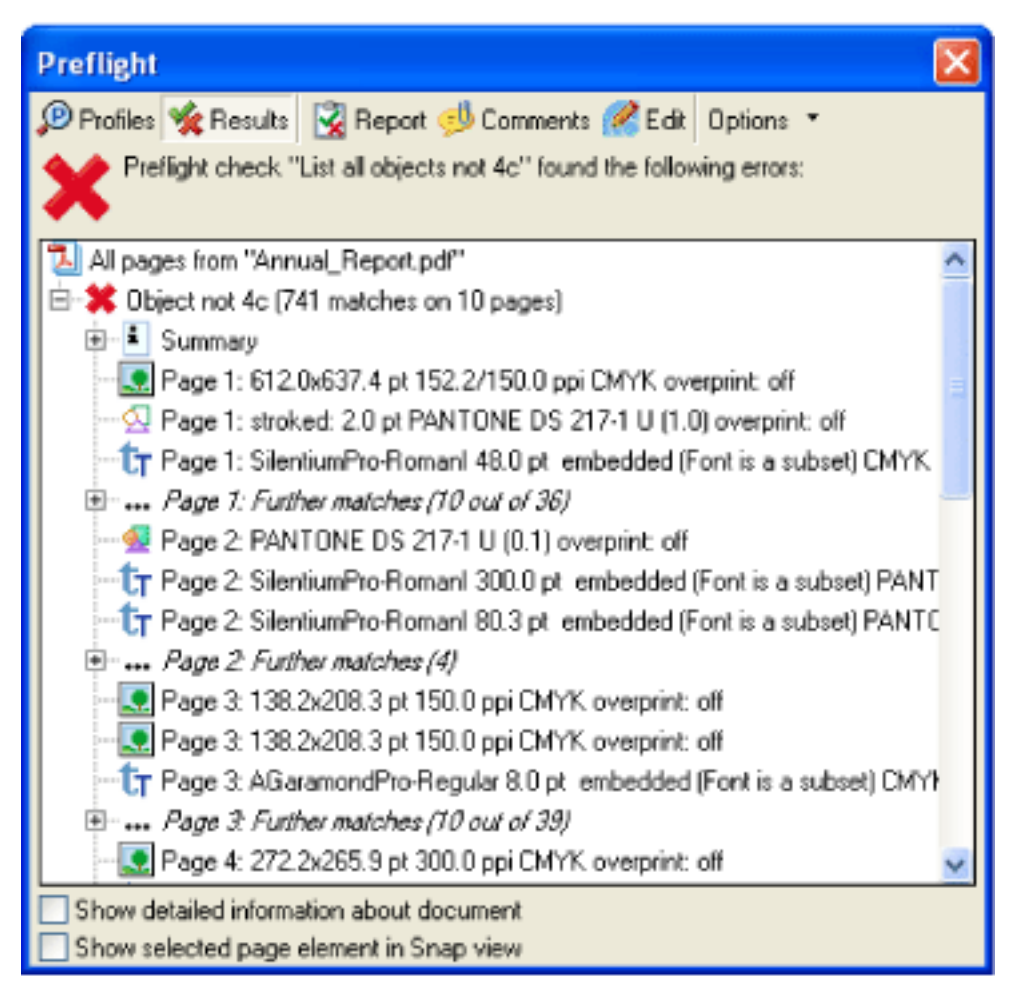

Preflight dialog box with problem objects

#### **Related Subtopics:**

[Viewing content problems in lists](#page-611-0)

[Viewing content problems in a separate window](#page-612-0)

[Viewing resources and general information](#page-613-0)

[Viewing results as comments](#page-614-0)

[Creating reports](#page-615-0)

<span id="page-611-0"></span>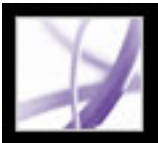

### **Viewing content problems in lists**

The Preflight dialog box lists the problems that have been flagged by a rule in the selected profile. A PDF document can contain many different types of objects, including file size, last modification date of the document, page number or size, comments, form fields, printer marks, text, images, and so on. A red X at the top of the Preflight dialog box indicates a problem; a green checkmark means that no problems were found.

**Note:** To correct problems, you must use the source application or Acrobat Distiller.

#### **To view document content problems:**

- 1. Run a Preflight inspection. (See **[Inspecting a document.](#page-609-1)**)
- 2. Click the plus sign (+) next to a problem identified by the profile to see details about the problem object. Only the first few problems are listed. You can list additional results, if any, according to your settings in Preflight Preferences. (See **Setting Preflight preferences**.)
- 3. Double-click an item to see the object in context on the PDF page. A red dotted line outlines the problem object for easier identification. This is useful when an item such as a font exists in multiple places in the document. In some cases, the item is an attribute of an object (for example, a color space). In those cases, Preflight finds the objects that use the attribute.

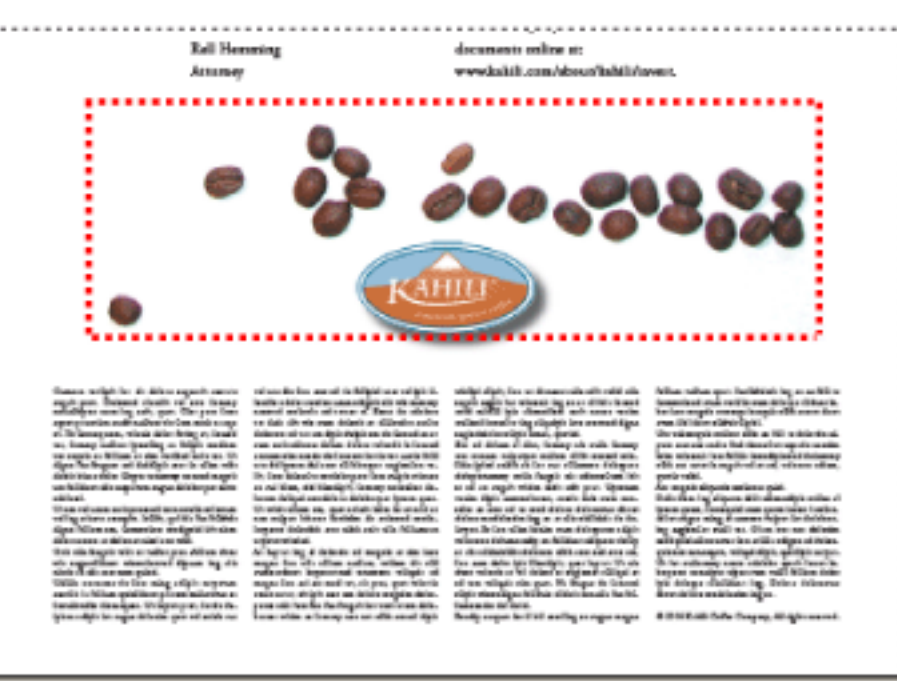

Problem object on the PDF page

### **To view results of the last inspection:**

Do one of the following in the Preflight dialog box:

- Click the Results button at the top of the dialog box.
- Choose Show Most Recent Results from the Options menu.
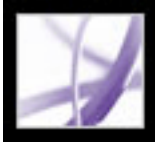

### **Viewing content problems in a separate window**

Use Snap View to isolate an item when you're working with pages containing complex, overlapping areas. Some items, such as document information fields or page labels, cannot be displayed.

#### **To view problem objects in a separate window:**

- 1. Click the plus sign (+) next to a rule to display the problem objects found during the inspection.
- 2. Select a problem object in the list.
- 3. Select Show Selected Page Element In Snap View.
- 4. In the Preflight Snap View window, choose an option from the Background Color menu. All problem objects are displayed on this color in Snap View.

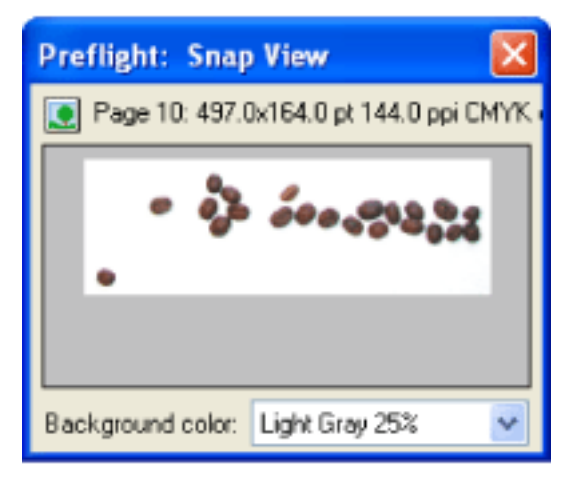

Snap view of problem object

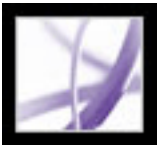

### **Viewing resources and general information**

The Overview section of the Preflight dialog box lists the characteristics of the Adobe PDF document, including the color spaces, fonts, patterns, halftone settings, graphic states, and images used. (See [About property groups.](#page-629-0)) It also lists general information about the analyzed document, such as the application used to create it, the date it was created, and the date it was last modified. The document information also indicates whether the PDF file contains notes, forms, hypertext links, or similar items from other vendors that are set to print. If you don't want these items to print, you must change the printing condition in the source application or in Distiller.

#### **To view additional information about the document:**

- 1. In the Preflight dialog box with results showing, select Show Detailed Information About Document. Overview and Preflight information appear.
- 2. Click the plus signs (+) next to Overview and Preflight Information to view details.
- 3. In the Overview section, click the plus sign (+) next to any property to list the document's resources.

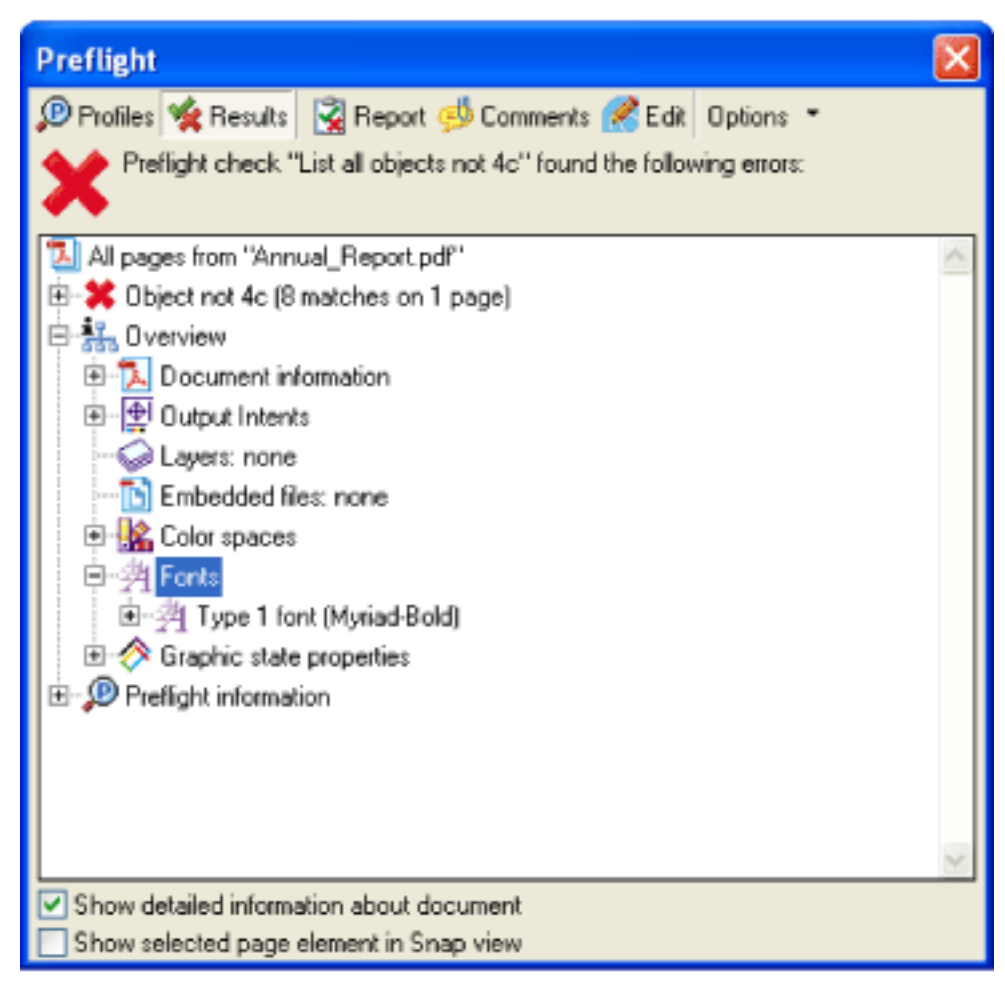

Document resources, including color spaces, fonts, and images found in problem objects

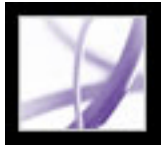

### **Viewing results as comments**

You can embed content problems as comments in the PDF document, and then view them as you would any PDF comments. For example, you can click the Comments tab in the navigation pane to list each comment (or filtered comment) in a list. For information on commands available in the Comments tab, see [Using the Comments List](#page-298-0).

#### **To view results as comments:**

- 1. In the Preflight dialog box, click Comments, or choose Insert Preflight Results As Comments from the Options menu. Yellow dotted outlines appear around each problem object.
- 2. If prompted, click Embed if you want to embed comments, regardless of how many exist.
- 3. Click a comment to view its contents.

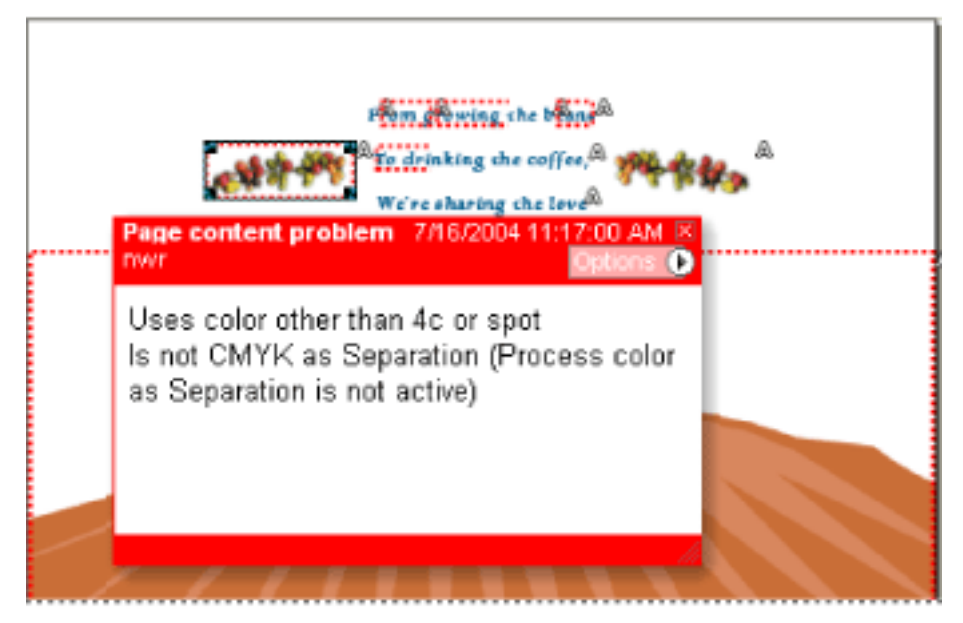

Sample PDF report with a note comment

#### **To remove Preflight comments:**

In the Preflight dialog box, choose Remove Preflight Comments from the Options menu.

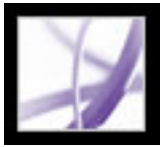

### <span id="page-615-1"></span><span id="page-615-0"></span>**Creating reports**

You can capture the results of a Preflight inspection in various types of reports. You can specify the results as a text file, an XML file, or as single Adobe PDF file. A PDF report can include just an overview, or detailed information presented in different ways.

A PDF report includes information about the document and problem objects in layers, which you turn on or off in the Layers tab of the navigation pane.

#### **To create a report of problem objects:**

- 1. In the Preflight dialog box, click Report, or choose Create Report from the Options menu.
- 2. Enter a name and location for the report. The suffix "\_report" is automatically added to the report name.
- 3. Select the type of report, and then click Save.
- PDF Report creates a summary of problems accompanied by either transparent masks or comments for each problem object, if you select those options. Select Details to expand the reported information about each problem object, for example, where the object is located on the page. If this option is unselected, the report includes only a list of problems for the object. Select Problems Highlighted By Transparent Masks to place a colored mask, similar to a Photoshop mask, over areas to make the problem areas stand out. You can change the mask color using Preflight preferences. Select Problems Highlighted By Comments to insert preflight results as comments.
- XML Report produces a structured report for workflow systems that can interpret and process the Preflight results. For details, contact your prepress service provider.
- Text Report produces a report in ASCII characters, with each line indented according to the hierarchy in the Preflight Results dialog box. You can open the report in a text editor to read or edit it.

#### **To hide or show layers in a PDF report:**

- 1. In the navigation pane, click the Layers tab to open the navigation pane.
- 2. In the Layers tab, click the square to the left of a layer name to hide or show the layer.

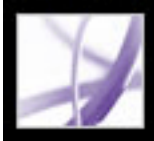

### <span id="page-616-0"></span>**Understanding preflight profiles**

A successful preflight inspection depends on how well you define the criteria for the inspection. The inspection criteria are packaged in a file called a *preflight profile*. You can specify values and how you want Preflight to handle mismatches using the Edit Profile dialog box.

#### **Related Subtopics:**

[About preflight profiles](#page-617-0) [About preflight alerts](#page-618-0)

<span id="page-617-0"></span>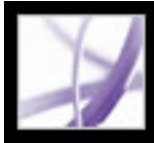

### **About preflight profiles**

Acrobat includes several predefined preflight profiles, which you can use as is or modify to create custom profiles. The rules that make up the profiles are organized by categories. Each rule in a category governs a particular document property.

To help you determine what document properties the preflight profile analyzes--and thus how to set parameters--you can review information about each selected rule in the Edit Profile dialog box. This information describes what criteria the rule uses to analyze a document property.

For detailed information on the components of a preflight profile, see [About rules and](#page-628-0) [conditions](#page-628-0) and [About property groups](#page-629-1).

<span id="page-618-0"></span>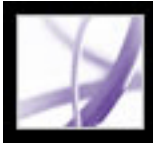

# **Adobe Acrobat** \* 7.0 Professional

### **About preflight alerts**

For each component of a profile, you specify how you want Preflight to handle mismatches during the inspection. You can select from the pop-up menu in the Edit Preflight dialog box, or cycle through the check box to set the type of alert. The icon for the alert appears next to the inspected object in the Preflight dialog box when the Results button is clicked.

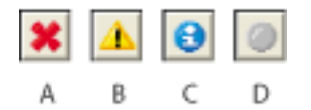

Preflight alerts **A.** Error **B.** Warning **C.** Info **D.** Inactive

- Error generates an error message for this rule (or any rules in this category). Choose this option for mismatches that must be corrected before the PDF document can continue to the next stage in the workflow.
- Warning generates a warning message for this rule (or any rules in this category). Choose this option for mismatches that you want to know about and may need to correct before final output.
- Info generates a simple note for this rule (or any rules in this category). Choose this option for mismatches that you want to know about but do not need to correct before final output.
- <span id="page-618-1"></span>• Inactive never generates an alert message for this rule (or any rules in this category). Choose this option for mismatches that will not affect the output quality of the PDF document. You must change the state from Inactive to any other state to make the text boxes available.

<span id="page-619-0"></span>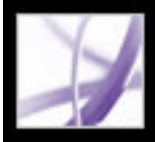

### <span id="page-619-1"></span>**Editing an existing preflight profile**

You can easily modify an existing profile or create a new preflight profile by editing an existing profile and saving the edited profile under a new name. Once you become familiar with profiles and their components, you can use the advanced method to quickly modify multiple profiles. (See [Advanced tools for creating and modifying multiple](#page-622-0)  [preflight profiles](#page-622-0).)

#### **Related Subtopics:**

[Specifying preflight profile settings](#page-620-0) [Adding security to preflight profiles](#page-621-0)

<span id="page-620-0"></span>

### **Specifying preflight profile settings**

Before you can edit a preflight profile, the profile must be unlocked. (See Adding security [to preflight profiles.](#page-621-1))

#### **To view all available preflight profiles:**

Click the Profiles button at the top of the Preflight dialog box, or choose Show Preflight Profiles from the Options menu. The list includes all predefined profiles, and any custom profiles you've created.

#### **To open the Edit Profile dialog box:**

- 1. In the Preflight dialog box, select the profile you want to modify.
- 2. Click Edit, or choose Edit Preflight Profiles from the Options menu.

#### **To unlock a locked preflight profile:**

- 1. In the Edit Profile dialog box, select a profile from the list on the left.
- 2. Choose Unlocked from the pop-up menu at the bottom of the Edit Profile dialog box.

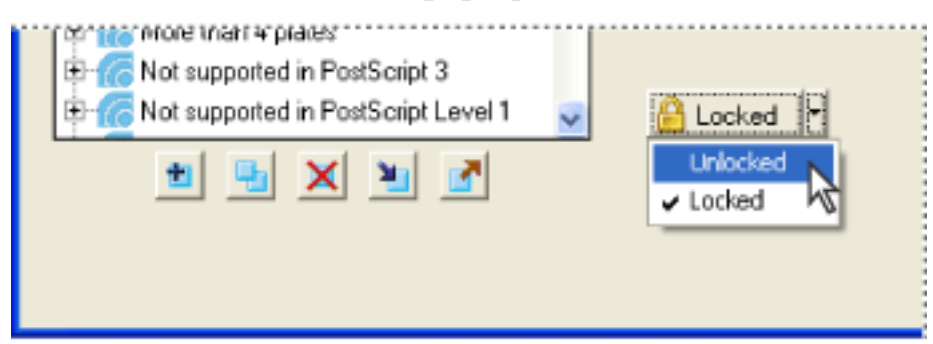

Unlocking a locked preflight profile

3. When prompted, enter the correct password, and click OK. The file becomes unlocked.

#### **To specify general preflight profile settings:**

- 1. In the Edit Profile dialog box, select a profile from the list on the left.
- 2. Enter a unique name for the profile, and describe it in the Purpose box.
- 3. Enter your name and email address.

**Preflight: Edit Profile** 

- 4. Select Profile Is A Favorite if you want to make the profile appear in bold text above other profiles in the list.
- 5. To apply password protection to the profile, select Protect Profile With Password, and then choose Locked from the pop-up menu. Otherwise, choose Unlocked.

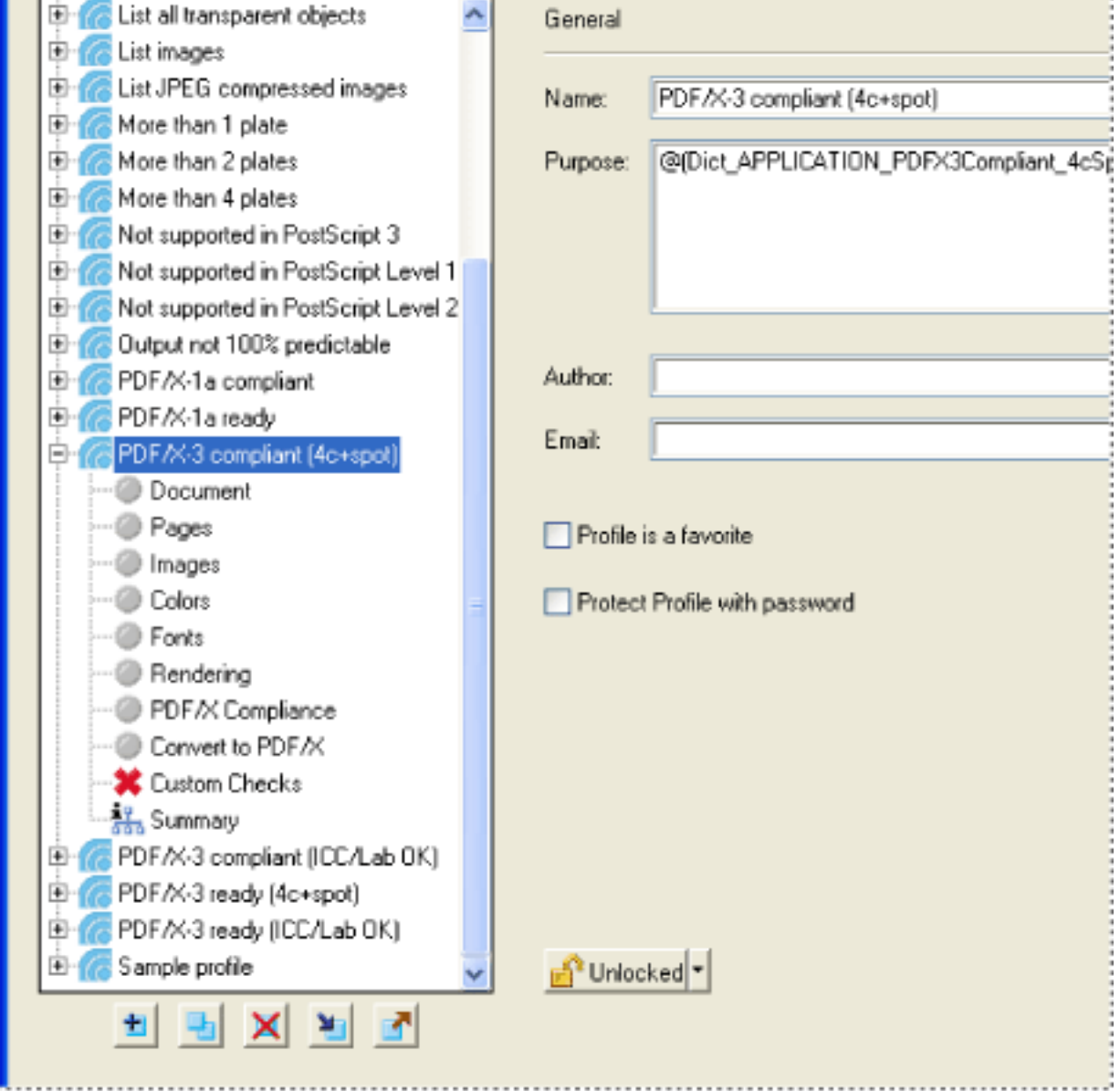

The Edit Profile dialog box shows which document properties are being analyzed.

#### **To specify detailed preflight profile settings:**

- 1. In the Edit Profile dialog box, select a profile.
- 2. Click the plus sign (+) next to a profile to view the property groups available for the profile. (See [About property groups](#page-629-2).)
- 3. Select a group.
- 4. Click the alert condition pop-up menu and specify how you want Preflight to handle mismatches during the inspection. (See [About preflight alerts.](#page-618-1))
- 5. Set options to specify the criteria for the inspection. Options vary according to the selected category.
- 6. Click OK, or click Save to save modifications to the profile without exiting the dialog box.

<span id="page-621-0"></span>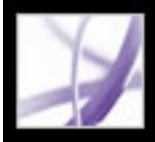

### **Adding security to preflight profiles**

You can prevent unauthorized changes to preflight profiles by locking profiles and giving them passwords. This may be useful if preflight profiles are shared among several users. You can lock preflight profiles when you first create them or any time you save the preflight profiles. A locked preflight profile requires a password to unlock it for modification. By default, a new preflight profile is not locked.

#### **To lock a preflight profile:**

- 1. In the Edit Profile dialog box, select a profile.
- 2. Specify profile settings, and then select Protect Profile With Password.
- 3. Enter uppercase and lowercase letters, numerals, or punctuation marks. Reenter the password in the next box to confirm it.

<span id="page-621-2"></span><span id="page-621-1"></span>The options become unavailable, and the Locked/Unlocked pop-up menu at the bottom left of the Edit Profile dialog box changes to Locked.

<span id="page-622-0"></span>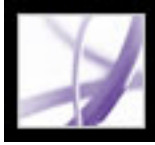

### **Advanced tools for creating and modifying multiple preflight profiles**

For a comprehensive examination of all available preflight profiles, you can use the Edit Profiles dialog box--an advanced version of the Edit Profile dialog box used for modifying profiles one at a time. (See [Editing an existing preflight profile.](#page-619-0)) A preflight profile includes one or more rules; each rule includes one or more condition statements that validate the PDF content. Preflight shows an error only if all the conditions in the rule are in error.

You can define a new preflight profile or modify an existing profile by adding, deleting, or editing rules and conditions. For best results when creating and modifying profiles, add only as many rules as you need to validate the PDF content, and keep the rules and conditions simple and straightforward. For example, you can use the PDF/X profile to check for certain criteria, and then add rules to check for non-PDF/X criteria, such as image resolution.

#### **Related Subtopics:**

[Using the Edit Profiles dialog box](#page-623-0) [Viewing the settings of a preflight profile](#page-624-0) [Modifying preflight profiles](#page-625-0) [Creating new preflight profiles](#page-626-0)

<span id="page-623-0"></span>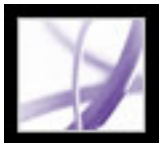

### **Using the Edit Profiles dialog box**

The Profiles list in the Edit Profiles dialog box contains predefined profiles included with Acrobat, and any custom profiles you've created. The arrow keys between columns move rules and conditions to and from the columns. Generally you work from right to left, specifying and adding conditions to rules, and then specifying and adding rules to profiles. The buttons at the bottom of the columns perform basic editing functions, such as duplicating, removing, and creating. The available buttons depend on whether you're modifying a profile, a rule, or a condition. The search box highlights a profile.

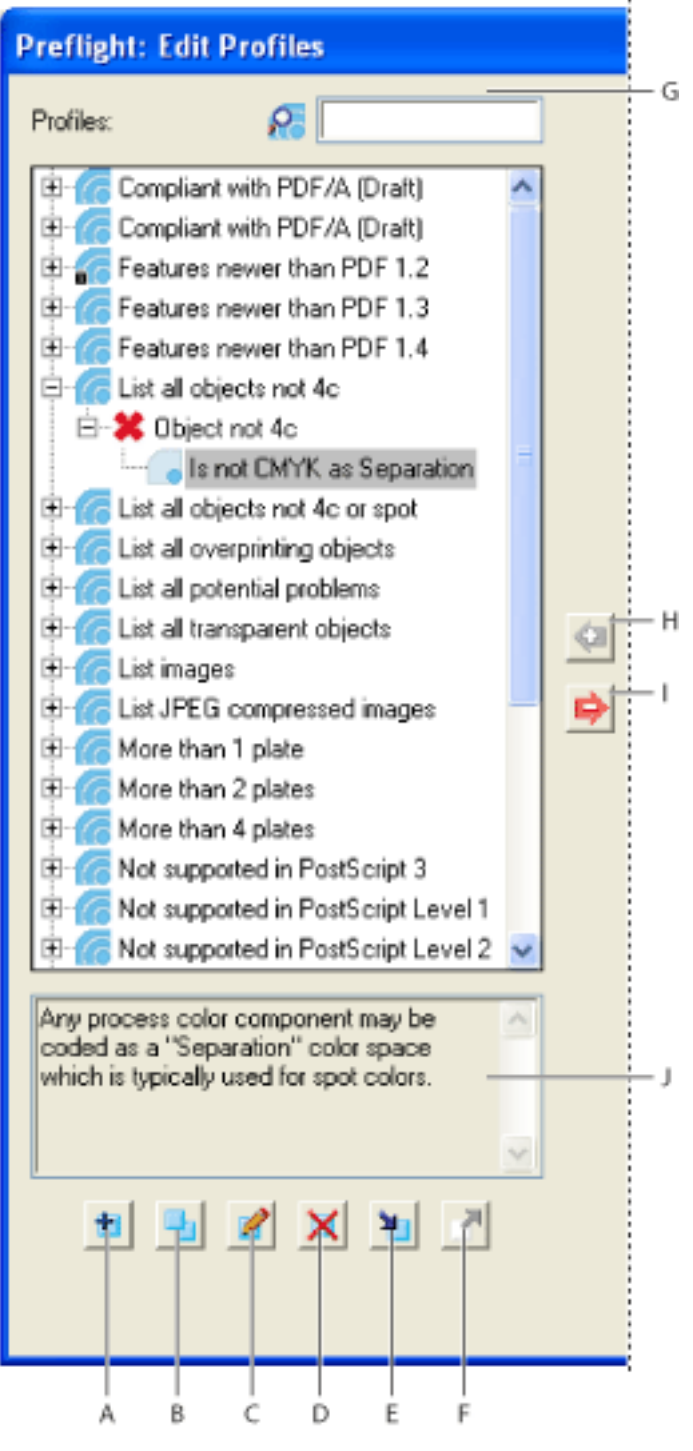

Profiles column **A.** New **B.** Duplicate **C.** Edit **D.** Delete **E.** Import **F.** Export **G.** Search **H.** Assign **I.** Unassign **J.** Description

<span id="page-624-0"></span>

### **Viewing the settings of a preflight profile**

To determine which document properties the profile analyzes, you view a description of each rule and the criteria that the rule uses to analyze a document property in the Edit Profiles dialog box. The Edit Profiles dialog box shows all the current profiles, rules, and conditions in three separate columns.

#### **To create a quick summary of a profile:**

In the Preflight dialog box, select a profile, and choose Create Profile Summary from the Options menu.

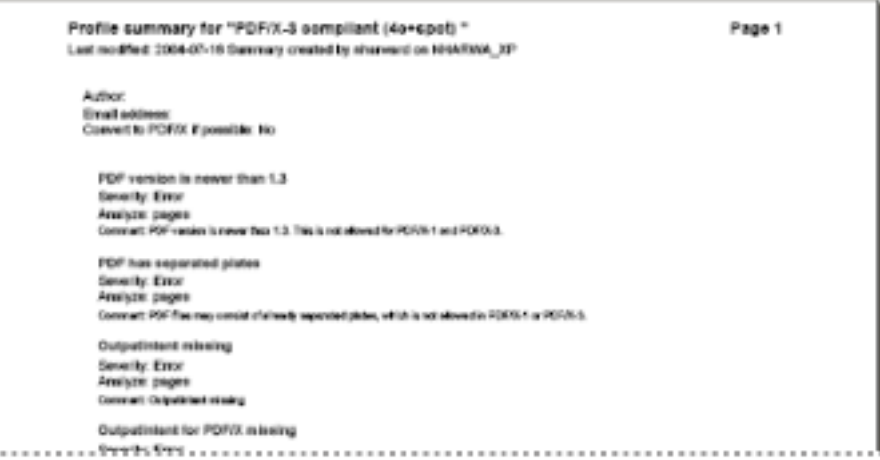

A Profile Summary is a PDF document.

#### **To view the settings for a profile:**

- 1. If necessary, click the Profiles button in the Preflight dialog box to list the profiles.
- 2. Select a profile, and choose Edit Preflight Profiles (Advanced) from the Options menu.
- 3. In the Profiles column, click the plus sign (+) next to the profile to list its rules.
- 4. In either the Profiles column or Rules column, click the plus sign (+) next to a rule to list its conditions.

#### **To quickly find a profile, rule, or condition in a column:**

Type the item name or partial name in the search box at the top of the column. Preflight highlights the item.

<span id="page-625-0"></span>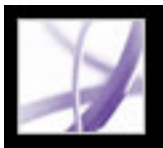

### **Modifying preflight profiles**

Acrobat includes several predefined preflight profiles, which you can use as is or modify to create custom profiles. You can modify a profile that nearly meets your needs by adding one or more rules that analyze the document using different criteria. For example, an existing rule might detect all text that is not plain black--that is, text that uses black plus some amount of cyan, magenta, and yellow. Because this could be a problem when printing small text, you could modify the rule so that it flags text objects that use more than one color and have a text size equal to or below 12 points.

**Note:** Some profiles, such as PDF/X profiles, cannot be modified. These profiles have the Lock icon **next to their name in the Profiles column of the Edit Profiles dialog box.** 

You can reuse a rule in any profile where it's needed. Keep in mind, however, that if you modify a rule that's being used in multiple profiles, the rule is modified in every profile that uses it. To avoid making unnecessary modifications, rename the rule for a particular profile. Before you can edit a preflight profile, it must be unlocked. (See [Adding security](#page-621-2)  [to preflight profiles.](#page-621-2))

- 1. Double-click the condition in the Conditions column of the Edit Profiles dialog box.
- 2. Do any of the following, and then click OK:
- Change the name or description.
- In the Group section, assign the condition to a different property group. (See About rules [and conditions](#page-628-1).)
- In the Property section, select different condition statements from the pop-up menus.
- Edit the property explanation.

#### **To modify a preflight profile:**

- Double-click a rule, and then click Usage in the Edit Rule dialog box to see which profiles use the rule.
- Double-click a condition, and then click Usage in the Edit Condition dialog box.
- 1. In the Preflight dialog box, select a profile, and choose Edit Preflight Profiles (Advanced) from the Options menu. The profile is selected in the Profiles column.
- 2. Do any of the following:
- Click the plus sign  $(+)$  next to the profile to view its rules, and then use the arrow keys to move rules to and from a profile. You can add as many rules as needed.
- Click the plus sign  $(+)$  next to a rule to view its conditions, and then use the arrow keys to move conditions to and from the rule.
- Select a profile and click the Edit icon  $\mathbb{R}^3$ , or double-click a profile to change its name, description, or security state.

#### **To modify a rule:**

- 1. Select a rule in the Rules column of the Edit Profiles dialog box.
- 2. Do any of the following:
- Click the plus sign  $(+)$  next to a rule in the profile to view its conditions, and then use the arrow keys to move conditions to and from the rule.
- Select a rule and click the Edit icon  $\mathbb{R}^3$ , or double-click a rule to change its name, description, and where to check for objects.
- 3. (Optional) Choose Info from the alert conditions pop-up menu to prevent preflight from failing objects that don't match this rule.

#### **To modify a condition:**

#### **To see where a rule or condition is used:**

Do one of the following:

<span id="page-626-0"></span>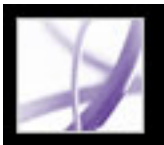

### **Creating new preflight profiles**

You can create your own custom preflight profiles. Before you construct a new profile from scratch, review existing profiles for ones that achieve results similar to those you want. If possible, duplicate an existing profile and modify only the portions you need to.

A preflight profile must contain at least one rule and one condition that validate the Adobe PDF content. When you build a rule from scratch, you can use existing conditions or create new conditions as you go.

#### **To create a new preflight profile:**

- 1. In the Edit Profiles dialog box, do one of the following:
- Click the New icon  $\pm$ .
- To base the new profile on an existing one, select a profile and click the Edit icon  $\blacksquare$  or the Duplicate icon  $\blacksquare$ .
- 2. In the New Profile or Edit Profile dialog box, type a name and description for the new profile. Select other options as desired.
- 3. Select the profile in the Profiles column of the Edit Profiles dialog box, and then click the plus sign (+) next to the profile.
- 4. From the Rules column, select a rule with the appropriate conditions, and then click the Assign arrow.
- 5. Add as many rules as needed.

- 1. In the Edit Profiles dialog box, do one of the following:
- Click the New icon  $\pm$ . To base the new condition on an existing one, select a condition and click the Edit icon or the Duplicate icon  $\blacksquare$ .
- 2. In the Edit/Duplicate Condition dialog box, type a name and description for the new condition.
- 3. Do any of the following, and then click OK:
- For Group, assign the condition to a different property group. (See [About rules and](#page-628-2) [conditions](#page-628-2).)
- For Property, select different condition statements from the pop-up menus.
- For Operator, choose whether the condition should be true or false for a given object.

#### **To create a new rule:**

- 1. In the Edit Profiles dialog box, do one of the following:
- Click the New icon  $\pm$ .
- To base the new rule on an existing one, select a rule and click the Edit icon  $\bullet$  or the Duplicate icon  $\blacksquare$ .
- 2. In the Edit/Duplicate Rule dialog box, type a name and description for the new rule. Select other options as desired.
- 3. Select the rule in the Rules column of the Edit Profiles dialog box, and then click the plus sign  $(+)$  next to the rule.
- 4. From the Conditions column, select a condition with the appropriate criteria, and then click the Assign arrow.
- 5. Add as many conditions as needed.

#### **To create a new condition:**

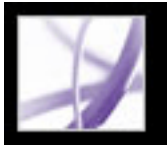

## **Importing or exporting preflight profiles**

Preflight profiles can be shared with other users. For example, prepress service providers can provide them to their customers to ensure that jobs pass an inspection defined by those profiles before the jobs are handed off. Users in a workgroup can create their own profiles as a way to check a document before uploading to the web or printing to a special printer, or to check in-house production.

To exchange a profile, you package it for import and export. The package includes all rules and conditions for the selected profile.

#### **To import a preflight profile:**

- 1. In the Edit Profile dialog box, select a profile, and click the Import icon  $\blacksquare$ .
- 2. Locate the preflight package file (.kfp extension), and click Open. The profile appears in the Preflight profiles list.
- 3. If the profile is locked, click the Edit icon  $\blacksquare$ , and choose Unlocked from the pop-up menu.
- 4. If prompted, enter the password.

The profile can be edited.

#### **To export a preflight profile:**

- 1. In the Edit Profile dialog box, select a profile.
- 2. To lock the profile before you export it, click the Edit icon  $\blacksquare$  and choose Locked from the pop-up menu. You can also select Protect Profile With Password and enter a password.
- 3. Click the Export icon  $\blacksquare$ .
- 4. Specify a name and location for the package, and click Save.

#### **Related Subtopics:**

[About rules and conditions](#page-628-3) [About property groups](#page-629-3)

<span id="page-628-3"></span><span id="page-628-2"></span><span id="page-628-1"></span><span id="page-628-0"></span>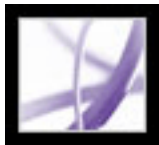

### **About rules and conditions**

Each rule in a profile governs a particular document property. The properties that make up rules are organized by categories. (See **[About property groups](#page-629-4)**.) A condition is a simple statement that is either true or false for a given object in an Adobe PDF file, for example, "Font is not embedded" or "Color managed color used."

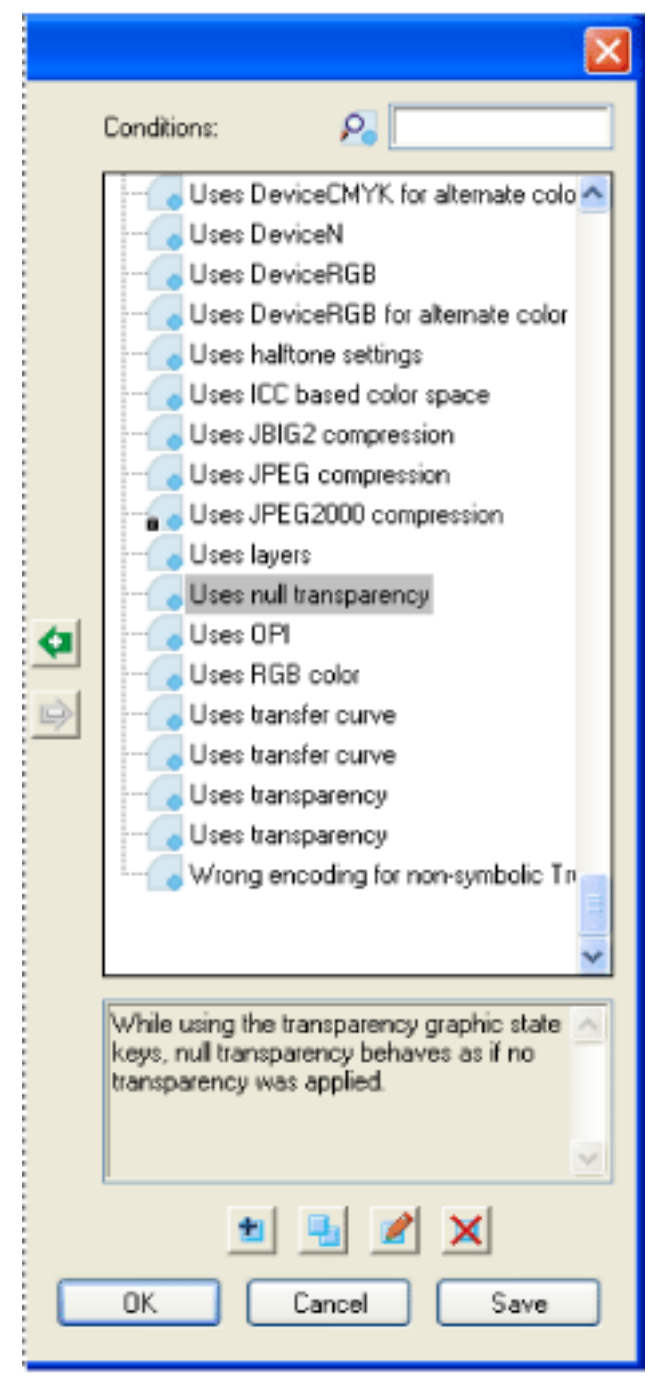

Conditions column in the Edit Profiles dialog box

You can create conditions for all objects that can be inspected, including file size, the last modification date, number of pages, page size, comments, form fields, printer marks, text objects, vector objects, images, and so on. Some condition statements specify relationships between the actual value of a property (for example, text size or spot color name) and the value you enter in the dialog box (for example, "12" or "Deep blue"). Other statements compare numerical values, or define Boolean properties such as "has TrimBox" or "is spot color."

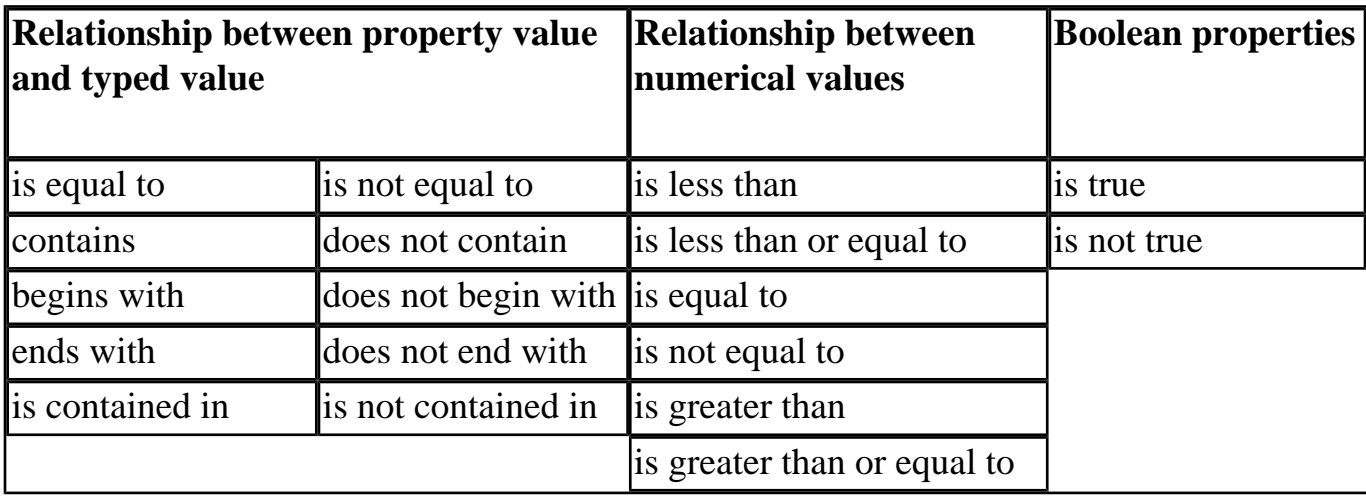

<span id="page-629-4"></span><span id="page-629-3"></span><span id="page-629-2"></span><span id="page-629-1"></span><span id="page-629-0"></span>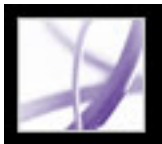

### **About property groups**

The properties for defining statements in a condition are grouped in categories. You can view a list of all property groups in the Edit Profiles dialog box. In addition, you can view the individual properties that make up each group, as well as an explanation of how Preflight uses the properties.

The following property groups are available in Preflight:

#### **Annotations**

Includes most characteristics of comments and drawing markups, traps, and printer marks.

#### **Colors**

Includes color characteristics, such as color spaces, alternate color spaces, patterns, and spot colors. Alternate color spaces enable Acrobat to display or print certain spot colors and multicomponent spot colors (DeviceN). For example, to reproduce the color orange on a monitor or printer, the Adobe PDF document requires both the color space for the spot color as well as an alternate color space (made up of RGB or CMYK colors) that defines what the spot color looks like.

#### **Document**

Includes all the pieces of information that apply to the Adobe PDF document as a whole. Using DVA (Dictionary Validation Agent), Preflight checks for syntactical errors in the document structure, such as in the format of the file and the entries in the dictionaries. For example, the DeviceRGB color space requires three values. If only two are present, Preflight flags this condition.

#### **Document Info**

Includes properties for accessing the characteristics in the embedded ICC profiles, which define the ICC color spaces. ICC profiles contain data for translating device-dependent color to a device-independent color space, such as CIE  $L^*a^*b$ . This helps you reproduce color consistently across different platforms, devices, and ICC-compliant applications (such as Adobe Illustrator and Adobe InDesign). A document that contains images saved in different color spaces (such as RGB, CMYK, and Grayscale) could have a separate ICC profile for calibrating the color for each color space. (See [About color management.](#page-679-0))

Lists all the standard entries that can also be accessed by the Document Info dialog box in Acrobat, and information that has been standardized by the ISO 15930 standard (PDF/X).

#### **Embedded PostScript**

Refers to the PostScript operators that can be embedded into the PDF file. There are two tests in the condition, one for a PostScript operator used in a Type 4 Function, the other for PostScript operators embedded in a PostScript XObject (each of the two tests can be set to test for True or False).

#### **Font**

Includes everything about a font being used for a piece of text. Note that text size is a text property, not a font property, because a font can be used at many sizes throughout a PDF document. Text size is included in the Text property group.

#### **Form Fields**

Includes properties for form fields.

#### **General Graphic State Properties**

Includes settings that control exactly how text or images are displayed in a PDF page. Overprint settings, for example, are included here.

#### **Graphic State Properties for Fill**

Includes graphic state information about how areas are filled, particularly the color values of the current color space.

#### **Graphic State Properties for Stroke**

Includes graphic state information about how lines are drawn, particularly the color values of the current color space. The group also includes line properties, such as line thickness.

#### **Halftone**

Includes graphic state settings relevant for prepress operations, such as screen angles, frequencies, and spot shapes.

#### **ICC Color Spaces**

#### **Image**

Includes image resolution, bit depth, number of pixels, rendering intent, and more.

#### **Layers**

Checks for Optional Content operators, which may change the visual appearance of a page.

#### **OPI**

Includes properties for analyzing all existing OPI links (comments), whether from OPI version 1.3 or 2.0. The possible OPI entries in a PDF file are more or less the same as in PostScript files.

#### **Output Intent (ICC Profile Properties)**

Includes properties for accessing information from an ICC profile that is embedded as part of the output intent. This group includes the same properties as ICC profiles for objects, such as profile name and type. The ICC profile describes the output condition of the device where the document will be imaged.

#### **Output Intents**

Defines which output process the Adobe PDF file has been prepared for. A PDF file intended for high-resolution printed output typically contains an output intent with an ICC profile in it. Although Acrobat doesn't automatically use this ICC profile, it is included because a proofing device or a RIP might use it. Instead, the ICC profile could be used by a proofing device or a RIP for imaging.

#### **Page Description**

Includes that part of a PDF file that gets something "painted" onto the PDF page. This group includes only one entry, BX... EX, which refers to the pair of operators in a page description that tells older versions of Acrobat to skip the enclosed portion of the page description if it is not supported. An example is smooth shades prior to Adobe Acrobat 4.0.

#### **Pages**

Includes page numbers and page sizes that represent the various document boxes supported by Adobe PDF 1.3 and later technology (media box, bleed box, trim box, and art box). This group also includes plate names for PDF pages that belong to a preseparated PDF file.

#### **Text**

Includes the size at which the current font is used to draw the text.

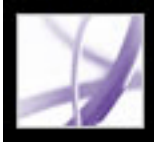

### **Creating and verifying PDF/X-compatible files**

You can create and verify PDF/X-1a and PDF/X-3 files and remove all PDF/X information from an existing PDF/X-compatible PDF file.

The PDF/X icon at the bottom left of the Preflight dialog box indicates the PDF/X status of the current document. Tool tips indicate what action you can perform on the document. For example, if the icon indicates that the document is not PDF/X-compatible, the tool tip tells you that you can convert the current PDF document to PDF/X.

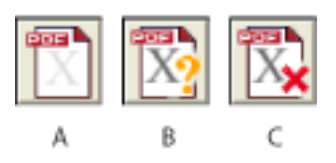

PDF/X alerts **A.** Convert to PDF/X **B.** Verify PDF/X **C.** Remove PDF/X

#### **Related Subtopics:**

[Converting PDF files to PDF/X](#page-631-0) [Verifying an Adobe PDF file against PDF/X criteria](#page-632-0) [Removing PDF/X information](#page-633-0)

<span id="page-631-0"></span>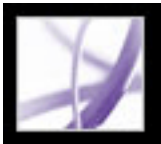

### **Converting PDF files to PDF/X**

You can validate PDF content against PDF/X-1a or PDF/X-3 criteria and save a copy of the PDF document as PDF/X, provided it complies with the specified requirements. For example, an ICC profile that describes the destination device is required for both PDF/X-1a and PDF/X-3 compliance. If your document doesn't have an embedded ICC output profile, you can embed one before saving.

You can also create PDF/X-compliant files using Acrobat Distiller. (See Standards [options](#page-160-0).)

**Important:** Preflight is unable to modify the objects that make the PDF file invalid. For example, it doesn't convert RGB color to CMYK, or embed fonts that are not embedded.

#### **To convert a PDF file to PDF/X:**

- 1. If the PDF/X icon at the bottom left of the Preflight dialog box indicates the PDF file is not PDF/X-compatible, do one of the following:
- $\bullet$  Click the Convert PDF/X icon
- Choose Convert Current PDF to PDF/X from the Options menu.

POR<sup>1</sup>

- 2. In the Convert To PDF/X dialog box, select whether to convert the PDF document to PDF/ X-1a or PDF/X-3.
- 3. Choose an output condition from the pop-up menu. This option indicates the printing condition for which the document has been prepared. Any document that does not meet the requirement will fail compliance checking.
- 4. Specify how to set the Trapped key. A PDF/X-compliant file requires the Trapped key to be set to True or False. If you know that the document contains trapping information, select Set Trapped Key To "True." If you don't know the trapping status or if you know that the document does not contain trapping information, select Set Trapped Key To "False."
- 5. Do one of the following, depending on the results of the conversion:
- If the conversion succeeds, save the PDF file. A green checkmark appears in the Preflight dialog box.
- If the conversion fails, view the results in the Results list, or click Report to see the results. A red X appears in the Preflight dialog box. When prompted, click OK to view the Preflight results.

<span id="page-632-0"></span>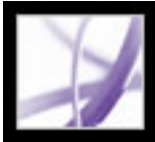

## Adobe Acrobat 7.0 Professional

## **Verifying an Adobe PDF file against PDF/X criteria**

PDF/X files can be created in a variety of ways, such as by using Acrobat Distiller. If you open a PDF/X file created by Distiller or another application and start Preflight, the Verify

POR L PDF/X icon  $\Box$  at the bottom left of the Preflight dialog box indicates that you need to verify that the file is PDF/X-compatible. This icon includes a question mark (?). The PDF/ X version used to create the file and the color settings file associated with the file appear next to the icon.

You can verify a PDF file against PDF/X-3 or PDF/X-1a criteria before running a preflight inspection.

#### **To verify a PDF file against PDF/X criteria:**

- 1. In the Preflight dialog box, click the Verify PDF/X icon  $\Box$ . Preflight reports whether the PDF file complies with the PDF/X standard used to create it. A green checkmark appears in the PDF/X icon if the verification succeeds. A red checkmark appears in the PDF/X icon if the verification fails.
- 2. After verification, view the results in the Results list, or click Report to see the results.

<span id="page-633-0"></span>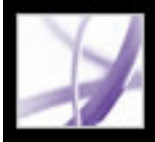

### **Removing PDF/X information**

You can remove all PDF/X-specific information, such as the output condition or the GTS\_PDFX version key. This is useful if a PDF/X-compliant file has been modified, if you want to start over, or if an ICC profile increases the file size too much.

#### **To remove PDF/X information:**

- 1. In the Preflight dialog box, click the Remove PDF/X icon  $\Box$  A PDF/X-compliant file has a green checkmark in the lower right corner of the icon.
- 2. When prompted, click Yes.

The green checkmark is removed, and the tool tip next to the icon says "Not a PDF/X file."

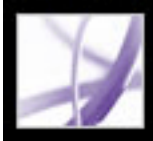

### **Automatically inspecting Adobe PDF files**

If you routinely use the same preflight profile to inspect documents, you can use a droplet or a batch-processing command to process files.

#### **Related Subtopics:**

[Using droplets](#page-635-0) [Using Batch Processing commands](#page-636-0)

### <span id="page-635-0"></span>**Using droplets**

A *droplet* in Preflight is a small application that runs a Preflight inspection on one or more

PDF files that you drag onto the Droplet icon . You can save a droplet on the desktop or to another location on disk.

When you inspect files using a droplet, you can separate successful files from problem files. Preflight either copies, moves, or creates an alias of the resulting PDF file in the specified folder. You can also automatically create reports on these files.

#### **To create a droplet to run a preflight inspection:**

- 1. Set up the preflight profile you want to use, and make sure that it is listed in the Preflight dialog box. (See [Editing an existing preflight profile](#page-619-1).)
- 2. In the Preflight dialog box, choose Create Preflight Droplet from the Options menu.
- 3. Choose a Preflight profile from the pop-up menu.
- 4. In the On Success section, do the following:
- Select the check box to the left of the pop-up menu and choose what you want Preflight to do with any files that pass inspection.
- To create a report of the results, select the reporting option for the folder, and click Settings to specify the type of report and amount of detail. For more information on report settings, see [Creating reports.](#page-615-0)
- Click Success Folder, and specify the folder for the PDF files that pass inspection and their reports.
- 5. In the On Error section, do the following:
- Select the check box to the left of the pop-up menu, and choose what you want Preflight to do with any files that fail inspection.
- Specify reporting options.
- Click Error Folder, and specify the folder for the PDF files that fail inspection and their reports.
- If desired, select the option to display a summary of the files with problems.
- 6. Click Save. Specify a name and location, and click Save again.

#### **To use a droplet to process files:**

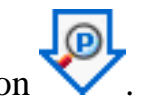

To use a droplet, drag a PDF file or folder onto the Droplet icon .

If Preflight is not currently running, the droplet starts the application. The files are inspected and saved in the specified folders.

<span id="page-636-0"></span>

### **Using Batch Processing commands**

Like droplets, batch processing inspects multiple files at once, separates successful files from problem files, and creates reports in designated locations. In addition, hot folders can convert multiple file types (JPEG, HTML, RTF, and so on) to Adobe PDF or to PDF/X using conversion settings you specify; preflight the files using specified profiles; and output them in any format Acrobat supports, including Adobe PDF and PostScript.

**Note:** If you are only inspecting files, you probably don't need to save changes or save copies in output folders.

### **To inspect multiple Adobe PDF files:**

- 1. Set up the preflight profile you want to use, and make sure that it is listed in the Preflight dialog box. (See [Understanding preflight profiles](#page-616-0).)
- 2. Choose Advanced > Batch Processing.
- 3. Click New Sequence.
- 4. Type a descriptive name for your sequence in the Name Sequence dialog box, and click OK.
- 5. In the Edit Batch Sequence dialog box, select the options and settings that you want for Run Commands On and Select Output Location. (See [Selecting source files and output](#page-520-0) [options for batch processing](#page-520-0).)
- 6. Click Select Commands.
- 7. Choose the Preflight command on the left side of the Edit Sequence dialog box, and click Add to place it in the list on the right.
- 8. Click Edit.
- 9. In the Preflight:Batch Sequence Setup dialog box, choose a profile from the Run Preflight Check Using menu.
- 10. Do any of the following, and then click Save:
	- To specify what to do with the files that pass or fail inspection, click the check box next to the pop-up menus in the On Success and On Error sections, and choose Copy PDF File, Move PDF File, or Save Alias Of PDF File.
	- To create individual reports of the preflight results, select Create Report And Save In Success folder. You can create a report that includes all inspected files or just the files with problems. Unless you designate a specific folder for the reports, they are saved in the same folder as the original PDF files. For information on report settings, see [Creating](#page-615-1)  [reports.](#page-615-1)
	- To designate folders for the files that pass or fail inspection and their associated reports, click Success Folder or Error Folder, and specify a folder.
	- To summarize preflight results for all inspected files, select the option at the bottom of the dialog box.

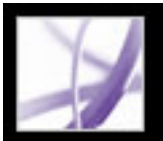

### **Setting Preflight preferences**

Use the Preflight Preferences dialog box to control how results are reported and to specify output intents when creating PDF/X files. You can copy an ICC profile that is embedded in the Adobe PDF file to your local machine. The profile can be used in the same manner as any other ICC profile.

#### **To open the Preflight Preferences dialog box:**

Choose Preflight Preferences from the Options menu.

#### **To set general Preflight preferences:**

- 1. In the General tab of the Preflight Preferences dialog box, do the following:
- Specify how many instances of a violation appear in the Preflight Results dialog box.
- Specify the degree of detail to display in the Preflight Results list. For example, if the General Preferences are set to Show List Of Results With Most Important Details (the default), and your document includes five RGB images, and you select the profile "List all objects not 4c," then the first three RGB images will appear in the Preflight Results list. To expose the other two RGB images in the list, you must click the plus sign (+) next to the pages in the Results list.

#### **To create output intents:**

- 1. In the Output Intents tab of the Preflight Preferences, do one of the following:
- To create a new output intent from scratch, click the Create A New Output Intent icon  $\blacksquare$ .
- To create an output intent based on an existing one, select an option from the list on the left, and then click the Duplicate Selected Output Intent icon **1.** An integer is appended to the name of the duplicated output intent.
- 2. Set output intent options.

#### **To save an output intent to your local machine:**

- 1. In the Output Intents tab of the Preflight Preferences dialog box, click Capture.
- 2. Specify a name and location, and click Open.

#### **To delete an output intent:**

- 1. In the Output Intents tab of the Preflight Preferences dialog box, click the Delete Selected Output Intent icon  $\mathsf{\times}$
- 2. When prompted, click Yes.

#### **To export an ICC profile from an output intent:**

- 1. In the Output Intents tab of the Preflight Preferences dialog box, click Export ICC Profile.
- 2. Specify a name and location, and click Save.

The ICC profile appears with the other ICC profiles in the Color folder.

**Related Subtopics:**

[Output intent options](#page-638-0)

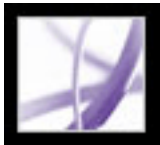

### **Output intent options**

You can set the following options in the Output Intents tab of the Preflight Preferences dialog box:

#### **Name**

<span id="page-638-0"></span>The name of the output intent profile. Select an option from the list on the left.

#### **Output Intent Profile (ICC Profile)**

The characterized printing condition for which the document has been prepared and is required for PDF/X-compliance. Click Browse to select one from the default Color folder.

#### **Output Condition Identifier**

The reference name specified by the registry of the output intent profile name. Choose from the list of output conditions--the description appears in the Output Condition box--or choose Custom and create your own. The list includes default ISO output conditions, plus any custom ones.

#### **Registry**

The URL (web address) where more information about the output intent profile name can be found.

#### **Output Condition**

The intended printing condition of the job, including type of printing (for example, offset commercial), film emulsion, paper type, and screen frequency. You can modify this description for output conditions you edit or create from scratch.

#### **Locked**

This option prevents another user from modifying the output intent. All of the text fields are grayed out.

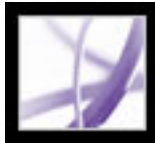

# Adobe Acrobat<sup>®</sup> 7.0 Professional

## **Printing**

[About printing](#page-640-0) [Printing Adobe PDF documents](#page-641-0) [Printing documents with layers](#page-642-0) [Setting advanced print options](#page-643-0) [Specifying output settings](#page-645-0) [Specifying marks and bleeds](#page-648-0) [Controlling transparency flattening](#page-649-0) [Setting PostScript options](#page-650-0) [Printing a composite](#page-651-0) [Preparing color separations](#page-652-0) [Printing color separations](#page-655-0) [About downloading language-specific fonts](#page-659-0) [Previewing how colors overprint](#page-660-0) [Printing over the Internet](#page-661-0)

<span id="page-640-0"></span>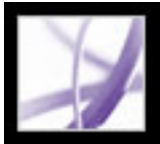

### **About printing**

Printing is the process of sending the pages in your document to an output device. Whether you are providing a multicolored document to an outside service provider or just sending a quick draft to an inkjet or laser printer, knowing a few basics about printing makes the print job go more smoothly and helps to ensure that the finished document appears as intended. To make optimal decisions about printing, you should understand basic printing principles, including how the resolution of your printer or the calibration and resolution of your monitor can affect the way your document appears when printed.

When you print a file, the application sends it to a printing device to be printed directly on paper or on a digital printing press, or to be converted to a positive or negative image on film, which can then be used to create a master plate for printing by a commercial press. The application can also convert a document to PostScript for use in printing and prepress applications. The PostScript file includes full Document Structuring Conventions comments; an Adobe PDF file converted to PostScript also includes other advanced information preserved by Acrobat Distiller.

### **Types of printing**

To create the illusion of continuous tone, images are broken down into a series of dots. This process is called *halftoning*. Varying the sizes and densities of the dots in a halftone screen creates the optical illusion of variations of gray or continuous color in the printed image. (See [Specifying halftone screen frequency](#page-646-0).)

#### **Types of images**

The simplest types of images, such as text, use only one color in one level of gray. A more complex image is one with color tones that vary within the image. This type of image is known as a c*ontinuous-tone image*. A digital photograph is an example of a continuoustone image.

#### **Halftoning**

#### **Color separation**

Artwork that will be commercially reproduced and that contains more than a single color must be printed on separate master plates, one for each color. This process is called *color separation*. (See [Printing color separations](#page-655-1).)

#### **Getting image detail**

The detail in a printed image results from a combination of printer resolution and screen frequency. The higher an output device's resolution, the finer (higher) the screen frequency you can use. (See [Specifying halftone screen frequency.](#page-646-0))

#### **Transparent objects**

If the Adobe PDF file contains objects with transparency features that were added in Adobe InDesign 2.0 or later, Adobe Illustrator 9.0 or later, or Adobe Photoshop 7.0 or later, the transparent artwork is flattened according to settings you specify in the Advanced Print Setup dialog box. You can affect the ratio of rasterized images to vector images in the printed artwork. (See [Controlling transparency flattening.](#page-649-1))

<span id="page-641-0"></span>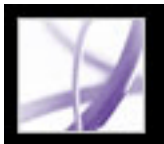

### **Printing Adobe PDF documents**

Most of the options in the Adobe Acrobat Professional Print dialog box are the same as for other applications. For basic office printing, you start by selecting the printer, page size, page orientation, and other general printing options in the Print Setup (Windows) or Page Setup (Mac OS) dialog box.

You can also print an Adobe PDF document to a mobile device over the Internet. (See [Printing over the Internet](#page-661-1).)

#### **To print an Adobe PDF document:**

- 1. If necessary, do one of the following:
- To select pages to print, select thumbnails in the Pages tab. You can Ctrl-click (Windows) or Command-click (Mac OS) thumbnails to select noncontiguous pages, or Shift-click to select a contiguous range of pages. You can also select a contiguous page range in the Print dialog box.
- $\bullet$  To select an area on a page to print, use the Snapshot tool  $\bullet$  and drag around the area you want to print. Acrobat copies the selected area to the Clipboard and displays a message; click OK to close the message box.
- 2. Choose File > Print Setup (Windows) or File > Page Setup (Mac OS) to set general printing options. The available options vary with different printers and drivers. See your printer driver documentation for details.
- 3. Click the Print button  $\Box$ , or choose File > Print.
- 4. Choose a printer from the list at the top of the Print dialog box.
- 5. (Mac OS) choose an option from the Presets pop-up menu.
- 6. In Windows, click Properties to set printer driver options. In Mac OS, set printer driver options in the Print Center.
- 7. In the Acrobat Print dialog box, in the Comments And Forms pop-up menu, specify which visible content prints. The Document option prints document contents and form fields. Document And Markups prints document contents, form fields, and comments. Document And Stamps (the default) prints the document, form fields, and stamps, but no other markups, such as note comments and pencil lines. Form Fields Only prints interactive form fields but does not print document contents.
- 8. In the Preview on the right, drag the slider or click in the slider area to see the effects of scaling on multiple pages.
- 9. Select any of the following options, and then click OK (Windows) or Print (Mac OS). Options may vary. For example, the Page Order option is available only if you choose Multiple Pages Per Sheet for Page Scaling.

#### **Current View/Selected Graphic**

Prints the page area (including text, comments, and so on) that is visible in the current view. The option name changes depending on whether you have a page selected (Current View) or an area on a page selected using the Snapshot tool (Selected Graphic).

#### **Current Page**

Prints the page that is visible in the current view.

#### **Pages From/To**

- None prints the upper left or center of a page (if auto-rotated and centered) without scaling. Pages or selections that don't fit on the paper are cropped.
- Fit To Printer Margins reduces or enlarges each page to fit the imageable (or printable) area of the currently selected paper size. The printer driver determines the imageable area of the paper.
- Reduce To Printer Margins shrinks large pages to fit the currently selected paper size but does not enlarge small pages. If an area is selected and it is larger than the imageable area of the currently selected paper, it is scaled to fit the imageable area.
- Tile Large Pages divides oversized pages or selected areas into segments or tiles. Small pages are not enlarged. When Tile Large Pages is selected, you can specify settings for Tile Scale, Overlap, Cut Marks (including Western or Eastern style), and Labels. For Overlap, type the minimum amount of duplicated information you want printed on each tile for ease in assembly. The Overlap option uses the unit of measure specified for the document. The value should be greater than the minimum nonprinting margins for the printer. You can specify up to half the size of the shortest side of the document page to overlap. For example, tiles for a page that measures 11-by-17 inches (279.4mm-by-431.8mm) can overlap up to 5.5 inches (139.7mm). The Labels option adds to each tile in a print job the PDF document name, date of printing, and tile coordinate such as Page 1 (1,1), which means row 1, column 1 of the first page emitted from the printer. Labels are used for reassembling the tiles. The Cut Marks option lets you choose Western or Eastern style marks for tiling pages.
- Tile All Pages divides all pages or selected areas into segments or tiles. When Tile All Pages is selected, you can specify settings for Tile Scale, Overlap, Cut Marks (including Western or Eastern style), and Labels.
- Multiple Pages Per Sheet prints multiple pages on the same sheet of paper. Page rendering is properly adjusted to the actual paper size, and all rendering is done at the actual resolution of the output device. When Multiple Pages Per Sheet is selected, you can specify settings for Pages Per Sheet, Page Order, Print Page Border, and Auto-Rotate Pages.

Prints a range of pages. In Windows, if the Use Logical Page Numbers option is selected in Page Display Preferences, you can enter numbers that match the numbering printed on the pages using roman numerals or actual page numbers. For example, if the first page of a document is numbered iii, you can enter iii or 1 to print that page.

#### **Page Scaling**

Reduces, enlarges, or divides pages when printing. Acrobat supports page sizes up to 15,000,000 inches (38,100,000cm) by 15,000,000 inches (38,100,000cm).

Opens one or more panels for setting additional printing options. (See [Setting advanced](#page-643-1) [print options](#page-643-1).) The options available also depend on your Acrobat application.

**Note:** Acrobat N-up (Multiple Pages Per Sheet) printing works independently from the Nup printing features of printer drivers. The Acrobat print settings do not reflect the N-up settings of the printer drivers. If the N-up printing features are enabled in both Acrobat and printer driver, the output is generated by two nested N-up processes.

#### **Pages Per Sheet**

Prints a predefined number of pages, or a custom number (up to 99) horizontally and vertically during Multiple Pages Per Sheet printing. If you select a predefined number from the menu, Acrobat automatically selects the best paper orientation. Drag the slider below the Preview to view the individual pages.

#### **Page Order**

Defines how the pages are ordered on paper during Multiple Pages Per Sheet printing. Horizontal places pages from left to right, top to bottom. Horizontal Reversed places pages from right to left, top to bottom. This page order is suitable for Asian-language documents. Vertical places pages top to bottom, left to right. Vertical Reversed places top to bottom, right to left. This page order is suitable for Asian-language documents.

#### **Print Page Border**

Draws the crop box (the page boundary of PDF pages) during Multiple Pages Per Sheet printing.

#### **Auto-Rotate Pages**

Adjusts the PDF document's orientation to match the orientation specified in the printer properties.

**Note:** The Shrink Large Pages option is always active for Multiple Pages Per Sheet printing. Therefore, the pages are always resized to fit the available imaging area regardless of how the Auto-Rotate And Center option is set.

#### **Auto-Rotate And Center**

Adjusts the PDF document's orientation to match the orientation specified in the printer properties and centers the page in the imaging area.

#### **Choose Paper Source By PDF Page Size**

(Windows) Uses the PDF page size to determine the output tray rather than the page setup option. This is useful for printing PDF files that contain multiple page sizes on printers that have different-sized output trays.

#### **Print To File (Windows)**

Creates a device-dependent PostScript file of the document. For better results when creating PostScript files, use the Save As PostScript command. (See [Conversion options](#page-176-0) [for PostScript or Encapsulated PostScript \(EPS\).](#page-176-0))

#### **Print Color As Black (Windows)**

Forces all nonwhite color to print as black, which is useful for printing engineering drawings that have lightly colored lines.

#### **Printing Tips**

If you are connected to the Internet, this option connects to the Adobe website for information on how to troubleshoot printing problems.

#### **Advanced**

<span id="page-642-0"></span>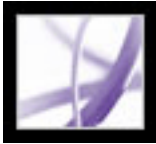

### **Printing documents with layers**

Normally, when you print an Adobe PDF document that contains layers, just the content that is visible on-screen is printed. However, the creator of a layered PDF document can specify that some layered content, such as watermarks or confidential information, must (or must not) print, regardless of its visibility on-screen. If the document is designed to print differently from how it currently appears on-screen, a message may appear in the Print dialog box. The thumbnail view of the page in the Print dialog box always shows the page as it will print.

#### **To view a document exactly as it will print:**

- 1. Click the Layers tab, or choose View > Navigation Tabs > Layers.
- 2. Choose Apply Print Overrides from the Options menu.

**Note**: Depending on the visibility settings specified when the PDF file was created, Apply Print Overrides may be unavailable in the Options menu.

#### **To change print overrides for a layer:**

- 1. Click the Layers tab, or choose View > Navigation Tabs > Layers.
- 2. Select a layer, and then select Layer Properties from the Options menu.
- 3. In the Layer Properties dialog box, choose one of the following from the Print pop-up menu:
- Always Prints forces the layer to print.
- Never Prints forces the layer not to print.
- Prints When Visible matches printed output to on-screen visibility.

<span id="page-643-0"></span>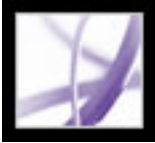

### **Setting advanced print options**

The Advanced Print Setup dialog box is available for PostScript and non-PostScript printers.

#### **To set options in the Advanced Print Setup dialog box:**

- 1. In the Print dialog box, click Advanced.
- 2. If a custom printer settings file exists with the settings you want, choose it from the Settings menu at the top of the Advanced Print Setup dialog box. Otherwise, use the Acrobat Default settings.

To learn more about an option, select it. A description of it appears at the bottom of the dialog box.

- 3. If normal printing doesn't produce the desired results, select Print As Image and choose a resolution from the pop-up menu. Print As Image prints pages as bitmap images, which resolves many problems associated with printing to desktop printers.This option is not available for QuickDraw (Mac OS) printing.
- 4. Select any of the panels on the left side of the Advanced Print Setup dialog box, and set options for either composite or separations output.
- Set color and other output conditions. (See [Specifying output settings.](#page-645-1))
- Set options for printer marks. (See [Specifying marks and bleeds.](#page-648-1))
- Specify how to handle transparent objects. (See [Controlling transparency flattening.](#page-649-2))
- Set device-dependent options for PostScript printers. (See [Setting PostScript options.](#page-650-1))
- 5. Click OK anytime to accept your settings and return to the Print dialog box.

#### **Related Subtopics:**

<span id="page-643-1"></span>[Saving advanced print settings](#page-644-0)

<span id="page-644-0"></span>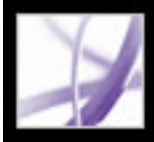

### **Saving advanced print settings**

Print settings are preserved only as long as the Adobe PDF document is open. To use the settings again, you can save them in a file.

#### **To save a print settings file:**

- 1. In the Advanced Print Setup dialog box, click Save As.
- 2. Specify a file name, and click OK. Print settings are saved as .spf files.

<span id="page-645-1"></span><span id="page-645-0"></span>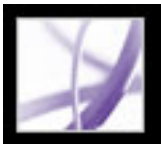

### **Specifying output settings**

When you print a color-managed RGB or CMYK document, you can specify additional color management options to keep color consistent in the printer output. For example, suppose that your document currently contains a profile tailored for prepress output, but you want to proof the document's colors on a desktop printer. In the Output panel, you can convert the document's colors to the color space of the desktop printer; the printer profile is used instead of the current document profile when printing. In addition, you can send color data as RGB values to printers using various RGB profiles.

You can select either host-based or printer-based color management. Host-based uses the color management engine selected in the Color Management preferences, resulting in better control over the output color space and more predictable ICC workflows. You can also define your own press or printer profiles. In contrast, printer-based color management manages color in the printer's RIP.

#### **To specify output settings:**

**Important:** When printing to a printer that supports overprinting, make sure that this option is unselected, so the printer's native overprinting capabilities can be used.

- Emit Trap Annotations. If the document contains trapping annotations, select this option to send them to a PostScript printing device that supports in-RIP trapping.
- Use Maximum Available JPEG2000 Image Resolution controls how resolution progression information, if present, is used when generating PostScript. When selected, the maximum resolution data contained in the image is used. When unselected, the resolution data is consistent with the resolution settings on the Transparency Flattening panel.
- Ink Manager modifies the way inks are treated while the current PDF document is open. (See [Using the Ink Manager.](#page-599-0))
- 1. Select the Output panel on the left side of the Advanced Printing Setup dialog box.
- 2. Choose a composite or separations option from the Color menu.
- 3. For Trapping, choose Adobe In-RIP or Off. The Trapping options are available only if you are configured for Adobe In-RIP Trapping and choose In-RIP Separations from the Color pop-up menu.
- 4. Specify halftone screen frequency and resolution in the Screening menu. (See [Specifying](#page-646-1) [halftone screen frequency.](#page-646-1))
- 5. Specify the image exposure in the Flip menu and set the Negative option appropriately. (See [Specifying the emulsion and image exposure.](#page-647-0))
- 6. Choose other color and output options:
- Color Profile. To use host-based color-management, choose one of the standard press profiles or color space emulations, or one of the user-defined profiles. You should generally use the color profile of the printer selected, depending on the media and resolution used. Printer/PostScript Color Management sends the document's color data along with the document profile directly to the PostScript printer and lets the printer convert the document to the printer color space. The exact results of the color conversion can vary among printers. To use PostScript color management, you must have a printer that uses PostScript Level 2 or later; it is not necessary to install an ICC profile for the printer on your system. To use no color management, choose Same as Source (No Color Management). This option discards all color management information and sends device color to the printer, whether or not the document contains color management information.
- Apply Output Preview Settings simulates the print space defined by the device identified in the Simulation Profile menu of the Output Preview dialog box (choose Tools > Print Production > Output Preview). This option allows you to simulate the appearance of one device on another.
- Simulate Overprinting simulates the effects of overprinting spot inks on top of underlying colors in composite output. All spot colors are converted to process equivalent colors to simulate them; the document itself is unchanged. Selecting this option may increase the time required to print the file. Simulate Overprinting is available only when you choose Composite from the Color menu.You can view the overprinting effects on a composite printing device that doesn't support overprinting.

#### **Related Subtopics:**

[Specifying halftone screen frequency](#page-646-1) [Specifying the emulsion and image exposure](#page-647-0)

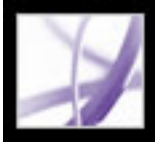

### **Specifying halftone screen frequency**

In commercial printing, continuous tone is simulated by dots (called *halftone dots*) printed in rows (called *lines* or *line screens*). Lines are printed at different angles to make the rows less noticeable. The Screening menu in the Output panel of the Advanced Print Setup dialog box displays the recommended sets of line screens in lines per inch (*lpi*), and resolutions in dots per inch (*dpi*), based on the PPD file. As you select inks in the ink list, the values in the Frequency and Angle boxes change, showing you the halftone screen frequency and angle for that ink.

The PPD files for high-resolution imagesetters offer a wide range of possible screen frequencies, paired with various imagesetter resolutions. The PPD files for low-resolution printers typically have only a few choices for line screens, usually coarser screens of between 53 lpi and 85 lpi. The coarser screens, however, give optimum results on lowresolution printers. Using a finer screen of 100 lpi, for example, actually decreases the quality of your image when you use a low-resolution printer for final output.

#### <span id="page-646-0"></span>**To specify a halftone screen frequency and resolution:**

In the Output panel of the Advanced Print Setup dialog box, do one of the following:

- To select one of the preset screen frequencies and printer resolution combinations, choose an option from the Screening menu.
- To specify a custom halftone screen frequency, in the ink list, select the plate to be customized, and then enter the lpi value in the Frequency box and a screen angle value in the Angle box.

<span id="page-646-1"></span>**Note:** Before creating your own halftone screens, check with your prepress service provider for the preferred frequencies and angles. Also, be aware that some output devices override the default frequencies and angles.

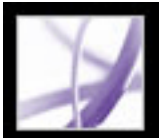

### **Specifying the emulsion and image exposure**

Depending on the type of printing press used and how information is transferred from the film to the printing plates, you may need to give your service provider film negatives or positives, with emulsion side up or down. *Emulsion* refers to the photosensitive layer on a piece of film or paper. Typically, service providers require negative film in the United States and positive film in Europe and Japan. Check with your service provider to determine which emulsion direction they prefer.

To tell whether you are looking at the emulsion side or the non-emulsion side (also referred to as the *base*), examine the final film under a good light. One side appears shinier than the other. The dull side is the emulsion side; the shiny side is the base.

<span id="page-647-0"></span>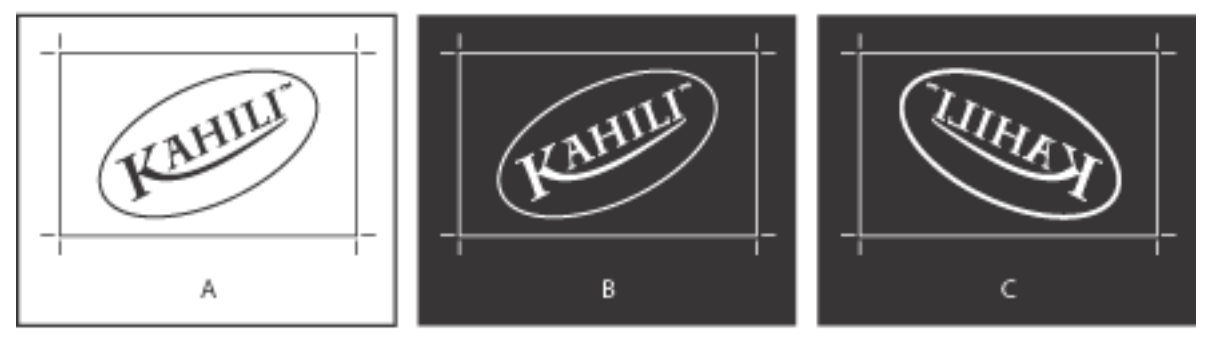

Film options **A.** Positive image **B.** Negative **C.** Negative with emulsion side down

**Important**: The emulsion and image exposure settings override any conflicting settings in the printer driver. Always specify print settings using the Advanced Print Setup dialog box.

#### **To specify emulsion:**

- 1. Select the Output panel on the left side of the Advanced Print Setup dialog box.
- 2. For Color, choose a separation option.
- 3. For Flip, select one of the following options:
- None (the default) to make no changes to the orientation of the imageable area. Type that is in the image is readable (that is, "right reading") when the photosensitive layer is facing you.
- Horizontal to mirror the imageable area across a vertical axis so that it is "wrong reading."
- Vertical to mirror the imageable area across a horizontal axis so that it is upside down.
- Horizontal And Vertical to mirror the imageable area across the horizontal and vertical axes so that it is wrong reading. Type is readable when the photosensitive layer is facing away from you. Images printed on film are often printed Horizontal And Vertical.

#### **To specify the image exposure:**

- 1. Select the Output panel on the left side of the Advanced Print Setup dialog box.
- 2. For Color, choose a separation option.
- 3. Select or deselect the Negative option.
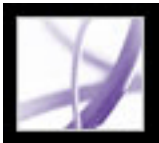

### **Specifying marks and bleeds**

Using the Marks And Bleeds panel of the Advanced Print Setup dialog box, you can place printer marks on the page to indicate the boundaries of document boxes supported by Adobe PDF, such as trim boxes and bleed boxes. These marks are not actually added to the Adobe PDF file; however, they are included in the PostScript output.

The options in the Marks And Bleeds panel are unavailable under these circumstances:

- The PDF file includes printer marks added using a different Acrobat feature, the Add Printer Marks tool. (See [Embedding printer marks](#page-600-0).)
- The crop, bleed, and trim boxes are all the same size. The crop box is defined in the Crop Box dialog box (choose Tools > Print Production > Crop Box). If the artwork contains a bleed, make sure that the crop box is big enough to accommodate the bleed box and other printer marks. (See [Adjusting page margins and page sizes.](#page-601-0))

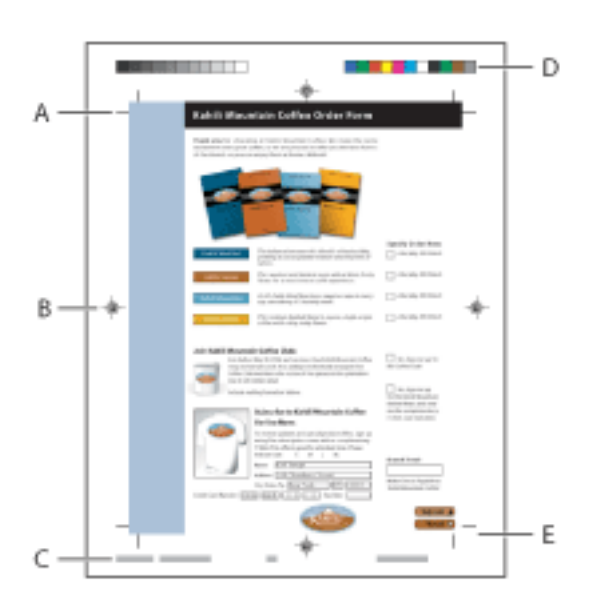

Printer marks **A.** Trim marks **B.** Registration marks **C.** Page information **D.** Color bars **E.** Bleed marks

#### **To add printer marks and bleeds:**

- 1. Select the Marks And Bleeds panel on the left side of the Advanced Print Setup dialog box.
- 2. Either use the printer marks annotations embedded from the source application (if available) or create marks for final output using the following options. The marks appear in the preview on the left side of the Advanced Print Setup dialog box.

#### **Emit Printer Marks**

Uses the marks embedded in the Adobe PDF file.

#### **All Marks**

Creates all printer marks at once.

#### **Line Weight**

Determines the weight of the lines for trim, bleed, and registration marks.

#### **Style**

Determines the appearance of the marks. You can choose default InDesign CS marks, or marks from other applications as listed.

#### **Trim Marks**

Places a mark at each corner of the trim area to indicate the PDF trim box boundaries.

#### **Bleed Marks**

Places a mark at each corner of the bleed box to indicate the PDF bleed box boundaries. A bleed box defines the amount of extra area to image outside the defined page size.

#### **Registration Marks**

Places marks outside the crop area for aligning the different separations in a color document.

#### **Color Bars**

Adds a small square of color for each spot or process color. Spot colors converted to process colors are represented using process colors. Your service provider uses these marks to adjust ink density on the printing press.

#### **Page Information**

Places page information outside the crop area of the page. Page information includes the file name, page number, current date and time, and color separation name.

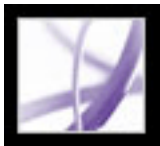

### **Controlling transparency flattening**

When your artwork contains transparency, Acrobat performs a process called *flattening* before printing or saving the artwork. Flattening cuts apart transparent art to represent overlapping areas as discrete pieces that are either vector objects or rasterized areas. As artwork becomes more complex (mixing images, vectors, type, spot colors, overprinting, and so on), so does the flattening and its results.

Flattening occurs whenever you print a document with transparent objects or export to a format other than Adobe PDF 1.4 (Acrobat 5.0 and later). Transparent objects are flattened according to the settings in the Advanced Print Setup dialog box.

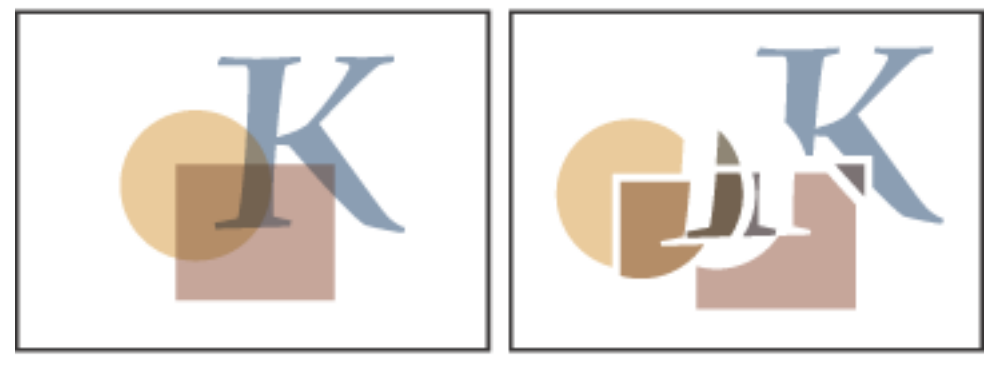

Flattening represents overlapping areas as either vector objects or rasterized areas. This example involves only vector objects.

#### **To specify flattening settings for high-resolution output:**

- 1. Select the Transparency Flattening panel on the left side of the Advanced Print Setup dialog box.
- 2. Drag the Raster/Vector Balance slider, or type a new value in the text box to adjust the degree of rasterization. To print or export as many objects as possible as vector data, select the highest setting. To rasterize all the artwork with transparency applied, select the lowest setting.

**Note:** The amount of rasterization that occurs depends on the amount of RAM available for Adobe Acrobat, the complexity of the page, and the types of overlapping objects.

3. Select other options in the Transparency Flattening panel as desired. (See [Transparency](#page-606-0)  [flattener options](#page-606-0).)

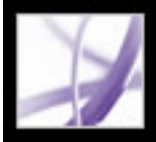

### **Setting PostScript options**

Use the PostScript Options panel of the Advanced Print Setup dialog box to set options for a particular PostScript printer, such as how to handle nonresident printer fonts and how to download Asian fonts. In addition, if an Adobe PDF file contains device-dependent settings, such as halftones and transfer functions, these settings can be sent in the PostScript output to override the default settings in the printer. To use these options, you must be connected to a PostScript printer, or have a PostScript printer driver installed with a PPD file selected.

#### **To set PostScript options:**

- 1. Select the PostScript Options panel on the left side of the Advanced Print Setup dialog box.
- 2. For Font And Resource Policy, specify how fonts and resources are downloaded.
- 3. For Print Method, choose the PostScript level of the output device.
- 4. Select other options in the PostScript panel as desired. For more information, see the option descriptions at the bottom of the panel. If you don't have access to Asian fonts used in a PDF document, you can download them using this panel. (See [About downloading](#page-659-0) [language-specific fonts](#page-659-0).)

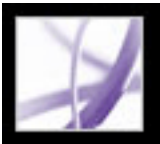

### **Printing a composite**

When you print a composite, all of the colors used in the file print on one plate. The options available in the Advanced Print Setup dialog box depend on whether you're printing to a PostScript or non-PostScript printer.

If you're creating color separations, you can print a color or grayscale composite proof to check your work.

Consider the following issues when printing composites:

- Any overprinting options that you select in the document print correctly on a printer that supports overprinting. Since most desktop printers don't support overprinting, you can simulate the effects of overprinting by selecting Simulate Overprinting in the Output panel of the Advanced Print Setup dialog box. Be aware that selecting Simulate Overprinting converts spot colors to process colors for printing. If you intend to use a file for separations on a RIP (raster image processor) or for final output, do not select this option.
- When you print to a black-and-white printer, a grayscale composite version of the pages is produced (unless you select the option in the main Print dialog box; this option prints all nonwhite color as black). If the document contains color, visually correct grays print to simulate that color. For example, the gray that simulates a 20% tint of yellow is lighter than a 20% tint of black, since yellow is visually lighter than black.

**Note:** Remember that, like monitors, color printers vary greatly in color reproduction quality; thus, proofs from your service provider are the best way to verify how the finished piece will look.

#### **To print a composite:**

- 1. Choose File > Print, and do the following.
- Select a printer.
- Choose page handling options.
- Choose Document And All Comments from the Comments And Forms menu to print all visible content.
- 2. Click Advanced. The Advanced Print Setup dialog box opens.
- 3. In the Output panel on the left side of the dialog box, choose a composite option from the Color menu. Specify other output settings. (See **Specifying output settings.**)
- 4. If the document contains objects with transparency settings, select the Transparency Flattening panel and select the options you need. (See [Transparency flattener options.](#page-606-1))
- 5. (PostScript printing only) In the PostScript Options panel, specify options.

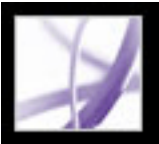

### **Preparing color separations**

To reproduce color and continuous-tone images, printers usually separate artwork into four plates--one plate for each of the cyan, magenta, yellow, and black portions of the image. When inked with the appropriate color and printed in register with one another, these colors combine to reproduce the original artwork. The process of dividing the image into two or more colors is called *color separating*, and the films from which the plates are created are called the *separations*.

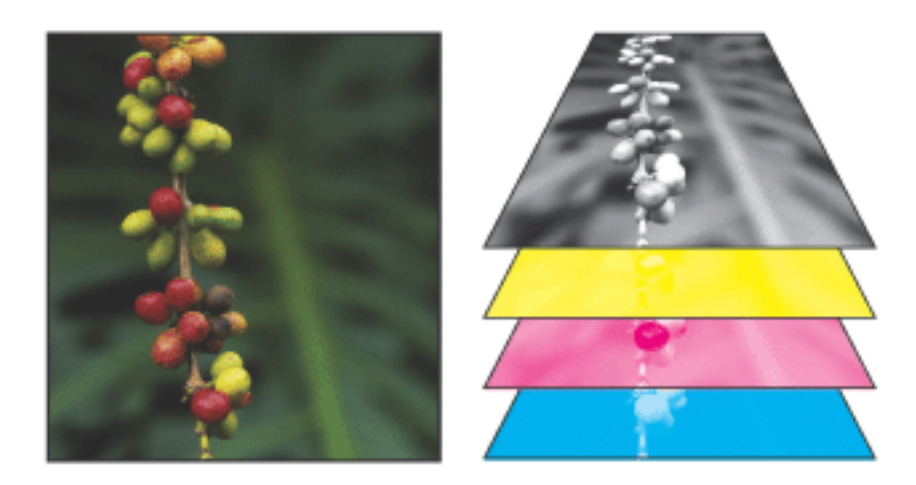

Composite (left) and separations (right)

Before you create separations, do the following:

- Calibrate your monitor. (See [Creating an ICC monitor profile](#page-696-0).)
- Open the Adobe PDF document and specify whether the document contains trapping information, if known. (See [Declaring the presence of trapping information.](#page-654-0))
- Preview the separations and transparency flattening results. (See [Previewing output](#page-590-0) and [Previewing and applying transparency flattening](#page-605-0).)
- Run a preflight inspection. (See [Inspecting a document.](#page-609-0))

**Note:** If you are using a prepress service provider to produce separations, you'll want to work closely with its experts before beginning each job and throughout the process.

#### **Related Subtopics:**

[About PPD files](#page-653-0) [Declaring the presence of trapping information](#page-654-0)

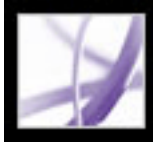

### <span id="page-653-0"></span>**About PPD files**

A PostScript Printer Description (PPD) file customizes the behavior of the printer driver for your specific printer. A PPD file contains information about the output device, including printer-resident fonts, available media sizes and orientation, optimized screen frequencies, resolution, and color output capabilities. Selecting the PPD file that corresponds to your PostScript printer or imagesetter provides the Advanced Print Setup dialog box with the available settings for the output device, and determines which PostScript information to send to the printer when printing a document. For example, fonts listed in your PPD file reside in the printer, so they are not downloaded when you print, unless you explicitly include them.

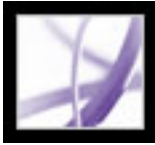

### <span id="page-654-0"></span>**Declaring the presence of trapping information**

If you are sending your Adobe PDF files to a prepress service provider, you can use the Document Properties dialog box to specify whether a PDF file contains trapping information. This can help prevent the service provider from adding potentially conflicting trapping commands to the file. Trapping information can either be imported with other PostScript information from the authoring application, or created in Acrobat using trapping presets supported by Adobe In-RIP Trapping. (See [Specifying Adobe In-](#page-577-0)[RIP Trapping options](#page-577-0), or see the authoring application's documentation for details on including trapping information in a PostScript file.)

#### **To specify whether a file contains trapping information:**

- 1. Open the PDF file, and choose File > Document Properties.
- 2. Select Advanced on the left side of the Document Properties dialog box.
- 3. Choose one of the following options from the Trapped menu, and then click OK:
- Yes if the file contains trapping information.
- No if the file does not contain trapping information.
- Unknown if you do not know whether the file contains trapping information.

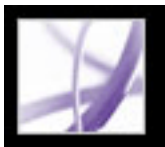

### **Printing color separations**

Acrobat Professional supports host-based separations and in-RIP separations. The main difference between them is where the separations are created--at the *host computer* (the system using Acrobat and the printer driver) or at the output device's RIP:

- Host-based separations. In the traditional host-based, preseparated workflow, Acrobat creates PostScript information for each of the separations required for the document and sends that information to the output device.
- In-RIP separations. In-RIP separations off-load the work of separating a file to the RIP. This often takes less time than creating host-based separations, but requires a PostScript 3 output device with in-RIP separation capability. To produce in-RIP separations, you need a PPD file that supports in-RIP separations, and any PostScript 3 output device, or a PostScript Level 2 device whose RIP supports in-RIP separations.

- 1. Choose File > Print, and do the following.
- Select a printer.
- Choose page handling options.
- Choose Document And All Comments from the Comments And Forms menu to print all visible content.
- 2. Click Advanced. The Advanced Print Setup dialog box opens.
- 3. If you've created a custom printer settings file with the appropriate separation settings, choose it from the Settings menu at the top of the Advanced Print Setup dialog box.
- 4. In the Output panel, select Separations from the Color menu or, if you use a PPD file that supports in-RIP separations, select In-RIP Separations. Specify halftone screen frequency, emulsion, and image exposure.
- 5. Specify which colors to separate:
- To create a separation for a color, select the check box next to the color name. To select all inks at once, choose Plate Control > Emit All Plates.
- To omit a separation, deselect the check box.

#### **To print color separations:**

Whenever you change the state of an ink in the ink list, the Plate Control menu changes to Custom.

- 6. Click Ink Manager to modify ink settings for color separations. (See [Using the Ink](#page-599-0)  [Manager.](#page-599-0))
- 7. In the Marks And Bleeds panel, select All Marks.
- 8. If the document contains objects with transparency settings, select the Transparency Flattening panel and select the options you need. (See [Transparency flattener options.](#page-606-2))
- 9. In the PostScript Options panel, select options as desired.
- 10. Click OK to close the Advanced Print Setup dialog box, and then click OK again to close

the Print dialog box.

Once you create separations of the Adobe PDF document, the settings you chose in the Advanced Print Setup dialog box are saved with the separated file. If you open a file that has never been separated in Acrobat, the program returns to the default settings.

#### **Related Subtopics:**

[About specifying which colors to separate](#page-656-0) [About separating spot colors as process](#page-657-0) [Saving separations as PostScript](#page-658-0)

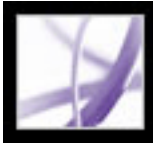

### **About specifying which colors to separate**

<span id="page-656-0"></span>The four process colors (cyan, magenta, yellow, and black) always appear at the top of the color plate list, followed by spot colors in alphabetical order. An *X* in the check box next to the color name indicates that a separation will be created for that color. Initially, each color defined in the document produces a separate plate. This includes spot colors defined and used in imported PDF files or EPS files, and colors in a DeviceN color space. DeviceN is the Adobe PostScript 3 color space for representing common elements such as duotones, tritones, and quadtones.

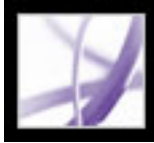

### **About separating spot colors as process**

You can separate spot colors or named colors as equivalent CMYK process colors. Converting a spot color to process is useful if the document contains more spot colors than are practical to print, for example. This conversion does not affect how the colors are defined in the document. (See [Using the Ink Manager.](#page-599-1))

<span id="page-657-0"></span>**Note:** Process-color equivalents may not exactly match the original spot colors. Selecting this option can also affect overprinting and trap settings in your document.

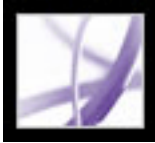

### **Saving separations as PostScript**

Depending on the prepress software available, a service provider may be able to perform such prepress activities as trapping, imposition, separating, and OPI replacement at the output device's RIP. Therefore, your service provider may prefer to receive a composite PostScript file of the document optimized for in-RIP separations rather than a preseparated PostScript file.

Saving the file as PostScript saves the separation settings, the PPD information, and any color conversions you have specified in the Advanced Print Setup dialog box.

<span id="page-658-0"></span>For best results, use the Save As command rather than the Print To File option available in the Print dialog box. (See [Conversion options for PostScript or Encapsulated PostScript](#page-176-0)  [\(EPS\)](#page-176-0).)

<span id="page-659-0"></span>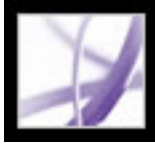

### **About downloading language-specific fonts**

Select the Download Asian Fonts option in the Advanced Print Setup dialog box if you want to print an Adobe PDF document with Asian fonts that are not installed on the printer or embedded in the document. (Embedded fonts are downloaded whether or not this option is selected.) You can use this option with a PostScript Level 2 or higher printer. To make Asian fonts available for downloading to a printer, be sure you have downloaded the fonts to your computer using the Custom or Complete installation option during installation of Adobe Acrobat.

If Download Asian Fonts is not selected, the PDF document prints correctly only if the referenced fonts are installed on the printer. If the printer has similar fonts, the printer substitutes those. If there are no suitable fonts on the printer, Courier is used for the text.

If Download Asian Fonts does not produce the results you want, print the PDF document as a bitmap image. Printing a document as an image may take longer than using a substituted printer font.

**Note**: Some fonts cannot be downloaded to a printer, either because the font is a bitmap or because font embedding is restricted in that document. In these cases, a substitute font is used for printing, and the printed output may not match the screen display.

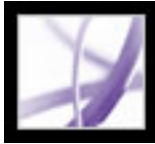

### **Previewing how colors overprint**

Overprint Preview mode provides an on-screen simulation that approximates how blending and overprinting will appear in color-separated output. Overprinting effects can also be simulated when you output to a composite printing device. Both of these methods are useful for proofing documents that will be color separated.

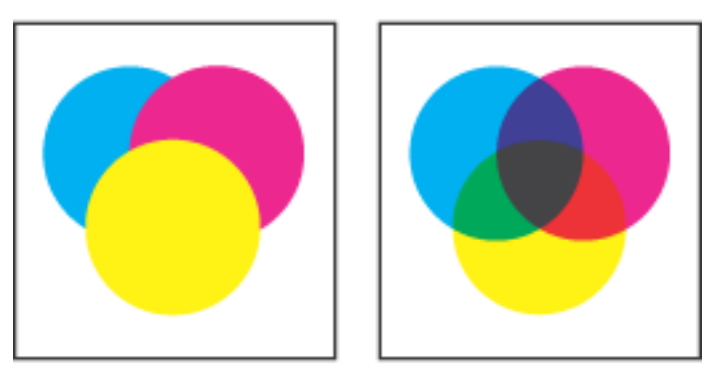

Appearance of artwork on monitor (left) and printed artwork (right)

#### **To preview how colors will overprint and blend:**

With the PDF file open, choose Advanced > Overprint Preview. The overprint display turns on or off; when overprint previewing is on, a checkmark appears next to the Overprint Preview command.

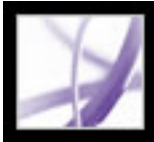

### **Printing over the Internet**

You can send open Adobe PDF documents to printers and fax machines in the PrintMe network or securely store PDF files online for on-demand printing.

#### **To print over the Internet:**

- 1. Save the document, and then choose File > PrintMe Internet Printing.
- 2. Follow the instructions in the URL provided.

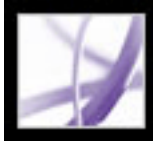

# Adobe<sup></sup> Acrobat<sup>®</sup> 7.0 Professional

### **Handing Off Adobe PDF Files with JDF Instructions**

[About JDF files](#page-663-0) [Viewing JDF job definitions](#page-664-0) [Creating JDF job definitions](#page-665-0) [Editing JDF job definitions](#page-666-0) [Adding and removing JDF job definitions](#page-669-0) [Specifying frequently used information](#page-670-0) [Preparing files for submission](#page-674-0)

<span id="page-663-0"></span>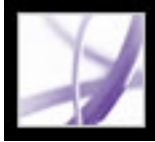

### **About JDF files**

A Job Definition Format (JDF) file created in Acrobat describes the creative intent of a product, or print job. These specifications can be used in a production environment to produce the final printed piece. JDF files include such data as media and ink requirements, production quantities, customer information, and product descriptions. The JDF file also includes references to files that contain pages and describes how those pages should be ordered to make the product. In addition, the JDF file may include certain information necessary for the creation of Adobe PDF files appropriate for the production process, including PDF conversion settings and preflight profiles.

A JDF file can evolve over time as more information is gathered about the job, or it can be completed as the job is submitted for print production. The format is flexible enough to start as a high-level definition describing only a rough outline of a product, and be modified with more concrete details about the product. Or, it can be completely created in one session.

The JDF file and associated PDF files travel together as part of the JDF workflow, from JDF device to JDF device. When the JDF file is submitted to production, the information it contains is used to define the processes for print production.

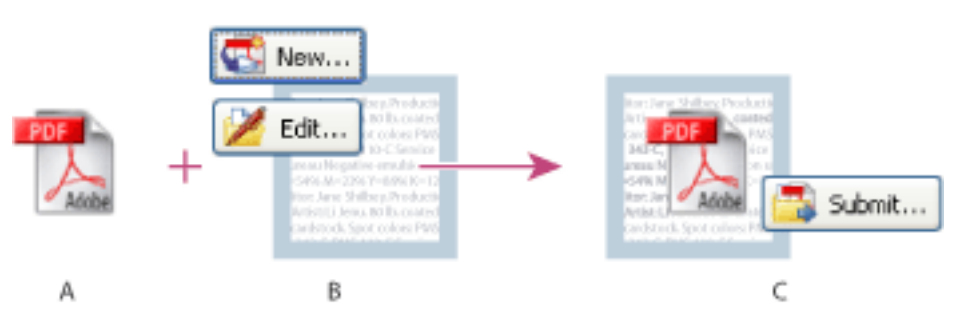

Basic JDF workflow **A.** Adobe PDF file **B.** New or edited JDF job definitions **C.** PDF file associated with job definitions, ready to be submitted to a JDF device

<span id="page-664-0"></span>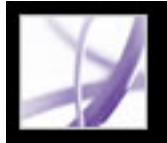

### **Viewing JDF job definitions**

A JDF job definition in Acrobat contains references to the files to be printed as well as instructions and information for prepress service providers at the production site. The components of a print job and the order in which they will be printed are listed in a document hierarchy, which appears on the left side of the Edit JDF Job Definition dialog box.

When you open a JDF job definition, you can view a list of the components of a print job, and you have access to various panels for specifying information. You view the specifications for individual components in the print job using the document hierarchy.

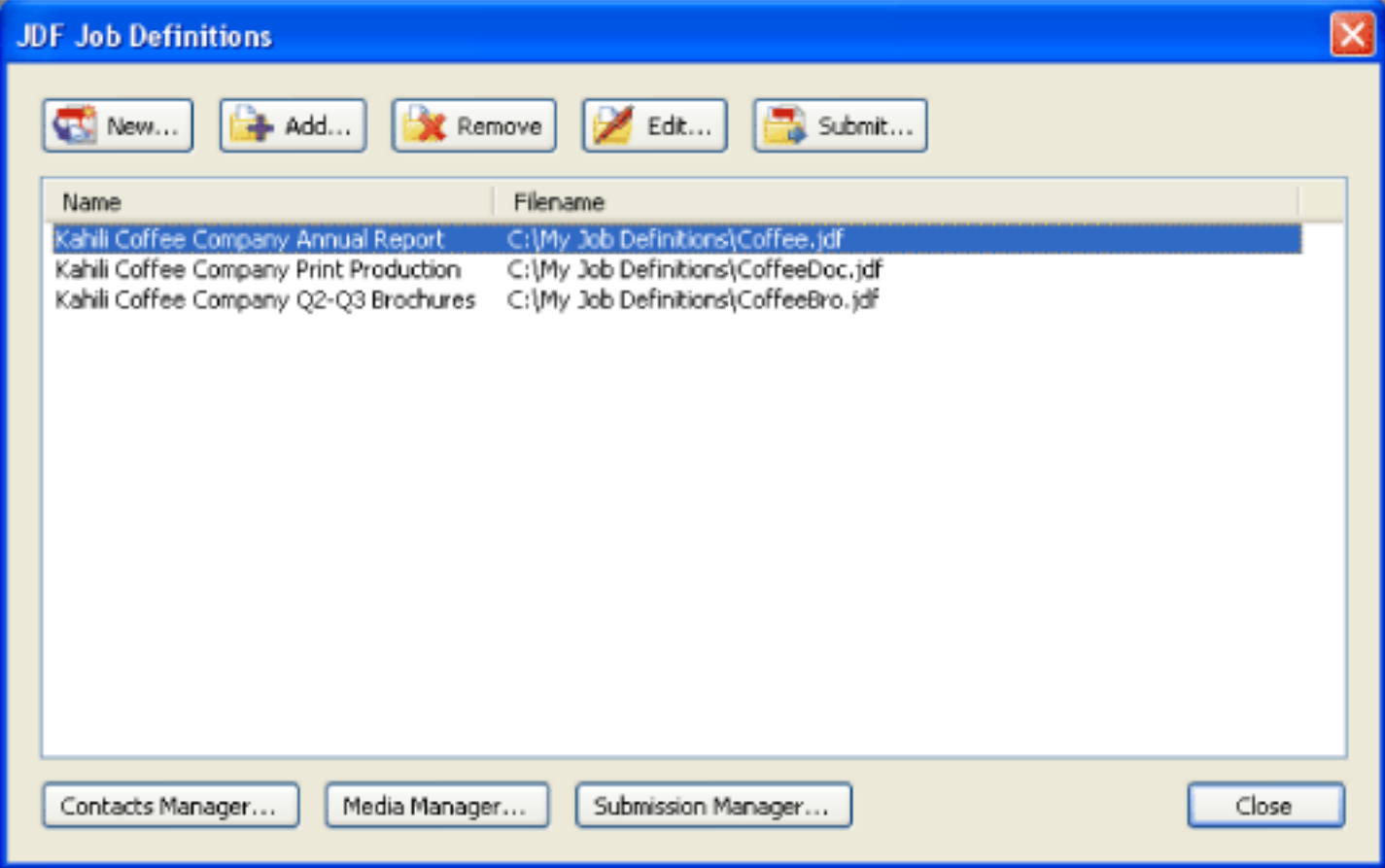

- Choose Tools  $>$  Print Production  $>$  JDF Job Definitions.
- Double-click a JDF file on your local machine to start Acrobat and list the JDF file in the JDF Job Definitions dialog box.

JDF Job Definitions dialog box

#### **To open the JDF Job Definitions dialog box:**

Do one of the following:

#### **To view specifications of the print job:**

- 1. In the JDF Job Definitions dialog box, select an item in the list, and click Edit.
- 2. In the document hierarchy of the Edit JDF Job Definition dialog box, click any plus signs (+) to list the components of a section.
- 3. Do any of the following:
- Select the JDF job definition name--the first item in the hierarchy--to view basic print job specifications and customer information. The JDF definition may be labelled "Product."
- Select a section--the second level in the hierarchy--to view page layout, media, and ink specifications.
- Select a file to see information specific to that file.
- 4. Click tabs to view different specifications.

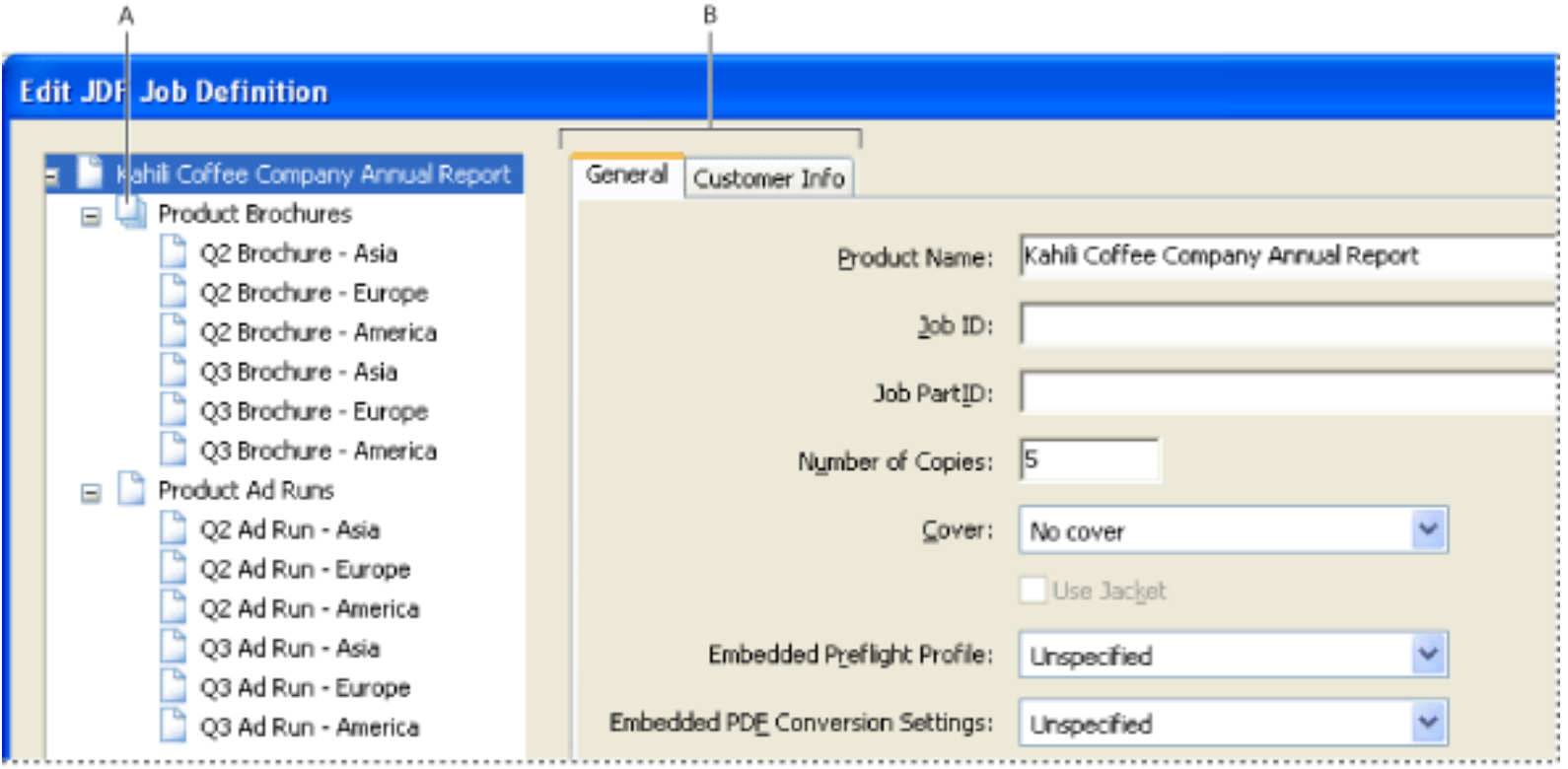

Edit JDF Job Definition dialog box **A**. Document hierarchy **B**. JDF Job Definition tabs

<span id="page-665-0"></span>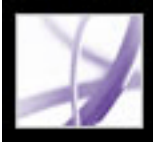

## **Creating JDF job definitions**

You can create new JDF job definitions in a variety of ways using the JDF Job Definitions dialog box. Each resulting JDF file can be edited and used in a production environment. Commercial printers who routinely print certain types of jobs may find it useful to create several JDF files that match these job types, and use them as templates. Using a template may save time and avoid costly mistakes, but may not be appropriate for every job. Before you construct a new job definition from scratch, review existing job definitions for ones that achieve results similar to what you want.

#### **To create a new JDF job definition:**

- 1. In the JDF Job Definitions dialog box, click New.
- 2. Select one of the following:
- New creates a blank JDF job definition.
- Based On The Document uses the properties of a currently open PDF document, such as size and number of pages. Select a document from the list on the right, which displays the names of files currently open in Acrobat.
- Based On The Job Definition creates a copy of an existing JDF job definition with all its properties, including the list of referenced files. Be sure that the page content is changed before you proceed with the rest of your workflow. If you select this option, a list of available job definitions for your selection appears to the right, which shows a list of JDF files present in the JDF Job Definitions dialog box.
- 3. Specify which version of the JDF Specification your job definition will be compatible with. The default is 1.2. This option is not available if Based On The Job Definition is selected in step 2. In this case, the version is the same as the selected job definition.
- 4. Click Browse to specify the name and location, and then click Save.
- 5. In the Create New Job Definition dialog box, click one of the following:
- Create And Edit to modify the specifications.
- Create to create the JDF job definition.

<span id="page-666-0"></span>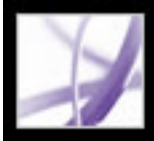

### **Editing JDF job definitions**

Job definitions can come from a number of sources, including creative applications, Acrobat Distiller 6.0 and later, and Acrobat 7.0 Professional and later. You can edit these JDF job definitions using the JDF Job Definitions dialog box.

#### **To edit a JDF job definition:**

- 1. In the JDF Job Definitions dialog box, select the job definition, and click Edit.
- 2. Click a tab, and select editing options.
- 3. When you are finished, click OK, or click another tab to edit more options.

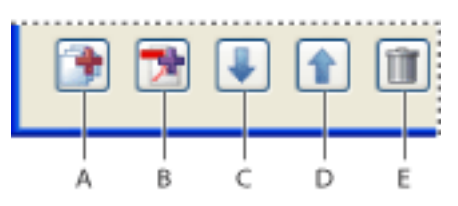

JDF Job Definitions editing options **A.** Add Section **B.** Add File **C.** Move Selection Down **D.** Move Selection Up **E.** Delete Selection

#### **Related Subtopics:**

[General options](#page-667-0) [Customer Info options](#page-668-0)

<span id="page-667-0"></span>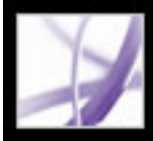

# **Adobe Acrobat** \* 7.0 Professional

### **General options**

Use the General options to describe the print job.

#### **Product Name**

A unique name for the product or print job.

#### **Job/Job Part ID**

Job identification or reference code used by people involved with the job.

#### **Embedded Preflight Profile**

Uses the criteria in the selected preflight profile to validate the Adobe PDF files in the print job. For more information about preflight profiles, see [About preflight profiles](#page-617-0).

#### **Embedded PDF Conversion Settings**

Converts non-Adobe PDF files using the settings in the selected Adobe PDF settings file. For more information on Adobe PDF conversion settings, see [Using default Adobe PDF](#page-152-0) [settings files](#page-152-0).

#### **Description**

Lets you add comments to the JDF job definition for the receiver of the job definition.

#### **Use Binding**

Exposes the Type and Side menus for setting a binding specification.

<span id="page-668-0"></span>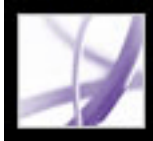

### **Customer Info options**

Use the Customer Info options to identify the customer and others critical to the project.

#### **Billing Code**

A code to bill charges incurred during production.

#### **Customer ID**

Customer identification used to match this job definition to a billing or higher-level MIS system. This is usually the internal customer number of the MIS system that created the job.

#### **Customer Job**

The name that the customer uses to refer to the job.

#### **Customer Order ID**

The internal order number that represents the contract between the commercial printer and the customer. This number is usually provided when the order is placed, and then referenced on any correspondence between the printer and the customer referring to this job, including bills, change orders, deliveries, and so on.

#### **Contacts**

A list of people involved with the job and their roles. (See [Specifying contact information.](#page-671-0))

<span id="page-669-0"></span>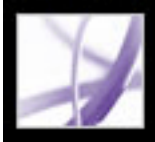

### **Adding and removing JDF job definitions**

You can reuse and share JDF job definitions with other users. For example, prepress service providers can provide them to their customers to ensure that print jobs are specified correctly before the jobs are handed off to production.

#### **To add job definitions to the job list:**

- 1. In the JDF Job Definitions dialog box, click Add.
- 2. Locate the JDF job definition file (.jdf extension) and click Open, or double-click the JDF job definition file.

The JDF job definition appears in the JDF Job Definitions list.

#### **To remove JDF job definitions from the job list:**

In the JDF Job Definitions dialog box, select the JDF job definition, and click Remove.

<span id="page-670-0"></span>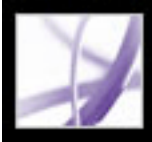

### **Specifying frequently used information**

The Contacts Manager and Media Manager both open dialog boxes for specifying information you can apply to each component in the print job.

#### **Related Subtopics:**

[Specifying contact information](#page-671-0) [Defining media specifications](#page-672-0) [Media options](#page-673-0)

<span id="page-671-0"></span>Adobe<sup></sup> Acrobat<sup>®</sup> 7.0 Professional

### **Specifying contact information**

You specify the contact information for your print job using the Contacts Manager.

- 1. In the JDF Job Definitions dialog box, click Contacts Manager.
- 2. Do one of the following:
- Click Add to specify a new contact.
- Select a contact in the list, and click Edit to update the information.
- Select a contact in the list, and click Duplicate to base a new contact on an existing one.
- 3. In the Contact Information dialog box, fill in the name and address text boxes.
- 4. Do one of the following to update the Communication Channels section:
- Click Add to enter new information. The options change according to the type of communication channel you choose.
- Select an item in the list, and click Edit to update the information.
- Select an item in the list, and click Remove.

#### **To create a contact or update contact information:**

- 1. In the JDF Job Definitions dialog box or the Customer Info tab, click Contacts Manager.
- 2. Click Additional Contact Types.
- 3. Do one of the following to update the list of job functions or contact types:
- Click Add to enter a new job function.
- Select a job function in the list, and click Edit to update the information.
- Select a job function in the list, and click Remove.

#### **To add a contact to a job definition:**

- 1. In the JDF Job Definitions dialog box, select a JDF job definition, and click Edit.
- 2. Click the Customer Info tab.
- 3. In the Contacts section, click Add.
- 4. Choose a name from the Contact pop-up menu.
- 5. Double-click a job function in the right column, or choose job functions in the right column, and click the << Add button. You can choose from the default list or add custom job functions.

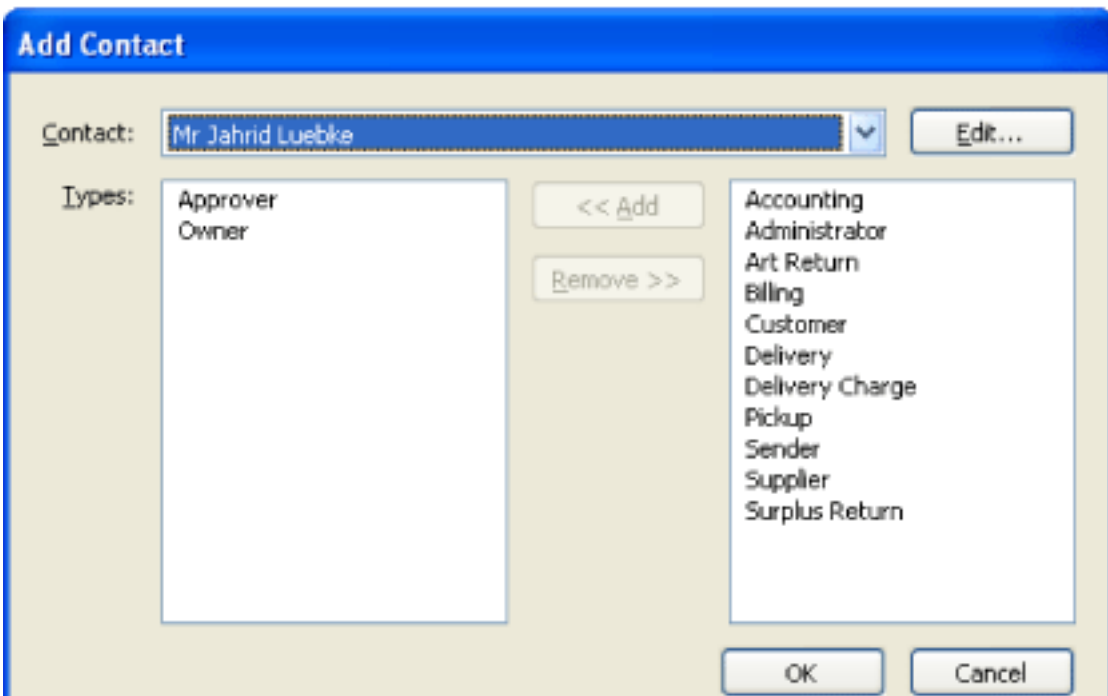

Add Contact dialog box

- 6. If the contact does not contain the correct information, click Edit and update the information.
- 7. When prompted, choose whether to update the contact in the current job definition, or update the information in the Contacts Manager as well.

#### **To add a job function:**

<span id="page-672-0"></span>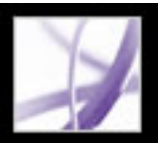

### **Defining media specifications**

You specify the media for each component of your print job using the Media Manager. If you know the stock brand, you can specify it. Otherwise, you describe the characteristics of the medium, and a particular stock is matched to those characteristics at the production site.

#### **To define media specifications:**

1. In the JDF Job Definitions dialog box, click the Media Manager button.

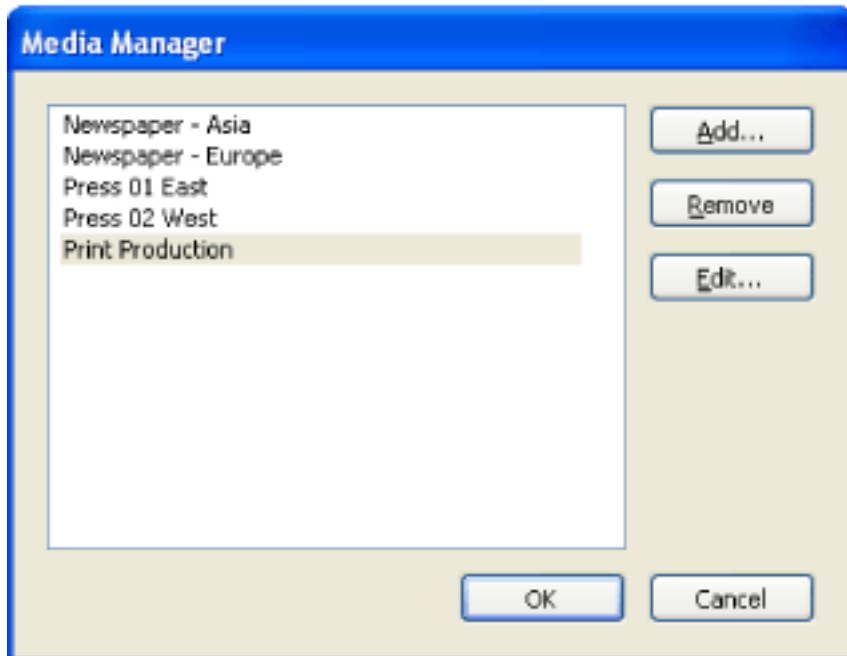

Media Manager

- 2. Do one of the following to update the media specifications:
- Click Add to enter new information.
- Select an item in the list, and click Edit to update the information.
- Select an item in the list, and click Remove.

#### **To add a media to a section of a job definition:**

- 1. In the JDF Job Definitions dialog box, select a job definition and click Edit.
- 2. In the document hierarchy, select a section in the second level of the hierarchy.
- 3. Select an option from the Media pop-up menu.
- 4. If a media doesn't exist, or there is no media appropriate for the job definition, click the Media Manager button.
- 5. Do one of the following to update the media specifications:
- Click Add to enter new information.
- Select an item in the list, and click Edit to update the information.
- Select an item in the list, and click Remove.

<span id="page-673-0"></span>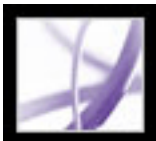

### **Media options**

Use Media options to specify paper requirements.

#### **Description**

Unique identifier for the media.

#### **Media Type**

Whether the media is paper or a transparency.

#### **User Media Type**

A human-readable description of the type of media.

#### **Grade**

The grade of the paper material. The offset printing grades are based on a scale of 1 through 5, where Gloss-Coated is "1" and Uncoated, Yellowish is "2."

#### **Weight**

The intended weight of the media, measured in grams per square meter  $(g/m2)$ .

#### **Thickness**

The thickness of the chosen medium, measured in micron  $(\x05 m)$ .

### **Opacity**

The opacity of the media. Use Opaque for two-sided printing when you don't want the printing on the other side to show through under normal light. Use translucent for back-lit viewing.

#### **Texture**

The intended texture of the media.

#### **Front/Back Coating**

The prepress coating applied to the front and back surfaces of the media.

#### **Stock Brand**

The brand name associated with the media.

#### **Stock Type**

Available stock types. Note that Offset includes book stock.

#### **Brightness**

Reflectance percentage.

#### **Recycled Amount**

The percentage, between 0 and 100, of recycled material the media must contain.

#### **Color**

Media color.

#### **Shade**

The color's shade, light or dark.

#### **Clear**

An option for specifying whether the color is translucent.

<span id="page-674-0"></span>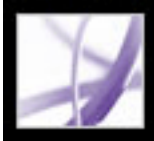

### **Preparing files for submission**

At any time, you can prepare your JDF package (the JDF file and PDF file) for submission using previously created submission site instructions. Any preflight profile or PDF conversion settings file embedded in the job definition is used in the submission process.

#### **Related Subtopics:**

[Creating submission site instructions](#page-675-0) [Submission site options](#page-676-0) [Submitting files to a production system](#page-677-0)

<span id="page-675-0"></span>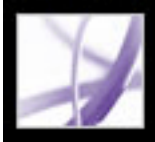

### **Creating submission site instructions**

The options you set are automatically invoked when you submit the job to a JDF-enabled production system.

#### **To create submission site instructions:**

- 1. In the JDF Job Definitions dialog box, select the JDF job definition, and click Submission Manager.
- 2. Click Add, or select an item in the list, and then click Edit.
- 3. Set submission site options.

#### **To remove submission site instructions:**

- 1. In the JDF Job Definitions dialog box, select the JDF job definition, and click Submission Manager.
- 2. Select an item in the list, and click Remove.

<span id="page-676-0"></span>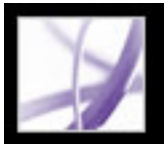

### **Submission site options**

Use options in the Submission Setup dialog box to specify which actions to perform on the print job during the submission process.

#### **Name**

A unique name for the submission site.

#### **Default PDF Conversion Settings**

When the JDF job definition is sent through the submission process, any referenced non-PDF files are converted to Adobe PDF. The conversion settings come from either the Default PDF Conversion Settings pop-up menu in the Submission Site dialog box, or from the PDF Conversion Settings embedded in the job definition. Any PDF files referenced by the job definition before submission are not affected by the specified PDF Conversion Settings. For descriptions of predefined Adobe PDF settings files included with Acrobat, see [Using default Adobe PDF settings files](#page-152-1).

#### **Verify PDF Files Are Consistent With JDF Job Definition**

**Important:** This feature is not recommended for workflows that rely on PDF/X compatibility, because changes to the referenced PDF files may render them noncompliant with the PDF/X specification. Any non-compliance will be tested if the Preflight option is selected with an appropriate PDF/X profile.

Compares the information in the JDF job definition with the associated files, and verifies that all associated files exist and are linked to the appropriate URL. Any inconsistencies in page sizes, inks, and the number of pages available in the associated documents result in an error. For example, if the JDF job definition states that pages 1 through 12 from document A will be used, but document A contains only 8 pages, an error is reported. You can either fix the JDF job definition to match the document, use other features to fix the document, or continue without making changes.

**Note:** Not all errors are fixable.

#### **Combine PDF Files Into Single PDF File**

Combines PDF files in the document hierarchy into a single Adobe PDF file. A nonprinting annotation can optionally be added to the corner of each page, indicating the section name and page number of that page within the section.

#### **Insert Blank Pages**

Inserts blank pages into the combined Adobe PDF file where no PDF pages are referenced (for example, if a section has been specified to contain 12 pages but no PDF file has been referenced).

#### **Preflight PDF Files**

Runs a preflight inspection of the associated PDF files. The preflight profile used comes from either the one selected in the Default Preflight profile pop-up menu in the Submission Site dialog box, or from the Preflight profile embedded in the job definition. For more information on the Preflight feature, see [Inspecting a document](#page-609-1).

#### **Convert To MIME Package And Submit To JMF Device**

Packages the JDF file and associated Adobe PDF files as a single MIME (Multipurpose Internet Mail Extensions) file. MIME is a specification for formatting non-ASCII messages so that they can be sent over the Internet, ensuring they do not get separated from each other. This allows the package to be sent to an output device that supports Job Messaging Format (JMF), at the URL you specify. JMF enables electronic devices to communicate over a network.

#### **Submit To Folder**

Submits the JDF file and associated Adobe PDF files to the folder you specify in the Path text box.

#### **Submit As MIME Package**

Converts the JDF file and associated Adobe PDF files to MIME.

<span id="page-677-0"></span>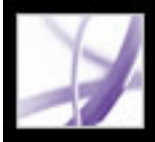

### **Submitting files to a production system**

When you are ready to hand off the print job to submission, submit the JDF job definition and associated Adobe PDF files to a preconfigured JDF-enabled production system. Depending on your selections in the Submission Setup dialog box, inconsistencies between the job definition and the PDF file are listed, followed by the results of a Preflight inspection. (See [Submission site options](#page-676-0).) To add or update sites, see [Creating](#page-675-0) [submission site instructions.](#page-675-0)

#### **To submit the Adobe PDF file and JDF package:**

- 1. In the JDF Job Definitions dialog box, select the job definition and click Submit.
- 2. Choose a submission site from the Submit To menu.
- 3. Click Start.
- 4. If inconsistency errors are listed in the Submit dialog box, select them to see if you can correct them in the job definition. The Update JDF button becomes available if you can. (You can also click Next and Previous to move among the fixable errors.)
- 5. To update the job definition, select an error and click Update JDF. The JDF job definition automatically updates, and the error disappears. Some errors cannot be fixed completely. In this case, a warning appears in place of the previous error.
- 6. When you have corrected all fixable errors, click Continue.
- 7. If you selected Preflight in the Submission Site dialog box, Acrobat performs a preflight inspection on the PDF file and displays the results. (See [Working with Preflight results.](#page-610-0))

**Note:** To correct problems, you must use the source application or Acrobat Distiller.

8. Click OK to exit the Preflight dialog box and continue the submission.

The Submit dialog box indicates the results of the submission process. If the submission fails, an alert describes why it failed. A JDF file isn't written, and a JDF package isn't sent to a JDF device.

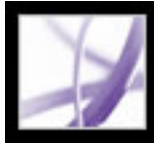

# Adobe Acrobat<sup>®</sup> 7.0 Professional

### **Producing Consistent Color**

[About color management](#page-679-0) [About color models](#page-680-0) [Do you need color management?](#page-684-0) [Creating a viewing environment](#page-685-0) [Managing color in Acrobat](#page-686-0) [Creating an ICC monitor profile](#page-696-1)

<span id="page-679-0"></span>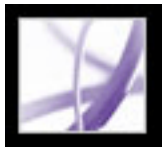

### **About color management**

Color-matching problems result from various devices and software using different color spaces. In a sense, each device speaks its own color language, and it can't communicate that color very well to another device. One solution is to have a system that interprets and translates color accurately among devices. A color management system (CMS) compares the color space in which a color was created to the color space in which the same color will be output, and makes the necessary adjustments to represent the color as consistently as possible among different devices.

The following components are integral to a color-managed workflow:

#### **Device-independent color space**

To successfully compare different device gamuts and make adjustments, a CMS must use a reference color space--an objective way of defining color. Most systems use the CIE (Commission Internationale d'Eclairage) L\*a\*b color model, which exists independently of any device and is an international standard for color measurement. For this reason, CIE L\*a\*b is considered *device-independent.*

Color objects can be edited in a device-independent color space that is larger than the color space of the output device, such as a computer monitor, a TV screen, film, or a fourcolor press. Color objects can then be saved with profiles that contain information describing the characteristics of the source and output color devices.

This makes a color-managed workflow advantageous. The objects become portable, because they can be displayed on widely differing devices simply by tagging the objects with different destination ICC profiles.

In contrast, *device-dependent* color varies depending on the device that produces it. An object (a vector drawing or bitmap image) with a device-dependent color space displays colors that depend on the hardware with which the image is created and output. Devicedependent color works best when each part of the imaging process is controlled. For example, at a prepress service provider, the scanner is calibrated to digitize color in a photo accurately; the electronic image is then displayed on a particular calibrated monitor, and the resulting file is printed on a particular calibrated printer. All of these devices are calibrated to display color accurately from one device to the other.

#### **Color management engine**

Different companies have developed various ways to manage color. You can choose a *color management engine* that represents the approach you want to use. Sometimes called the *color management module* (CMM), the color management engine is the part of the CMS that does the work of reading and translating colors between different color spaces.

#### **Color profiles**

The CMS translates colors with the help of *color profiles.* A profile is a mathematical description of a device's color space--that is, how the reference CIE values of each color in the color space map to the visual appearance produced by the device. For example, a scanner profile tells a CMS how your scanner "sees" colors, so that an image from your scanner can be accurately translated into the CIE color space. From the CIE space, the colors can then be translated accurately again, via another profile, to the color space of an output device. Adobe products use ICC profiles, a format defined by the International Color Consortium (ICC) as a cross-platform standard. Adobe products also support Microsoft ICM (Image Color Management) profiles and system-level CMSs on Windows XP and Windows 2000.

#### **Rendering intents**

No single color-translation method can manage color correctly for all types of graphics. For example, a color-translation method that preserves correct relationships among colors in a wildlife photograph may alter the colors in a logo containing flat tints of color. Color management engines provide a choice of *rendering intents*, or translation methods, so that you can apply a method appropriate to a particular graphic element. In Adobe Acrobat Professional, you specify rendering intents when you create the PDF file, using Adobe PDF settings. (See [Color options.](#page-158-0))

**Note:** Don't confuse color management with color correction. A CMS won't correct an image that was saved with tonal or color balance problems. It provides an environment where you can evaluate images reliably in the context of your final output.

<span id="page-680-0"></span>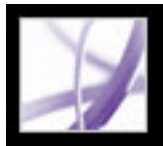

### **About color models**

No device in a publishing system is capable of reproducing the full range of colors viewable by the human eye. Each device operates within a specific *color space*, which can produce a certain range, or *gamut*, of colors.

The RGB (red, green, blue) and CMYK (cyan, magenta, yellow, and black) color models represent two main categories of color spaces. The gamuts of the RGB and CMYK spaces are very different. While the RGB gamut is generally larger (that is, capable of representing more colors) than CMYK, some CMYK colors fall outside of the RGB gamut.

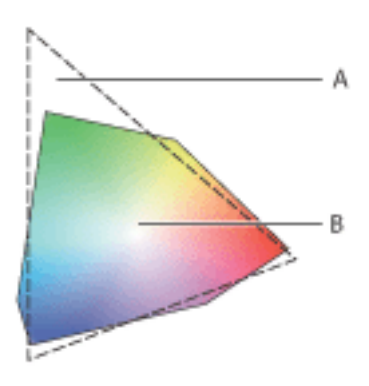

The extent of the RGB color gamut exceeds that of the CMYK color gamut. **A.** RGB color gamut **B.** CMYK color gamut

In addition, different devices produce slightly different gamuts within the same color model. For example, a variety of RGB color spaces can exist among scanners and monitors, and a variety of CMYK color spaces can exist among printing presses and desktop printers.

#### **Related Subtopics:**

[RGB model](#page-681-0) [CMYK model](#page-682-0) [Grayscale model](#page-683-0)

<span id="page-681-0"></span>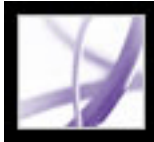

### **RGB model**

A large percentage of the visible spectrum can be represented by mixing red, green, and blue (RGB) colored light in various proportions and intensities. Where the colors overlap, they create cyan, magenta, and yellow.

RGB colors are called *additive* colors because you create white by adding R, G, and B together--that is, all light is reflected back to the eye. Additive colors are used for lighting, television, and computer monitors. Your monitor, for example, creates color by emitting light through red, green, and blue phosphors.

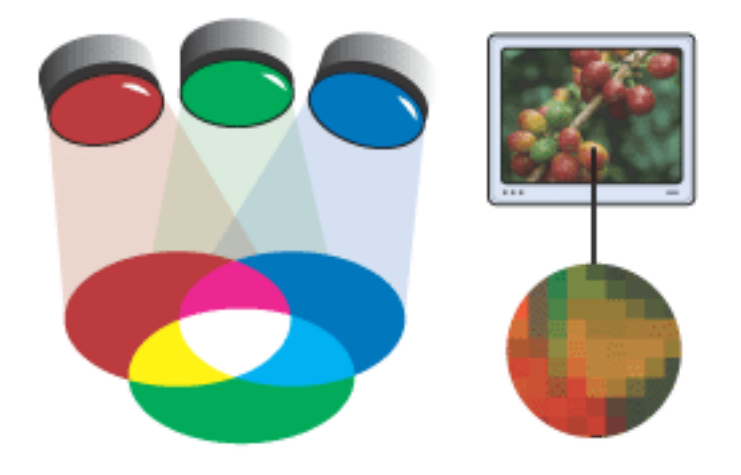

Additive color (RGB)

<span id="page-682-0"></span>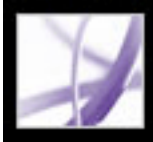

### **CMYK model**

Whereas the RGB model depends on a light source to create color, the CMYK model is based on the light-absorbing quality of ink printed on paper. As white light strikes translucent inks, a portion of the spectrum is absorbed. Color that is not absorbed is reflected back to your eye.

Combining pure cyan (C), magenta (M), and yellow (Y) pigments would result in black by absorbing, or subtracting, all colors. For this reason they are called *subtractive* colors. Black (K) ink is added for better shadow density. (The letter K came into use because black is the key color for registering other colors, and because the letter B also stands for blue.) Combining these inks to reproduce color is called *four-color process printing*.

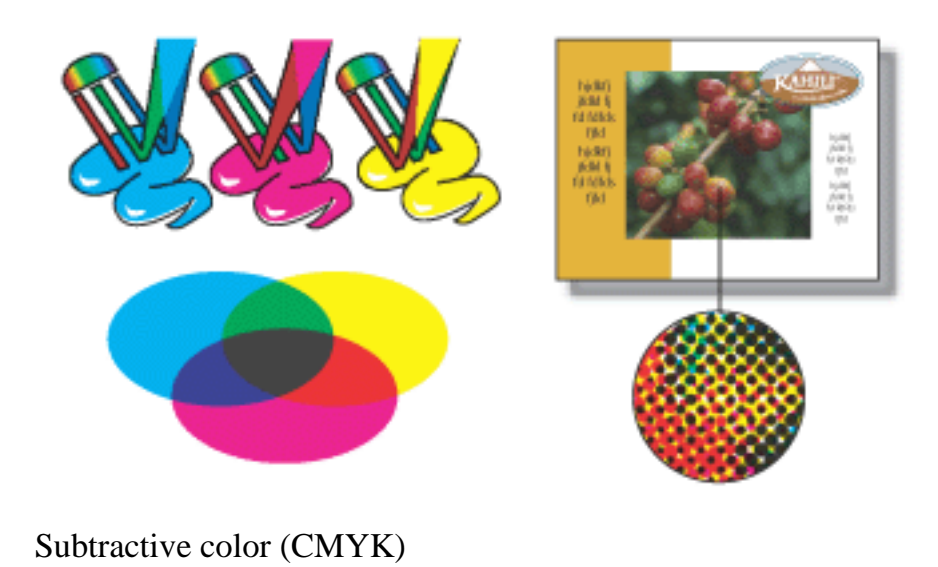

<span id="page-683-0"></span>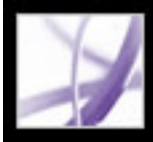

### **Grayscale model**

Grayscale uses tints of black to represent an object. Every grayscale object has a brightness value ranging from 0% (white) to 100% (black). Images produced using blackand-white or grayscale scanners are typically displayed in grayscale.

Grayscale also lets you convert color artwork to high-quality black-and-white artwork. All color information in the original artwork is discarded; the gray levels (shades) of the converted objects represent the luminosity of the original objects.

When you convert grayscale objects to RGB, the color values for each object are assigned that object's previous gray value. You can also convert a grayscale object to a CMYK object.
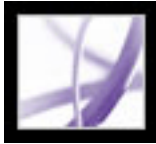

# **Do you need color management?**

Use the following guidelines to determine whether you need color management:

- Color accuracy in your working environment isn't required if you rely completely on prepress service providers and commercial printers for all your color work.
- Color management is recommended for maintaining color accuracy in monitor display, the ability to soft-proof colors, and color consistency in large workgroups.
- Color management is recommended if you reuse color graphics for print and online media, use various kinds of devices within a single medium (such as different printing presses), or print to different domestic and international presses.

If you decide to use color management, consult with your production partners--such as graphic artists and prepress service providers--to ensure that all aspects of your color management workflow integrate with theirs.

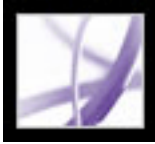

# **Creating a viewing environment**

Your work environment influences how you see color on your monitor and in printed output. For best results, control the colors and the light in your work environment by doing the following:

- View your documents in an environment that provides a consistent light level and color temperature. For example, because the color characteristics of sunlight change throughout the day and alter the way colors appear on your screen, keep shades closed or work in a windowless room. To eliminate the blue-green cast from fluorescent lighting, consider installing D50 (5000-degree Kelvin) lighting. Ideally, view printed documents in a D50 lightbox.
- View your documents in a room with neutral-colored walls and ceiling. A room's color can affect the perception of both monitor color and printed color. The best color for a viewing room is polychromatic gray. Also, the color of your clothing reflected in the glass of your monitor may affect the appearance of on-screen colors.
- Match the light intensity in the room or lightbox to the light intensity of your monitor. View continuous-tone art, printed output, and on-screen images under the same intensity of light.
- Remove colorful background patterns on your monitor desktop. Busy or bright patterns surrounding a document interfere with accurate color perception. Set your desktop to display neutral grays only.
- View document proofs in the real-world conditions in which your audience will see the final piece. For example, you might want to see how a housewares catalog looks under the incandescent light bulbs used in homes, or view an office furniture catalog under the fluorescent lighting used in offices. However, always make final color judgments under the lighting conditions specified by the legal requirements for contract proofs in your country.

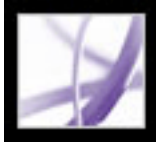

# **Managing color in Acrobat**

Colors must often be converted when they are displayed to a monitor or sent to a printer. This will always be the case when the color models do not match (for example, when CMYK color is displayed on an RGB monitor). The techniques used for these conversions are based on the use of ICC profiles. For managed colors, this conversion is well understood because managed colors are described using ICC profiles. Unmanaged colors, however, do not use ICC profiles, so one must be temporarily assumed for the purpose of conversion. The Color Management panel of the Preferences dialog box provides profiles for converting unmanaged colors. You can also select specific profiles based on local press conditions.

The soft-proofing feature allows you to use your monitor to accurately see how colors in an Adobe PDF document will look when rendered on a particular output device. (See [Soft](#page-593-0)[proofing colors.](#page-593-0))

At print time, you can determine whether to manage color on the host computer or on the printer. Host-based color management gives better control over the output color space and more predictable ICC workflows. (See [Specifying output settings](#page-645-0).)

#### **Related Subtopics:**

[Using predefined color management settings](#page-687-0) [Specifying working spaces for unmanaged colors](#page-688-0) [RGB working space options](#page-689-0) [CMYK working space options](#page-690-0) [Grayscale working space options](#page-691-0) [Specifying a color management engine](#page-692-0) [Using output intents](#page-693-0) [Using black-point compensation](#page-694-0) [Adding device profiles to the color management system](#page-695-0)

<span id="page-687-0"></span>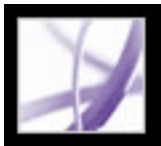

### **Using predefined color management settings**

Most color management controls appear in the Color Management panel. Rather than adjusting each control manually, you can choose from a list of predefined color management settings files (CSFs). In many cases, the predefined settings will provide sufficient color management for your needs. Each predefined configuration includes a set of color management options designed to produce consistent color for a common publishing workflow, such as preparation for web or domestic prepress output. These predefined configurations can also serve as starting points for customizing your own workflow-specific configurations.

**Note:** Acrobat CSFs are a subset of those used in Adobe InDesign, Adobe Illustrator, and Adobe Photoshop. In Acrobat, you cannot save customized CSF files. To share a customized CSF file, you must create the file in InDesign, Illustrator, or Photoshop. If you save the file in the default Settings folder, it will be available in the Acrobat Color Management panel. You can also add profiles manually to the default Settings folder. (See [Adding device profiles to the color management system](#page-695-1).)

#### **To choose a predefined color management setting:**

- 1. Choose Edit > Preferences (Windows) or Acrobat > Preferences (Mac OS). Select Color Management in the left pane of the Preferences dialog box.
- 2. For Settings, choose one of the following configuration options. When you choose a predefined configuration, the Color Management panel is updated to display the specific color management settings associated with the configuration.

**Note:** The color management information embedded in an Adobe PDF file always takes precedence over the CSF. In Acrobat, the information in the CSF is used only to determine the color management engine and profiles used to display or print unmanaged (device-dependent) colors in a document. The information in the CSF may also affect whether PostScript printing uses the CMYK working space as the default when the policy for CMYK is not "off."

### **Color Management Off**

Uses minimal color management settings to simulate the behavior of applications that do not support color management. Use this option to prepare content for video or on-screen presentations.

### **ColorSync Workflow (Mac OS only)**

Manages color using the ColorSync 3.0 or later CMS, with the profiles chosen in the ColorSync control panel. This configuration is not recognized by Windows-based systems or by earlier versions of ColorSync.

#### **Emulate Acrobat 4**

Simulates the color workflow used by Adobe Acrobat 4.0.

#### **Emulate Photoshop 4**

Simulates the color workflow used by Adobe Photoshop 4.0 and earlier.

#### **Europe General Purpose Defaults**

Provides general-purpose color settings for consistent color handling across Adobe software products in Europe.

#### **Europe Prepress Defaults**

Manages color for content that will be output under typical European press conditions.

#### **Japan Color Prepress**

Manages color for content that will be output under typical Japanese press conditions.

#### **Japan General Purpose Defaults**

Provides general purpose color settings for consistent color handling across Adobe software products in Japan.

#### **North America General Purpose Defaults**

Provides general purpose color settings for consistent color handling across Adobe software products in North America.

#### **U.S. Prepress Defaults**

Manages color for content that will be output under typical U.S. press conditions.

#### **Web Graphics Defaults**

Manages color for content that will be published on the World Wide Web.

#### **Custom**

Uses the settings you choose in the Color Management panel. You can edit the Working Spaces settings only if you select Custom. (See Specifying working spaces for unmanaged [colors](#page-688-1).)

<span id="page-688-0"></span>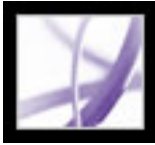

# **Specifying working spaces for unmanaged colors**

Predefined color management settings specify the default color profiles to be associated with the RGB, CMYK, and Grayscale color models. These default profiles are known respectively as the RGB, CMYK, and Grayscale *working spaces*. These working spaces represent the color profiles that will produce the best color fidelity for several typical output conditions. For example, the U.S. Prepress Defaults setting uses a CMYK working space that is designed to preserve color consistency under standard Specifications for Web Offset Publications (SWOP) press conditions.

At times you may want to customize the RGB, CMYK, or Grayscale working space to reflect a workflow that uses a particular output or display device.

In a color-managed workflow, each color mode must have a working space profile associated with it. Acrobat includes a standard set of profiles that have been recommended and tested by Adobe Systems for most color management workflows. By default, only these profiles appear in the working space menus.

#### **To specify working spaces for unmanaged colors:**

- 1. Choose Edit > Preferences (Windows) or Acrobat > Preferences (Mac OS). Select Color Management in the left pane of the Preferences dialog box.
- 2. For Settings, choose Custom.
- <span id="page-688-1"></span>3. Choose an option from the [RGB](#page-689-1), CMYK, and Grayscale working space menus. (See RGB [working space options,](#page-689-1) [CMYK working space options](#page-690-1), and [Grayscale working space](#page-691-1)  [options](#page-691-1).)

# <span id="page-689-1"></span><span id="page-689-0"></span>**RGB working space options**

### **Monitor RGB**

Sets the RGB working space to the current color profile of your monitor. Use this setting if other applications in your workflow do not support color management. If a color management configuration that specifies Monitor RGB is shared with another user working on a different system, the configuration uses that system's monitor profile as the working space.

### **Adobe RGB (1998)**

Provides a fairly large gamut of colors and is well suited to documents that will be converted to CMYK. Use this space if you need to do print production work with a broad range of colors.

### **Apple RGB**

Reflects the characteristics of the Apple Standard 13-inch monitor and is used by a variety of desktop publishing applications, including Adobe Photoshop 4.0 and earlier. Use this space for files that you plan to display on Mac OS monitors, or for working with legacy (older) desktop publishing files.

### **ColorMatch RGB**

Matches the native color space of Radius Pressview monitors. This space provides a smaller gamut alternative to Adobe RGB (1998) for print production work.

### **sRGB IEC61966-2.1**

Reflects the characteristics of the average computer monitor. This standard space is endorsed by many hardware and software manufacturers, and is becoming the default color space for many scanners, low-end printers, and software applications. This space is recommended for web work, but not for prepress work (because of its limited color gamut).

# <span id="page-690-1"></span><span id="page-690-0"></span>**CMYK working space options**

### **Euroscale Coated v2**

Produces high-quality separations using Euroscale inks under the following printing conditions: 350% total area of ink coverage, positive plate, bright white coated stock.

### **Euroscale Uncoated v2**

Produces high-quality separations using Euroscale inks under the following printing conditions: 260% total area of ink coverage, positive plate, uncoated white offset stock.

### **Japan Color 2001 Coated**

Produces high-quality separations using Japan Color inks under the following printing conditions: 350% total area ink coverage, positive film, ISO Type 3 paper.

### **Japan Color 2001 Uncoated**

Produces high-quality separations using Japan Color inks under the following printing conditions: 310% total area ink coverage, positive film, ISO Type 4 paper.

### **Japan Color 2002 Newspaper**

Produces high-quality separations for newspaper printing using Japan Color inks under the following conditions: 230% total ink coverage, positive film, standard newsprint paper in Japan.

### **Japan Web Coated (Ad)**

Produces high-quality separations based on the following printing conditions: 320% total area ink coverage, positive film. This profile was created using the JMPA (Japan Magazine & Printing Association) data sets. Data sets are based on DDCP (Digital) proofing standards.

### **U.S. Sheetfed Coated v2**

Produces high-quality separations using U.S. inks under the following printing conditions: 350% total area of ink coverage, negative plate, bright white coated stock.

### **U.S. Sheetfed Uncoated v2**

Produces high-quality separations using U.S. inks under the following printing conditions: 260% total area of ink coverage, negative plate, uncoated white offset stock.

#### **U.S. Web Coated (SWOP) v2**

Produces high-quality separations using U.S. inks under the following printing conditions: 300% total area of ink coverage, negative plate, coated publication-grade stock. This profile was created using the TR001 characterization data.

#### **U.S. Web Uncoated v2**

Produces high-quality separations using U.S. inks under the following printing conditions: 260% total area of ink coverage, negative plate, uncoated white offset stock.

<span id="page-691-1"></span><span id="page-691-0"></span>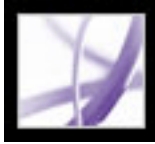

# Adobe Acrobat \* 7.0 Professional

# **Grayscale working space options**

You can specify a Grayscale working space profile that is based on the characteristics of a particular *dot gain*. Dot gain occurs when a printer's halftone dots change as the ink spreads and is absorbed by paper. Dot gain is the amount by which the expected dot increases or decreases. For example, a 50% halftone screen may produce an actual density of 60% on the printed page, exhibiting a dot gain of 10%. The Dot Gain 10% option represents the color space that reflects the grayscale characteristics of this particular dot gain.

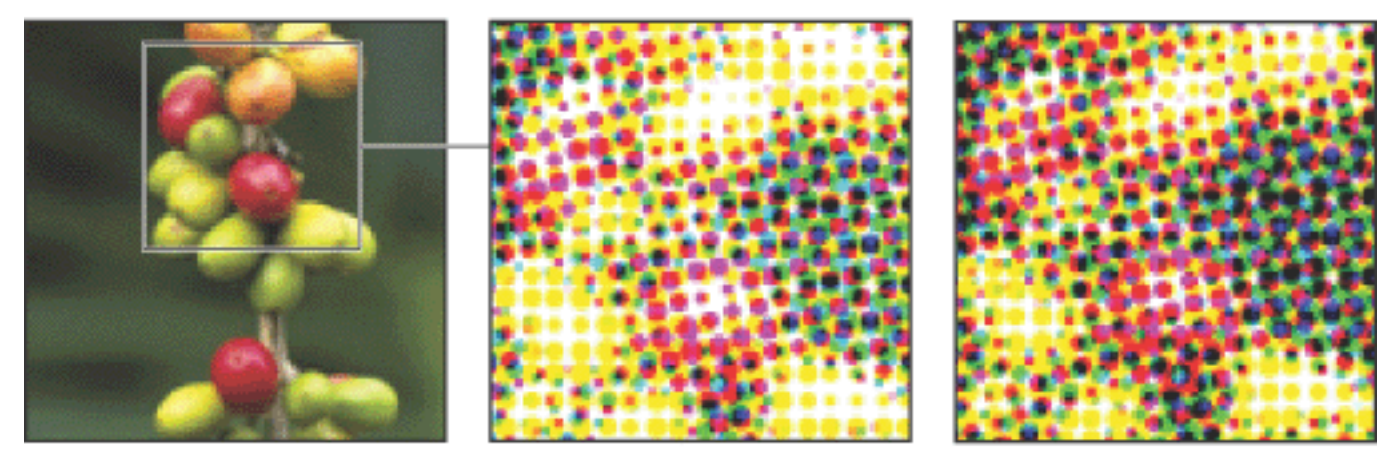

Original image, proof (no dot gain), and printed image (with dot gain)

You can also specify a Grayscale working space profile that is based on the characteristics of a particular *gamma*. A monitor's gamma setting determines the brightness of midtone values displayed by the monitor. Gray Gamma 1.8 matches the default grayscale display of Mac OS computers and is also the default grayscale space for Photoshop 4.0 and earlier. Gray Gamma 2.2 matches the default grayscale display of Windows computers.

<span id="page-692-0"></span>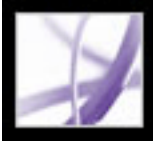

# **Specifying a color management engine**

The color management engine specifies the system and color-matching method used to convert colors between color spaces. (See [About color management.](#page-679-0))

#### **To specify a color management engine:**

- 1. Choose Edit > Preferences (Windows) or Acrobat > Preferences (Mac OS). Select Color Management in the left pane of the Preferences dialog box.
- 2. For Engine, choose one of the following standard engine options. If you have installed additional color management engines, they may also appear as options.

#### **Adobe (ACE)**

Uses the Adobe color management system and color engine. This is the default setting for most preset color configurations.

#### **Microsoft ICM (Windows only)**

Uses the color management system provided by Microsoft Corporation for Windows XP, Windows 2000, and Windows NT computers.

#### **Apple ColorSync (Mac OS only)**

Uses the color management system provided by Apple Computer, Inc.

#### **Apple CMM (Mac OS only)**

Uses the Apple ColorSync color management system and this color matching method.

<span id="page-693-0"></span>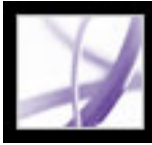

### **Using output intents**

An output intent is used for device-dependent workflows. It describes the final destination device you will use to reproduce the color, whether that's your monitor, composite proofing device, or final separations standard. Output intents override working spaces when viewing and printing, but they do not convert the colors in the Adobe PDF document.

There are two kinds of output intents: One includes an embedded device profile that defines the color space of the destination device, such as U.S. Web Coated (SWOP) v2; the other is a name that defines the destination color space and usually names a standard output condition. Using a named output intent rather than an embedded profile helps reduce the size of a PDF file.

If you open a PDF document with an output intent, the color space defined by the output intent determines which working space (RGB, CMYK, or Grayscale) is used. If the document includes more than one output intent, only the first one is used. For documents with named output intents rather than embedded profiles, the program looks for the color profile associated with the named intent. If the profile is unknown, the program displays a message and ignores the output intent.

#### **To include an output intent with an Adobe PDF file:**

Use the PDF/X options in the Standards tab of Acrobat Distiller. (See [Standards options](#page-160-0).) You can also use third-party plug-ins.

#### **To use output intent color spaces rather than working spaces:**

In the Color Management panel of the Preferences dialog box, select the option OutputIntent Overrides Working Spaces.

<span id="page-694-0"></span>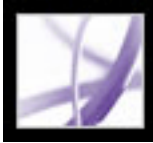

# **Using black-point compensation**

The Use Black Point Compensation option controls whether to adjust for differences in black points when converting colors between color spaces. If this option is selected, the full dynamic range of the source space is mapped into the full dynamic range of the destination space. If this option is not selected, the dynamic range of the source space is simulated in the destination space; although this mode can result in blocked or gray shadows, it can be useful when the black point of the source space is lower than that of the destination space.

The Use Black Point Compensation option is selected for all predefined color management configurations. Keeping this option selected is highly recommended.

<span id="page-695-0"></span>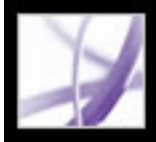

# Adobe Acrobat \* 7.0 Professional

# **Adding device profiles to the color management system**

If you need a profile for your device, you can either create one, or contact the device manufacturer to obtain one. To minimize the potential for confusion when you're working with profiles, delete any profiles for devices you or your workgroup aren't using.

 In Mac OS, you can organize the ColorSync Profiles folder by creating additional folders within it or by adding aliases to other folders.

#### **To add profiles to your system:**

Copy profiles to one of the following recommended locations:

- (Windows XP) Windows\System32\Spool\Drivers\Color
- (Windows 2000) WinNT\System32\Spool\Drivers\Color
- (Windows NT 4.0) WinNT\System32\Color
- (Windows 98 and ME) Windows\System\Color
- <span id="page-695-1"></span>• (Mac OS) If you want your profiles to be seen only by you, copy them into  $\langle$  OSX Disk $\rangle$ Users/<user>/Library/ColorSync/Profiles. Otherwise, use <OSX Disk> Library ColorSync/Profiles.

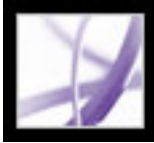

# **Creating an ICC monitor profile**

Your monitor will display color more reliably if you use color management and maintain accurate ICC monitor profiles. A monitor calibration utility lets you calibrate and characterize your monitor to a standard and then save the settings as an ICC-compliant profile available to any program that uses your color management system. This calibration helps you eliminate any color cast in your monitor, makes your monitor grays as neutral as possible, and standardizes image display across different monitors. Depending on your workflow scenario, an ICC monitor profile can be either a source profile, a destination profile, or both.

Although software calibration utilities are effective calibration and profiling tools, hardware-based utilities are more precise. For best results, use a hardware-based utility that can generate an ICC-compliant profile.

**Note:** If you use a flat-panel monitor, either use a third-party utility to create a monitor profile, or load the monitor profile included with the monitor.

#### **Related Subtopics:**

[About monitor calibration settings](#page-697-0) [Guidelines for creating an ICC monitor profile](#page-698-0)

# <span id="page-697-0"></span>**About monitor calibration settings**

Profiling software can both characterize and calibrate your monitor. When you *characterize* your monitor, you create a profile that describes how the monitor is currently reproducing color. When you *calibrate* your monitor, you bring it into compliance with a predefined standard. Adjusting your monitor to the graphic-arts standard white-point 5000 Kelvin is an example of calibration.

Determine in advance the standard to which you are calibrating, so that you can enter the set of values for that standard. Coordinate calibration with your workgroup and prepress service provider to make sure that you're all following the same standard.

Monitor calibration involves adjusting video settings. A monitor profile uses these settings to precisely describe how your monitor reproduces color:

### **Brightness and contrast**

The overall level and range, respectively, of display intensity. These parameters work just as they do on a television set. A monitor calibration utility helps you set an optimum brightness and contrast range for calibration.

#### **Gamma**

The brightness of the midtone values. The values produced by a monitor from black to white are nonlinear--if you graph the values, they form a curve, not a straight line. Gamma defines the value of that curve at halfway between black and white. Gamma adjustment compensates for the nonlinear tonal reproduction of such output devices as monitor tubes.

### **Phosphor**

The luminescent substance that monitors use to emit light. Different phosphors have different color characteristics.

### **White point**

The RGB coordinates at which full-intensity red, green, and blue phosphors create white.

<span id="page-698-0"></span>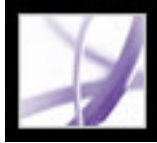

# **Guidelines for creating an ICC monitor profile**

The following guidelines can help you create an accurate monitor profile.

Keep your monitor's user guide handy while using a monitor calibration utility.

- Calibrate your monitor regularly, using an ICC-compliant calibration utility; your monitor's colors will shift over time.
- Make sure that your monitor has been on for at least half an hour. This gives it sufficient time to warm up for a more accurate color reading.
- Make sure that your monitor displays thousands of colors or more.
- Remove colorful background patterns on your monitor desktop. Busy or bright patterns surrounding a document interfere with accurate color perception. Set your desktop to display neutral grays only, using RGB values of 128. For more information, refer to the manual for your operating system.
- If your monitor has digital controls for choosing the white point from a range of preset values, set those controls before starting the calibration tool. Later, in the calibration utility, you'll set the white point to match your monitor's current setting. Be sure to set the digital controls before you start the calibration utility. If you set them after you begin the calibration process in the utility, you'll need to begin the process again.
- Monitor performance changes and declines over time; recharacterize your monitor every month or so. If you find it difficult or impossible to calibrate your monitor to a standard, it may be too old and faded.

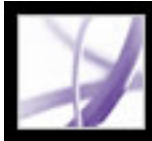

# Adobe Acrobat<sup>®</sup> 7.0 Professional

# **SPECIAL FEATURES**

[About document metadata](#page-700-0) [About JavaScript in Acrobat](#page-701-0) [About Digital Editions](#page-702-0)

<span id="page-700-0"></span>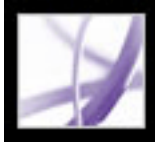

## **About document metadata**

Document metadata includes information about a document and its contents. Some document metadata is created automatically when a PDF file is created: the application used to create the PDF document, the PDF version, the file size, page size, and whether the file is optimized for fast web view. Other document metadata can be added manually by the creator or user of the document: the author's name, the document title, and search keywords. Unless security is added to a document to prevent changes, you can edit any metadata that can be set by the document creator.

Metadata is commonly used by search engines. For example, you can refine a search of multiple PDF documents by including an author name, a keyword, or a creation date in the search criteria if you know that the appropriate metadata has been added to the files you are searching. (See [Creating document properties](#page-706-0).)

You can also review a document's metadata to determine a file's properties. For example, you can look at the metadata to determine if a file has been optimized for fast downloading from the web. If it hasn't, you can optimize the file before posting it to the web. (See [Creating document properties](#page-706-0).)

<span id="page-701-0"></span>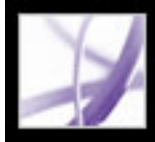

# **About JavaScript in Acrobat**

In Acrobat Professional, you can use the Adobe-enhanced JavaScript in your PDF documents to perform calculations, respond to user actions, validate user data, process multiple PDF documents in batch sequences, and control the behavior of the document. You can add life to your PDF documents by invoking JavaScript when a user opens or closes a page or a file, clicks a bookmark or link, or enters data in a form field. (See [Using](#page-442-0) [actions for special effects.](#page-442-0))

<span id="page-702-0"></span>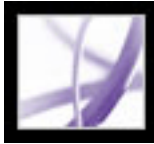

# **About Digital Editions**

Adobe Digital Editions (eBooks) are PDF files that have been specially packaged to protect the copyright of the author or publisher. Adobe Digital Editions can be purchased from retailers, borrowed from libraries, or exchanged among users. You can also obtain PDF versions of magazines and periodicals by subscribing to a Digital Editions service.

As with any Adobe PDF file, Digital Editions can be moved, copied to a folder or a CD, posted on the web, or sent as an email attachment. To read a Digital Edition, you must have a license to open and read the Digital Edition (generally provided by the seller or lender) and activate the Acrobat application. (See **[Activating Acrobat](#page-712-0)**.)

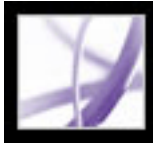

# Adobe Acrobat<sup>®</sup> 7.0 Professional

# **Document Properties and Metadata**

[Viewing document properties](#page-704-0) [Editing document metadata](#page-705-0) [Creating document properties](#page-706-0) [Viewing object metadata and object data](#page-707-0)

<span id="page-704-0"></span>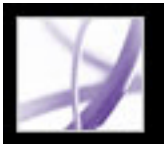

# **Viewing document properties**

When you view a PDF document, you can get information about it, such as the title, the fonts used, and security settings. Some of this information is set by the person who created the document, and some is generated by Acrobat. You can change any information that can be set by the document creator, unless the file has been saved with security settings that prevent changes.

#### **To get information about the current document:**

- 1. Choose File > Document Properties, or choose Document Properties from the document pane menu.
- 2. Click a tab in the Document Properties dialog box:

### **Description**

The Security tab describes what activities, if any, are not allowed. (See About document [security](#page-333-0).)

The Description tab shows basic information about the document. The title, author, subject, and keywords may have been set by the person who created the document in the source application, such as Microsoft Word or Adobe InDesign, or by the person who created the PDF document. You can add to or edit this information if the security options allow such changes. You can search for these description items in Acrobat to find particular documents. The Keywords section can be particularly useful for narrowing searches.

Note that many search engines use the title to describe the document in their search results list. If a PDF file does not have a title, the file name appears in the results list instead. A file's title is not necessarily the same as its file name.

The Advanced group box shows which PDF version the document is created in, the page size, number of pages, and whether the document is tagged. This information is generated automatically and cannot be modified.

#### **Security**

#### **Fonts**

The Fonts tab lists the fonts and the font types used in the original document, and the fonts, font types, and encoding used to display the original fonts.

If substitute fonts are used and you aren't satisfied with their appearance, you may want to install the original fonts on your system or ask the document creator to re-create the document with the original fonts embedded in it. (See [Accessing and embedding fonts](#page-165-0).)

### **Initial View**

The Initial View tab describes how the PDF document appears when it's opened. This includes the initial window size, the opening page number and magnification level, and whether bookmarks, thumbnails, the toolbar, and the menu bar are displayed. You can change any of these settings to control how the document appears the next time it is opened. (See [Initial View options for document properties.](#page-480-0))

### **Custom**

The Custom tab lets you add document properties to your document. (See [Creating](#page-706-1)  [document properties.](#page-706-1))

### **Advanced**

The Advanced tab shows PDF settings and reading options.

Base URL displays the base Uniform Resource Locator (URL) set for web links in the document. Specifying a base URL makes it easy for you to manage web links to other websites. If the URL to the other site changes, you can simply edit the base URL and not have to edit each individual web link that refers to that site. The base URL is not used if a link contains a complete URL address.

Search Index associates a catalog index file (PDX) with the PDF file. When the PDF file is searched with the Search PDF window, all of the PDF files that are indexed by the specified PDX file are also searched. (See [Searching across multiple Adobe PDF](#page-549-0) [documents.](#page-549-0))

The Trapped menu indicates whether trapping is applied to the file. Prepress software uses this information to determine whether to apply trapping at print time.

Print Scaling determines whether the Page Scaling value in the Print dialog box is set to None or the last value that was used.

Binding affects how the pages are arranged side by side when you view them using the Continuous - Facing page layout. (See [Setting the page layout and orientation.](#page-71-0)) This is for matching the reading direction (left to right or right to left) of text in the document. Right Edge binding is useful for viewing Arabic or Hebrew text or vertical Japanese text. You can change this setting.

Language specifies the language for the screen reader. You can change this setting. (See [Using a screen reader.](#page-412-0))

<span id="page-705-0"></span>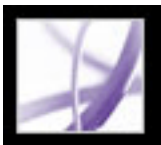

## **Editing document metadata**

Adobe PDF documents created in Acrobat 5.0 or later contain document metadata in XML format. Metadata includes information about the document and its contents, such as the author's name, keywords and copyright information, that can be used by search utilities. The document metadata contains (but is not limited to) information that also appears in the Description tab of the Document Properties dialog box. Any changes made in the Description tab are reflected in the document metadata. Document metadata can be extended and modified using third-party products.

- 1. Choose File > Document Properties, and then click Additional Metadata.
- 2. If you want to add to the descriptive information, select Description from the list and type information in the text boxes.
- 3. Click Advanced to display all the metadata embedded in the document. (Metadata is displayed by schema--that is, in predefined groups of related information.) Display or hide the information in schemas by clicking the plus and minus signs (Windows) or arrows (Mac OS) next to the schema name. If a schema doesn't have a recognized name, it is listed as Unknown. The XML name space is contained in parentheses after the schema name.
- 4. To edit the metadata, do any of the following, and then click OK.
- To add previously saved information, click Append, select an XMP or FFO file, and click Open.
- To add new information and replace some or all of the existing information, click Replace, select a saved XMP file, and click Open. New properties are added, existing properties that are also specified in the new file are replaced, and existing properties that are not in the replacement file remain in the metadata.
- To delete an XML schema, select it and click Delete.

The Extensible Metadata Platform (XMP) provides Adobe applications with a common XML framework that standardizes the creation, processing, and interchange of document metadata across publishing workflows. You can save and import the document metadata XML source code in XMP format, making it easy to share metadata among different documents.

#### **To edit document metadata:**

- 1. Choose File > Document Properties.
- 2. In the Description tab, type the author's name, subject, and keywords. Use keywords that other people might use in a search utility to locate the PDF document.

### **To view and edit advanced document metadata:**

- To replace the current metadata with a template of metadata, choose a template name from the dialog box menu.
- To append the current metadata with metadata from a template, hold down Ctrl (Windows) or Command (Mac OS) and choose a template name from the dialog box menu.
- To replace the current metadata with information stored in an XMP file, select Advanced in the list on the left, click Replace, select the XMP file, and click Open.

### **To import metadata into a document:**

Choose File > Document Properties, click Additional Metadata, and then do any of the following:

**Note:** You must save a metadata template before you can import metadata from a template.

#### **To share metadata code among documents:**

- 1. Choose File > Document Properties.
- 2. Click Additional Metadata, and then select Advanced in the list on the left.
- 3. Do one of the following:
- To save the metadata to an external file, click Save. Specify the file name and location, and then click Save. The information is stored in XMP format.
- To save the metadata as a metadata template, choose Save Metadata Template from the pop-up menu. Enter a template name, and click Save.
- 4. To use the saved metadata in another PDF document, open the document and use the instructions for importing metadata into a document.

<span id="page-706-0"></span>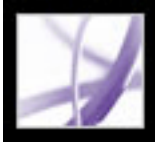

# **Creating document properties**

You can add custom document properties to store specific types of metadata, such as the version number or company name, in a PDF document. Properties you create appear in the Document Properties dialog box. Properties you create must have unique names that do not appear on the other tabs in the Document Properties dialog box.

#### **To create or change document properties:**

- 1. Choose File > Document Properties, and then select Custom.
- 2. To add a property, type the name and value, and then click Add.
- 3. To change the properties, do any of the following, and then click OK:
- To edit a property, select it, change the Name or Value, and then click Change.
- <span id="page-706-1"></span>● To delete a property, select it and click Delete.

# <span id="page-707-0"></span>**Viewing object metadata and object data**

With Acrobat 7.0, you can view the metadata information of certain objects, tags, and images within a PDF document. You use the TouchUp Object tool  $\Box$  to view metadata associated with objects or the Object Data tool  $\Box$  to view the object data of Microsoft Visio custom properties. If a PDF document contains Visio object data, the Object Data Tool icon  $\Box$  appears in the Acrobat status bar in the lower left.

**Note:** An object's metadata is created in the application that created the object; you can't edit the object metadata in Acrobat.

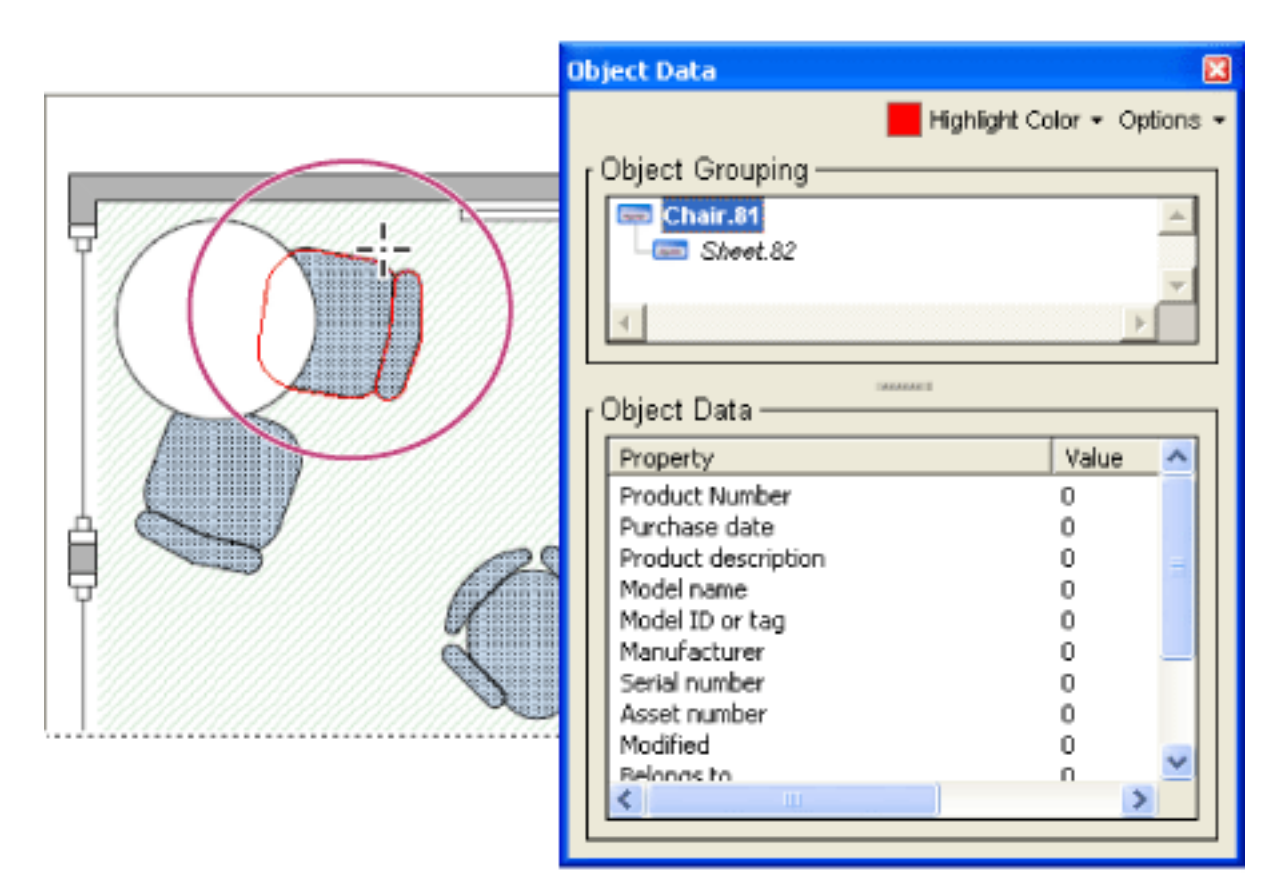

Use the Object Data tool to view object grouping and object data.

#### **To view object metadata:**

- 1. Choose Tools > Advanced Editing > TouchUp Object tool.
- 2. Right-click (Windows) or Control-click (Mac OS) an object, and then choose Show Metadata. (If Show Metadata is unavailable, the image has no metadata associated with it.)

### **To view object data for Visio custom properties:**

- 1. Choose Tools > Object Data > Object Data Tool.
- 2. Double-click an object to show the Object Data window.
- 
- 3. If you want to change the color that borders the selected object, choose a color from the Highlight Color menu.
- 4. (Optional) Choose any of the following from the Options menu to change the view within the document window:
- Zoom To Selection to have the object fill the document window.
- Previous View to return to the most recently viewed document view.
- 5. To select all objects that have the same object data associated with them, choose Select All Same from the Options menu, or choose Select All to select all objects that contain object data.
- 6. To display the number of objects that have the same object data associated with them, choose Count from the Options menu.
- 7. To search for objects that contain particular data, choose Search from the Options menu, and search by using the Search PDF window. (See [Searching for words in an Adobe PDF](#page-545-0)  [document](#page-545-0).)
- 8. To copy the Object Data information, choose Copy Data To Clipboard from the Options menu.

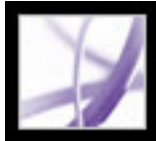

# Adobe<sup>®</sup> Acrobat<sup>®</sup> 7.0 Professional

# **Working with JavaScript**

[Working with JavaScript in Acrobat](#page-709-0)

<span id="page-709-0"></span>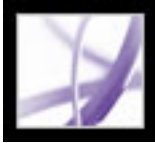

# **Working with JavaScript in Acrobat**

The JavaScript language was developed by Netscape Communications so you can more easily create interactive web pages. Adobe has enhanced JavaScript so that you can easily integrate this level of interactivity into your PDF documents. JavaScript can perform calculations, respond to user actions, validate user data, process multiple PDF documents in batch sequences, and control the behavior of the document. You can invoke JavaScript code in the following ways:

- Using Page Open and Page Close actions. For example, you may want to update a date on a page. (See [Using actions for special effects](#page-442-0).)
- Using Document Actions to create document-level JavaScript actions that apply to the entire document. For example, selecting Document Did Save runs the JavaScript after a document is saved.
- Using bookmarks or links. (See [Adding page actions with page thumbnails](#page-426-0) and Adding [actions to a link](#page-436-0).)
- Using form fields. The most common uses for JavaScript in Acrobat forms are formatting data, calculating data, validating data, and assigning an action. Field-level scripts are associated with a specific form field or fields, such as a button.This type of script is executed when an event occurs, such as a Mouse Up action. (See [Creating interactive](#page-218-0)  [buttons](#page-218-0).)
- Opening scripts directly from the JavaScripts folder on your hard drive.

To learn how to create JavaScript scripts, download the JavaScript manuals from the Adobe website. The *Acrobat JavaScript Scripting Guide* contains background information and tutorials, and the *Acrobat JavaScript Scripting Reference* contains detailed reference information. These and other JavaScript resources are located at http://partners.adobe.com/ asn/acrobat/index.jsp (English only).

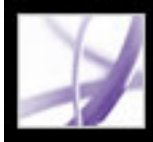

# Adobe<sup>®</sup> Acrobat<sup>®</sup> 7.0 Professional

# **Buying and Viewing Digital Editions**

[About Digital Editions](#page-711-0) [Activating Acrobat](#page-712-0) [Upgrading Digital Editions](#page-713-0) [Obtaining Digital Editions](#page-714-0) [Reading Digital Editions](#page-721-0) [Using My Digital Editions](#page-726-0)

<span id="page-711-0"></span>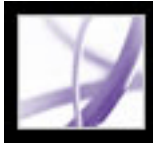

# **About Digital Editions**

Adobe Digital Editions (eBooks) are PDF files that have been packaged by the Adobe Content Server to protect the copyright of the author or publisher. Digital Editions are typically bought from online bookstores, borrowed from online lenders, or exchanged among users. You can also subscribe to periodicals in digital edition format. To read a Digital Edition, you must have a license to open and read the Digital Edition (generally provided by the seller or lender), and you must activate Acrobat.

# <span id="page-712-1"></span><span id="page-712-0"></span>**Activating Acrobat**

You must activate Acrobat before you can use it to purchase or read Digital Editions. Acrobat automatically starts an Easy Activation the first time you attempt to open a protected Digital Edition. To move documents to other computers, you must complete the full activation using an Adobe ID or .NET Passport login.

To read an Adobe Digital Edition on a Palm OS mobile device, download and install Adobe Reader for Palm OS or Pocket PC by visiting the Adobe website at www.adobe. com/products/acrobat/readermain.html.

### **To activate Acrobat for the first time (Easy Activation):**

- 1. Connect to the Internet.
- 2. In Acrobat, choose Advanced > Digital Editions > Adobe Digital Media Store.
- 3. On the Welcome To The Digital Media Store web page, click the link that lets you download a free Digital Edition.
- 4. Follow the on-screen instructions to select a free Digital Edition to download, add the Digital Edition to your order, and download it. (The Easy Activation process begins.)

A congratulatory web page prompts you to complete the full activation using an Adobe ID or .NET Passport login.

5. On the congratulatory web page, click the Sign In And Reactivate button, and follow the on-screen prompts to complete the full activation.

### **To activate Acrobat using an Adobe ID or .NET Passport ID:**

- 1. While connected to the Internet, do one of the following:
- If you have just completed an Easy Activation, click the Sign In And Reactivate button on the congratulatory page that appears after the Easy Activation process, and follow the onscreen prompts to complete the full activation.
- In Acrobat, choose Advanced  $>$  Digital Editions  $>$  Authorize Devices. On the Adobe DRM Activator website, sign in using your Adobe ID or .NET Passport ID and follow the on-screen instructions to activate Acrobat.
- Go to the Adobe website at http://aractivate.adobe.com, and follow the on-screen prompts.

**Note:** To activate Acrobat, you need your Adobe ID and password or your Microsoft . NET Passport ID and password. If you don't have either ID, follow the on-screen prompts to create an ID and password.

#### **To activate a mobile device:**

- 1. Place the mobile device in its synchronization cradle.
- 2. In Acrobat, choose Advanced > Digital Editions > Authorize Devices.
- 3. Click the Activate Palm OS Or Pocket PC Device button  $\mathbb{R}$ .

<span id="page-713-0"></span>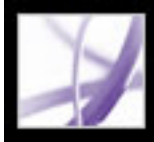

# **Upgrading Digital Editions**

If you owned and read Digital Editions using an earlier version of Acrobat, you need to migrate these files to Acrobat 7.0. The first time you open My Digital Editions bookshelf or try to read a Digital Edition using Acrobat 7.0, you are prompted to migrate files to Acrobat 7.0. Follow the on-screen prompts.

<span id="page-714-0"></span>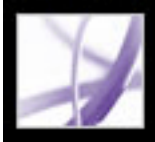

# **Obtaining Digital Editions**

Adobe Digital Editions can be purchased from retailers, borrowed from libraries, or exchanged among users. You can download free Digital Editions from the Adobe Digital Media Store at http://digitalmediastore.adobe.com. You can also subscribe to periodicals in digital edition format.

#### **Related Subtopics:**

[Downloading Digital Editions](#page-715-0) [Subscribing to a Digital Editions service](#page-716-0) [Sharing Digital Edition subscriptions](#page-717-0) [Borrowing Digital Editions from an online library](#page-718-0) [Sending Digital Editions to another mobile device](#page-719-0) [Sharing Digital Editions with others](#page-720-0)

<span id="page-715-0"></span>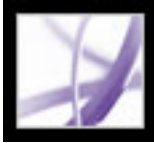

# **Downloading Digital Editions**

When you first download a Digital Edition, Acrobat is automatically activated. To be able to read Digital Editions on mobile devices, you need to activate Acrobat using an Adobe ID or .NET Passport. (See [Activating Acrobat](#page-712-0).)

#### **To download Digital Editions:**

- 1. Connect to the Internet.
- 2. In Acrobat, choose Advanced > Digital Editions > Adobe Digital Media Store.
- 3. On the Adobe Digital Media Store website, follow the on-screen links and prompts to buy or borrow Digital Editions.

If a download fails, the dialog box times out and you can retry the download later. If a Digital Edition downloads partially, a message appears in the thumbnail view of the Digital Edition in the My Digital Editions bookshelf, prompting you to finish the download. By default, Digital Editions download to the My Documents\My Digital Editions folder (Windows) or to the Documents/Digital Editions folder (Mac OS).

<span id="page-716-0"></span>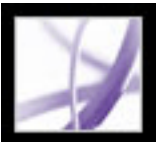

# **Subscribing to a Digital Editions service**

Websites may offer Digital Edition subscriptions, which allow you to download Digital Editions as periodicals--that is, as a set of documents or issues, each of which has an issue date. A Digital Edition subscription has a start date and an end date, and you may download any issue after the start date if the current date is earlier than the end date.

When you register to receive a subscription, you receive a first issue. You download this issue in the same way as you would download any other Digital Edition. Activation of Acrobat is required. (See [Activating Acrobat](#page-712-1).) The subscription issue appears in the My Digital Editions bookshelf and has a Subscription icon on the Issue icon. You can read and store issues and exercise any subscription features on any computer activated with the same ID.

### **To specify how to check for new issues:**

- 1. Click the Subscription icon on the thumbnail of the Digital Edition issue in the My Digital Editions bookshelf.
- 2. Do any of the following:
- Select Check Over The Network Every, and enter a number in the Days box to specify how often to automatically check for new issues. Checking and downloading of issues occurs in the background when Acrobat is running.
- Select Display A Message to open a dialog box from which you can download available issues immediately.
- Select Mark The Digital Edition Thumbnail Only to highlight the Subscription icon in yellow whenever a new issue is available.

### **To check for new issues manually:**

- 1. Click the Subscription icon on the thumbnail of the Digital Edition issue in the My Digital Editions bookshelf.
- 2. Click the Check For New Issues button on the Subscription Preferences dialog box.
- 3. In the New Issues Available dialog box, click Yes if you want to download a new issue. The issue opens automatically. If you click No, you are asked if you want the option to download issues in the future. If you click No again, the issue is marked as Refused and is no longer be available to you.

### **To renew or cancel a subscription:**

• Click the Subscription icon on the thumbnail of the Digital Edition issue in the My Digital Editions bookshelf, and click the Visit Subscription Website button in the Subscription Preferences dialog box.

<span id="page-717-0"></span>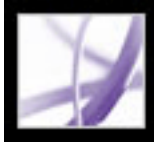

# **Sharing Digital Edition subscriptions**

Your Digital Edition issues appear in the My Digital Editions bookshelf with your other Digital Editions.You can forward a copy of the PDF file to a friend or you can email a copy directly from the My Digital Editions bookshelf. When the recipient tries to open the issue, they are directed to the publisher's website to obtain ownership of the document or register for a personal subscription.

<span id="page-718-0"></span>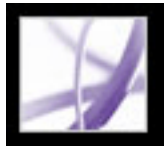

# **Borrowing Digital Editions from an online library**

You can borrow or "check out" Digital Editions from a Digital Editions library in the same way that you borrow printed books. Borrowed Digital Editions expire at the end of the loan period and are returned or "checked in" automatically, so you never have to worry about overdue fees. Because some online libraries limit the number of Digital Editions that you can borrow at a time, you may want to return a borrowed Digital Edition before it is due.

The website for each online library provides its own particular instructions for selecting, borrowing, and downloading Digital Editions; the Reader My Digital Editions bookshelf doesn't automate those processes, but does let you manually return a Digital Edition to the online library that lent it to you.

Borrowed Digital Editions appear in the My Digital Editions bookshelf with the Time-out icon **next to the thumbnail of the book.** You can click the Time-out icon to see when the Digital Edition expires.

**Note:** The Time-out icon also appears on Digital Editions that you have purchased but that are packaged with an expiration date.

### **To return a Digital Edition to an online library:**

- 1. Connect to the Internet.
- 2. Click the Time-out icon **the Research set of the Digital Edition thumbnail**, and in the Document Expiration dialog box, click Return To Lender.

**Note:** Digital Editions borrowed from a library generally cannot be sent by email or shared with other users. You can send a borrowed Digital Edition to a mobile device; however, you can't return the Digital Edition from the mobile device. The Digital Edition continues to honor the expiration settings and expires when due.

<span id="page-719-0"></span>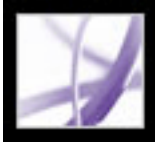

# **Sending Digital Editions to another mobile device**

You can send Digital Editions to any computer or mobile device that has Acrobat or Adobe Reader installed and activated. If the devices are activated with the same login, no further action is required. If the devices are not activated with the same login or with Easy Activation, follow the on-screen instructions to establish ownership of the transferred Digital Edition.

#### **To send a Digital Edition to a mobile device:**

- 1. Choose Advanced > Digital Editions.
- 2. Do one of the following:
- In the My Digital Editions bookshelf, click the Send To Mobile Device button  $\Box$  This button is not available if you don't have a mobile device activated.
- Right-click (Windows) or Control-click (Mac OS), and select Send To Mobile Device.

The procedures that follow step 2 depend on the type of mobile device you have installed. Follow the on-screen instructions.

**Note:** Non-DRM PDF documents can't be sent to a mobile device from the My Digital Editions bookshelf.
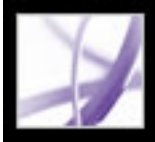

# **Sharing Digital Editions with others**

You can email a Digital Edition to someone else if it contains a URL for the Digital Edition retailer. If the recipient tries to open a Digital Edition for which they don't have a license or permission, a dialog box prompts them to obtain the license from the retailer.

#### **To email a Digital Edition:**

- 1. Select the thumbnail or the book title in the My Digital Editions bookshelf.
- 2. Do one of the following:
- Click the Email button.
- In the thumbnail view, right-click (Windows) or Control-click (Mac OS) and select Email.
- 3. Select the email option you want to use, and click OK.

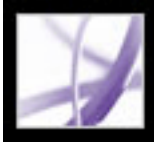

# **Reading Digital Editions**

You read a Digital Edition in much the same way you read any other PDF document. While reading a Digital Edition you may want to do the following:

- Use the Read Out Loud feature if the publisher of the Digital Edition allows this. (See [Using the Read Out Loud feature](#page-413-0).)
- Use smooth text to improve readability. (See [Smoothing text for improved readability.](#page-724-0))
- Annotate the Digital Edition by highlighting text, adding notes, and copying text and objects. (See [Adding note comments.](#page-253-0))
- Search the Digital Edition to find a word or phrase. (See [Searching for words in an Adobe](#page-545-0) [PDF document](#page-545-0).)

#### **Related Subtopics:**

[Opening Digital Editions](#page-722-0) [Opening Digital Editions that you don't own](#page-723-0) [Smoothing text for improved readability](#page-724-0) [Checking the meaning of words in a Digital Edition](#page-725-0)

<span id="page-722-0"></span>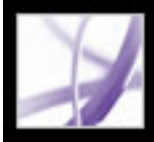

# **Opening Digital Editions**

You can open a Digital Edition directly from your Digital Editions folder or from the My Digital Editions bookshelf. If you close a Digital Edition and reopen later, it opens at the last page you viewed.

#### **To open a Digital Edition:**

Do one of the following:

- Choose File  $>$  Open, select the Digital Edition, and click Open
- Choose Advanced  $>$  Digital Editions  $>$  My Digital Editions, and then double-click the

Digital Edition or select the Digital Edition and click the Read button **EX**.

• In the Thumbnail view, right-click (Windows) or Control-click (Mac OS) and select Read.

<span id="page-723-0"></span>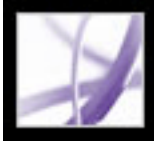

# **Opening Digital Editions that you don't own**

If you try to open a Digital Edition that you don't own, a Cannot Open Document dialog box appears.

#### **To open a Digital Edition Issue that you don't own:**

Do one of the following:

- Click Someone Else Gave It To Me And I Would Like to Own It, and then click the Obtain Ownership button. Acrobat opens a dialog box that offers you the opportunity to visit the owner's or publisher's website. Click OK and follow the on-screen instructions to obtain ownership of the Digital Edition.
- Click I Own It And I Copied It To This Computer Or Restored It From A Backup, and then click the Obtain Ownership button. The Adobe DRM Activator website displays instructions on how to reactivate Acrobat to allow sharing or restoring of documents.

If the Digital Edition is restricted to one computer, the available options are different.

<span id="page-724-0"></span>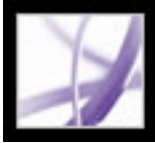

# **Smoothing text for improved readability**

You can set preferences for smoothing text, line art, and images, as well as determining whether CoolType is used to improve readability. Smoothing text, line art, and images can improve the quality of the display on-screen, especially with larger text sizes, by minimizing the contrast between the background and the text or image.

#### **To set Page Display preferences:**

- 1. In Acrobat, choose Edit > Preferences (Windows) or Acrobat > Preferences (Mac OS), and select Page Display in the Preferences dialog box.
- 2. Select whether to smooth text, line art, or images. The default is to smooth both text and images.
- 3. Select Use CoolType if you want to adjust Adobe PDF text display to work optimally with your monitor. This option is recommended for laptops and mobile devices.
- 4. Click OK to apply the settings and close the Preferences dialog box.

<span id="page-725-0"></span>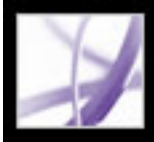

# Adobe Acrobat<sup>®</sup> 7.0 Professional

# **Checking the meaning of words in a Digital Edition**

You can check the meaning of words on the Internet.

#### **To check the meaning of words:**

- 1. Use the Select tool  $I^{\blacktriangleright}$  to select the word or phrase you want to check.
- 2. Right-click (Windows) or Control-click (Mac OS) the word, and choose Look Up *[selected word]*.

Your browser starts automatically and opens Dictionary.com (English only), and the selected word or phrase is checked.

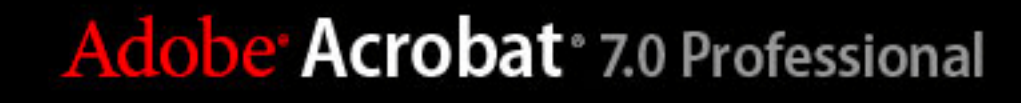

# **Using My Digital Editions**

You access and manage your Digital Editions, as well as other Adobe PDF files, using the My Digital Editions bookshelf.

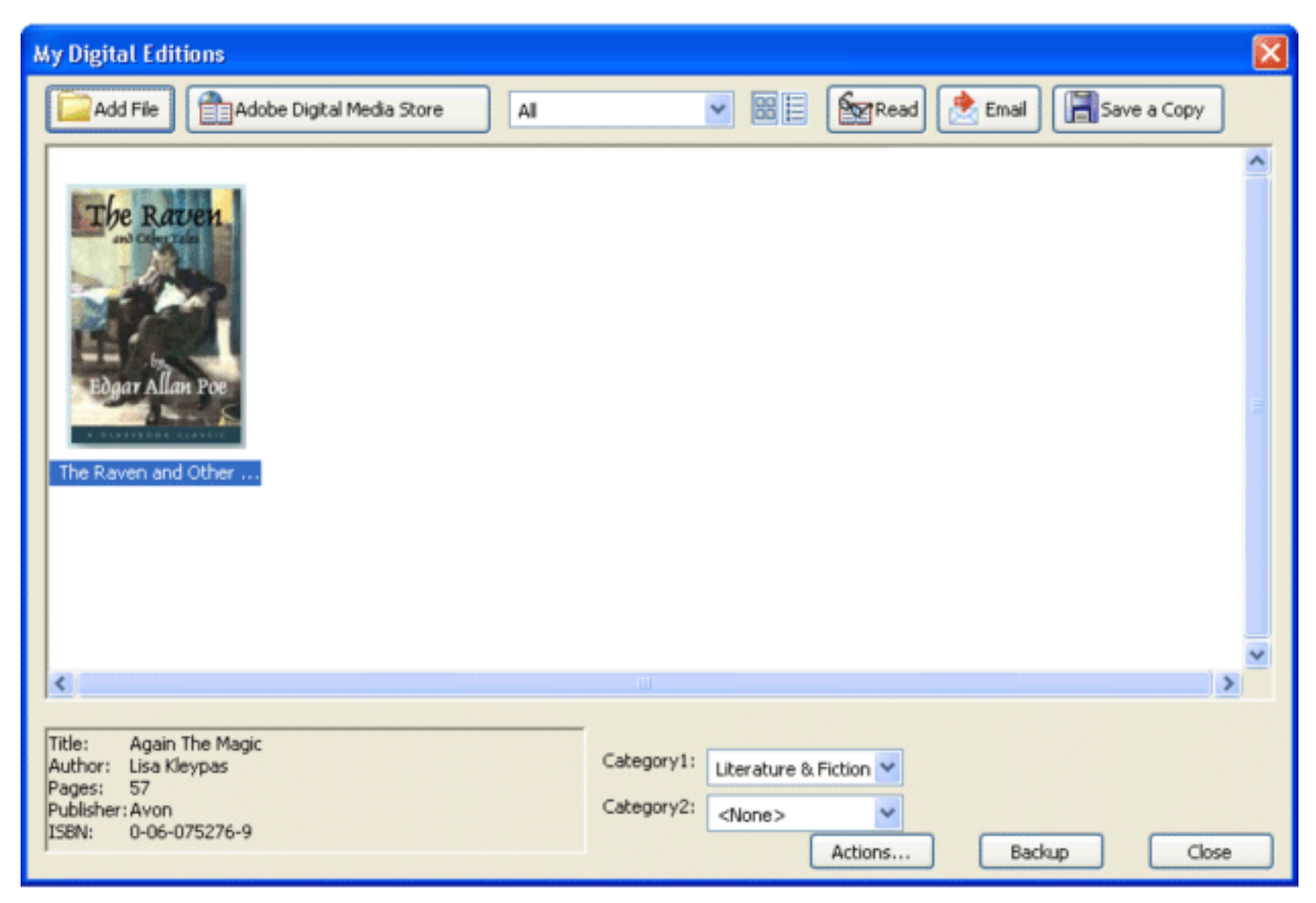

My Digital Editions bookshelf

#### **To open the My Digital Editions bookshelf:**

Choose Advanced > Digital Editions > My Digital Editions.

#### **To close the My Digital Editions bookshelf:**

Click the Close button.

#### **Related Subtopics:**

[Viewing the contents of My Digital Editions](#page-727-0) [Viewing permissions for a Digital Edition](#page-728-0) [Adding Adobe PDF documents to My Digital Editions](#page-729-0) [Organizing Digital Editions](#page-730-0) [Backing up Digital Editions on your computer](#page-731-0)

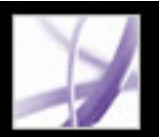

# <span id="page-727-0"></span>**Viewing the contents of My Digital Editions**

The contents of your library appear in the My Digital Editions bookshelf as a series of thumbnails or as a list of book titles with author, access, and category information. When you select a Digital Edition, information such as the author, title, publisher, and number of pages appear at the bottom of the My Digital Editions bookshelf.

#### **To change the display of the library contents:**

Do one of the following:

- Click the Thumbnail View button  $\frac{1}{\sqrt{10}}$  to display thumbnails of all the books in the library.
- Click the Detail View button  $\mathbf{E}$  to list the title, author, access information, and category of all books in the library.

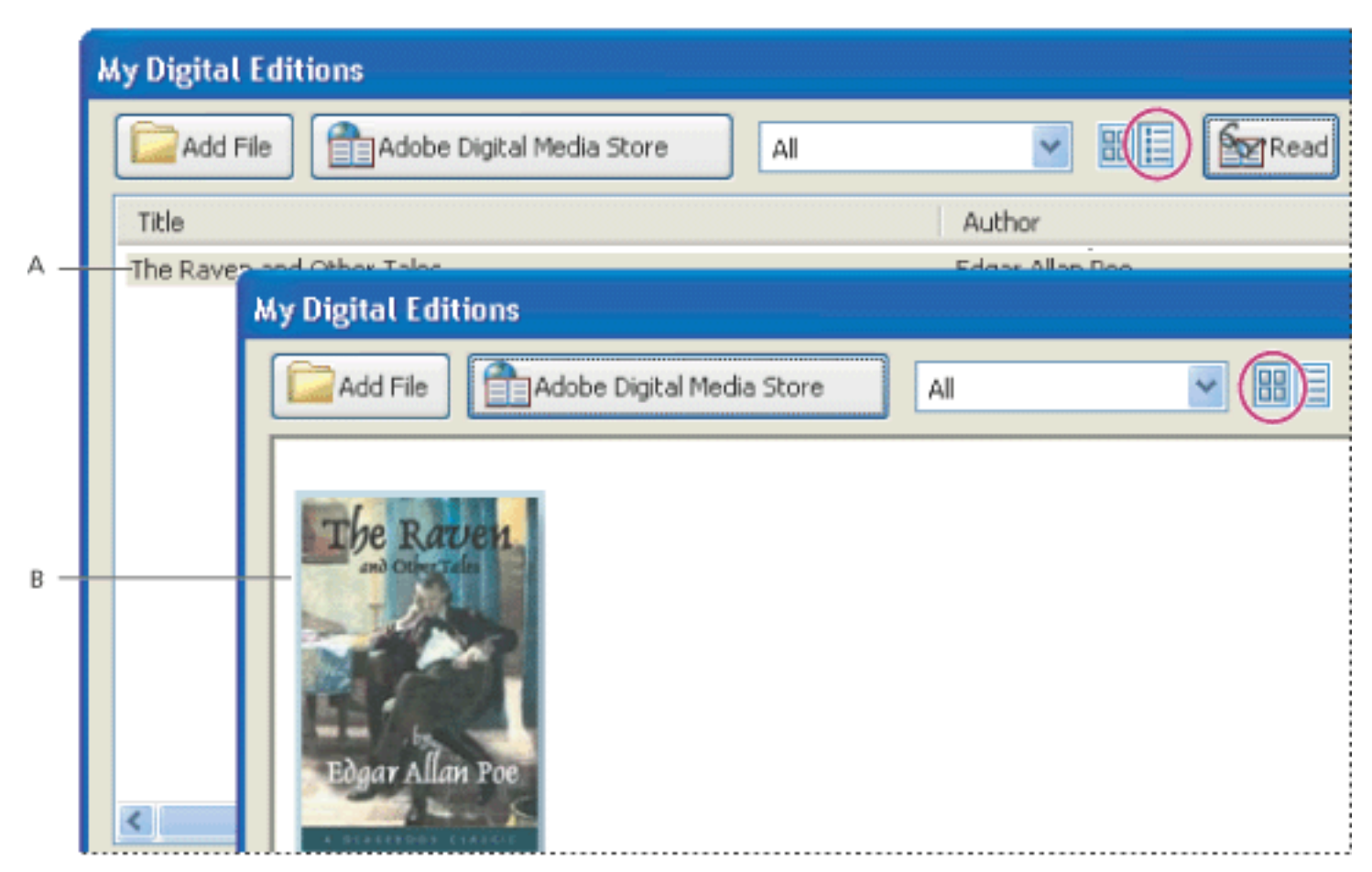

Library contents **A.** Detail View **B.** Thumbnail View

### **To sort the library contents in Detail View:**

Select the column heading to sort the Digital Editions by title, author, date last accessed, or category in ascending or descending order.

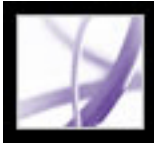

# **Viewing permissions for a Digital Edition**

All Digital Editions contain permissions set by the publisher that specify how many times you can print and copy a Digital Edition, whether the document can be read aloud by Acrobat, and when the document expires. These permissions are saved with the document and downloaded when you borrow or purchase a Digital Edition.

#### <span id="page-728-0"></span>**To view permissions settings:**

- 1. Open a Digital Edition.
- 2. Choose File > Document Properties, and then click the Security tab.
- 3. In the Document Security section of the Document Properties dialog box, click Show Details.

**Note:** You cannot change the Security Method or Security Settings for Adobe DRM documents.

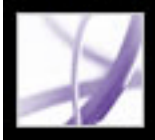

# **Adding Adobe PDF documents to My Digital Editions**

You can also add PDF documents to the My Digital Editions bookshelf. For example, you might want to include technical papers in Adobe PDF in your library. You can open and manage these PDF documents in the same way as you open and manage Digital Editions.

#### <span id="page-729-0"></span>**To add a PDF document to the My Digital Editions bookshelf:**

- 1. In My Digital Editions, click Add File.
- 2. In the Add File dialog box, locate and select the PDF document, and then click Add.

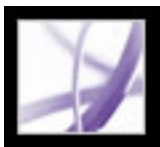

# **Organizing Digital Editions**

<span id="page-730-0"></span>You can organize your Digital Editions into categories to make them easier to manage. You can use the predefined categories or define your own. Digital Editions can be assigned one or two categories. For example, a Digital Edition on resolving conflict might be stored under "Business" and "Self-improvement."

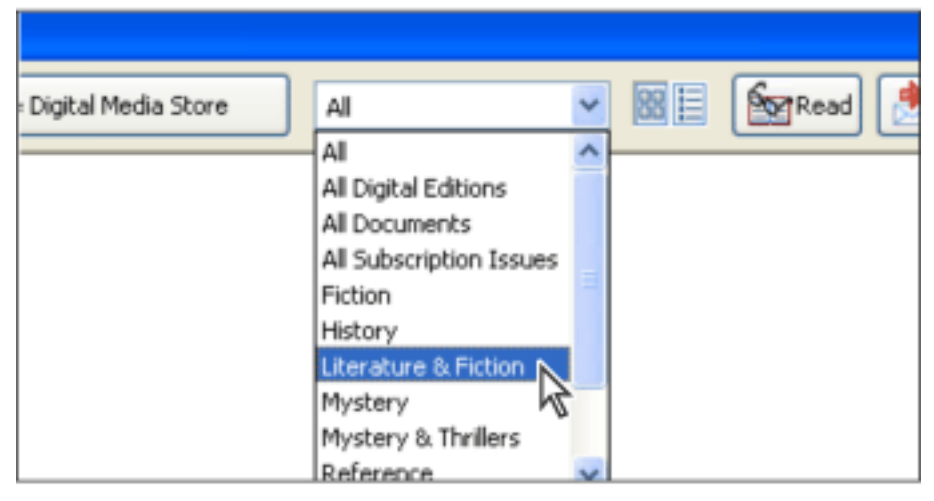

Category menu in My Digital Editions

### **To add or edit categories:**

- 1. Choose Advanced > Digital Editions > My Digital Editions, and then choose Edit Categories from the category menu at the top of the My Digital Editions bookshelf. You may need to scroll down the menu.
- 2. In the Digital Editions Categories dialog box, do one of the following, and then click OK:
- To add a new category, type its name in the text box and click Add.
- To delete a category, select it and click Delete.

#### **To assign categories to a Digital Edition:**

- 1. Choose Advanced > Digital Editions > My Digital Editions.
- 2. Select a Digital Edition.
- 3. Do one of the following:
- To assign the Digital Edition to one category, select a category from the Category 1 menu.
- To assign the Digital Edition to a second category, select a category from the Category 2 menu.

Adobe<sup>®</sup> Acrobat<sup>®</sup> 7.0 Professional

# <span id="page-731-0"></span>**Backing up Digital Editions on your computer**

It is a good idea to create backup copies of Digital Editions and other Adobe PDF files to protect against accidental deletion, hardware failures, and other losses. You can back up any of the Digital Editions you have stored in the My Digital Editions bookshelf.

#### **To back up Digital Editions:**

- 1. Choose Advanced > Digital Editions > My Digital Editions.
- 2. Click the Backup button, and from the Backup menu, choose whether to back up all Digital Editions, all documents, or specific categories.
- 3. Select Include User Comments And Markup if you want to save comments and markups that you have made in the Digital Editions.
- 4. Click OK, and browse to choose a location in which to store the backed up library.

#### **To restore a Digital Edition:**

- 1. Choose Advanced > Digital Editions > My Digital Editions.
- 2. Click the Backup button, and then select Restore.
- 3. Select Include User Comments And Markup if you want to restore the comments and markups that you have stored in the Digital Edition.
- 4. Locate the folder that contains the content you want to restore, and then click OK.

**Note:** Acrobat must be activated before you can restore the library.

### **To save a copy of an individual Digital Edition:**

- 1. In the My Digital Editions bookshelf, select the icon or title of the Digital Edition.
- 2. Click the Save A Copy button  $\boxed{\blacksquare}$ .
- 3. In the Save Copy dialog box, select the directory in which you want to save the Digital Edition, and click Save.

#### **To remove a Digital Edition:**

- 1. In My Digital Editions bookshelf, right-click (Windows) or Control-click (Mac OS) the Digital Edition, and select Remove.
- 2. In the confirmation dialog box, verify that you want to remove the Digital Edition from your bookshelf. Note that the Digital Edition is not deleted from the My Digital Editions folder on your disk.

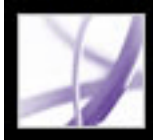

# Adobe<sup></sup> Acrobat<sup>®</sup> 7.0 Professional

# **ADOBE VERSION CUE**

[About Adobe Version Cue](#page-733-0) [Getting help](#page-734-0) [Key features of Adobe Version Cue](#page-735-0)

<span id="page-733-0"></span>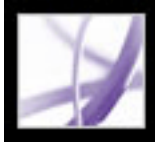

# **About Adobe Version Cue**

Adobe Version Cue<sup>™</sup> is an innovative feature designed to increase your productivity whether you work alone, with others, or both. Version Cue lets you seamlessly integrate file versioning, file security, and file management into your existing workflows within and across the Adobe® Creative Suite applications.

When you work alone, Version Cue streamlines the process of creating file versions, maintaining a file history, locating and managing files, and backing up or restoring entire projects. When you want to share your work with others, Version Cue lets you instantly share a project with others and safely collaborate on files.

The Version Cue workspace is a feature of Adobe Creative Suite. If you purchased Adobe Acrobat Acrobat Professional 7.0, Adobe GoLive® CS, Adobe Illustrator CS, Adobe InCopy® CS, Adobe InDesign CS, or Adobe Photoshop CS separately, and don't own Adobe Creative Suite, you can use the Version Cue feature in your Adobe application only if an owner of Adobe Creative Suite gives you network access to their Version Cue workspace.

<span id="page-734-0"></span>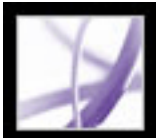

# **Getting help**

There are a number of ways to get the help you need to work with the Adobe Version Cue feature. The following tables can help you find specific resources, based on the type of information you are looking for.

**Note:** To properly view Adobe Version Cue Help topics, you need a current web browser installed on your computer. You must also have JavaScript active.

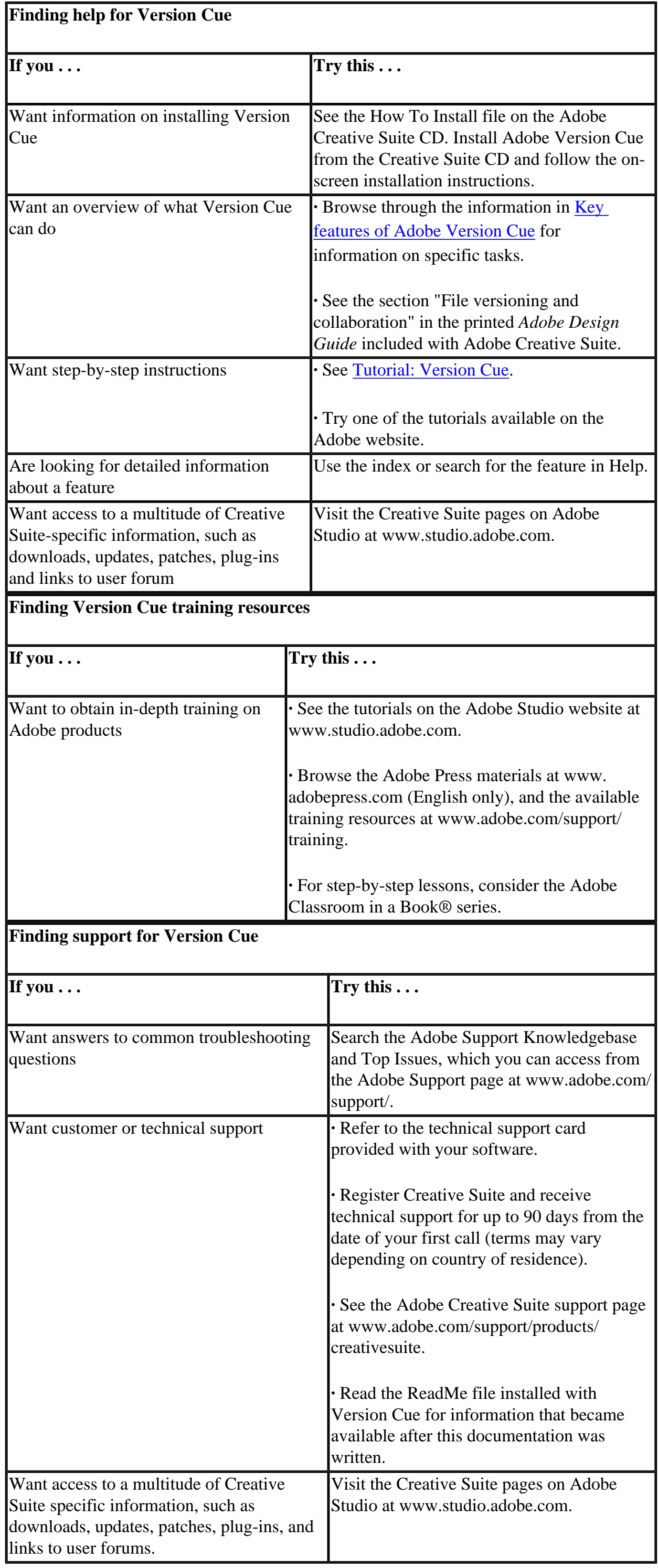

<span id="page-735-0"></span>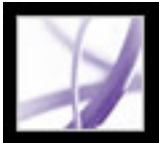

# **Key features of Adobe Version Cue**

### **Manage files using Version Cue file versioning features**

Version Cue lets you easily create and manage file versions and quickly locate files from Adobe Creative Suite, Adobe Acrobat Professional 7.0, Adobe Photoshop CS, Adobe Illustrator CS, Adobe InDesign CS, Adobe InCopy CS and Adobe GoLive CS. File versioning increases productivity and saves you and other team members valuable time because the correct file, and information about that file, is always available. (See [Understanding file versioning with Version Cue](#page-752-0).)

#### **Set up a projects-centered workspace**

Version Cue provides a projects-centered workspace in which you can organize related files and separate private projects from collaborative ones. You can set up a workspace locally and allow other team members access to files without having to purchase, install, and configure additional hardware or software. (See [Creating and sharing Version Cue](#page-748-0) [projects](#page-748-0).)

#### **Collaborate in a version-controlled file sharing environment**

Version Cue lets you transparently collaborate on projects with others. You can collaborate with confidence that everyone has the correct file versions without slowing down other team members. Multi-user access makes files available to designers, compositors, and others, while preventing files from being accidentally overwritten. (See [Creating and sharing Version Cue projects](#page-748-0).)

### <span id="page-735-1"></span>**Search file information to quickly locate files**

Using Version Cue, you never have to leave the familiar Adobe design environment, and yet the most up-to-date file is always at your fingertips. Whether you're looking for the most recent iteration of a logo for a brochure or searching an archive so that you can update a client's presentation, Version Cue saves you hours hunting for files and lets you spend your energy being creative. Thumbnails let you visually scan for the file you need from within Acrobat Professional 7.0, Photoshop, Illustrator, InDesign, and GoLive. Version Cue also captures industry-standard XMP metadata so that you can search speedily on keywords, comments, file name, author, date, and more. Finding the correct files quickly and easily helps you complete more work and meet tight deadlines. (See [Searching for files in Version Cue projects.](#page-756-0))

#### **Check file status**

Version Cue makes it easy for you to easily check the status of a file, including the version number, file comments, and who is editing the file. (See [Viewing and managing](#page-755-0) [file versions.](#page-755-0))

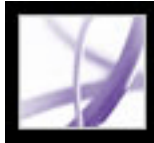

# Adobe Acrobat<sup>®</sup> 7.0 Professional

# **Working with Version Cue**

[About Version Cue projects and project management](#page-737-0) [Turning on or restarting Version Cue](#page-740-0) [Setting Version Cue workspace preferences](#page-741-0) [Browsing Version Cue workspaces and projects](#page-744-0) [Creating and sharing Version Cue projects](#page-748-1) [Working with files and assets in a Version Cue project](#page-751-0) [Working offline in a Version Cue project](#page-758-0)

<span id="page-737-0"></span>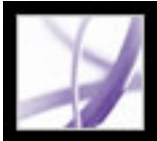

### **About Version Cue projects and project management**

Designers, working alone or in teams, want to spend more time creating and less time managing projects. Taking the time to find the right file, validate the status of files, manually create and sort through file versions, save files to the correct locations, and communicate with team members and clients can easily undermine creativity and productivity. Yet these tasks are vital to successful projects. This is where Adobe Version  $Cue^{TM}$  steps in.

Adobe Version Cue is an integrated feature of Adobe® Creative Suite that lets designers automatically create and manage file versions, save version comments easily, collaborate on projects, share comments and file information with team members, and work with robust file-management features while working directly within Adobe® Creative Suite, Adobe Acrobat Professional 7.0, Adobe GoLive® CS, Adobe Illustrator® CS, Adobe InCopy® CS, Adobe InDesign® CS, and Adobe Photoshop® CS.

Seamless versioning controls ensure that no one will overwrite the work of anyone else, while preventing any one person from locking out other users who also need to work with the same file. Designers can use versioning as a way to retain different stages of their work and restore a file to a previous state or as a way to compare file versions with team members or a client before selecting a final version.

Working directly from their own computers and within Creative Suite, designers can instantly share a Version Cue project with other people who are using Creative Suite applications or applications that support WebDAV. Designers can choose to share a Version Cue project with anyone or set options for a more controlled environment in which users have to log into access a Version Cue project.

Whether designers are collaborating with others or not, they can use the commenting features of Version Cue to maintain a descriptive history for a file every time they save a new file version. The Versions dialog box, which is available throughout most of Creative Suite, lets designers view thumbnails of all file versions alongside comments and dates for each version.

Version Cue automatically embeds version comments, authors, and dates into a file as XMP *metadata* or file information. Using this metadata and also file information that users add to files in Adobe Creative Suite or Adobe CS applications, designers can quickly locate a file with Version Cue by searching keywords, copyright information, author, and titles. Or, to find the right version, designers can just visually browse graphic thumbnails of all versions.

#### **Related Subtopics:**

[Choosing a Version Cue environment](#page-738-0) [Understanding Version Cue projects and folders](#page-739-0)

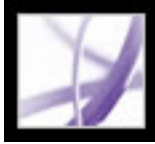

### **Choosing a Version Cue environment**

You and your design team need access to a Version Cue *workspace* in order to work with the Version Cue feature. When you fully install Adobe Creative Suite, a Version Cue workspace installs on your computer automatically. Depending upon each of your project's needs, you may choose to also work with other Version Cue workspaces located on your colleagues' computers or on a dedicated server.

<span id="page-738-0"></span>For projects and file versions that you don't need to share with others, or if you work on a laptop that isn't always connected to a network, it's easiest to use the Version Cue workspace located on your own computer. When you change your mind, Version Cue lets you immediately share any Version Cue project with other users. If you mostly intend to collaborate with other Creative Suite users, make sure that a Version Cue workspace is located on a computer that everyone can access on a network and that the collaborative projects are kept in that workspace.

**Note:** The Version Cue workspace is a feature of only Adobe Creative Suite. If you purchased Adobe Acrobat Professional 7.0, Adobe GoLive CS, Adobe Illustrator CS, Adobe InCopy CS, Adobe InDesign CS, or Adobe Photoshop CS separately, and don't own Adobe Creative Suite, you can use the Version Cue feature in your Adobe CS application only if an owner of Adobe Creative Suite gives you network access to their Version Cue workspace.

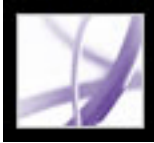

# **Understanding Version Cue projects and folders**

<span id="page-739-0"></span>Before you can start creating and managing file versions and collaborating with other users, you need to create a Version Cue *project* to group related files in the Version Cue workspace. For example, you could create a Version Cue project for files you don't need to collaborate on with others, a different Version Cue project for files that everyone in your workgroup needs to collaborate on, and a different Version Cue project for files that only users you specify can access.

When you create a new Version Cue project, three folders are automatically created in the Version Cue workspace for that project: Documents, Web-Content, and Web-Data. You save files from Acrobat 7.0 Professional, InCopy CS, Illustrator CS, InDesign CS, and Photoshop CS to a project's Documents folder and save files from GoLive CS to the Web-Content folder. GoLive uses the Web-Content and Web-Data folders by default when you use GoLive to connect to an existing Version Cue project or create a new Version Cue project.

<span id="page-739-1"></span>When you first use Adobe Acrobat Professional 7.0, Adobe Illustrator, Adobe InCopy, Adobe InDesign, or Adobe Photoshop to open a Version Cue project in the Version Cue workspace, a folder named Version Cue is created on your computer in your My Documents (Windows) or Documents (Mac OS) folder, and a folder is added inside the Version Cue folder for each project you open. When you open a file from a Version Cue project in the Version Cue workspace, a *working copy* of the file is added to the project folder in your My Documents\Version Cue (Windows) or Documents/Version Cue (Mac OS) folder. As you edit and save intermediate changes to your file, you are actually editing the working copy. Changes you've made to the working file are added to the master file on the Version Cue workspace when you add a new file version to the master file with the Save A Version command.

<span id="page-740-1"></span><span id="page-740-0"></span>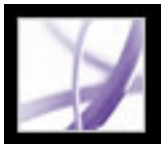

### **Turning on or restarting Version Cue**

Before you begin using Version Cue in the Creative Suite, you need to turn on the Version Cue workspace(s) and then all users need to enable Version Cue in Adobe Acrobat Professional 7.0, Adobe Illustrator CS, Adobe InCopy CS, Adobe InDesign CS, and Adobe Photoshop CS. (GoLive CS supports Version Cue by default.)

Version Cue preferences **from Control Panel (Windows) or System Preferences** (Mac OS).

- 2. Choose On or Off from the Version Cue menu.
- 3. To automatically turn on the Version Cue workspace when the computer starts (recommended), select Turn Version Cue On When The Computer Starts.
- 4. Choose one of the following from the Workspace Access menu:
- This Workspace Is Visible To Others to allow others to access your Version Cue projects.
- This Workspace Is Private to keep your workspace hidden from other users.

**Note:** The Version Cue workspace is a feature of Adobe Creative Suite. If you purchased Adobe Acrobat Professional 7.0, Adobe GoLive CS, Adobe Illustrator CS, Adobe InCopy CS, Adobe InDesign CS, or Adobe Photoshop CS separately, and don't own Adobe Creative Suite, you can use the Version Cue feature in your Adobe CS application only if an owner of Adobe Creative Suite gives you network access to their Version Cue workspace.

#### **To turn the Version Cue workspace on or off:**

1. On the computer(s) on which the Version Cue workspace is installed, open the Adobe

- 1. Do the following in each application that will work with Version Cue projects:
- In Acrobat Professional 7.0, choose Edit > Preferences (Windows) or Acrobat >

- In Photoshop CS, choose Edit > Preferences > File Handling (Windows) or Photoshop > Preferences > File Handling (Mac OS). Select Enable Version Cue Workgroup File Management, and click OK.
- In Illustrator CS, choose Edit > Preferences > File Handling & Clipboard (Windows) or Illustrator > Preferences > File Handling & Clipboard (Mac OS). Select Enable Version Cue, and click OK.
- In InDesign CS and InCopy CS, choose Edit > Preferences > File Handling (Windows) or InDesign > Preferences > File Handling (Mac OS). Select Enable Version Cue, and click OK. Restart InDesign.

**Note:** If the Version Cue workspace is installed on a computer that uses a firewall and you want to share the workspace with others, make sure TCP ports 3703 and 427 are left open and deselect the Internet Connection Firewall option (Windows only). For information on the Internet Connection Firewall option, see Windows Help.

- 5. Click Apply (Windows) or Apply Now (Mac OS). Click Yes to confirm and apply changes.
- 6. Click OK (Windows).

**Note:** For information about the remaining options and tabs in the Adobe Version Cue preferences dialog box, see [Optimizing the Version Cue workspace.](#page-742-0)

#### **To enable Version Cue in an application:**

Preferences (Mac OS), and select the General category. Select Enable Version Cue Workgroup File Management, and click OK.

In GoLive CS, you don't need to enable a preference.

<span id="page-741-0"></span>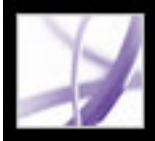

# **Setting Version Cue workspace preferences**

The Version Cue preferences let you optimize the Version Cue workspace, display the Version Cue Workspace Administration utility, and change the workspace's data and backup folder locations. (To turn on the Version Cue workspace and make it available to other computers, see [Turning on or restarting Version Cue.](#page-740-0))

#### **Related Subtopics:**

[Optimizing the Version Cue workspace](#page-742-1) [Moving Version Cue workspace data and backups folders](#page-743-0)

<span id="page-742-1"></span>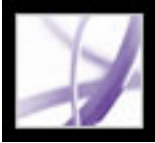

# **Optimizing the Version Cue workspace**

By default, the Version Cue workspace settings are optimized for a single user working with mixed-media projects and with 128 MB of RAM available to the Version Cue workspace. You can change any of these settings to optimize the Version Cue workspace according to your own projects.

#### **To optimize the Version Cue workspace:**

- 1. Open the Adobe Version Cue preferences in the Control Panel (Windows) or System Preferences (Mac OS) of the computer on which Version Cue is installed.
- 2. In the Settings tab of the Adobe Version Cue dialog box, do any of the following:
- From the Workgroup Size menu, choose the typical number of people who will be accessing the Version Cue workspace.
- <span id="page-742-0"></span>• From the Optimize For menu, choose the type of project you generally create.
- In the Memory Usage text box, enter the amount of RAM to make available to the Version Cue workspace.
- 3. Click Apply (Windows) or Apply Now (Mac OS).
- 4. If prompted, click Yes (Windows) or Restart (Mac OS) to restart the Version Cue workspace. (If Version Cue was on when you changed the settings, you will be prompted to restart.)
- 5. Click OK (Windows).

**Note:** For information on the Version Cue and Workspace Access preferences listed in the Settings tab, see [Turning on or restarting Version Cue](#page-740-0).

<span id="page-743-0"></span>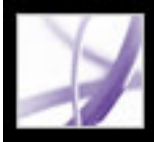

# **Moving Version Cue workspace data and backups folders**

The Version Cue workspace stores its projects, file versions, user IDs, and other information in the Version Cue/Data folder, and its project backups in the Version Cue/ Backups folder. You can use the Version Cue Location preferences to move these folders to another location on the same computer.

**Important:** Do not edit any of the files in the Version Cue Data folder or attempt to manually move these folders. The Data folder contains files that maintain the integrity of the Version Cue file versions, metadata, and project information.

#### **To move the Data or Backups folder:**

- 1. Open the Adobe Version Cue preferences in the Control Panel (Windows) or System Preferences (Mac OS) of the computer on which Version Cue is installed.
- 2. Choose Off from the Version Cue menu.
- 3. Click Apply. Then click Yes (Windows) or Turn Off (Mac OS) in the confirmation dialog box that appears.
- 4. Select the Locations tab and click the Choose button next to the item you want to move.
- 5. Select the new location for the folder. Click OK in the Browse For Folder dialog box (Windows).

**Note:** You must select a location on the computer on which the Version Cue workspace is installed.

- 6. To continue working with Version Cue projects and files, select the Settings tab and choose On from the Version Cue menu; then click Apply.
- 7. Click OK.

<span id="page-744-0"></span>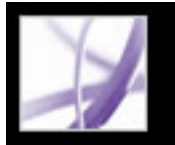

### **Browsing Version Cue workspaces and projects**

Your entry point to working with Version Cue projects on a Version Cue workspace is always by

clicking the Version Cue button  $\begin{bmatrix} 1 & 0 \\ 0 & 0 \end{bmatrix}$  (Windows) or the Version Cue button  $\begin{bmatrix} 0 & 0 \\ 0 & 0 \end{bmatrix}$  (Mac OS) when opening, saving, placing, exporting, or importing Version Cue project files in Acrobat Professional 7.0, Illustrator CS, InCopy CS, InDesign CS, and Photoshop CS. After clicking Version Cue, the Open, Place, Export, and Relink dialog boxes display tabs, menus, and options for working with Version Cue workspaces, projects, and files. (Photoshop CS doesn't support placing files from Version Cue projects, but does let you place files into open documents within a Version Cue project.)

Note: The Version Cue button appears in the Open, Save As, Save A Copy and Place dialog boxes only after you've enabled the Version Cue preference and, in some cases, restarted the CS application. (Version Cue isn't available in the Photoshop Place dialog box.)

When you first begin working with Version Cue, only the Version Cue workspaces that are on your local subnetwork are listed, including your own computer if you installed the Version Cue workspace on it and turned the workspace on. Other Version Cue workspaces are automatically added to this list after you access them remotely. (See Accessing Version Cue workspaces on [remote computers or from WebDAV applications.](#page-746-0))

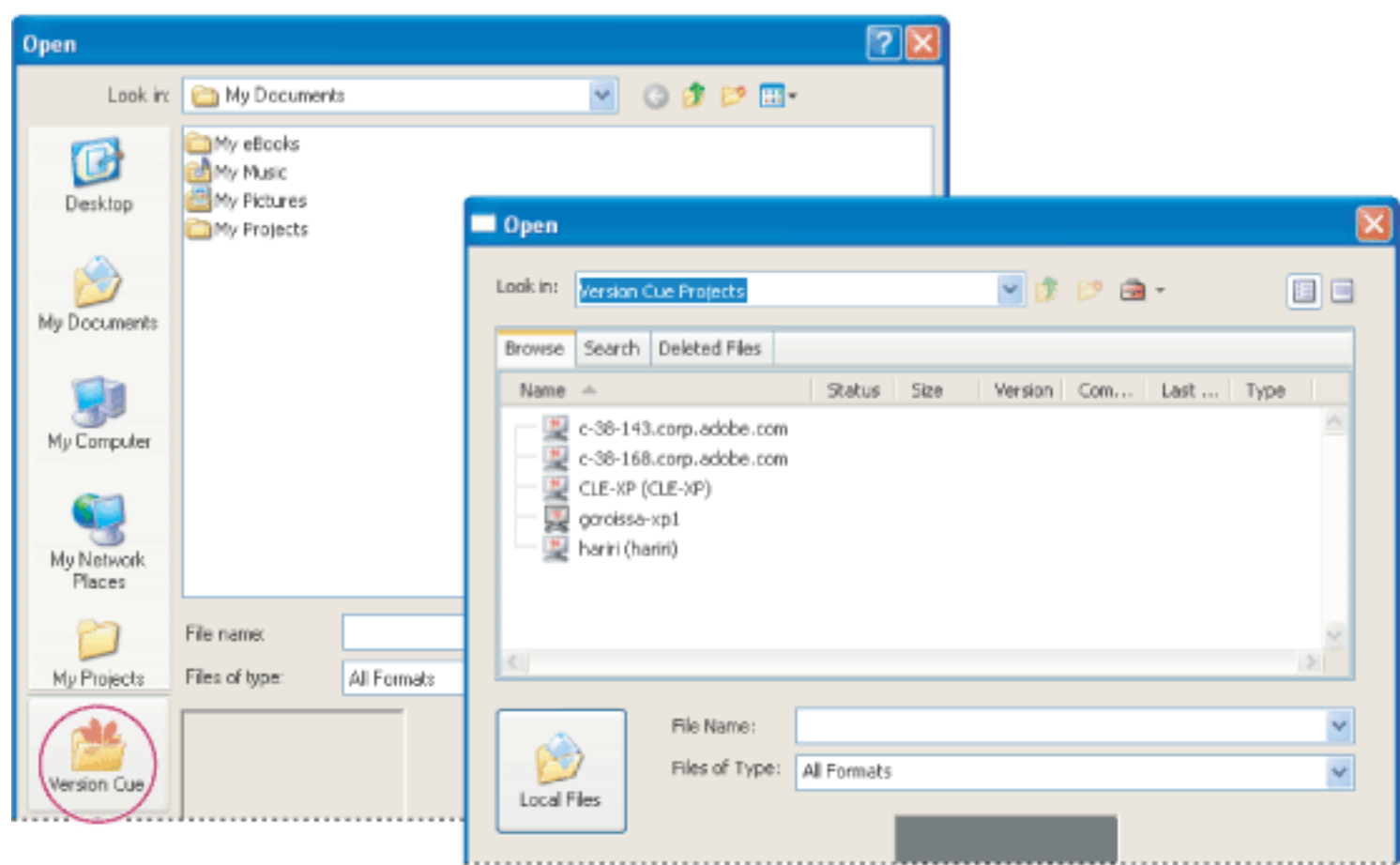

Clicking Version Cue in the Open, Save As, Save A Copy, or Place dialog box displays available Version Cue workspaces and Version Cue projects.

**Related Subtopics:**

[Opening Version Cue workspaces and Version Cue projects](#page-745-0) [Accessing Version Cue workspaces on remote computers or from WebDAV applications](#page-746-0) [Viewing Version Cue workspaces, projects, and file information](#page-747-0)

<span id="page-745-0"></span>Adobe Acrobat<sup>®</sup> 7.0 Professional

### **Opening Version Cue workspaces and Version Cue projects**

After clicking the Version Cue button (Windows) or the Version Cue button (Mac OS), the Open dialog box in Acrobat Professional 7.0, Illustrator CS, InCopy CS, InDesign CS, and Photoshop CS changes to display Version Cue tabs, menus, and options. Version Cue workspaces are indicated with the workspace icon  $\mathbb{R}$  (Windows) or the workspace icon  $\Box$  (Mac OS) in the Browse tab.

Note: The Version Cue button appears in the Open, Save As, Save A Copy, and Place dialog boxes only after you've enabled the Version Cue preference and, in some cases, restarted the CS application. (Version Cue isn't available in the Photoshop Place dialog box.)

After you open a Version Cue project, a shortcut to that project is automatically listed alongside the Version Cue workspaces whenever you click the Version Cue icon in the Open, Place, or Save dialog box.

#### **To open Version Cue workspaces and projects:**

**Note:** To access Version Cue workspaces outside your subnetwork, see **[Accessing](#page-746-1)** [Version Cue workspaces on remote computers or from WebDAV applications](#page-746-1).

5. To open a project, double-click the project's icon  $\blacksquare$  (Windows) or the project's icon (Mac OS).

- 1. Do each of the following:
- Make sure that the Version Cue workspace you want to work with is turned on. (See [Turning on or restarting Version Cue](#page-740-1).)
- If you are using an Adobe Creative Suite application with the Version Cue workspace, make sure that the Version Cue preference is enabled in the Creative Suite application preferences. Note that GoLive CS doesn't require this step. (See [Turning on or restarting](#page-740-1) [Version Cue](#page-740-1).)
- If you're working with a Version Cue workspace on a different computer, make sure that you're connected to the same subnetwork or network as the computer, or to the Internet.
- 2. In Acrobat Professional 7.0, Illustrator CS, InCopy CS, InDesign CS, or Photoshop CS, choose File > Open.
- 3. Click the Version Cue button.

The Open dialog box switches to display Version Cue tabs, menus, and options.

4. To open a workspace, double-click it.

**Note:** If you don't see a desired workspace, choose Refresh from the Tools menu.

The project's Documents, Web-Content, and Web-Data folders are listed. For more information on Version Cue project folders, see [Understanding Version Cue projects and](#page-739-1) [folders.](#page-739-1)

6. To open a file, select it and click Open. For more information on working files from Version Cue projects, see [Opening, editing, and saving files and file versions with](#page-754-0)  [Version Cue](#page-754-0).

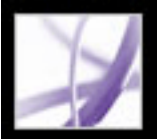

### <span id="page-746-0"></span>**Accessing Version Cue workspaces on remote computers or from WebDAV applications**

<span id="page-746-1"></span>When you need to work on Version Cue projects that are hosted by a Version Cue workspace located on another computer that's on a different subnetwork than your computer, you can use the Version Cue Client URL to access that workspace. Users using an application that supports WebDAV can use the Version Cue WebDAV Client URL to access a project on the workspace.

You can display the Version Cue Workspace Administration utility login page to identify the Version Cue Client URLs that remote users and WebDAV applications need to access the workspace. (See [Logging into and off the Version Cue Workspace](#page-763-0)  [Administration utility.](#page-763-0))

#### **To access a remote Version Cue workspace from Creative Suite:**

- 1. In Acrobat Professional 7.0, Illustrator CS, InCopy CS, InDesign CS, or Photoshop CS, choose File > Open.
- 2. Click the Version Cue button (Windows) or the Version Cue button (Mac OS).
- 3. Choose Connect To from the Project Tools menu
- 4. In the Connect To dialog box, enter the Version Cue Client URL (the Version Cue workspace IP or DNS address), a colon, and the port number (3703). For example, http://153.32.235.230:3703.
- 5. Click OK. After connecting to a remote Version Cue workspace, the dialog box displays any available Version Cue projects in that workspace.

A shortcut to the remote workspace is automatically included in your list of available Version Cue workspaces the next time you click Version Cue in the Open, Save As, or Place dialog box.

**Note:** If you don't see a desired workspace, choose Refresh from the Tools menu.

#### **To access remote a Version Cue workspace from an application that supports WebDAV:**

Refer to your application's documentation for information on using its WebDAV features, and then use the Version Cue WebDAV Client URL, the port number (3703), "webdav", and the project name to identify the project you want to work with. For example, http://153.32.235.230:3703/webdav/*project\_name*.

<span id="page-747-0"></span>Adobe<sup>®</sup> Acrobat<sup>®</sup> 7.0 Professional

### **Viewing Version Cue workspaces, projects, and file information**

You can show or hide columns, in the Open, Place, Save A Copy, and Save As dialog boxes in Acrobat Professional 7.0, Illustrator CS, InCopy CS, InDesign CS, and Photoshop CS, that display information about the workspaces, projects, and files as you browse them. You can also move the pointer over a file to quickly view a summary of that information as well as metadata that was embedded into the file with the File Info command. For more information on using the File Info command, see the CS application's Help.

| Open                                                                                                |    |
|----------------------------------------------------------------------------------------------------|----|
| Look in:<br>ッゆ<br>$D - B$<br>planets                                                                | 目目 |
| Deleted Files<br>Search<br>Browse                                                                   |    |
| <b>Status</b><br>Size:<br>Version<br>Comment<br>Name.<br>Last<br>A<br>Туре                          |    |
| Juciter.gif<br>In Use…<br>3<br>Add filter<br>6.<br>8/13/<br>I<br>imag                               |    |
| ùn∆a£<br>Ready for<br>50<br>Imported<br>$0/12$<br>imag                                              |    |
| Title M<br><b>BO</b><br>Imported<br>0/12/<br>1<br>mag<br><b>Louise</b>                              |    |
| Type: image(gif<br><b>B2</b><br>Imported<br>8/12/<br>mag<br>Size: 6.84 KB<br><b>Service</b>         |    |
| File Version: 3<br>H5<br>Imported<br>8/12/<br>mag                                                   |    |
| Last Updated: 8/13/2003 4:10 PM<br><b>B</b><br>Imported<br>8/12/<br>mag<br>Status: In Use by Me     |    |
| Imported<br>8/12/<br>Б8<br>Project: planets<br>mag                                                  |    |
| "Keywords:<br>Imported<br>3/12/<br>Б4<br>mag<br>$\sim$                                              |    |
| Last Version Comment: rosa<br>5<br>Imported<br>$3/12$<br>mag<br><b>COLOR</b><br>- Add filter effect |    |
| せ】 Ready<br>Imported<br>$8/12$<br>venus.of<br>31<br>mag<br><b>Service</b>                           |    |
|                                                                                                    |    |

Reviewing Version Cue and other file information while browsing

Files that are managed by Version Cue will always be in one of six different Version Cue file states. You can view the status of a file while browsing the files in a Version Cue project and also in the document window's title bar after opening a file from the Version Cue workspace.

- 1. In Acrobat Professional 7.0, Illustrator CS, InCopy CS, InDesign CS, or Photoshop CS, do one of the following:
- Choose File  $>$  Open.
- Choose File > Place. (Version Cue isn't available in the Photoshop Place dialog box.)
- Choose File  $>$  Save As.

Files that are managed by Version Cue display one of the following file statuses:

#### **Available**

Indicates that the file is available for editing.

#### **Ready For Download**

Indicates that the file is on the Version Cue workspace and can be copied to a working file in the My Documents\Version Cue (Windows) or Documents/Version Cue (Mac OS) folder on your computer.

### **In Use By Me**

Indicates that you are editing the file.

### **In Use By Me Elsewhere**

Indicates that you are editing the file on a different computer than the computer that you are currently using.

### **In Use By User\_Name**

Indicates that the specified user is editing the file.

### **Offline**

Indicates that the Version Cue workspace has been turned off or you've lost network access to the workspace.

### **To view information about Version Cue workspaces, projects, and files:**

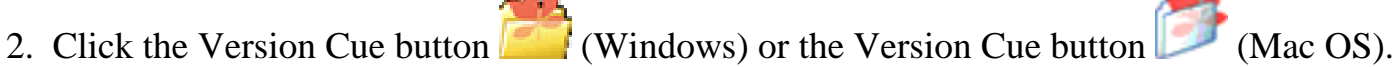

- 3. To change the display of Version Cue workspaces, projects, or files in the Browse, Search, or Deleted Files tab of the dialog box, do any of the following:
- To display the items in a vertical list, click the View As List button  $\Box$ .
- To display the items as thumbnails, click the View As Thumbnails button  $\Box$ . (This option isn't available in the Deleted Files tab.)
- To sort items alphabetically while in list view, click a column heading. An up arrow lists the workspaces in ascending order according to the column heading you clicked; a down arrow lists in descending order.
- To show or hide columns of information for items while in list view, right-click (Windows) or Control-click (Mac OS) the Name column heading, and choose Show All, Hide All, or a column name. (The Name column can't be hidden.)
- To resize a column of information, drag the vertical dividing line between column headings or double-click the line to automatically resize the column to fit the widest item in it.
- 4. To display information about a file, project, or workspace listed in the Browse, Search, or Deleted Files tab of the dialog box, do any of the following:
- Place the pointer over the item. A summary of file information appears.
- Select a file and click Open. The file status displays in the title bar. For more information about an open document, you can use the Versions command and the File Info command.

<span id="page-748-1"></span>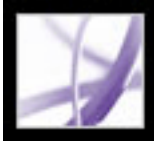

# **Creating and sharing Version Cue projects**

Before you can begin using Version Cue, you need to create a Version Cue *project* to group related files. You can use Version Cue projects to separate private files from files you want to collaborate on with other users.

#### <span id="page-748-0"></span>**Related Subtopics:**

[Creating and editing Version Cue projects](#page-749-0) [Making Version Cue projects shared or private](#page-750-0)

<span id="page-749-0"></span>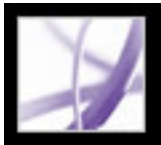

# **Creating and editing Version Cue projects**

When you create a Version Cue project in Adobe Creative Suite, you specify a project name, the Version Cue workspace to host the project, a project description, and whether to keep the project private or share it with others. To specify more advanced project properties or to create new Version Cue projects by importing a group of files, you need to use the Version Cue Workspace Administration utility. (See [Working with projects and](#page-765-0)  [user IDs in the Version Cue Workspace Administration utility.](#page-765-0))

**Note:** Only projects located in a Version Cue workspace on your own computer can be kept private. Projects that are in a Version Cue workspace located on a remote computer must be shared.

You can delete an entire Version Cue project by using the Project Tools menu in the Open or Place dialog box. Deleted projects are permanently deleted and can't be restored. Alternatively, you can delete one or more files within a Version Cue project; files individually deleted can be searched and restored. (See [Deleting and restoring files from](#page-757-0)  [Version Cue projects](#page-757-0).)

#### **To create a Version Cue project:**

- 1. In Acrobat Professional 7.0, Illustrator CS, InCopy CS, InDesign CS, or Photoshop CS, do one of the following:
- Choose File  $>$  Open.
- Choose File > Place. (Version Cue isn't available in the Photoshop Place dialog box.)
- 2. Click the Version Cue button (Windows) or the Version Cue button (Mac OS).
- 3. Double-click the Version Cue workspace's icon  $\mathbb{R}$  (Windows) or the Version Cue workspace's icon  $\Box$  (Mac OS) to open the workspace.
- 4. Choose New Project from the Project Tools menu ...
- 5. Enter a name for the project in the Project Name text box.
- 6. Enter a description for the project in the Project Info text box. (The description you enter displays in a tool tip when the pointer is over or selects the project in the list of workspaces.)
- 7. To make this project and its files available to others, select Share This Project With Others. (If the Version Cue workspace is on another computer and not located on your own computer, the Version Cue project is shared by default.)
- 8. Click OK.

#### **To edit the properties of a Version Cue project:**

- 1. In Acrobat Professional 7.0, Illustrator, InCopy, InDesign, or Photoshop, do one of the
- following:
- Choose File  $>$  Open.
- Choose File > Place. (Version Cue isn't available in the Photoshop Place dialog box.)
- 2. Click the Version Cue button.
- 3. Double-click the Version Cue workspace that is hosting the project to open the workspace.
- 4. Select the project's icon  $\blacksquare$  (Windows) or the project's icon  $\blacksquare$  (Mac OS), and then choose Edit Properties from the Project Tools menu.
- 5. In the Edit *[project name]* Properties dialog box, do any of the following, and click Save:
- To change the project name, enter a name in the Project Name text box.
- To change the description of the project, enter text in the Project Info text box.
- To make this project and its files available to other users, select Share This Project With Others. (If the Version Cue workspace is located on another computer and not on your own computer, the Version Cue project is shared by default.)

To enable lock protection, assign users to, and require users to log into your Version Cue project, click the Advanced Administration button in the Edit [project name] Properties dialog box, and then log into the Version Cue Workspace Administration. (See [Creating and editing projects with the Version Cue Workspace Administration utility.](#page-766-0))

### **To delete a Version Cue project:**

- 1. In Acrobat Professional 7.0, Illustrator, InCopy, InDesign, or Photoshop, do one of the following:
- Choose File  $>$  Open.
- Choose File > Place. (Version Cue isn't available in the Photoshop Place dialog box.)
- 2. Click Version Cue.
- 3. Double-click the Version Cue workspace that is hosting the project to open the workspace.
- 4. Select the project and choose Delete from the Project Tools menu.
- 5. Click OK in the confirmation dialog box.

<span id="page-750-0"></span>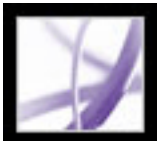

# **Making Version Cue projects shared or private**

When you first create a Version Cue project, you can set the project to be private or shared depending on where the Version Cue workspace is located. You can subsequently change this setting at any time through Adobe Acrobat Professional 7.0, Adobe GoLive CS, Adobe InCopy CS, Adobe InDesign CS, and Adobe Photoshop CS. (You can also change this setting and a project's advanced properties using the Version Cue Workspace Administration utility. See [Creating and editing projects with the Version Cue Workspace](#page-766-1)  [Administration utility.](#page-766-1))

**Note:** Only Version Cue projects that are located in a Version Cue workspace on your own computer can be kept private. Version Cue projects in a Version Cue workspace located on another computer are shared by default and can't be made private.

Users that are on the same subnetwork as a Version Cue workspace and who have enabled Version Cue in their Creative Suite application can access the workspace's shared projects. Version Cue users who are outside a Version Cue workspace's subnetwork, or who are using an application that supports WebDAV, can use the Version Cue Client URLs to access shared Version Cue projects. (To identify the Version Cue workspace URLs, see [Logging into and off the Version Cue Workspace Administration utility](#page-763-1).)

**Note:** If the Version Cue workspace is installed on a computer that uses a firewall and you want to share the workspace with others, make sure TCP ports 3703 and 427 are left open and deselect the Internet Connection Firewall option (Windows only). (For information on the Internet Connection Firewall option, see Windows Help.)

### **To share or make private a Version Cue project using Creative Suite:**

- 1. In Acrobat Professional 7.0, Illustrator CS, InCopy CS, InDesign CS, or Photoshop CS, choose File > Open.
- 2. Click the Version Cue button (Windows) or the Version Cue button (Mac OS).
- 3. Open the Version Cue workspace  $\mathbb{R}$  (Windows) or  $\mathbb{R}$  (Mac OS) that contains the project you want to share or make private.
- 4. Select the project's icon  $\blacksquare$  (Windows) or the project's icon  $\blacksquare$  (Mac OS).
- 5. To share the project, do one of the following:
- Choose Share Project from the Project Tools menu  $\blacksquare$ .
- Choose Edit Properties from the Project Tools menu. Select Share This Project With Others, and click Save.

**Note:** If the Version Cue workspace is on another computer and isn't located on your own computer, the Version Cue project is shared by default.

6. To unshare a project, select the project and choose Edit Project Properties from the Project Tools menu. Deselect Share This Project With Others and click OK.

After you've edited the project properties, you can click Cancel to close the Open dialog box.

<span id="page-751-0"></span>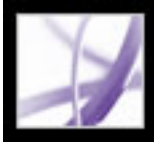

# **Working with files and assets in a Version Cue project**

After adding a file to a Version Cue project on a Version Cue workspace, you can create and manage versions of that file; maintain a history of version comments; quickly locate that file later on by searching version information or other metadata that was added to the file with the File Info command in Creative Suite; and collaborate on the file with other people using Creative Suite applications.

#### **Related Subtopics:**

[Understanding file versioning with Version Cue](#page-752-1) [Adding files to a Version Cue project](#page-753-0) [Opening, editing, and saving files and file versions with Version Cue](#page-754-1) [Viewing and managing file versions](#page-755-1) [Searching for files in Version Cue projects](#page-756-1) [Deleting and restoring files from Version Cue projects](#page-757-1)

### <span id="page-752-1"></span><span id="page-752-0"></span>**Understanding file versioning with Version Cue**

Version Cue projects and files are kept in the Version Cue workspace on the computer where the workspace is located. The workspace maintains the master copies of files added to the project, including file versions and other file data, such as comments, version dates, and user IDs.

When a user begins editing a file from a Version Cue project, the user is editing a *working* copy of the master file, which remains protected on the workspace. The working copy is kept and saved as it is edited in the user's My Documents\Version Cue (Windows) or Documents/Version Cue (Mac OS) folder. Intermediate changes to the working copy are saved with the Save command without creating an explicit new version of the master file. Then, when a user saves a file version using the Save A Version command, first the working copy is updated, then a new version is added to the master file stored on the Version Cue workspace.

Working copies of master files in a Version Cue workspace enable multiple people to work with the most recent version of a master file. For example, if two people want to access an illustration during overlapping periods of time, Version Cue automatically lets each person work with a working copy of the most recent file version. The second person to access the illustration is informed that the file is already in use by the first person and can decide whether to continue working with the file. This ensures that everyone's access to project files is very flexible and allows workflows to proceed when circumstances require it.

When more than one person works with a file, Version Cue ensures that no one will overwrite the work of anyone else in a Version Cue project. However, each user's working file won't incorporate the changes of other users who may be editing the file at the same time. When finished editing, each user is allowed to save a new version of the file with their own changes to the workspace. These users will have to reconcile their changes manually. Alternatively, the second user can start a new version thread by saving the changes to a new file with the Save As command or simply wait until the first user is finished and the file becomes available.

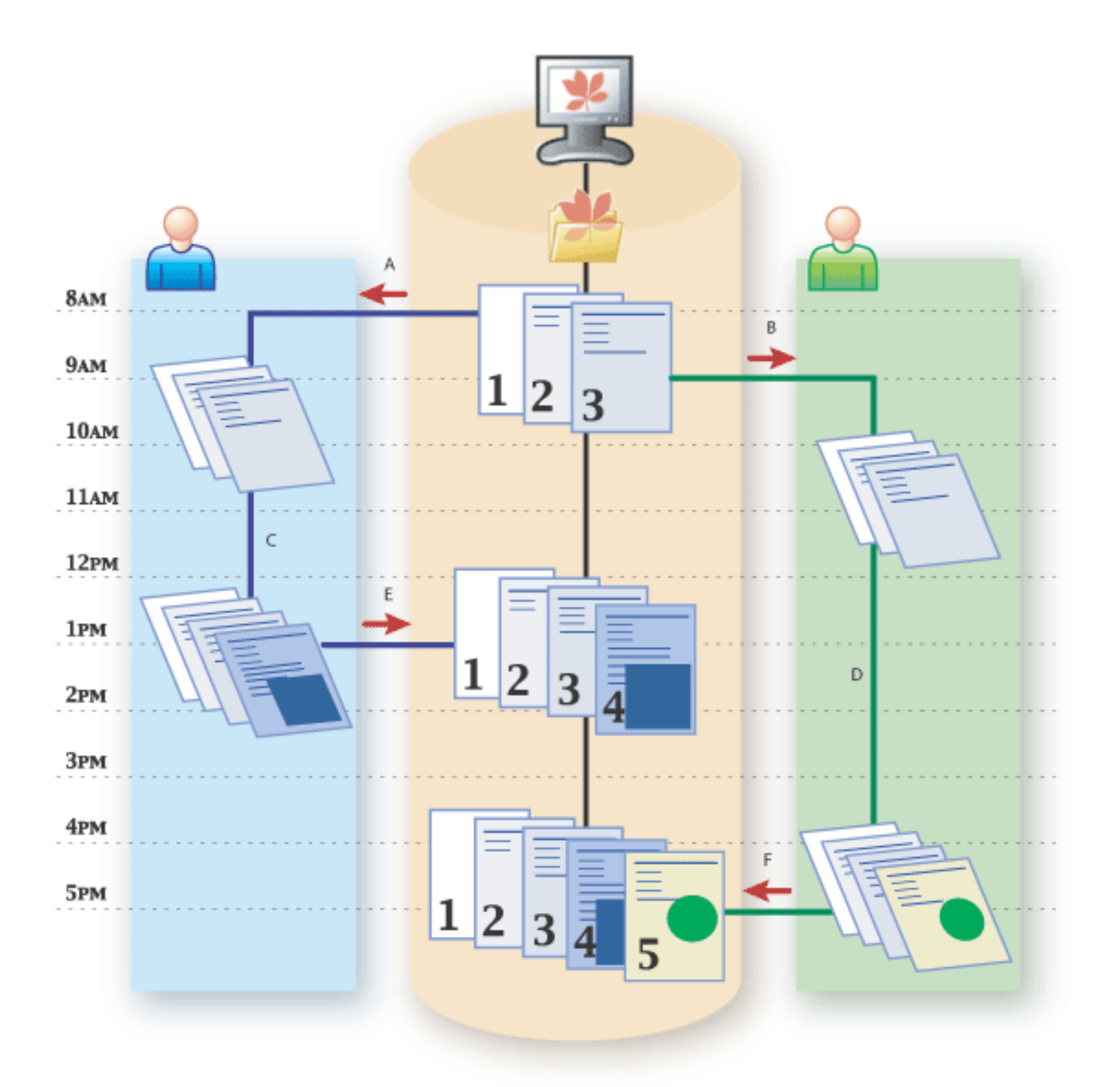

Version Cue projects without lock protection allow nonsequential file versioning. **A.** Left user opens file from Version Cue workspace at 8 A.M. **B.** Right user opens same file from workspace at 9 A.M. **C.** Left user edits own working copy, choosing Save command to save changes to only their working copy. **D.** Right user edits their own working copy, choosing Save command to save changes to only their working copy. **E.** Left user chooses Save A Version command to add fourth file version to the workspace. **F.** Right user chooses Save A Version command to add fifth file version to the workspace; changes from left user appear only in fourth version.

- Discard Changes displays the most recent version of the file from the Version Cue workspace and discards your changes to the working file.
- Continue Editing lets you edit the current version from the Version Cue workspace. This choice won't overwrite the changes that the other user is making to their own working copy of the same file version. Instead, each of you will be prompted to save a new version of the file or you'll need to save your file to a different file when each of you try to close or save the file to the Version Cue project. (See [Opening, editing, and saving files and file versions with Version Cue.](#page-754-2))

- Yes to update the document with the most recent version from the Version Cue project. You can continue editing the file after it has updated.
- No to leave the document as it is. You can continue editing the file. This choice won't overwrite the changes in the more recent version of the file. Instead, you will be prompted to save a new version of the file or you'll need to save your file to a new file when you try to close or save the file to the Version Cue project. (See [Opening, editing, and saving files and file versions with Version Cue](#page-754-2).)

Alternatively, you can use the Version Cue Workspace Administration utility to assign lock protection to a Version Cue project. Lock protection restricts file versioning to sequential file versions. Once a user begins editing an available file in a Version Cue project that has lock protection, only that user can save the next version of that file to the Version Cue project. Another user who chooses to edit that file simultaneously won't be able to save changes to a new version of that file, even after the other first user has saved a version. This subsequent user will have to save their changes to a new file or to a new location on the workspace, or wait to open the newest version of the original file once it becomes available and edit it.

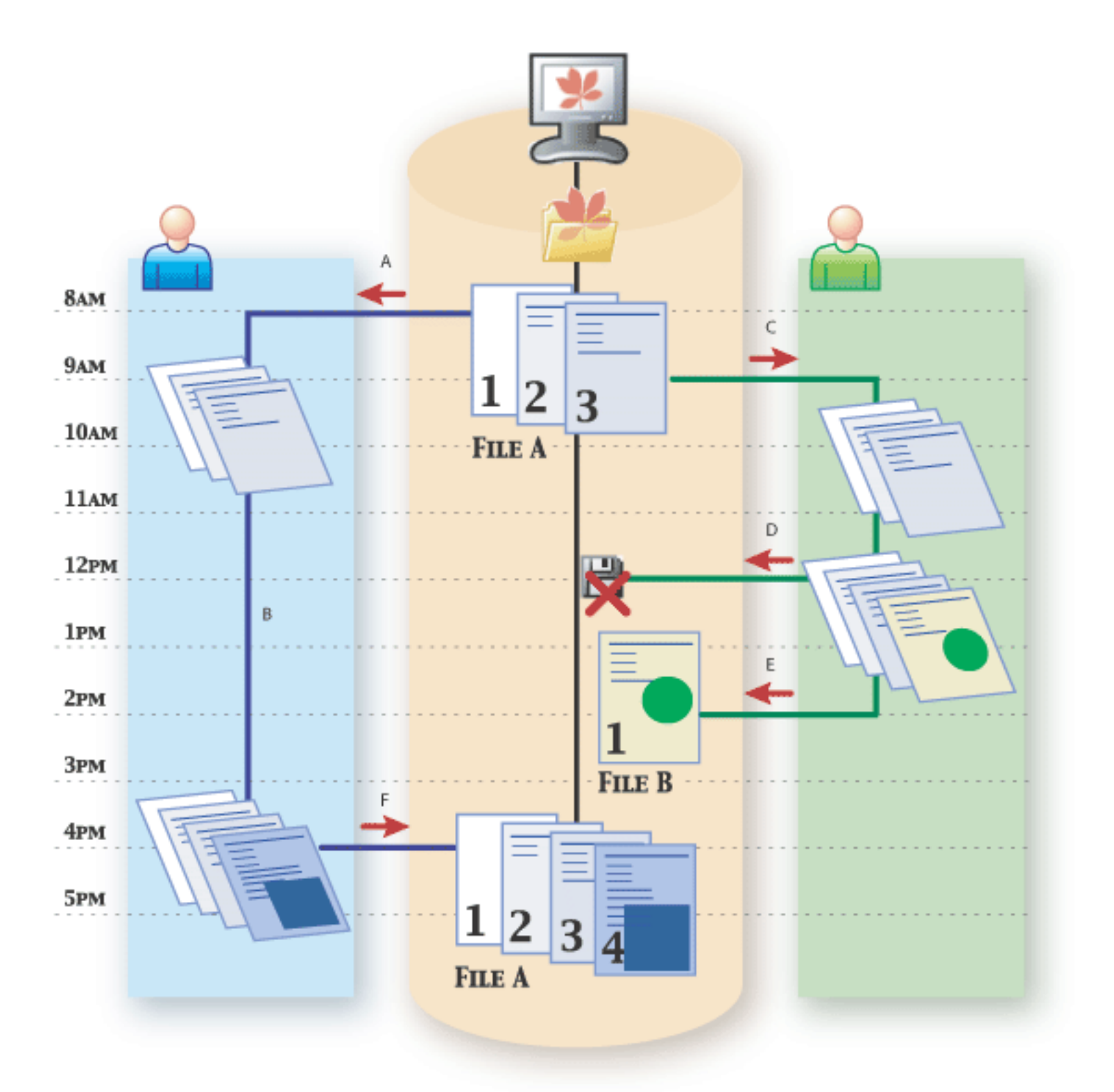

Version Cue projects with lock protection allow only sequential file versions. **A.** Left user opens file A from Version Cue workspace at 8 A.M. **B.** Left user edits working copy, choosing Save command to save changes only to their working copy. **C.** Right user opens file A from workspace at 9 A.M. **D.** Right user attempts to, but can't, choose Save A Version command to save new file version to the workspace at 12 P. M. **E.** Right user saves file changes to a new file in the Version Cue project. **F.** Left user chooses Save A Version command to add new file version to the workspace at 4 P.M.

When you open a file from a Version Cue workspace, Version Cue notifies you with an In Use By alert if someone else is editing a working copy of the file or if someone begins editing a working copy of the file while you have the file open. If someone begins editing a file from the Version Cue workspace while you are also editing the same file, you will be prompted to click one of the following:

If a newer version of the file that you have open has been saved to the Version Cue project, you will be asked whether you'd like to update your document to the latest version when you attempt to make changes to it or when you bring the document window frontmost in a group of documents. You need to click one of the following:

<span id="page-753-0"></span>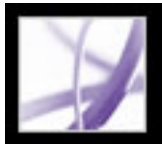

# **Adding files to a Version Cue project**

To save versions of a file and take advantage of Version Cue file management in Adobe Creative Suite and Adobe Acrobat Professional 7.0, the file needs to be added or saved to a Version Cue project. You can add files one at a time in the Creative Suite and Acrobat Professional 7.0 or you can add multiple files by synchronizing files you've placed into your My Documents\Version Cue (Windows) or Documents/Version Cue (Mac OS) folder.

**Note:** The maximum size for a single file in a Version Cue project is 2 GB.

You can also add assets such as swatch libraries to share with your workgroup. Add these files to the Documents folder in the project's My Documents\Version Cue (Windows) or Documents/Version Cue (Mac OS) folder, and synchronize the files. (See [Editing and synchronizing working copies with a Version Cue project.](#page-759-0))

- 1. Do one of the following:
- Locate the project folder inside the My Documents Version Cue (Windows) or Documents/Version Cue (Mac OS) folder on your computer.
- If the project folder isn't already in the My Documents Version Cue (Windows) or Documents/Version Cue (Mac OS) folder on your hard disk, create a new folder inside the Version Cue folder. Name the folder with the same name as the existing Version Cue project on the workspace. Inside the new project folder, create a new folder and name it *Documents*.
- 2. Move or copy the items you want to add to the project into the Documents folder that is inside the project folder in the My Documents\Version Cue (Windows) or Documents/ Version Cue (Mac OS) folder on your computer.
- 3. In Acrobat Professional 7.0, Illustrator, InCopy, InDesign, or Photoshop, choose File > Open and click Version Cue. Open the Version Cue workspace, the project, and the Documents folder. Choose Synchronize from the Project Tools menu ...

### **To add a copy of a file to a Version Cue project in Creative Suite or Adobe Acrobat Professional 7.0:**

- 1. Open the file in Acrobat Professional 7.0, Illustrator CS, InCopy CS, InDesign CS, or Photoshop CS.
- 2. Choose File  $>$  Save As.
- 3. Click the Version Cue button  $\begin{bmatrix} 1 \\ 2 \end{bmatrix}$  (Windows) or the Version Cue button  $\begin{bmatrix} 1 \\ 3 \end{bmatrix}$  (Mac OS).
- 4. Double-click the Version Cue workspace's icon  $\mathbb{R}$  (Windows) or the Version Cue workspace's icon (Mac OS) to open it.
- 5. Double-click the project's icon  $\blacksquare$  (Windows) or the project's icon  $\blacksquare$  (Mac OS) to open the project.
- 6. Select the Documents folder  $\Box$  and click Open.
- 7. Click Save.
- 8. Enter a comment for the first version and click Continue.

For more information on synchronizing files, see Editing and synchronizing working [copies with a Version Cue project](#page-759-0).

### **To copy one or more files or folders to a Version Cue project by synchronizing the files:**

<span id="page-754-1"></span>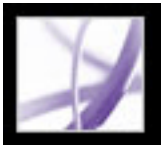

### <span id="page-754-0"></span>**Opening, editing, and saving files and file versions with Version Cue**

After a file has been saved to a Version Cue project, the file is automatically managed by Version Cue. When you begin to edit a file opened from the Version Cue workspace, Version Cue automatically ensures that no one overwrites your changes and that you don't overwrite changes made by someone else. Also, you don't have to bother specifying the file's name, version number, or location when saving the file or saving a new version because Version Cue manages all this for you.

As you edit a file you've opened from a Version Cue workspace, you can use the Save command to save your changes to the working copy located on your computer. These changes are kept private; they aren't available to others using the Version Cue workspace and can't be restored using Version Cue. When you want to save a new version of that file, add comments to the version, and share it with others, you need to use the Save A Version command, which saves your changes to the Version Cue workspace. Versions of a file can be subsequently compared using thumbnails, and viewed, deleted, or promoted using the Versions command.

### **To open and edit a file from a Version Cue project:**

- 1. In Acrobat Professional 7.0, Illustrator CS, InCopy CS, InDesign CS, or Photoshop CS, choose File > Open.
- 2. Click the Version Cue button  $\left| \frac{1}{\sqrt{2}} \right|$  (Windows) or the Version Cue button (Mac OS).
- 3. Open the Version Cue workspace  $\mathbb{R}$  (Windows) or the Version Cue workspace  $\mathbb{R}$  (Mac

OS) and the project  $\blacksquare$  (Windows) or the project  $\blacksquare$  (Mac OS) that contains the file.

**Note:** If the Version Cue workspace or project isn't available (which may take several seconds to verify), the dialog box displays only working copies in the My Documents \Version Cue (Windows) or Documents/Version Cue (Mac OS) folder on your computer. (See [Working offline in a Version Cue project](#page-758-1).)

- 4. Select the file and click Open. If the file is in use by another user, the application prompts you to click one of the following:
- Yes, Keep Open to view the most recent version of the file.
- No, Close Document to cancel opening the file.
- 5. Edit the file. Depending upon the status of the file when you first begin editing it, you may be prompted with one of two dialog boxes:
- If the file is in use by another user, the application prompts you to click either Discard Changes to cancel your editing and view the most recent version of the file or Continue Editing to edit your working copy of the file.
- If a newer file version was saved to the Version Cue project after you opened the file, the application prompts you to click Yes to update the document window to the most recent file version or click No to leave the document window as it is.
- 6. To save the file, do one of the following:
- To save the changes to your working copy, choose  $File > Save$ .
- <span id="page-754-2"></span>• To save a new file version to the Version Cue workspace and add comments, choose File > Save A Version. In the Save A Version dialog box, enter comments you'd like to associate with this version, and click Save.

# <span id="page-755-1"></span><span id="page-755-0"></span>**Viewing and managing file versions**

After opening a file from a Version Cue workspace, you can quickly access the file's previous version thumbnails, version comments, and version dates using the Versions dialog box. You can work with an earlier version by making a copy of it to become your current version. You can also delete earlier versions to recover hard-disk space or simplify your workflows.

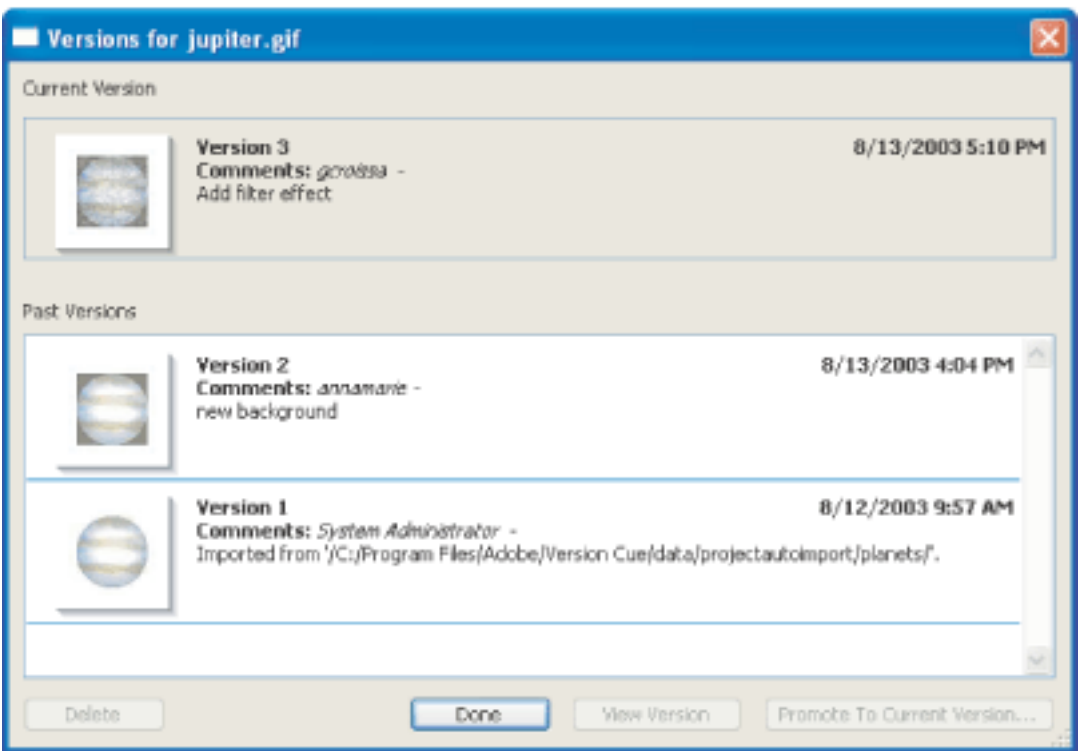

The Versions dialog box displays a thumbnail, comments, and a date for each file version.

**Note:** When you open a file version that is earlier than the current version, the document that opens is a temporary file. If desired, you can save the open document to a new file, a different Version Cue project, or a different folder in the Version Cue project, or you can use the Versions dialog box to add a new file version based upon the earlier version.

### **To view a file's versions:**

- 1. In Acrobat Professional 7.0, Illustrator CS, InCopy CS, InDesign CS, or Photoshop CS, choose File > Open.
- 2. Click the Version Cue button  $\begin{bmatrix} 1 & 1 \\ 2 & 2 \end{bmatrix}$  (Windows) or the Version Cue button (Mac OS).
- 3. Open the file from the Version Cue workspace  $\mathbb{R}$  (Windows) or the Version Cue workspace  $\Box$  (Mac OS) and the project  $\Box$  (Windows) or the project  $\Box$  (Mac OS) that is hosting it.
- 4. Choose File > Versions.
- 5. Do any of the following in the Versions dialog box:
- To open an earlier version in its own document window, select the version and click View Version.
- To delete a version, select the version and click Delete.
- To create a new file version from an older version, select the version and click Promote To Current Version. Enter a comment for the new version and click Continue.
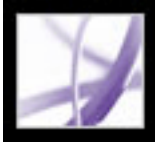

### **Searching for files in Version Cue projects**

*Metadata*, or file information, is automatically added to files in a Version Cue project as you work with the files, including version dates, version authors, and version comments. In addition, other information can be manually added to files in Creative Suite through the File Info command or Story Info (InCopy CS only). You can search this metadata to quickly locate files in a Version Cue project by specifying information such as titles, authors, copyright data, keywords, dates, and locations. In addition to searching through the project you specify, the search feature searches through files that were deleted from the project.

#### **To search for files in a Version Cue project:**

- 1. In Acrobat Professional 7.0, Illustrator CS, InCopy CS, InDesign CS, or Photoshop CS, do one of the following:
- Choose File  $>$  Open.
- Choose File > Place. (Version Cue isn't available in the Photoshop Place dialog box.)
- 2. Click the Version Cue button (Windows) or the Version Cue button (Mac OS).
- 3. Open the Version Cue workspace  $\mathbb{R}$  (Windows) or the Version Cue workspace  $\mathbb{R}$  (Mac OS) that contains the project you want to search.
- 4. Open the project  $\blacksquare$  (Windows) or the project  $\blacksquare$  (Mac OS) you want to search.
- 5. Click the Search tab.
- 6. Enter information in the Search This Project For text box and click Search.

To display the location and other information about files listed in the search results, see [Viewing Version Cue workspaces, projects, and file information](#page-747-0).

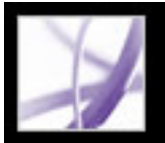

### **Deleting and restoring files from Version Cue projects**

You can use the Project Tools menu in Adobe Creative Suite to delete one or more selected files from a Version Cue project when the files are in Available status. Deleted files can be viewed and sorted, and are automatically included in a search when you search a project with the Version Cue search feature. You can permanently delete a deleted file or restore it with its original data, including file versions and related information.

- 1. In Acrobat Professional 7.0, Illustrator CS, InCopy CS, InDesign CS, or Photoshop CS, do one of the following:
- Choose File  $>$  Open.
- Choose File > Place. (Version Cue isn't available in the Photoshop Place dialog box.)
- Choose File  $>$  Save As.
- 2. Click the Version Cue button  $\left| \frac{1}{\sqrt{2}} \right|$  (Windows) or the Version Cue button (Mac OS).
- 3. Open the Version Cue workspace  $\mathbb{R}$  (Windows) or the Version Cue workspace  $\mathbb{R}$  (Mac OS) and the project  $\blacksquare$  (Windows) or the project  $\blacksquare$  (Mac OS) that contains the file you want to delete.
- 4. Select the file you want to delete, and choose Delete from the Project Tools menu  $\blacksquare$ .

**Note:** You can't delete a file if the file is in use by someone or if you don't have Write privileges to the Version Cue project. For information on user ID privileges, see Choosing [user privileges in the Version Cue Workspace Administration utility.](#page-770-0)

#### **To delete a file from a Version Cue project:**

#### **To restore a deleted file from a Version Cue project:**

- 1. In Acrobat Professional 7.0, Illustrator CS, InCopy CS, InDesign CS, or Photoshop CS, do one of the following:
- Choose File  $>$  Open.
- Choose File > Place. (Version Cue isn't available in the Photoshop Place dialog box.)
- 2. Click Version Cue.
- 3. Open the Version Cue workspace and project that contains the files you want to restore.
- 4. Click the Deleted Files tab.
- 5. Select the file you want to restore, and choose Restore from the Project Tools menu.
- 6. Click the Browse tab, and choose Refresh from the Project Tools menu.

The file is restored to its original location in the Version Cue project.

#### **To permanently delete a deleted file:**

- 1. In Acrobat Professional 7.0, Illustrator CS, InDesign CS, or Photoshop CS, do one of the following:
- Choose File  $>$  Open.
- Choose File > Place. (Version Cue isn't available in the Photoshop Place dialog box.)
- 2. Click Version Cue.
- 3. Open the Version Cue workspace and project that contains the file you want to permanently delete.
- 4. Click the Deleted Files tab.
- 5. Select the file you want to permanently delete, and choose Delete from the Project Tools menu.
- 6. Click OK.

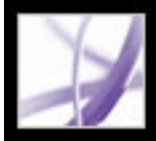

### **Working offline in a Version Cue project**

If a user opens or edits a file from a Version Cue project, and the Version Cue workspace is subsequently turned off or the user is disconnected from the network that is used to access the Version Cue workspace, the user can continue to work with the working copy offline and then synchronize the files later.

#### **Related Subtopics:**

<span id="page-758-0"></span>[Editing and synchronizing working copies with a Version Cue project](#page-759-0)

### <span id="page-759-0"></span>**Editing and synchronizing working copies with a Version Cue project**

When you need to work on files from a Version Cue project while the Version Cue workspace is turned off or you can't access the workspace on a network, you can edit working copies located on your computer in the My Documents\Version Cue (Windows) or Documents/Version Cue (Mac OS) folder. When the Version Cue workspace is available to you again, you can synchronize your files with the workspace to save a new file version to the Version Cue workspace. You can synchronize an entire project, just a folder in the project, or a selected file.

You can prepare to work offline from the Version Cue workspace by synchronizing the entire Version Cue project, or just the files you need, while you are still online with the workspace. This ensures you have working copies to work with before you go offline.

**Note:** The My Documents\Version Cue (Windows) or Documents/Version Cue (Mac OS) folder on your computer contains working copies of only files that you've opened from a Version Cue workspace or files you've synchronized. Working project folders are created after you open the project from the Version Cue workspace for the first time.

#### **To edit working copies of files you've recently edited from an offline Version Cue project:**

- 1. In Acrobat Professional 7.0, Illustrator CS, InCopy CS, InDesign CS, or Photoshop CS, choose the file from the File > Open Recent submenu.
- 2. When you're finished editing the file, choose File > Save to save the changes to the working copy. When the Version Cue workspace is turned on and you have access to it, synchronize your files.

#### **To edit working copies of files from an offline Version Cue project:**

- 1. In Acrobat Professional 7.0, Illustrator CS, InCopy CS, InDesign CS, or Photoshop CS, choose File > Open.
- 2. Click the Version Cue button  $\begin{bmatrix} 1 & 1 \\ 2 & 2 \end{bmatrix}$  (Windows) or the Version Cue button (Mac OS).
- 3. Double-click the workspace's icon  $\mathbb{R}$  (Windows) or the workspace's icon  $\mathbb{R}$  (Mac OS) of the workspace that contains the file you want to edit and double-click the Version Cue project that contains the file.

**Note:** It may take Version Cue several seconds to verify that a Version Cue workspace or project is unavailable.

- 4. Select the Documents folder and choose Show In Explorer (Windows) or Reveal In Finder (Mac OS) from the Tools menu. A Windows or Mac OS window displays all working copies in the project. Double-click a file or drag a file into the application window to open it.
- 5. When you're finished editing the file, choose File > Save to save the changes to the working copy. When the Version Cue workspace is turned on and you have access to it, synchronize your files.

#### **To synchronize working copies of files from a Version Cue project:**

- 1. In Acrobat Professional 7.0, Illustrator CS, InCopy CS, InDesign CS, or Photoshop CS, choose File > Open.
- 2. Click Version Cue.
- 3. Select the Version Cue workspace that contains the master file you were editing offline, and click Open.
- 4. Select the project  $\blacksquare$  (Windows) or the project  $\blacksquare$  (Mac OS) that contains the master file, and do one of the following:
- To synchronize the entire project, choose Synchronize from the Project Tools menu  $\blacksquare$ .
- To synchronize just a folder or one or more files, open the project, and select the folder or file(s) you want to synchronize and choose Synchronize from the Project Tools menu.
- 5. If the master file on the Version Cue workspace contains a version that is newer than your working copy and you've edited the working copy, a File Conflict dialog box prompts you to do the following:
- To automatically select either of the following options every time there is a file conflict, select Apply The Following Action To All Subsequent Conflicts.
- To save your working copy as a new file version to the Version Cue workspace, click Save A Version.
- To not download the most recent version from the Version Cue workspace and not save a version of your working copy to the workspace, click Skip This File.

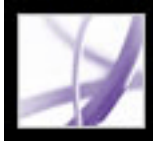

### **Using the Version Cue Workspace Administration Utility**

[Understanding when to use the Version Cue Workspace Administration utility](#page-761-0) [Performing tasks with the Version Cue Workspace Administration utility](#page-762-0) [Working with projects and user IDs in the Version Cue Workspace Administration utility](#page-765-0) [Advanced Version Cue Workspace Administration tasks](#page-772-0)

<span id="page-761-0"></span>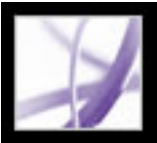

### **Understanding when to use the Version Cue Workspace Administration utility**

You can perform many Version Cue tasks, such as creating and sharing projects, adding comments to a file, and creating file versions, within any of the following: Adobe Creative Suite, Adobe Acrobat Professional 7.0, Adobe GoLive CS, Adobe Illustrator CS, Adobe InCopy CS, Adobe InDesign CS, and Adobe Photoshop CS. Using the Version Cue Workspace Administration utility, you can do some of these same tasks in addition to more advanced tasks that affect a specified project or an entire Version Cue workspace.

The following table lists the Version Cue-related tasks you can do by using Acrobat Professional 7.0 or a Creative Suite application compared with those that you must do within the Version Cue Workspace Administration utility:

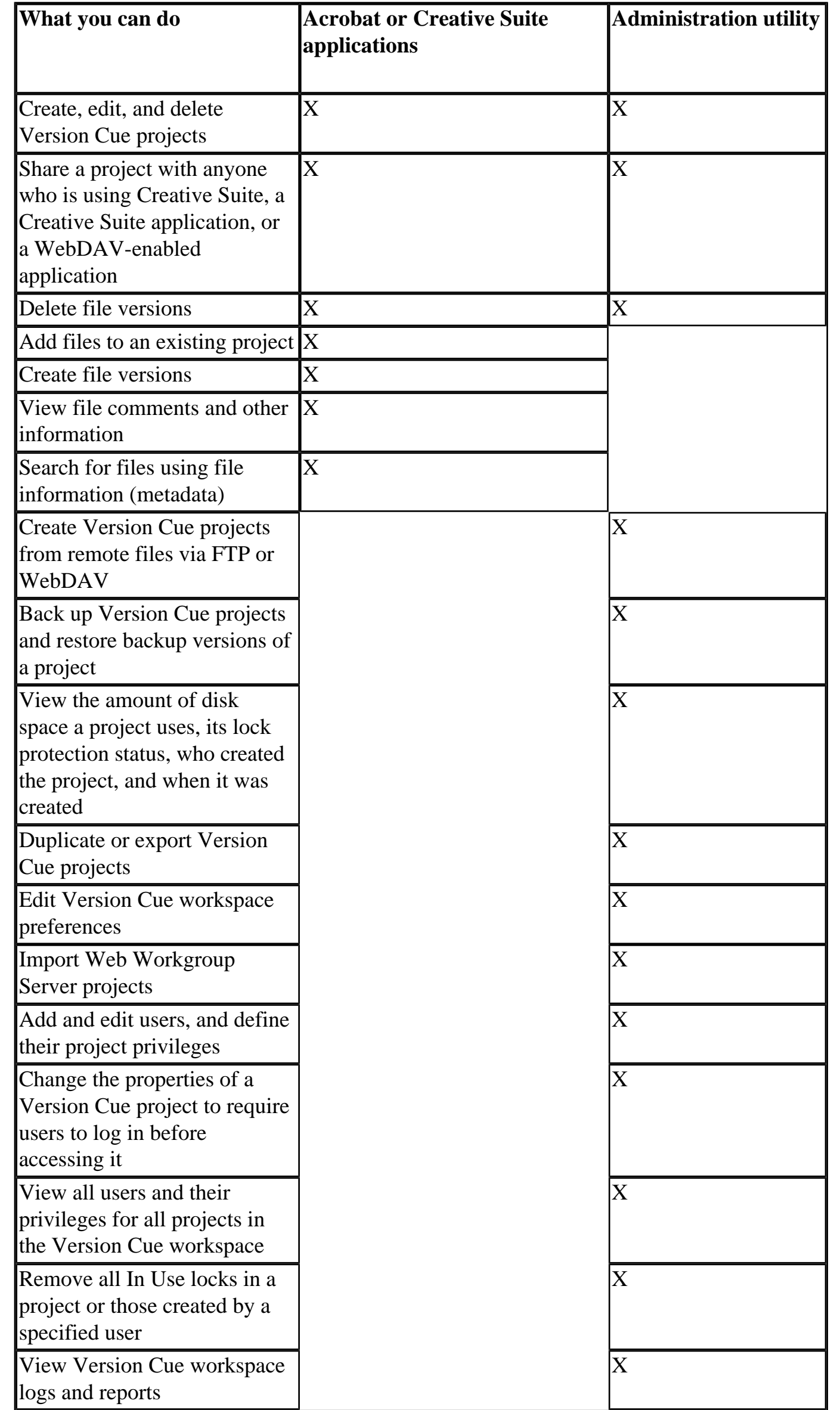

<span id="page-762-0"></span>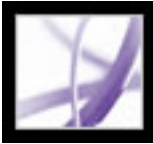

### **Performing tasks with the Version Cue Workspace Administration utility**

All users with a login ID and password (except those with privileges set to None) can log into the browser-based Version Cue Workspace Administration utility. The tasks they can perform in the workspace are limited by the privileges assigned to their Version Cue login ID. (For more information on user privileges, see [Choosing user privileges in the Version](#page-770-1) [Cue Workspace Administration utility](#page-770-1).)

#### **Related Subtopics:**

[Logging into and off the Version Cue Workspace Administration utility](#page-763-0) [Using Help and navigating in the Version Cue Workspace Administration utility](#page-764-0)

<span id="page-763-0"></span>

### **Logging into and off the Version Cue Workspace Administration utility**

You can display the Version Cue Workspace Administration login page from the Version Cue Preferences dialog box; by clicking the Advanced Administration button in Acrobat Professional 7.0, GoLive CS, Illustrator CS, InCopy CS, InDesign CS, or Photoshop CS; or by typing the login page URL directly into a web browser.

When you install the Version Cue workspace, Version Cue automatically creates a system user login ID with administrator privileges. To start using the Version Cue Workspace Administration utility, use the Version Cue default system login ID and password.

**Note:** You cannot delete the system administrator user account or change its privileges.

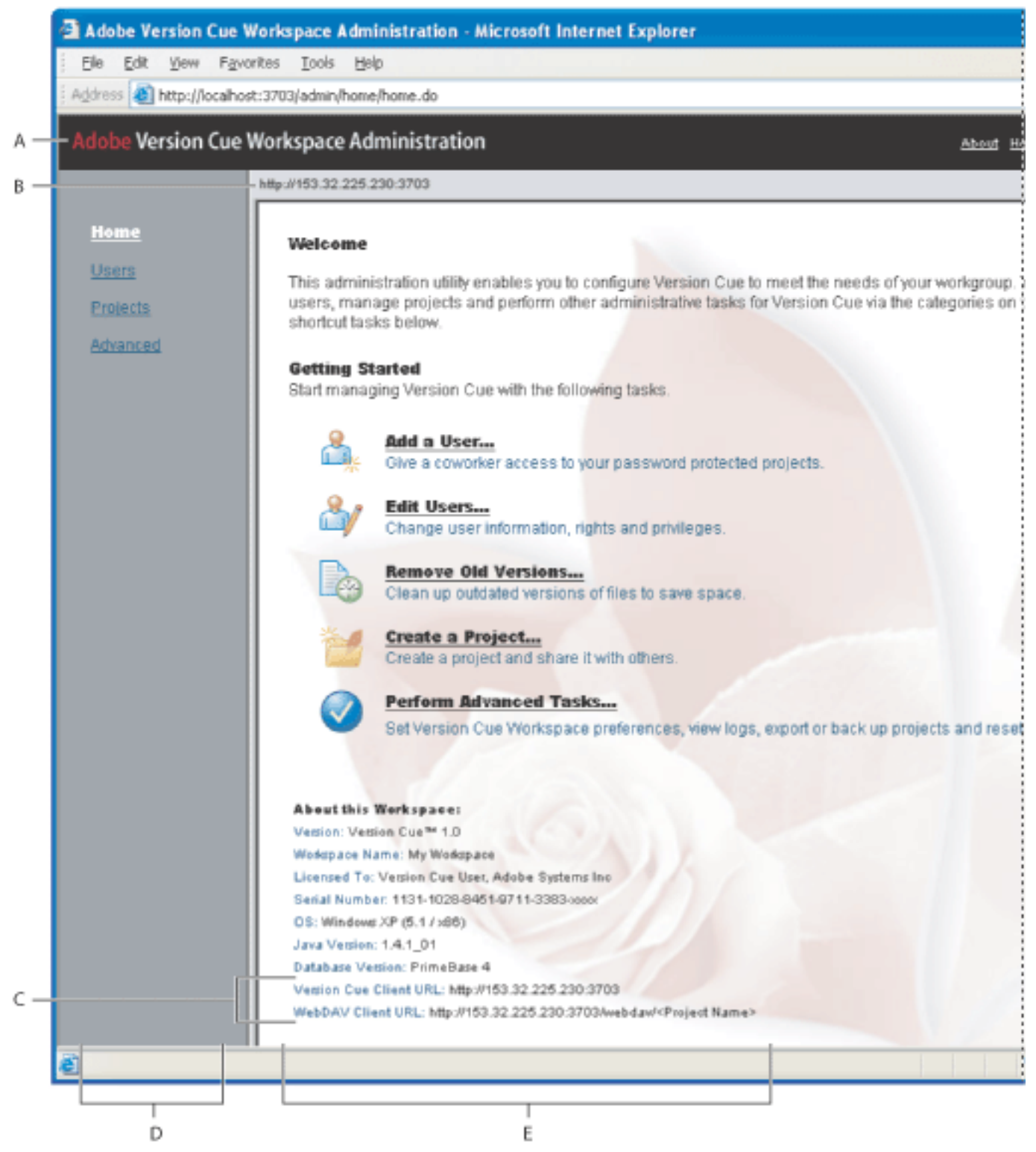

Version Cue Workspace Administration utility home page **A.** Header **B.** Version Cue workspace IP or DNS address **C.** Version Cue URLs for accessing the workspace remotely **D.** Navigation list **E.** Content frame

#### **To log into the Version Cue Workspace Administration utility:**

- 1. Do one of the following:
- In Acrobat Professional 7.0, InCopy CS, Illustrator CS, InDesign CS, or Photoshop CS, choose File > Open, and click Version Cue. Select the Version Cue workspace (Windows) or the Version Cue workspace  $\Box$  (Mac OS) you want to administer, and then choose Edit Properties from the Project Tools menu **.** Click Advanced Administration in the Edit *[workspace]* Properties dialog box.
- In the Edit Project *[project name]* Properties dialog box, click Advanced Administration. To display the Edit Project Properties dialog box, see [Creating and editing projects with](#page-766-0) [the Version Cue Workspace Administration utility.](#page-766-0)
- In GoLive CS, open the Version Cue project site file, and then choose Site  $>$  Version Cue > Open Version Cue Administration.
- On the computer on which the Version Cue workspace is installed, open the Version Cue preferences in Control Panel (Windows) or System Preferences (Mac OS). Click the Settings tab, and then click Advanced Administration. (The Version Cue workspace must be turned on for the Advanced Administration button to be enabled. See [Turning on or](#page-740-0)  [restarting Version Cue.](#page-740-0))
- In a web browser, type the IP or DNS address of the computer on which the Version Cue workspace is installed. Precede the address with http:// and follow it with a colon and the port number. The default port number is 3703. For example: http://153.32.235.230:3703 (IP) or http://myserver.mycompany.com:3703 (DNS).

A browser window displays the Adobe Version Cue Workspace Administration login page. A Change System Account dialog box may also appear and prompt you to change the default system password.

- 2. Do one of the following:
- If you were assigned a Version Cue login ID and password, type them into the text boxes, and then click Log In.
- Log in using the Version Cue default system login ID by typing system for the login ID and system for the default password. (If you were given a different default password, use the one you were given.)
- If the Change System Account dialog box appears, you can type alphanumeric characters in the User Name text box and type a new password in the Password and Verify Password text boxes. (The default login ID "system" can't be changed.) You can also type a phone number and email address. Click Save. (The Change System Account dialog box appears after you've first installed the Version Cue Workspace.)
- To log off the Version Cue Workspace Administration utility, click Log Off: *[login ID]* at the top of the page.

<span id="page-764-0"></span>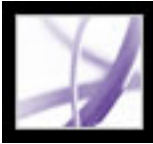

### **Using Help and navigating in the Version Cue Workspace Administration utility**

The Version Cue Workspace Administration utility contains links to Version Cue Help at the top of each page, and a navigation list on the left side of the page. The navigation list provides quick access to administration options.

#### **To navigate in the Version Cue Workspace Administration utility:**

Do any of the following:

- To display the main screen for an administrative task, click a link in the navigation list on the left.
- To return to the home page, click Version Cue Workspace Administration at the top of the page.

#### **To display Version Cue Workspace Administration Help from within the Version Cue Workspace Administration utility:**

Do one of the following:

- To display the Version Cue Workspace Administration Help home page, click the Help link at the top of any Version Cue Workspace Administration page.
- To view Help for a specific task, navigate to the content frame that lists the task, and then click Context Help in the upper right corner of that content frame.

A browser window opens and displays Version Cue Help.

<span id="page-765-0"></span>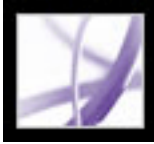

### **Working with projects and user IDs in the Version Cue Workspace Administration utility**

In Acrobat Professional 7.0, GoLive CS, InCopy CS, Illustrator CS, InDesign CS, and Photoshop CS, you can create, edit, and delete Version Cue projects. In the Version Cue Workspace Administration utility, you can do all these things and you can also duplicate, export, and back up projects; specify login requirements; set lock protection; and assign user IDs to a project.

#### **Related Subtopics:**

[Creating and editing projects with the Version Cue Workspace Administration utility](#page-766-1) [Backing up and restoring projects with the Version Cue Workspace Administration utility](#page-767-0) [Exporting Version Cue projects with the Version Cue Workspace Administration utility](#page-768-0) [Creating and editing user IDs with the Version Cue Workspace Administration utility](#page-769-0) [Choosing user privileges in the Version Cue Workspace Administration utility](#page-770-1) [Working with user lists with the Version Cue Workspace Administration utility](#page-771-0)

### <span id="page-766-2"></span><span id="page-766-1"></span><span id="page-766-0"></span>**Creating and editing projects with the Version Cue Workspace Administration utility**

The Version Cue Workspace Administration utility lets you create blank Version Cue projects or create Version Cue projects by importing files from a folder on the same computer as the workspace or from an FTP or WebDAV server. In addition, you can duplicate or delete projects from the workspace.

**Note:** To import Adobe Web Workgroup Server projects to the Version Cue workspace, see [Importing Web Workgroup Server project backups and user IDs into the Version Cue](#page-774-0) [workspace.](#page-774-0)

#### **To create a new Version Cue project:**

- 1. Log into the Version Cue Workspace Administration page.
- 2. Do one of the following:
- Click Projects in the navigation list, and then click New.
- Click Adobe Version Cue Workspace Administration at the top of the page, and then click Create a Project.
- 3. In the New Project content frame, select one of the following:
- Blank Project to create an empty Version Cue project. Click Next to display the Create Blank Project content frame.
- Import From Folder to create a Version Cue project from a folder located on the computer on which the Version Cue workspace is installed. Click Next to display the Import Project From Folder content frame. If the content you're importing is a website, select Import Folder As A Website to import the content to the project's Web-Content folder. To specify the folder to import, click Browse and select any file that is within the folder; then click Open. Or, type the path to the desired workspace folder in the text box.
- Import From FTP Server or Import From WebDAV Server to create a project from files located on the specified server. Click Next to display the Import Project from FTP Server content frame. If the content you're importing is a website, select Import FTP/WebDAV As A Website to import the content to the project's Web-Content folder. In the FTP Server or WebDAV Server text box, specify the FTP or WebDAV server from which to import files, and type the port number in the Port text box. To specify a folder, type its path in the Directory text box. If a user name and password are required to access the server, type that information into the User Name and Password text boxes. To use a proxy server to connect to the server, select Proxy. If you are connecting to the server through a firewall, or if you specified a port other than 21, select Use Passive Mode (only an option for Import From FTP Server).
- 4. Type a name for your project in the Project Name text box.
- 5. To specify how to treat the imported content's URL encoding, choose an option from the URL Encoding menu.
- 6. To comply with the URL syntax that requires nonsafe characters to be encoded as a

- To restrict file versioning to sequential versions, select Enable Lock Protection For This Project. For information on project lock protection, see [Understanding file versioning with](#page-752-0) [Version Cue](#page-752-0).
- To include remarks regarding the project, type them in the Comments text box.
- 8. Do any of the following in the Assigned Users content frame, and then click Save:
- To define each user's access to the project, choose an option next to each user name in the Privileges column or choose an option from the Set All To menu. These options won't work unless you select Require Assigned Users To Authenticate To This Project.
- To let a user publish the project with GoLive CS to a specified FTP or WebDAV server, select the check box in the Publishing Privilege column next to their user name.

percent symbol (%) followed by two hexadecimal digits, select %HH Escaping.

- 7. Do any of the following, and then click Next:
- To let other Version Cue or WebDAV users access the project, select Share This Project With Others. (Users must be either on your subnetwork or given the Version Cue workspace IP or DNS address and port number to access the workspace.)
- To require users to log in with a Version Cue login ID and password before accessing the project, select Require Assigned Users To Authenticate To This Project. If selected, this option ensures that only Version Cue users you specify can log in and access the project.

**Note**: If you select this option after other users have already accessed the project without being authenticated, those users can still access the project without logging into it. Make sure that you change their privileges as needed in the project's list of assigned users.

**Note:** You don't need to assign users to let other Version Cue or WebDAV users access your Version Cue project; just make sure that you've deselected Require Assigned Users To Authenticate To This Project in the project properties.

#### **To edit Version Cue project properties:**

- 1. Log into the Version Cue Workspace Administration page.
- 2. Click Projects in the navigation list, and then click a project name.
- 3. Edit the project properties or click Reset to return the properties to their original values.
- 4. Click Save.

#### **To duplicate a Version Cue project:**

- 1. Log into the Version Cue Workspace Administration page.
- 2. Click Projects in the navigation list.
- 3. Select the check box next to the name of the project, and click Duplicate.
- 4. In the Duplicate Project content frame, type a unique name for the project.
- 5. Edit the project properties.
- 6. Click Duplicate.

#### **To delete a Version Cue project:**

- 1. Log into the Version Cue Workspace Administration page.
- 2. Click Projects in the navigation list, and do one of the following:
- To delete one or more projects, select the check box next to the name of each project you want to delete.
- To delete all listed projects, select the check box next to the Project Name column label.
- 3. Click Delete. The Delete Project content frame appears. Click Delete again.

<span id="page-767-1"></span><span id="page-767-0"></span>Adobe<sup></sup> Acrobat<sup>®</sup> 7.0 Professional

### **Backing up and restoring projects with the Version Cue Workspace Administration utility**

You can use the Version Cue Workspace Administration utility to create backups of all the information in a Version Cue project. Project backups are stored on the Version Cue workspace file system. You can then use the Version Cue Workspace Administration utility to easily restore a backup copy that represents the Version Cue project as it was on a specific date.

**Note:** Restored project backups do not replace the original Version Cue project; restored projects are given different project names.

Project backups are stored in the Version Cue Data folder. To move the Data folder, see [Moving Version Cue workspace data and backups folders](#page-743-0).

#### **To back up a Version Cue project:**

- 1. Log into the Version Cue Workspace Administration page.
- 2. Click Projects in the navigation list.
- 3. Select the check box next to the project name, and click Back Up.
- 4. In the Backup Project content frame, type a name for the project backup in the Backup Name text box.
- 5. Select what you want to back up in the Include list of options. (Project metadata includes information such as project and file comments and any file information entered in a Creative Suite application.)
- 6. If desired, add remarks to the backup file in the Comments text box.
- 7. Click Save.

#### **To restore a Version Cue project backup copy:**

- 1. Log into the Version Cue Workspace Administration page.
- 2. Click Projects in the navigation list.
- 3. Click Backup List.
- 4. Click the name of the backup that you want to restore.
- 5. In the New Project Name text box, type a name that is different from other projects in the workspace.
- 6. Do any of the following, and then click Restore:
- To retain the list of users that were assigned to the project, select Restore Users.
- To retain the same privileges for each assigned user, select Restore User Assignments.
- To add remarks, type them in the Comments text box.

<span id="page-768-0"></span>Adobe<sup></sup> Acrobat<sup>®</sup> 7.0 Professional

### **Exporting Version Cue projects with the Version Cue Workspace Administration utility**

You can export a Version Cue project from a Version Cue workspace to copy the project to another Version Cue workspace or to create a copy of the project to archive.

**Note:** Only the most recent version of each file is exported.

#### **To export a Version Cue project to your computer:**

- 1. Log into the Version Cue Workspace Administration page.
- 2. Do one of the following:
- Click Projects in the navigation list. Select the check box next to the project you want to export, and click Export.
- Click Advanced in the navigation list, and then click Export Project. The Export Project content frame appears. Select the project you want to export from the Project Name menu.
- 3. Choose File from the Protocol menu.
- 4. Click Browse, and specify the folder to which you want to export the project. Select any file in the folder, and click Open.
- 5. Click Export.

#### **To export a Version Cue project to an FTP or WebDAV server:**

- 1. Log into the Version Cue Workspace Administration page.
- 2. Do one of the following:
- Click Projects in the navigation list. Select the check box next to the project you want to export, and click Export.
- Click Advanced in the navigation list, and then click Export Project. The Export Project content frame appears. Choose the project you want to export from the Project Name menu.
- 3. From the Protocol menu, choose either FTP or WebDAV.
- 4. Specify the FTP or WebDAV server address in the Server Address text box. You don't need to precede the address with the chosen protocol. If you want, you can change the default port number in the Port text box.
- 5. To specify a folder, type its path in the Directory text box.
- 6. If a user name and password are required to access the server, type that information in the User Name and Password text boxes.
- 7. To use a proxy server to connect to the server, select Proxy.
- 8. If you are connecting to the server through a firewall, or if you specified a port other than 21, select Use Passive Mode. (This is an option only if you choose FTP in the Protocol menu.)
- 9. Click Export.

### <span id="page-769-0"></span>**Creating and editing user IDs with the Version Cue Workspace Administration utility**

You don't need to create and assign Version Cue user IDs to let other Creative Suite or WebDAV users access your Version Cue projects and workspace. The users simply need to be either on your subnetwork or given the Version Cue workspace IP or DNS address and port number to access the workspace. Once a user accesses the Version Cue workspace without using a Version Cue login ID, the login ID for the user's own computer is automatically added to the list of users in the Version Cue workspace, and the password is left blank.

When you want to restrict the Version Cue projects that someone can access, you can edit the project's existing user IDs and create new Version Cue user IDs and assign them to specific projects. All users with a Version Cue login ID and password (except those with privileges set to None) can log into the Version Cue Workspace Administration utility- the tasks they can perform are limited to the privileges assigned to their ID.

**Note:** Only users who have system administrator privileges can create new user IDs.

#### **To create new Version Cue user IDs:**

- 1. Log into the Version Cue Workspace Administration page.
- 2. Click Users in the navigation list.
- 3. Select the check box next to each user name you want to duplicate or delete. To select all listed user names, select the check box next to the User Name column label.
- 4. Do one of the following:
- Click Duplicate. Edit the user's properties in the Duplicate User content frame and click Save.
- Click Delete. To confirm the deletion, click Delete in the Delete User content frame.
- 1. Log into the Version Cue Workspace Administration page using a login ID that has system administrator privileges.
- 2. Do one of the following:
- Click Users in the navigation list, and then click New in the content frame.
- Click Adobe Version Cue Workspace Administration at the top of the page, and then click Add A User.
- 3. In the New User content frame, choose the level of access to give the user from the Privileges menu. (For information on the access rights for each option, see [Choosing user](#page-770-2) [privileges in the Version Cue Workspace Administration utility.](#page-770-2))
- 4. Type the user's name in the User Name text box.
- 5. Type a unique login ID in the Login text box. The login ID is used in Creative Suite applications, if a project requires it, to log into the Version Cue Workspace Administration and identify the user.
- 6. Type a password for the user in the Password text box, and type it again in the Verify Password text box.
- 7. If desired, type a phone number, an email address, and comments in the remaining text boxes.
- 8. To define the user's project access, choose the user's project privileges next to each project name in the Privileges column. To give the user the same privileges for every project, choose an option from the Set All To menu.
- 9. To let a user publish a project to a specified FTP or WebDAV server, select the check box in the Publishing Privilege column next to the project name.

10. Click Save.

#### **To edit a Version Cue user ID:**

- 1. Log into the Version Cue Workspace Administration page.
- 2. Do one of the following:
- Click Users in the navigation list.
- Click Adobe Version Cue Workspace Administration at the top of the page, and then click Edit Users.
- 3. Click the user name of the user login ID you want to edit.
- 4. Edit the user properties.

**Note:** You can edit the Privileges and Project Privileges options only if you have system administrator privileges.

5. Click Save.

#### **To duplicate or delete a Version Cue user ID:**

### <span id="page-770-1"></span><span id="page-770-0"></span>**Choosing user privileges in the Version Cue Workspace Administration utility**

Version Cue user login IDs are set with one of four different levels of privilege to use the Version Cue workspace: None, User, Project Creator, or System Administrator. Users with privileges set to None can't access the Version Cue Workspace Administration utility but can access Version Cue projects while working within a Creative Suite application or an application that supports WebDAV. The table that follows describes the privileges for the other three login ID privilege levels.

<span id="page-770-2"></span>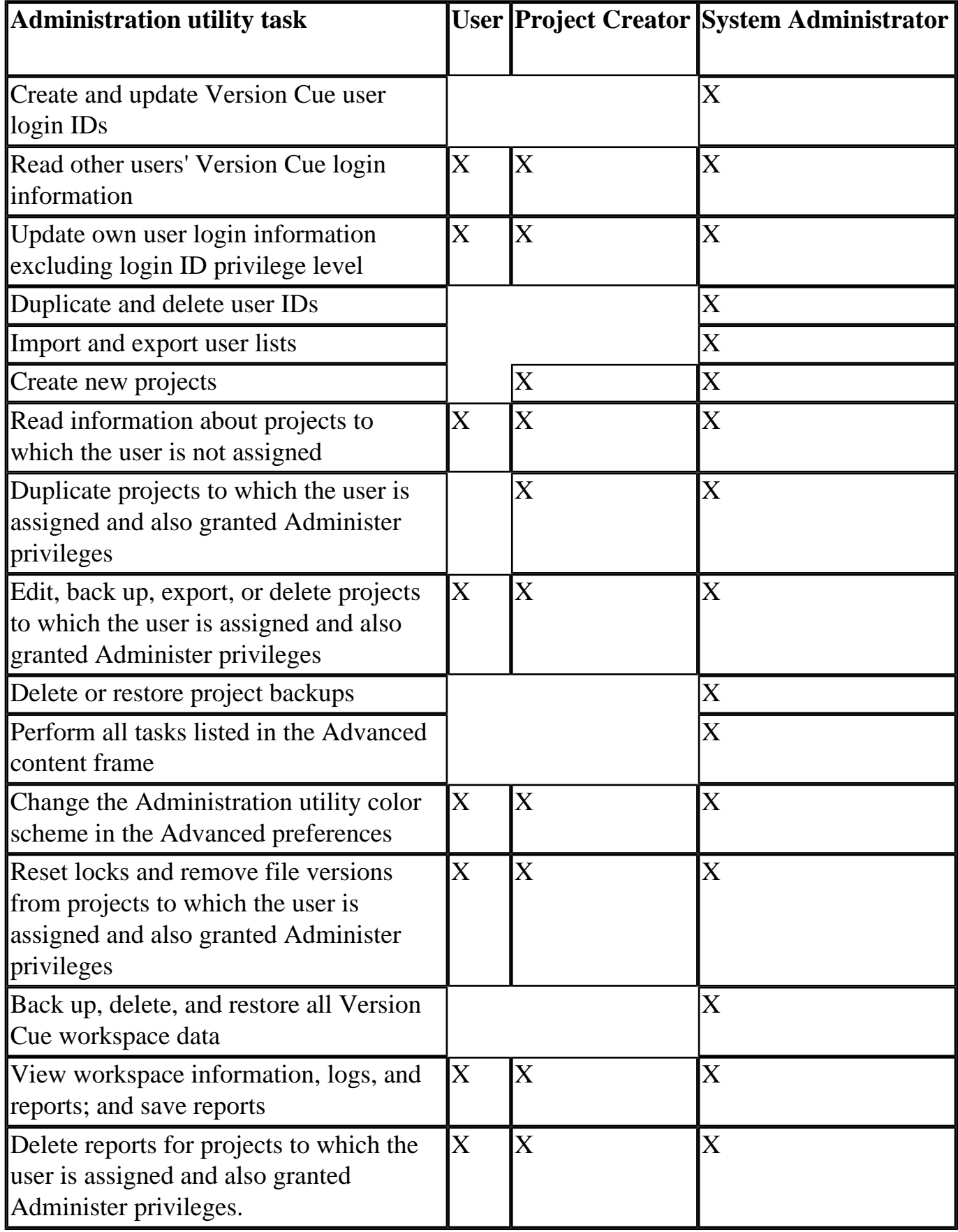

<span id="page-771-0"></span>Adobe<sup></sup> Acrobat<sup>®</sup> 7.0 Professional

### **Working with user lists with the Version Cue Workspace Administration utility**

You can export a list of users from one Version Cue workspace to use on a different Version Cue workspace located on another computer. After you export a user list, copy it to the UsersExport folder in the Version Cue application folder of the other computer with a Version Cue workspace.

#### **To export a list of users:**

- 1. Log into the Version Cue Workspace Administration page.
- 2. Click Users in the navigation list.
- 3. Select the check box next to each user name you want to export. To select all listed user names, select the check box next to the User Name column label.
- 4. Click Export List. The Export Users content frame displays the list of users to be exported.
- 5. Click Next, and type a name for the list in the Name text box. If desired, type remarks in the Comments text box.
- 6. Click Save. The Export Users content frame displays the list of exported users.
- 7. The location of the user list appears under the Export Users heading. To import this list into another Version Cue workspace, copy this file into the destined workspace's Data/ UsersExport folder in the Version Cue application folder.

#### **To import users from a list:**

- 1. Log into the Version Cue Workspace Administration page.
- 2. Click Users in the navigation list, and then click Import List.
- 3. Click the name of the user list you want to import.
- 4. Select the check box next to each user name you want to import, or select the check box next to the User Name column label to select all listed user names.
- 5. Click Next.

#### **To delete user lists:**

- 1. Log into the Version Cue Workspace Administration page.
- 2. Click Users in the navigation list.
- 3. Select the check box next to each user name you want to delete, or select the check box next to the User Name column label to select all listed user names.
- 4. Click Delete. The Delete User content frame appears, to confirm the deletion.
- 5. Click Delete.

<span id="page-772-0"></span>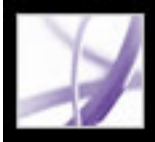

### **Advanced Version Cue Workspace Administration tasks**

Use the advanced Version Cue Workspace Administration tasks to set advanced workspace preferences, import Adobe Web Workgroup Server project backups, export projects, perform maintenance, and view logs and reports.

#### **Related Subtopics:**

[Setting Version Cue workspace preferences](#page-773-0) [Importing Web Workgroup Server project backups and user IDs into the Version Cue workspace](#page-774-1) [Removing file locks with the Version Cue Workspace Administration utility](#page-775-0) [Removing file versions from projects with the Version Cue Workspace Administration utility](#page-776-0) [Backing up and restoring Version Cue workspace data](#page-777-0) [Viewing information about the Version Cue workspace](#page-778-0)

<span id="page-773-0"></span>

### **Setting Version Cue workspace preferences**

The workspace preferences let you set options to make projects or the entire workspace either private or visible (shared), set workspace log options, and set default FTP and HTTP proxy servers. Except for the Color Scheme options, only users with System Administrator privileges can set the workspace preferences.

#### <span id="page-773-1"></span>**To set the Version Cue workspace preferences:**

- 1. Log into the Version Cue Workspace Administration page.
- 2. Do one of the following:
- Click Advanced in the navigation list, and then click Preferences.
- Click Adobe Version Cue Workspace Administration at the top of the page, click Perform Advanced Tasks, and then click Preferences.
- 3. To change the Version Cue workspace name, type a name in the Workspace Name text box. (This name identifies the workspace in Adobe Creative Suite applications using Version Cue. To enable changes to this option, the workspace must be restarted after you click Save. To restart the workspace, see [Turning on or restarting Version Cue](#page-740-1).)
- 4. To allow other computers to access the Version Cue workspace, select Make This Version Cue Workspace Visible To Others. To enable changes to this option, the workspace must be restarted after you click Save. (To restart the workspace, see [Turning on or restarting](#page-740-1) [Version Cue](#page-740-1).)

**Note:** Make sure that you've selected Require Assigned Users To AuthenticateTo This Project in the properties for each desired project and edited the project's list of Assigned Users. (See [Creating and editing projects with the Version Cue Workspace Administration](#page-766-2) [utility](#page-766-2).)

**Note:** If the Version Cue workspace is installed on a computer that uses a firewall and you want to share the workspace with others, make sure TCP ports 3703 and 427 are left open and deselect the Internet Connection Firewall option (Windows only). (For information on the Internet Connection Firewall option, see Windows Help.)

5. To specify which Version Cue projects are available to a user, select Only Display Projects In The Workspace The User Is Authorized To Access.

- 6. To define the amount of information contained in the Version Cue workspace system reports, choose an option from the log level:
- Error to list only Version Cue workspace errors.
- Warning to list Version Cue workspace errors and warnings.
- Info to list errors, warnings, and information about tasks performed.
- 7. To set the maximum size for a system report, type a value, in kilobytes, in the Log Size text box.
- 
- 8. To reduce the log file size by saving it as a compressed .gz file, select Compress Log File.
- 9. To specify a default FTP Proxy server for users when importing projects from or exporting projects to an FTP server, or for publishing with GoLive to an FTP server, type the proxy server address and its port number in the FTP Proxy and Port text boxes.
- 10. To specify a default HTTP Proxy server for users when importing projects from or exporting projects to a WebDAV server, or for publishing with GoLive to a WebDAV server, type the proxy address and its port number in the HTTP Proxy and Port text boxes.
- 11. To change the background colors of the navigation list and workspace address, choose an option from the Color Scheme menu.
- 12. Click Save.

<span id="page-774-1"></span>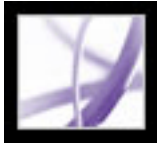

### **Importing Web Workgroup Server project backups and user IDs into the Version Cue workspace**

You can import user IDs and project backups from an Adobe Web Workgroup Server into a Version Cue project if the Web Workgroup Server and Version Cue project and workspace are on the same machine. The most recent version of each file is imported.

#### **To import a Web Workgroup Server project backup:**

- 1. Stop the Adobe Web Workgroup Server. (See your Adobe Web Workgroup Server documentation for more information.)
- 2. Log into the Version Cue Workspace Administration page while working directly on the computer that hosts the Version Cue workspace.
- 3. Click Advanced in the navigation list, and then click Import Web Workgroup Server Project Backups.
- 4. Click Browse, and select the startserver.bat (Windows) or startserver.sh (Mac OS) file in the Adobe Web Workgroup Server application folder; then click Open.
- <span id="page-774-0"></span>5. Click Next, select the items you want to import, and then click Import.

<span id="page-775-0"></span>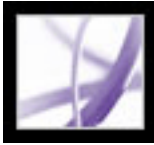

## Adobe<sup>,</sup> Acrobat<sup>®</sup> 7.0 Professional

### **Removing file locks with the Version Cue Workspace Administration utility**

A user with system administrator privileges or with project-specific Administer privileges can remove file locks to make locked files available for editing by other Version Cue users. You can delete all file locks from a specified project, all file locks created by a specified user on all projects in the workspace, or all locks by a specified user in a specified project. The original user can save the changes in the working file by saving to a new version or a new file name. For information on project lock protection, see [Understanding file versioning with Version Cue](#page-752-1).

**Note:** Files locked by a system administrator can be reset only by users with system administrator privileges.

#### **To remove file locks from a Version Cue project:**

- 1. Log into the Version Cue Workspace Administration page.
- 2. Click Advanced in the navigation list, and then click Reset Lock Protection in the content frame.
- 3. Do any of the following:
- Choose a project from the Project Name menu.
- Choose a user from the User Name menu.
- 4. Click Reset Locks to remove the specified file locks.

<span id="page-776-0"></span>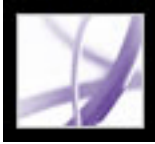

### **Removing file versions from projects with the Version Cue Workspace Administration utility**

Each time you save a file version, the version is stored on the Version Cue workspace database. This database creates a file version history that lets you quickly return to any former state of the file. While a version history is a useful tool, an extensive history can require a lot of disk space and degrade the performance of the Version Cue workspace. Whenever possible, clean up the versions to help improve performance.

#### **To delete file versions in a project:**

- 1. Log into the Version Cue Workspace Administration page.
- 2. Click Advanced in the navigation list, and then click Remove Old Versions.
- 3. Choose a project from the Project Name menu.
- 4. To delete versions, select Delete All Versions Older Than, and then choose a month, day, and year.
- 5. To specify the maximum number of versions to remain in the workspace after you click Delete, select Number Of Versions To Keep, and then type a number in the text box.
- 6. Click Delete.

<span id="page-777-0"></span>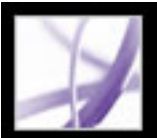

### **Backing up and restoring Version Cue workspace data**

You can use the Version Cue Workspace Administration utility to create, restore, or delete backup copies of all Version Cue data and projects on the Version Cue workspace. If you restore a backup copy of the Version Cue workspace, all current data on the workspace including Version Cue projects, files, and versions are replaced by the backup. You can restore a Version Cue workspace backup only if the backup was created with the same version of the Version Cue feature that you are currently using.

**Note:** To back up just one or more projects, see [Backing up and restoring projects with the](#page-767-1) [Version Cue Workspace Administration utility](#page-767-1).

#### **To back up all data in the Version Cue workspace:**

- 1. Log into the Version Cue Workspace Administration page.
- 2. Click Advanced in the navigation list, and then click Back Up Version Cue Data.
- 3. To add remarks about the workspace backup, type them in the Comments text box.
- 4. Click Save. Click OK to view the list of workspace backups.

The workspace backup files are saved by default to the Backups folder in the Version Cue application folder. For information on moving the Backups folder, see [Moving Version](#page-743-1)  [Cue workspace data and backups folders](#page-743-1).

#### **To replace all current projects and files in the Version Cue workspace with files from a previous Version Cue backup:**

- 1. Log into the Version Cue Workspace Administration page.
- 2. Click Advanced in the navigation list, and then click Administer Backups.
- 3. Click the name of the backup you want to restore and click Restore. The Version Cue workspace turns off.
- 4. Turn on the Version Cue workspace. (See [Turning on or restarting Version Cue.](#page-740-2))

#### **To delete Version Cue workspace backup files:**

- 1. Log into the Version Cue Workspace Administration page.
- 2. Click Advanced in the navigation list, and then click Administer Backups.
- 3. Select the check box next to each backup file you want to delete. To select all backups, select the check box next to the Backup Name column label.
- 4. Click Delete, and then click Delete in the Delete Backup content frame.

<span id="page-778-0"></span>Adobe<sup></sup> Acrobat<sup>®</sup> 7.0 Professional

### **Viewing information about the Version Cue workspace**

You can display the Version Cue workspace version, name, licensee, serial number, Java version, database version, Version Cue client URL (IP or DNS address), WebDAV client URL, copyright, and patent information with the Version Cue Workspace Administration utility.

Users who are working in the Creative Suite can use the Version Cue Client URL to connect to Version Cue projects when they're not on the workspace's subnetwork. Users who are working in applications that support WebDAV can use the WebDAV Client URL to also connect to Version Cue projects. (See [Accessing Version Cue workspaces on](#page-746-0) [remote computers or from WebDAV applications.](#page-746-0))

You can also display and manage three kinds of reports (import, export, and publish) and the Version Cue workspace log file, which tracks all server operations according to the level of detail you specify. For information on setting log file preferences, see [Setting](#page-773-1) [Version Cue workspace preferences.](#page-773-1)

**Note:** Display time may vary depending on the size of the log file. The default log file size is 1024K. If the log file exceeds a specified size limit, the system creates a new log file and saves the old one. Log files are saved in the Logs folder*, l*ocated in the Version Cue application folder.

#### **To view information about the Version Cue workspace:**

- 1. Log into the Version Cue workspace Administration page.
- 2. Do any of the following:
- Click Adobe Version Cue Workspace Administration at the top of the page or Home in the navigation list. The About This Workspace heading in the content frame lists information about the Version Cue workspace.
- Click Advanced in the navigation list, and then select Workspace Info.
- Click About at the top of the page to display copyright and patent information. A window opens and lists information about the Version Cue workspace.

#### **To view the Version Cue workspace log file:**

- 1. Log into the Version Cue Workspace Administration page.
- 2. Click Advanced in the navigation list, and then select Workspace Log. The Workspace Log content frame displays information about the workspace history.
- 3. Do any of the following:
- To change the number of rows displayed, choose an option from the Rows To Display
	- menu.
- To navigate to a different page of the log, click Next, End, Beginning, or Previous, if available.

#### **To view a Version Cue workspace report:**

- 1. Log into the Version Cue Workspace Administration page.
- 2. Click Advanced in the navigation list, and then select Reports.
- 3. Choose the type of report you want to view from the Reports menu.
- 4. To view available reports from a single project, choose the project name from the Filter By menu. To view available reports from all projects on the Version Cue workspace, choose All.
- 5. Click the project's name in the Project Name column. The content frame displays the report. Choose options from the available menus to change how the report appears.
- 6. To save an HTML copy of the report to your computer, click Save, and specify a location.
- 7. To return to the report list, click Report List.

#### **To delete Version Cue workspace reports:**

- 1. Log into the Version Cue Workspace Administration page.
- 2. Click Advanced in the navigation list, and then select Reports.
- 3. Choose the type of report you want to delete from the Reports menu.
- 4. To delete all reports from a single project, choose the project name from the Filter By menu. To delete all reports from two or more projects on the Version Cue workspace, choose All.
- 5. Select the check box next to each project for which you want to delete reports. To select all project reports, select the check box next to the Project Name column label.
- 6. Click Delete.

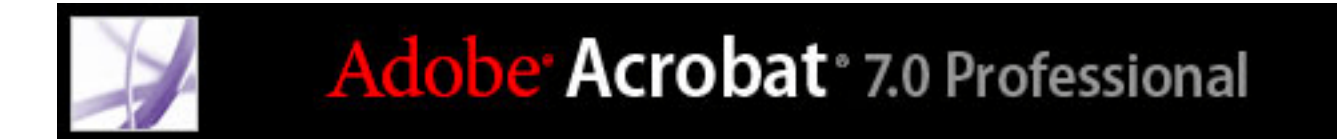

### **Tutorial: Version Cue**

[Getting started with Version Cue](#page-780-0)

<span id="page-780-0"></span>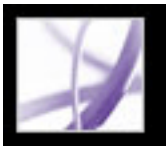

### **Getting started with Version Cue**

Adobe Creative Suite includes Adobe Version Cue, an integrated feature designed to help you be more productive by saving you, and others you work with, valuable time. With Version Cue, you can easily create, manage, and find different versions of your project files. For example, Version Cue creates simplified, unified access to all versions of your files. If you collaborate with others, you and your team members can share project files in a multi-user environment that protects content from being accidentally overwritten.You can also maintain descriptive comments with each version, search embedded file information to quickly locate files, work with robust filemanagement features while working directly within Adobe Creative Suite or Adobe Acrobat Professional 7.0.

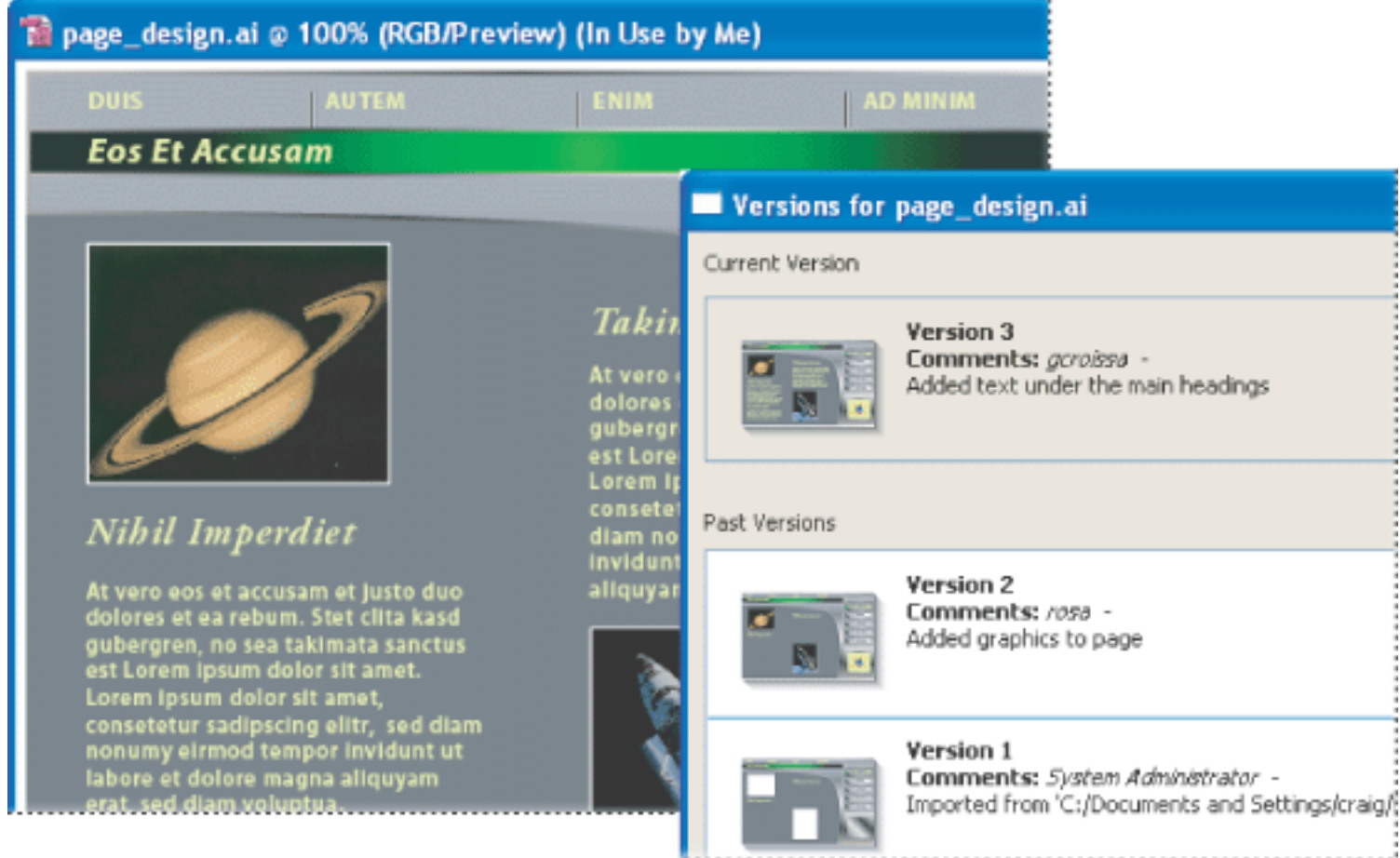

View version thumbnails and information in the Versions dialog box

Following are the steps you need to take before you begin working with Version Cue, and for how to use Version Cue in Creative Suite.

**Note:** The Version Cue workspace is a feature of Adobe Creative Suite. If you purchased Adobe Acrobat Professional 7.0, Adobe GoLive CS, Adobe Illustrator CS, Adobe InCopy CS, Adobe InDesign CS, or Adobe Photoshop CS separately, and don't own Adobe Creative Suite, you can use the Version Cue feature in your Adobe application only if an owner of Adobe Creative Suite gives you network access to their Version Cue workspace.

#### **1. Set up the Version Cue workspace.**

You and others in your workgroup need access to a Version Cue *workspace* in order to work with the Version Cue feature in Creative Suite. When you fully install Adobe Creative Suite, a Version Cue workspace automatically installs on your computer. Depending upon each project's needs, you may choose to work with other Version Cue workspaces located on your colleagues' computers or on a server.

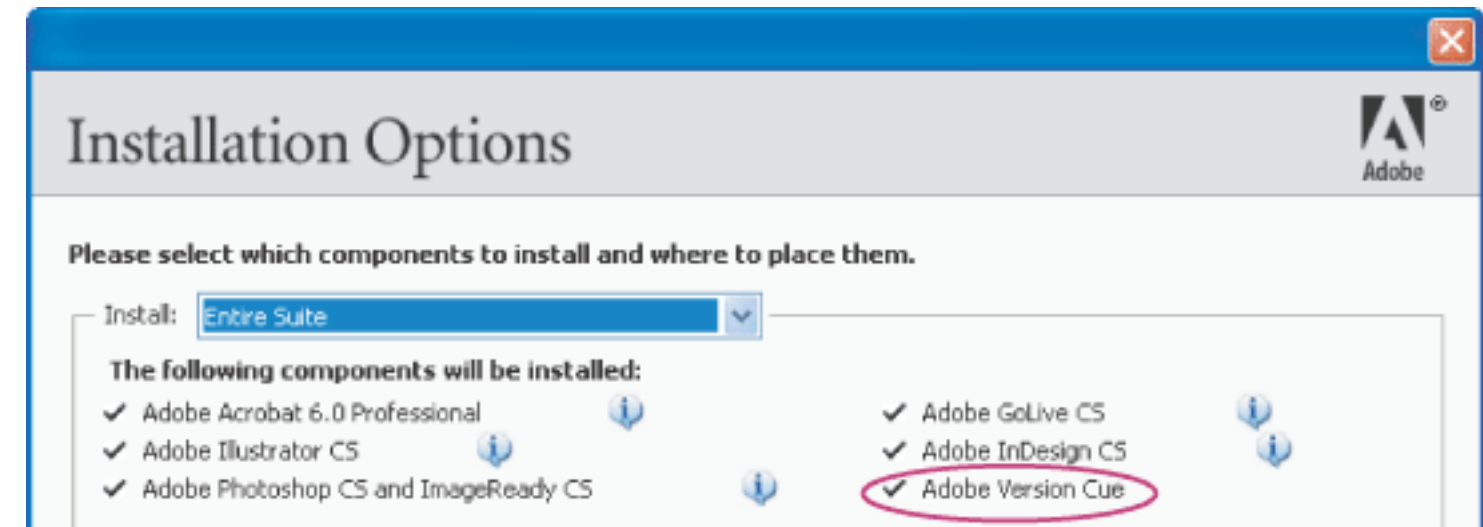

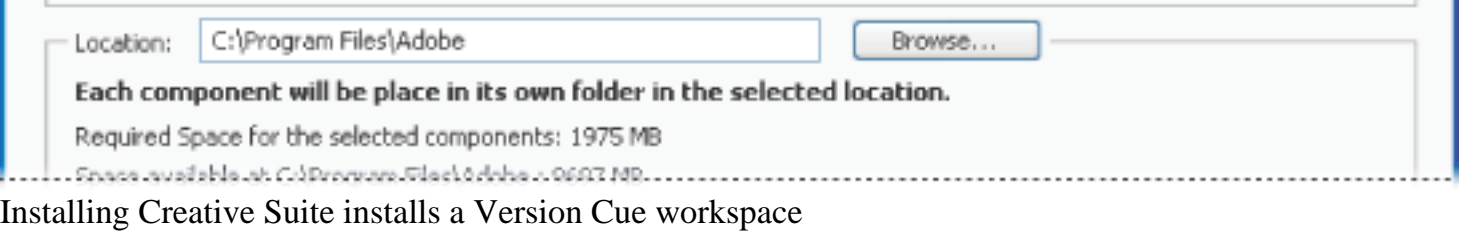

For projects and file versions that you don't need to share with others, or if you work on a laptop that isn't always connected to a network, it's easiest to use the Version Cue workspace located on your own computer. When you change your mind, Version Cue lets you immediately share any Version Cue project with other users. If you mostly intend to collaborate with other Creative Suite users, make sure that a Version Cue workspace is located on a computer that everyone can access on a network and that the collaborative projects are kept in that workspace. For installation instructions, see "HowToInstall" on the Adobe Creative Suite CD.

#### **2. Turn on the Version Cue workspace.**

Before you can begin working with the Version Cue feature, you need to turn on the Version Cue workspace. Open the Adobe Version Cue preferences from Control Panel (Windows) or System Preferences (Mac OS) on the computer where the Version Cue workspace is located, and choose On from the Version Cue pop-up menu. To allow others to see and access the workspace over the network, choose This Workspace is Visible to Others from the Workspace Access menu, or, to keep it private, choose This Workspace is Private, and then click OK.

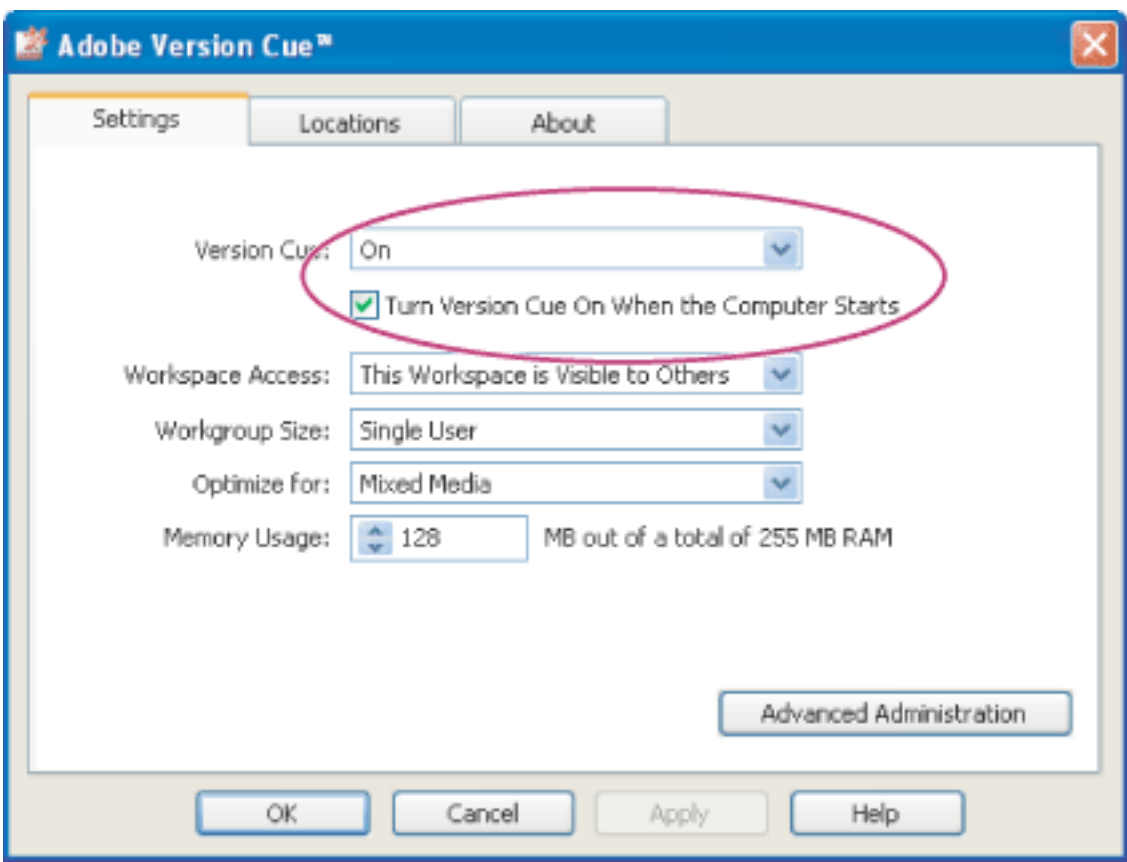

Turn on a Version Cue workspace to use it

#### **3. Enable the Version Cue preference in Adobe Acrobat Professional 7.0, Adobe Illustrator CS, Adobe InCopy CS, Adobe InDesign CS, and Adobe Photoshop CS.**

In Adobe Acrobat Professional 7.0, choose Edit > Preferences (Windows) or Acrobat > Preferences (Mac OS), select General, and select Enable Version Cue Workgroup File Management, and click OK. In Illustrator CS, choose Edit > Preferences > File Handling  $\&$ Clipboard (Windows) or Illustrator > Preferences > File Handling & Clipboard (Mac OS). Select Enable Version Cue, and click OK. In Photoshop CS, choose Edit > Preferences > File Handling (Windows) or Photoshop > Preferences > File Handling (Mac OS). Select Enable Version Cue Workgroup File Management, and click OK. In InDesign CS and InCopy CS, choose Edit > Preferences > File Handling (Windows) or InDesign > Preferences > File Handling (Mac OS). Select Enable Version Cue, and click OK. Restart InDesign.

Adobe GoLive CS is enabled with the Version Cue feature by default, but Adobe Acrobat 6.0 Professional doesn't support Version Cue.

#### **4. Create a Version Cue project for each set of related files.**

Now you're ready to create a Version Cue project, which is used to organize related files. For example, to begin with, you can create a Version Cue project for files you want to keep private, and another project for those files you want to share with others. Using Acrobat Professional 7.0, Illustrator, InCopy, InDesign, or Photoshop, choose File > Open, click the Version Cue button, and then choose New Project from the Project Tools menu. In GoLive, choose File > New Site, select Version Cue Project, and use the GoLive Site Wizard to create a Version Cue project site.

#### **5. Add files to the Version Cue project.**

To add an existing file or new file to the Version Cue project, choose File > Save As. Then in Acrobat Professional 7.0, Illustrator, InCopy, InDesign, or Photoshop, click Version Cue, open the Version Cue project and its Documents folder, enter comments for this version in the Version Comments text box, and click Save. In GoLive, just add the file to the Files tab in the Version Cue project site window to save the file into the Web-Content folder.

If you have several files to add to a Version Cue project, you can add the files to the project's Documents folder inside the My Documents\Version Cue (Windows) or Documents/Version Cue (Mac OS) folder on your computer and then synchronize the project. (See [Working offline in a](#page-758-0) [Version Cue project.](#page-758-0))

#### **6. Create file versions.**

After you've saved a file to a Version Cue project, you can begin creating versions of the file and adding comments with the Save A Version command in Acrobat Professional 7.0, Illustrator, InCopy, InDesign, and Photoshop. (GoLive saves a file version each time the file is checked back into the Version Cue workspace.)

File versioning with Version Cue ensures that no one overwrites the work of anyone else in a Version Cue project, but also prevents users from locking out others who need to work on the same file. You can use versioning to seamlessly retain multiple states of a single file as you work on it, in case you need to restore the file to a previous version. You can also use versioning to quickly compare file versions with team members or with a client before selecting a final version.

#### **7. Review all versions of a file.**

After you've created several versions of a file, you can choose File > Versions in Acrobat Professional 7.0, Illustrator, InCopy, InDesign, or Photoshop to view thumbnails of all versions of the file, alongside comments and dates for each, and then open, manage, or delete the versions. In GoLive, just click the Show Versions button in the Version Cue toolbar.

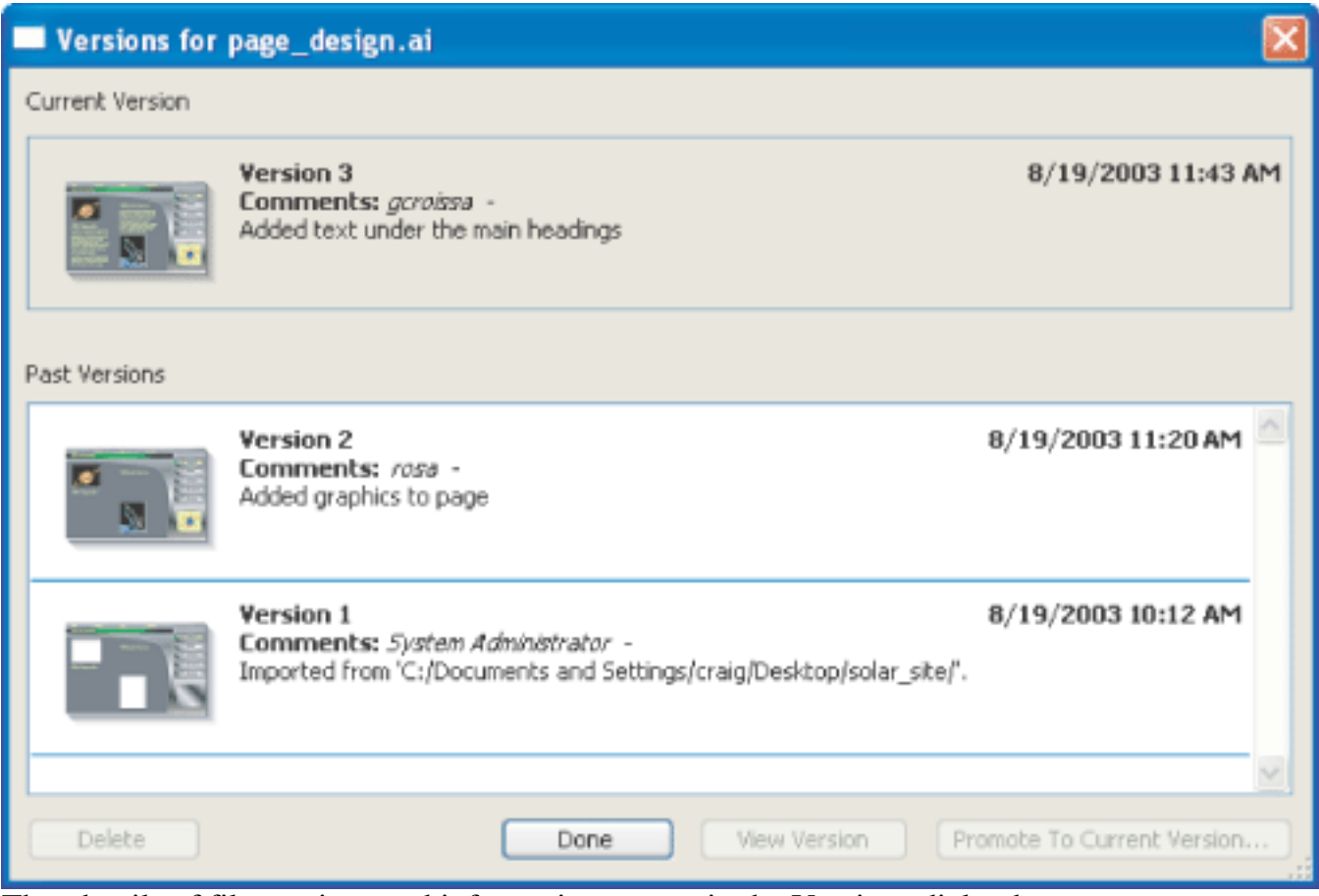

Thumbnails of file versions and information appear in the Versions dialog box

#### **8. Collaborate on a Version Cue project.**

When you want to work with other users on one of your Version Cue projects, you can instantly give them access to the project through Adobe Creative Suite. In Acrobat Professional 7.0, Illustrator, InCopy, InDesign, or Photoshop, choose File > Open, click the Version Cue button, and then open the Version Cue workspace that contains the Version Cue project you want to share. Select the project in the dialog box, and then choose Share Project from the Project Tools menu.

#### **9. Locate files by searching embedded metadata.**

Adobe Creative Suite lets users enter a wide variety of information in the File Info dialog box. This information gets embedded into a document as XMP metadata. For example, the metadata might contain a document's title, copyright, keywords, description, properties, author, and origin. Also, any comments you add to each file version are included in the file's metadata. With Version Cue you can quickly locate a file by searching the embedded metadata of all files in a Version Cue project, including Version Cue comments. You can also view a subset of metadata to quickly check the status of a file, its last comment, version date, and who is editing it.

In Acrobat Professional 7.0, Illustrator, InCopy, InDesign, or Photoshop, choose File > Open, click Version Cue, open the Version Cue workspace that contains the project you want to search, and then select the project. Select the Search tab and enter any text that may be embedded in the metadata of the file you want to locate or search by file name.

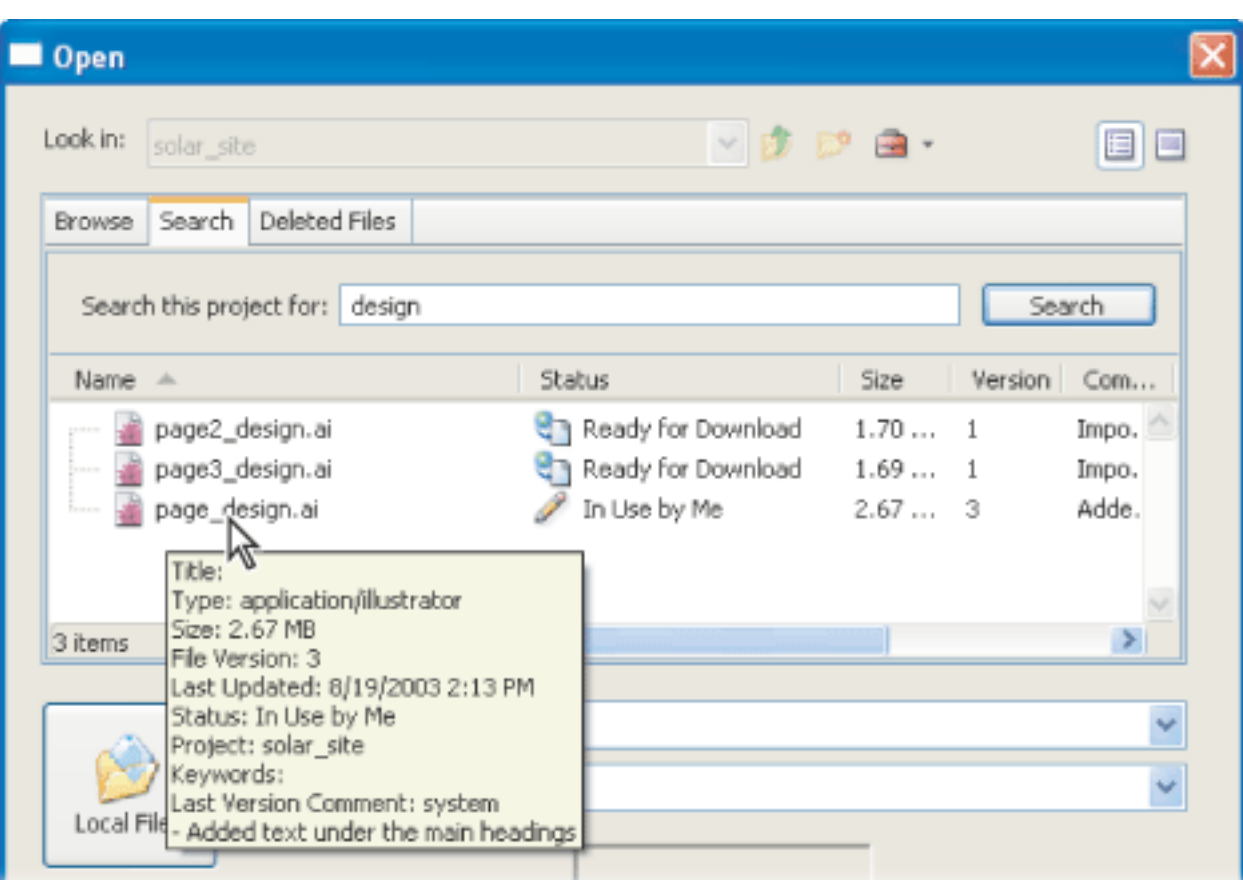

Viewing file information while browsing files in a Version Cue project

#### **10. Perform advanced tasks with the Advanced Version Cue Workspace Administration utility.**

You can choose to set up a simple collaboration where you share a Version Cue project with anyone using a Creative Suite application, or you can set up a more controlled environment in which users have to log in before accessing your project. Using the Version Cue Workgroup Administration utility, you can set up user IDs and define their project privileges, remove file locks, edit Version Cue Workspace preferences, and perform other project and workspace maintenance.

| <b>Adobe Version Cue Workspace Administration - Microsoft Internet Explorer</b>            |                                                                                                    |  |                            |
|--------------------------------------------------------------------------------------------|----------------------------------------------------------------------------------------------------|--|----------------------------|
| Edit<br>File<br>View<br><b>Favorites</b>                                                   | Tools<br>Help                                                                                                    |  |                            |
|                                                                                            | Adobe Version Cue Workspace Administration                                                                                                    |  | About Help Log Off: system |
|                                                                                            | http://153.31.58.139:3703                                                                                                    |  |                            |
| Home                                                                                       | Welcome                                                                                                    |  |                            |
| Users                                                                                      | This administration utility enables you to configure Version Cue to meet the needs of yo(                                                                                 |  |                            |
| Projects                                                                                   | workgroup. You can configure users, manage projects and perform other administrative<br>tasks for Version Cue via the categories on the left or the shortcut tasks below. |  |                            |
| Advanced<br><b>Getting Started</b><br>Start managing Version Cue with the following tasks. |                                                                                                    |  |                            |
|                                                                                            | Add a User<br>Give a coworker access to your password protected projects.                                                                                                 |  |                            |
|                                                                                            | <b>Edit Users</b><br>Change user information, rights and privileges.                                                                                                    |  |                            |
|                                                                                            | <b>Remove Old Versions</b><br>Clean up outdated versions of files to save space.                                                                                          |  |                            |
|                                                                                            | Create a Project<br>Create a project and share it with others.                                                                                                    |  |                            |
|                                                                                            | <b>Perform Advanced Tasks</b><br>Set Version Cue Workspace preferences, view logs, export or back up<br>projects and reset lock protection.                               |  |                            |

Web browser-based Adobe Version Cue Workspace Administration utility

To display the Version Cue Workspace Administration utility log-in page, open the Adobe Version Cue preferences from the Control Panel (Windows) or System Preferences (Mac OS) on the computer where the Version Cue workspace is located, and click Advanced Administration. In the Version Cue Workspace Administration login page that opens in a browser window, enter the default system administrator login information--system for login and system for password- and click Log In.

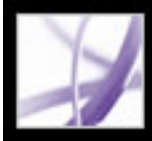

## Adobe Acrobat<sup>®</sup> 7.0 Professional

### **KEYBOARD SHORTCUTS**

[About keyboard shortcuts](#page-782-0) [Keys for selecting tools](#page-783-0) [Keys for editing](#page-784-0) [Keys for working with comments](#page-785-0) [Keys for moving through a document](#page-786-0) [Keys for general navigating](#page-787-0) [Keys for working with navigation tabs](#page-788-0) [Keys for navigating the Help window](#page-789-0) [Keys for navigating the How To window](#page-790-0)

<span id="page-782-0"></span>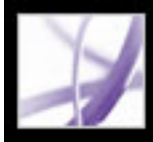

### **About keyboard shortcuts**

Many keyboard shortcuts appear next to the command names in menus. If you can't find the shortcut you're looking for in this section, look in the menus.

**Note:** To use these shortcuts, you must select the Use Single-Key Accelerators To Access Tools option in the General panel of the Preferences dialog box.

<span id="page-783-0"></span>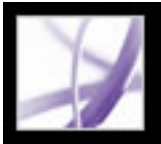

### **Keys for selecting tools**

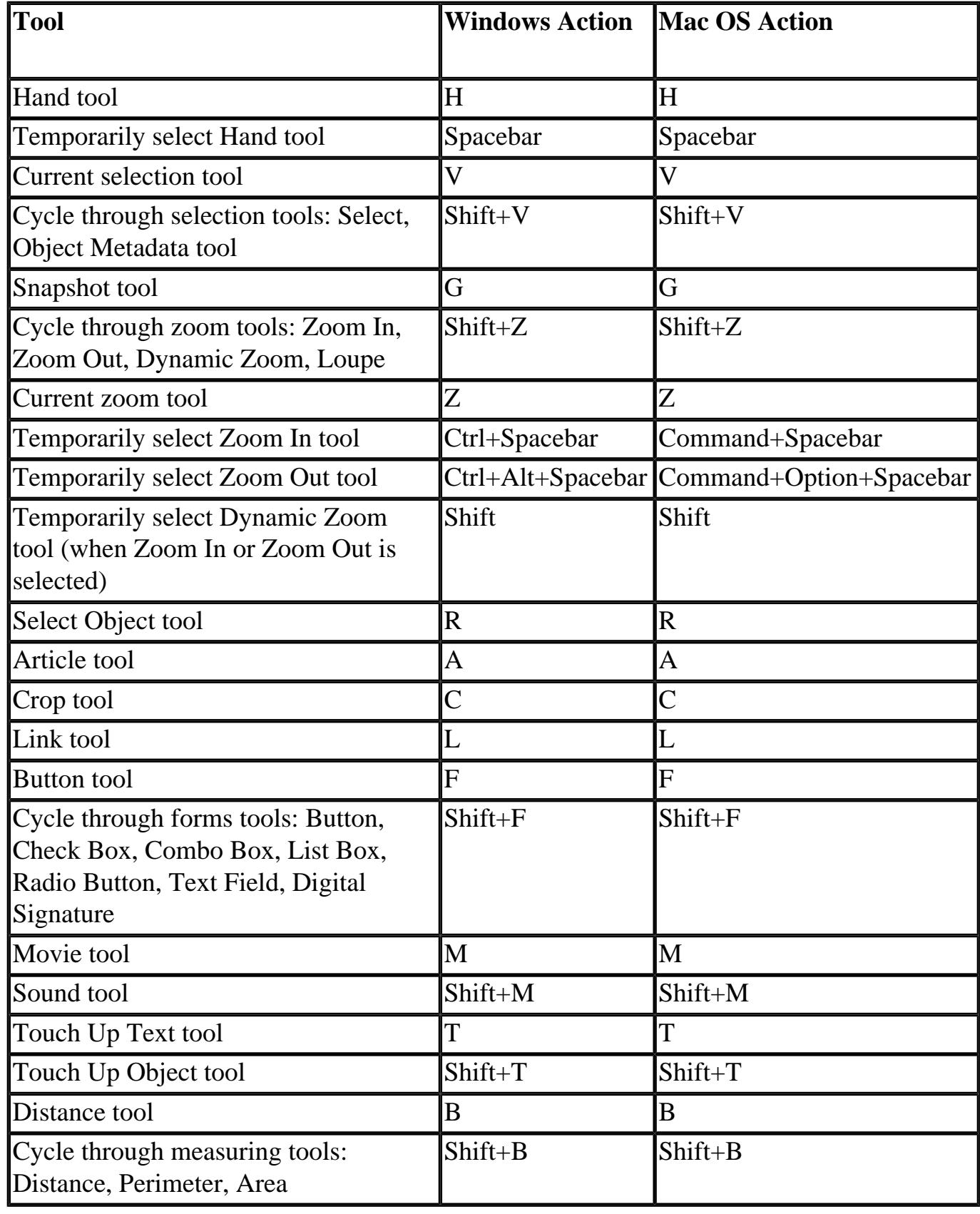

<span id="page-784-0"></span>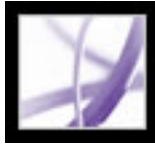

### **Keys for editing**

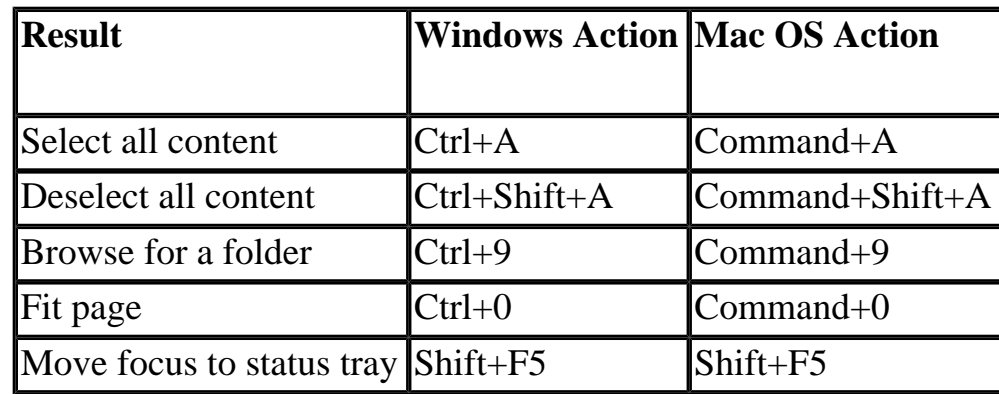

<span id="page-785-0"></span>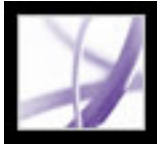

### **Keys for working with comments**

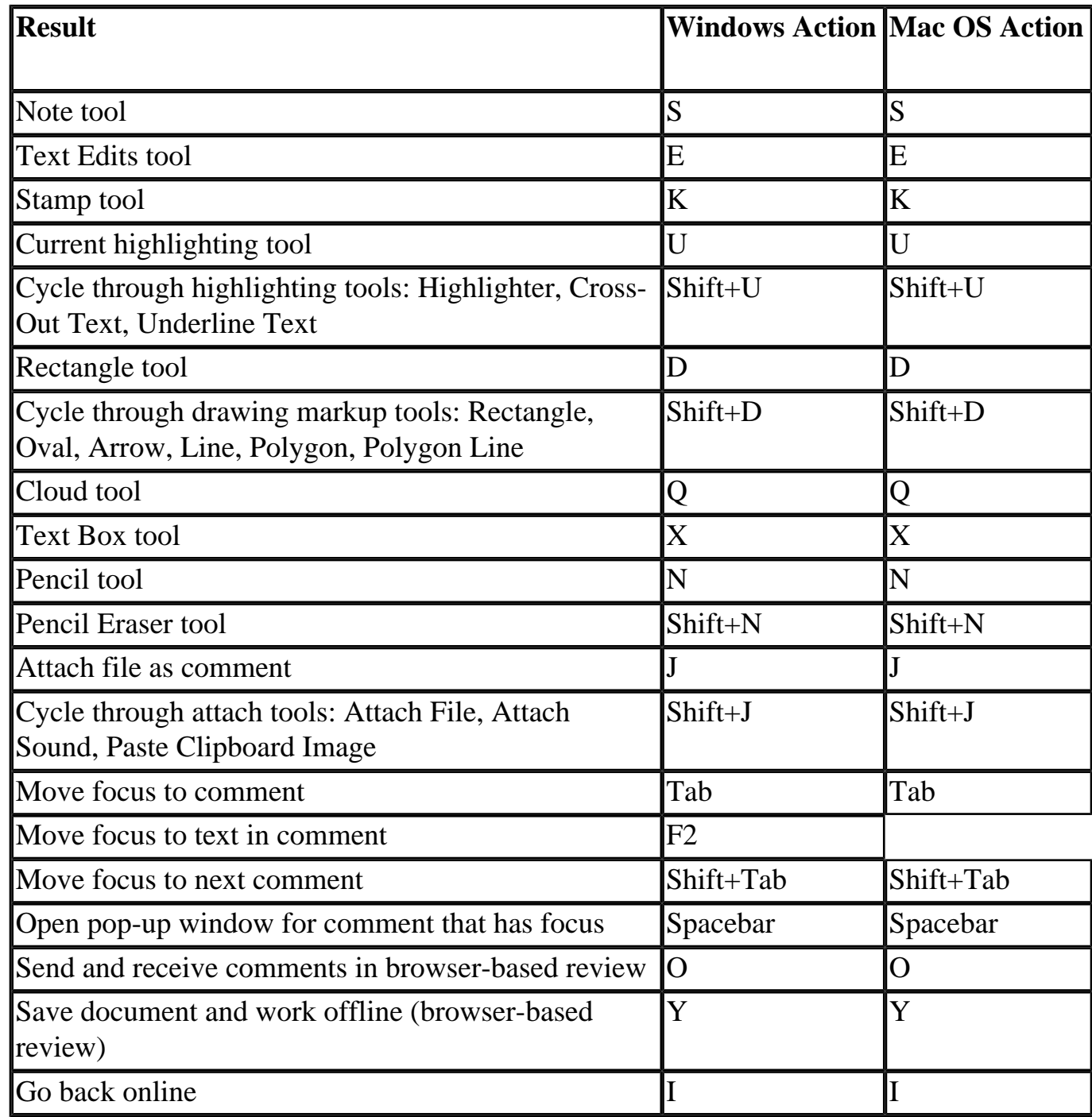

### <span id="page-786-0"></span>**Keys for moving through a document**

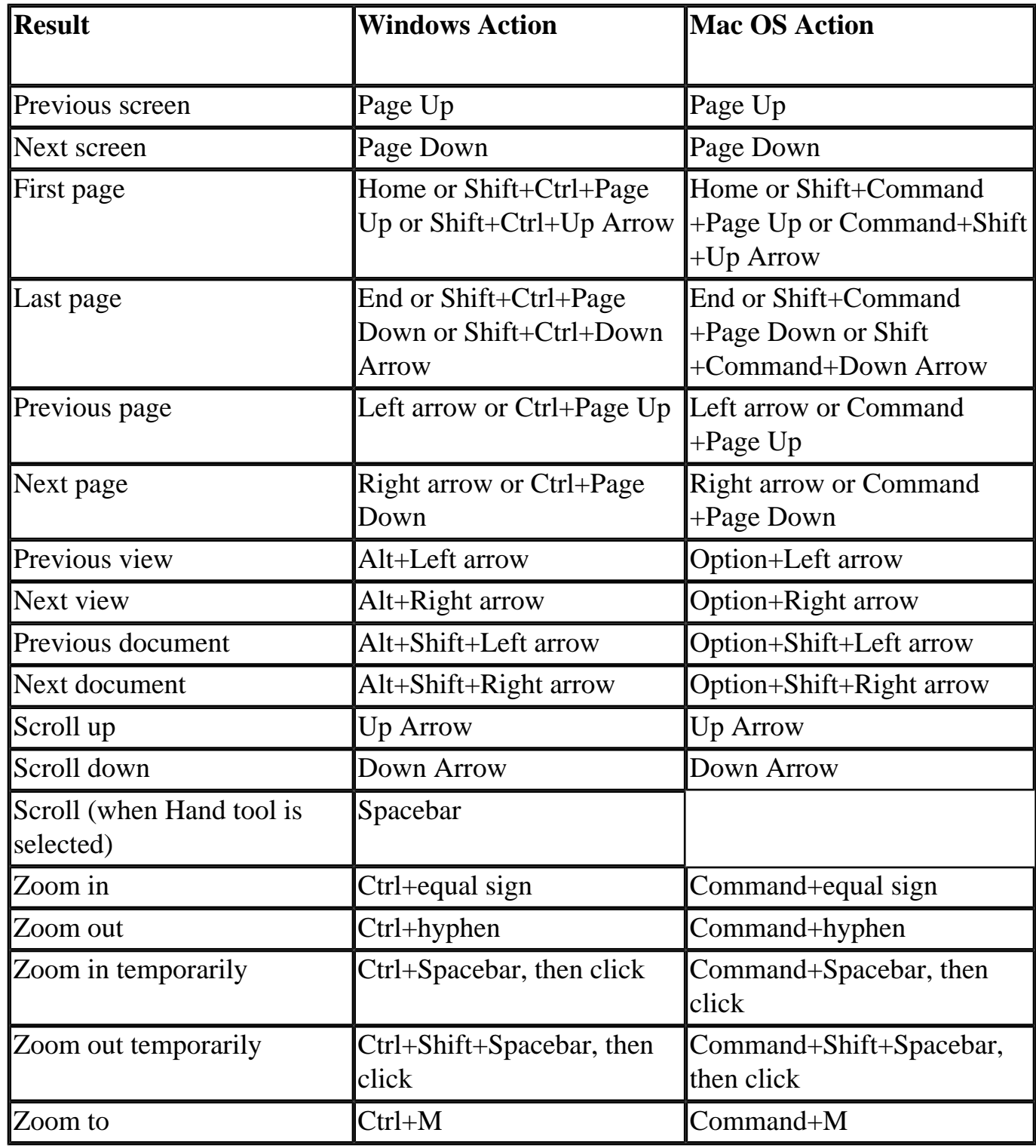

### <span id="page-787-0"></span>**Keys for general navigating**

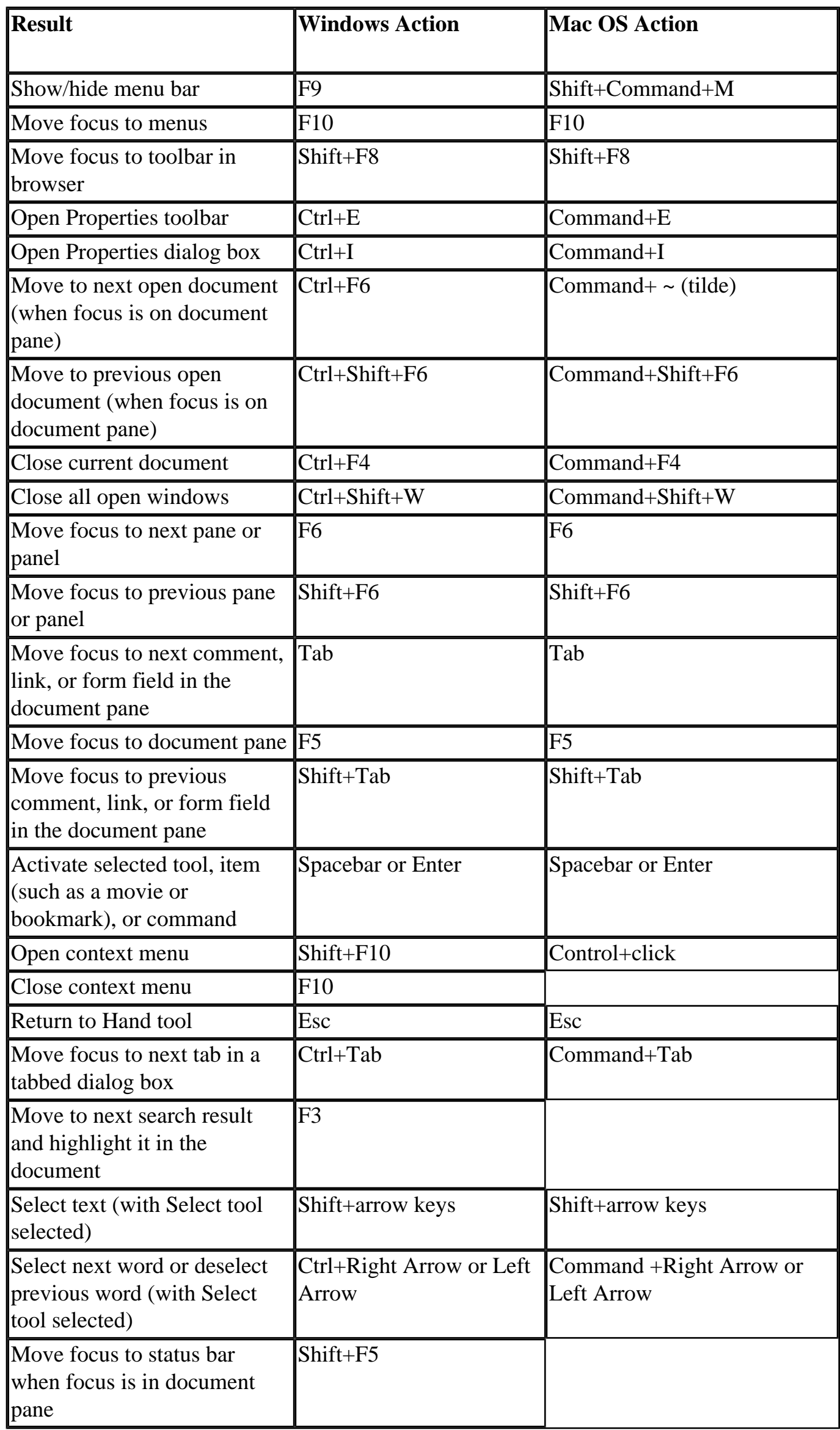

<span id="page-788-0"></span>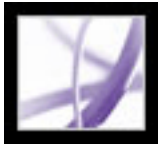

### **Keys for working with navigation tabs**

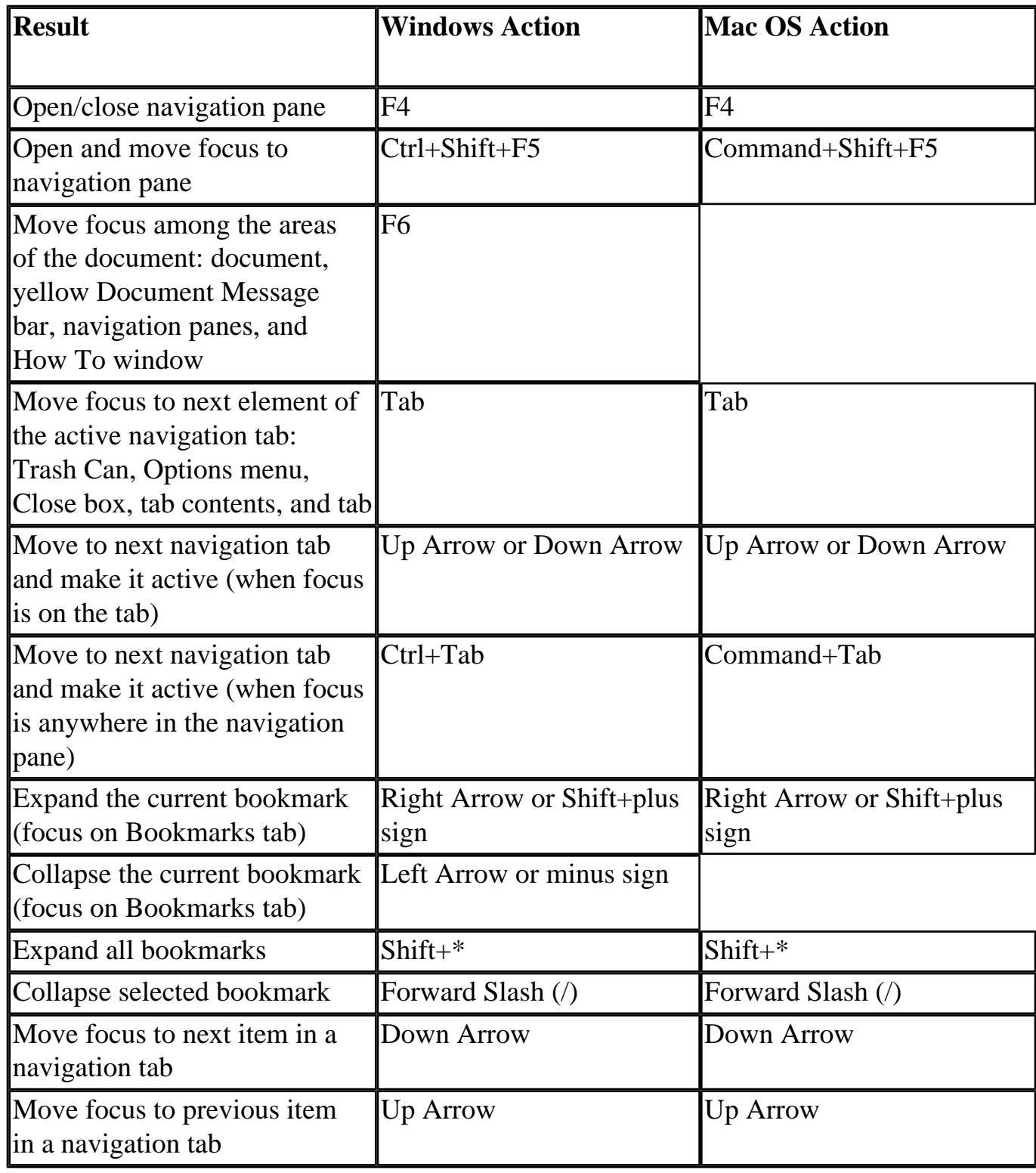

<span id="page-789-0"></span>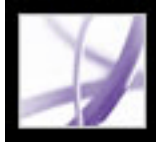

### **Keys for navigating the Help window**

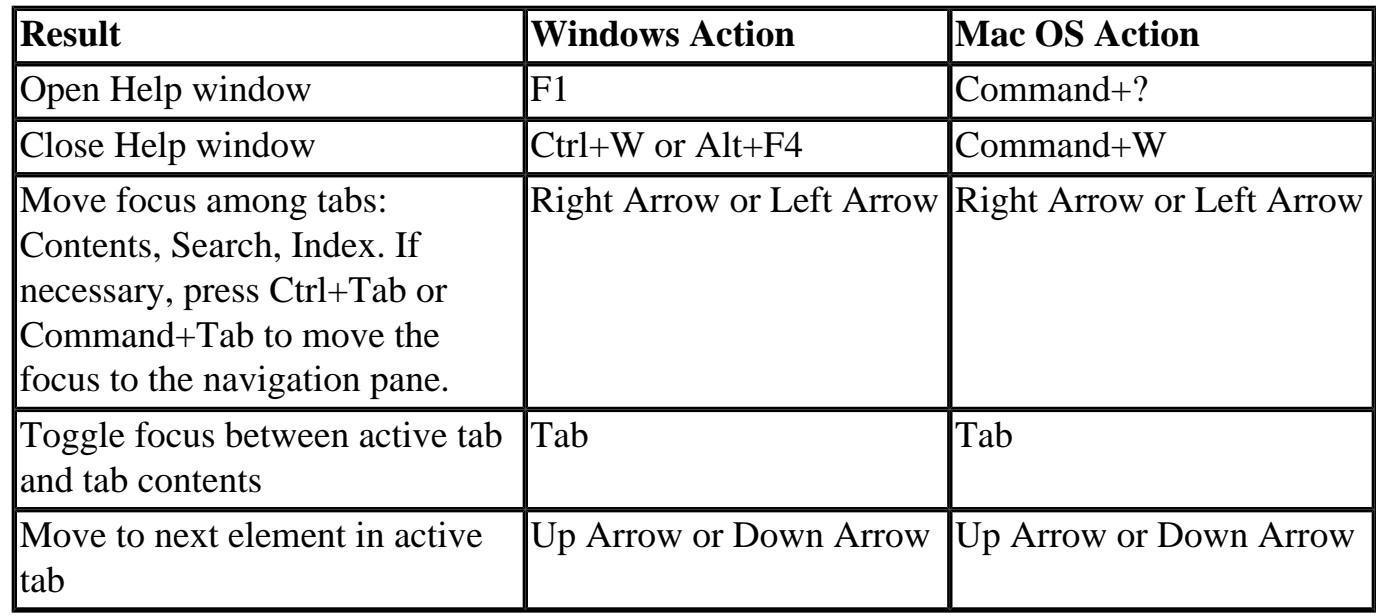

<span id="page-790-0"></span>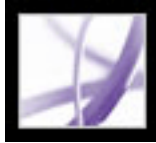

### **Keys for navigating the How To window**

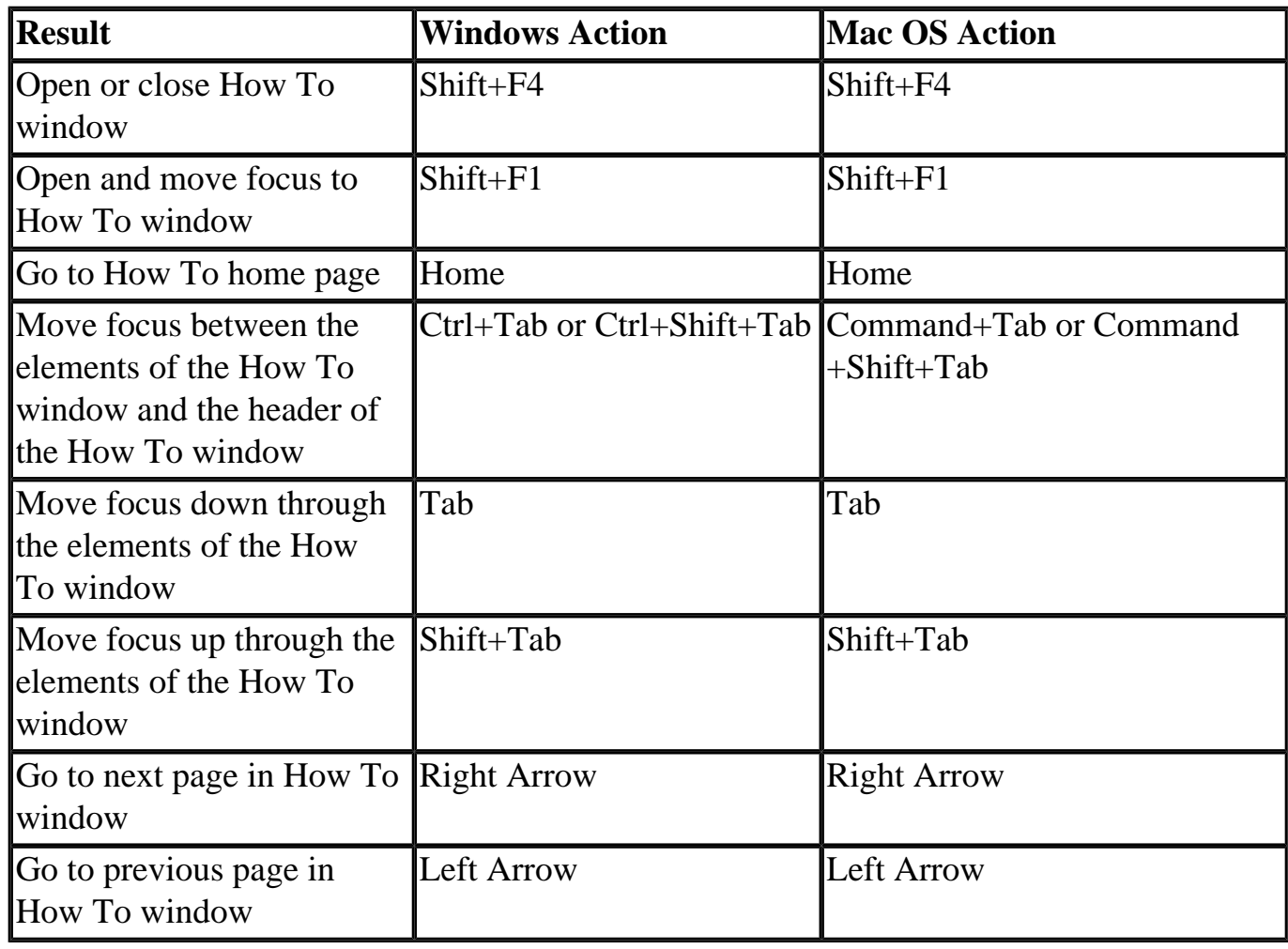

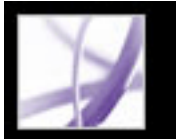

# Adobe Acrobat<sup>®</sup> 7.0 Professional

### **Legal Notices**

**[Copyright](#page-792-0)**
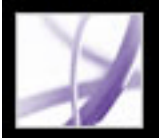

## **Copyright**

© 2004 Adobe Systems Incorporated. All rights reserved.

Adobe® Acrobat® 7.0 Professional for Windows® and Macintosh

If this guide is distributed with software that includes an end user agreement, this guide, as well as the software described in it, is furnished under license and may be used or copied only in accordance with the terms of such license. Except as permitted by any such license, no part of this guide may be reproduced, stored in a retrieval system, or transmitted, in any form or by any means, electronic, mechanical, recording, or otherwise, without the prior written permission of Adobe Systems Incorporated. Please note that the content in this guide is protected under copyright law even if it is not distributed with software that includes an end user license agreement.

The content of this guide is furnished for informational use only, is subject to change without notice, and should not be construed as a commitment by Adobe Systems Incorporated. Adobe Systems Incorporated assumes no responsibility or liability for any errors or inaccuracies that may appear in the informational content contained in this guide.

Please remember that existing artwork or images that you may want to include in your project may be protected under copyright law. The unauthorized incorporation of such material into your new work could be a violation of the rights of the copyright owner. Please be sure to obtain any permission required from the copyright owner.

Any references to company names in sample templates or images are for demonstration purposes only and are not intended to refer to any actual organization.

Adobe, the Adobe logo, Acrobat, Adobe Garamond, the Adobe PDF logo, Adobe Studio, ATM, Classroom in a Book, Distiller, FrameMaker, GoLive, Illustrator, InCopy, InDesign, PageMaker, Photoshop, PostScript, PostScript 3, Reader, and Version Cue are either registered trademarks or trademarks of Adobe Systems Incorporated in the United States or other countries. Apple, Mac and Macintosh are trademarks of Apple Computer, Inc., registered in the United States and other countries. OS/2 is a trademark of International Business Machines Corporation in the United States and/or other countries. Microsoft, MS, MS-DOS, OpenType, Windows and Windows NT are either registered trademarks or trademarks of Microsoft Corporation in the United States and/or other countries. Palm OS is a registered trademark of Palm, Inc. Symbian and all Symbian based marks and logos are trademarks of Symbian Limited. UNIX is a trademark in the United States and other countries, licensed exclusively through X/Open Company, Ltd. All other trademarks are the property of their respective owners.

Apple Information Access Toolkit software included. This software is based in part on the

work of the Independent JPEG Group. THE PROXIMITY/MERRIAM WEBSTER DATABASE© Copyright 1984, 1990 Merriam-Webster Inc. © Copyright 1984, 1990, 1993 - All rights Reserved Proximity Technology Inc. THE PROXIMITY /FRANKLIN ELECTRONIC PUBLISHERS INC.- DATABASE © Copyright 1994 Franklin Electronic Publishers Inc. © Copyright 1994, 1997 - All Rights Reserved Proximity Technology Inc. THE PROXIMITY / MERRIAM WEBSTER INC./ FRANKLIN ELECTRONIC PUBLISHERS INC. DATABASE © Copyright 1990/1994 Merriam-Webster Inc./ Franklin Electronic Publishers Inc. © Copyright 1994, 1997 - All Rights Reserved Proximity Technology Inc. THE PROXIMITY / WILLIAM COLLINS SONS & CO. LTD. DATABASE © Copyright 1984, 1990 William Collins Sons & Co. Ltd. © Copyright 1988, 1990, 1997 - All Rights Reserved Proximity Technology Inc. THE PROXIMITY /Dr. LLUIS DE YZAGUIRRE I MAURA DATABASE © Copyright 1991 Dr. Llus de Yzaguirre i Maura © Copyright 1991 - All Rights Reserved Proximity Technology Inc. THE PROXIMITY / MUNKSGAARD INTERNATIONAL PUBLISHERS LTD. DATABASE © Copyright 1990 Munksgaard International Publishers Ltd. © Copyright 1990 - All Rights Reserved Proximity Technology Inc. THE PROXIMITY / VAN DALE LEXICOGRAFIE BV DATABASE © Copyright 1990, 1995, 1997 Van Dale Lexicografie bv © Copyright 1990, 1996, 1997 - All Rights Reserved Proximity Technology Inc. THE PROXIMITY /IDE A.S. DATABASE © Copyright 1989, 1990 IDE a.s. © Copyright 1989, 1990 - All rights Reserved Proximity Technology Inc. THE PROXIMITY /HACHETTE DATABASE © Copyright 1992 Hatchette © Copyright 1992 - All Rights Reserved Proximity Technology Inc. THE PROXIMITY /EDITIONS FERNAND NATHAN DATABASE © Copyright 1984 Editions Fernand Nathan © Copyright 1989 - All Rights Reserved Proximity Technology Inc. THE PROXIMITY /TEXT & SATZ DATENTECHNIK DATABASE © Copyright 1991 Text & Satz Datentechnik © Copyright 1991 - All Rights Reserved Proximity Technology Inc. THE PROXIMITY/ BERTLESMANN LEXICON VERLANG DATABASE © Copyright 1997 Bertlesmann Lexicon Verlang © Copyright 1997, 1999 - All Rights Reserved Proximity Technology Inc. THE PROXIMITY/WILLIAM COLLINGS SONS & CO. LTD./BERTLESMANN LEXICON VERLANG DATABASE © Copyright 1986/1997 William Collins Sons & Co. Ltd./ Bertlsmann Lexicon Verlang © Copyright 1997 - All Rights Reserved Proximity Technology Inc. THE PROXIMITY/ S. FISCHER VERLAG DATABASE © Copyright 1983 S. Fischer Verlag © Copyright 1997 - All Rights Reserved Proximity Technology Inc. THE PROXIMITY/ZANICHELLI DATABASE © Copyright 1989 Zanichelli © Copyright 1989 - All Rights Reserved Proximity Technology Inc. THE PROXIMITY/MORPHOLOGIC INC. DATABASE © Copyright 1997 Morphologic Inc. © Copyright 1997 - All Rights Reserved Proximity technology Inc. THE PROXIMITY/ RUSSICON COMPANY LTD. DATABASE © Copyright 1993-1995 Russicon Company Ltd. © Copyright 1995 - All Rights Reserved Proximity Technology Inc. THE PROXIMITY/ESPASSA-CALPE DATABASE © Copyright 1990 Espassa-Calpe © Copyright 1990 - All Rights Reserved Proximity Technology Inc. THE PROXIMITY/C.A. STROMBERG AB DATABASE © Copyright 1989 C.A. Stromberg AB © Copyright 1989 - All Rights Reserved Proximity Technology Inc.

The TWAIN Toolkit is distributed as is. The developer and distributors of the TWAIN Toolkit expressly disclaim all implied, express or statutory warranties including, without limitation, the implied warranties of merchantability, noninfringement of third party rights and fitness for a particular purpose. Neither the developers nor the distributors will be liable for damages, whether direct, indirect, special, incidental, or consequential, as a result of the reproduction, modification, distribution, or other use of the TWAIN Toolkit.

Portions of Adobe Acrobat include technology used under license of Verity, Inc. and are

copyrighted.

This product contains either BISAFE and/or TIPEM software by RSA Data Security, Inc.

e\_Db is a licensed product from Simple Software Solutions, Inc.

Adobe Systems Incorporated, 345 Park Avenue, San Jose, California 95110, USA.

Adobe Systems Incorporated, 345 Park Avenue, San Jose, California 95110, USA. Notice to U.S. Government End Users. The Software and Documentation are "Commercial Items," as that term is defined at 48 C.F.R. §2.101, consisting of "Commercial Computer Software" and "Commercial Computer Software Documentation," as such terms are used in 48 C.F.R. §12.212 or 48 C.F.R. §227.7202, as applicable. Consistent with 48 C.F.R. §12.212 or 48 C.F.R. §§227.7202-1 through 227.7202-4, as applicable, the Commercial Computer Software and Commercial Computer Software Documentation are being licensed to U.S. Government end users (a) only as Commercial Items and (b) with only those rights as are granted to all other end users pursuant to the terms and conditions herein. Unpublished-rights reserved under the copyright laws of the United States. Adobe Systems Incorporated, 345 Park Avenue, San Jose, CA 95110-2704, USA. For U.S. Government End Users, Adobe agrees to comply with all applicable equal opportunity laws including, if appropriate, the provisions of Executive Order 11246, as amended, Section 402 of the Vietnam Era Veterans Readjustment Assistance Act of 1974 (38 USC 4212), and Section 503 of the Rehabilitation Act of 1973, as amended, and the regulations at 41 CFR Parts 60-1 through 60-60, 60-250, and 60-741. The affirmative action clause and regulations contained in the preceding sentence shall be incorporated by reference.